# **Oracle® Communications Diameter Signaling Router**

C-Class Hardware and Software Installation Guide Release 8.6.0.1.0 F70196-02 September 2022

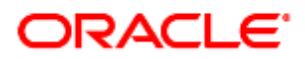

#### Oracle Communications Diameter Signaling Router C-Class Hardware and Software Installation Guide, Release 8.6.0.1.0

Copyright © 2022 Oracle and/or its affiliates. All rights reserved.

This software and related documentation are provided under a license agreement containing restrictions on use and disclosure and are protected by intellectual property laws. Except as expressly permitted in your license agreement or allowed by law, you may not use, copy, reproduce, translate, broadcast, modify, license, transmit, distribute, exhibit, perform, publish, or display any part, in any form, or by any means. Reverse engineering, disassembly, or decompilation of this software, unless required by law for interoperability, is prohibited.

The information contained herein is subject to change without notice and is not warranted to be error-free. If you find any errors, please report them to us in writing.

If this is software or related documentation that is delivered to the U.S. Government or anyone licensing it on behalf of the U.S. Government, then the following notice is applicable:

U.S. GOVERNMENT END USERS: Oracle programs, including any operating system, integrated software, any programs installed on the hardware, and/or documentation, delivered to U.S. Government end users are "commercial computer software" pursuant to the applicable Federal Acquisition Regulation and agency-specific supplemental regulations. As such, use, duplication, disclosure, modification, and adaptation of the programs, including any operating system, integrated software, any programs installed on the hardware, and/or documentation, shall be subject to license terms and license restrictions applicable to the programs. No other rights are granted to the U.S. Government.

This software or hardware is developed for general use in a variety of information management applications. It is not developed or intended for use in any inherently dangerous applications, including applications that may create a risk of personal injury. If you use this software or hardware in dangerous applications, then you shall be responsible to take all appropriate fail-safe, backup, redundancy, and other measures to ensure its safe use. Oracle Corporation and its affiliates disclaim any liability for any damages caused by use of this software or hardware in dangerous applications.

Oracle and Java are registered trademarks of Oracle and/or its affiliates. Other names may be trademarks of their respective owners.

Intel and Intel Xeon are trademarks or registered trademarks of Intel Corporation. All SPARC trademarks are used under license and are trademarks or registered trademarks of SPARC International, Inc. AMD, Opteron, the AMD logo, and the AMD Opteron logo are trademarks or registered trademarks of Advanced Micro Devices. UNIX is a registered trademark of The Open Group.

This software or hardware and documentation may provide access to or information about content, products, and services from third parties. Oracle Corporation and its affiliates are not responsible for and expressly disclaim all warranties of any kind with respect to third-party content, products, and services unless otherwise set forth in an applicable agreement between you and Oracle. Oracle Corporation and its affiliates will not be responsible for any loss, costs, or damages incurred due to your access to or use of third-party content, products, or services, except as set forth in an applicable agreement between you and Oracle.

# **CAUTION**: Use only the Upgrade procedure included in the Upgrade Kit.

Before upgrading any system, please access My Oracle Support (MOS) (https://support.oracle.com) and review any Technical Service Bulletins (TSBs) that relate to this upgrade.

My Oracle Support (MOS) (https://support.oracle.com) is your initial point of contact for all product support and training needs. A representative at Customer Access Support (CAS) can assist you with MOS registration.

Call the CAS main number at 1-800-223-1711 (toll-free in the US), or call the Oracle Support hotline for your local country from the list at [http://www.oracle.com/us/support/contact/index.html.](http://www.oracle.com/us/support/contact/index.html)

See more information on My Oracle [Support](#page-235-0) (MOS).

# <span id="page-2-0"></span>**Table of Contents**

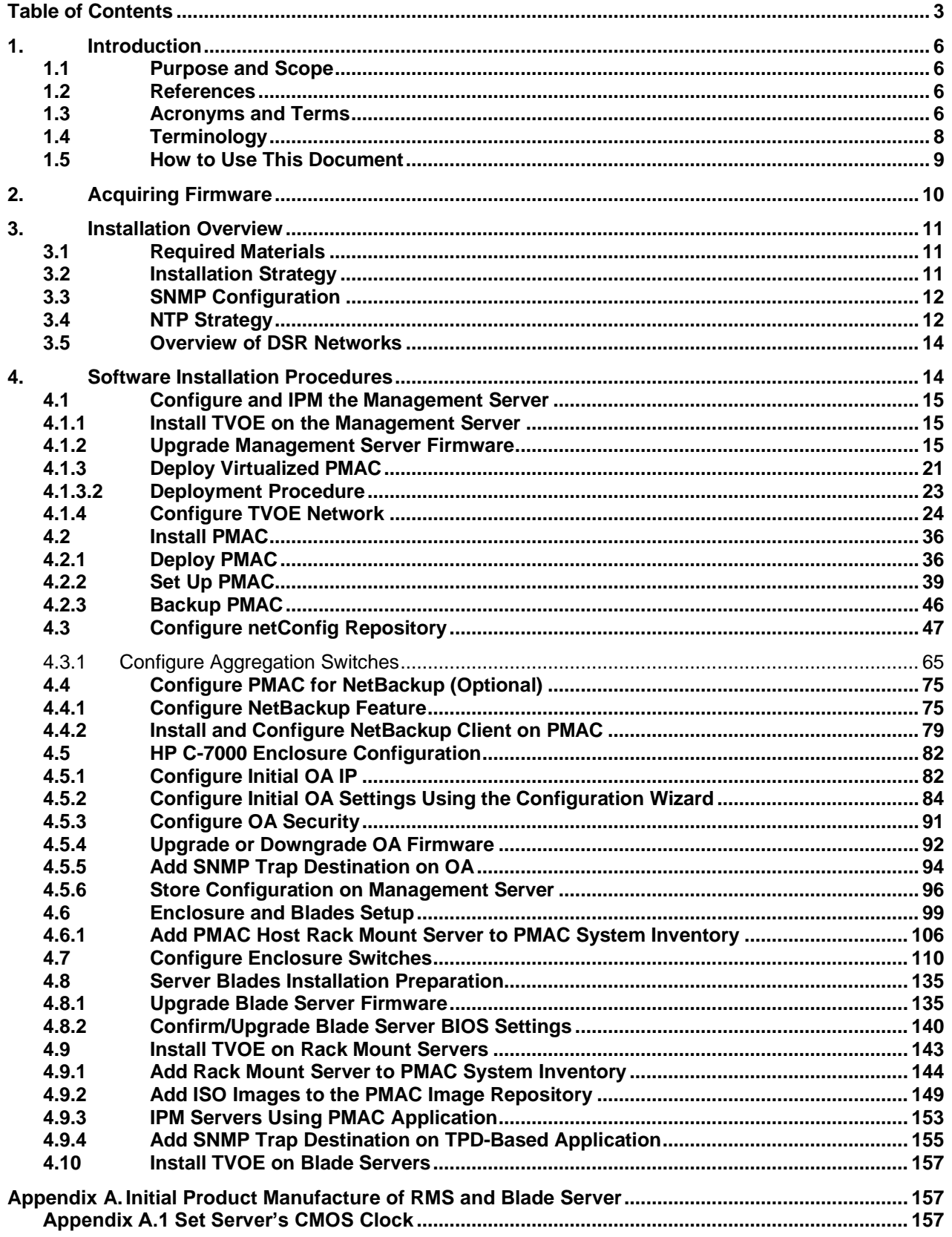

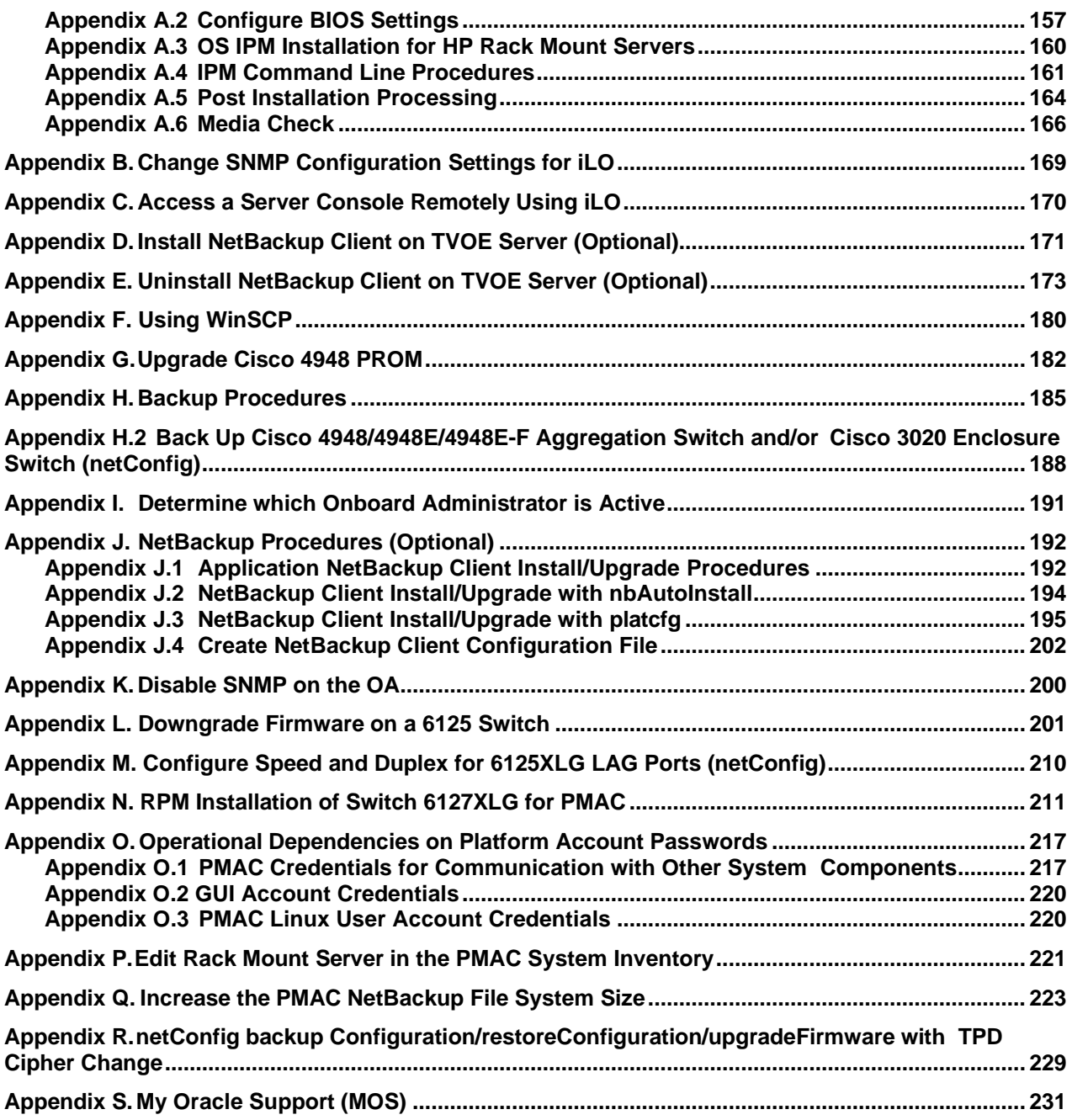

# **List of Tables**

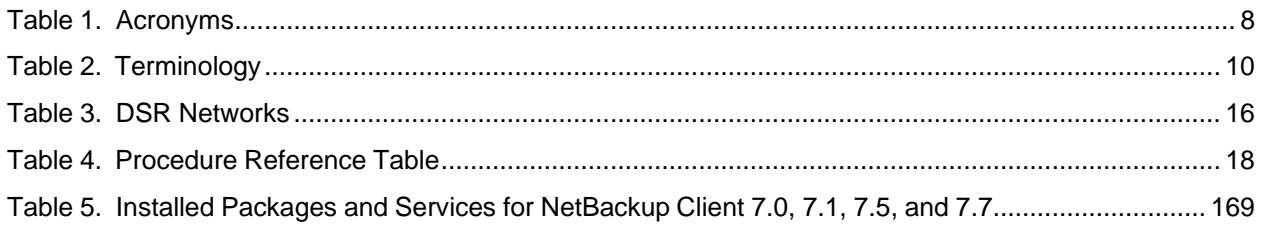

# <span id="page-5-0"></span>**1. Introduction**

# <span id="page-5-1"></span>**1.1 Purpose and Scope**

This document provides the methods and procedures used to configure the DSR 8.6 Management Server TVOE and PMAC, initialize the system's aggregation switches and enclosure switches, and perform the initial configuration of the DSR system's RMS and HP c-Class enclosure.

The procedures in this document should be executed in order. Skipping steps or procedures is not allowed unless explicitly stated.

*Note*: Before executing any procedures in this document, power must be available to each component, and all networking cabling must be in place. Switch uplinks to the customer network should remain disconnected until instructed otherwise.

The audience for this document includes oracle customers and the following:

- Software System personnel
- Product verification staff
- Documentation staff
- Customer service including software operations and first office applications
- Oracle partners

## <span id="page-5-2"></span>**1.2 References**

For HP Blade and RMS firmware upgrades, Software Centric customers need the HP Solutions Firmware Upgrade Pack and Software Centric Release Notes on [http://docs.oracle.com](http://docs.oracle.com/) under Platform documentation. Beyond the minimum version specified for the Platform, the application dictates which Firmware Upgrade Packs to use.

- [1] DSR Software Installation and Configuration Procedure, Part 2/2
- <span id="page-5-7"></span>[2] HP Solutions Firmware Upgrade Pack, version 2.x.x

The latest is recommended if an upgrade is to be performed; otherwise, version 2.2.12 is the minimum.

<span id="page-5-5"></span>[3] HP Solutions Firmware Upgrade Pack, Software Centric Release Notes

The latest is recommended if an upgrade is to be performed; otherwise, version 2.2.12 is the minimum.

- <span id="page-5-6"></span>[4] TPD Initial Product Manufacturer Software Installation Procedure
- [5] Platform Configuration Reference Guide
- <span id="page-5-8"></span>[6] Interconnect Technical Reference Procedure

#### <span id="page-5-3"></span>**1.3 Acronyms and Terms**

<span id="page-5-4"></span>An alphabetized list of acronyms and terms used in the document.

#### **Table 1. Acronyms**

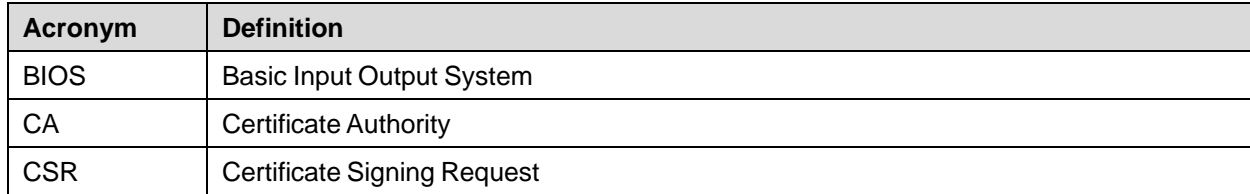

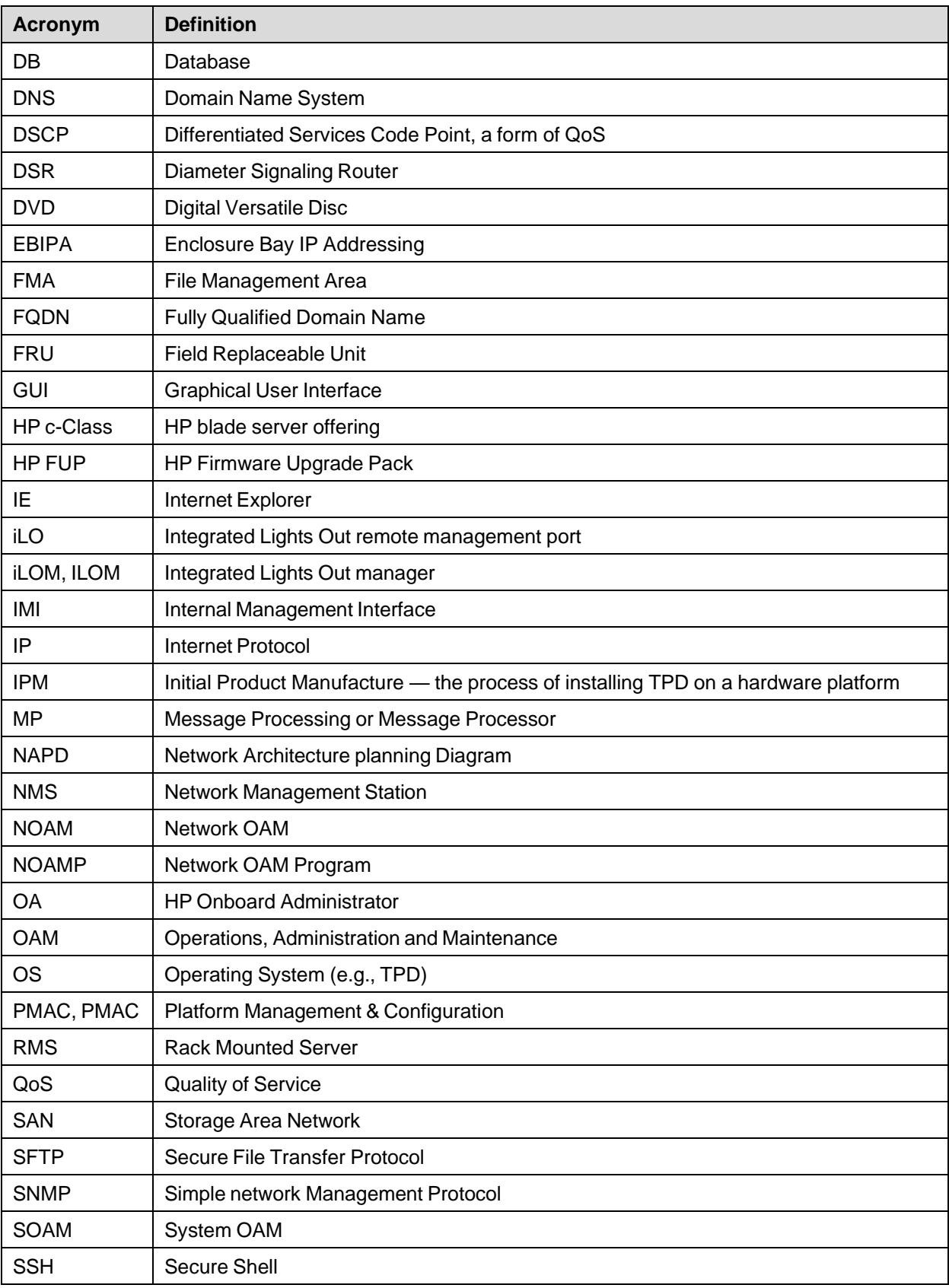

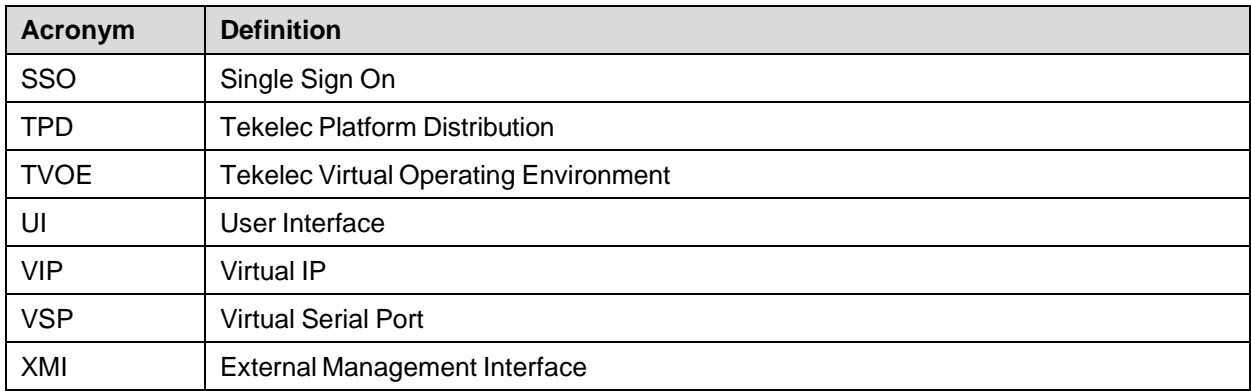

# <span id="page-7-0"></span>**1.4 Terminology**

<span id="page-7-1"></span>This section describes terminology as it is used within this document.

# **Table 2. Terminology**

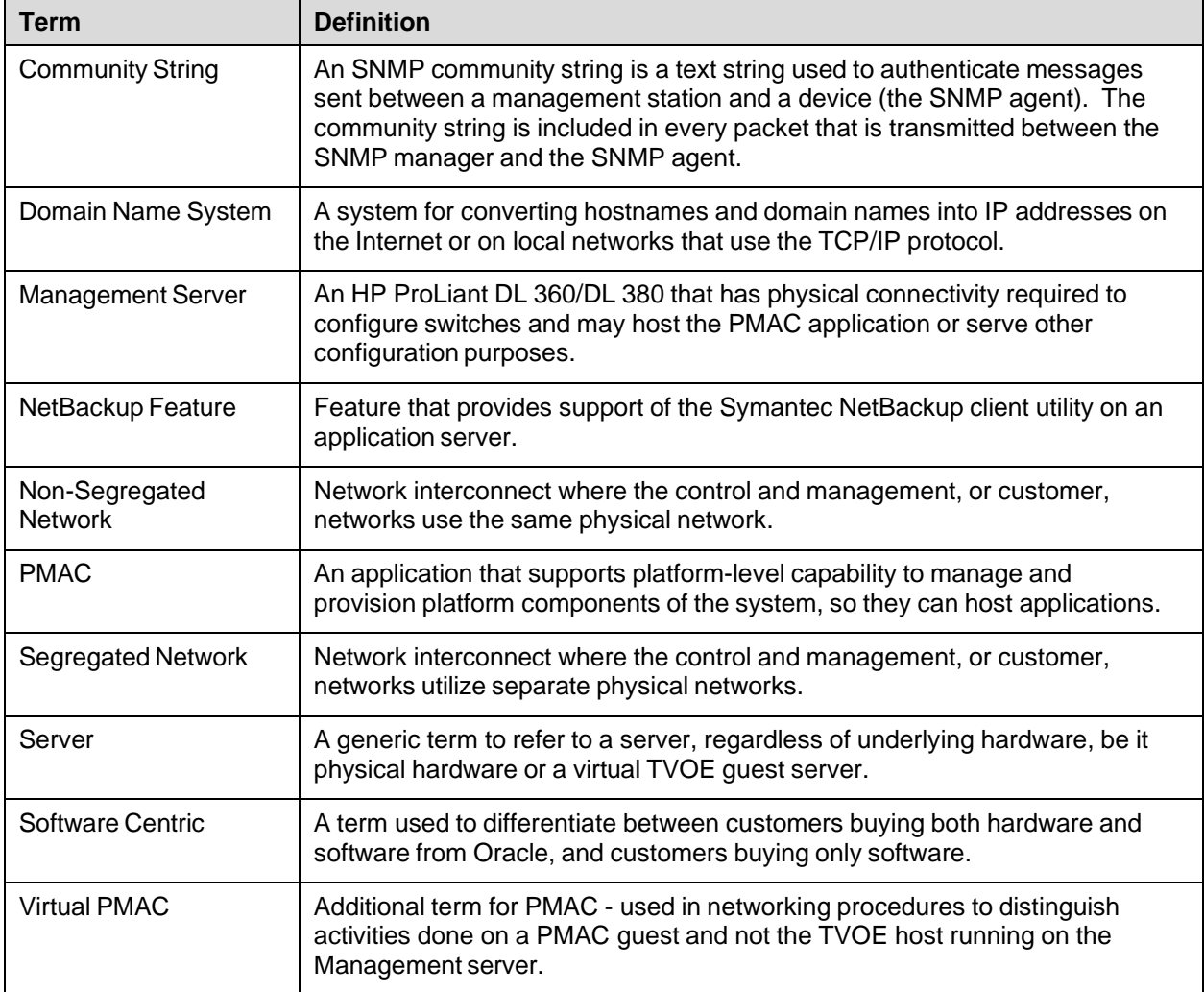

#### <span id="page-8-0"></span>**1.5 How to Use This Document**

Although this document is primarily to be used as an initial installation guide, its secondary purpose is to be used as a reference for Disaster Recovery procedures.

When executing this document for either purpose, there are a few points which help to ensure that the user understands the author's intent. These points are as follows;

- 1. Before beginning a procedure, completely read the instructional text (it will appear immediately after the Section heading for each procedure) and all associated procedural WARNINGS or NOTES.
- 2. Before execution of a STEP within a procedure, completely read the left and right columns including any STEP specific WARNINGS or NOTES.

If a procedural STEP fails to execute successfully, STOP and contact Oracle's Customer Service for assistance before attempting to continue. See [Appendix](#page-235-0) R, for information on contacting Oracle Customer Support.

[Figure](#page-8-1) 1 shows an example of a procedural step used in this document.

- Any sub-steps within a step are referred to as step X.Y. The example in [Figure](#page-8-1) 1 shows steps 1 through 3, and step 3.1.
- GUI menu items, action links, and buttons to be clicked on are in bold Arial font.
- GUI fields and values to take note of during a step are in bold Arial font.
- Where it is necessary to explicitly identify the server on which a particular step is to be taken, the server name is given in the title box for the step (for example, "ServerX" in step 2 [Figure](#page-8-1) 1).

Each step has a checkbox the user should check to keep track of the progress of the procedure.

The Title column describes the operations to perform during that step.

Each command the user enters, and any response output, is formatted in 10-point Courier font.

#### **Title Directive/Result Step**

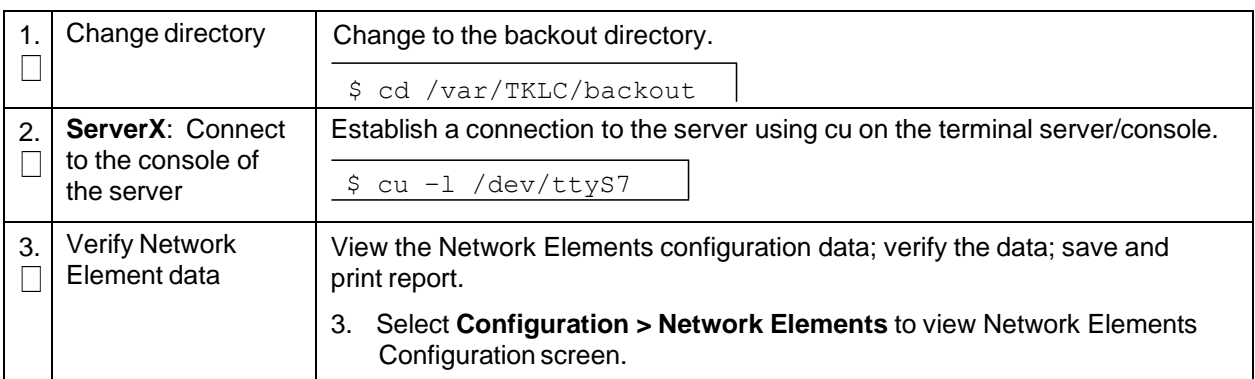

<span id="page-8-1"></span>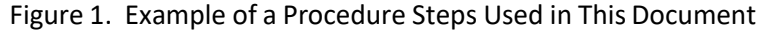

# <span id="page-9-0"></span>**2. Acquiring Firmware**

Several procedures in this document pertain to the upgrading of firmware on various servers and hardware devices that are part of the Platform 7.6 configuration.

Platform 7.6 servers and devices requiring possible firmware updates are:

- HP c7000 Blade System Enclosure Components
	- Onboard Administrator
	- 1GB Ethernet Pass-Thru Module
	- Cisco 3020 Enclosure Switches
	- HP6120XG Enclosure Switches
	- HP6125G Enclosure Switches
	- HP6125XLG Enclosure Switches
	- HP6127XLG Enclosure Switches
	- Blade Servers (BL460)
- HP Rack Mount Server (DL360/380)
- HP External Storage Systems
	- D2200sb (Storage Blade)
	- D2220sb (Storage Blade)
- Cisco 4948/4948E-F Rack Mount Network Switches

Software centric customers do not receive firmware upgrades through Oracle. Instead, refer to the [\[3\]](#page-5-5) HP Solution Firmware Upgrade pack, Software Centric Release Notes on <http://docs/oracle.com> under Platform documentation. The latest release is recommended if an upgrade is performed; otherwise, release 2.2.12 is the minimum.

The required firmware and documentation for upgrading the firmware on HP hardware systems and related components are distributed as the HP Solutions Firmware Upgrade Pack 2.x.x. The minimum firmware release required for Platform 7.6 is HP Solutions Firmware Upgrade Pack 2.2.12. However, if a firmware upgrade is needed, the current GA release of the HP Solutions Firmware Upgrade Pack 2.x.x should be used.

Each version of the HP Solutions Firmware Upgrade Pack [\[3\]](#page-5-5) contains multiple items including media and documentation. If an HP FUP 2.x.x version newer than the Platform 7.6 minimum of HP FUP 2.2.12 is used, then the HP Solutions Firmware Upgrade Guide should be used to upgrade the firmware. Otherwise, the Upgrade Guide of the HP Solutions Firmware Upgrade Pack [\[3\]](#page-5-5) is not used for new installs. Instead, this document provides its own upgrade procedures for firmware.

The three pieces of required firmware media provided in the HP Solutions Firmware Upgrade Pack 2.x.x releases are:

- HP Service Pack for ProLiant (SPP) firmware ISO image
- HP MISC Firmware ISO image

Refer to the Release Notes of the HP Solutions Firmware Upgrade Pack [\[3\]](#page-5-5) to determine specific firmware versions provided. Contact My Oracle [Support](#page-235-0) (MOS) for more information on obtaining the HP Firmware Upgrade Pack.

*Note*: "Warning: Creating/using bootable USB SPP media to upgrade HP RMS firmware is currently unsupported. All other methods for upgrading HP RMS firmware detailed in the HP FUP Upgrade Procedures Document are still supported."

# <span id="page-10-0"></span>**3. Installation Overview**

This section contains the installation overview, and includes information about required materials, strategies, and SNMP configuration.

This section configures the DSR base hardware systems (RMS and HP c-Class enclosure) (RMS and Blade IPM, Networking, Enclosure and PMAC Configuration). Following the execution of this document, the DSR user follows a DSR application procedure document to complete the DSR application specific configurations.

Note that IPM refers to installing either TVOE or TPD on the target system. TVOE is used when virtualization is needed (for example, for the PMAC and NO/SO). TPD is used for systems that do not require virtualization and for the Virtual Machines.

#### <span id="page-10-1"></span>**3.1 Required Materials**

- 1. One (1) ISO of TPD, release specified by Release Notes.
- 2. One (1) ISO of PMAC, release specified by Release Notes.
- 3. One (1) USB of TVOE, release specified by Release Notes.
- 4. One (1) USB or ISO of DSR 8.6 and all configuration files and templates acquired via the DSR ISO.
- 5. Passwords for users on the local system.
- 6. Access to the iLO Terminal or direct access to the server VGA port.
- 7. HP Solutions Firmware Upgrade Pack, version 2.x.x (the latest version must be used if an upgrade is to be performed, otherwise version 2.2.12 is the minimum). A 4GB or larger USB Flash Drive.
- 8. NAPD and all relevant configuration materials for ALL sites involved. This includes host IP addresses, site network element XML files, and netConfig configuration files.
- 9. Keyboard and monitor if configuring iLO addresses.
- *Note*: Customers are required to download all software from the Oracle Software Delivery Cloud (OSDC).

#### <span id="page-10-2"></span>**3.2 Installation Strategy**

To ensure a successful application installation, plan and assess all configuration materials and installation variables. After a customer site survey has been conducted, an installer can use this section to plan the exact procedures that should be executed at each site.

1. Establish an overall installation requirement. The data collected should include the following:

- The total number of sites
- The number of servers at each site and their role(s)
- Determine if the application's networking interface terminates on a Layer 2 or Layer 3 boundary
- Establish the number of enclosures at each site (if any)
- Determine if the application uses rack-mount servers or server blades
- What time zone should be used across the entire collection of application sites
- Will SNMP traps be viewed at the application level, or an external NMS be used (or both)
- 2. Conduct a site survey to determine exact networking and site details. Additionally, IP networking options must be well understood, and IP address allocations collected from the customer, in order to complete switch configurations

# <span id="page-11-0"></span>**3.3 SNMP Configuration**

The network plan for SNMP configuration should be decided upon before DSR installation proceeds. This section provides some recommendations for these decisions.

SNMP traps can originate from the following entities in a DSR installation:

- DSR Application Servers (NOAMP, SOAM, MPs of all types)
- DSR Auxiliary Components (OA, Switches, TVOE hosts, PMAC)

DSR application servers can be configured to:

- 1. Send all their SNMP traps to the NOAMP via merging from their local SOAM. All traps terminate at the NOAMP and are viewable from the NOAMP GUI (entire network) and the SOAM GUI (site specific) if only NOAMP and SOAM are configured as Manager and the **Traps Enabled** checkbox is selected for these managers on **Administration > Remote Servers > SNMP Trapping** screen. This is the default configuration option.
- 2. Send all their SNMP traps to an external Network Management Station (NMS). The traps are NOT seen at the SOAM or at the NOAM. They are viewable at the configured NMS(s) only if the external NMS is configured as Manager and **Traps Enabled** checkbox is selected for this manager on **Administration > Remote Servers > SNMP Trapping** screen.
- 3. Send SNMP traps from individual servers like MPs of all types if the **Traps from Individual Servers** checkbox is selected on **Administration > Remote Servers > SNMP Trapping** screen.

Application server SNMP configuration is done from the NOAMP GUI, near the end of DSR installation. See the procedure list for details.

DSR Auxiliary components must have their SNMP trap destinations set explicitly. Trap destinations can be the NOAMP VIP, the SOAMP VIP, or an external (customer) NMS. The recommended configuration is as follows:

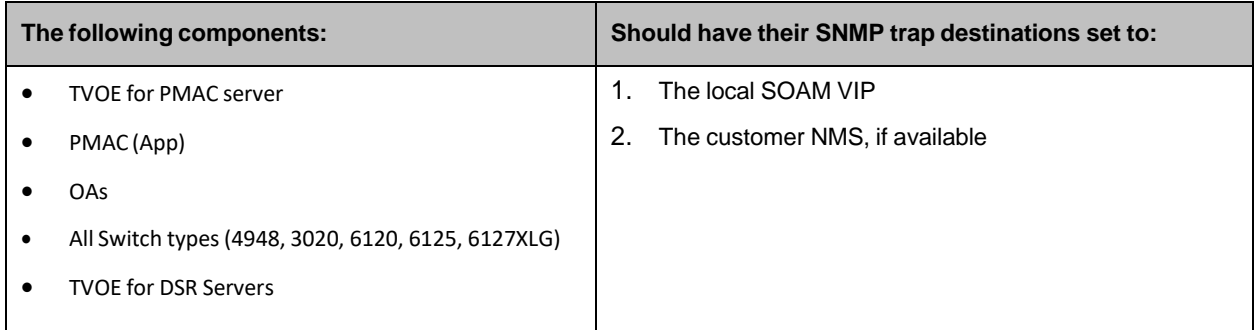

*Note*: All the entities must use the same community string during configuration of the NMS server.

- *Note*: SNMP community strings, (for example, read only or read/write SNMP community strings) should be the same for all components like OAM/MP servers, PMACs, TVOEs, and external NMS.
- *Note*: Default SNMP trap port used to receive traps is 162. You can provide the port number from the SNMP configuration screen.

#### <span id="page-11-1"></span>**3.4 NTP Strategy**

The following set of general principles capture the recommendations for NTP configuration of DSR:

Principle  $1 -$  Virtual guests should not be used as NTP servers

Avoid specifying virtual guests as NTP references for other servers. Guest emulated clocks have been shown to result in poor NTP server behavior.

Principle  $2$   $-$  Virtual guests should synchronize to their virtual hosts

When virtualization is used in the product deployment, virtual guests should use their TVOE hosts as their NTP references.

Principle 3 — Follow a topology based approach

MP servers should use their topology parents (SOAMs in a three tier topology), or if those parents are virtual guests, the enclosing virtual hosts should be used instead. The PMAC TVOE host should be used as a third NTP source. See [Figure](#page-12-0) 2 for clarification.

Similarly, SOAM servers should use their topology parents (NOAMs), or if those parents are virtual guests, the enclosing virtual hosts should be used instead. See [Figure](#page-12-0) 2 for clarification.

NOAMP and other A-Level servers should use a pool of reliable, customer provided references if the NOAMPs are implemented in hardware, otherwise they should synchronize to their virtual hosts. Principle 4 — Provide a robust pool of sources

The pool of customer NTP server references should be of stratum 3 or above, accurate and highly reliable. If possible, both local site server and backup remote site servers should be provided. Three or more customer NTP sources are required.

Principle 5 — Prefer local references

When references from multiple sites or networks are used on one server, the "prefer" keyword should be applied to the local references.

Principle 6 — Ensure connectivity

Ensure all NTP references are reachable through the appropriate networking configuration. In particular, firewall rules must be correctly specified to allow NTP clients to connect to their specified references.

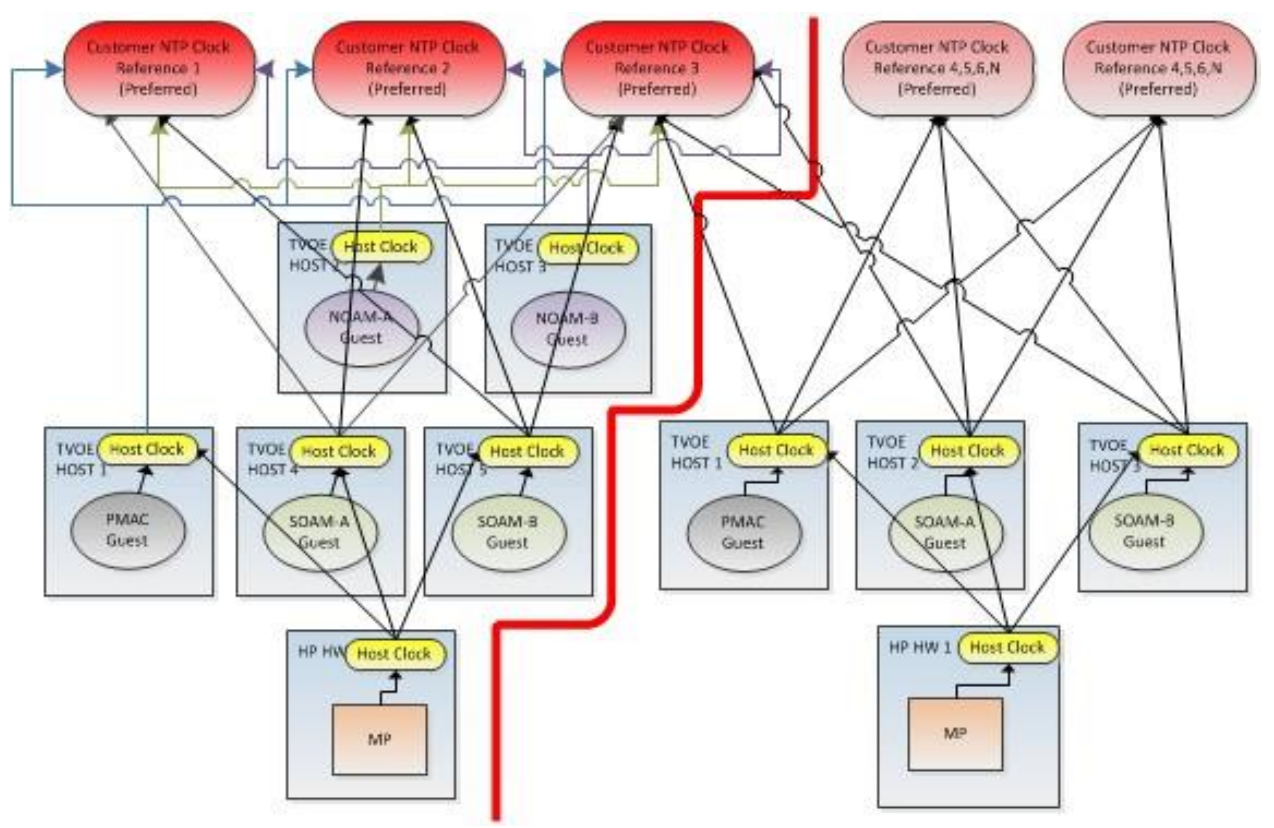

<span id="page-12-0"></span>Figure 2. Per Site NTP Topology

### <span id="page-13-0"></span>**3.5 Overview of DSR Networks**

This table presents an overview of the networks configured and used by DSR at a site. Based on the deployment type/requirements, the networks could be physically or logically separated using VLANs. **Table 3. DSR Networks**

<span id="page-13-2"></span>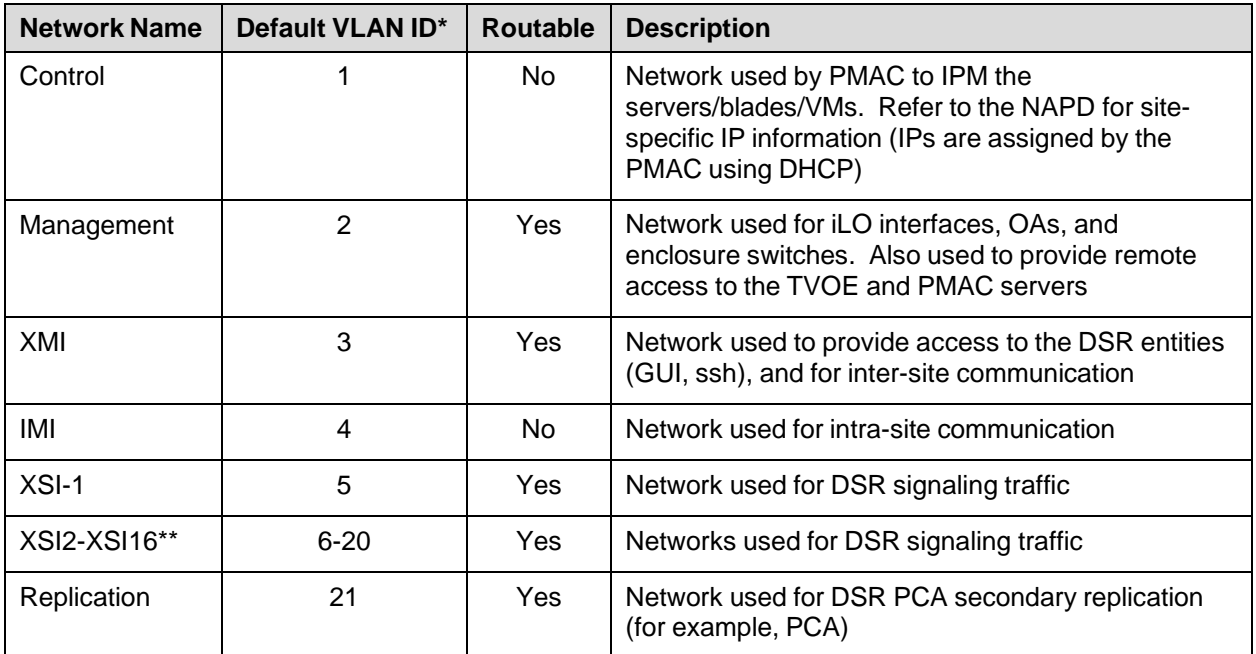

\* The VLAN ID assignments are site and deployment specific.

\*\* Optional.

## <span id="page-13-1"></span>**4. Software Installation Procedures**

This section contains the software installation procedures, including preparation and configuration information for a site.

The procedures in this section are expected to be executed in the order presented in this section.

If a procedural STEP fails to execute successfully, STOP and contact My Oracle [Support](#page-235-0) (MOS).

#### **Sudo**

Platform 6.7 introduced a new non-root user, admusr. As a non-root user, many commands (when run as admusr) now require the use of **sudo**. Using **sudo** requires a password with the first command, and intermittently over time. Therefore, if a prompt for **[sudo] password** displays, the user should re-enter the admusr login password.

#### Example:

```
[admusr@hostname ~]$ sudo <command>
[sudo] password for admusr: <ENTER PASSWORD HERE>
<command output omitted>
[admusr@hostname ~]$
```
# <span id="page-14-0"></span>**4.1 Configure and IPM the Management Server**

The management server is installed as a virtual host environment and hosts the PMAC application. It may also host other DSR applications as defined by the deployment configuration for the customer site.

Depending on the deployment plan, you can IPM a server with either TVOE (if virtualization is needed) or TPD (if no virtualization is needed).

#### <span id="page-14-1"></span>**4.1.1 Install TVOE on the Management Server**

Install the TVOE hypervisor platform on the management server. The PMAC is not available to an IPM of the TVOE management server. It is necessary to provide the TVOE media physically using a bootable USB. Refer to section [3.1](#page-10-1) [Required](#page-10-1) Materials for more information.

Procedure 1. Configure DL380

| Step#                                                                                                    | <b>Procedure</b>                | <b>Description</b>                                                                                                    |
|----------------------------------------------------------------------------------------------------|---------------------------------|----------------------------------------------------------------------------------------------------|
| This procedure describes the configuration of DL380.                                                                     |                                 |                                                                                                    |
| Prerequisites: set the HW clock accurately per Appendix A. TPD or TVOE installation media to be used<br>for IPM.         |                                 |                                                                                                    |
| Check off $(\sqrt{})$ each step as it is completed. Boxes have been provided for this purpose under each step<br>number. |                                 |                                                                                                    |
| If this procedure fails, contact My Oracle Support (MOS) and ask for assistance.                                         |                                 |                                                                                                    |
| 1.                                                                                                    | Configure the iLO<br>IP address | For more information, refer to Appendix F in the TPD Initial Product<br>Manufacturer Software Installation Procedure [4]. |
| 2.                                                                                                    | Configure and IPM               | Configure the DL380 Gen8/Gen9 server as described in Appendix A.                                                          |
|                                                                                                    |                                 | For a DL380 Gen8/Gen9 server, the correct options to use for the IPM of<br>the management server are:                     |
|                                                                                                    |                                 | TPDnoraid console=tty0 diskconfig=HWRAID, force                                                                           |
|                                                                                                    |                                 | Do not use the remote serial console for installation.<br>Note:                                                           |

## <span id="page-14-2"></span>**4.1.2 Upgrade Management Server Firmware**

Software Centric Customers:

If Oracle Consulting Services or any other Oracle Partner is providing services to a customer that include installation and/or upgrade then, as long as the terms of the scope of those services include that Oracle Consulting Services is employed as an agent of the customer (including update of Firmware on customer provided services), then Oracle consulting services can install FW they obtain from the customer who is licensed for support from HP.

*Note*: This procedure uses a custom SPP version that cannot be obtained from the customer and, therefore, cannot be used for a Software Centric Customer. Software Centric Customers must ensure their firmware versions match those detailed in the HP Solutions [Firmware](#page-5-5) Upgrade Pack, [Software](#page-5-5) Centric Release Notes [\[3\]](#page-5-5) document.

The service pack for ProLiant (SPP) installer automatically detects the firmware components available on the target server and only upgrades those components with firmware older than what is provided by the SPP in the HP FUP version being used.

<span id="page-15-0"></span>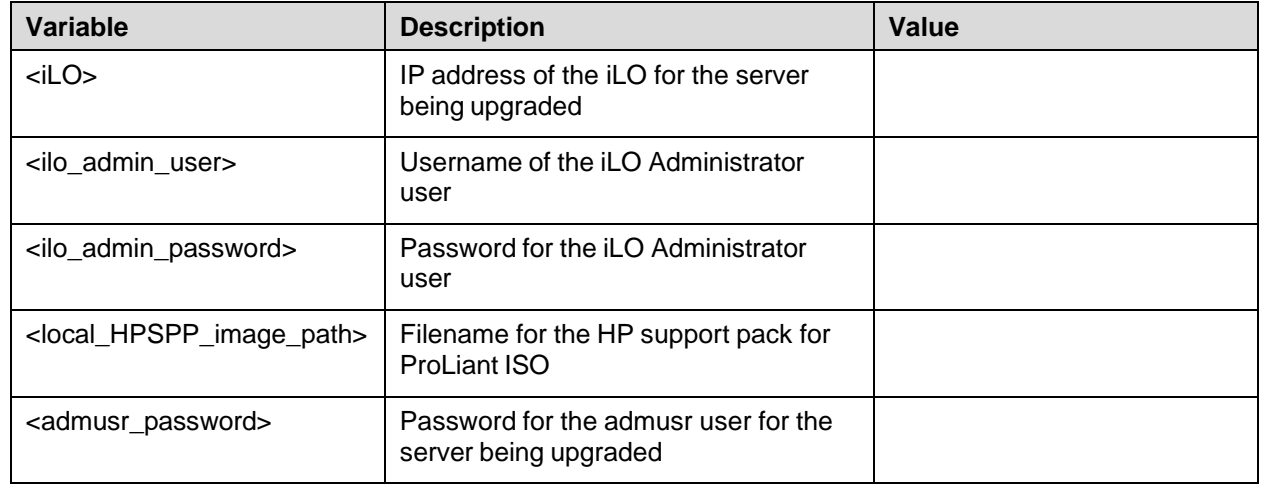

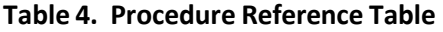

Needed Material:

- HP Service Pack for ProLiant (SPP) firmware ISO image
- HP MISC firmware ISO image (for errata updatesif applicable)
- Release Notes of the HP Solutions [Firmware](#page-5-7) Upgrade Pack, version 2.x.x [\[2\]](#page-5-7)
- Upgrade Guide of the HP Solutions [Firmware](#page-5-7) Upgrade Pack, version 2.x.x [\[2\]](#page-5-7)

#### Important Notes:

- Ignore references to the Copy the ISO Images to the Workstation procedure
- Ignore the <local\_HPSPP\_image\_path> variable
- For the Update Firmware Errata step, check the HP Solutions [Firmware](#page-5-7) Upgrade Pack, version 2.x.x Upgrade Guide to see if there are any firmware errata items that apply to the server being upgraded. If there is, there is a directory matching the errata's ID in the /errata directory of the HP MISC firmware ISO image. The errata directories contain the errata firmware and a README file detailing the installation steps.

#### Procedure 2. Upgrade Management Server Firmware

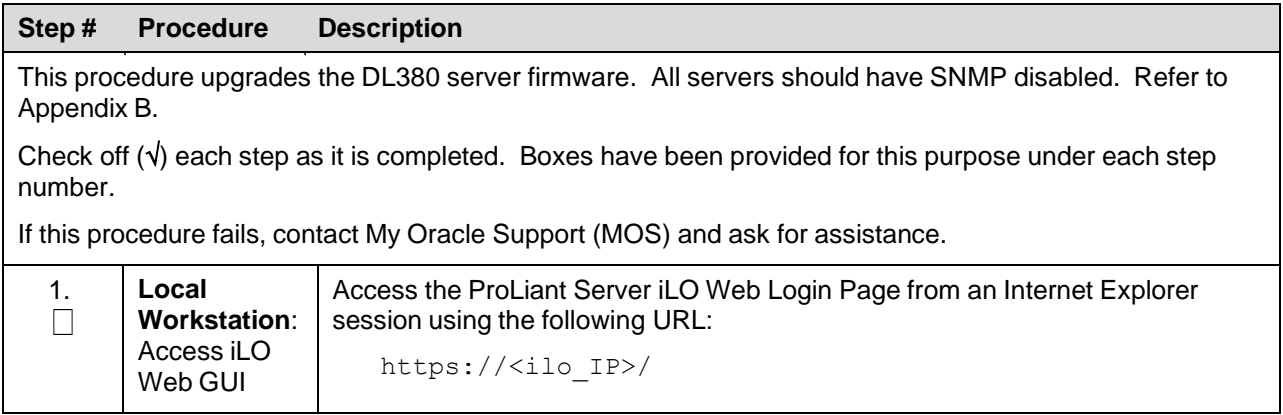

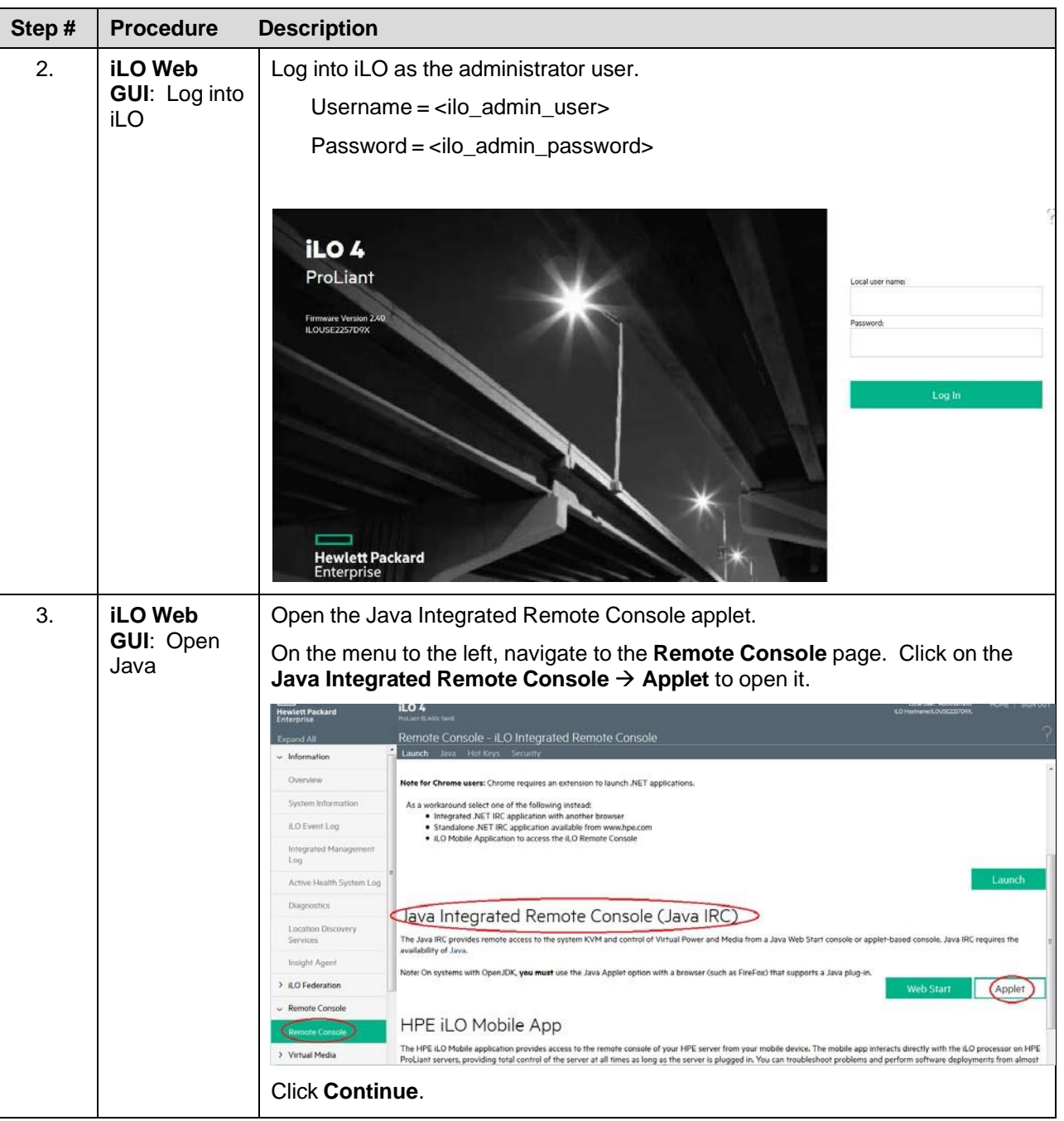

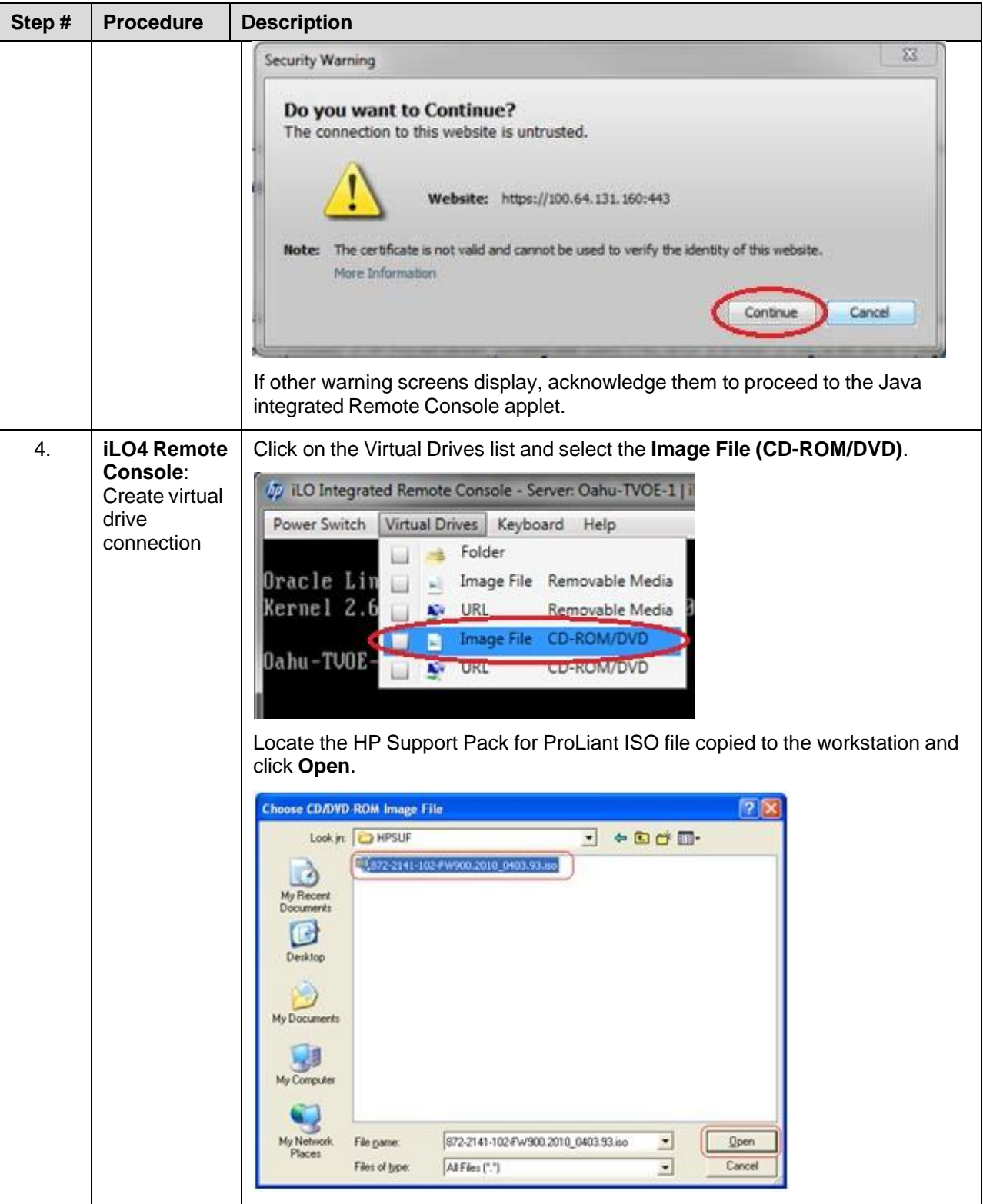

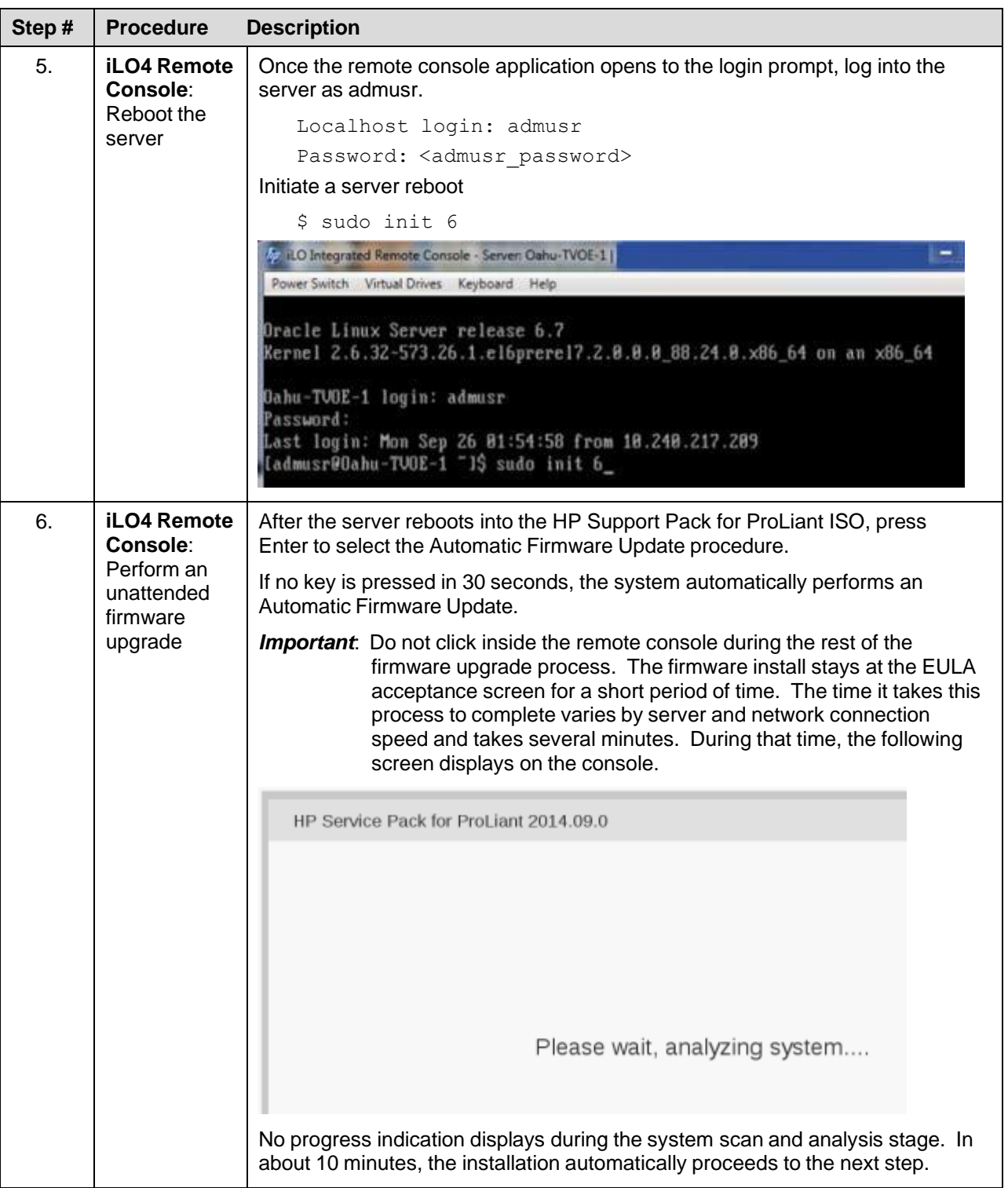

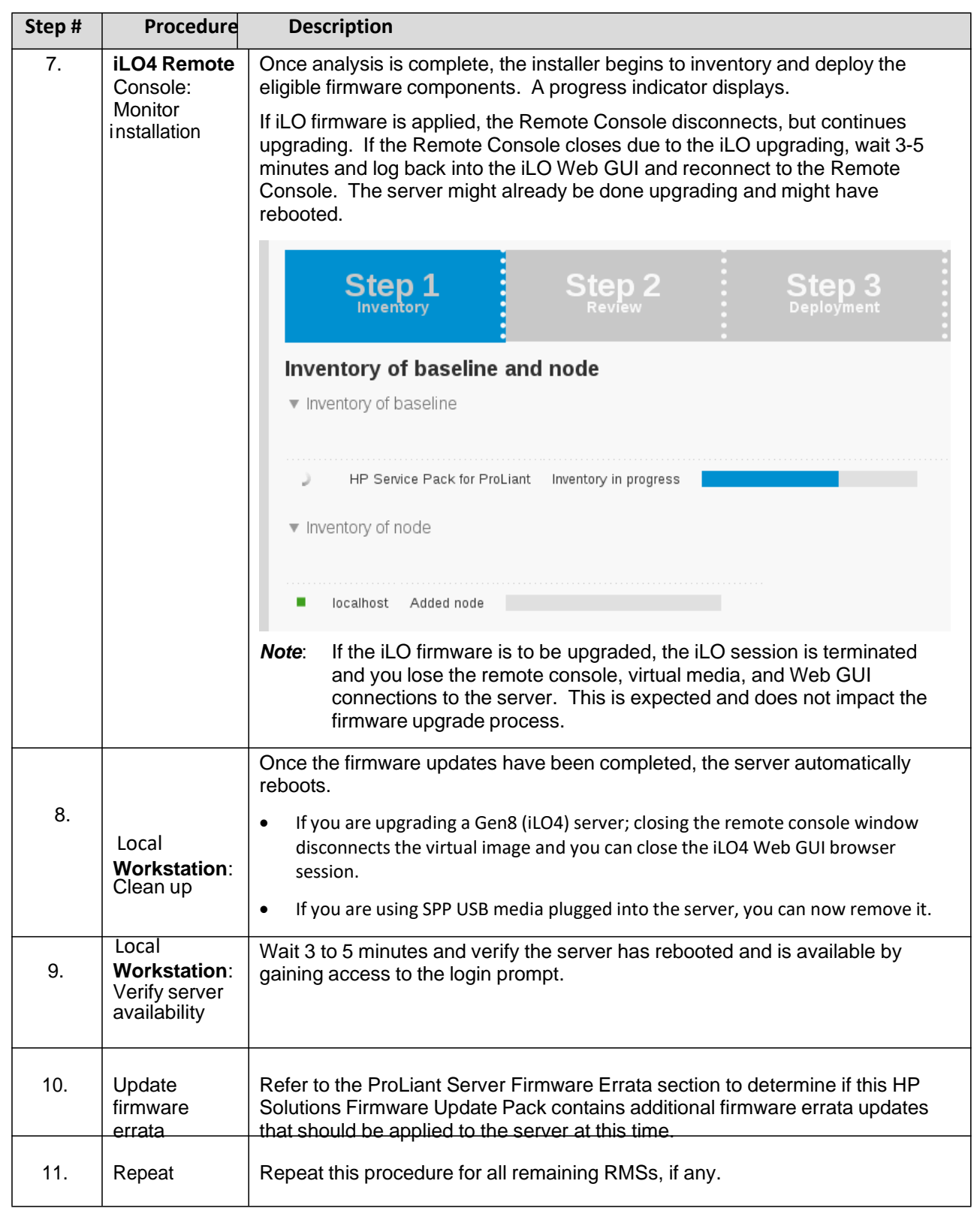

# <span id="page-20-0"></span>**4.1.3 Deploy Virtualized PMAC**

#### **4.1.3.1 What You Need**

Use the completed NAPD information to fill in the appropriate data in this Procedure's Reference tables. The following are provided to aid with the data collection for the TVOE management server and the PMAC Application hosted on the Management Server TVOE.

- Determine if the network configuration of this management server is non-segregated or segregated.
	- *Note*: The term segregated networks refers to the separation of the management server's control and plat-management networks onto separate physical NICs. If either of the following scenarios exists, the networks are considered segregated.
		- Devices eth01 and eth02 of the management server are physically connected to the first pair of the c7000 enclosure switches.
		- Devices eth01 and eth02 of two RMS servers are directly connected to each other (e.g.,  $eth01 > eth01$  and  $eth02 > eth02$ .
- Determine the TVOE management server's required network interface, bond, Ethernet device, and route data.
- Determine if the control network on the TVOE management server is to be tagged. If appropriate, fill in the <control VLAN ID> value in the table; otherwise, the control network is not tagged.
- Determine if the management network on the TVOE management server is to be tagged. If appropriate, fill in the <TVO\_Management\_VLAN\_ID> value in the table; otherwise, the management network is not tagged.
- Determine the bridge name to be used on the TVOE management server for the management network. Fill in the <TVOE\_Management\_Bridge> value in the table.
- Determine if the NetBackup feature is enabled.
	- Determine if the NetBackup network on the TVOE management server is to be tagged. If appropriate, fill in the <NetBackup\_VLAN\_ID> value in the table; otherwise, the NetBackup network is not tagged.
	- Determine the bridge name to be used on the TVOE management server for the NetBackup network. Fill in the <TVOE\_NetBackup\_Bridge> value in the table
	- Determine if the NetBackup network is to be configured with jumbo frames. If appropriate, fill in the <NetBackup\_MTU\_size> value in the table; otherwise, the NetBackup network uses the default MTU size.
	- If the PMAC NetBackup feature is enabled, and the backup service is routed with a source interface different then the management interface where the default route is applied, then define the route during PMAC initialization as a host route to the NetBackup server.
- The PMAC initialization profiles have been designed to configure the PMAC's networks and features. Profiles must identify interfaces. Existing profiles provided by PMAC use standard named interfaces (control, management). No VLAN tagging is expected on the PMAC's interfaces, all tagging should be handled on the TVOE management server configuration.

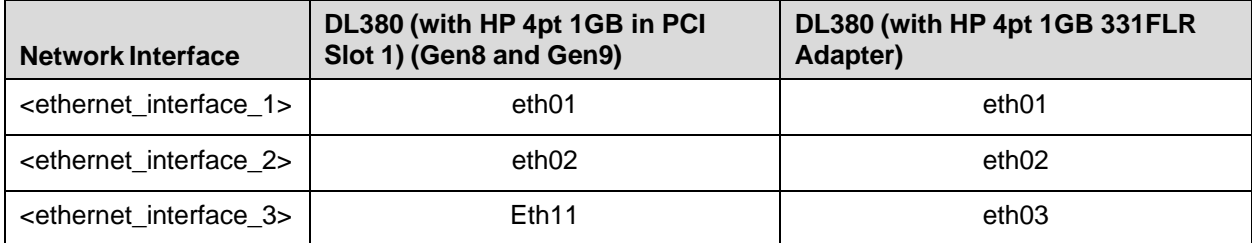

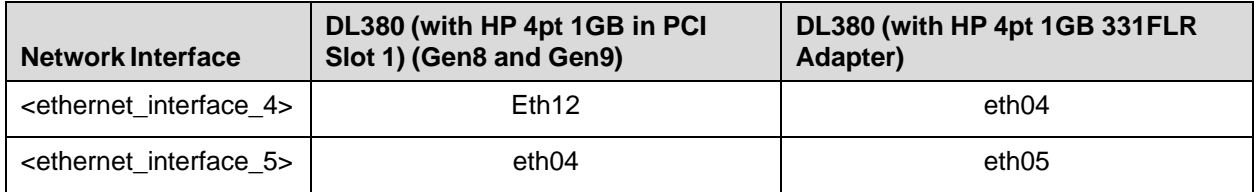

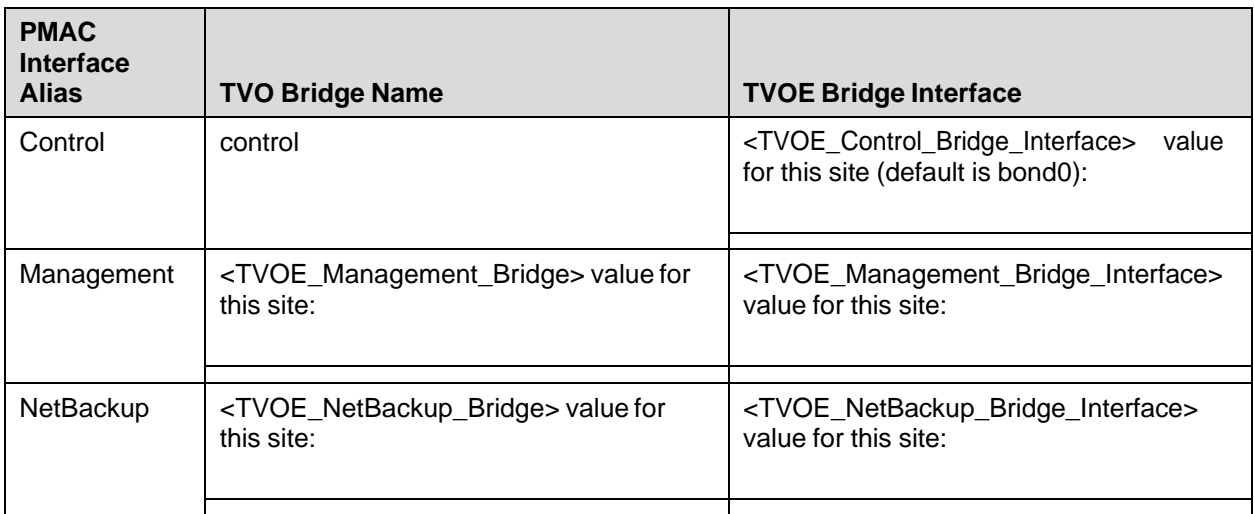

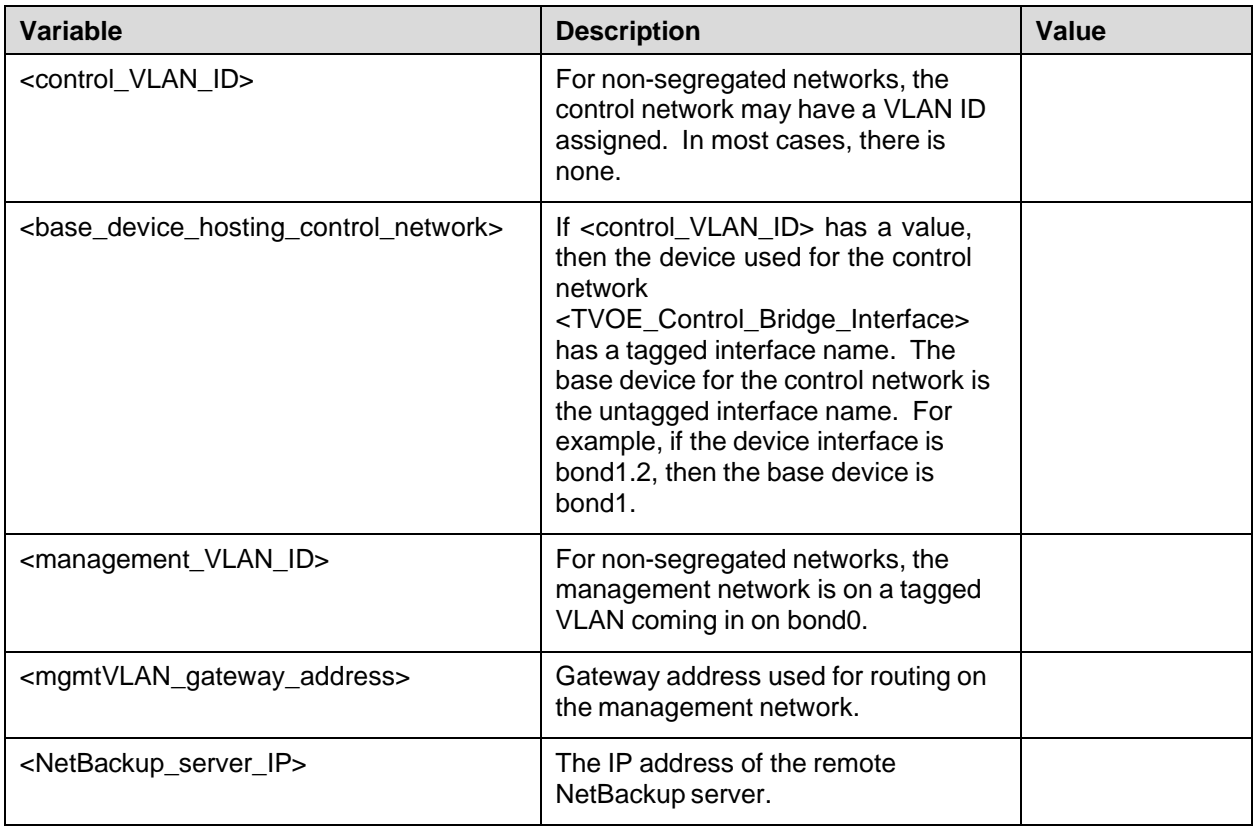

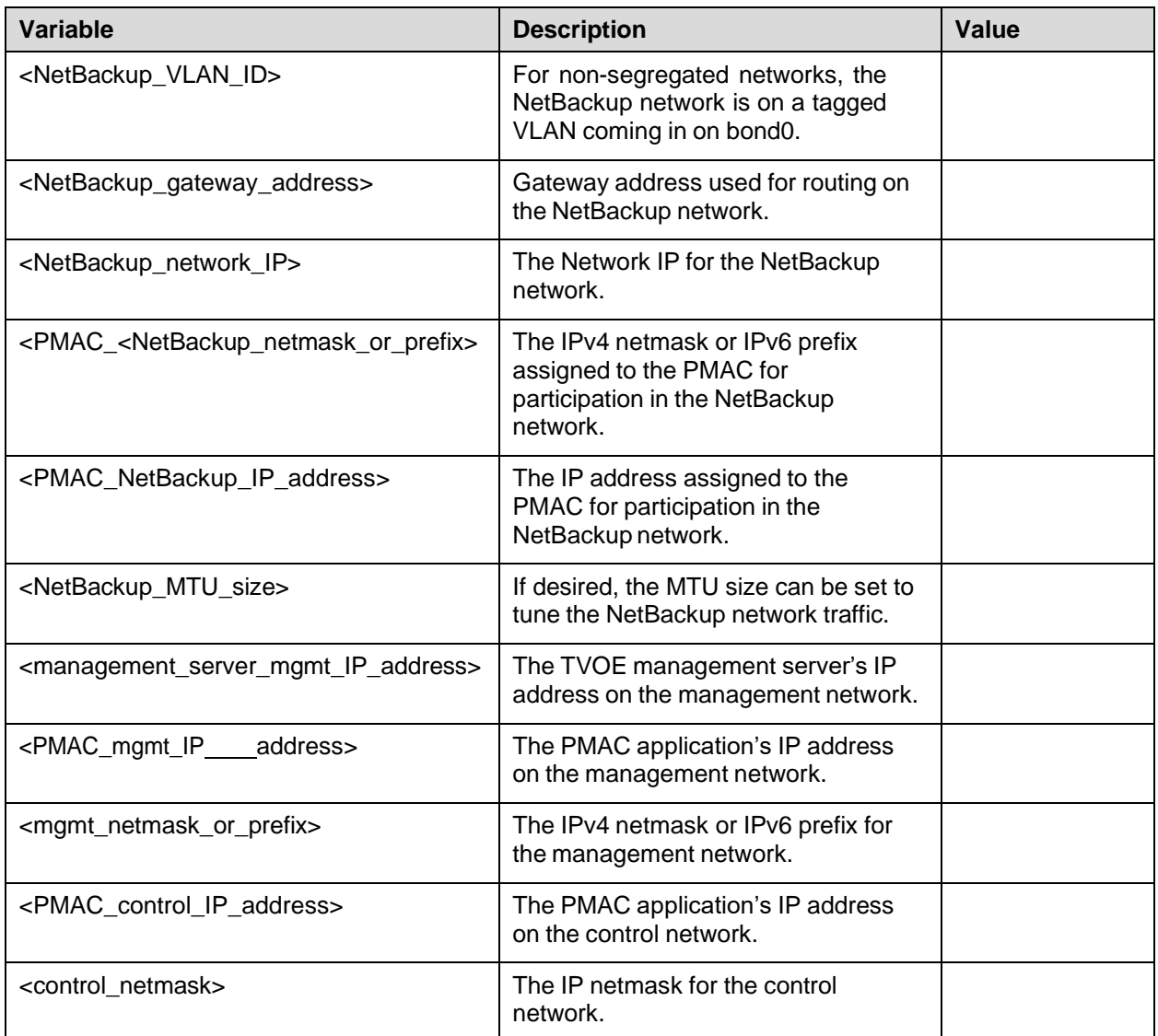

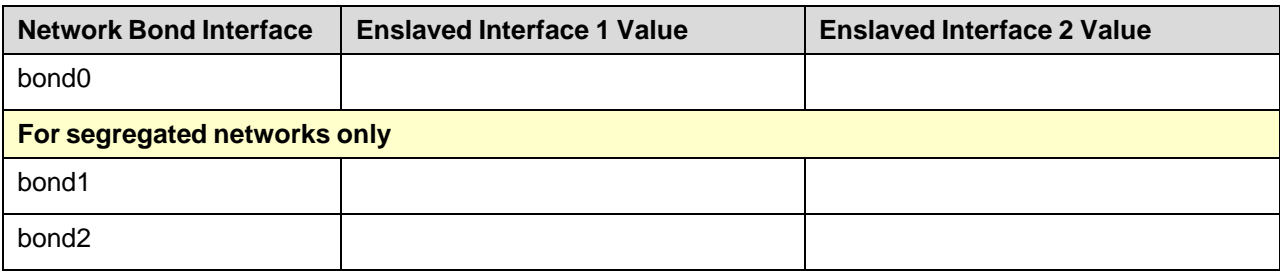

#### <span id="page-22-0"></span>**4.1.3.2 Deployment Procedure**

Deploying a VM guest in the absence of a PMAC is complicated. To facilitate this, the PMAC media includes a guest archive and a script that deploys the running PMAC into a state where the Initialization process can begin.

- 1. Install the appropriate TVOE version on the management server via the ILO.
- 2. Create and configure the management bridge.
- 3. Determine if NetBackup Feature is enabled for this system. If enabled, install appropriate NetBackup client to the PMAC TVOE host.
- 4. Attach PMAC media to the TVOE (USB).
- 5. Mount the media.
- 6. Use the <mount-point>/upgrade/pmac-deploy script to create the VM and configure the guest on the first boot.
- 7. Navigate browser to the management IP address of the deployed PMAC.
- 8. Perform Initial Configuration.

# <span id="page-23-0"></span>**4.1.4 Configure TVOE Network**

#### Procedure 3. Configure TVOE Network

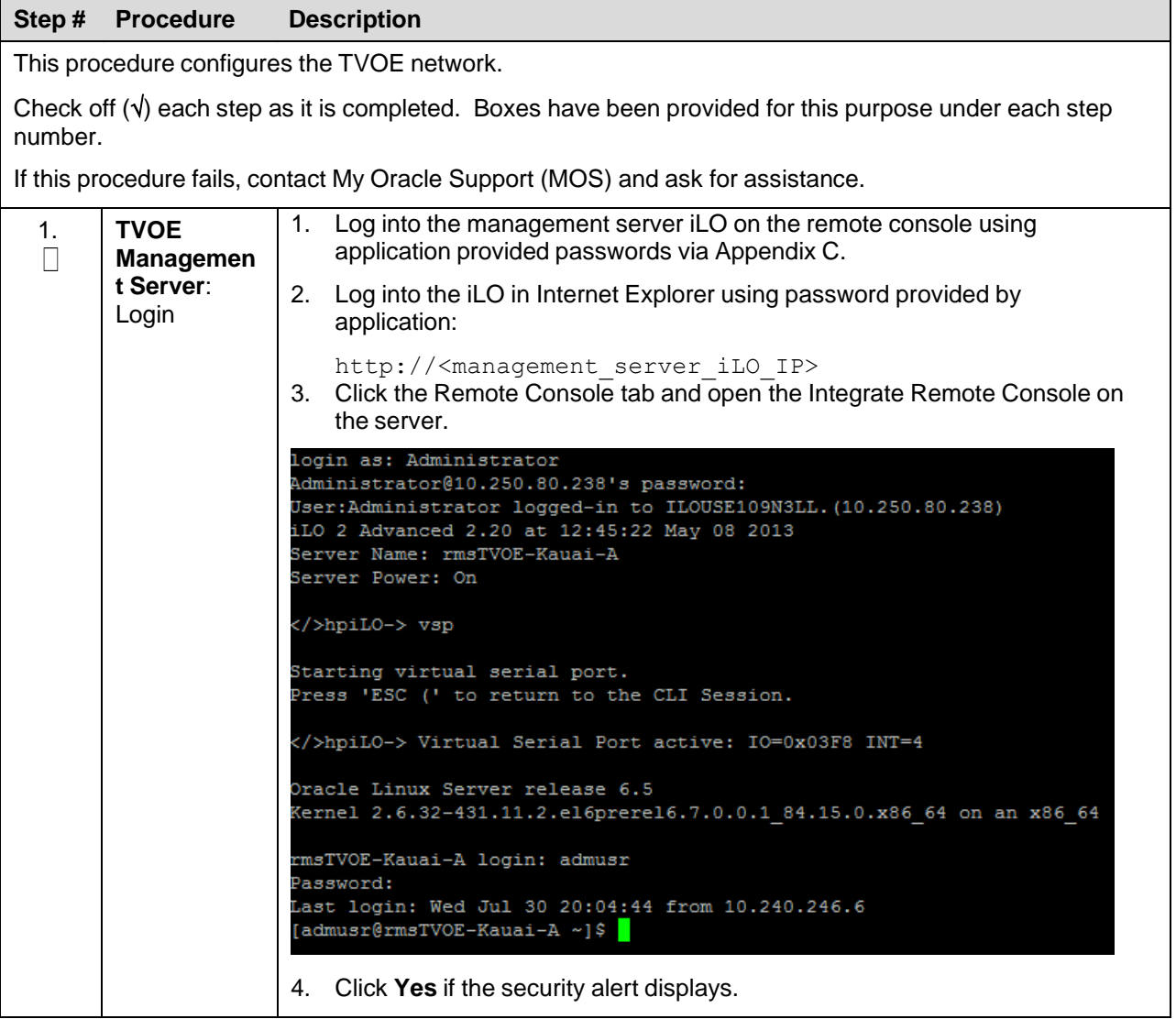

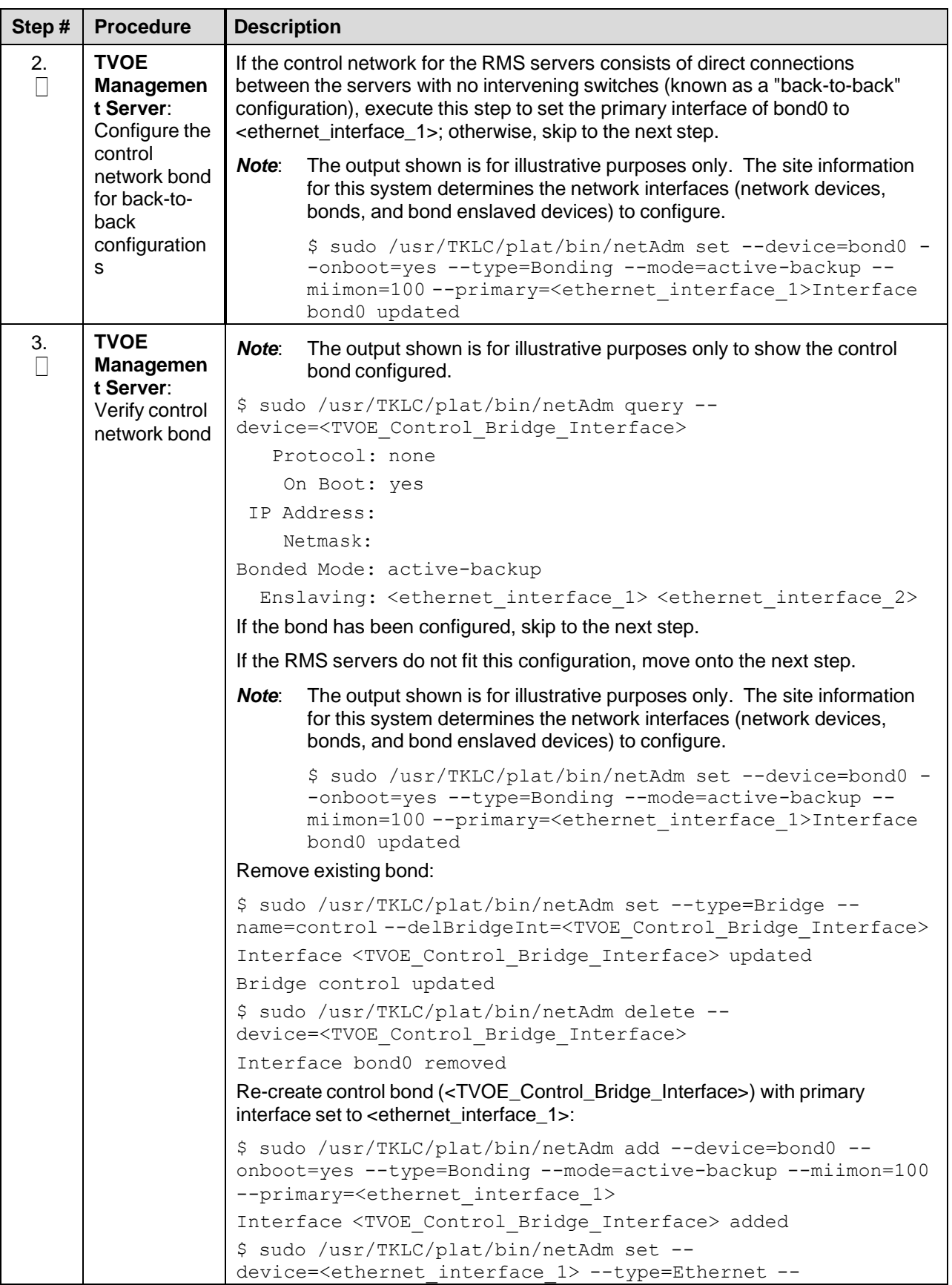

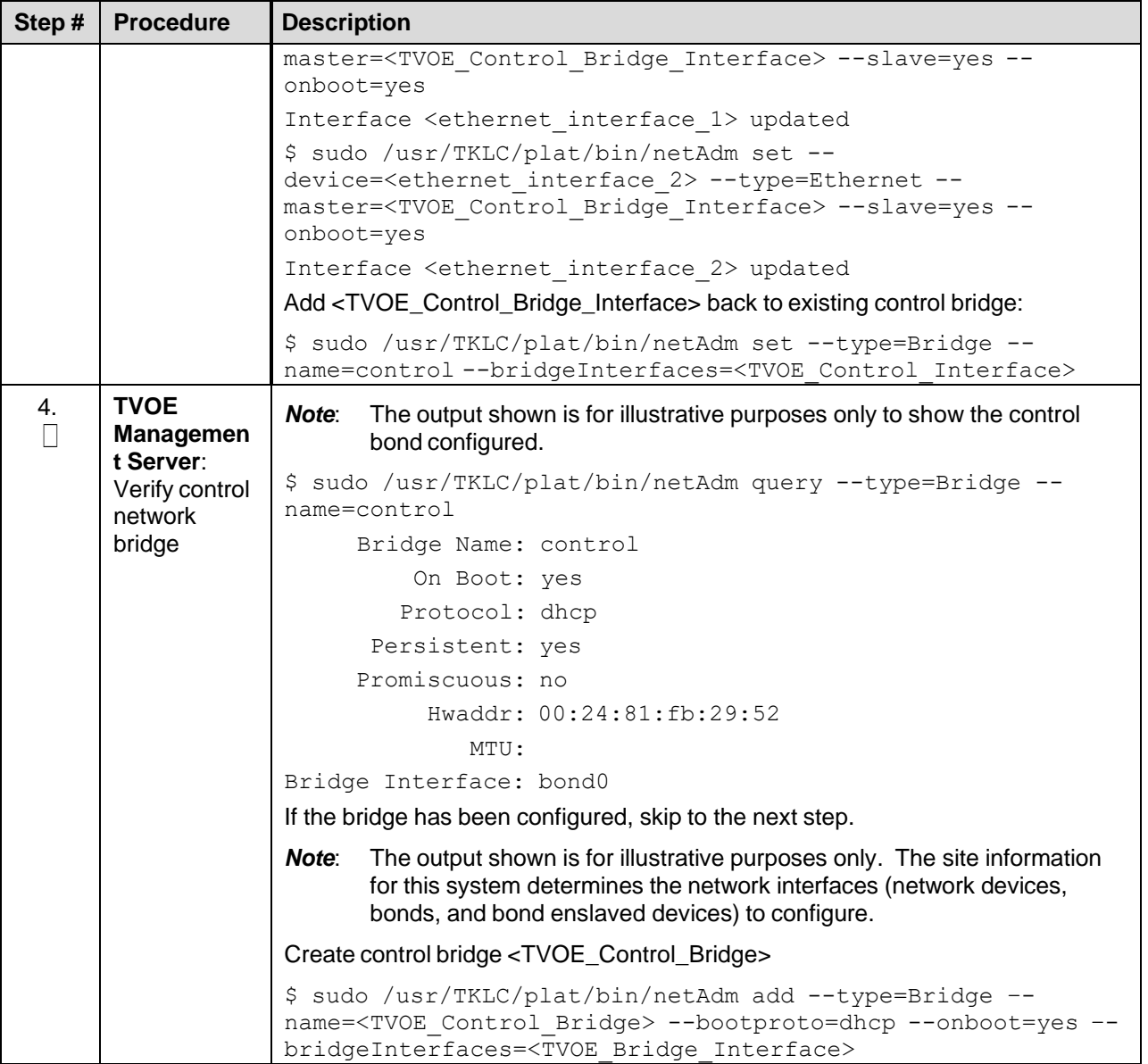

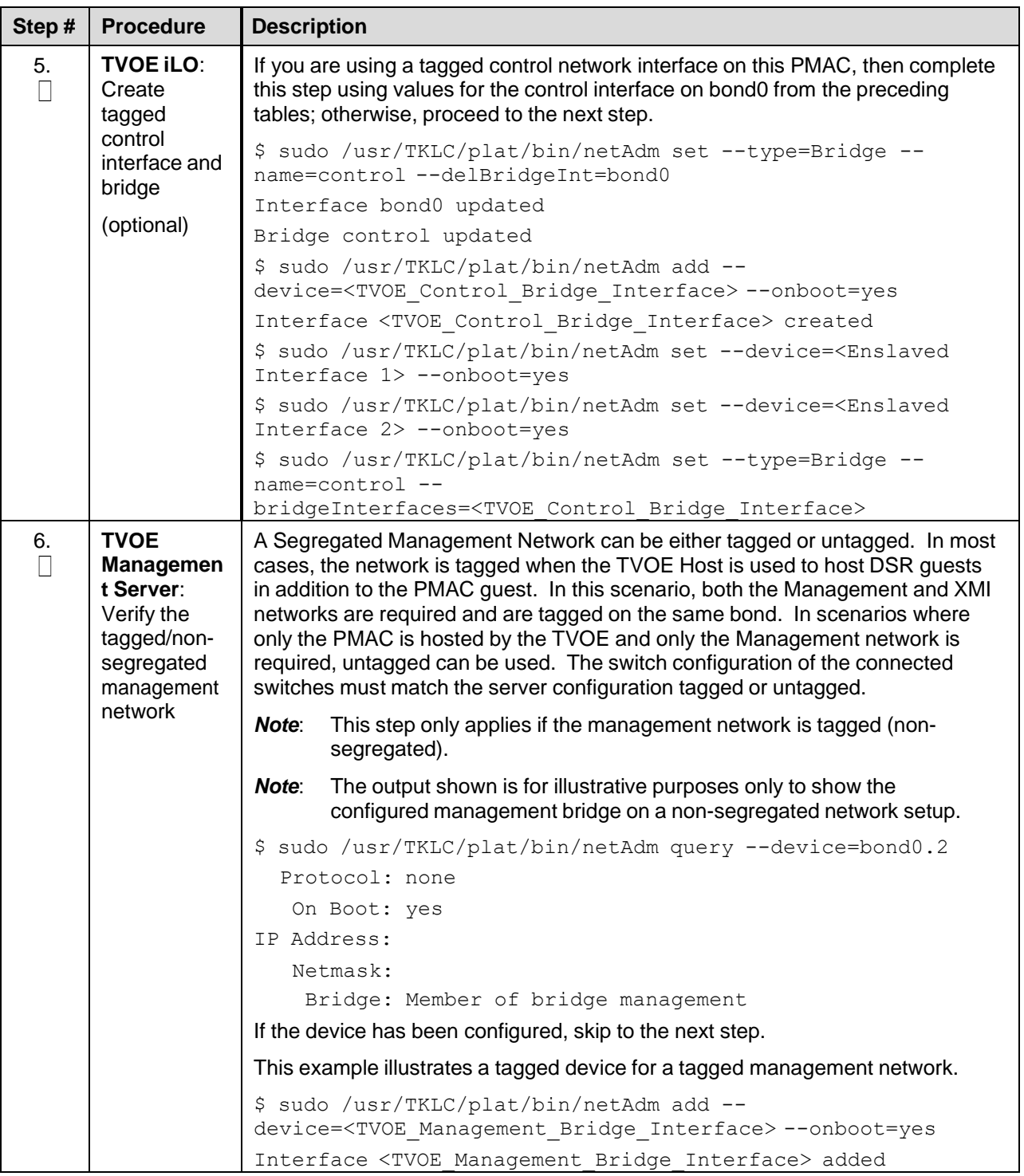

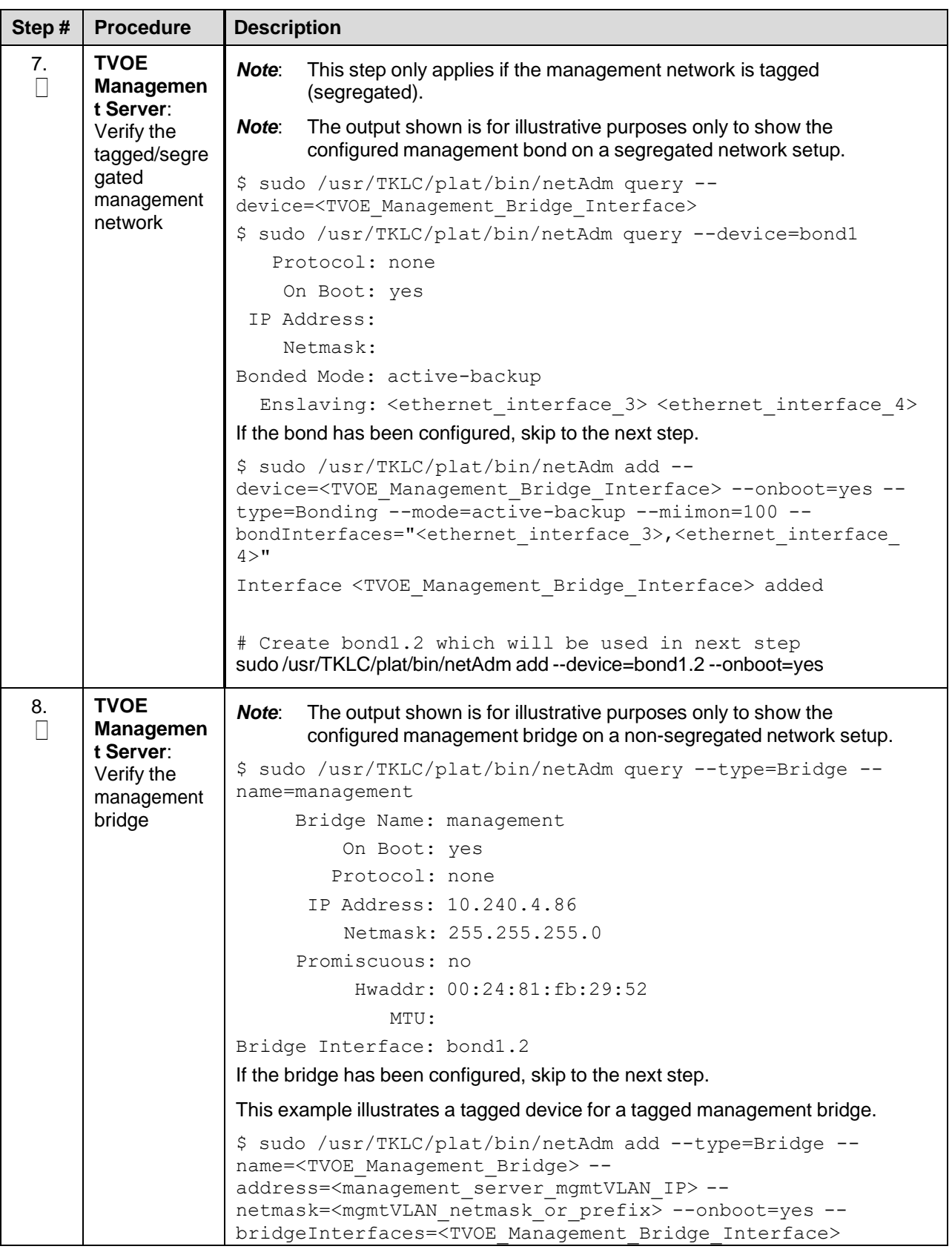

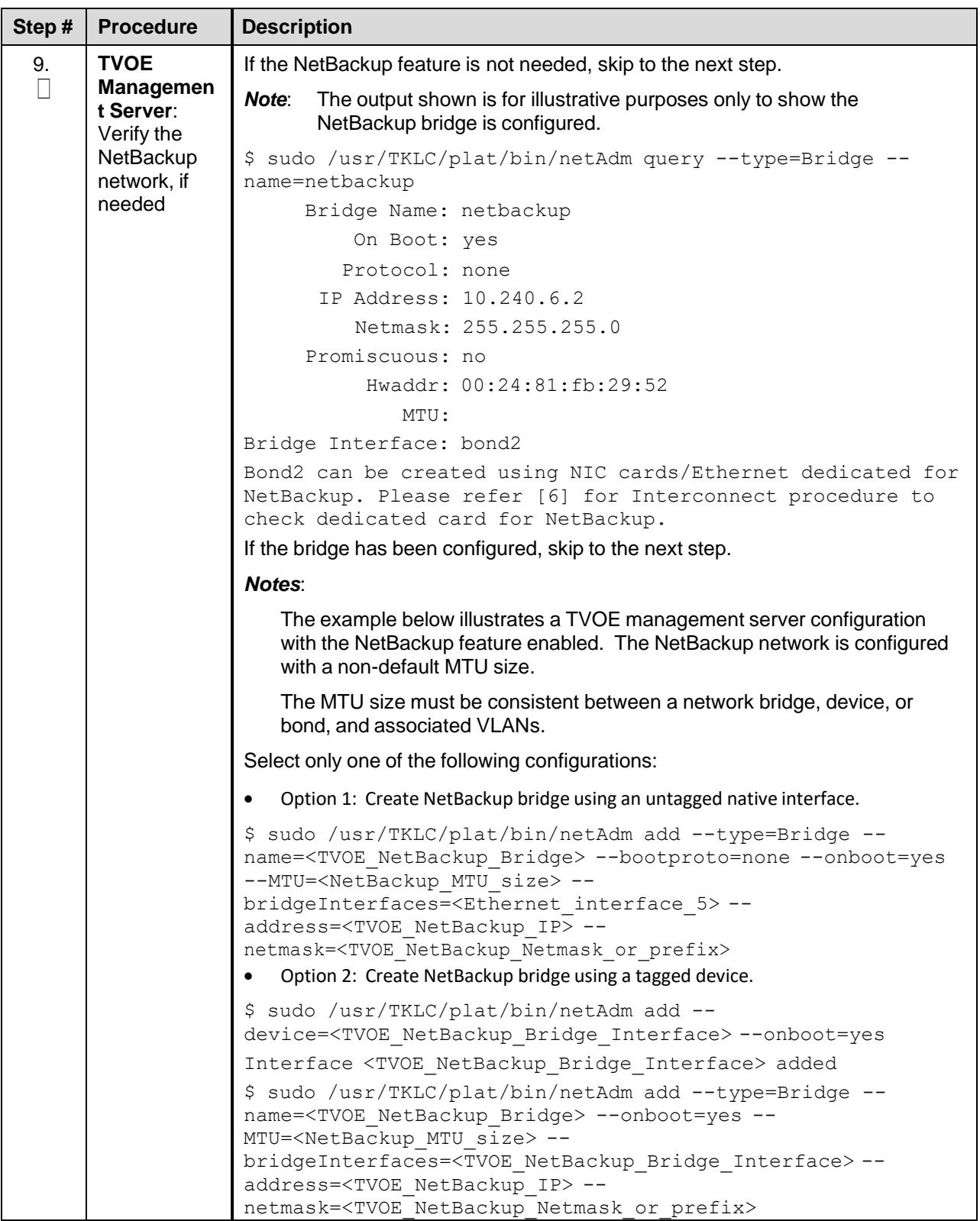

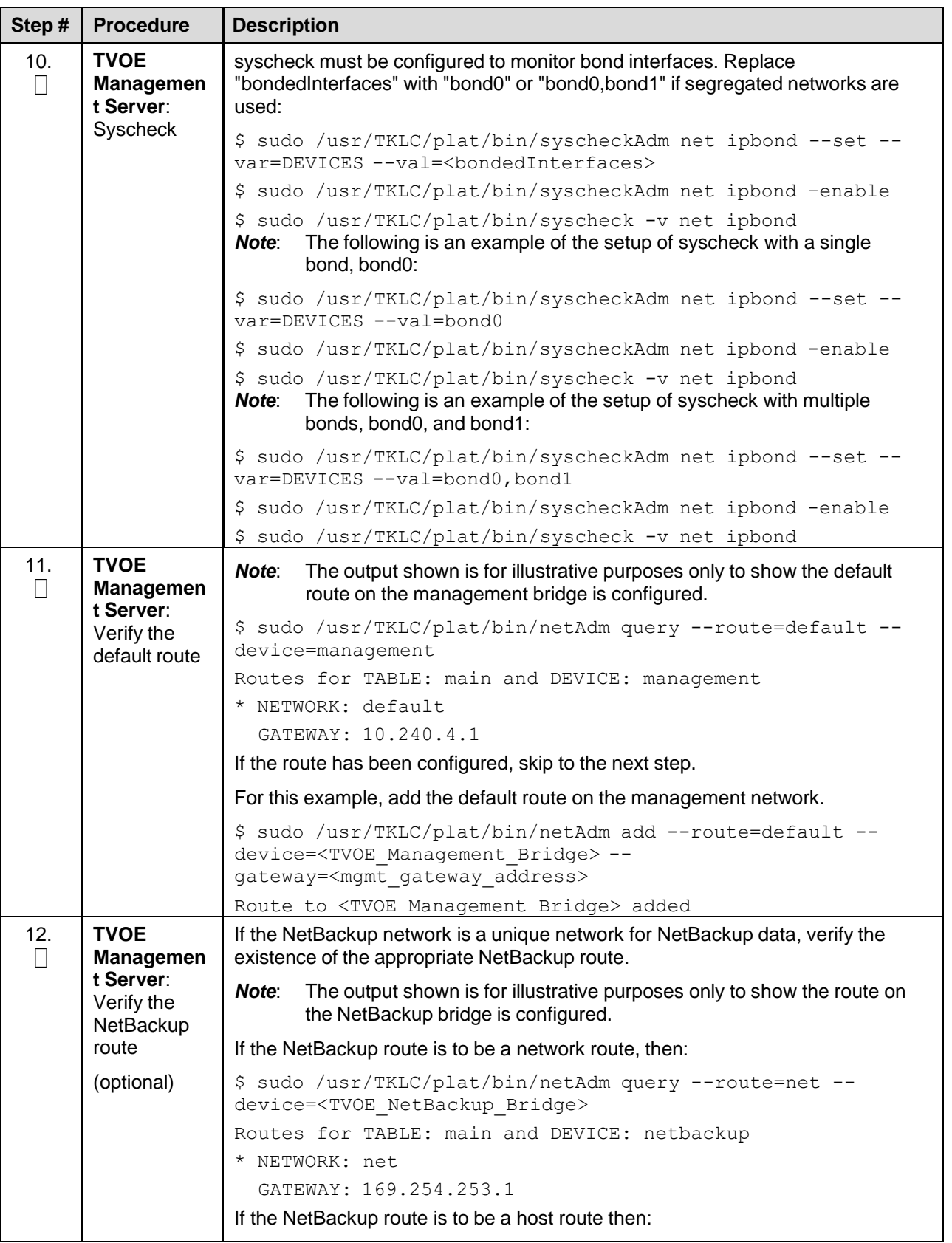

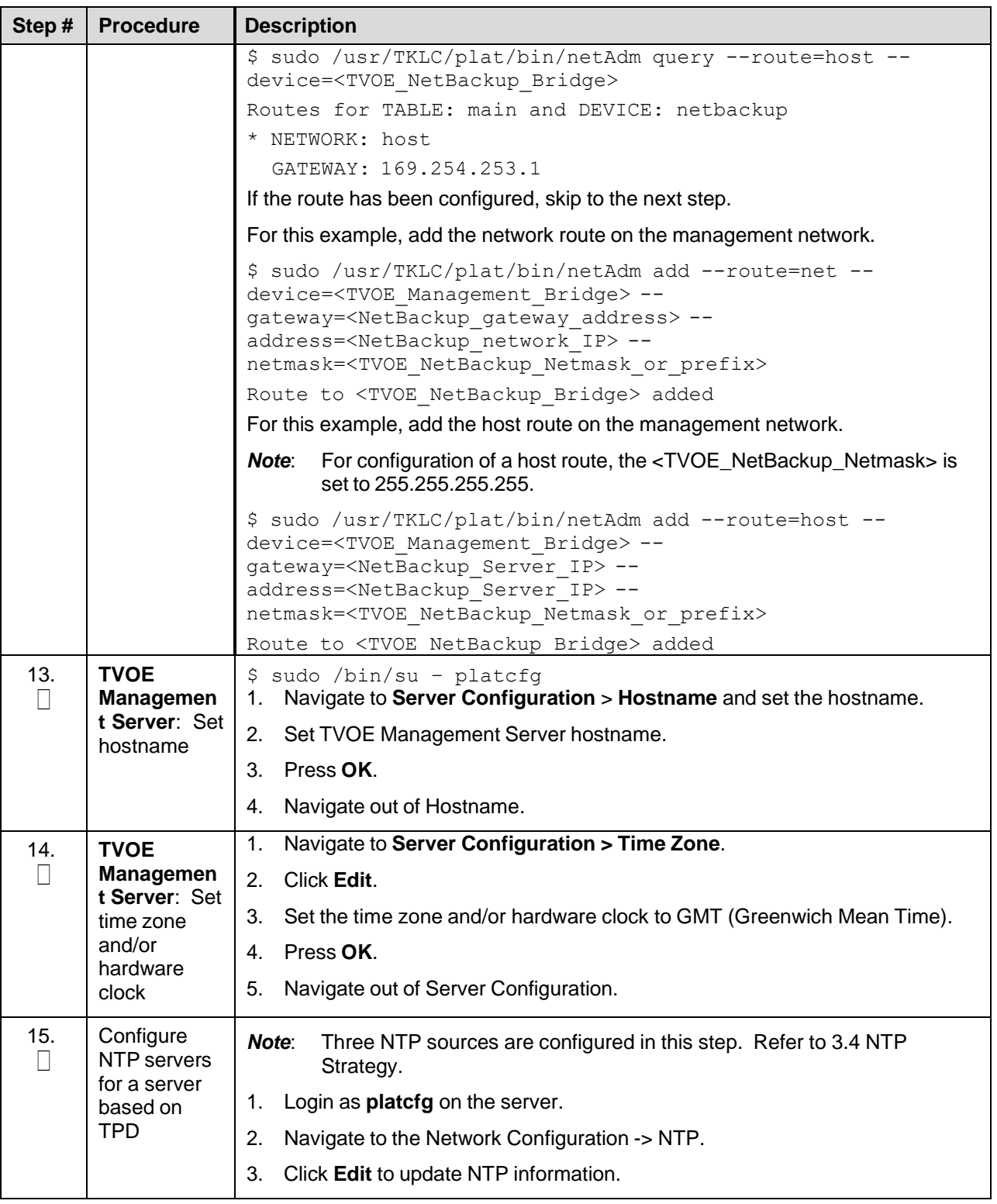

<span id="page-31-0"></span>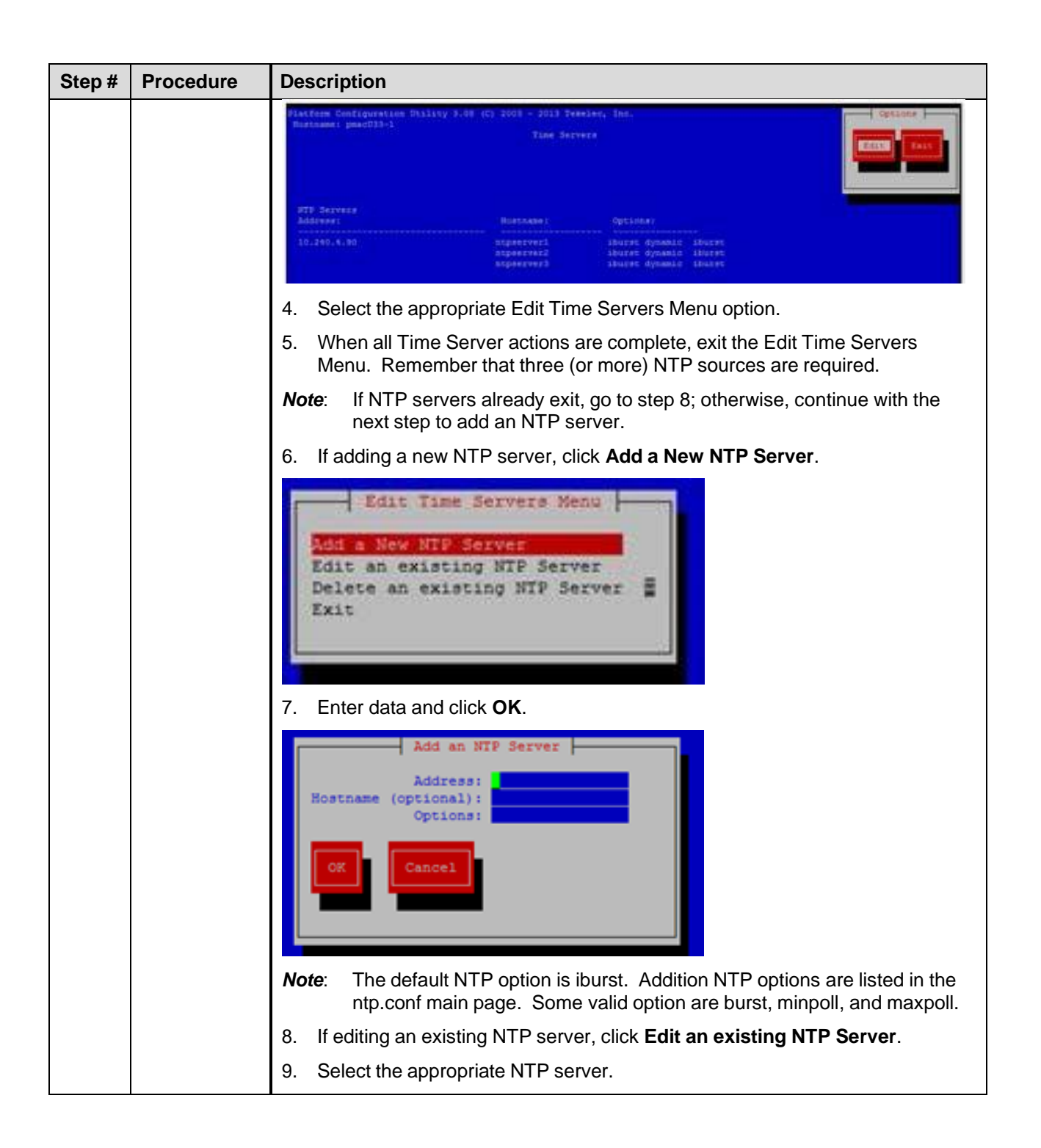

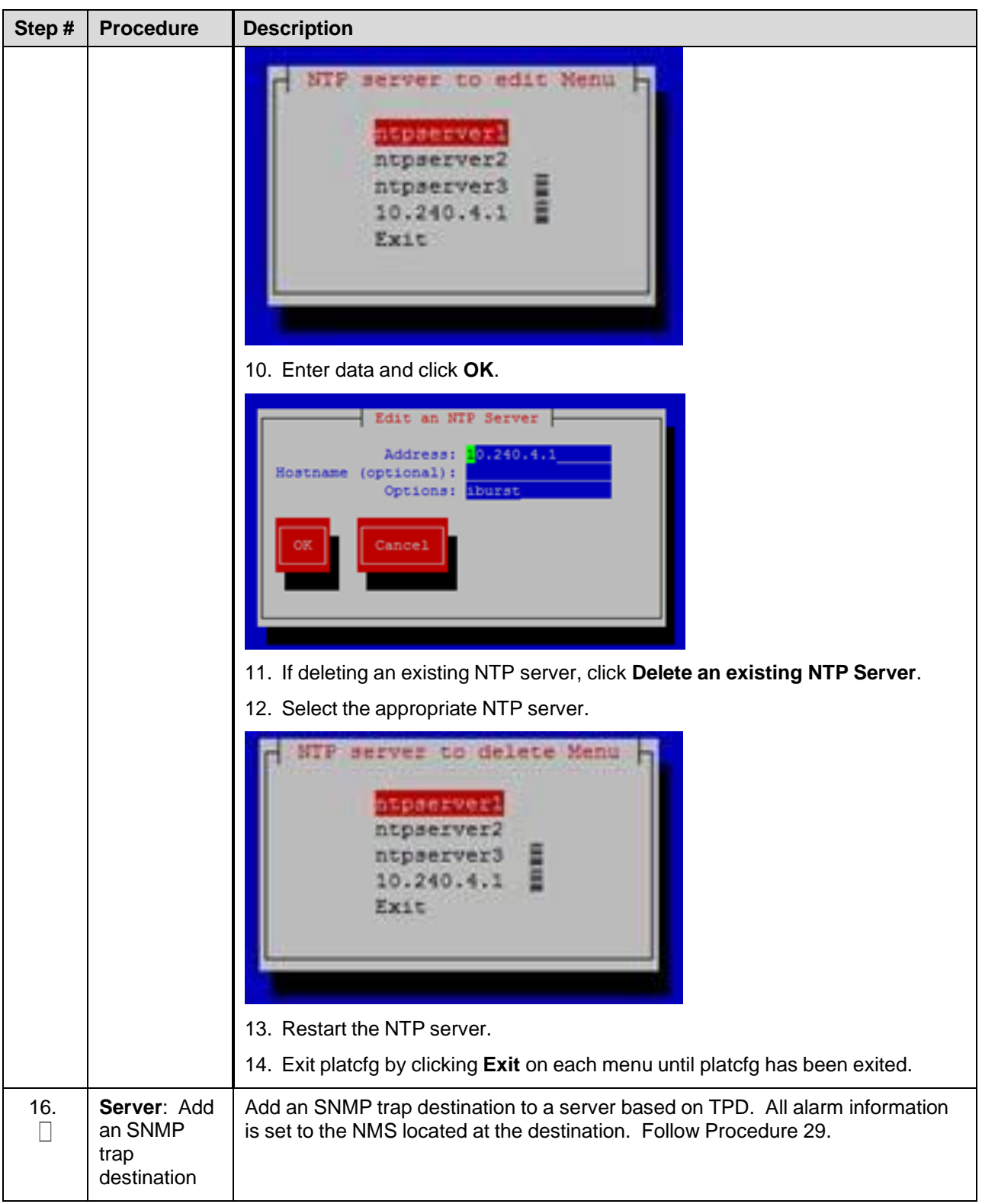

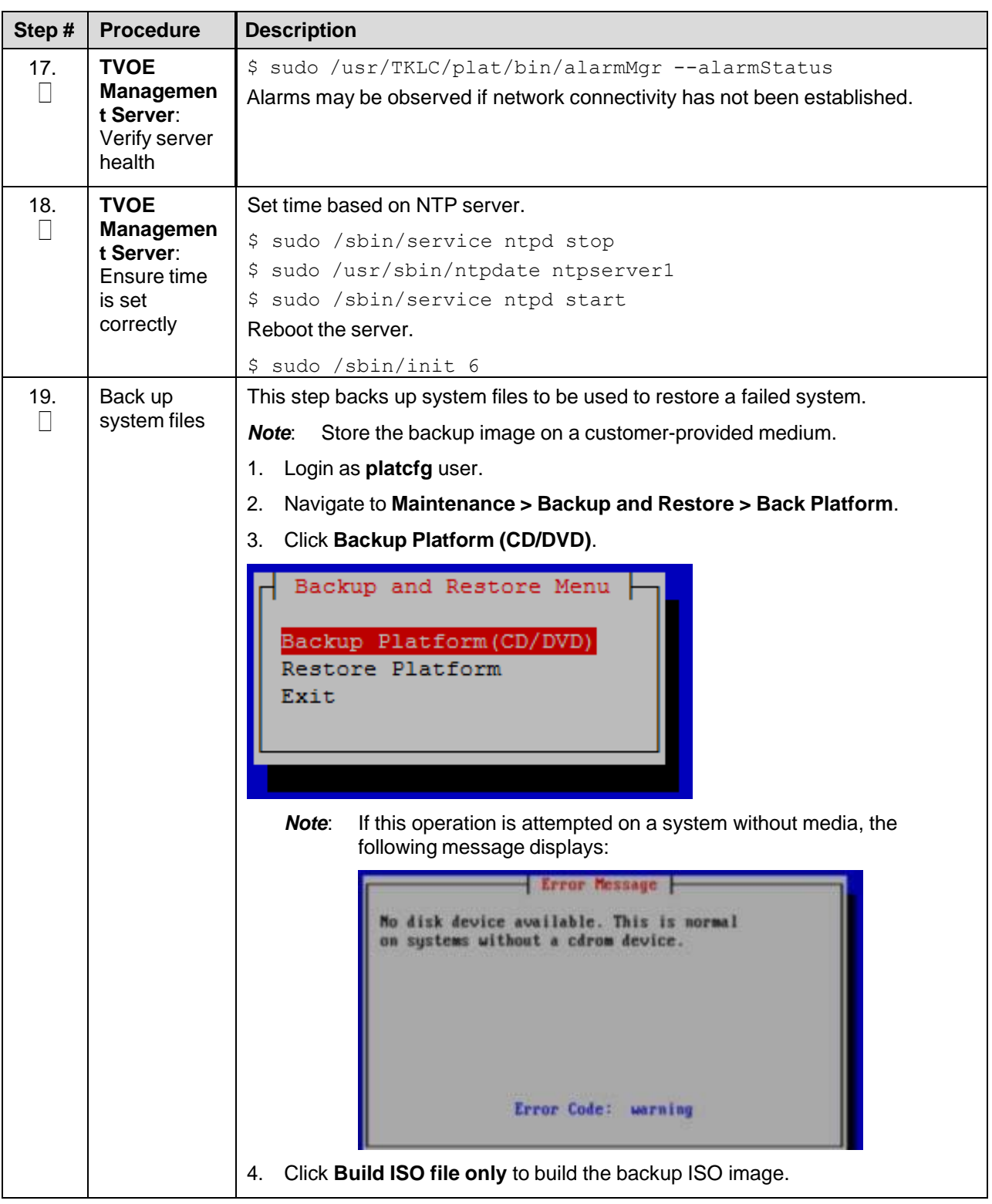

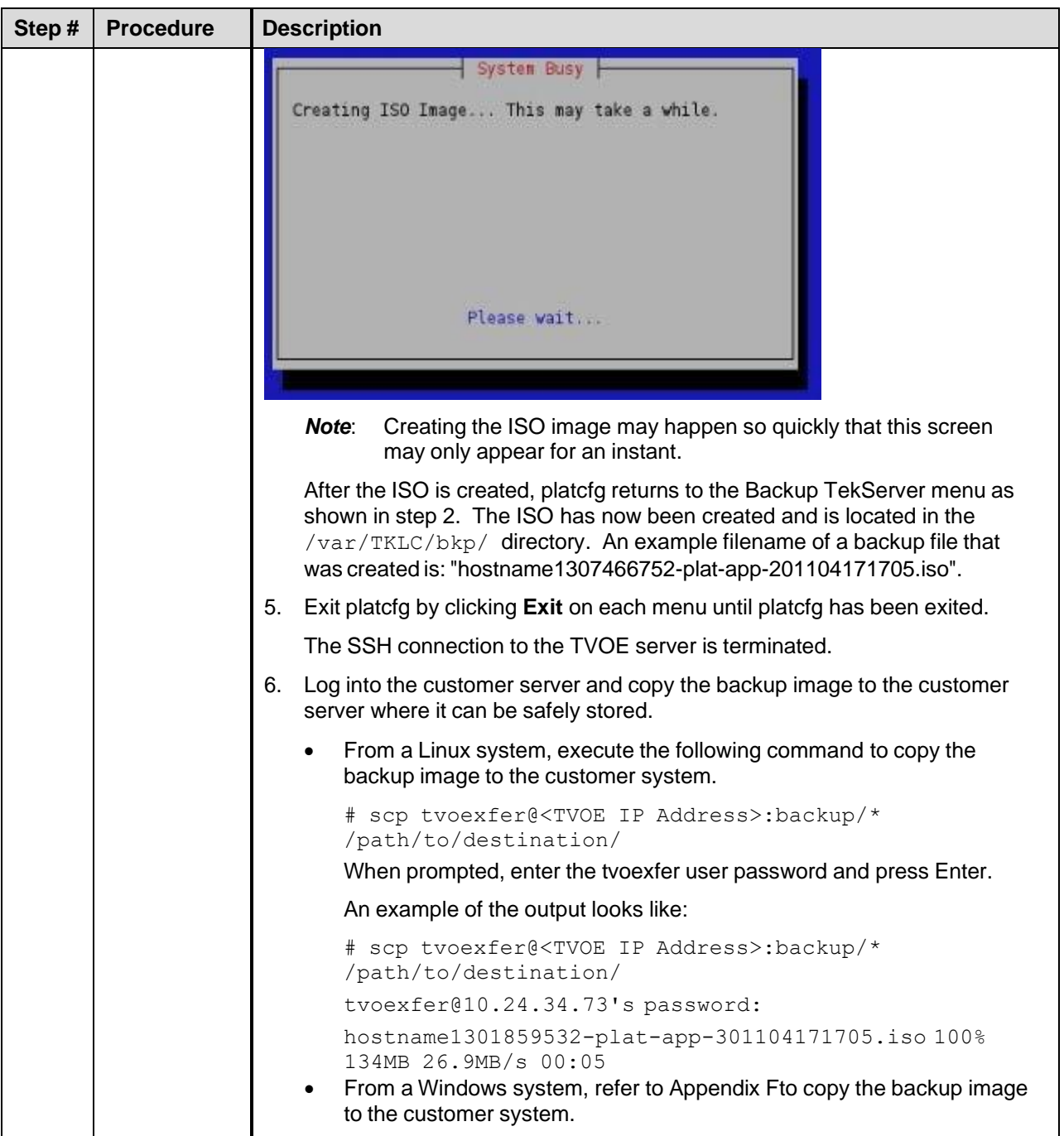

## <span id="page-35-0"></span>**4.2 Install PMAC**

# <span id="page-35-1"></span>**4.2.1 Deploy PMAC**

The pmac-deploy script deploys a PMAC guest. This is all done at build time and the system disk image is kept on the PMAC media, along with this script. Once the PMAC media is mounted, the pmac-deploy script can be found in the upgrade directory of the media.

#### Procedure 2. Deploy PMAC Guest

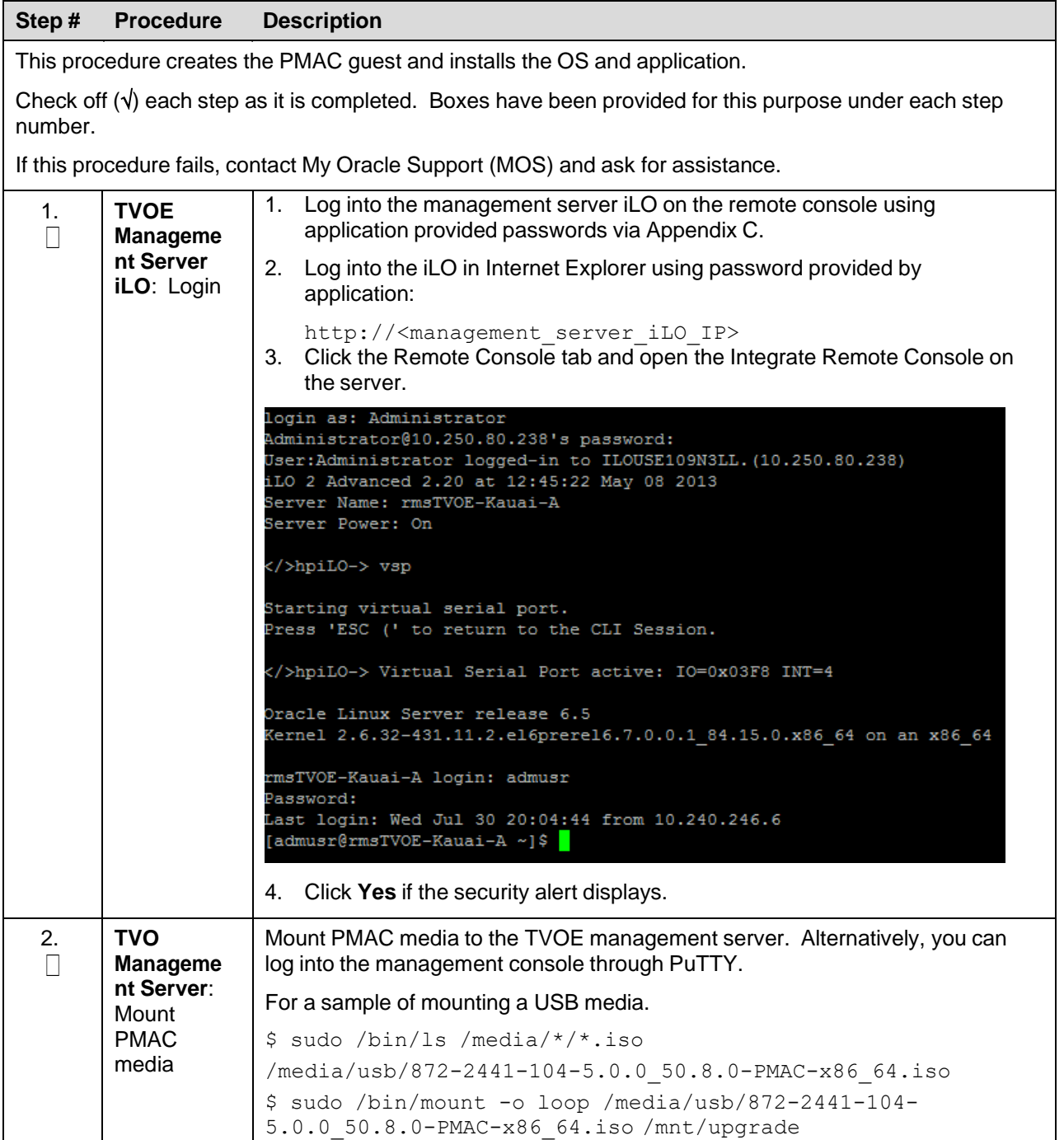
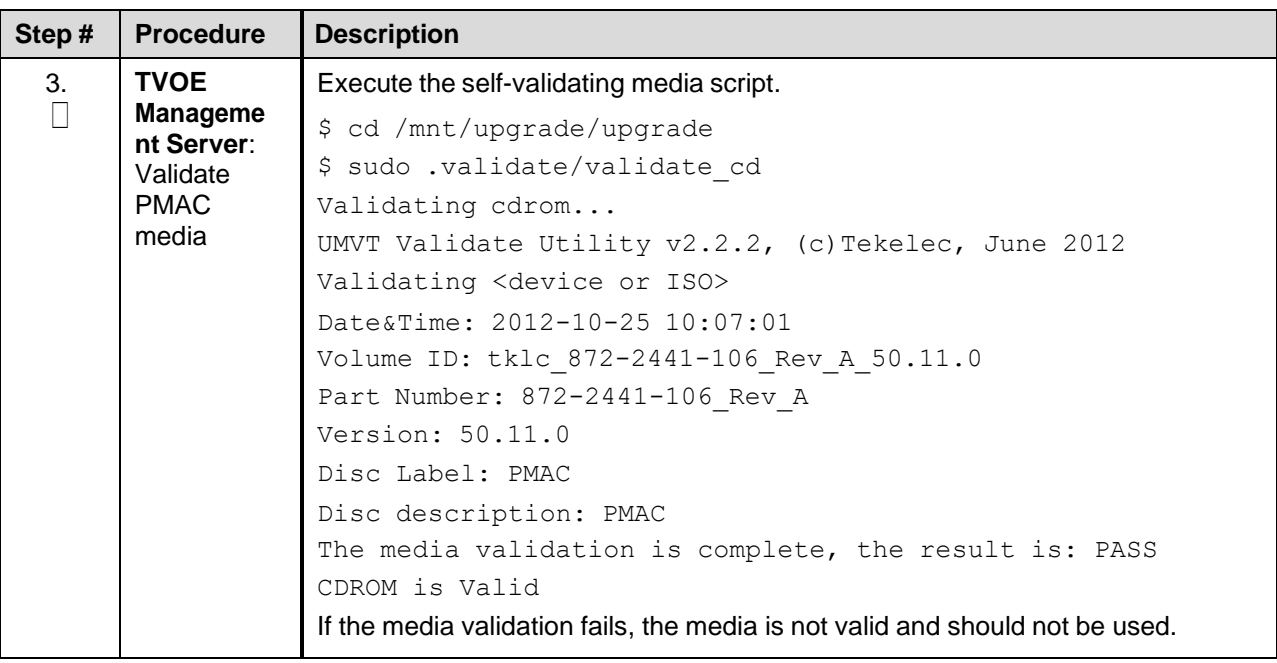

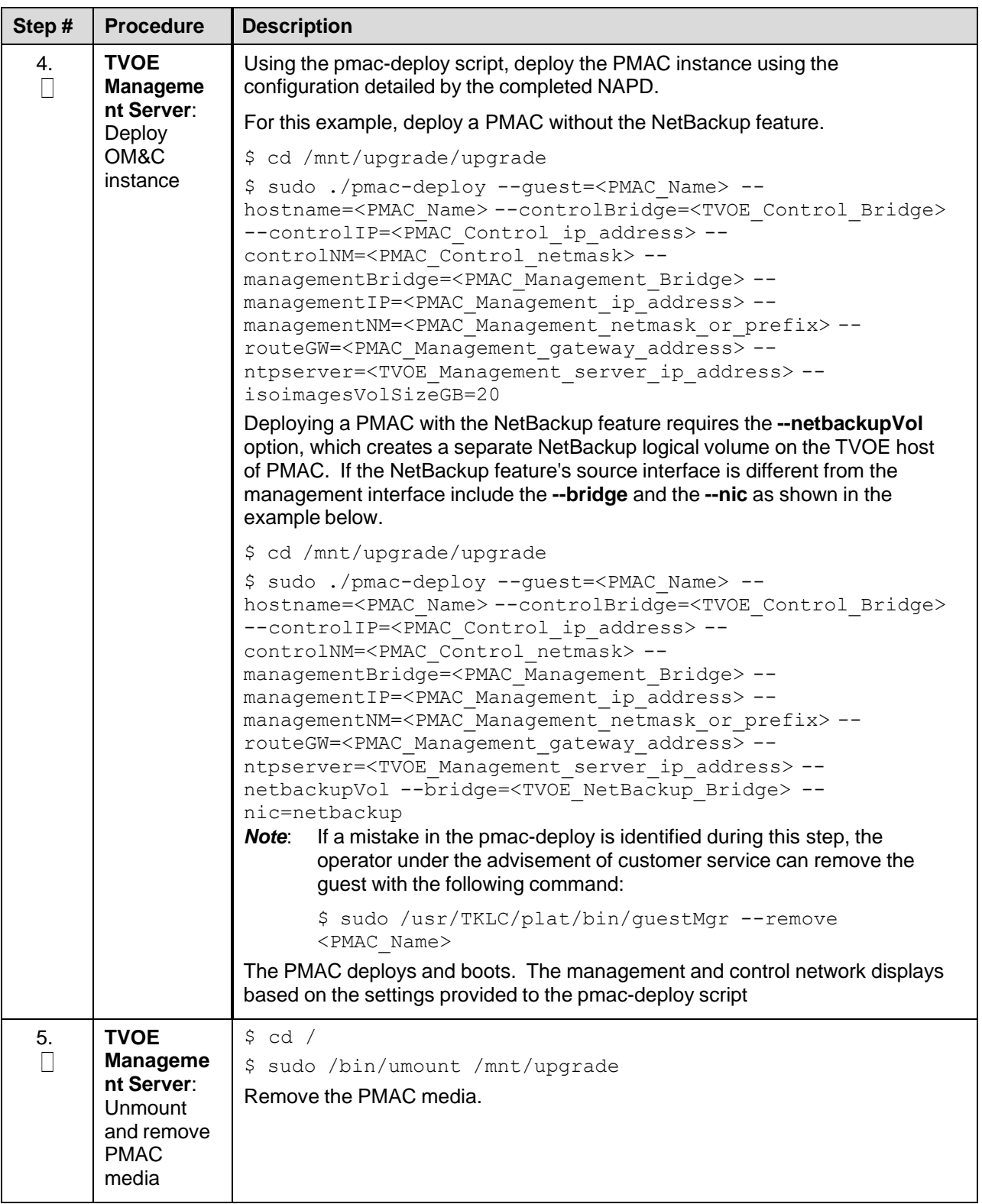

### **4.2.2 Set Up PMAC**

At the conclusion of this section, the PMAC application environment is sufficiently configured to allow configuration of system network assets associated with the Management Server.

## Procedure 5. Set Up PMAC

<span id="page-38-0"></span>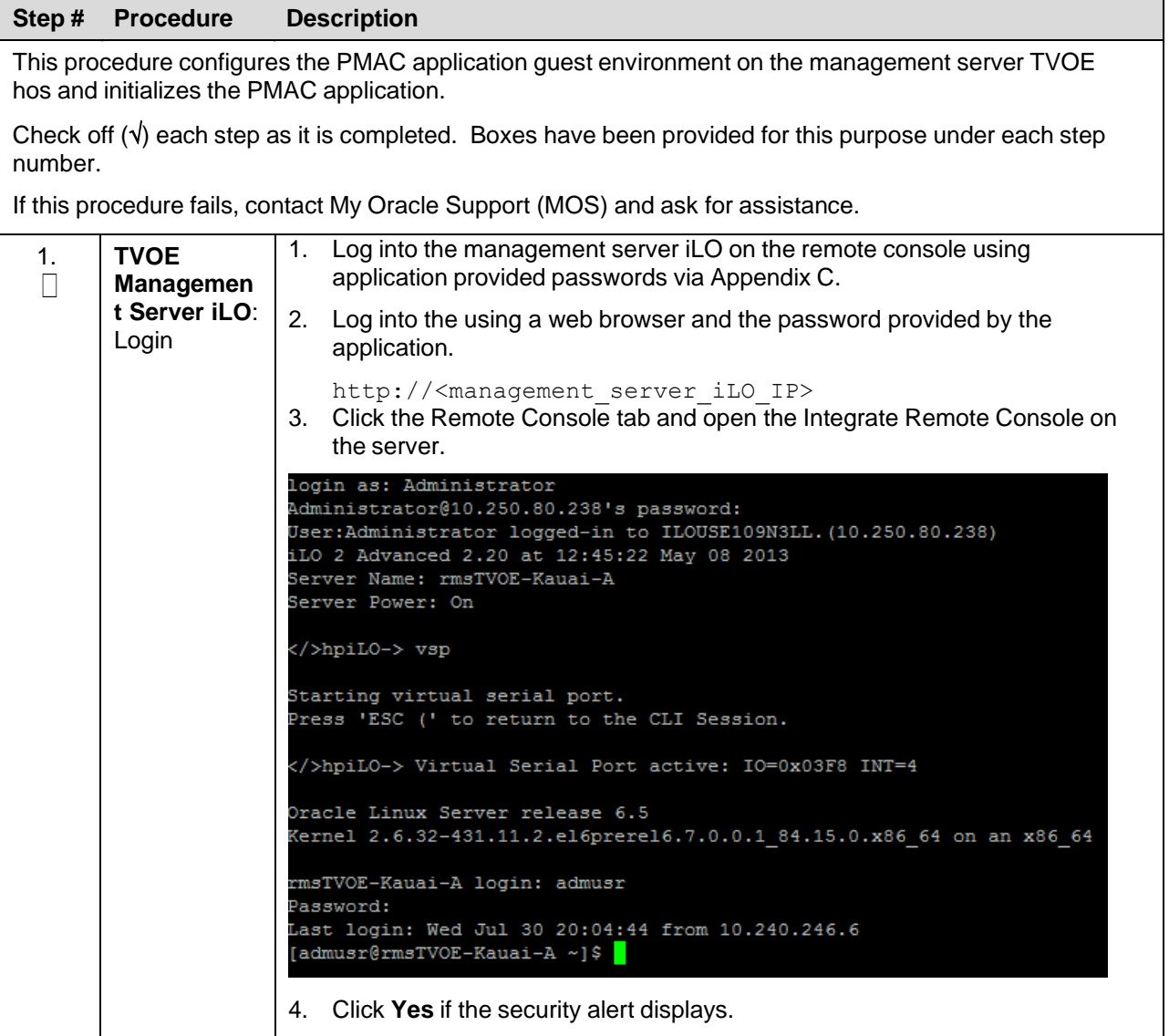

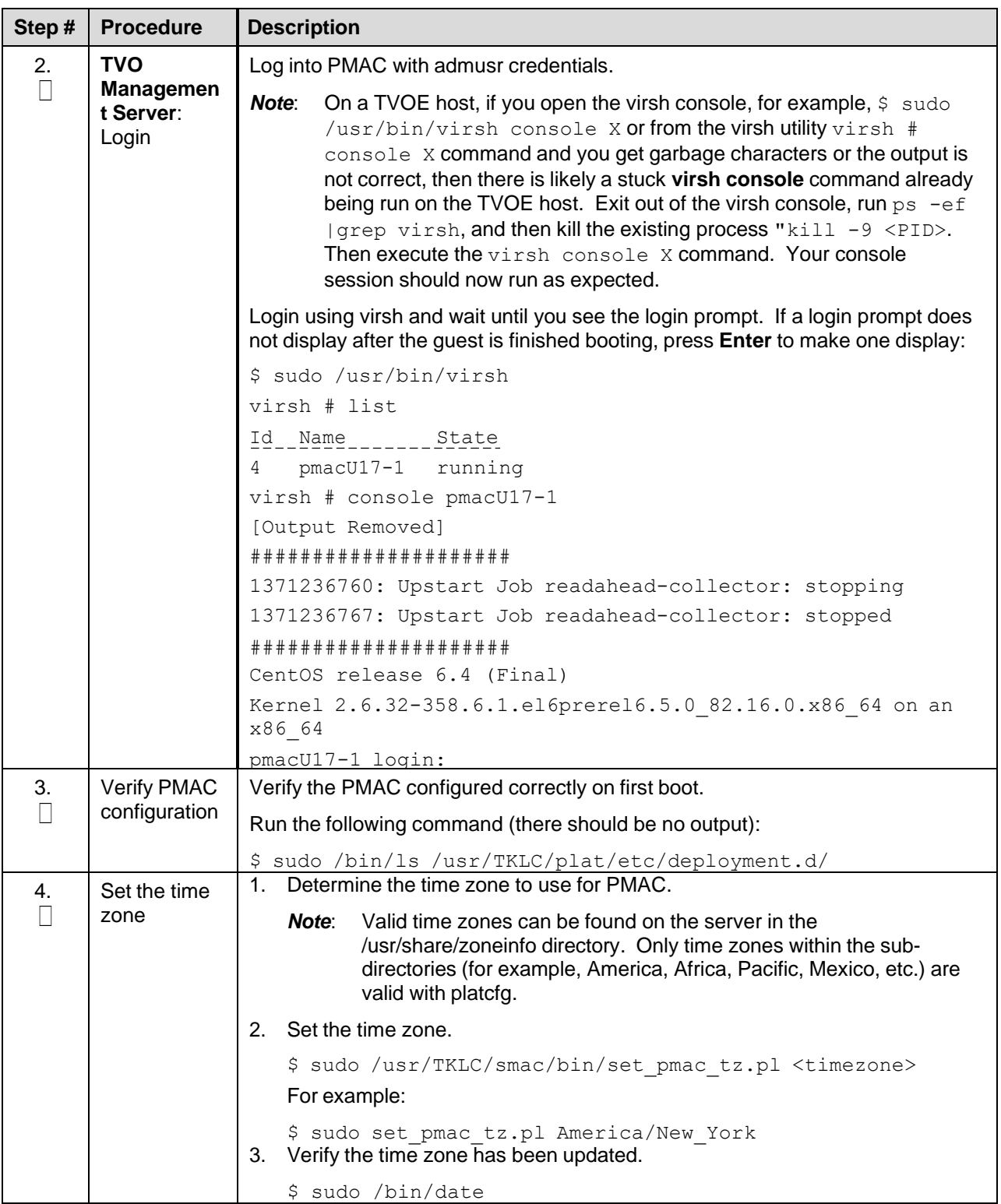

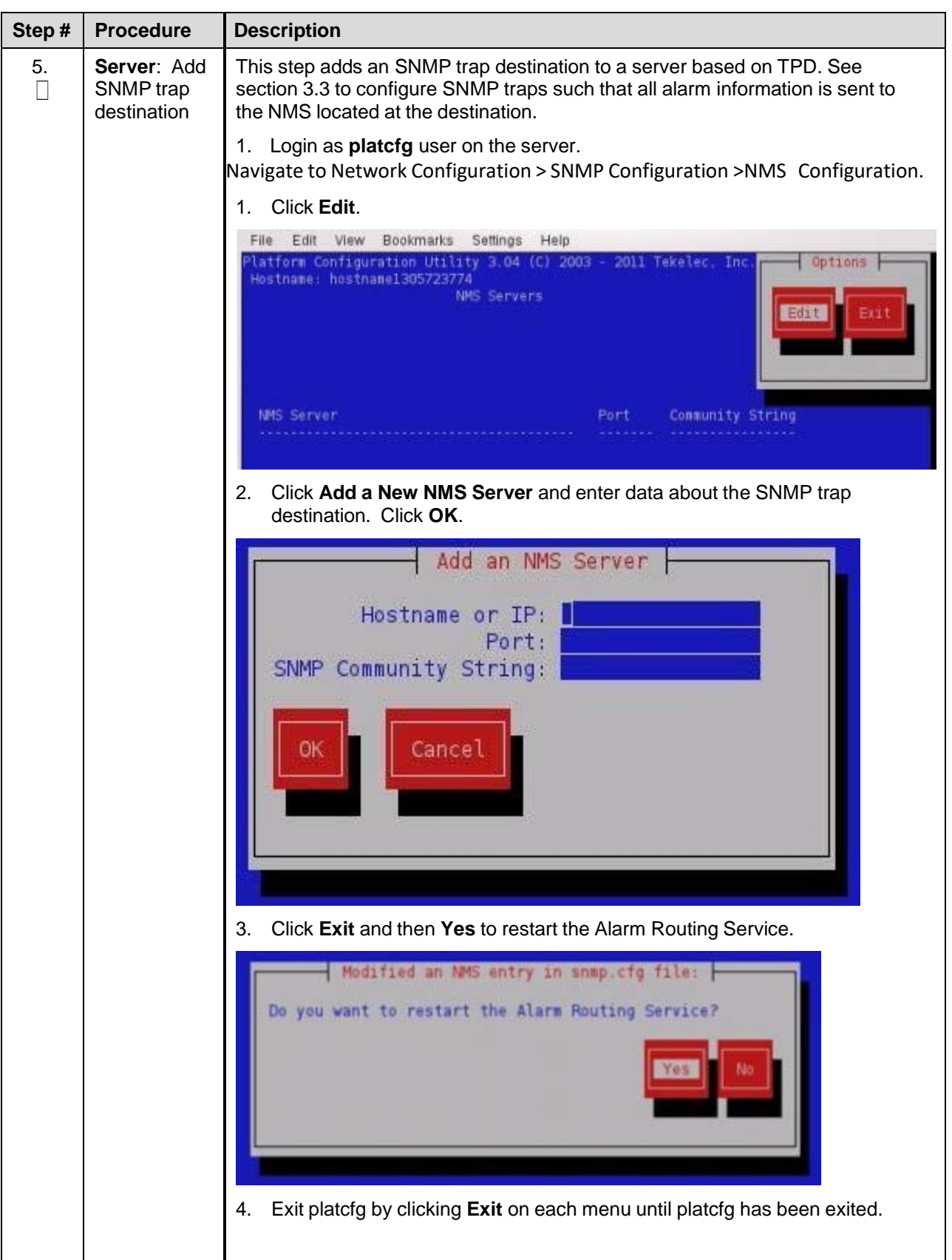

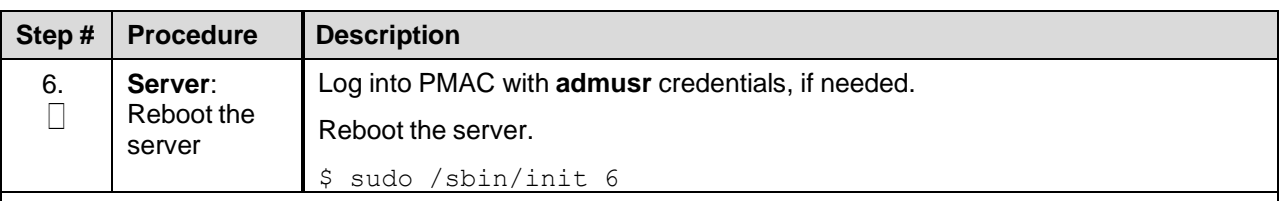

Steps [7.](#page-41-0) through [12.](#page-42-0) gather and prepare configuration files required to proceed with the DSR installation. These files must reside on the PMAC to proceed with the application installation after the PMAC has been deployed, but before it has been initialized. These files are usually located within a given ISO on physical media.

### *Needed Material*:

- HP Misc. Firmware ISO
- DSR application ISO
- Release Notes for the HP Solutions [Firmware](#page-5-0) Upgrade Pack, version 2.x.x [\[2\]](#page-5-0)

<span id="page-41-1"></span><span id="page-41-0"></span>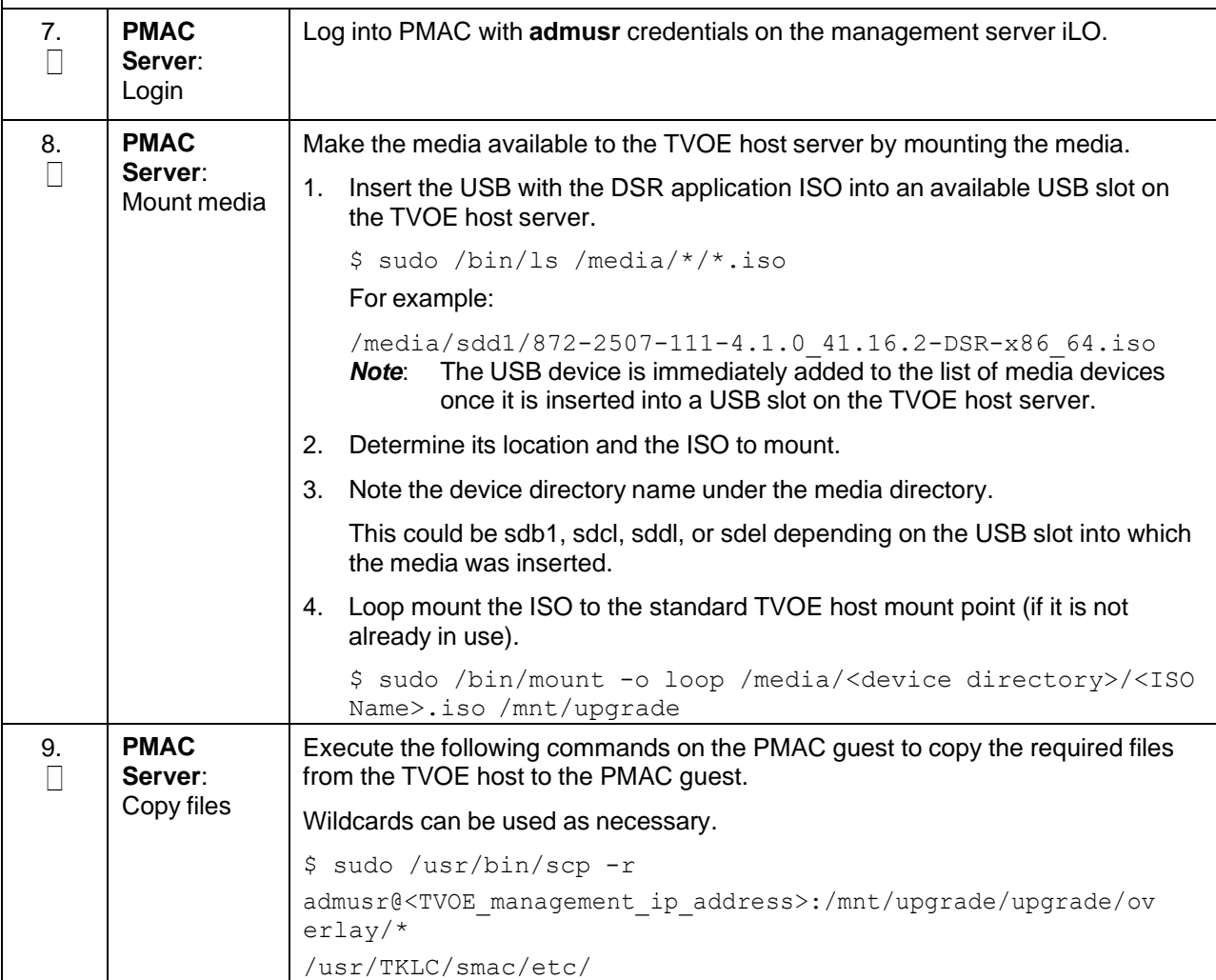

<span id="page-42-0"></span>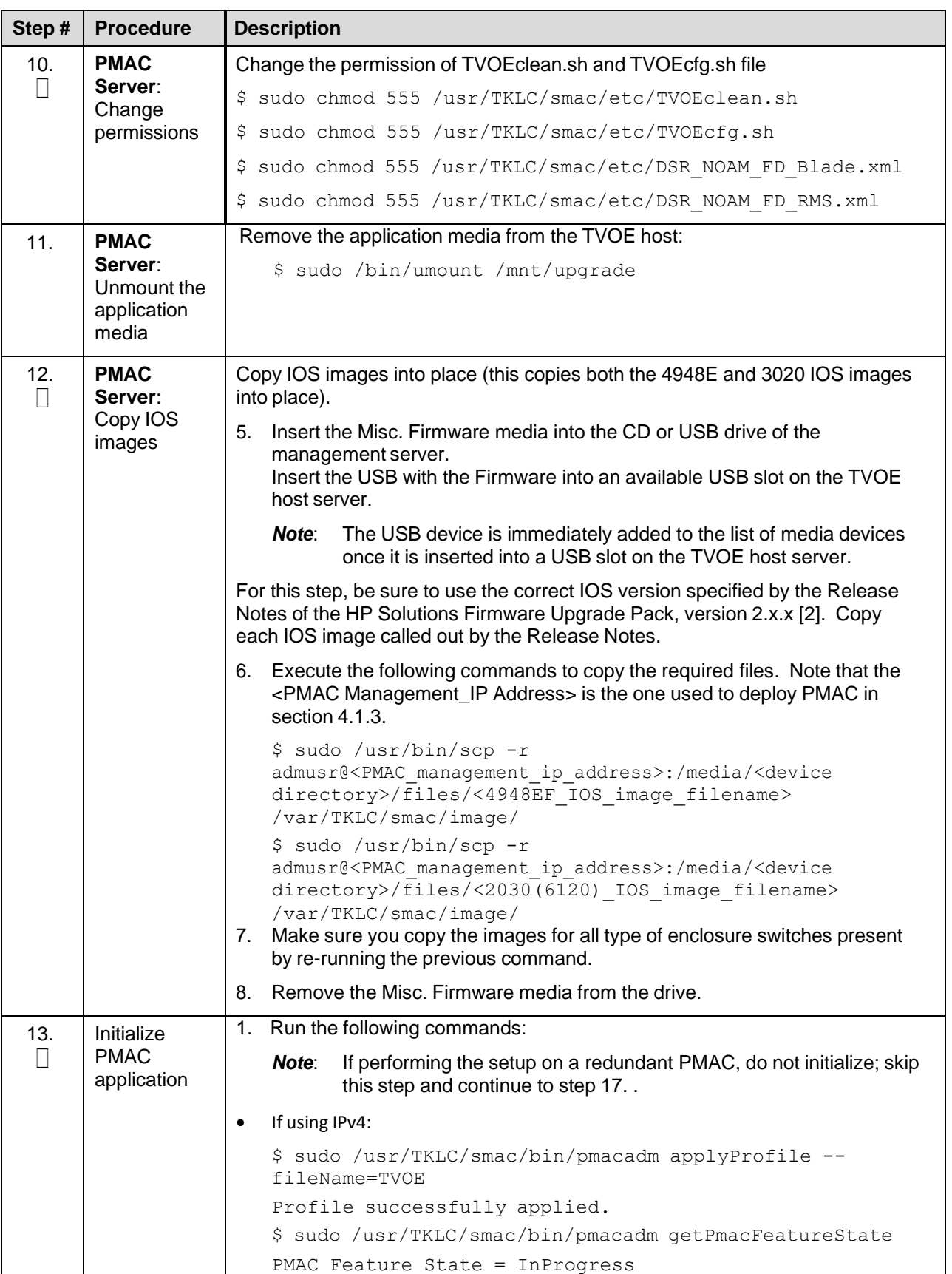

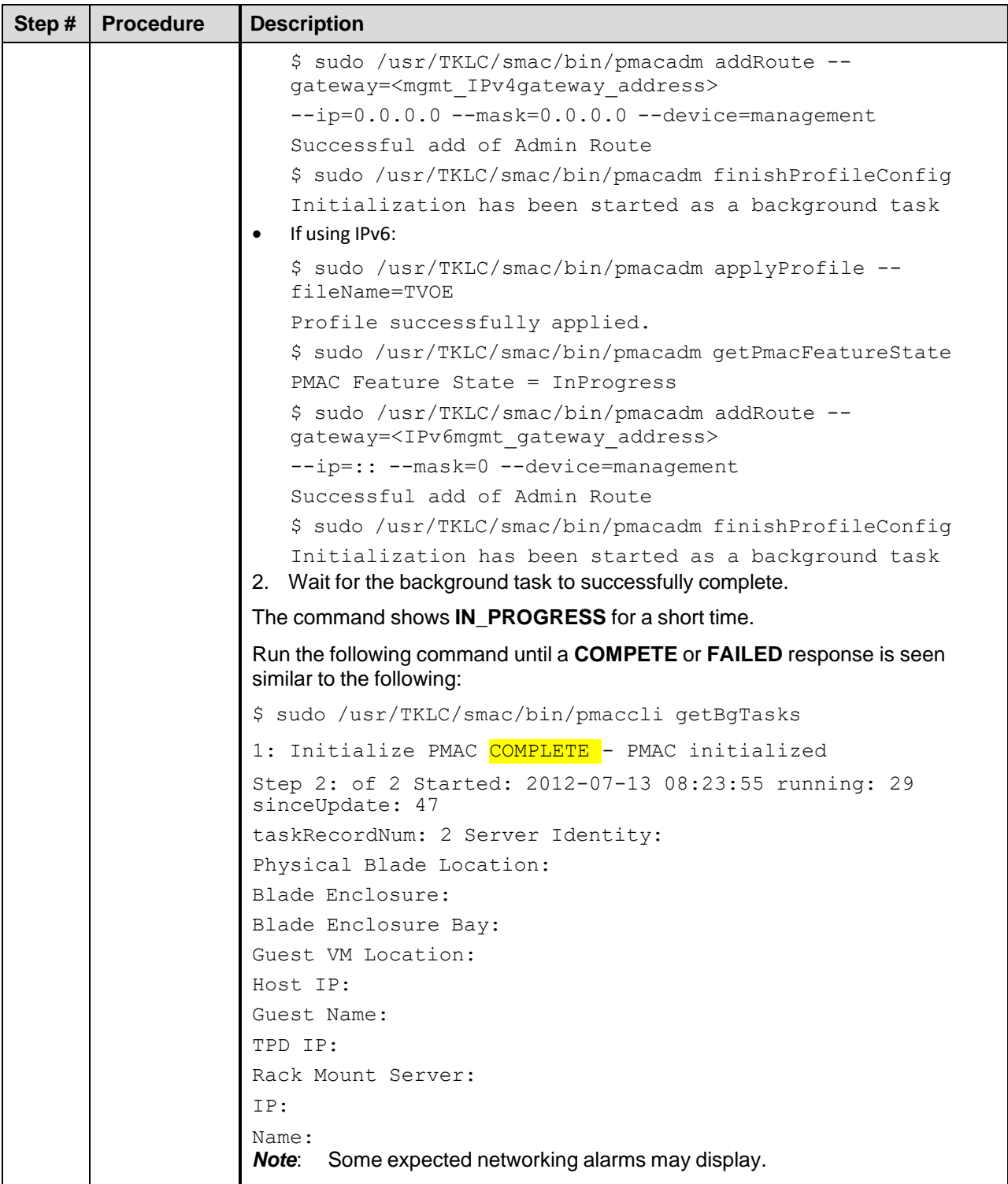

<span id="page-44-0"></span>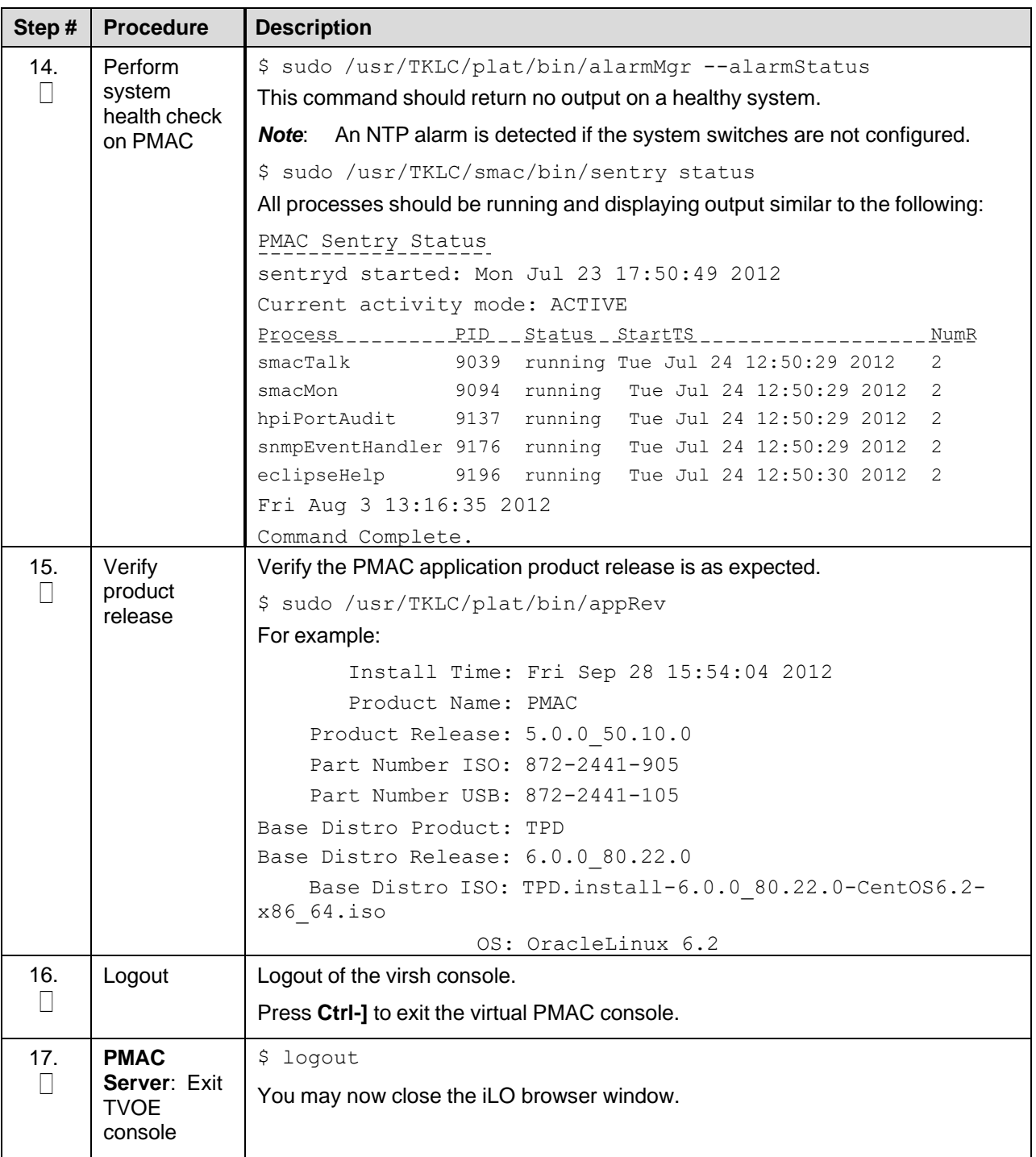

## **4.2.3 Backup PMAC**

# Procedure 3. Set Up PMAC

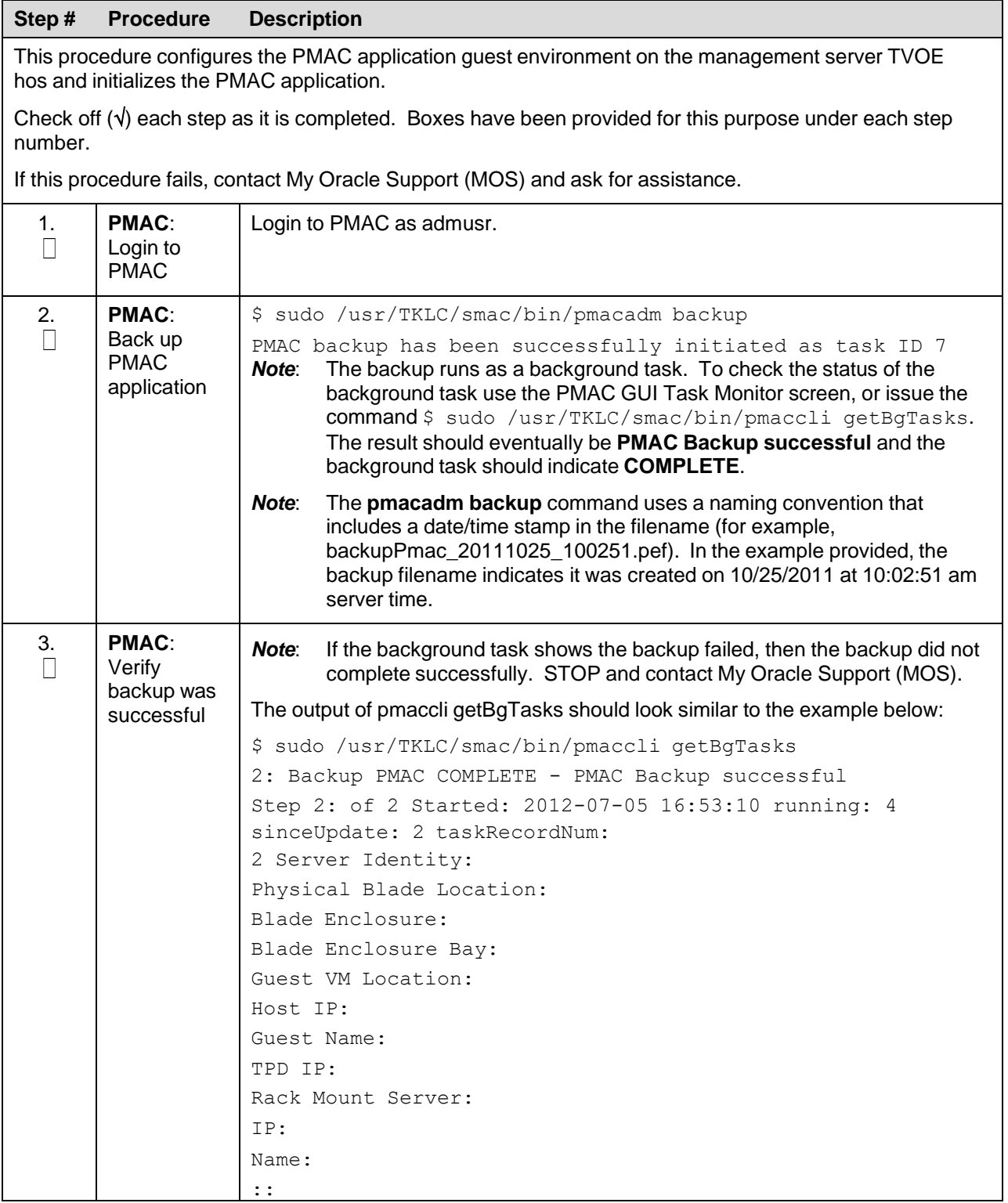

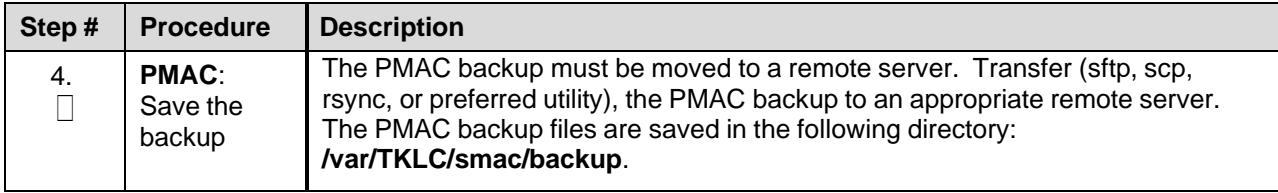

### **4.3 Configure netConfig Repository**

This procedure configures the netConfig repository for all required services and for each switch to be configured.

At any time, you can view the contents of the netConfig repository by using one of the following commands:

For switches, use the command:

sudo /usr/TKLC/plat/bin/netConfig --repo listDevices

For services, use the command:

sudo /usr/TKLC/plat/bin/netConfig --repo listServices

Users returning to this procedure after initial installation should run the above commands and note any devices and/or services that have already been configured. Duplicate entries cannot be added; if changes to a device repository entry are required, use the editDevice command. If changes to a services repository entry are necessary, you must delete the original entry first and then add the service again.

### **Terminology**

The term **netConfig server** refers to the entity where netConfig is executed. This may be a virtualized or physical environment. **Management server** may also accurately describe this location, but has been historically used to describe the physical environment while **Virtual PMAC** was used to describe the virtualized netConfig server. Use of the term **netConfig server** to describe dual scenarios of physical and virtualized environments allow for future simplification of network configuration procedures.

### **Procedure Reference Tables**

Steps within this procedure and subsequent procedures that require this procedure may refer to variable data indicated by text within "<>". Fill in these worksheets based on NAPD, and then refer back to these tables for the proper value to insert depending on your system type.

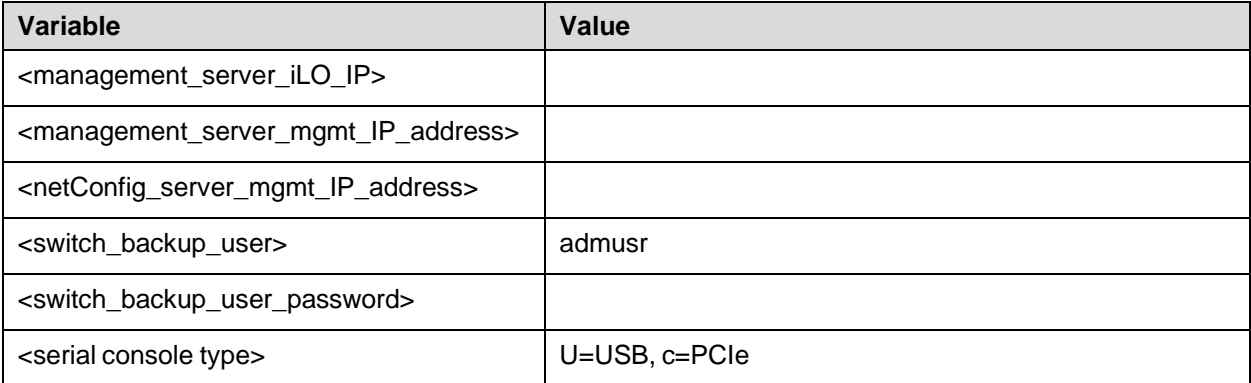

For the first aggregation switch (4948, 4948E, or 4948E-F), fill in the appropriate value for this site:

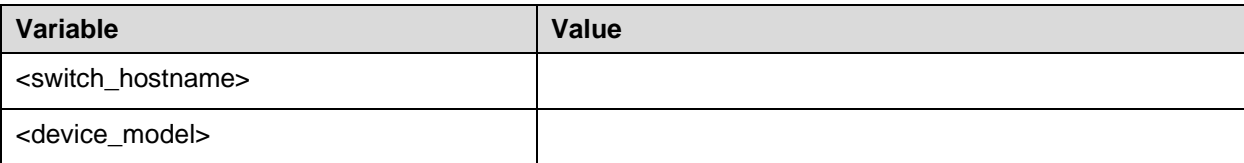

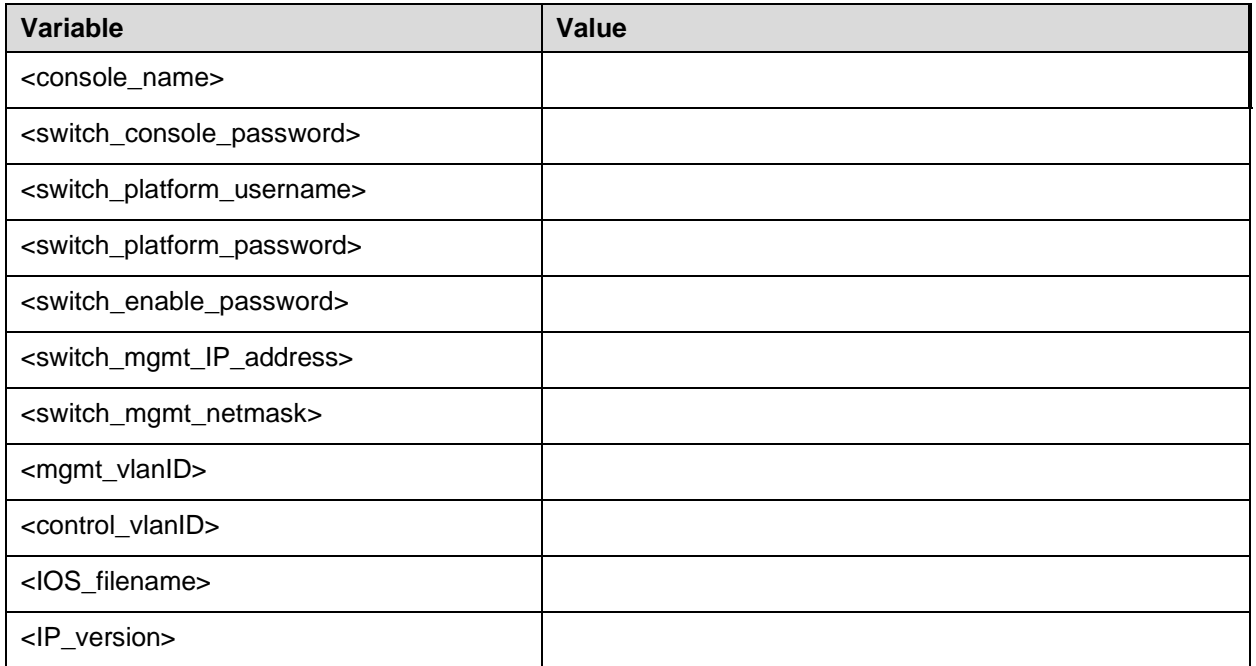

For the second aggregation switch (4948, 4948E, or 4948E-F), fill in the appropriate value for this site:

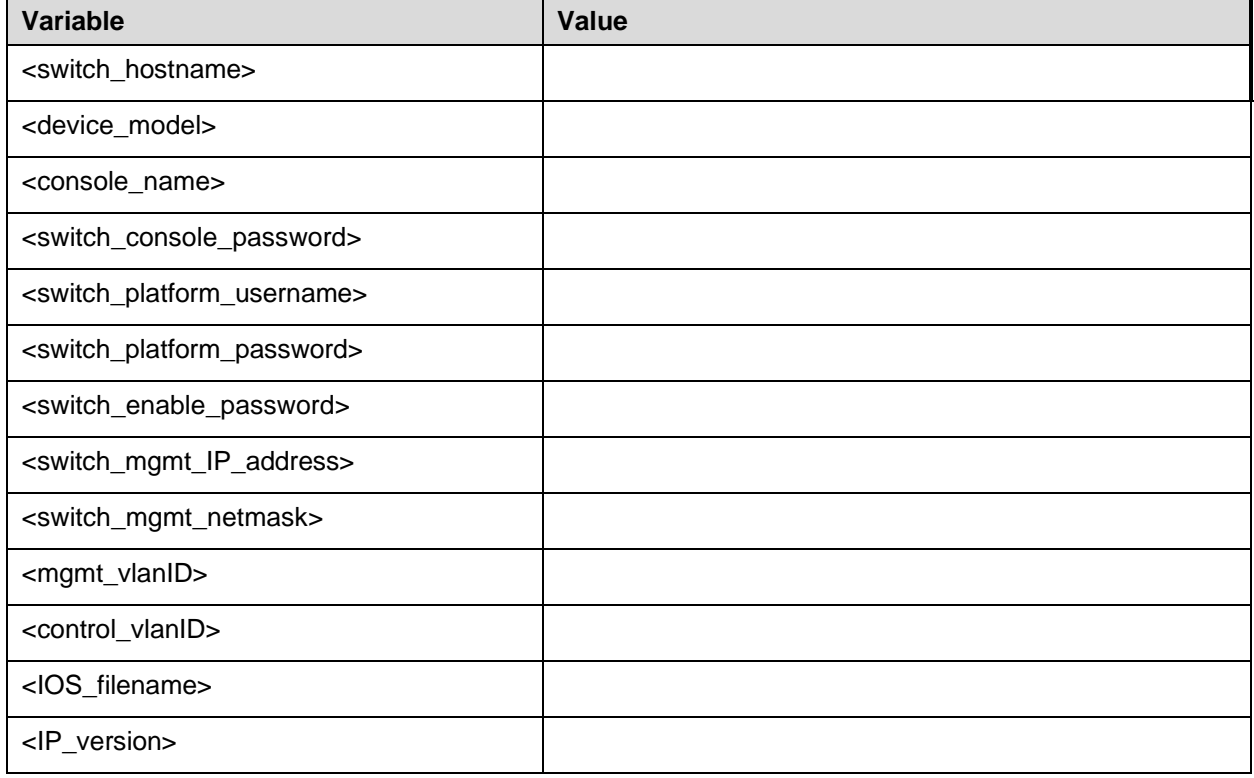

For each enclosure switch (6120XG, 6125G, 6125XLG, 6127XLG or 3020), fill in the appropriate value for this site (make as many copies of this table as needed).

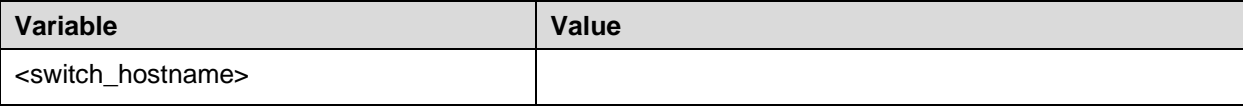

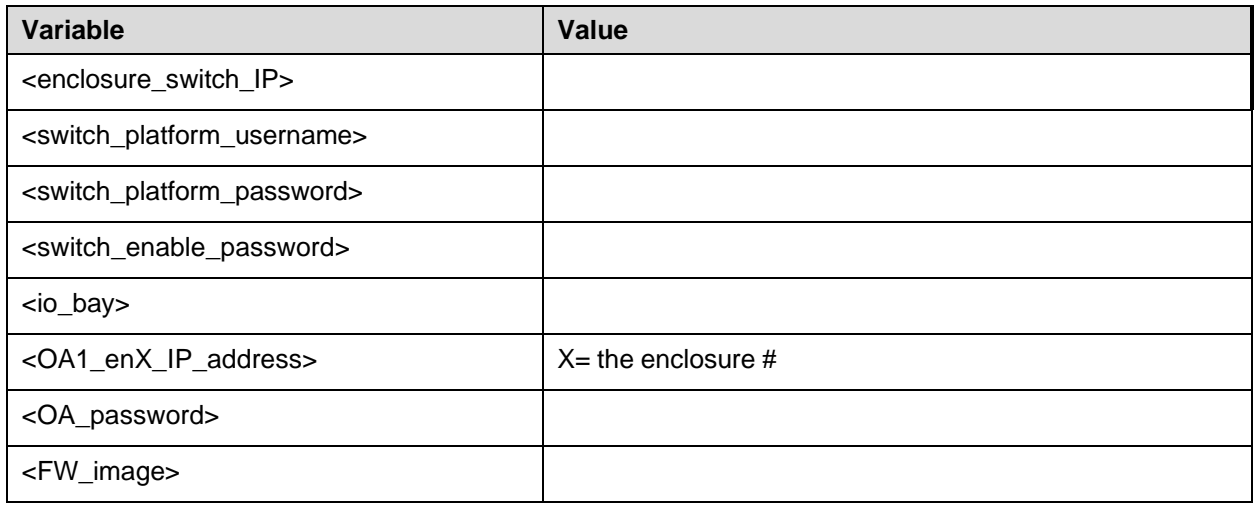

## Procedure 7. Configure netConfig Repository

<span id="page-48-0"></span>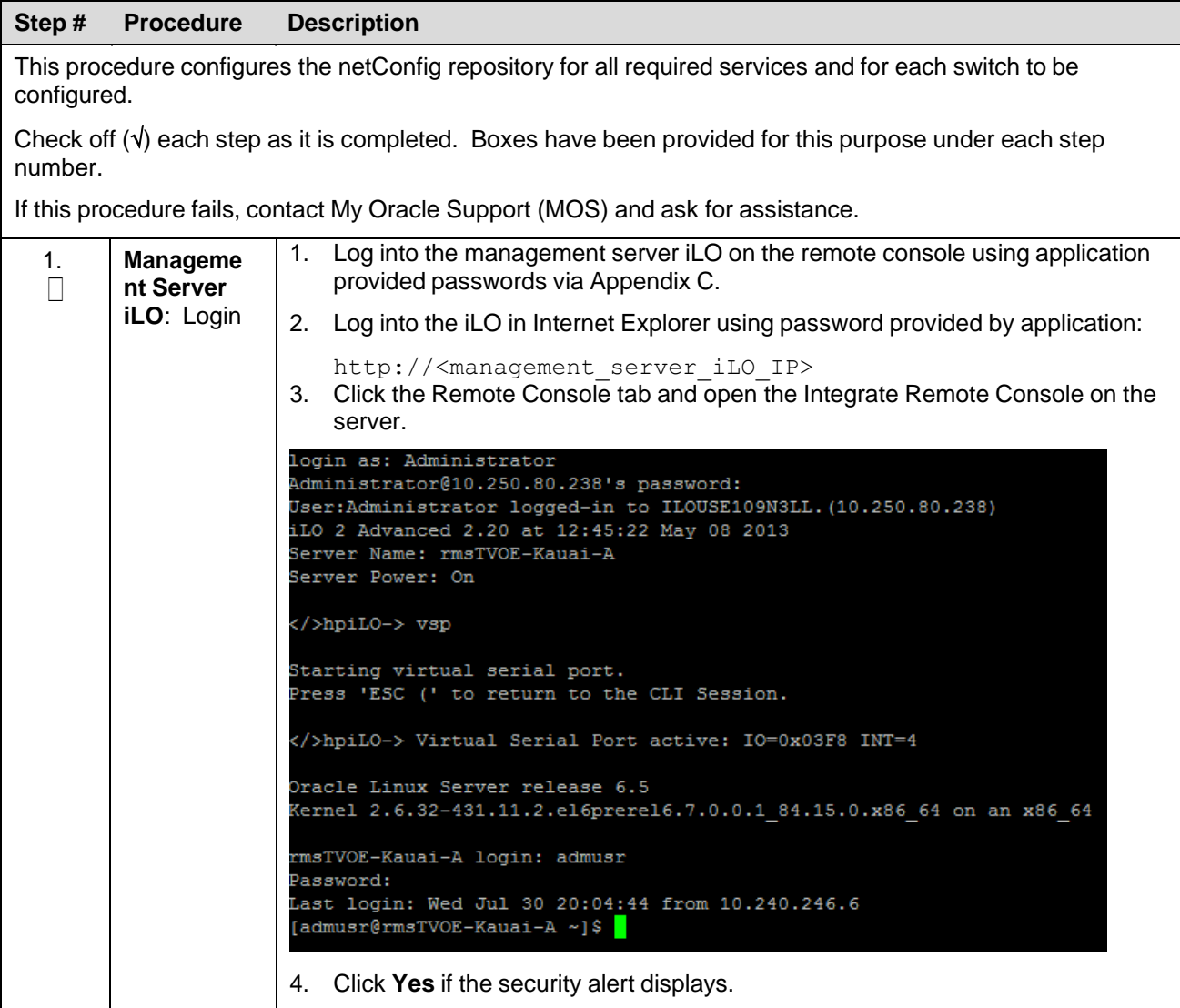

<span id="page-49-0"></span>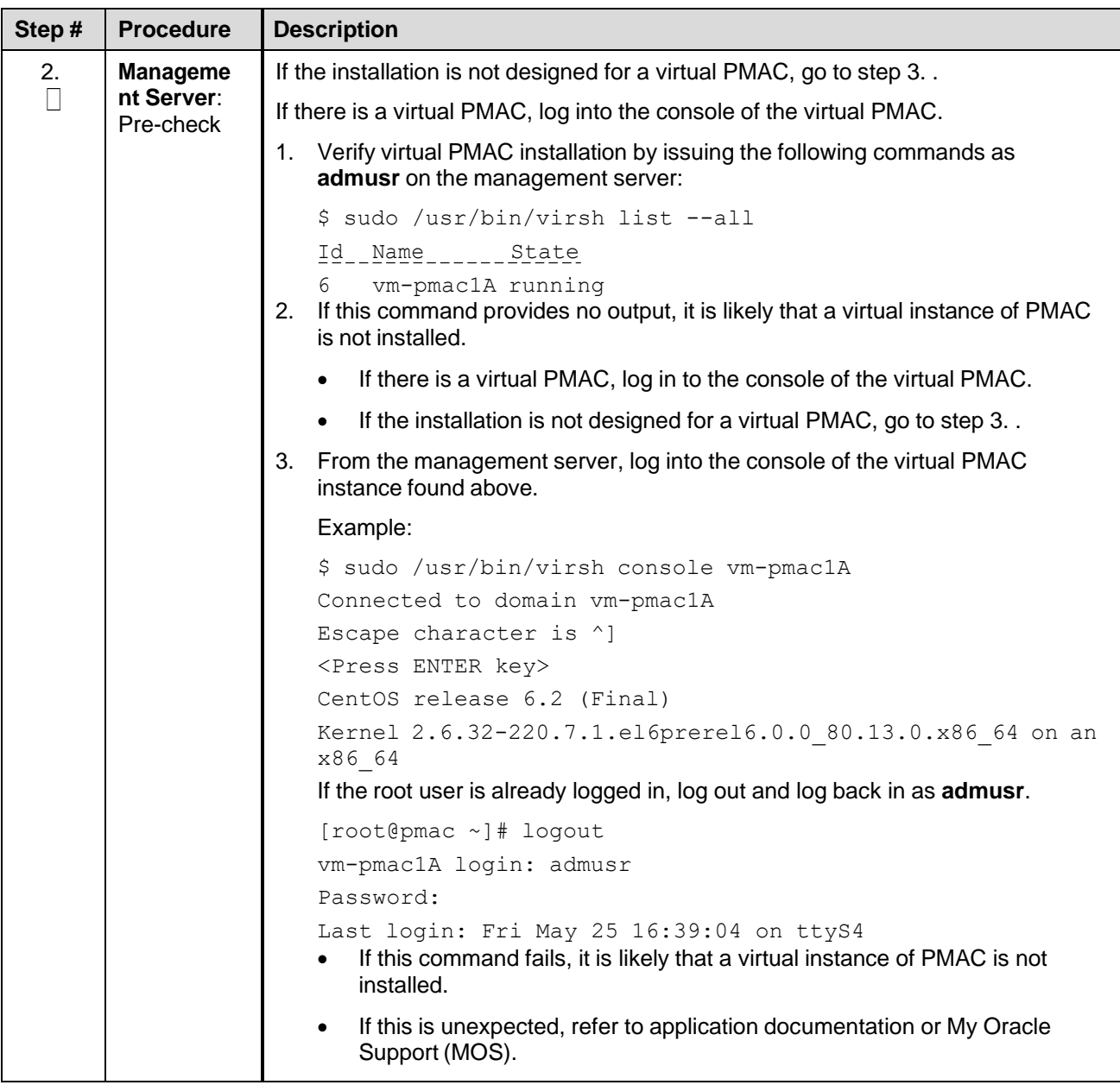

<span id="page-50-0"></span>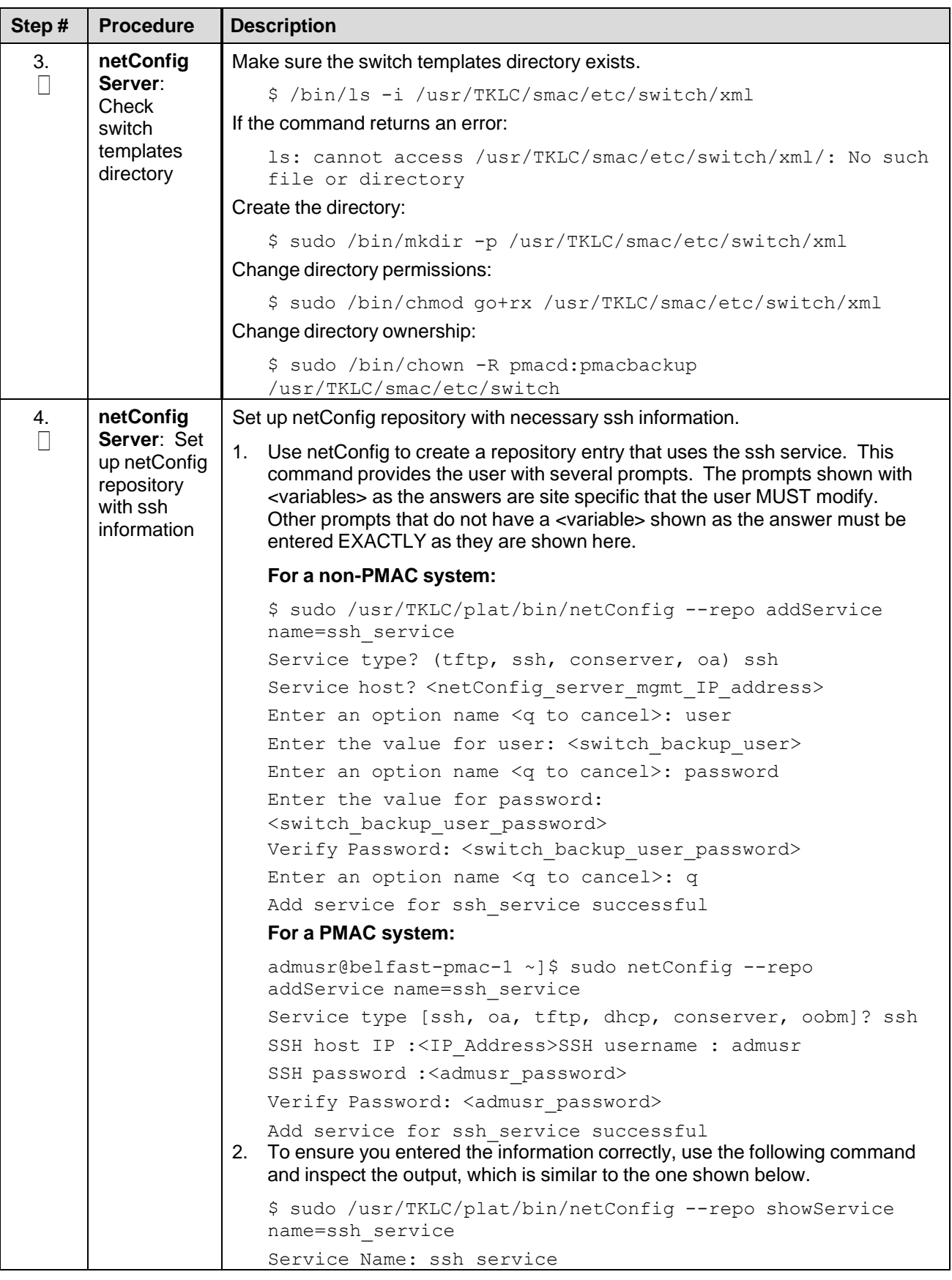

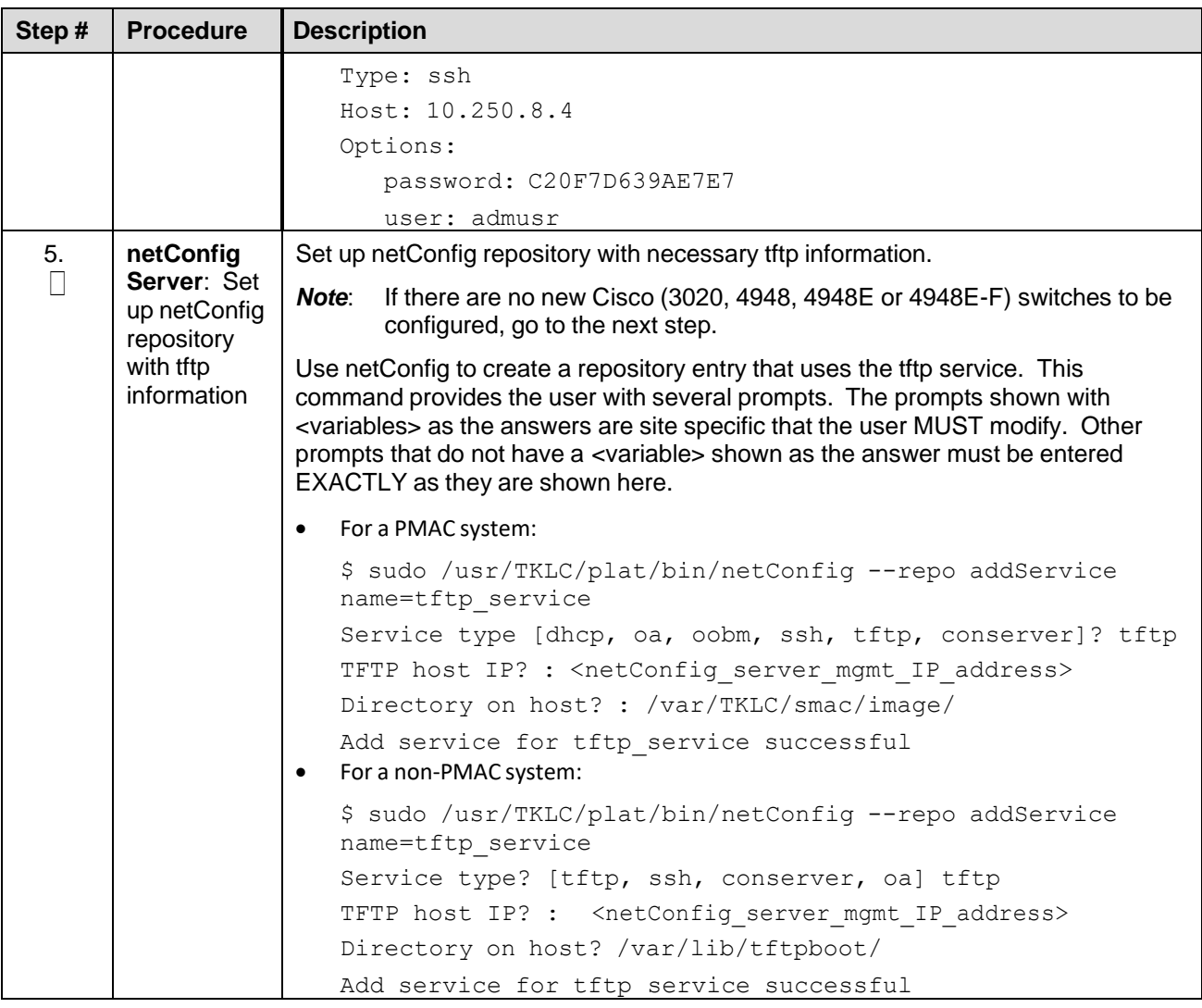

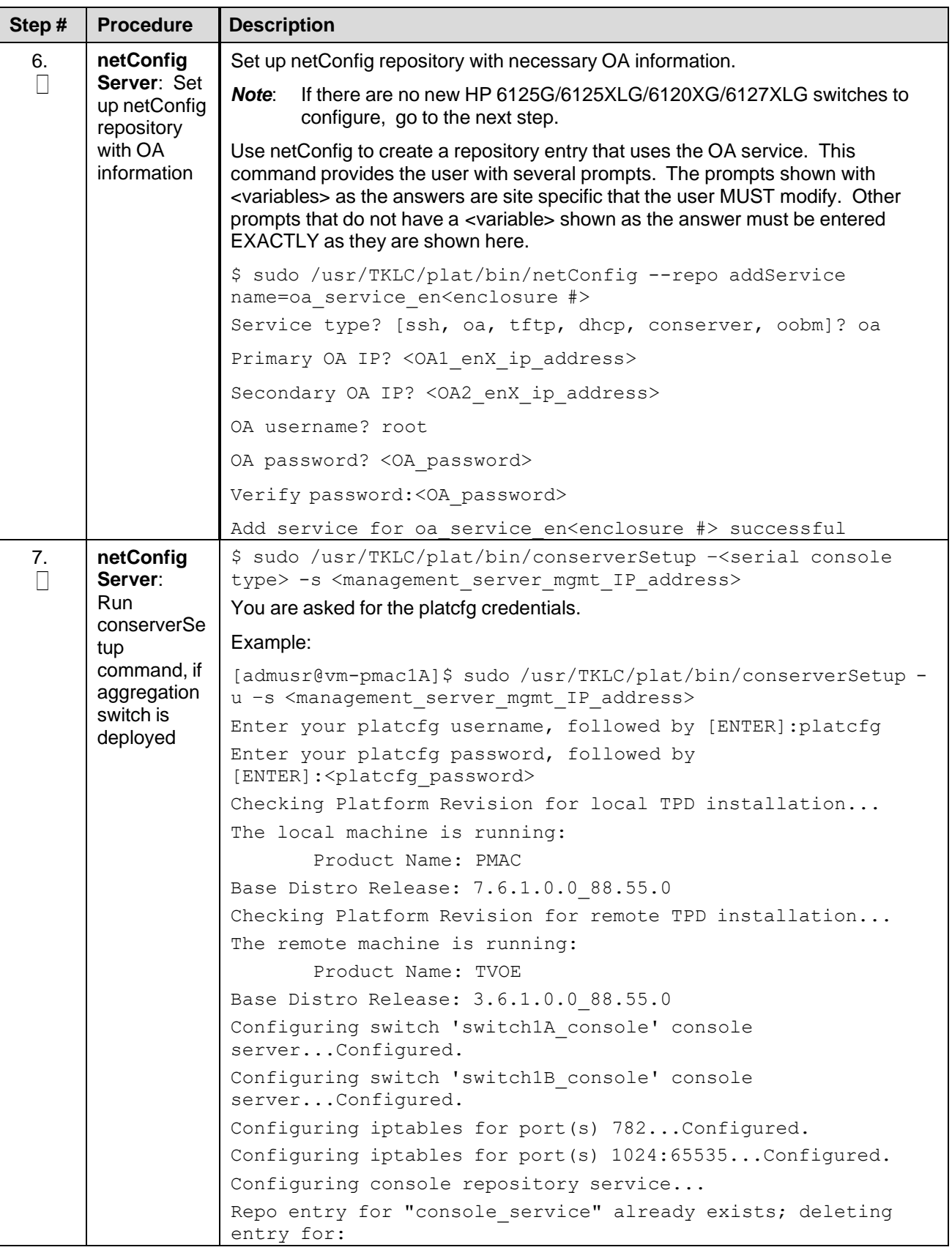

<span id="page-53-0"></span>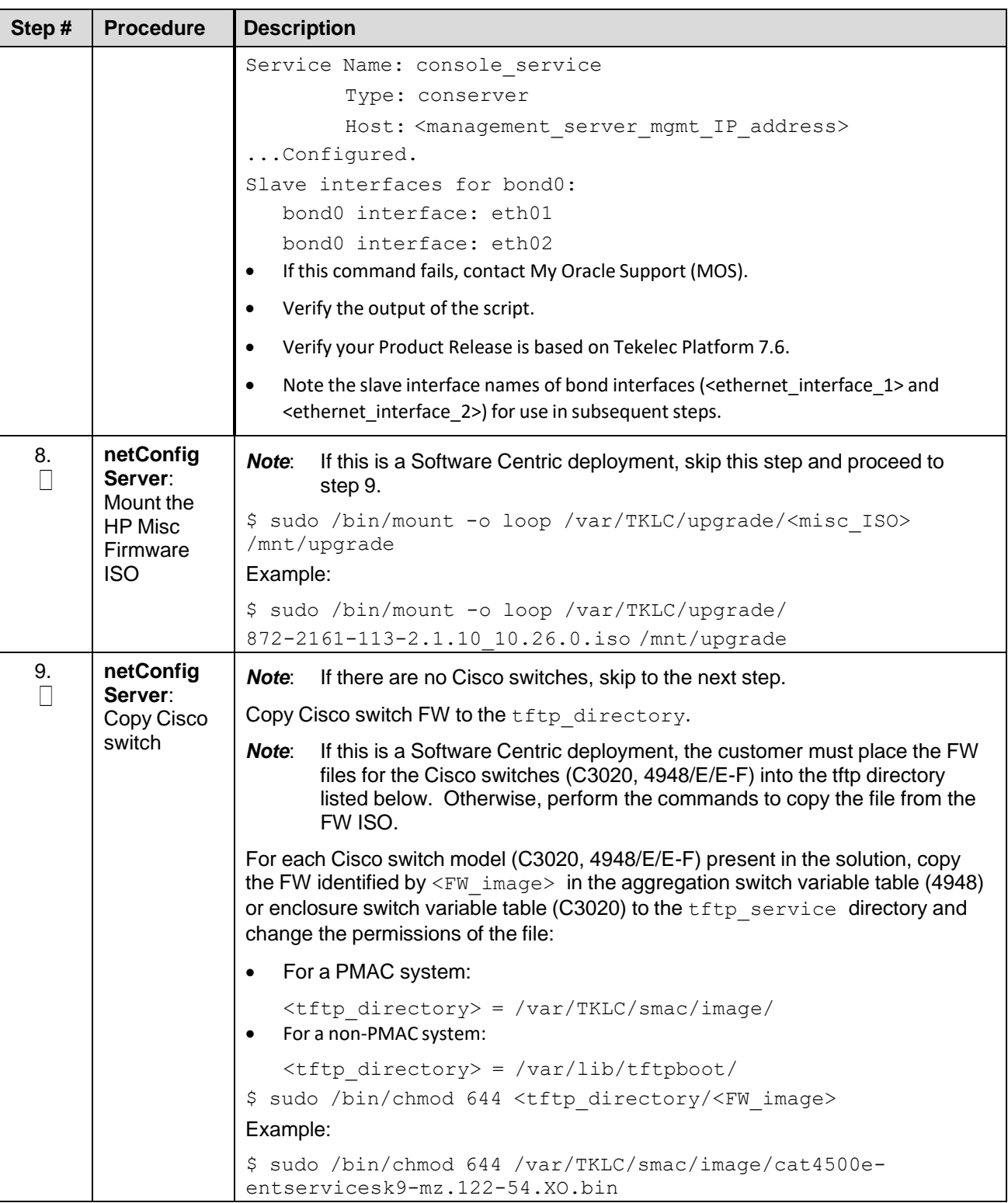

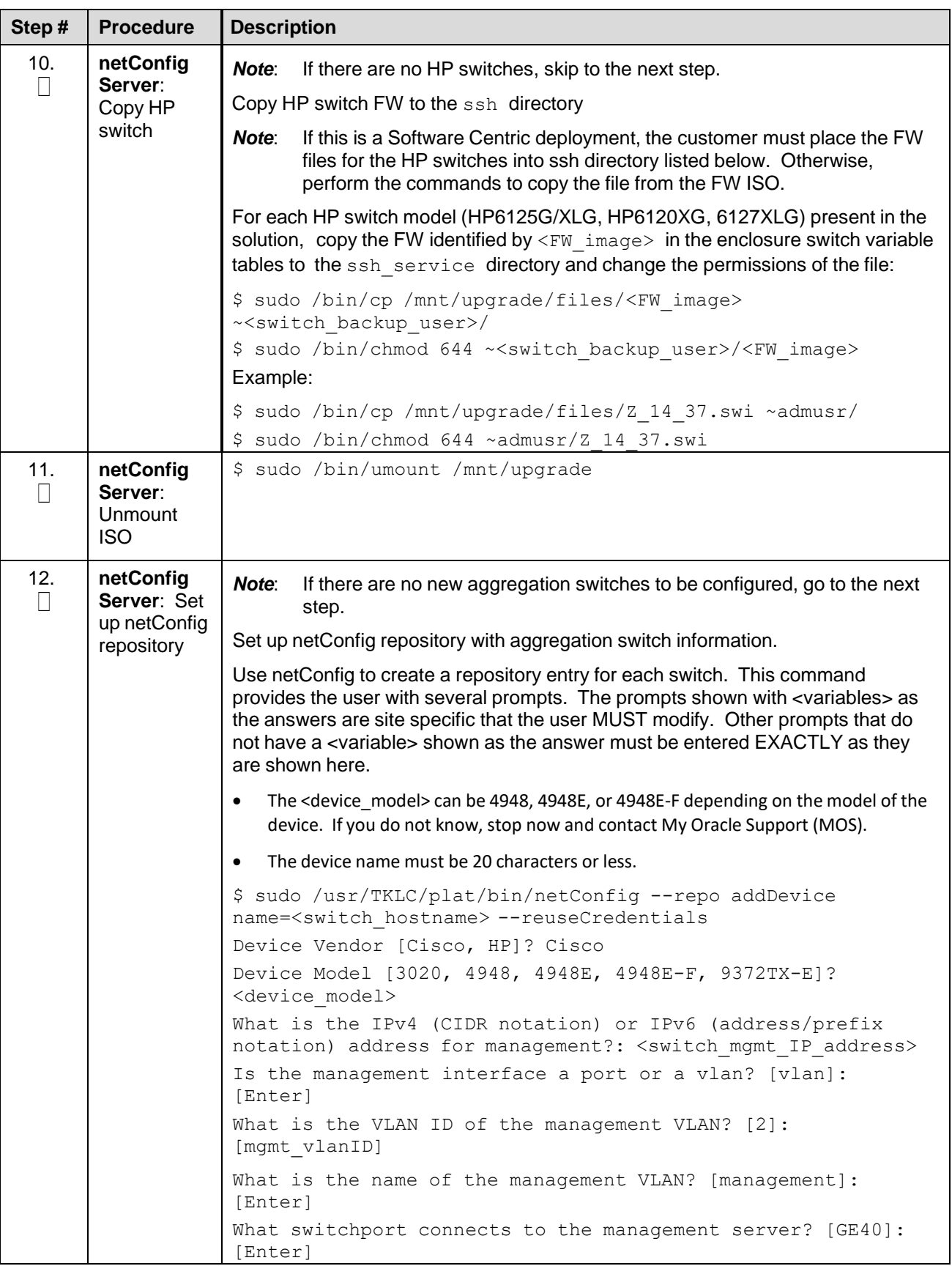

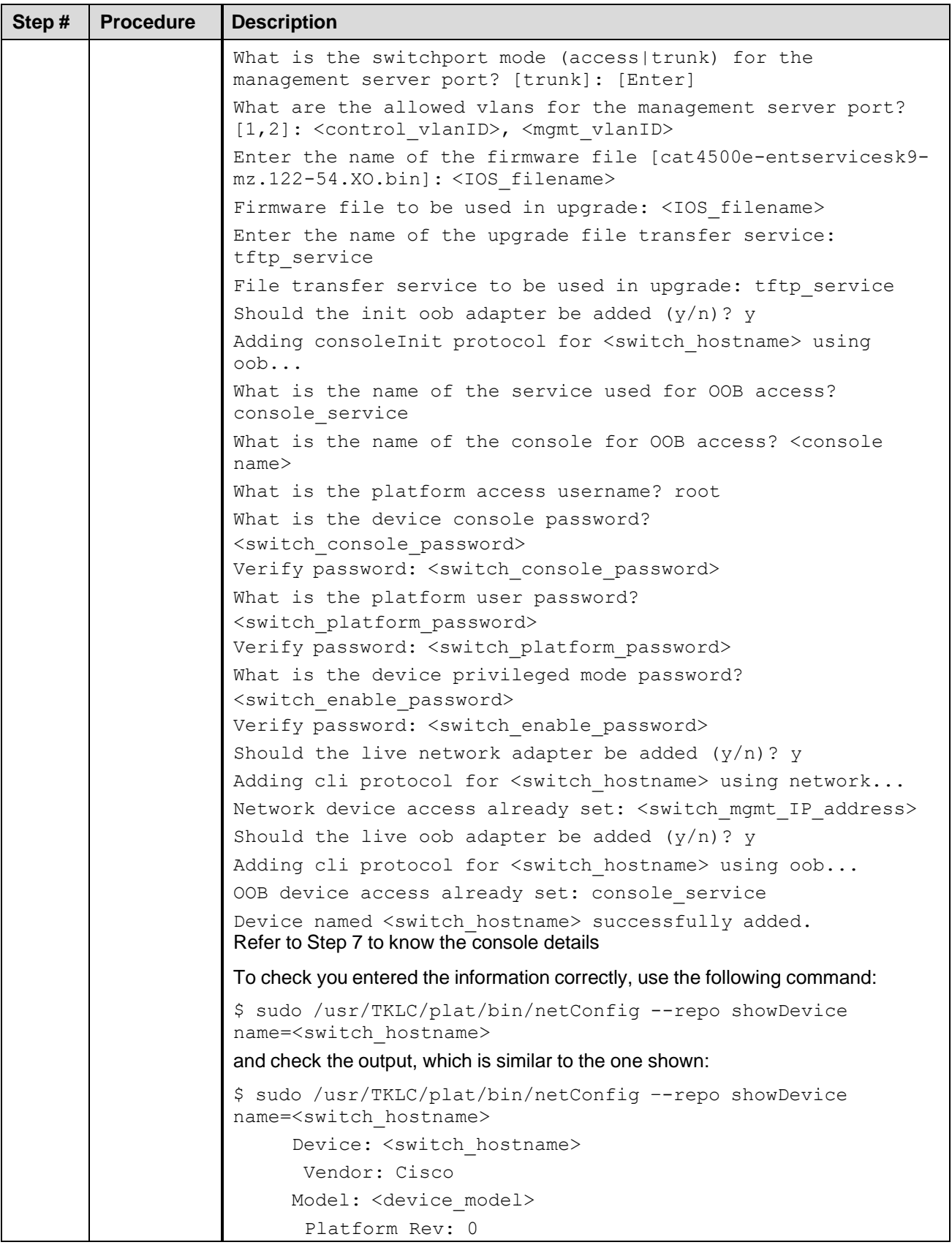

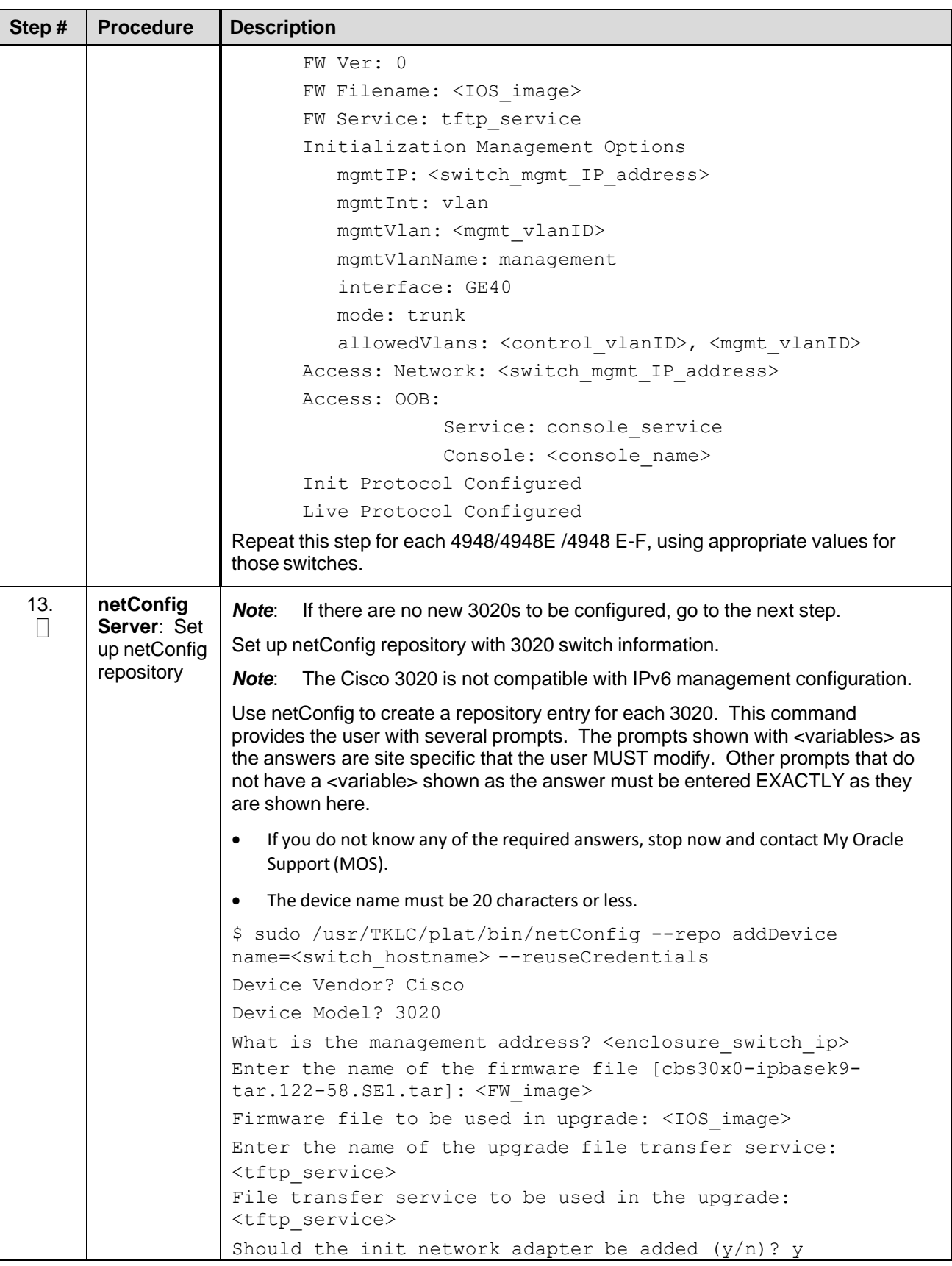

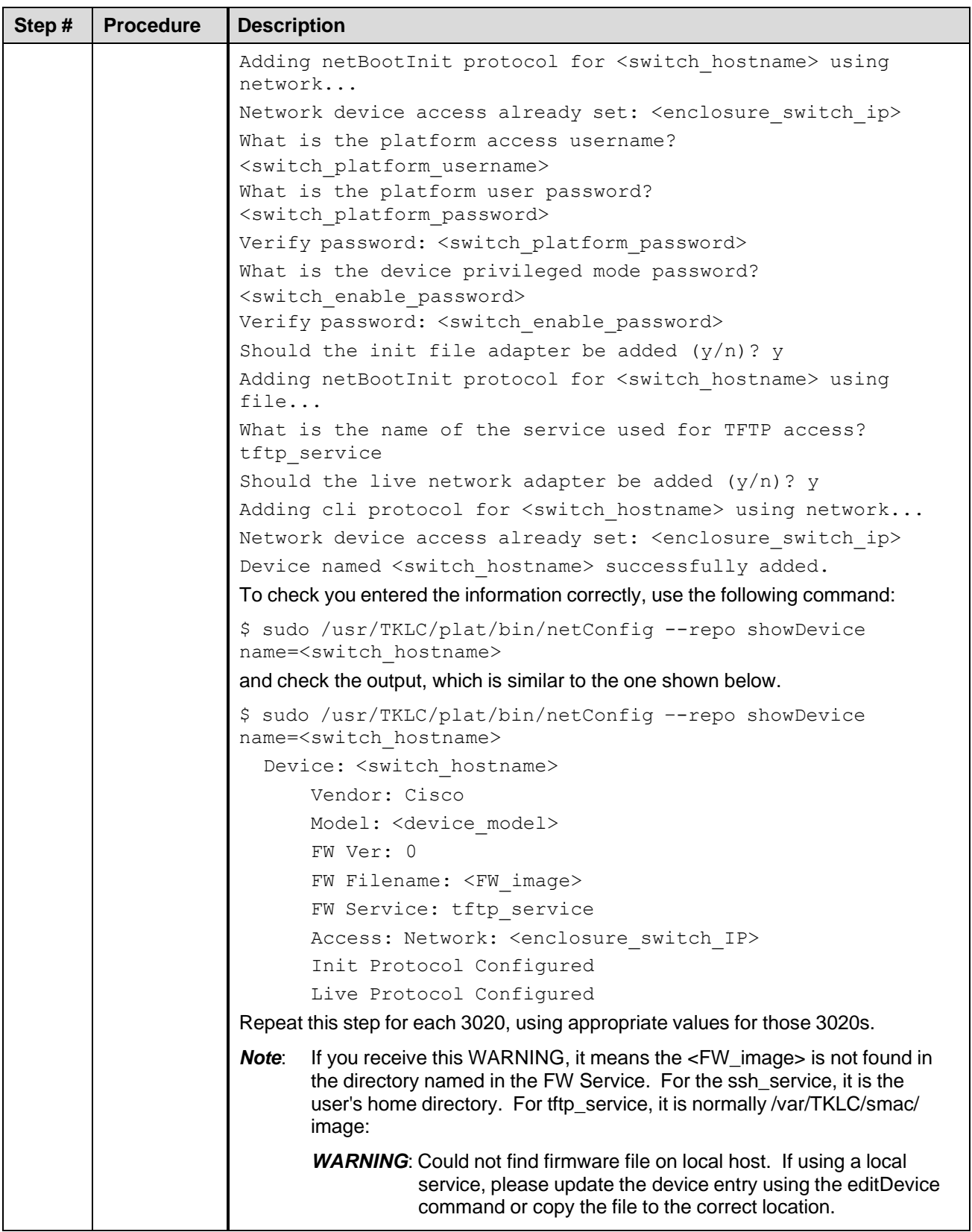

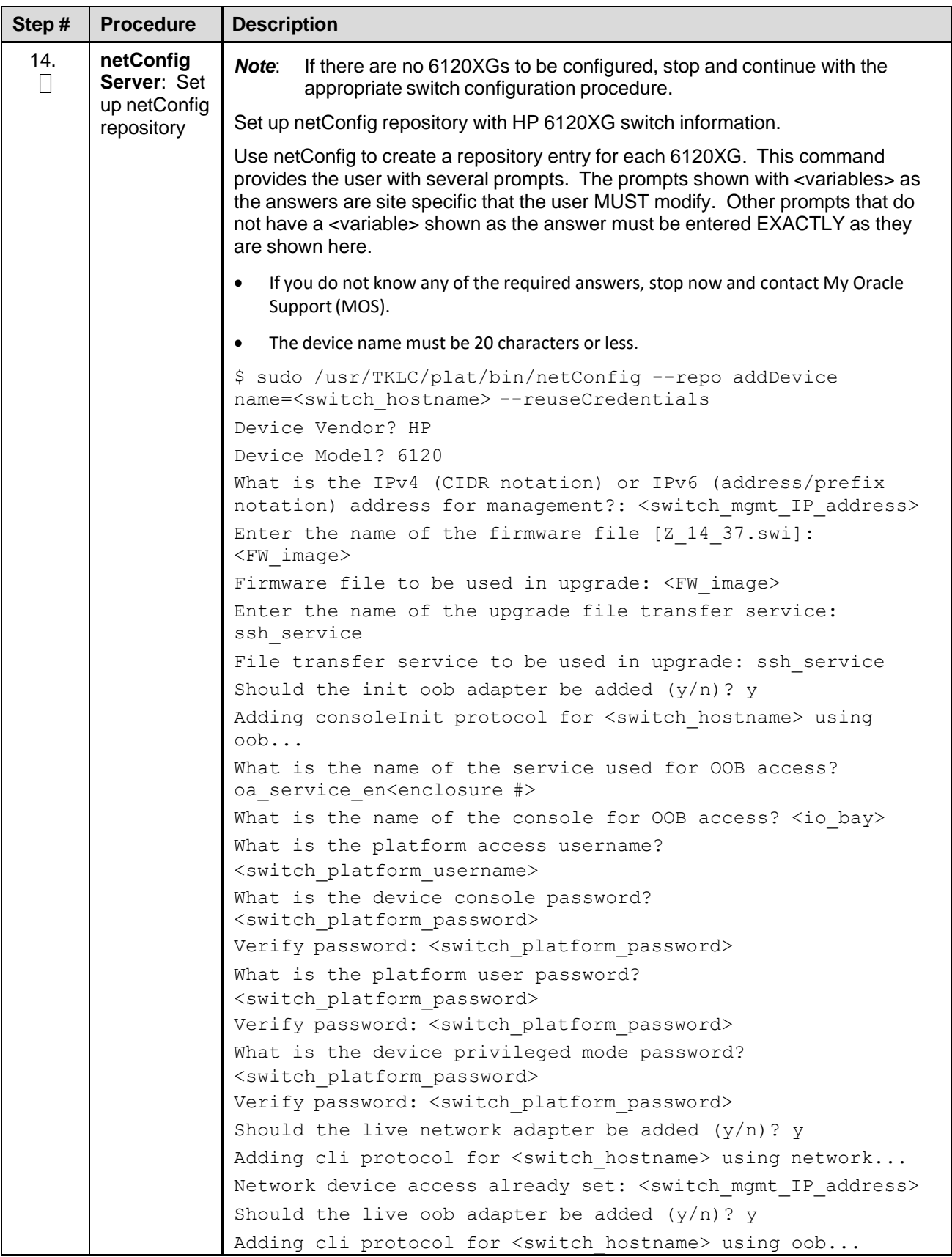

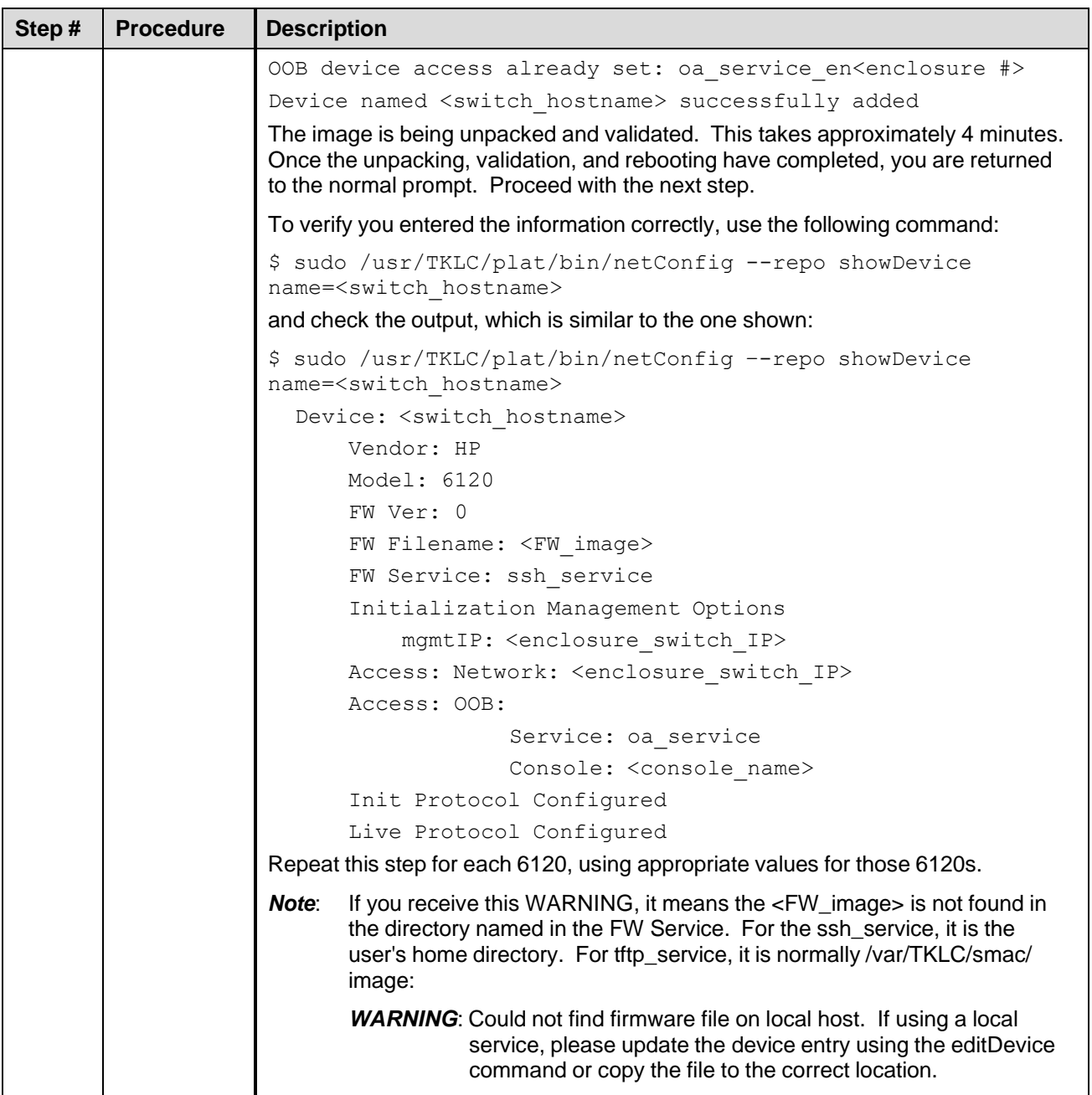

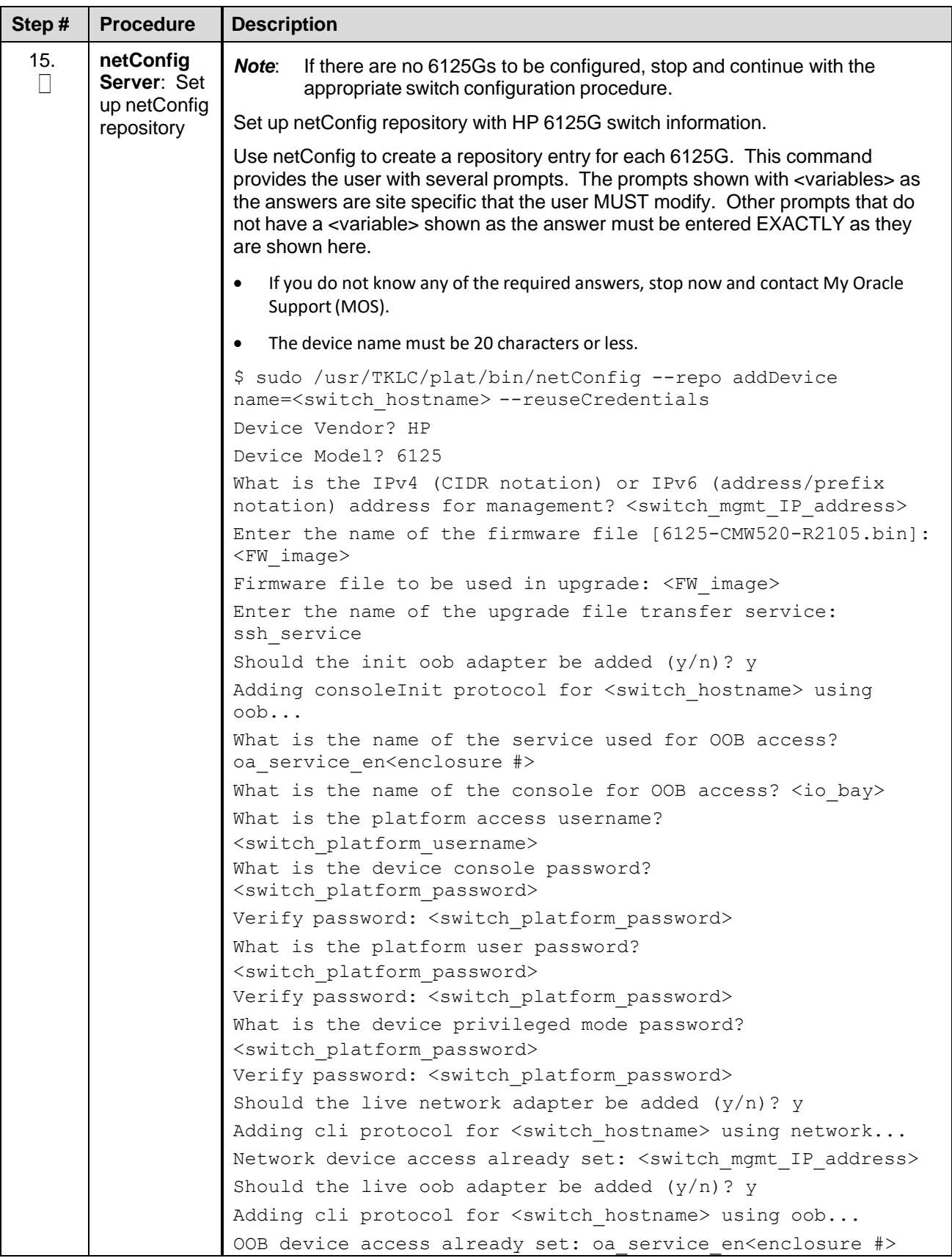

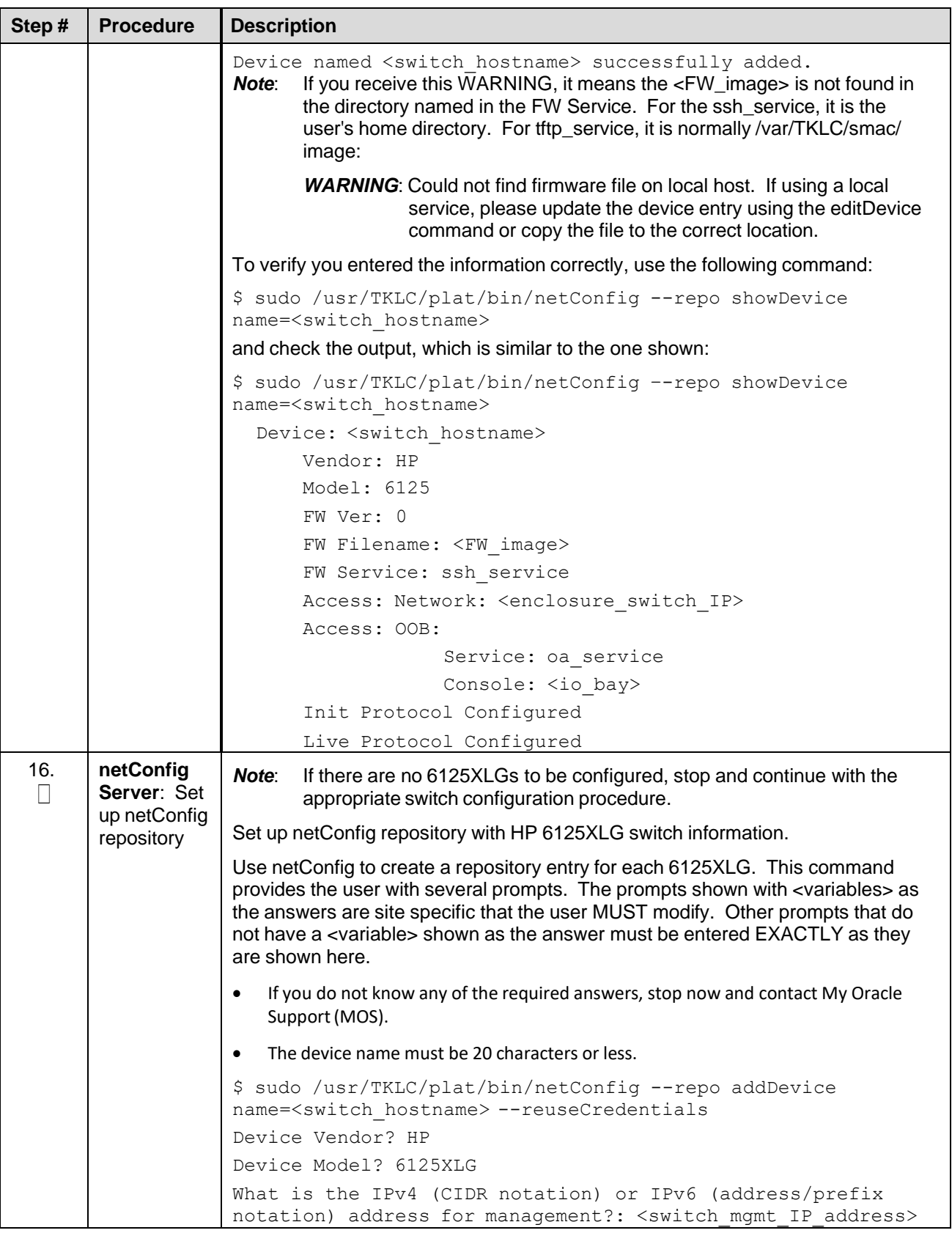

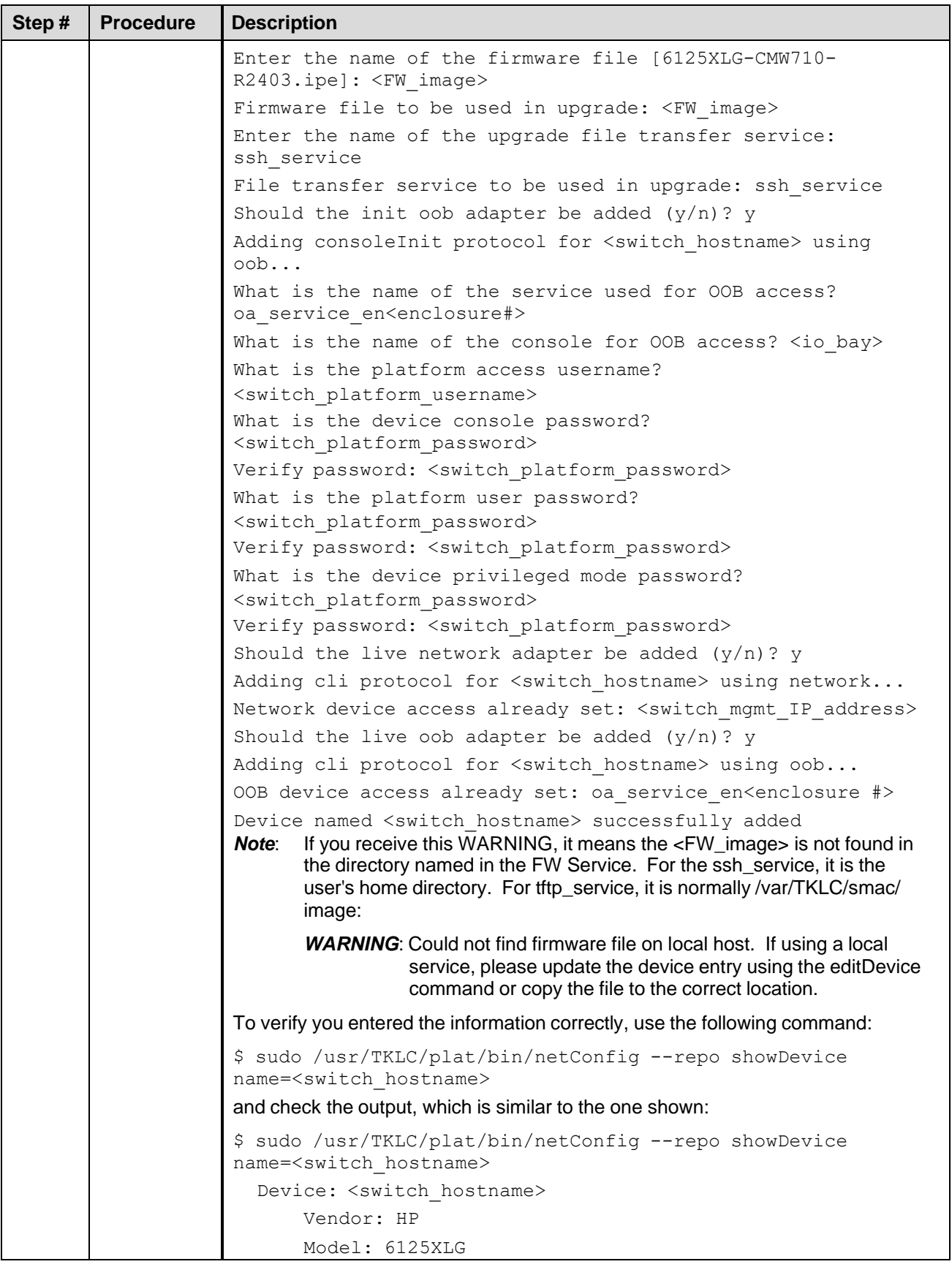

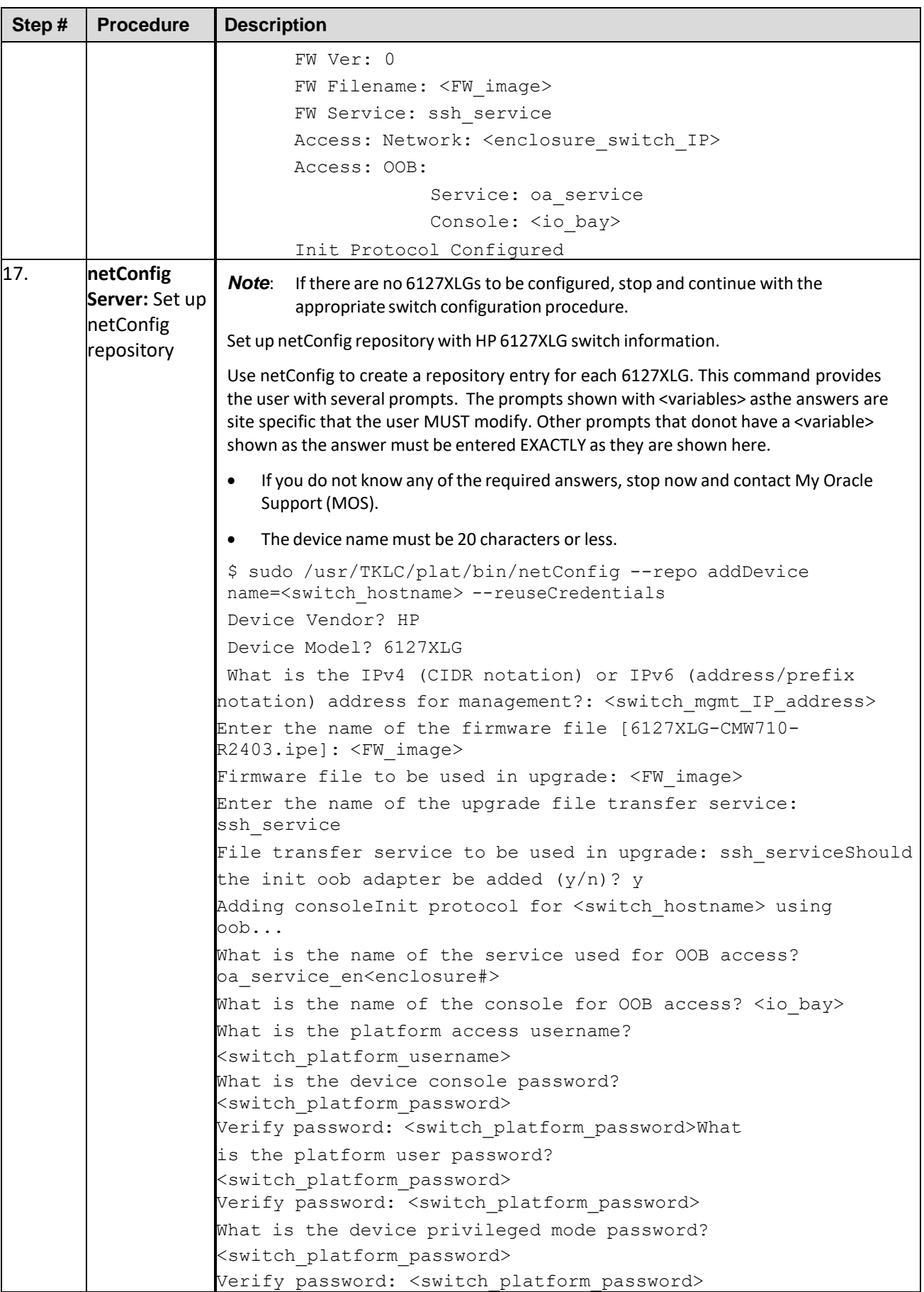

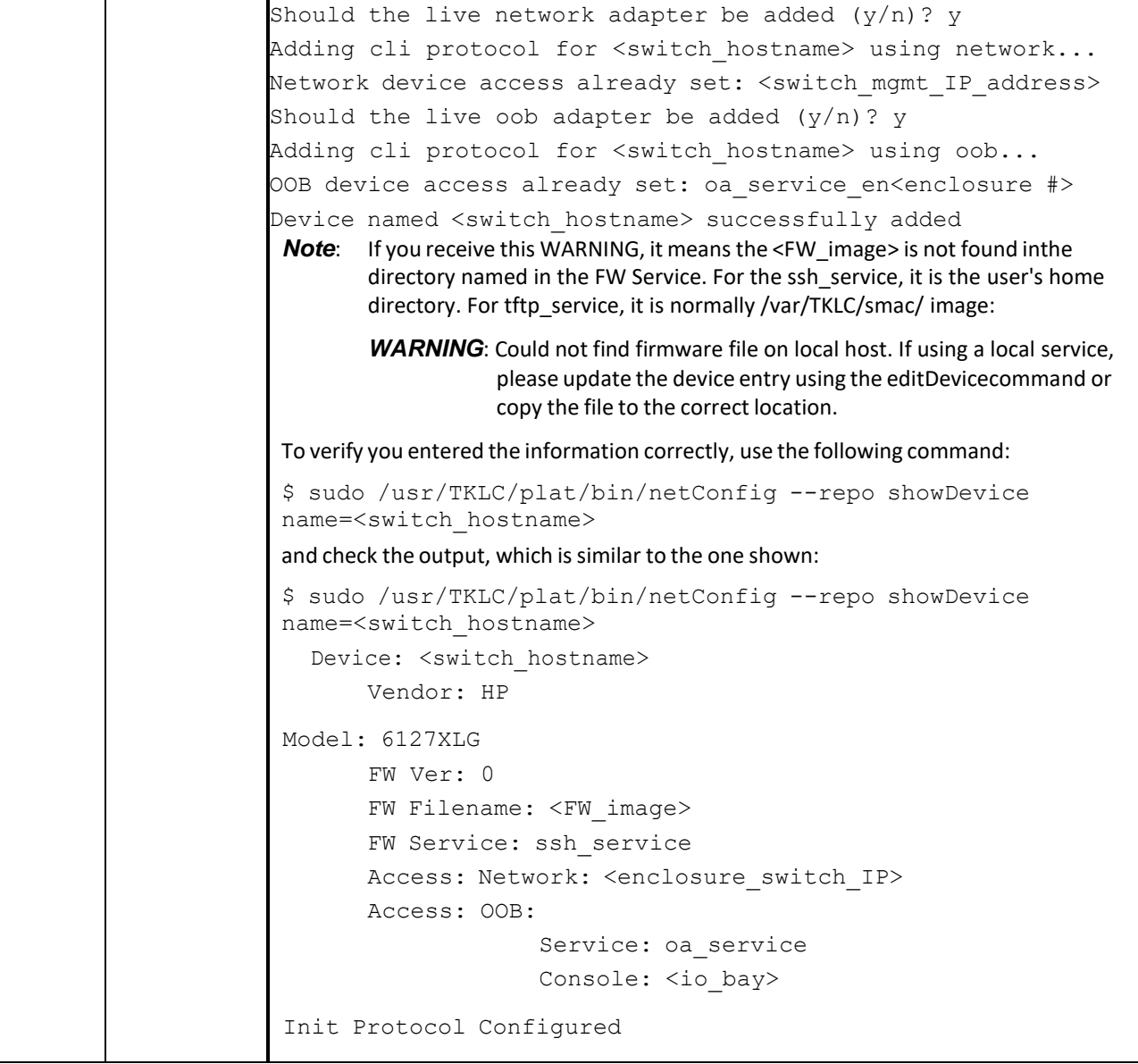

### **4.3.1 Configure Aggregation Switches**

### **4.3.1.1 Configure Cisco 4948/4948E-F Aggregation Switches (PMAC Installed) (netConfig)**

This procedure configures 4948/4948E/4948E-F switches with an appropriate IOS and configuration from a single management server and virtual PMAC for use with the c-Class or RMS platform.

### **Procedure Reference Tables**

Steps within this procedure may refer to variable data indicated by text within "<>". Refer to this table for the proper value to insert depending on your system type. Fill in the appropriate value from HP [Solutions](#page-5-0) [Firmware](#page-5-0) Upgrade Pack, version 2.x.x [\[2\].](#page-5-0)

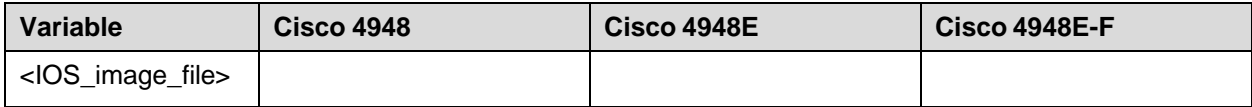

Fill in the appropriate value for this site.

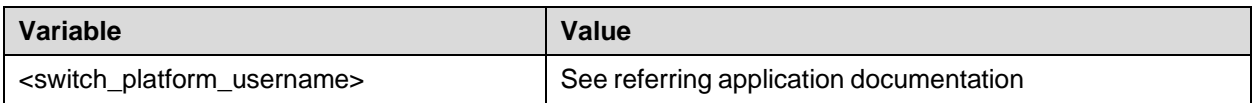

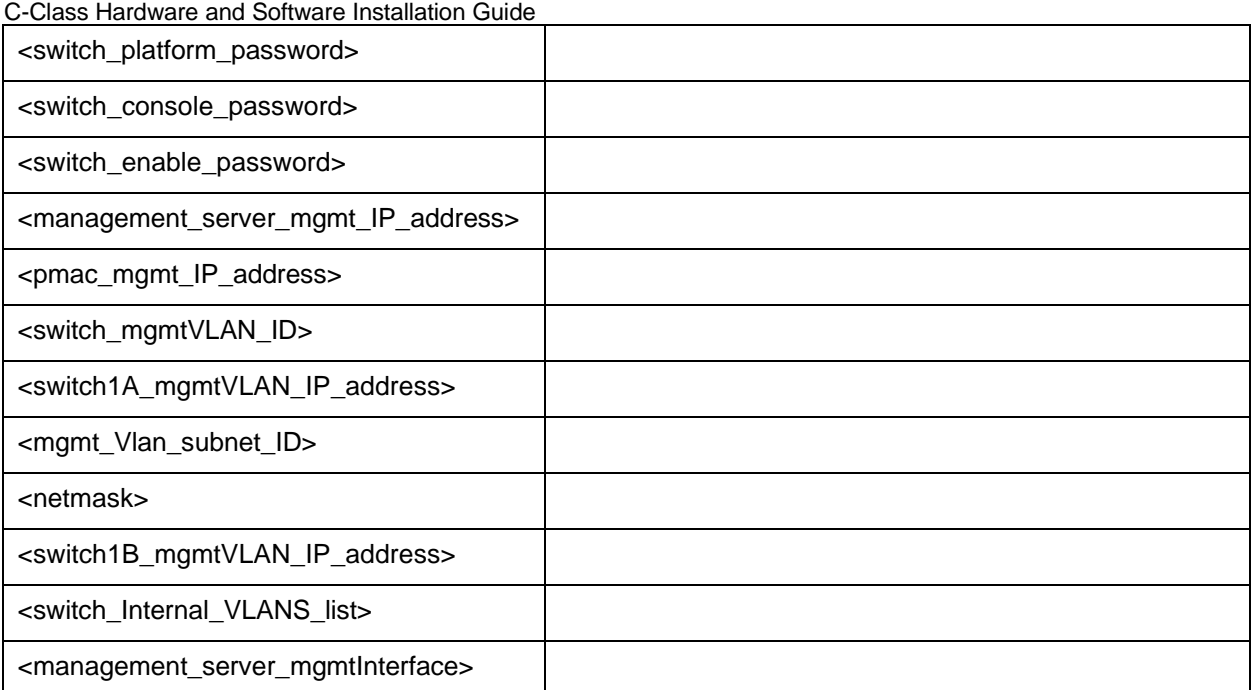

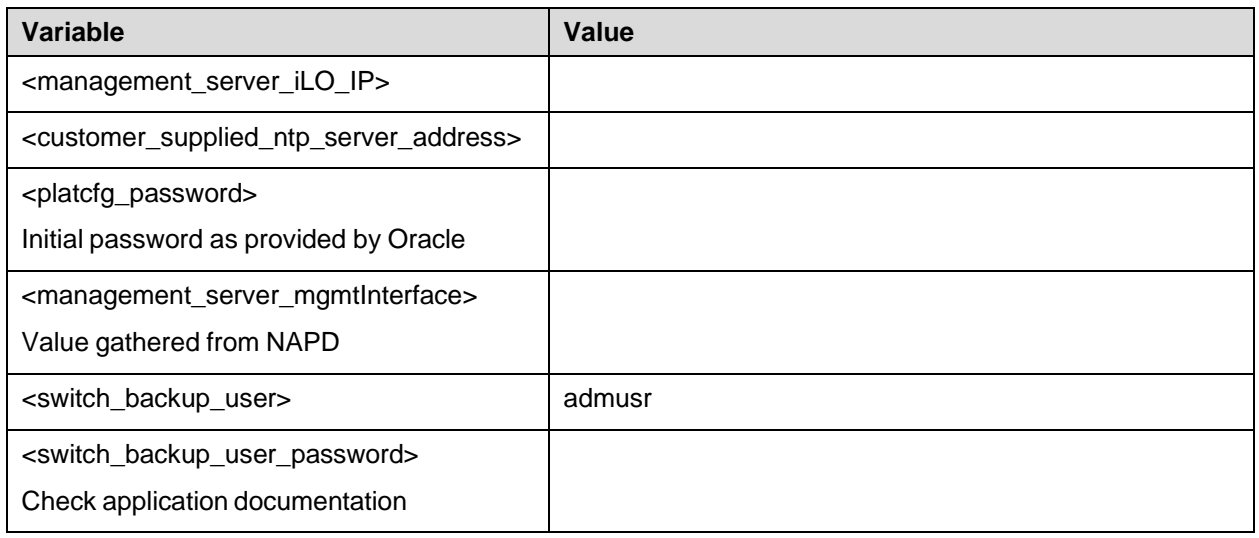

#### **Notes**:

- The onboard administrators are not available during the configuration of Cisco 4948/4948E/4948E-F switches.
- Uplinks must be disconnected from the customer network before executing this procedure. One of the steps in this procedure instructs when to reconnect these uplink cables. Refer to the application appropriate schematic or procedure for determining which cables are used for customer uplink.

### Procedure 8. Configure Cisco

## **Step # Procedure Description** This procedure configures 4948/4948E/4948E-F switches with an appropriate IOS and configuration from a single management server and virtual PMAC for use with the c-Class or RMS platform.

### *Needed Material*:

- HP MISC firmware ISO image
- Release Notes of the HP Solutions [Firmware](#page-5-0) Upgrade Pack, version 2.x.x [\[2\]](#page-5-0)
- Template xml files on the application media.
- **Note:** Filenames and sample command line input/output throughout this section do not specifically reference the 4948E-F. Template settings are identical between the 4948E and 4948E-F. The original 4948 switch – as opposed to the 4948E or the 4948E-F is referred to simply by the model number 4948. Where all three switches are referred to, this is made clear by reference to 4948/4948E/4948E-Fswitches.

Check off  $(\sqrt{})$  each step as it is completed. Boxes have been provided for this purpose under each step number.

If this procedure fails, contact My Oracle [Support](#page-235-0) (MOS) and ask for assistance.

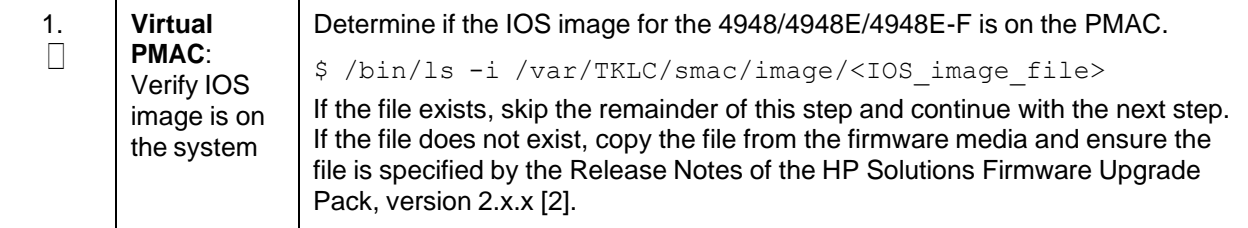

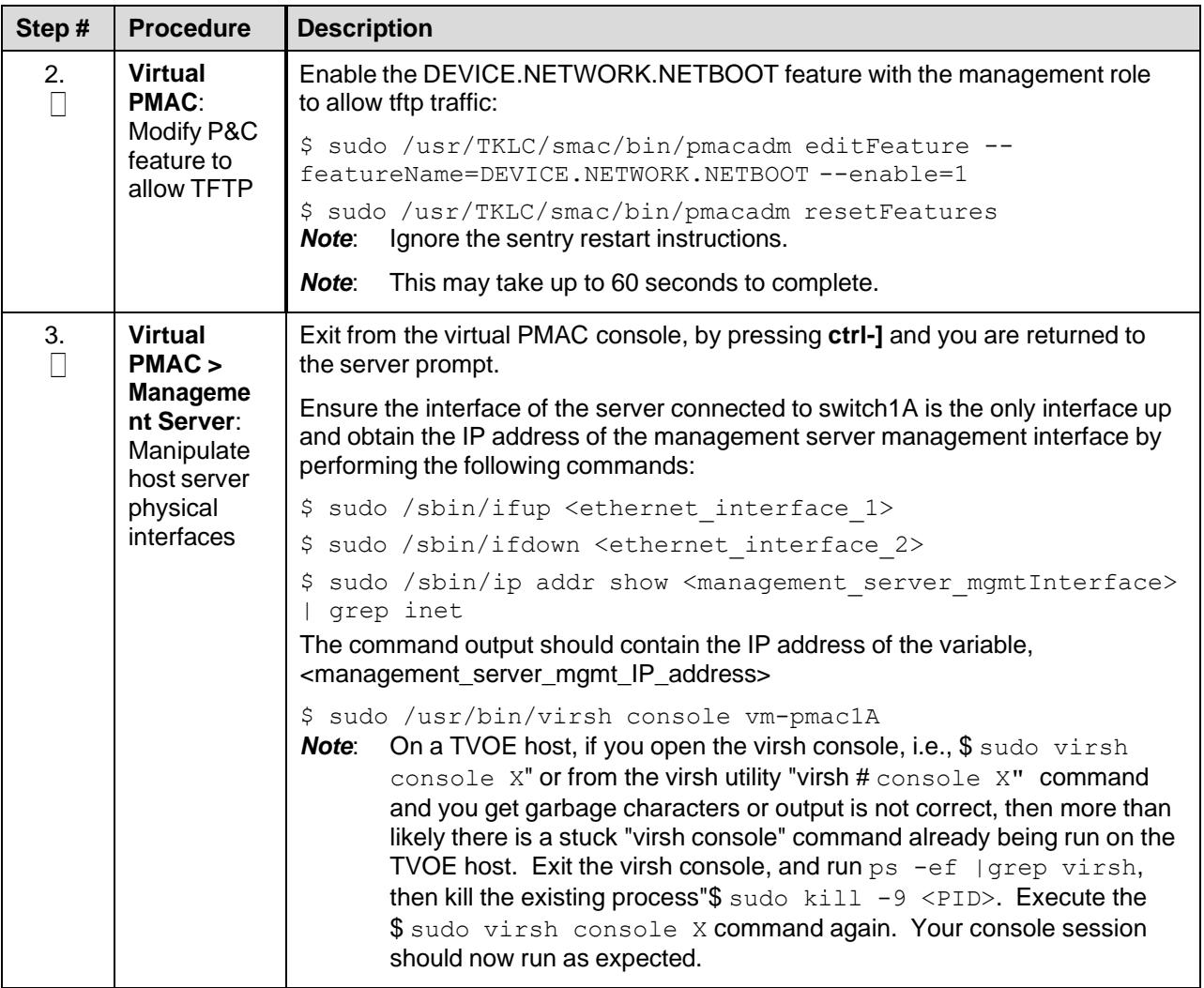

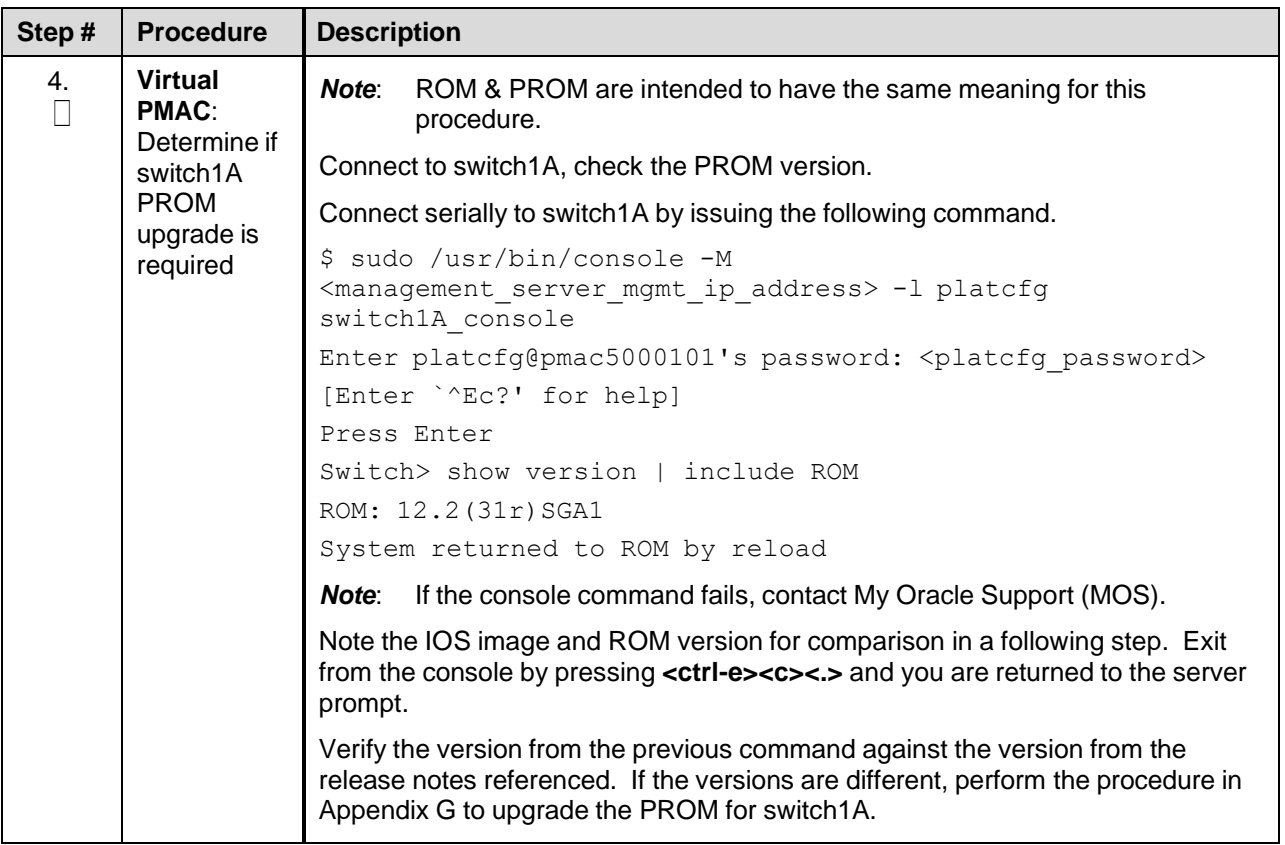

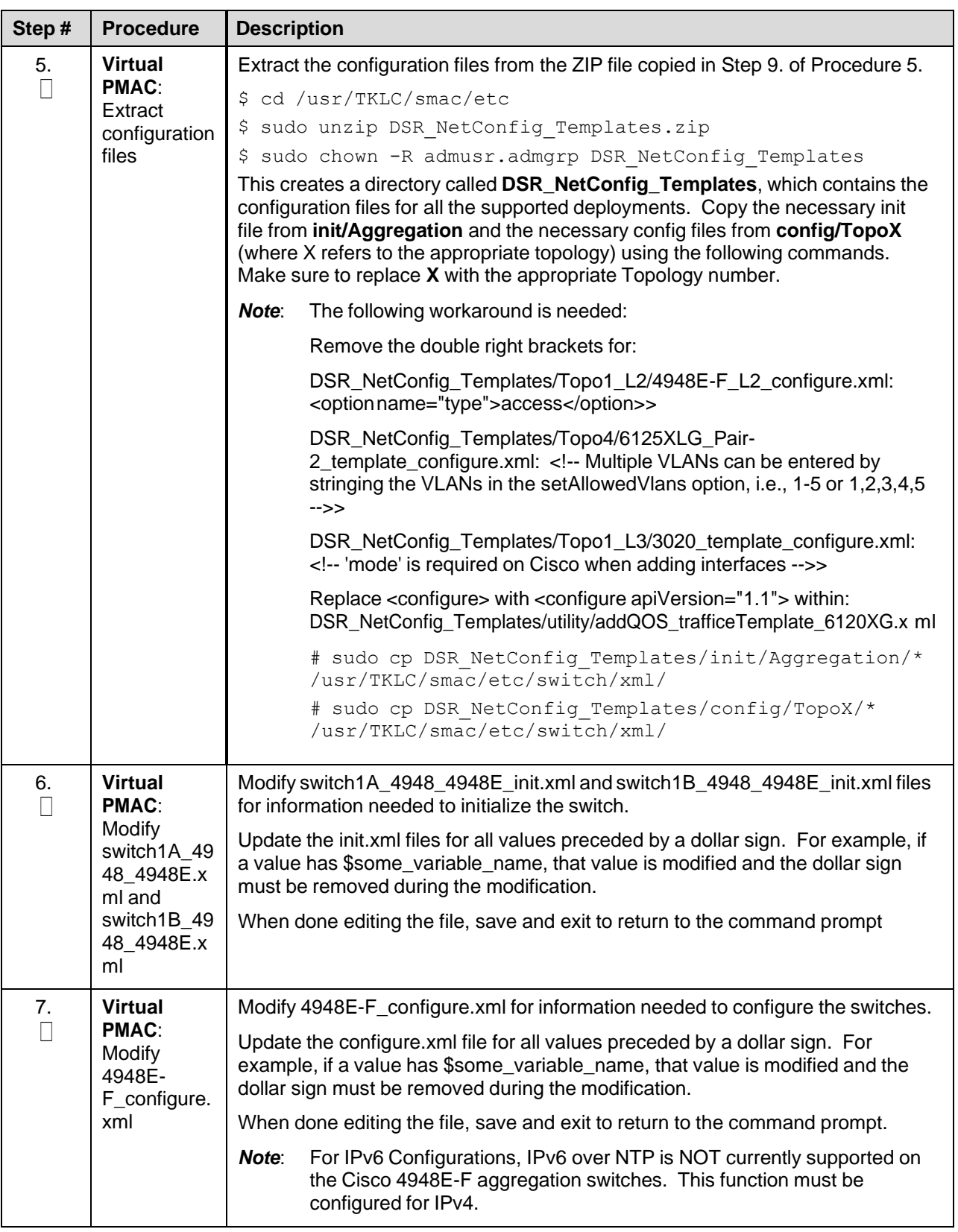

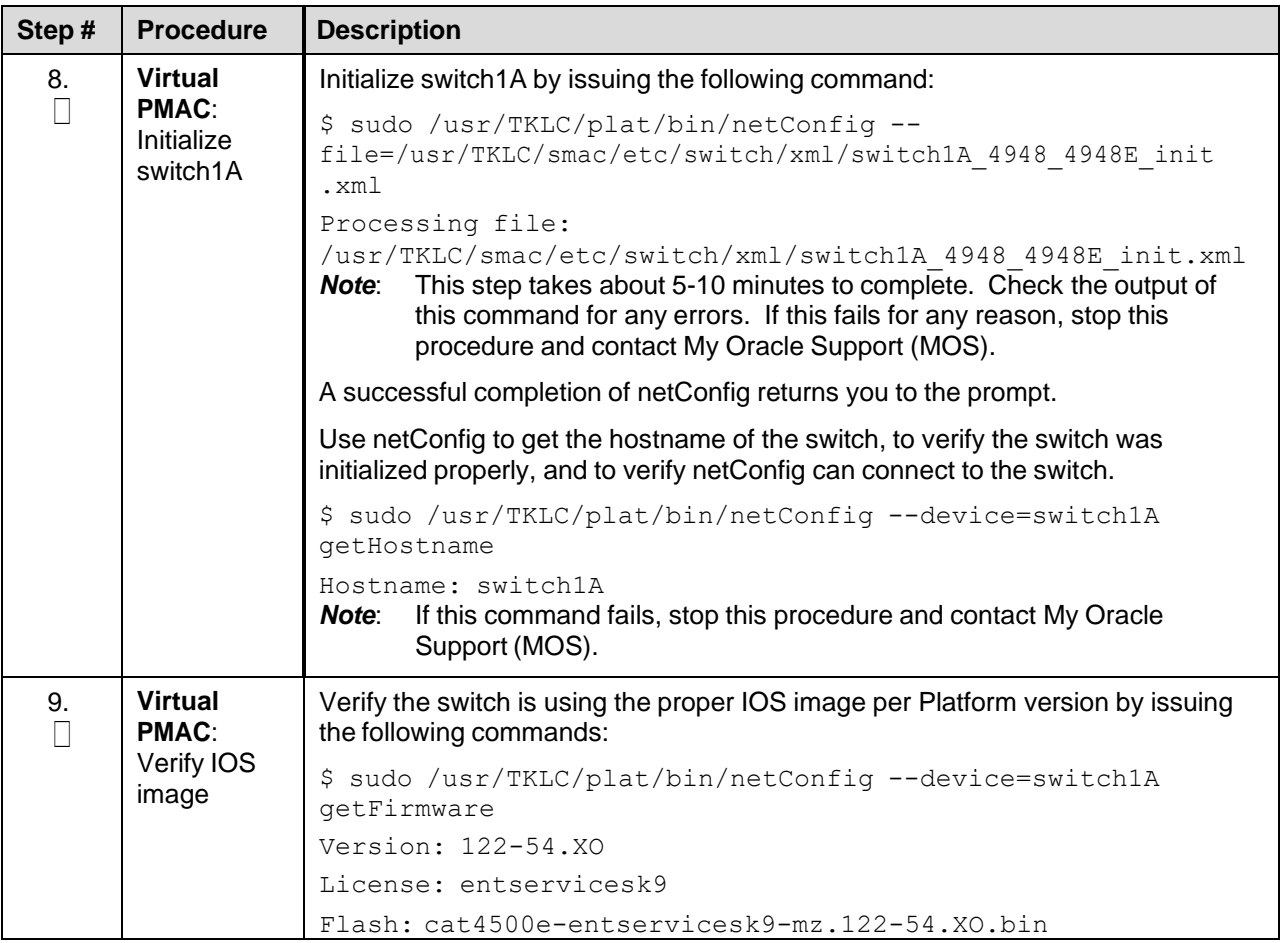

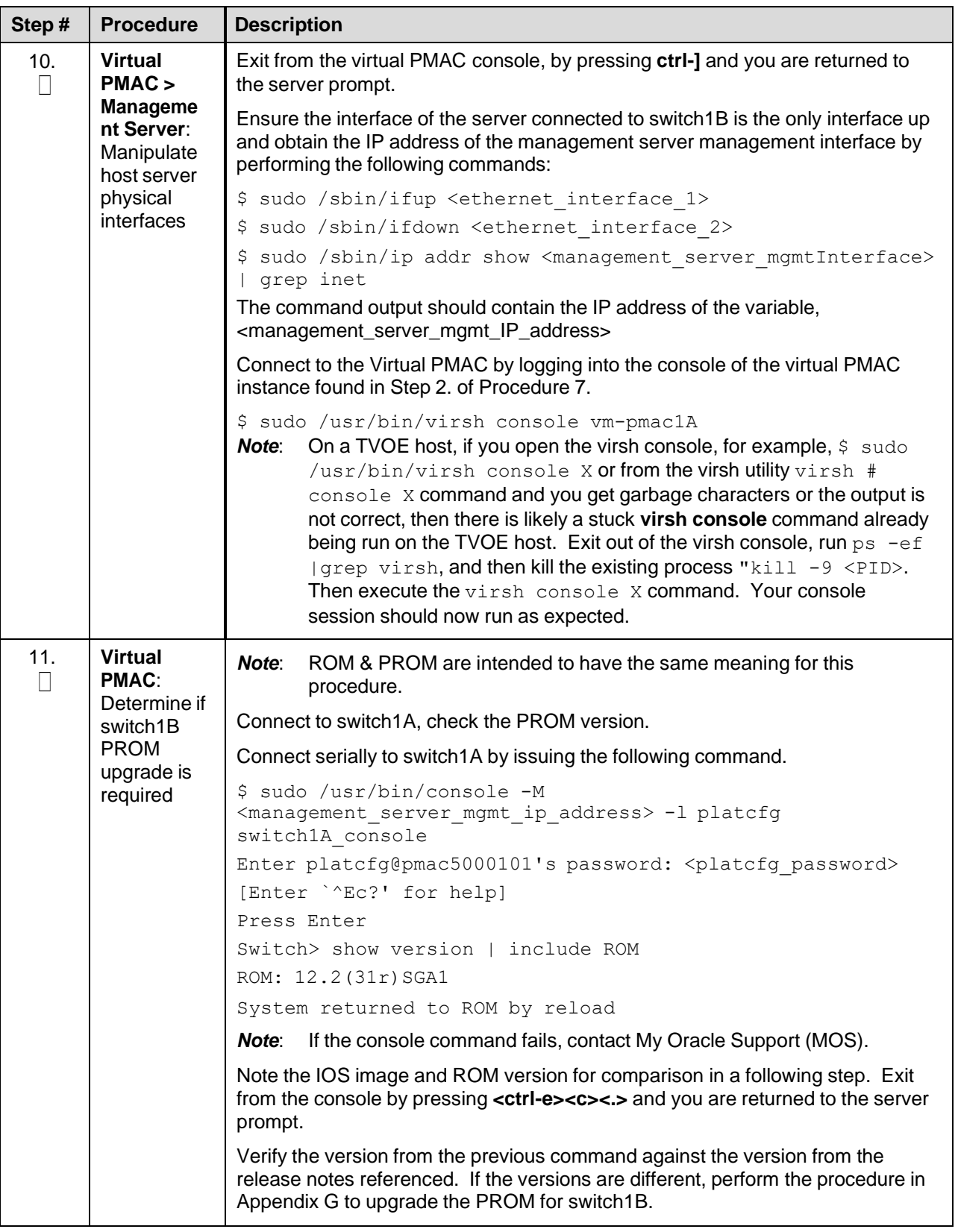
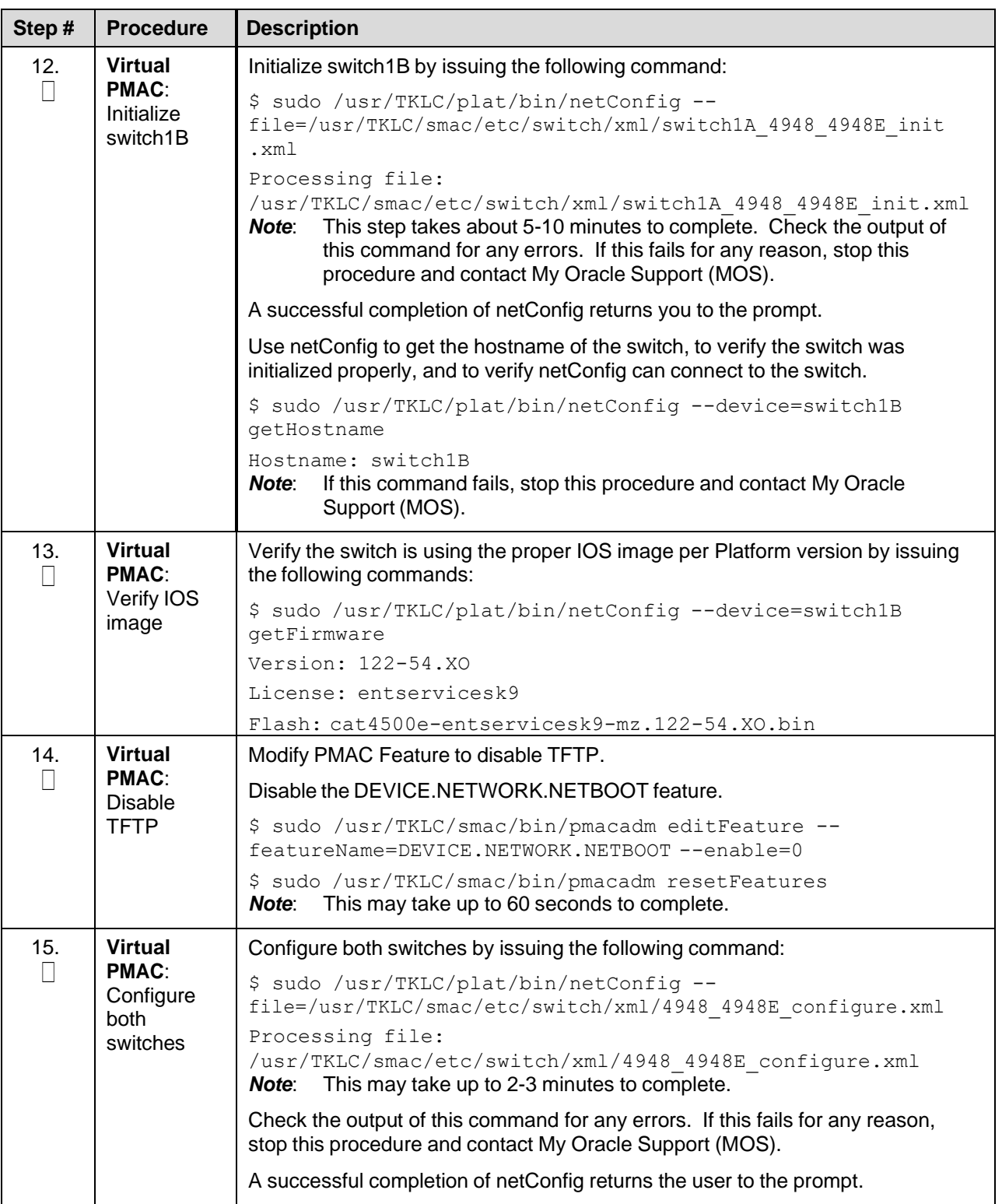

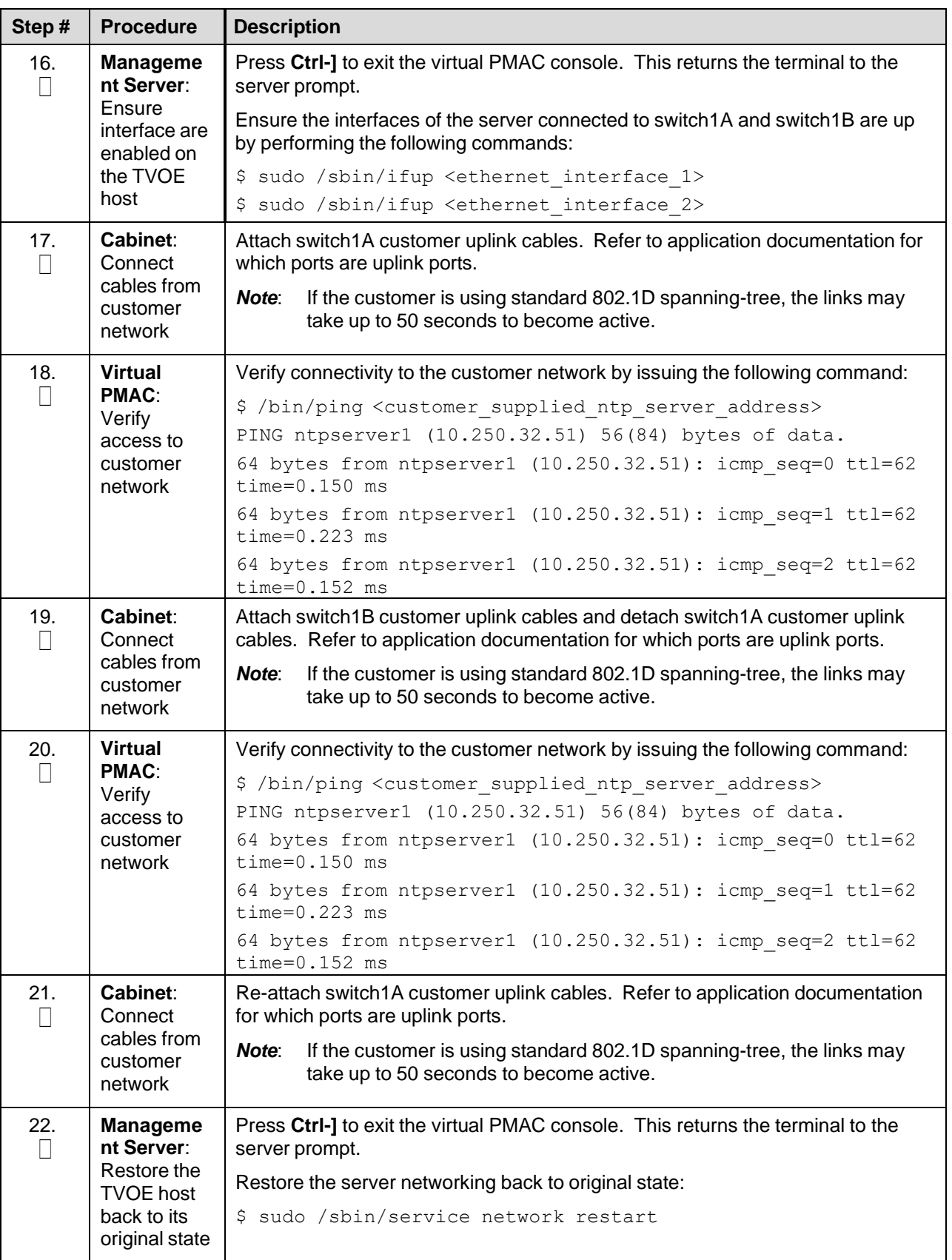

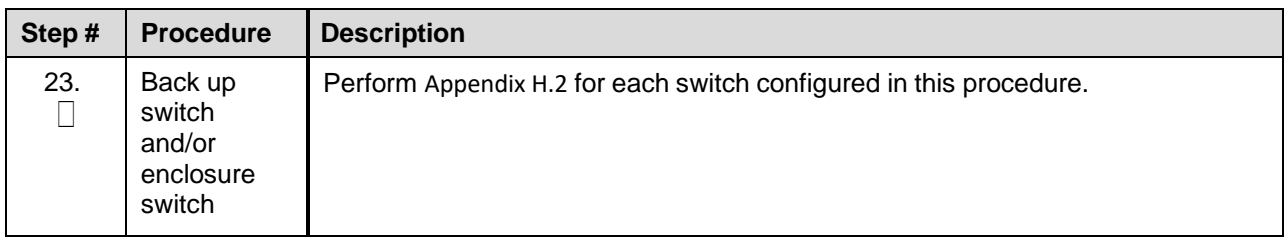

### **4.4 Configure PMAC for NetBackup (Optional)**

#### **4.4.1 Configure NetBackup Feature**

If the PMAC application is configured with the optional NetBackup feature and NetBackup client is installed on this server, execute [Procedure](#page-74-0) 9 with the appropriate NetBackup feature data; otherwise, continue to [Procedure](#page-78-0) 10 which installs and configures the NetBackup client software on PMAC.

#### Procedure 8. Configure PMAC Application

<span id="page-74-0"></span>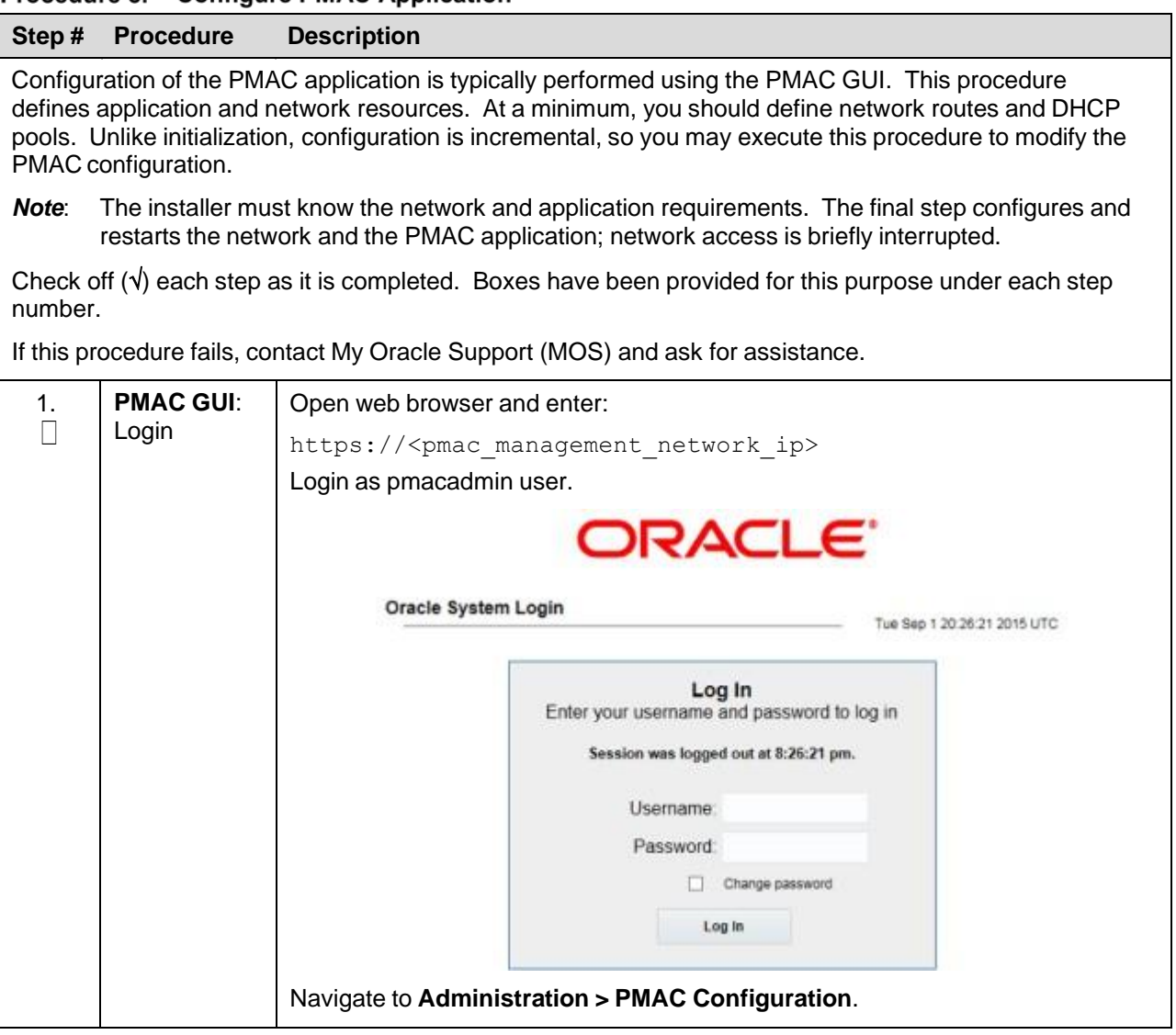

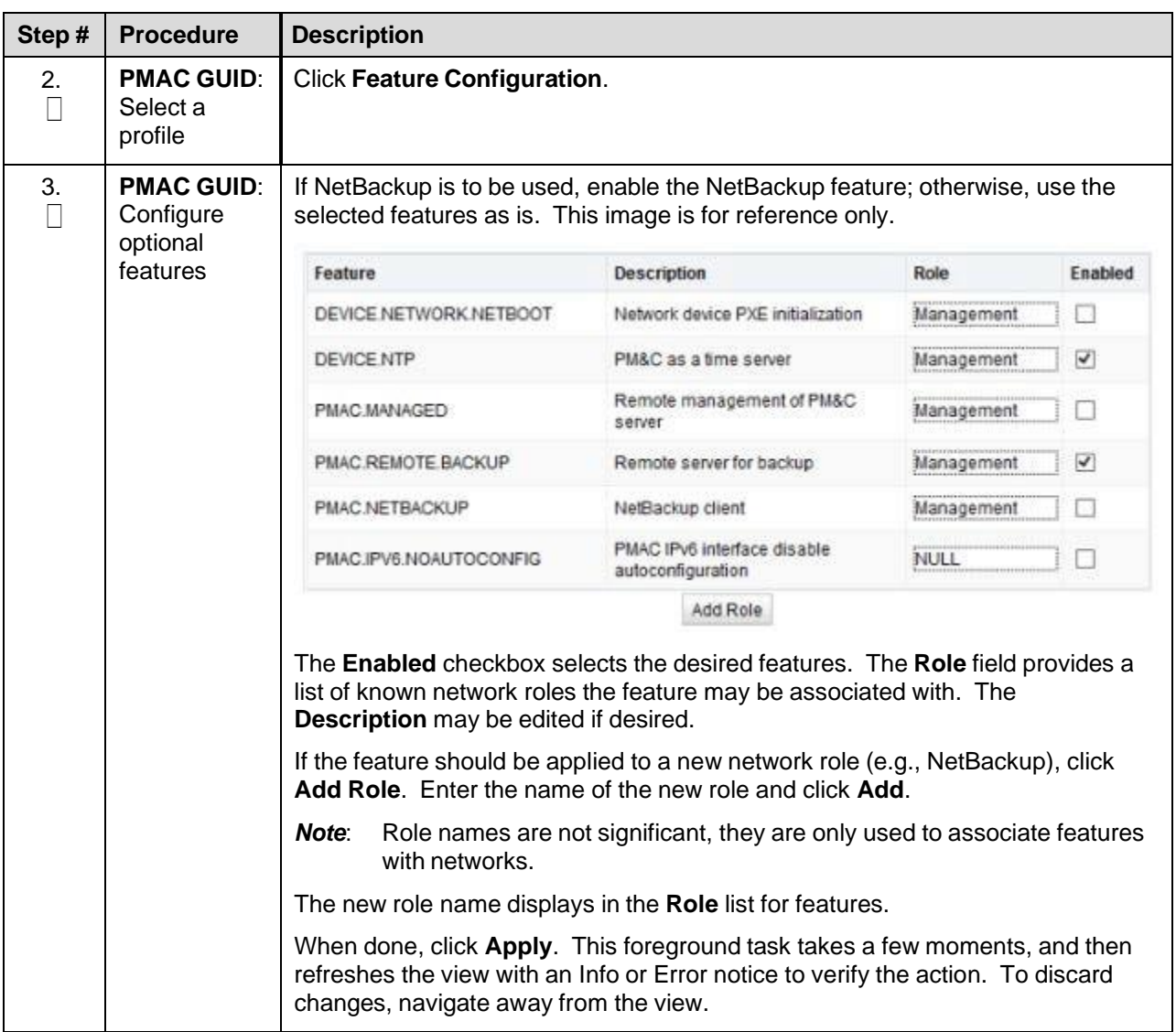

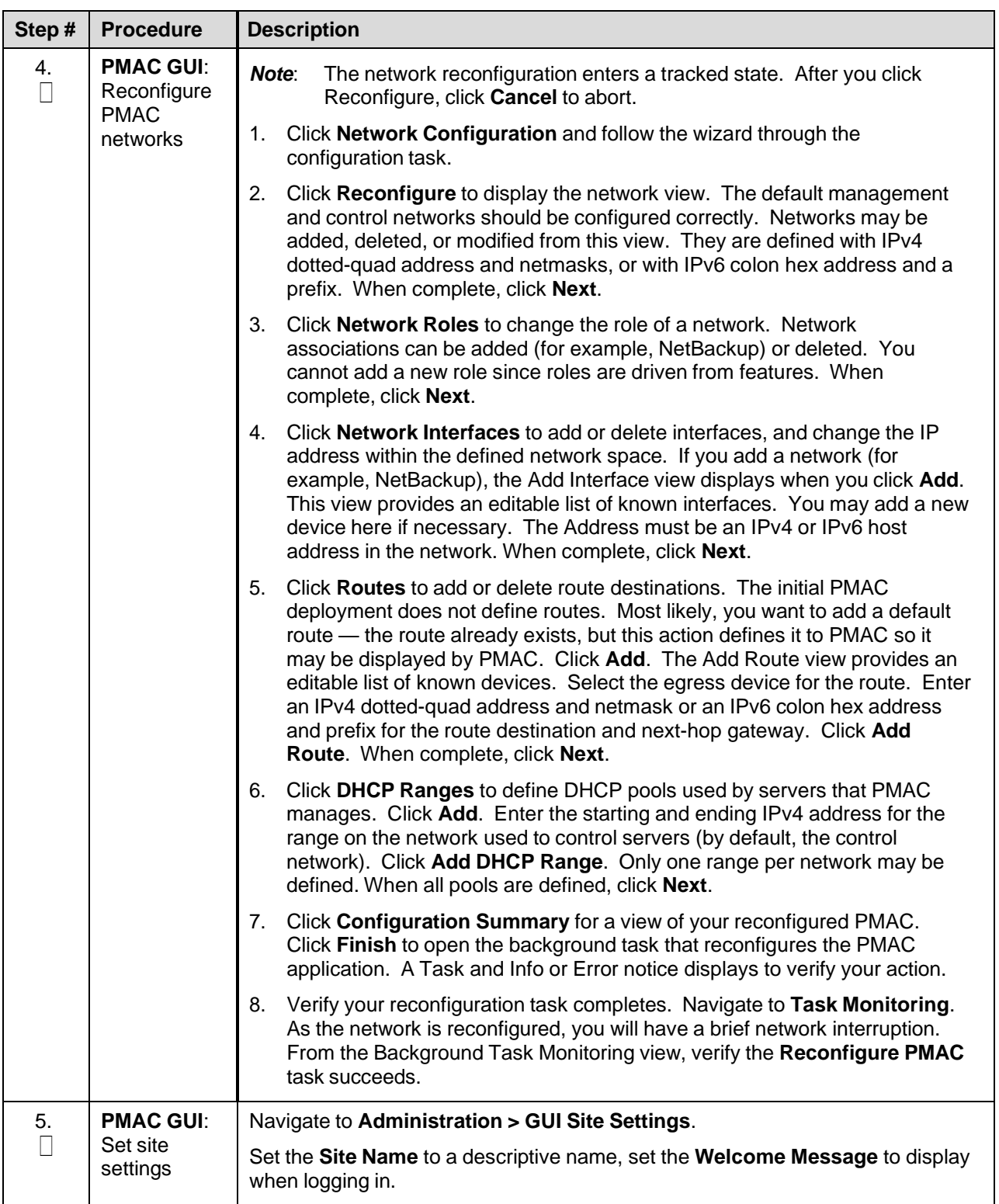

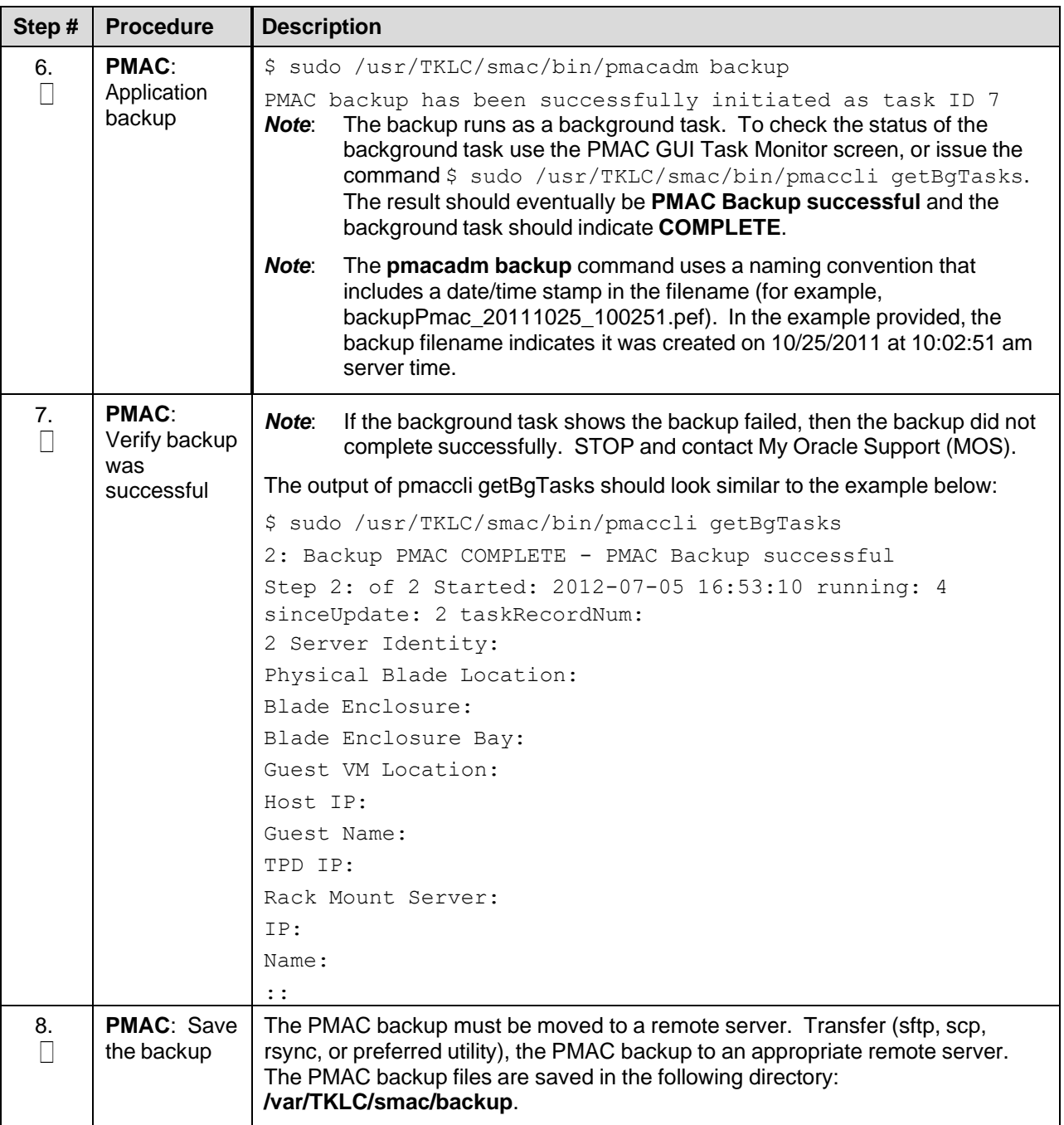

# **4.4.2 Install and Configure NetBackup Client on PMAC**

# Procedure 10. Install and Configure PMAC NetBackup Client

<span id="page-78-0"></span>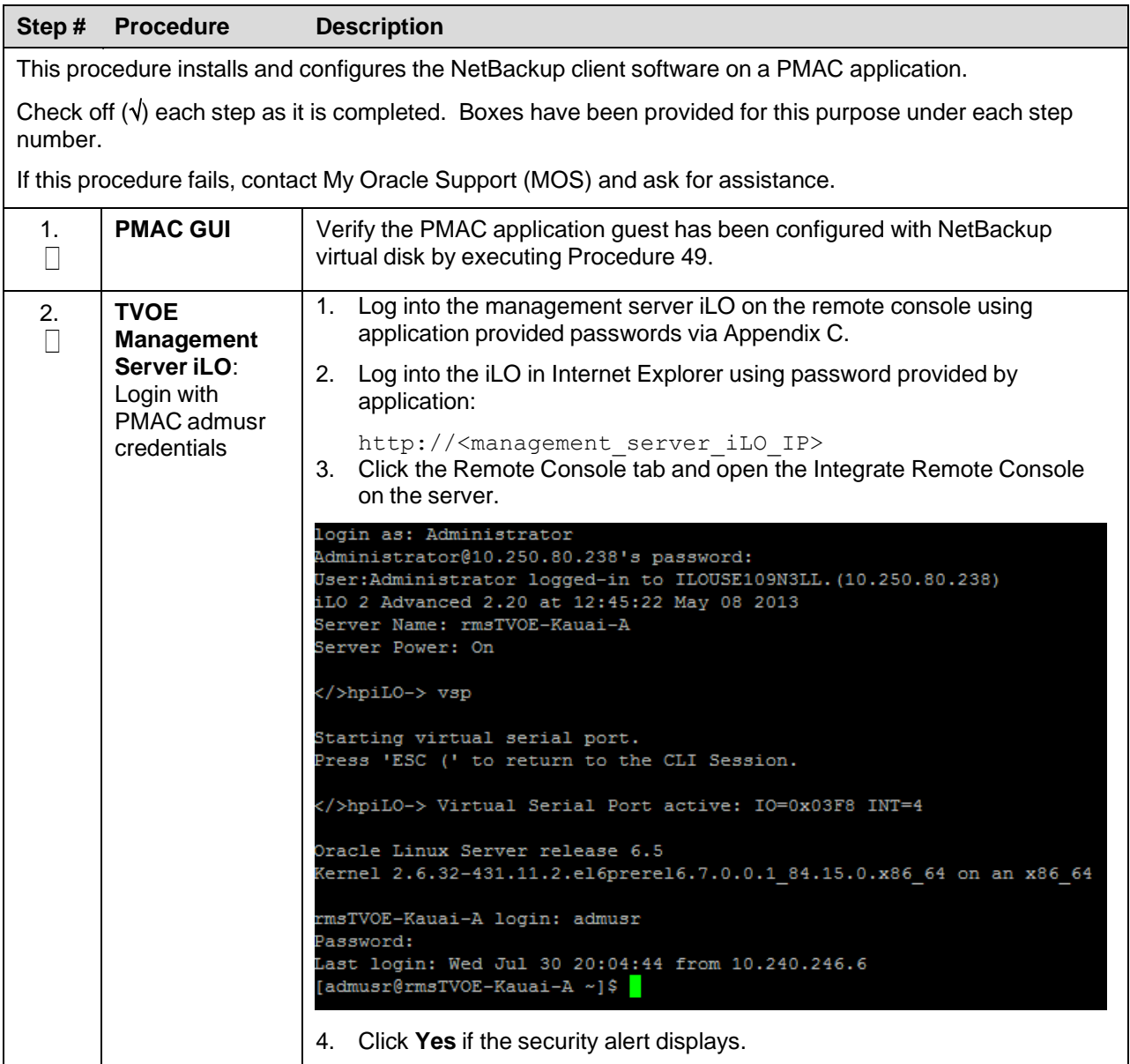

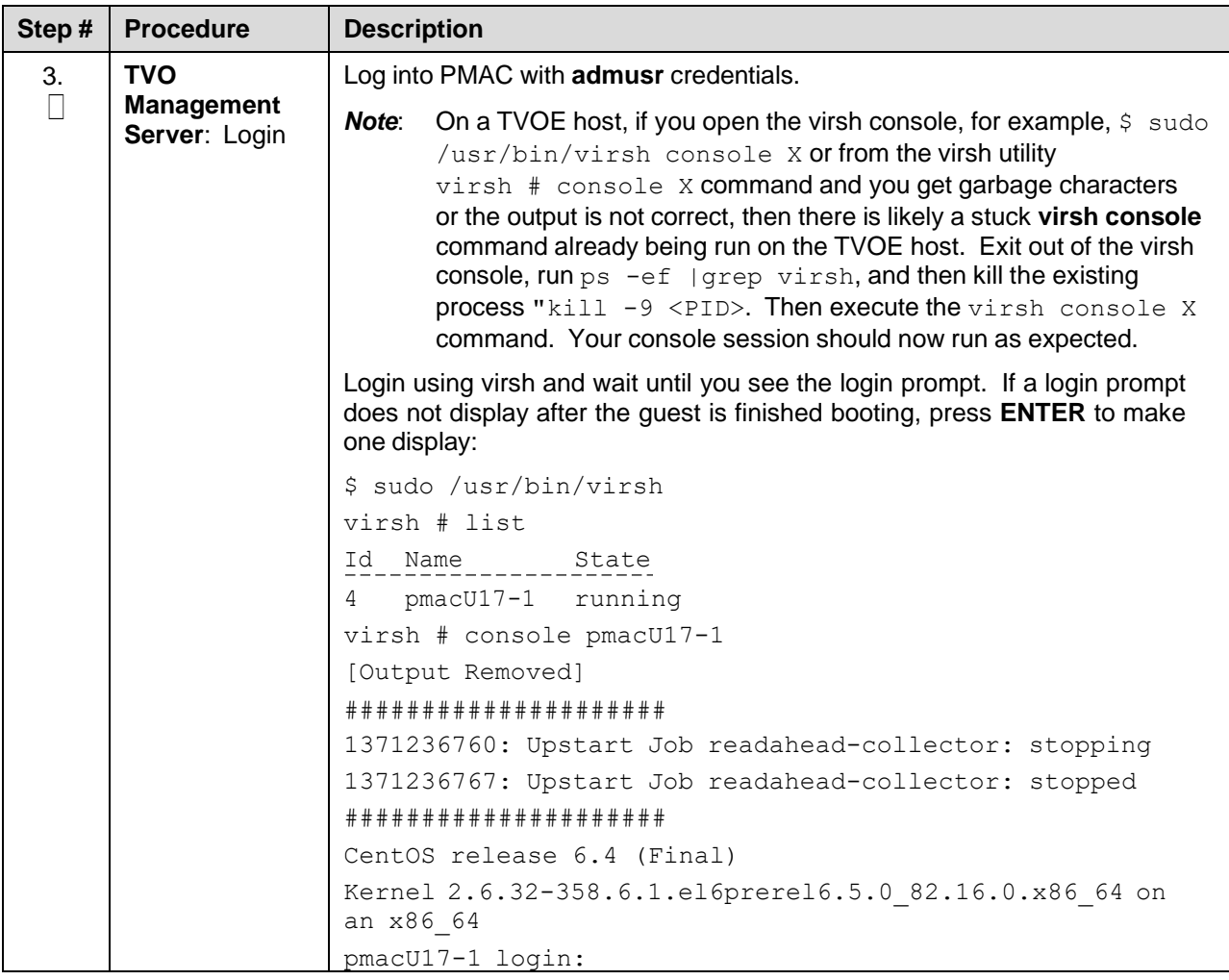

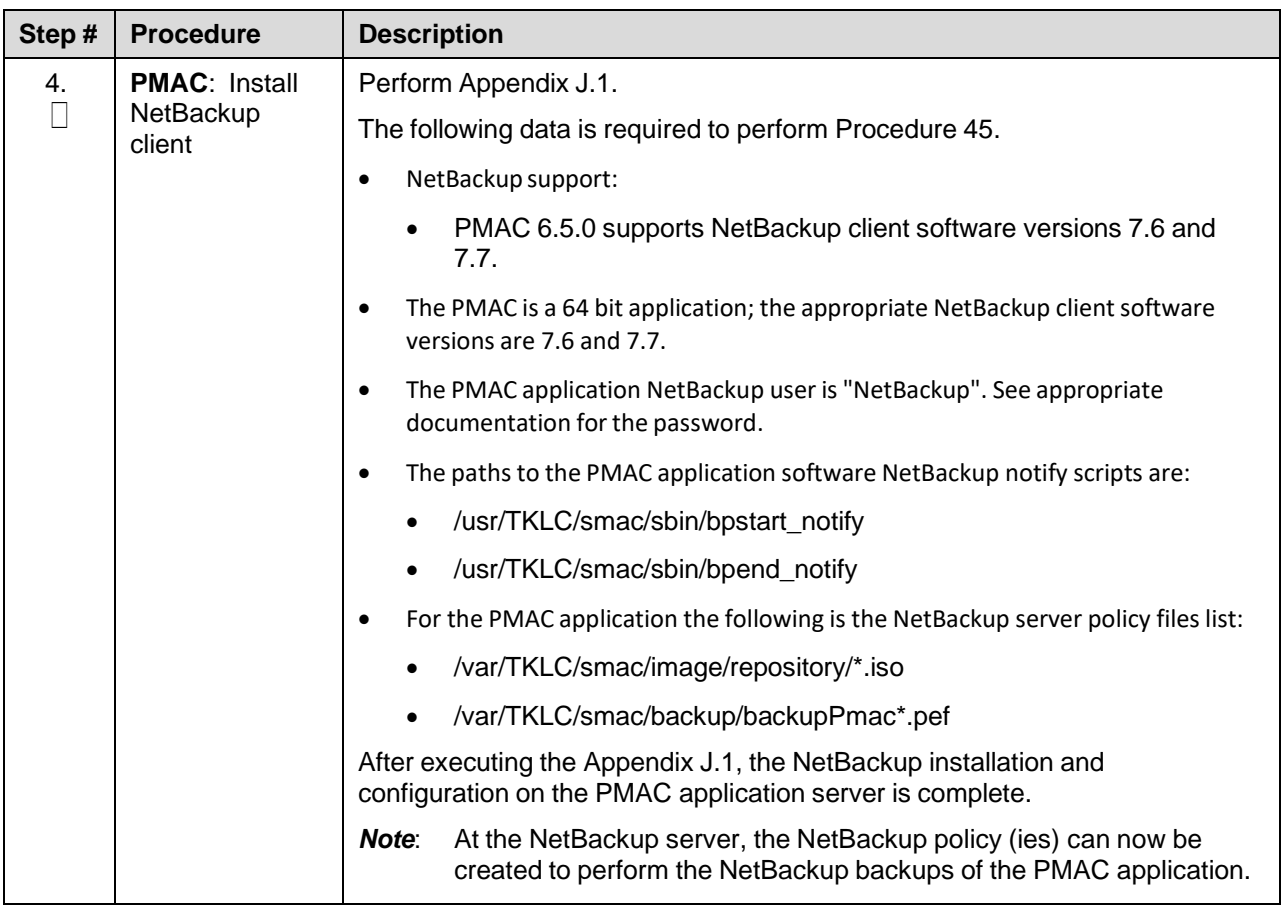

### **4.5 HP C-7000 Enclosure Configuration**

This section applies if the installation includes one or more HP C-7000 Enclosures. It uses the HP Onboard Administrator user interfaces (insight display, and OA GUI) to configure the enclosure settings. This procedure determines the health and status of the DSR network and servers.

### <span id="page-81-1"></span>**4.5.1 Configure Initial OA IP**

Provision the enclosure with two onboard administrators. Executed this procedure only for OA Bay 1, regardless of the number of OAs installed in the enclosures.

#### Procedure 11. Configure Initial OA IP

<span id="page-81-0"></span>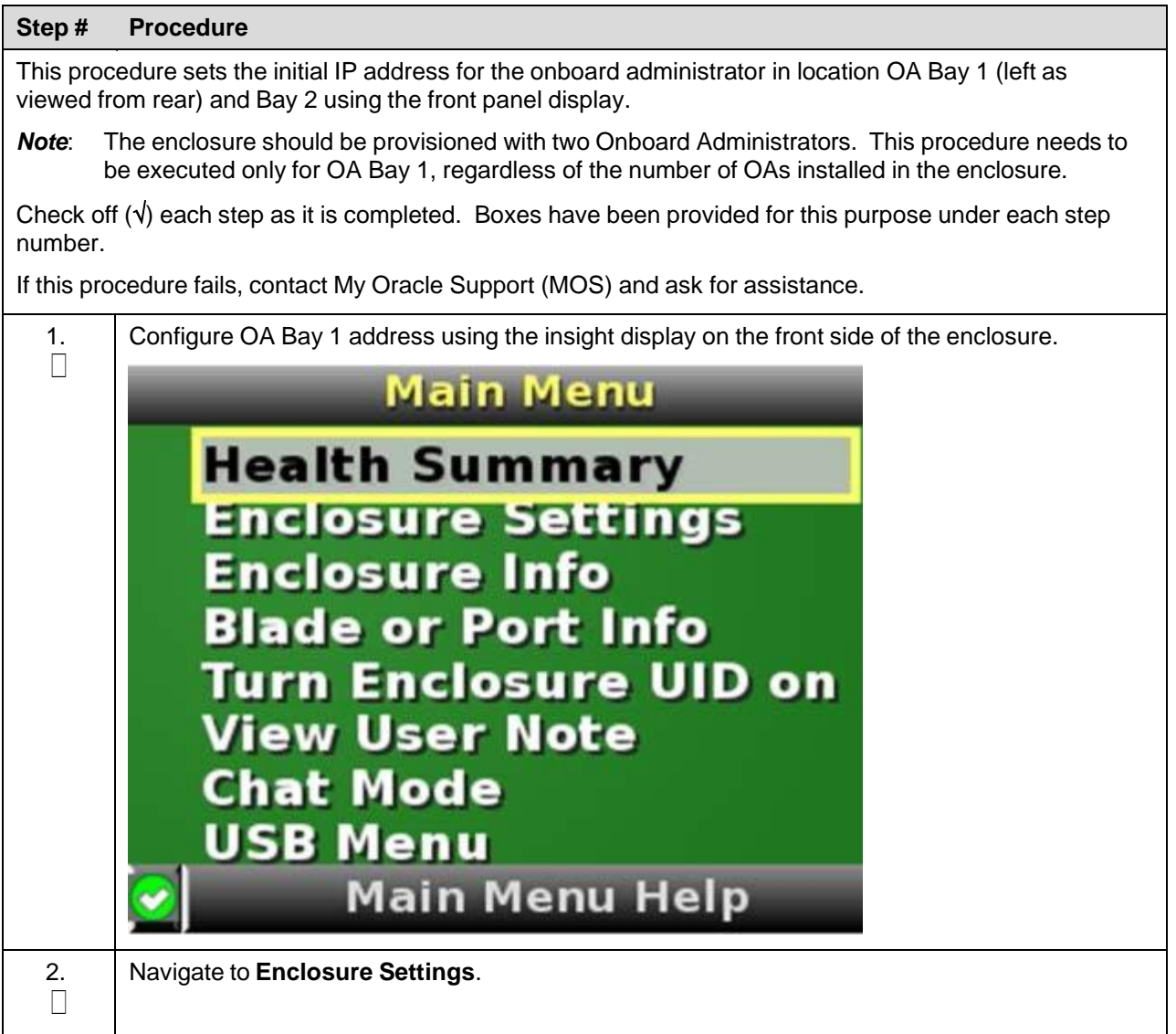

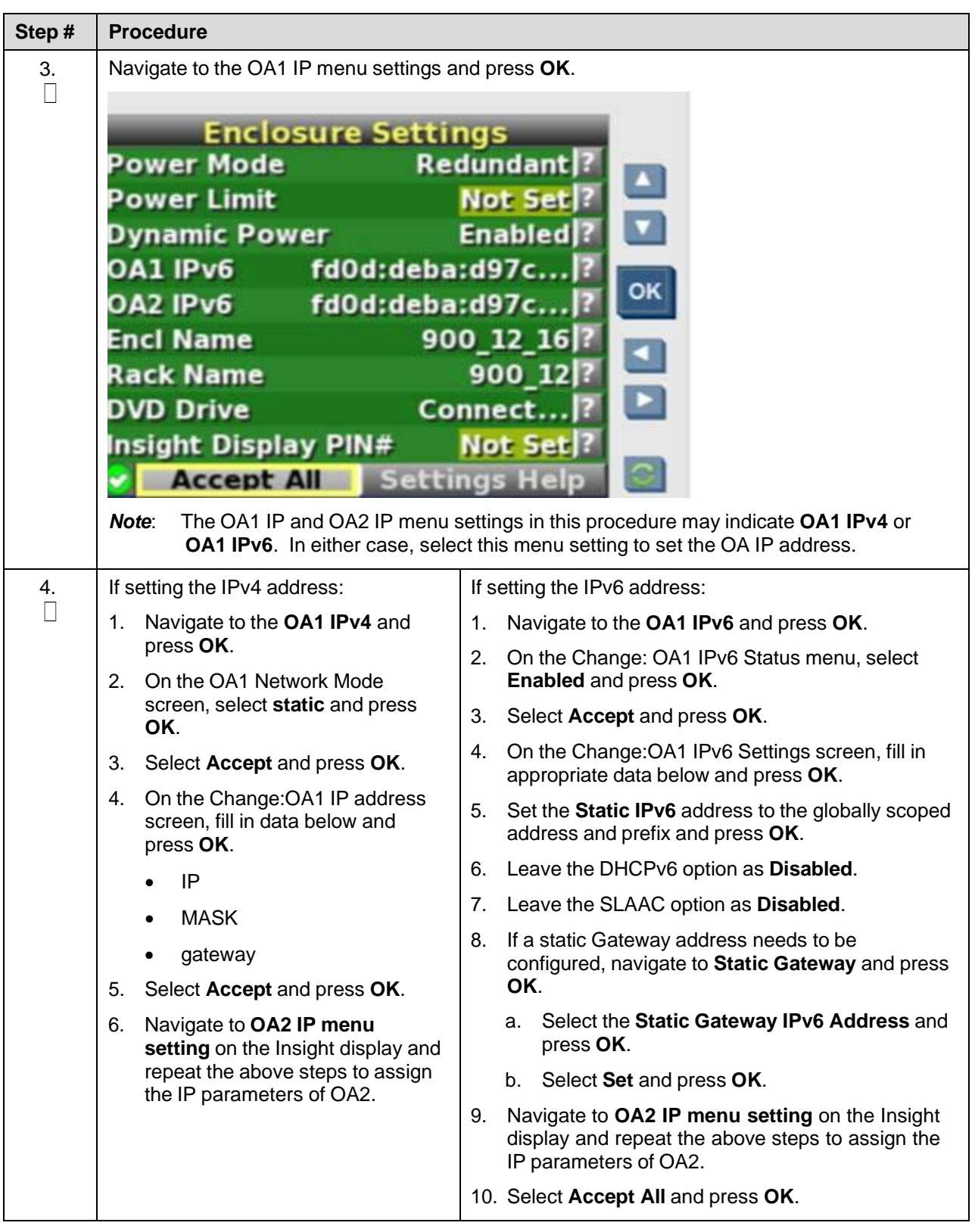

### <span id="page-83-0"></span>**4.5.2 Configure Initial OA Settings Using the Configuration Wizard**

This procedure is for initial configuration only and should be executed when the onboard administrator in OA Bay 1 (left as viewed from rear) is installed and active. Follow [Appendix](#page-190-0) I to learn how to replace one of the onboard administrators correctly.

Provision the enclosure with two onboard administrators. The OA in Bay 2 automatically acquires its configuration from the OA in Bay 1 after the configuration is complete.

#### Procedure 11. Configure Initial OA Settings Using the Configuration Wizard

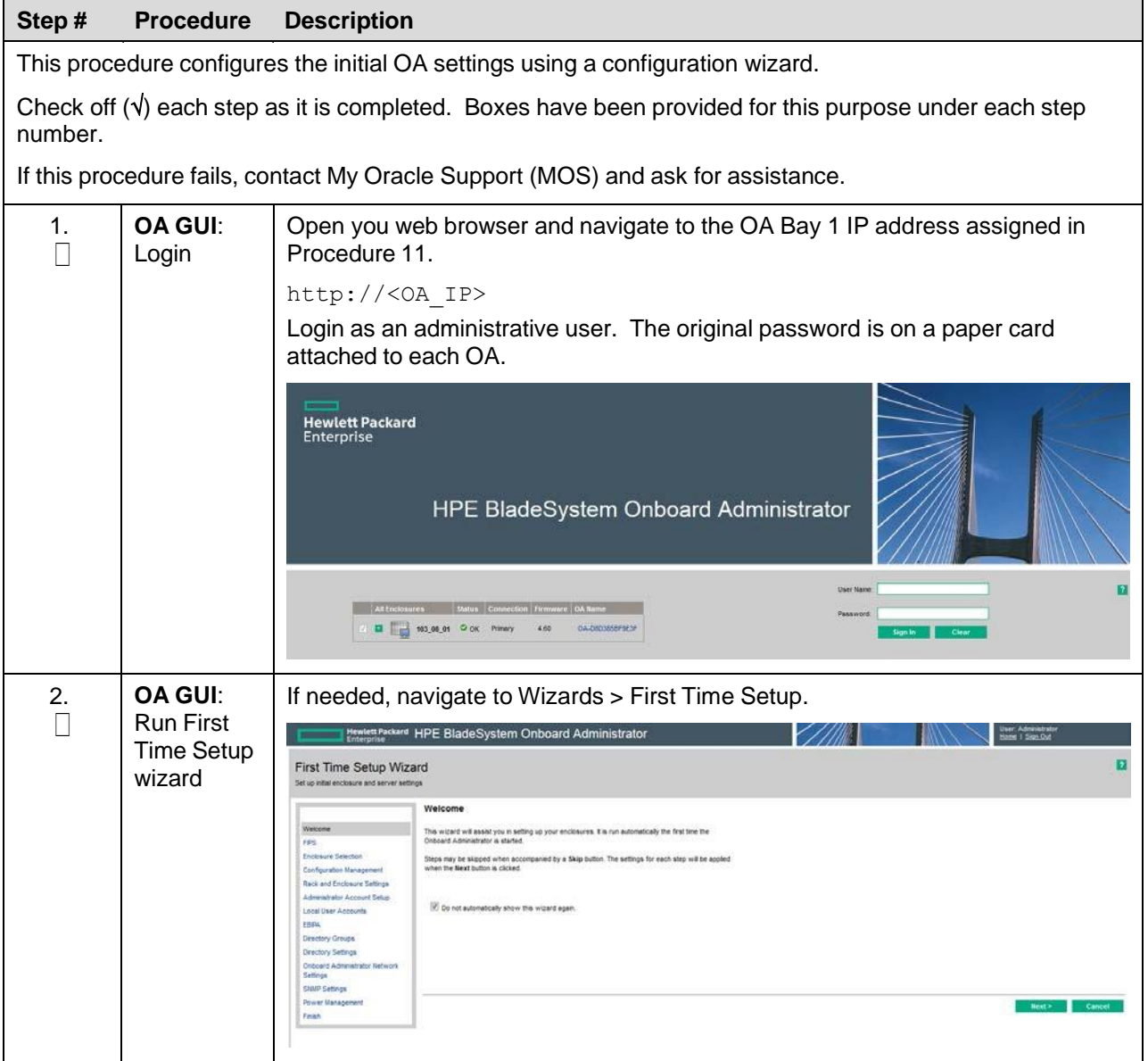

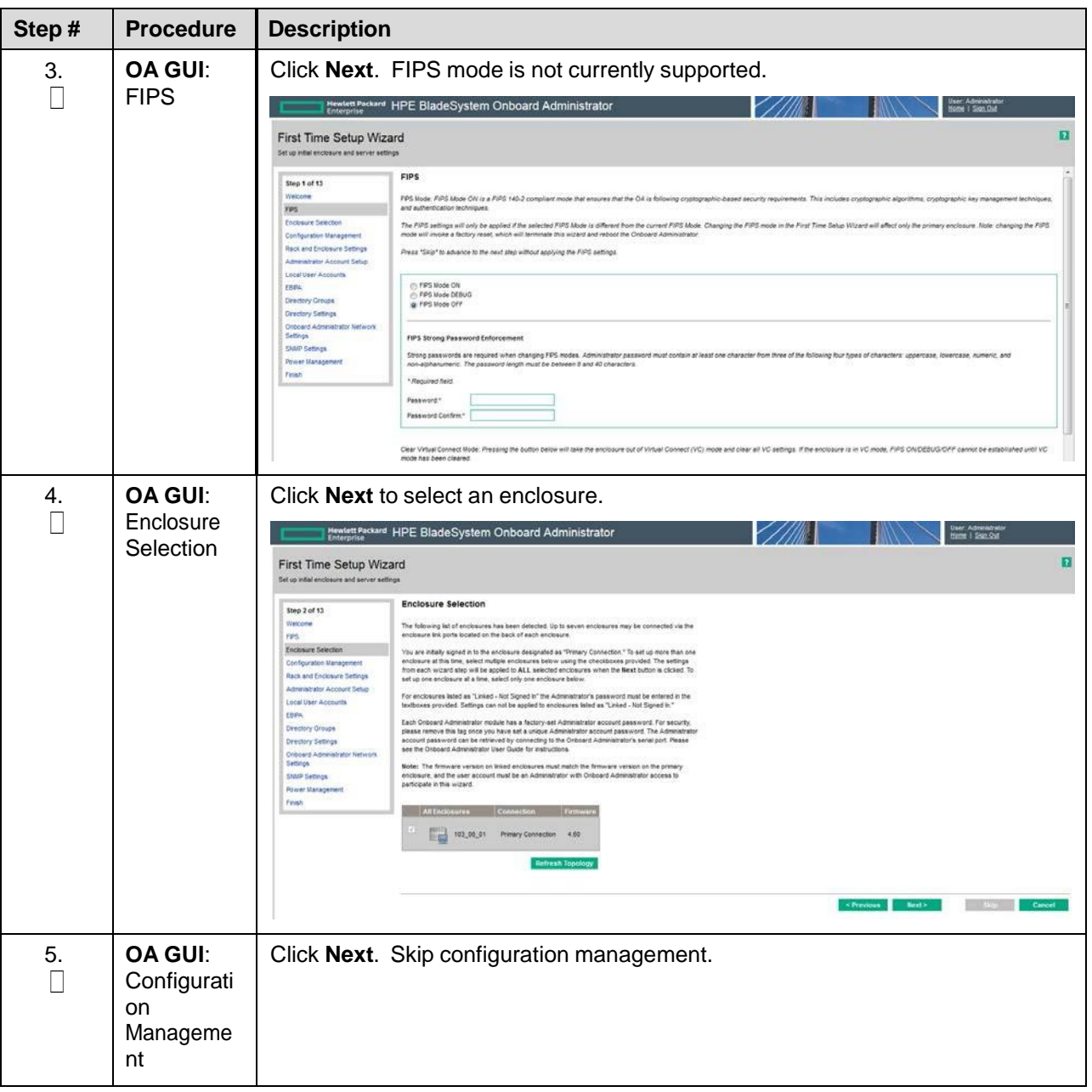

<span id="page-85-0"></span>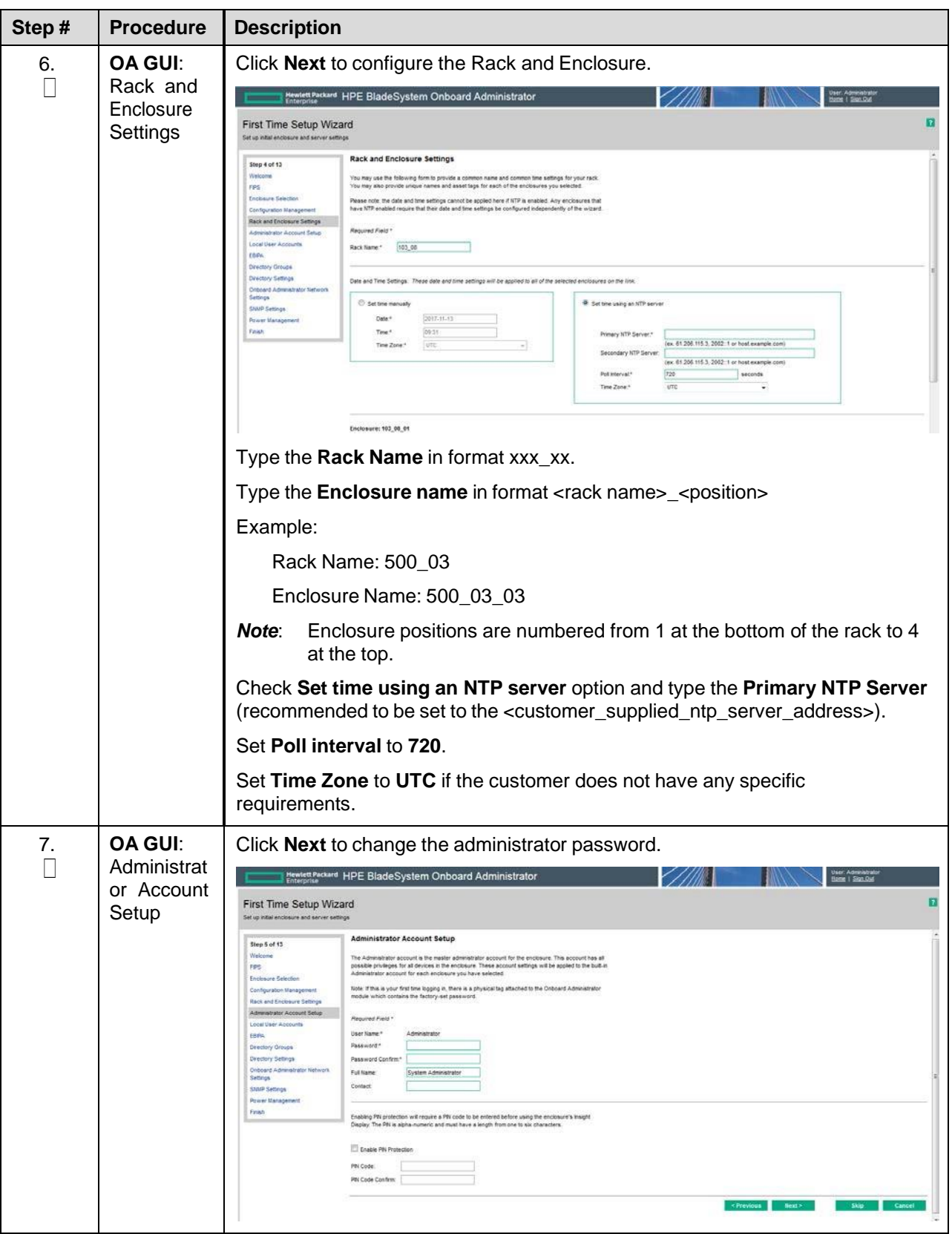

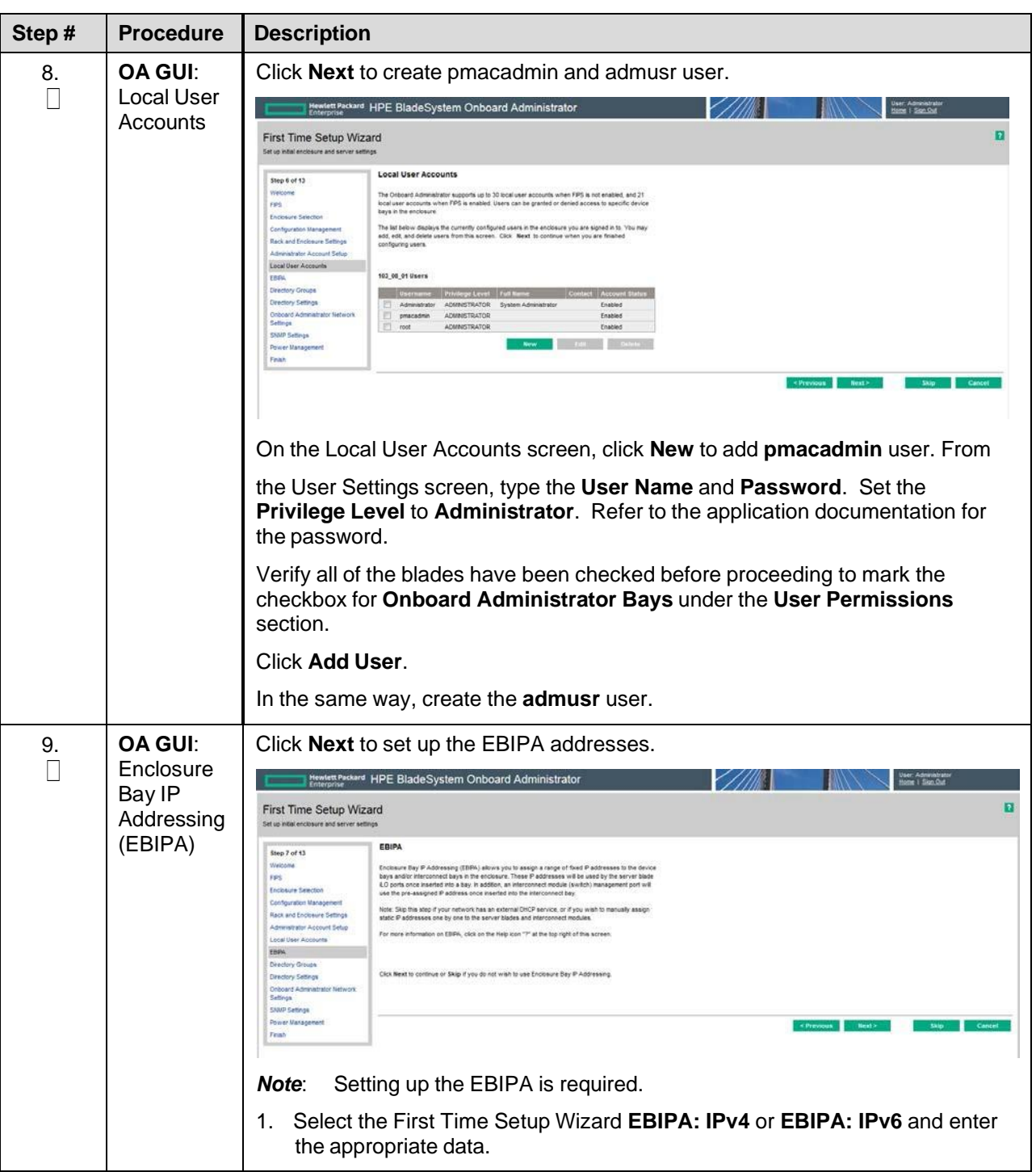

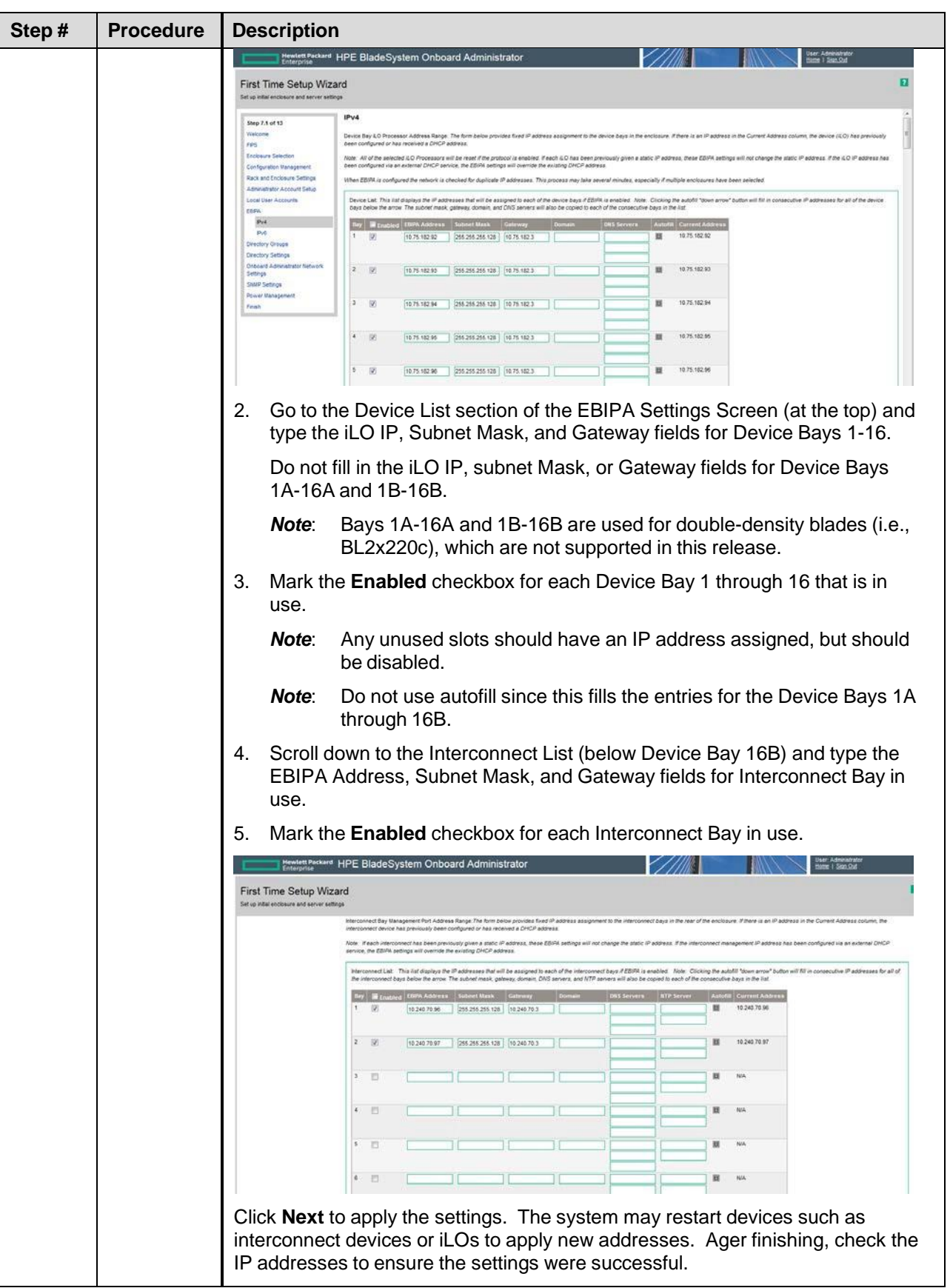

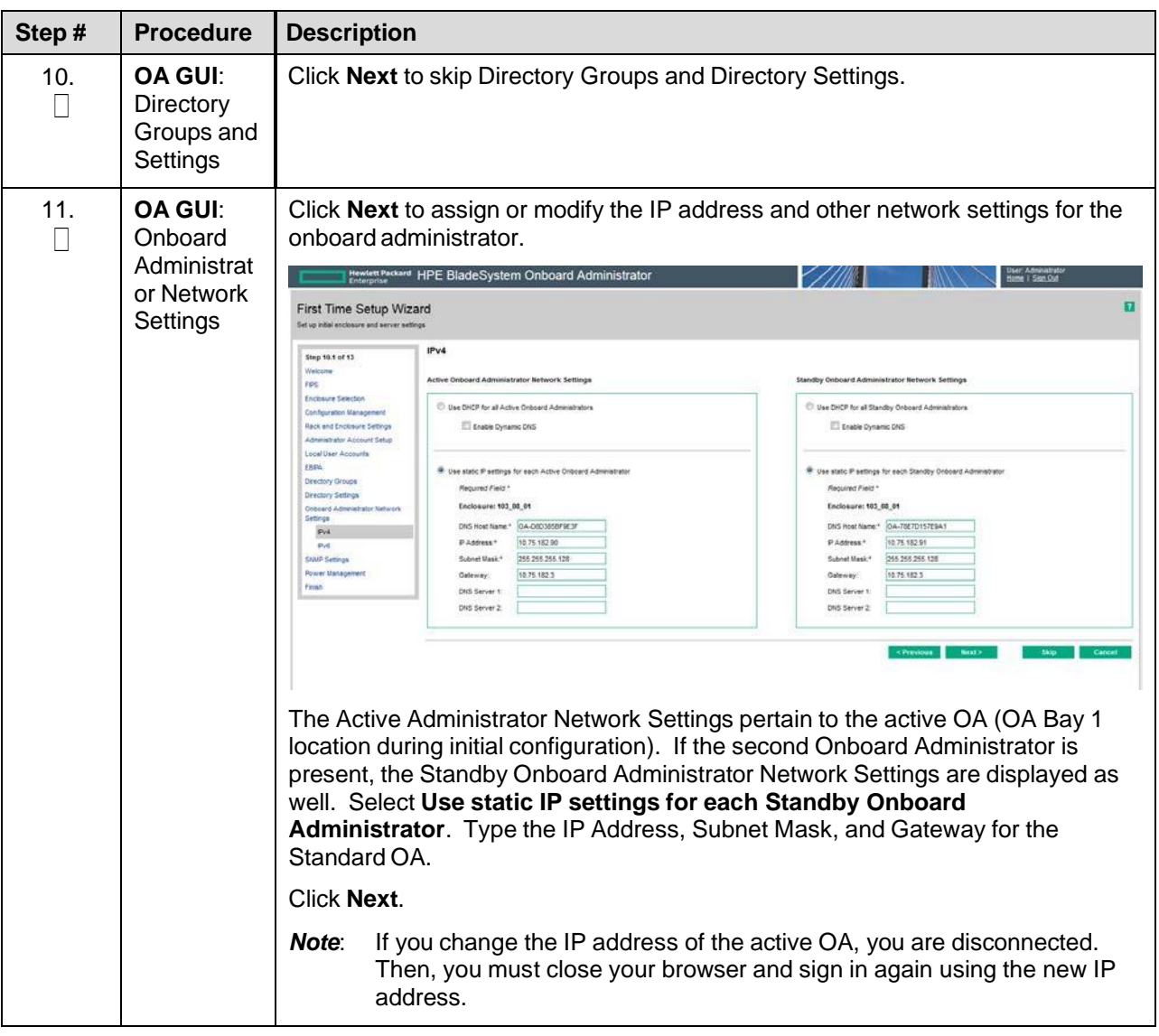

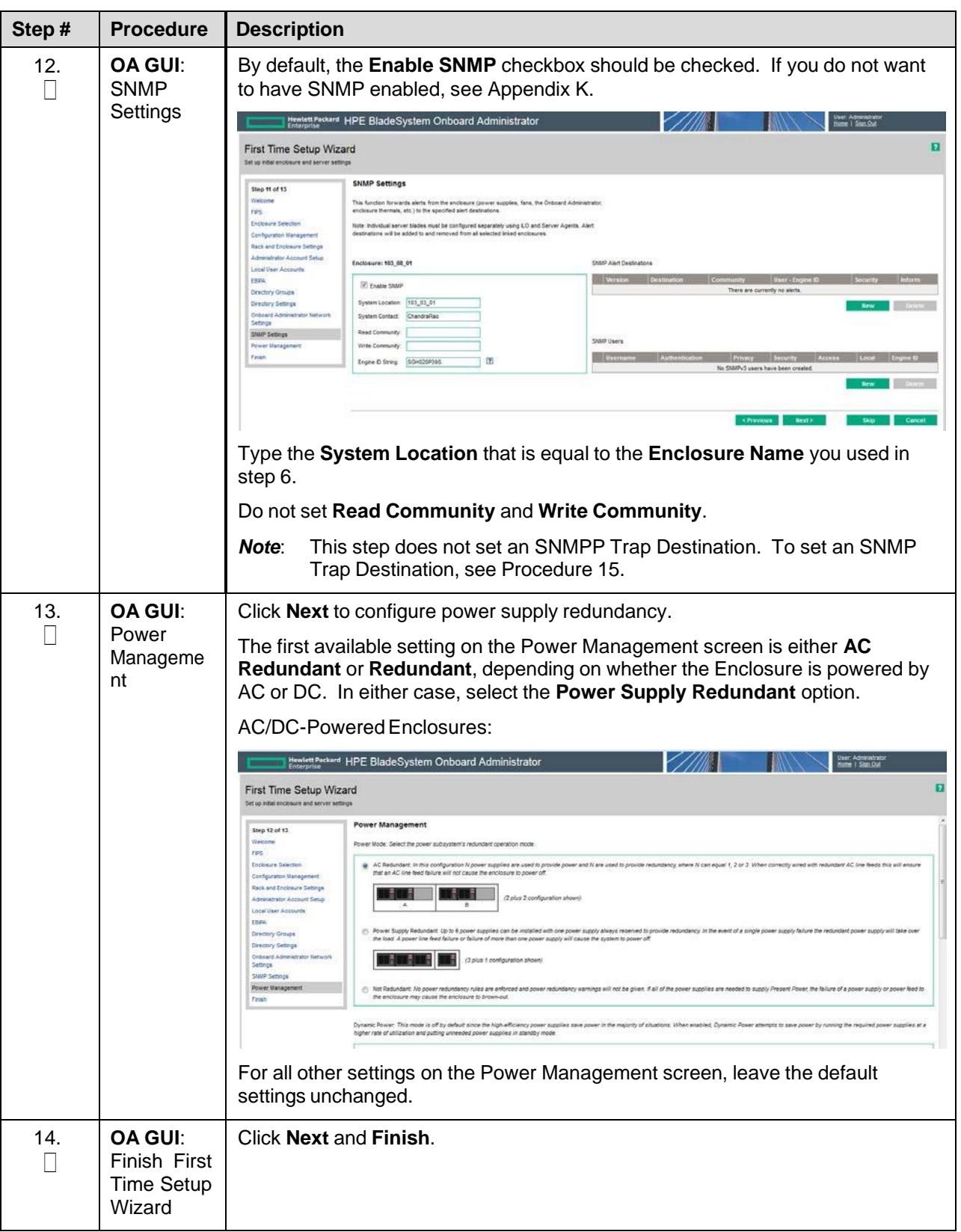

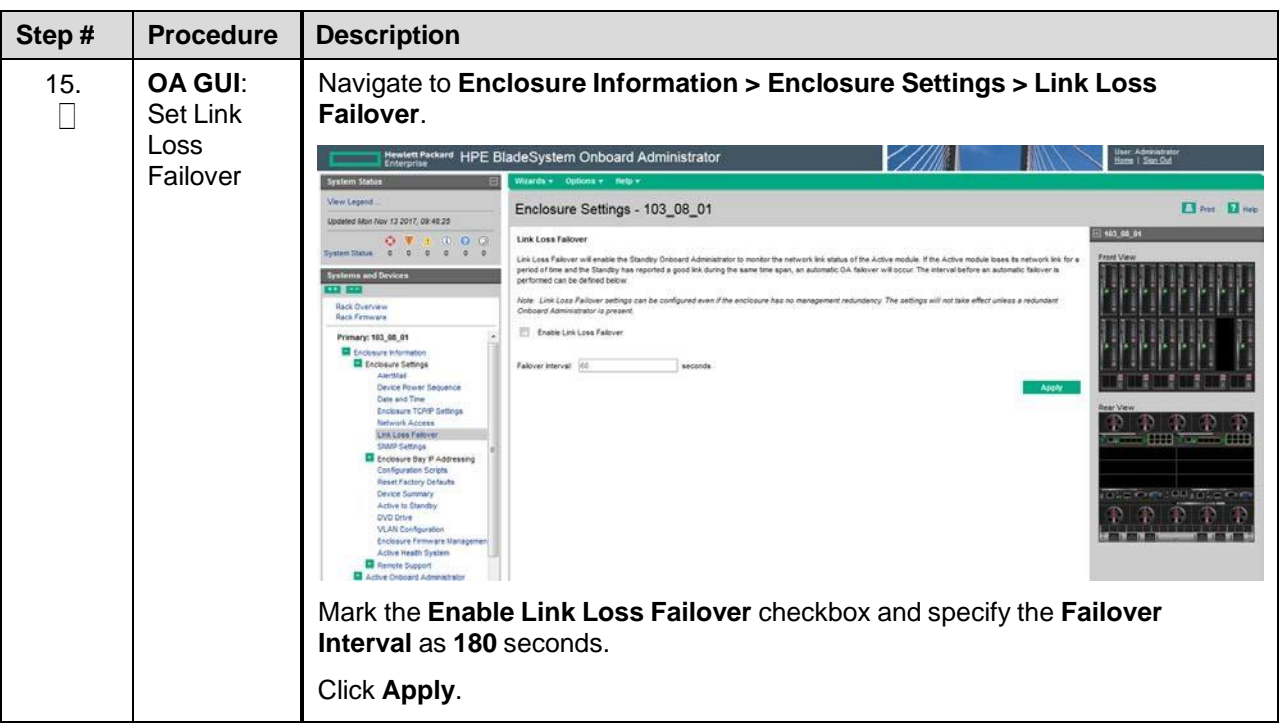

# <span id="page-90-0"></span>**4.5.3 Configure OA Security**

# Procedure 10. Configure OA Security

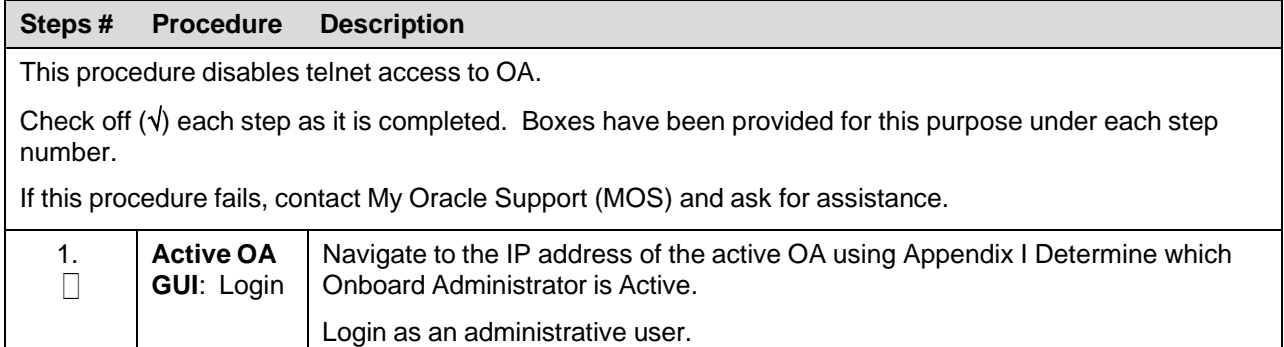

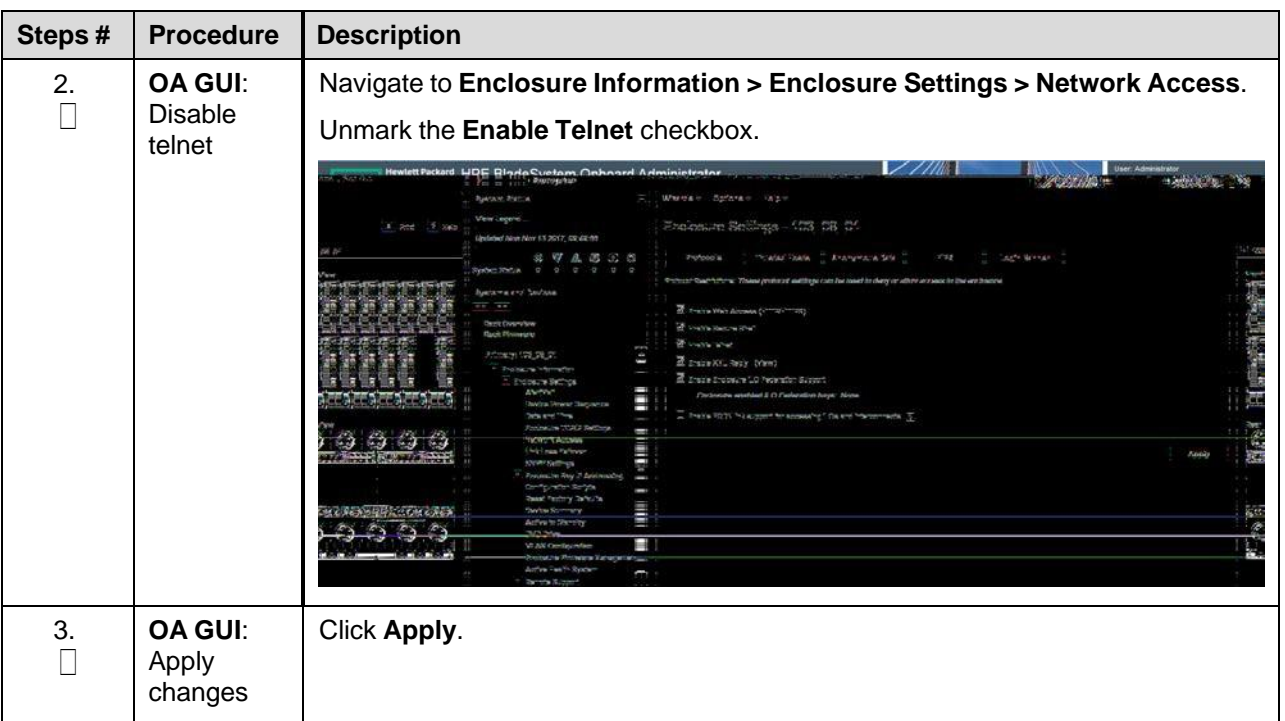

### **4.5.4 Upgrade or Downgrade OA Firmware**

**Software Centric Customers**: If Oracle Consulting Services or any other Oracle Partner is providing services to a customer that includes installation and/or upgrade then, as long as the terms of the scope of those services include that Oracle Consulting Services is employed as an agent of the customer (including update of Firmware on customer provided services), then Oracle consulting services can install FW they obtain from the customer who is licensed for support from HP.

Provision the enclosure with two onboard administrators. This procedure installs the same firmware version on both onboard administrators.

Use this procedure to upgrade or downgrade firmware or to ensure both OAs have the same firmware version. When the firmware update is initiated, the standby OA is automatically updated first.

Procedure 11. Upgrade or Downgrade OA Firmware

| Step#                                                                                                    | <b>Procedure</b> | <b>Description</b>                                                                                                  |
|----------------------------------------------------------------------------------------------------|------------------|----------------------------------------------------------------------------------------------------|
| This procedure updates the firmware on the OAs.                                                                          |                  |                                                                                                    |
| <b>Needed Material:</b>                                                                                                  |                  |                                                                                                    |
| HP MISC firmware ISO image<br>$\bullet$                                                                                  |                  |                                                                                                    |
| Release Notes from HP Solutions Firmware Upgrade Pack, version 2.x.x [2]                                                 |                  |                                                                                                    |
| Check off $(\sqrt{})$ each step as it is completed. Boxes have been provided for this purpose under each step<br>number. |                  |                                                                                                    |
| If this procedure fails, contact My Oracle Support (MOS) and ask for assistance.                                         |                  |                                                                                                    |
| 1.                                                                                                    | Add firmware     | Execute section 4.9.2 Add ISO Images to the PMAC Image Repository to add<br>the HP Miscellaneous firmware ISO image |
|                                                                                                    |                  |                                                                                                    |

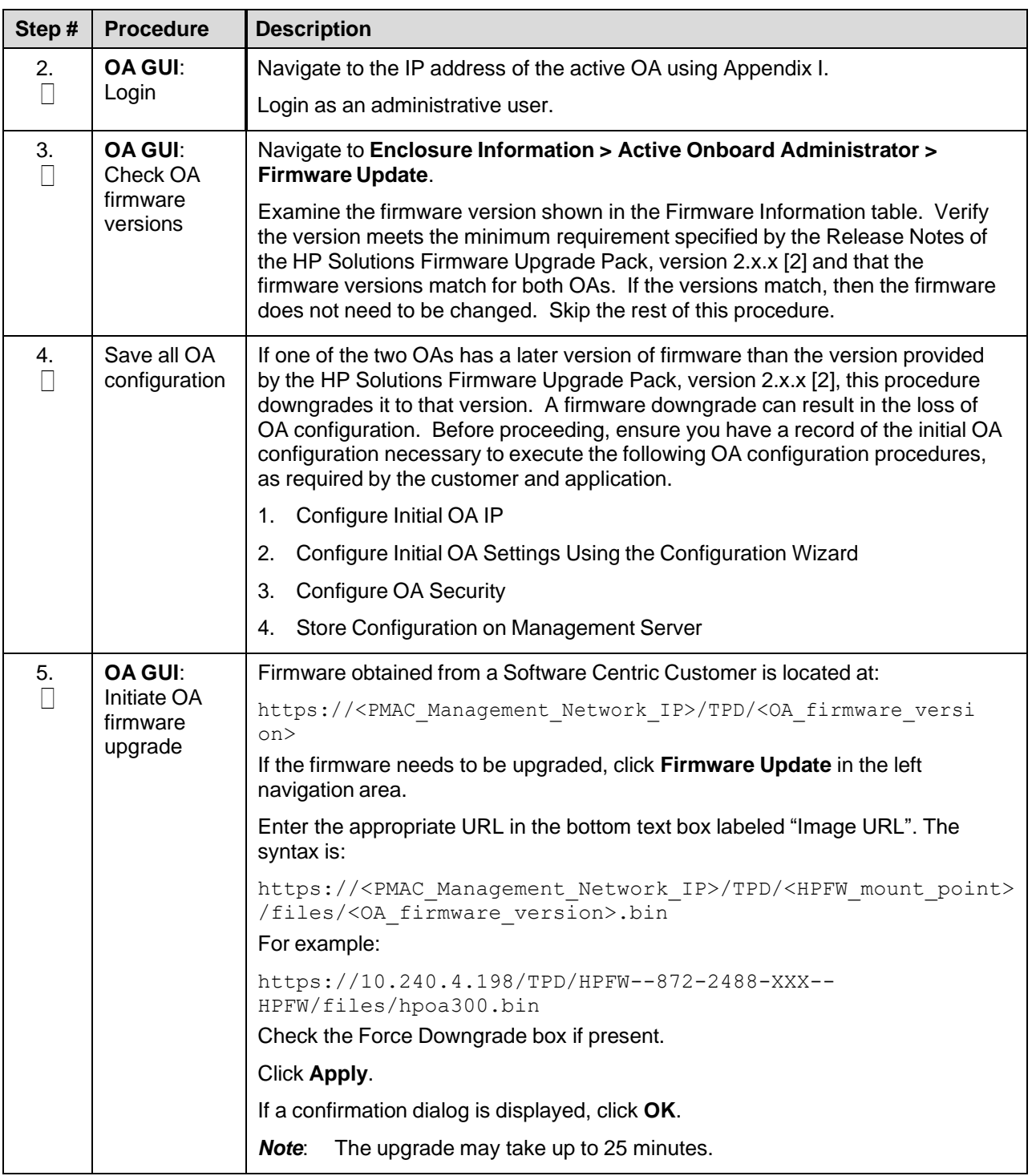

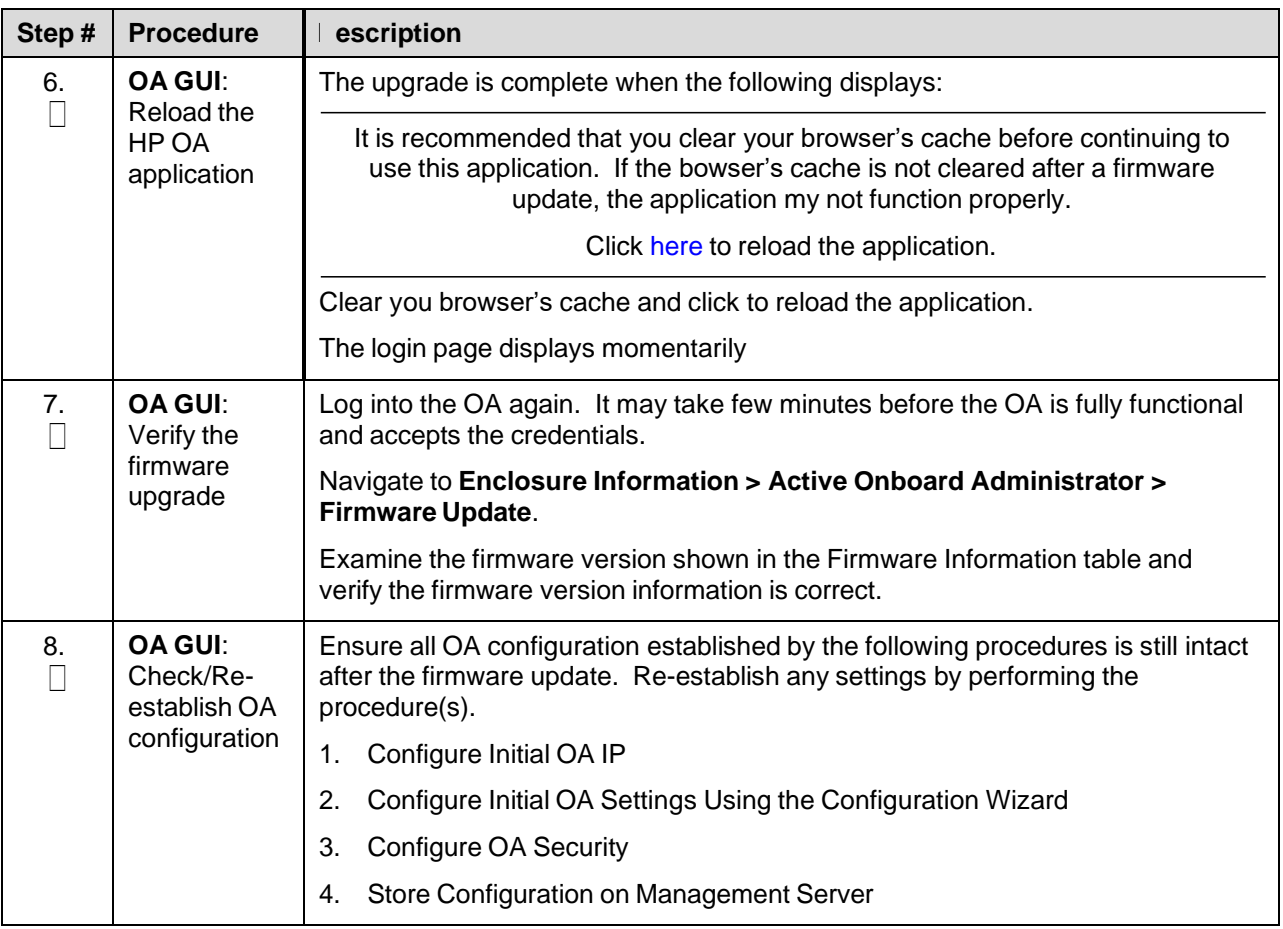

### **4.5.5 Add SNMP Trap Destination on OA**

An SNMP trap destination must be added and configured using the Onboard Administrator (OA), or the SNMP must be disabled. One of these actions must be completed as described in this procedure.

#### Procedure 10. Add/Disable SNMP Trap Destination on OA

<span id="page-93-0"></span>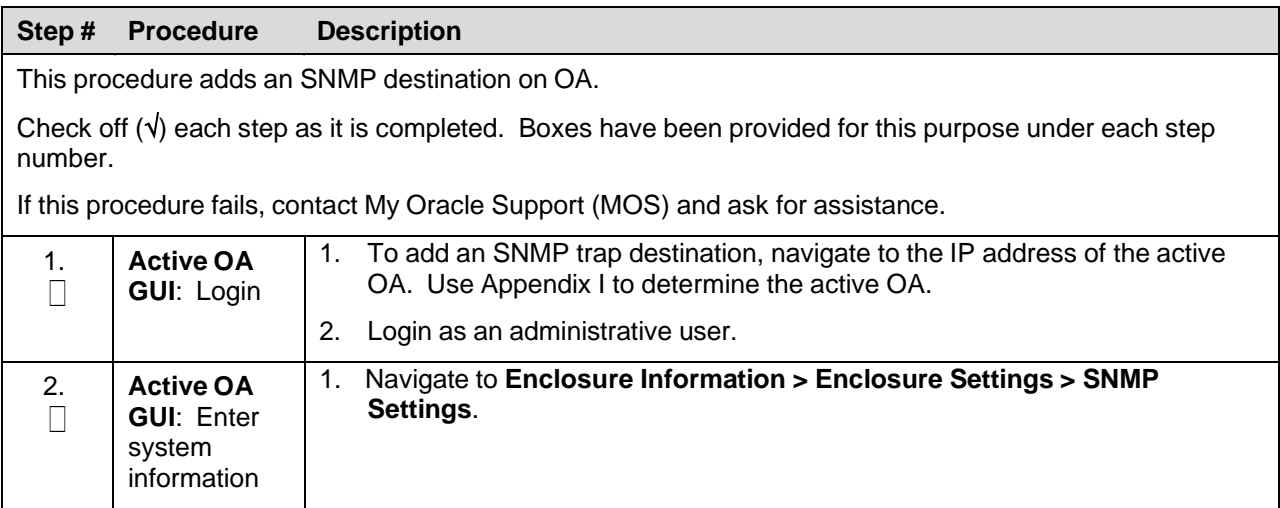

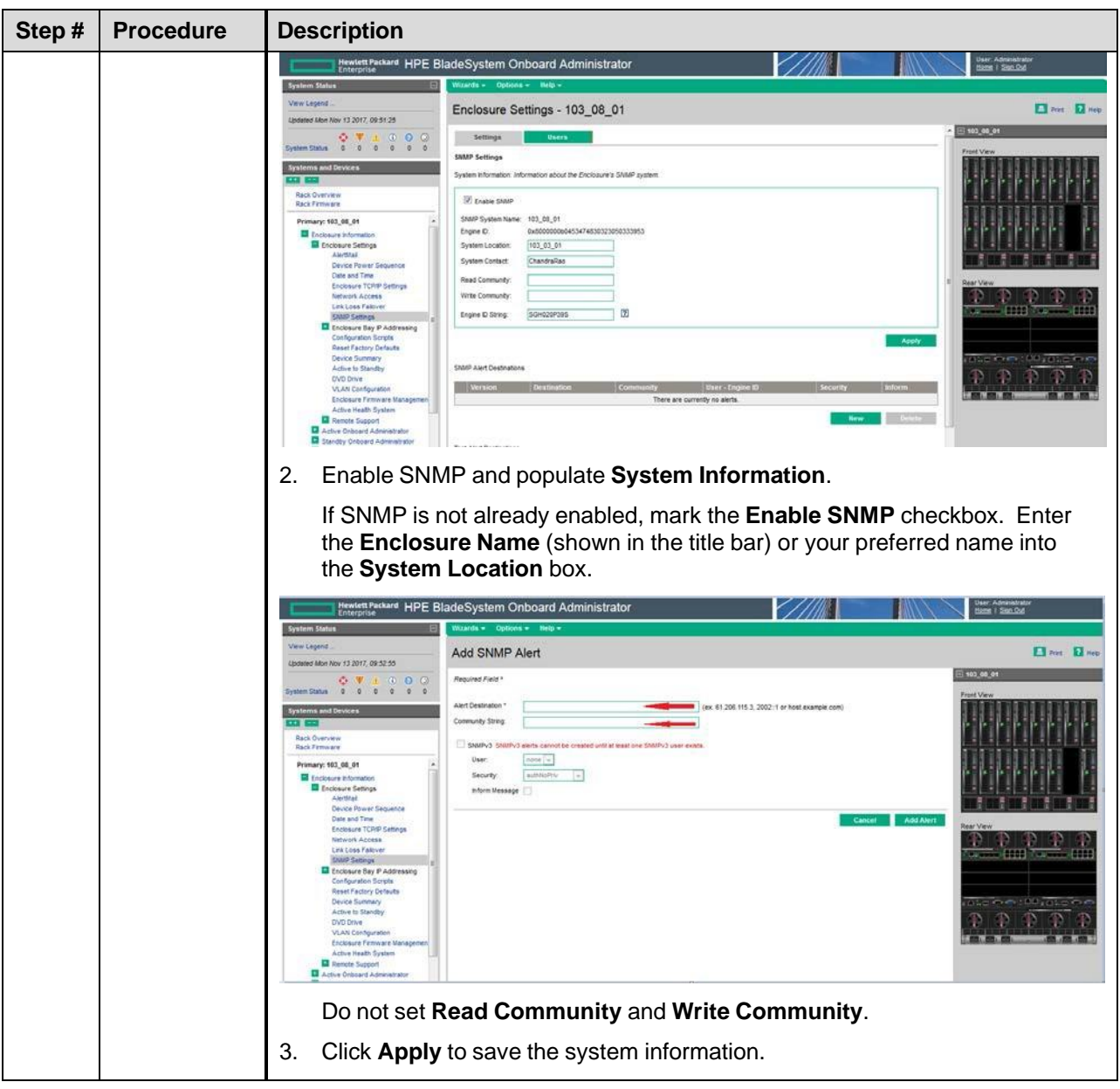

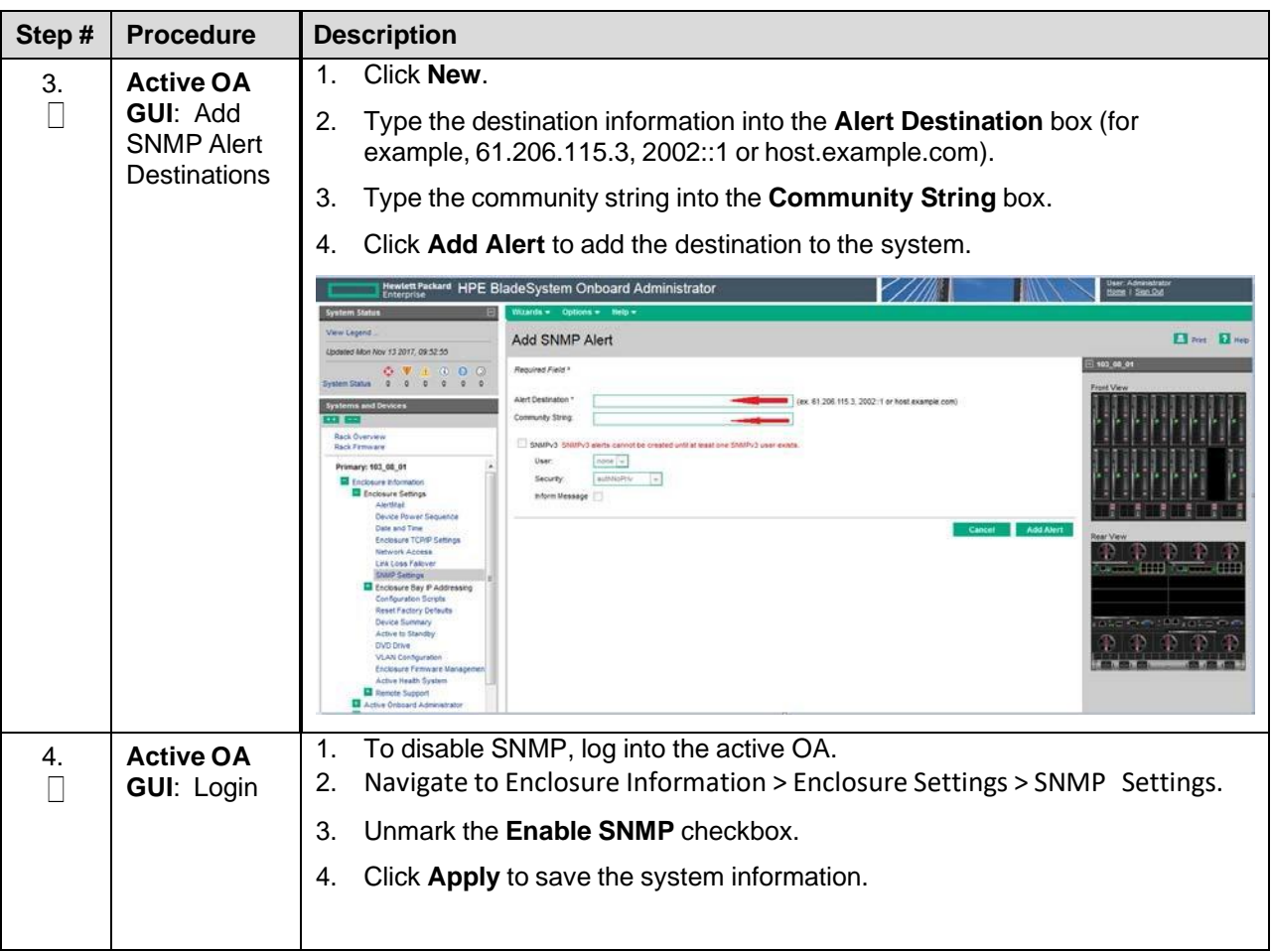

# <span id="page-95-0"></span>**4.5.6 Store Configuration on Management Server**

# Procedure 10. Store OA Configuration on Management Server

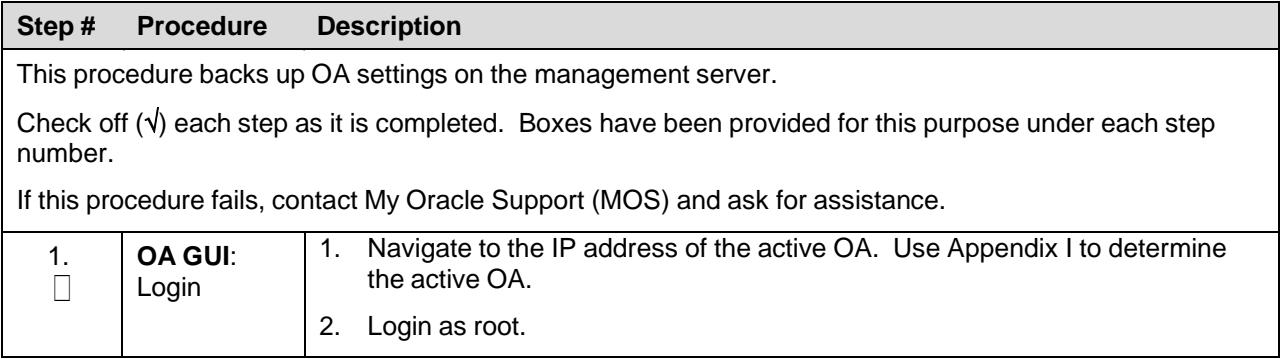

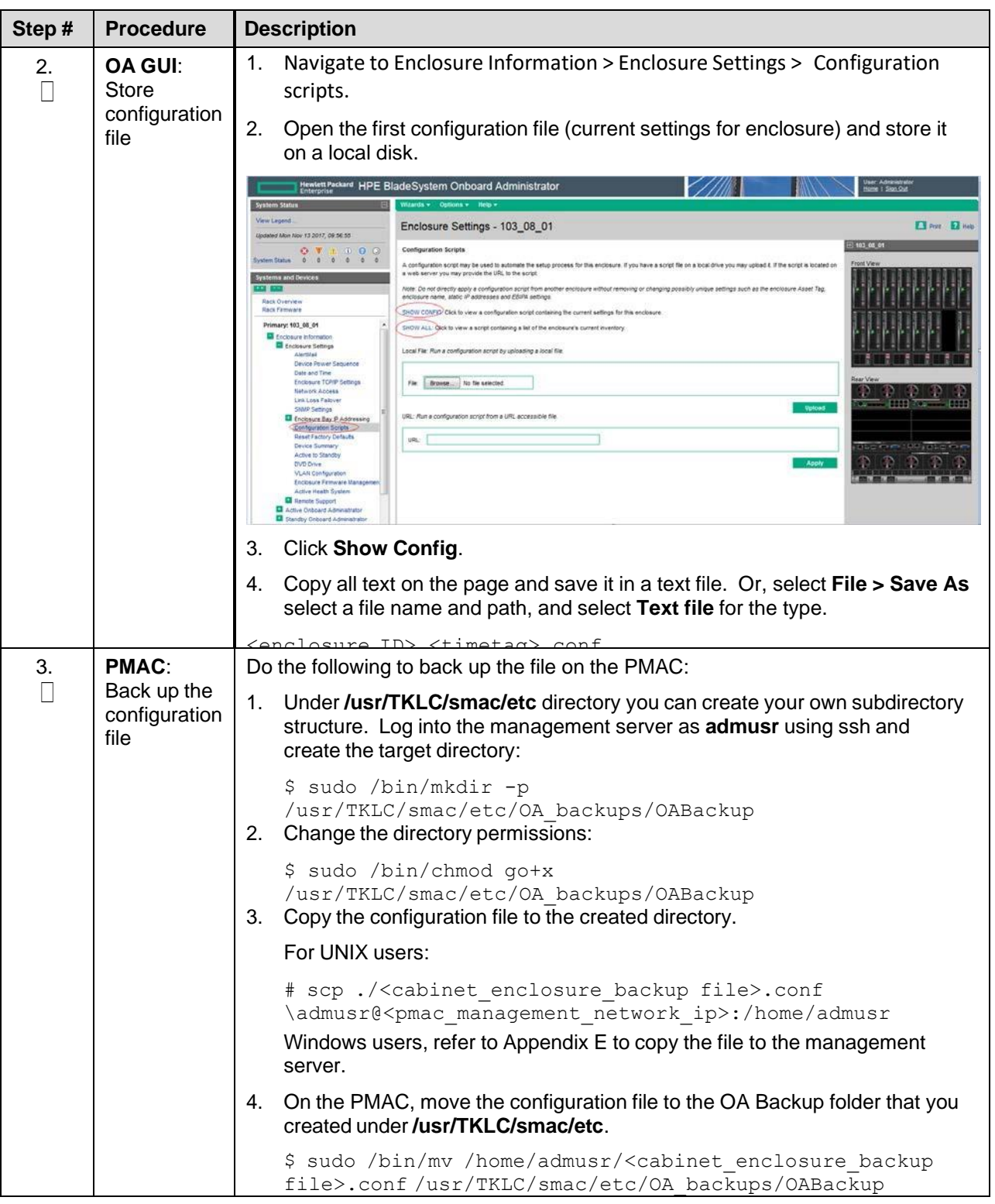

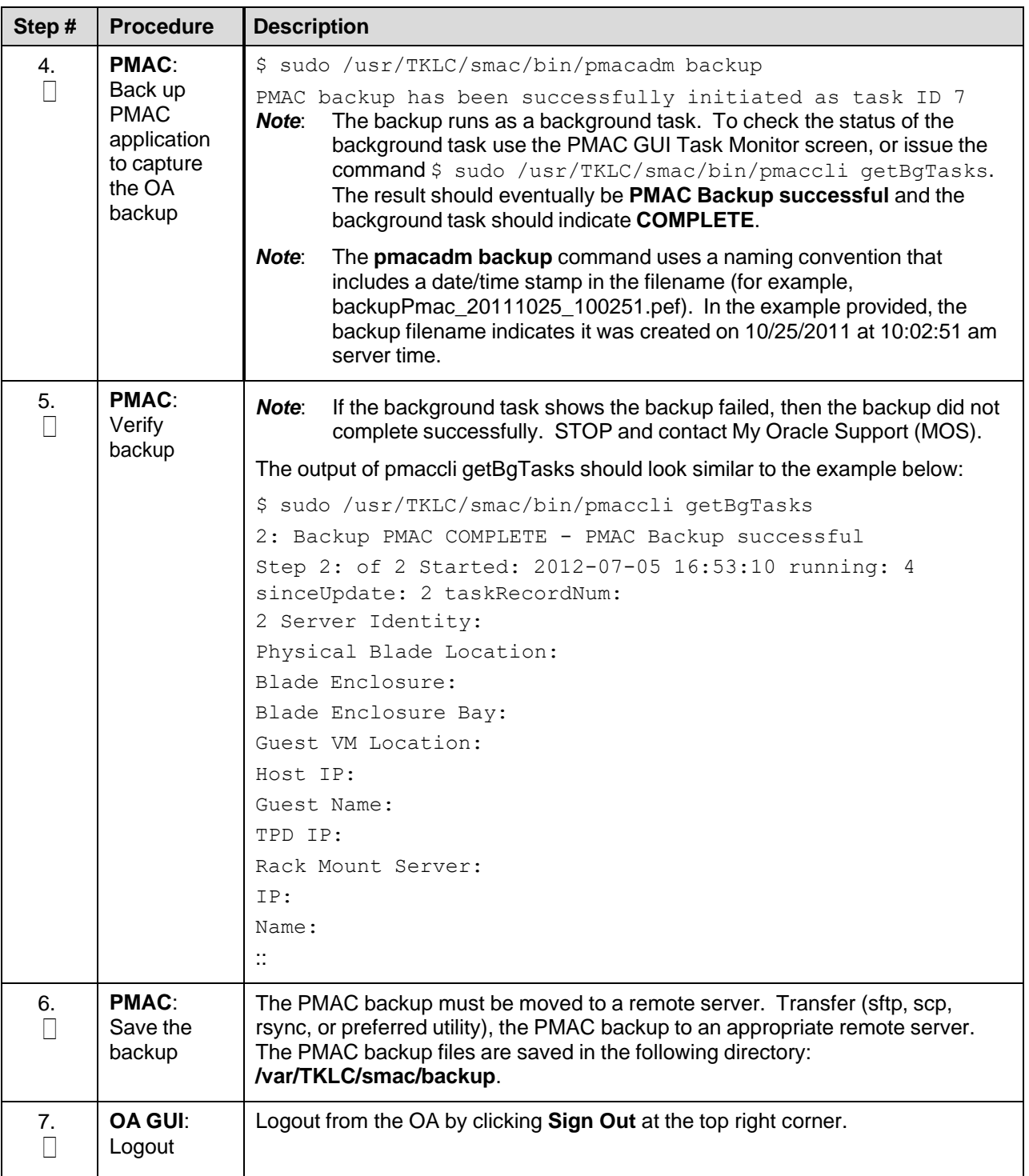

### **4.6 Enclosure and Blades Setup**

# Procedure 11. Add Cabinet and Enclosure to the PMAC System Inventory

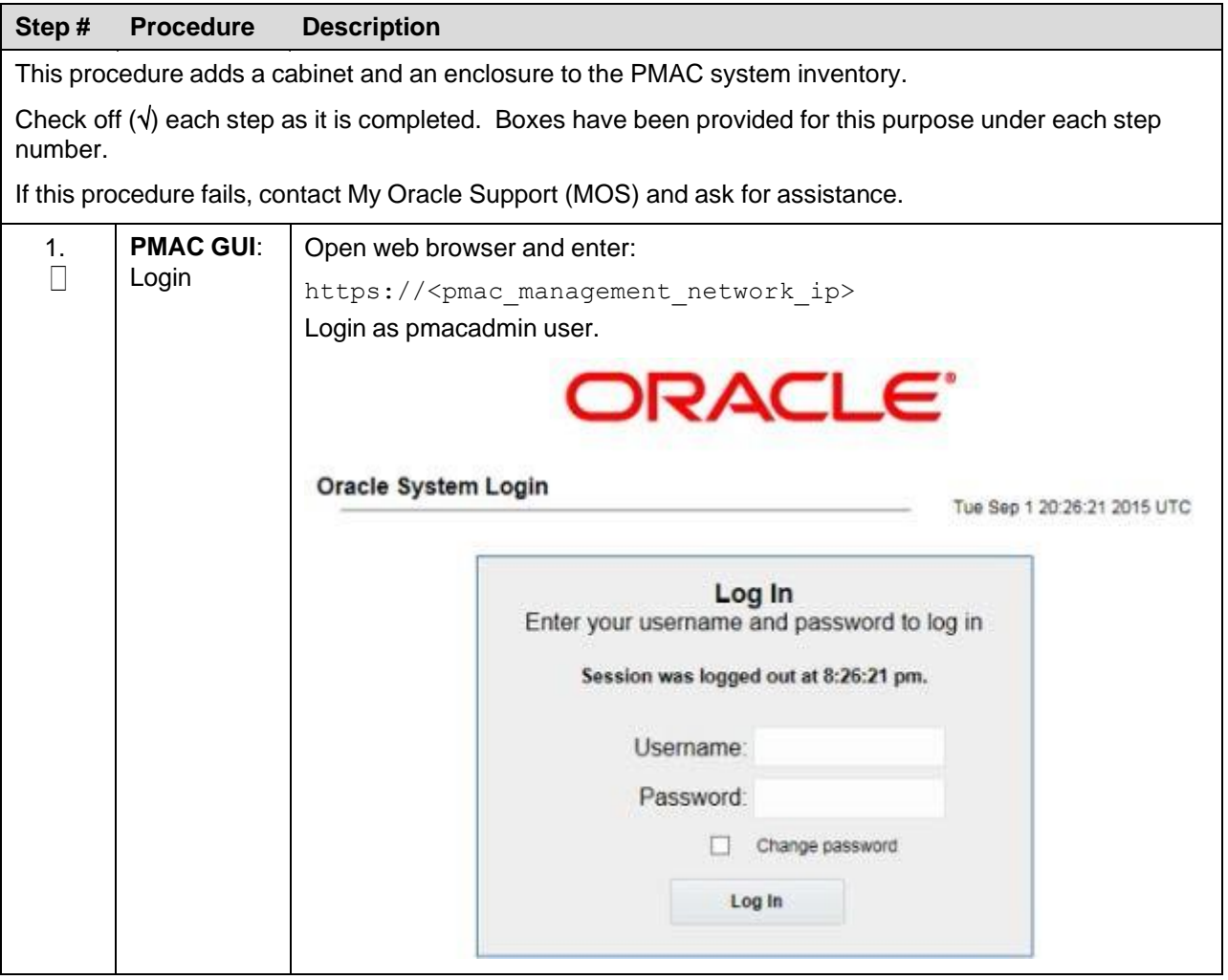

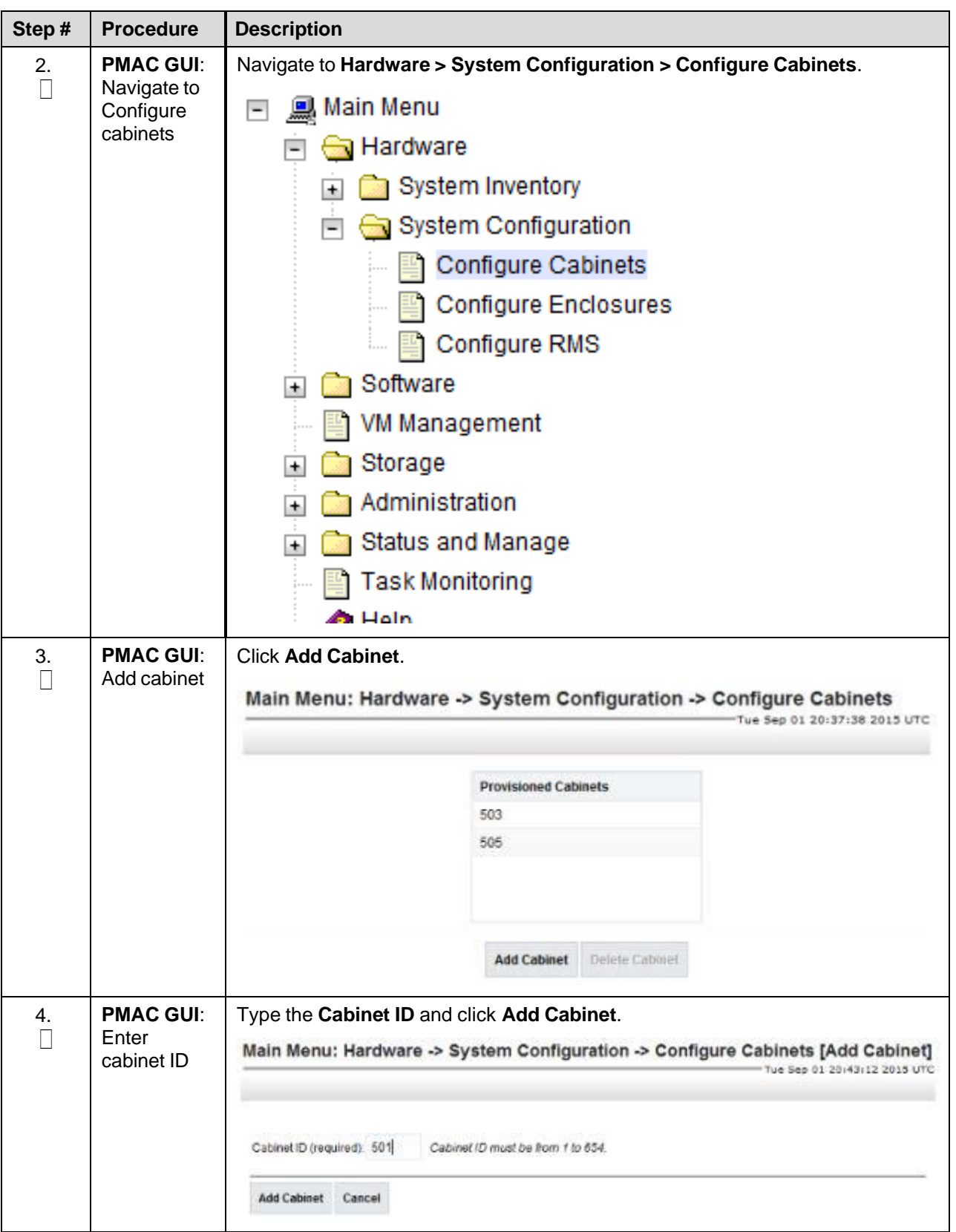

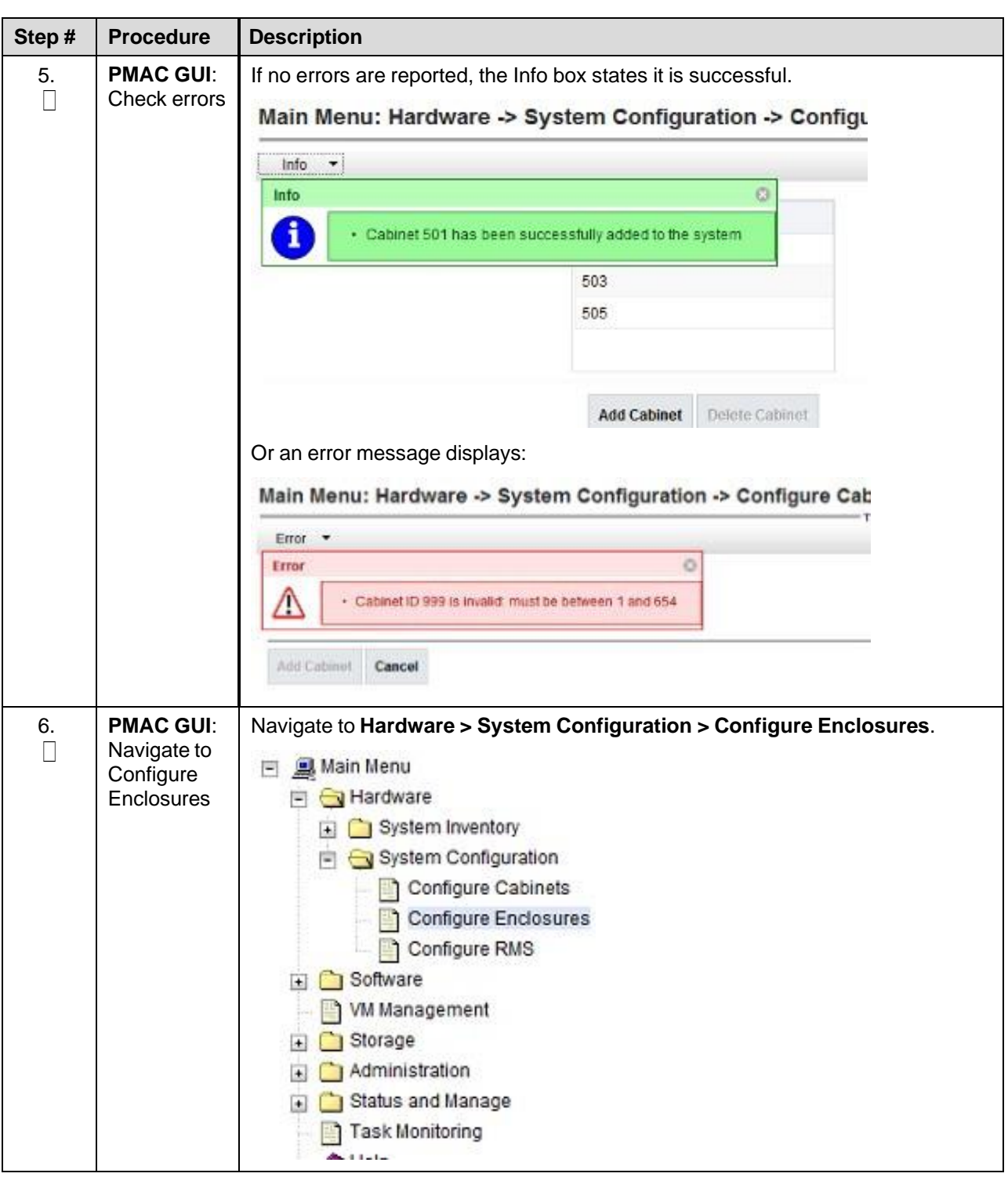

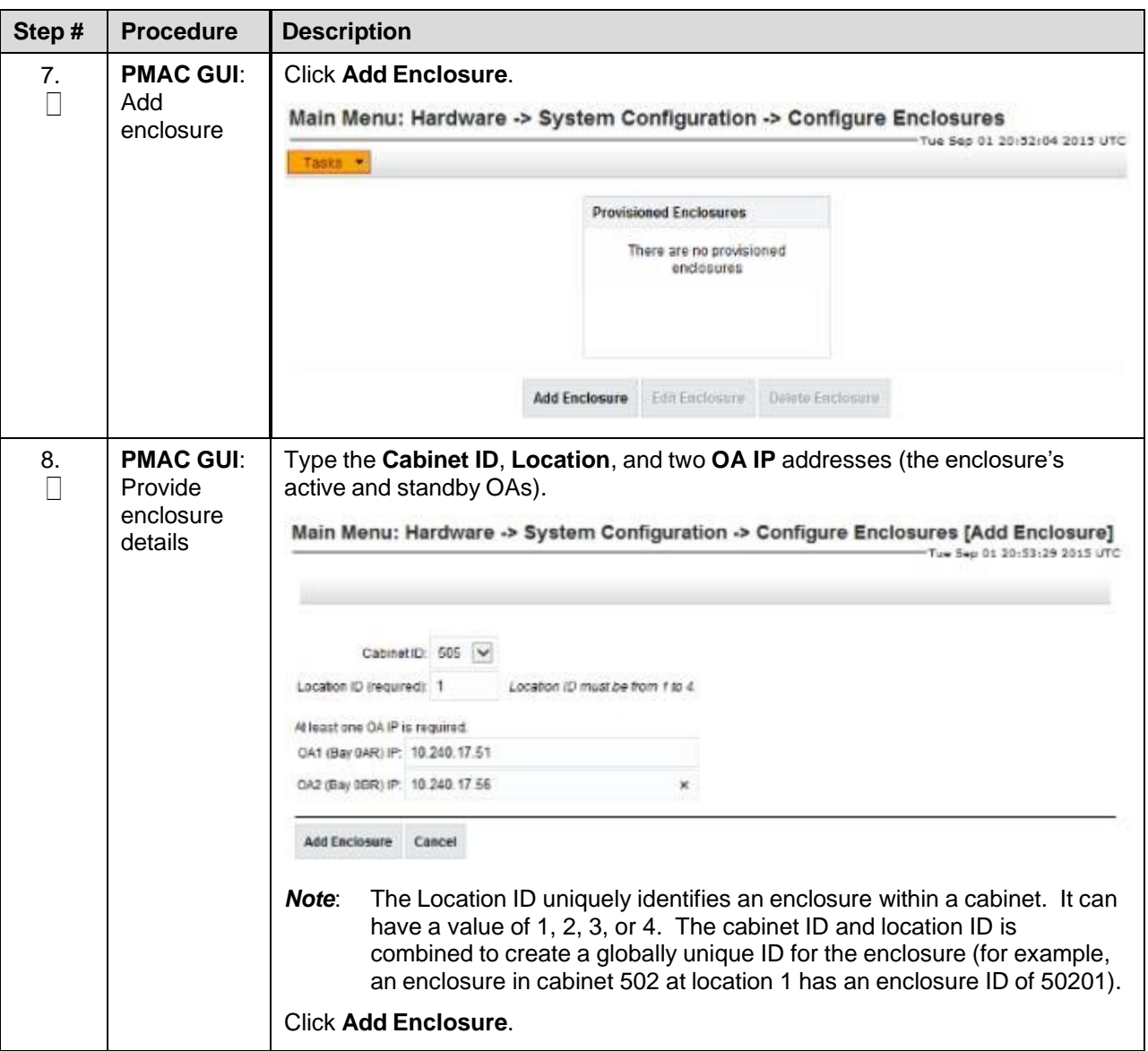

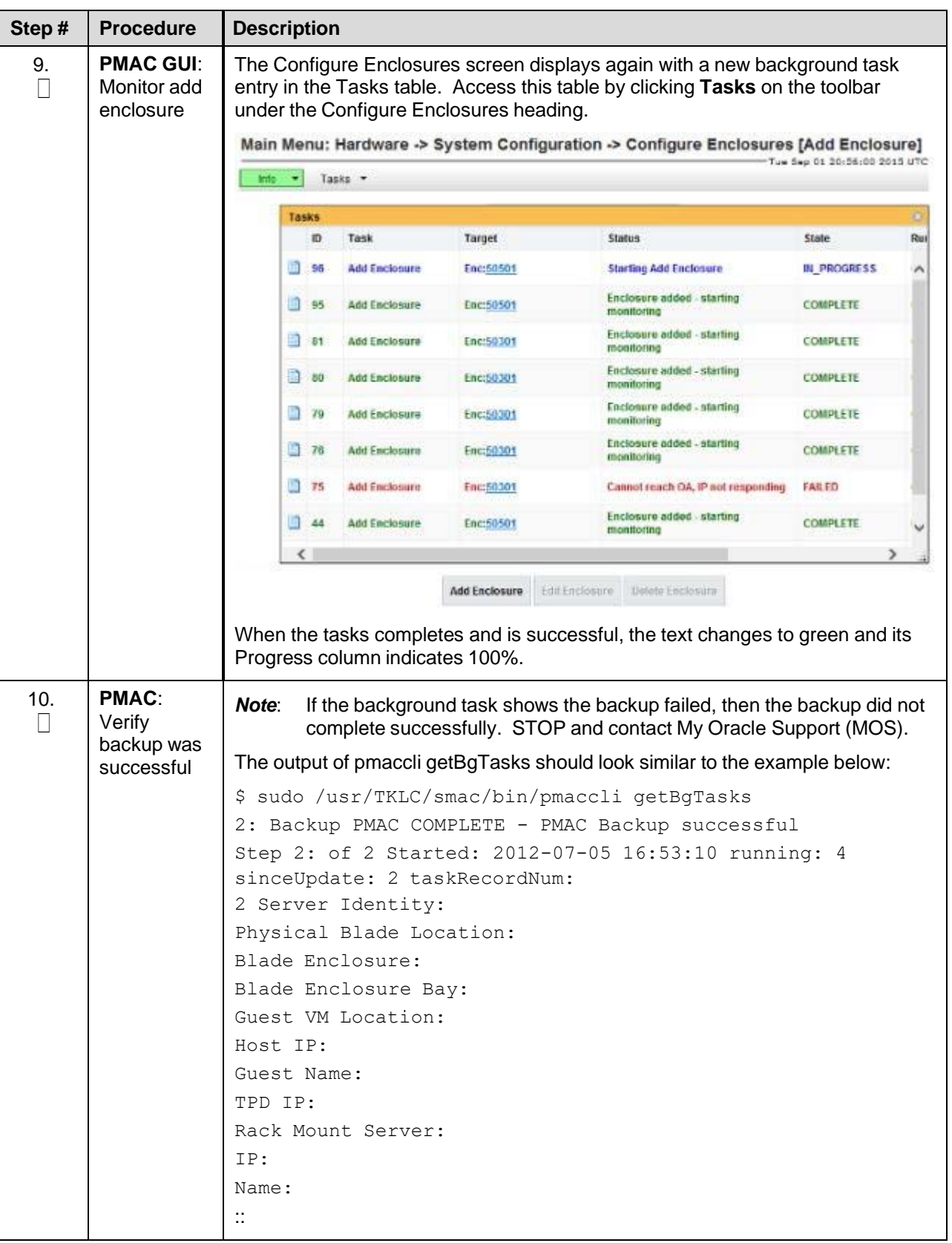

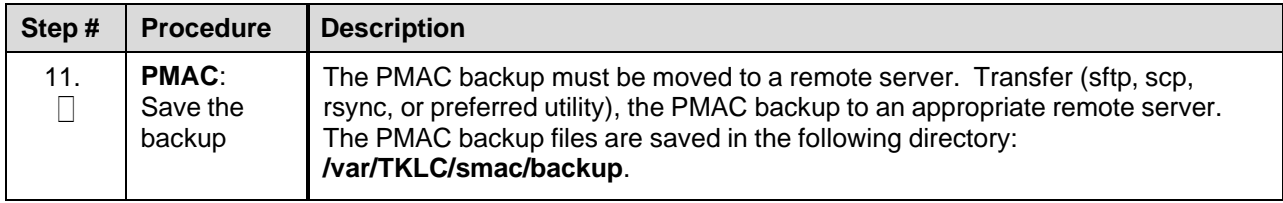

### Procedure 18. Configure Blade Server iLO Password for Administrator Account

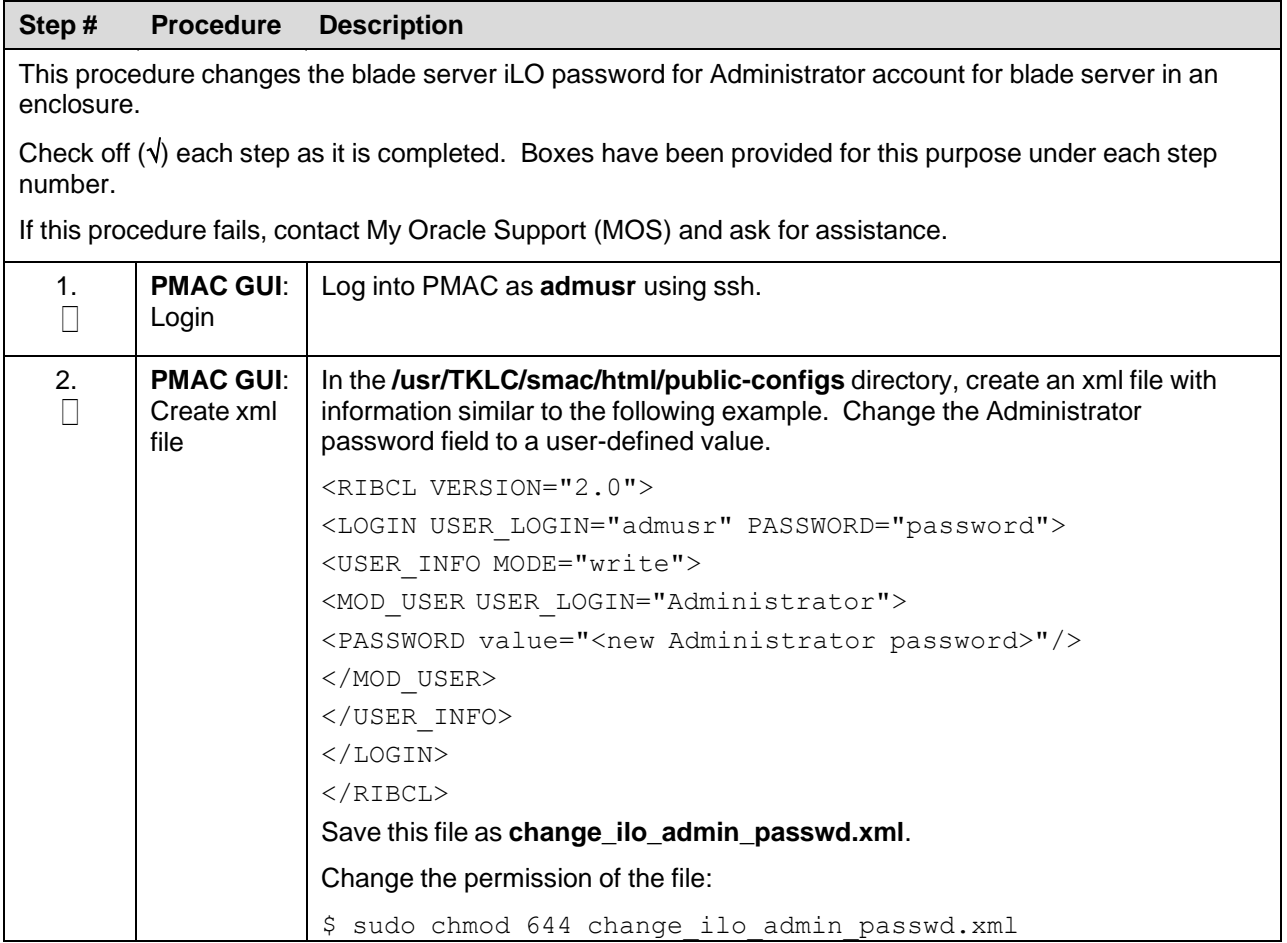

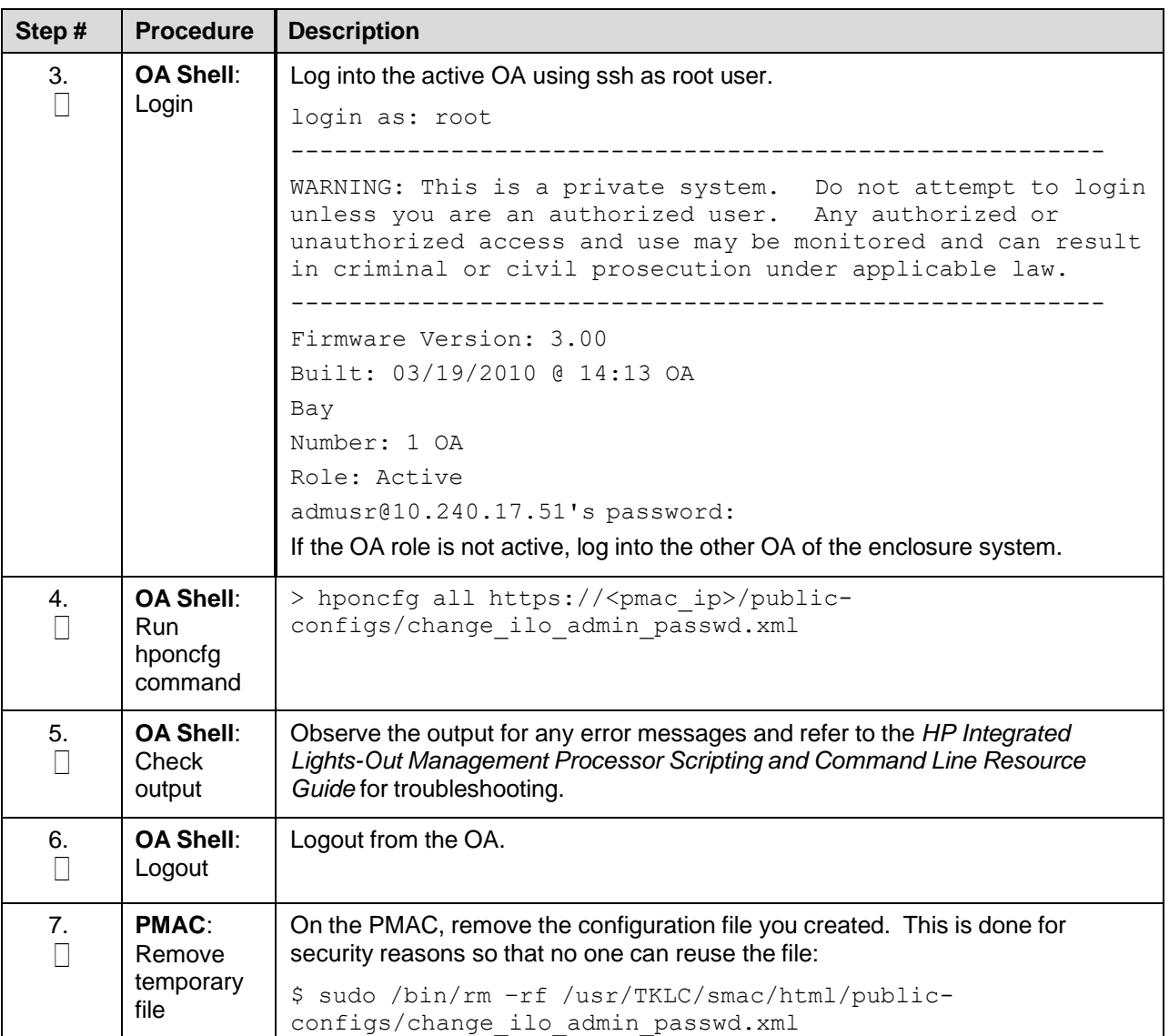

### **4.6.1 Add PMAC Host Rack Mount Server to PMAC System Inventory**

## Procedure 18. Add Rack Mount Server to PMAC System Inventory

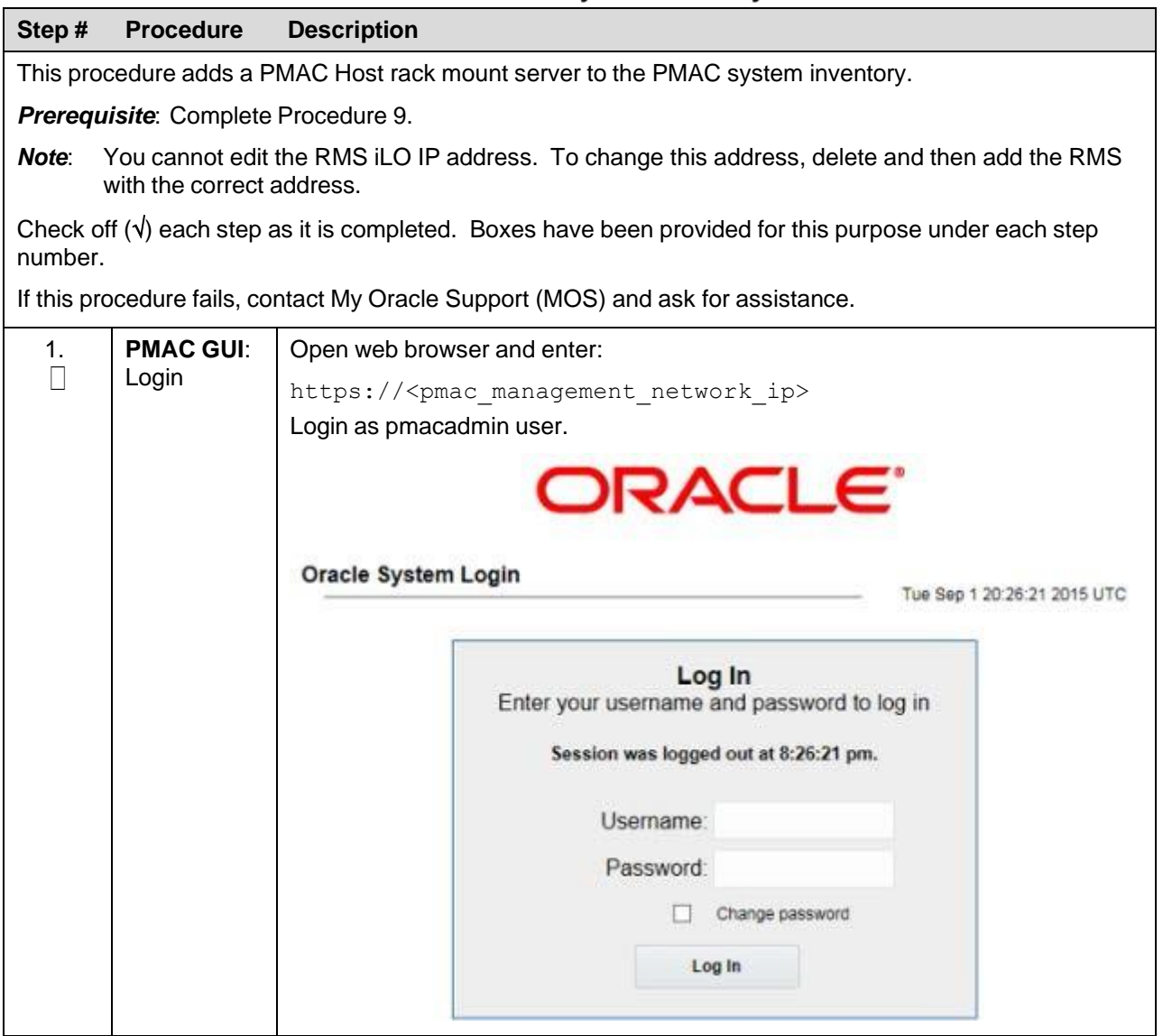

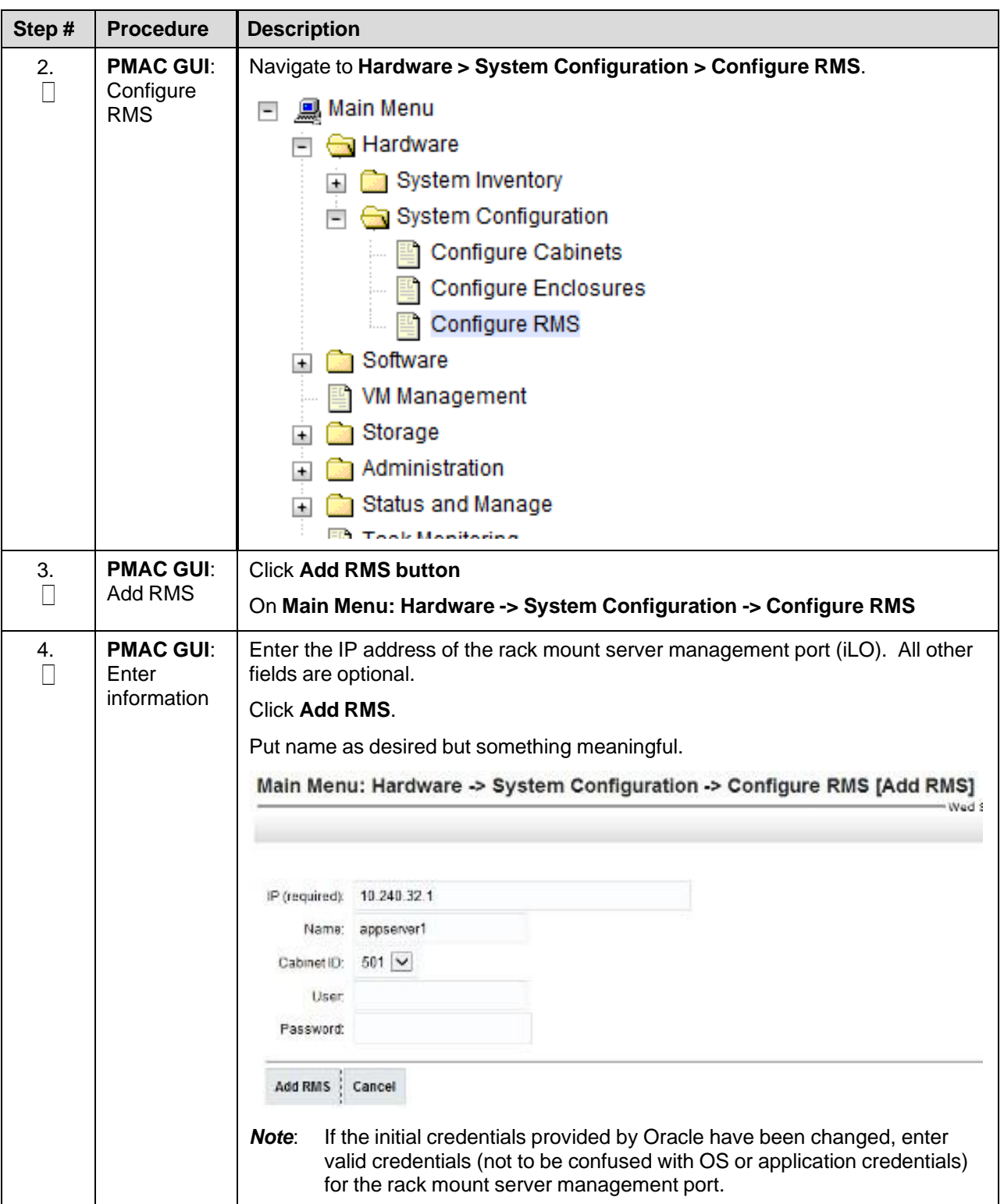

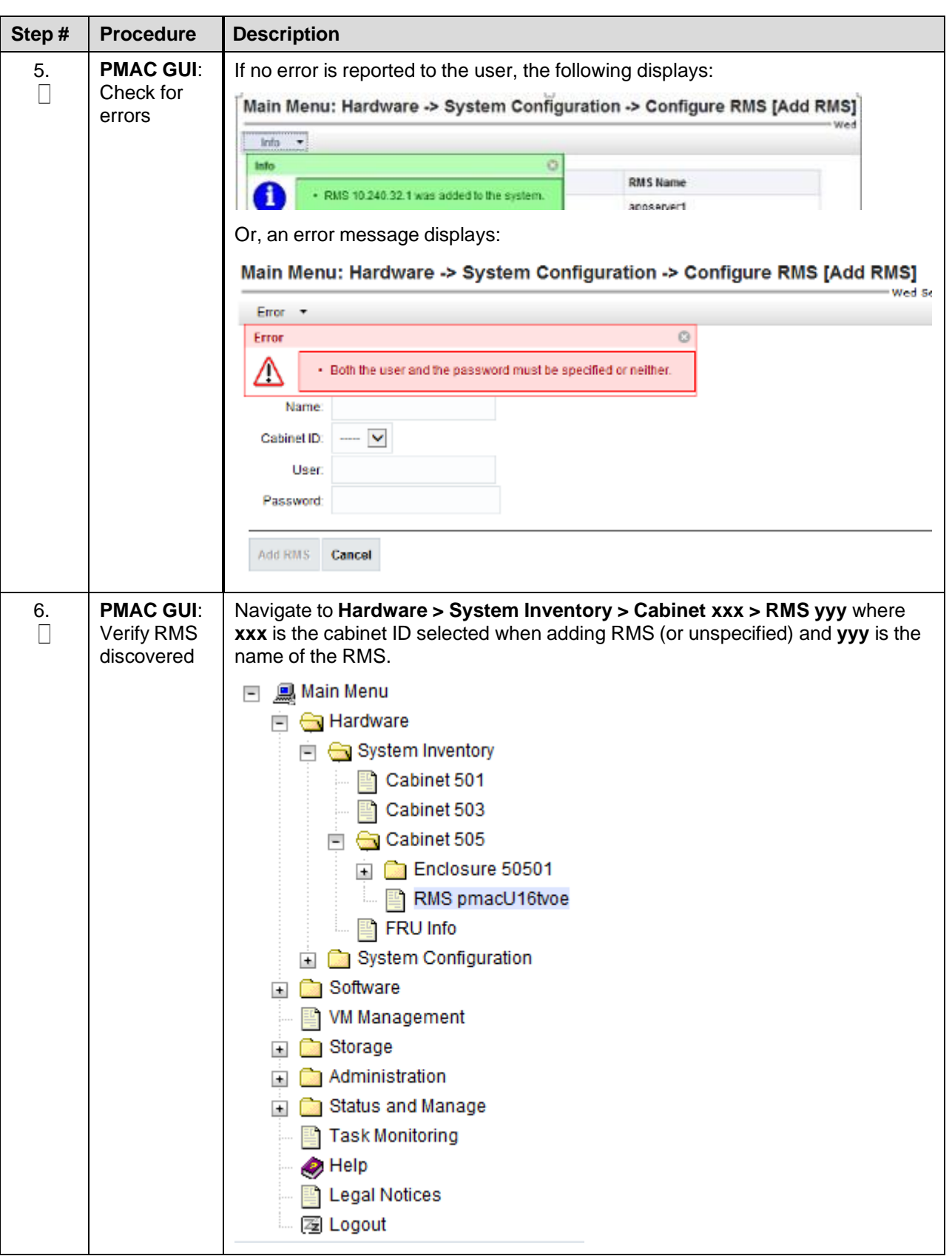
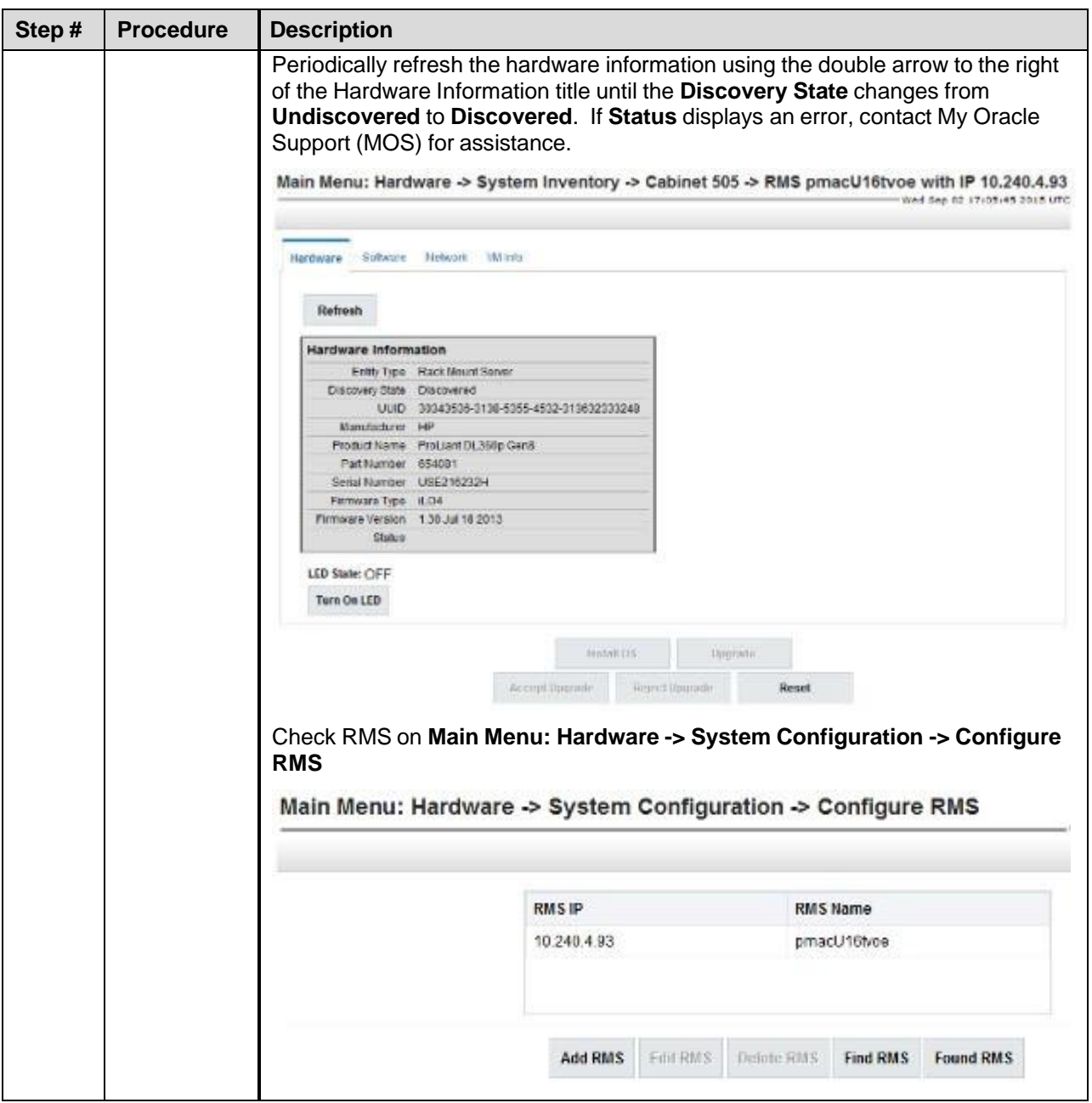

# **4.7 Configure Enclosure Switches**

If the enclosure switches used are Cisco 3020, execute [Procedure](#page-109-0) 20.

If the switches used are HP 6120XG, execute [Procedure](#page-114-0) 21.

If the enclosure switches used are HP6125G, execute [Procedure](#page-119-0) 22.

If the enclosure switches used are HP6125XLG, execute [Procedure](#page-124-0) 23.

If the enclosure switches used are HP6127XLG, execute [Procedure](#page-129-0) 24.

# Procedure 10. Configure 3020 Switches (netConfig)

<span id="page-109-0"></span>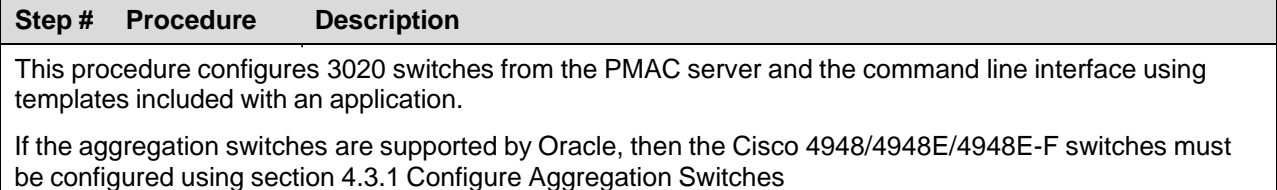

Configure Cisco 4948/4948E-F Aggregation Switches (PMAC Installed) (netConfig).

If the aggregation switches are provided by the customer, ensure the customer aggregation switches are configured as per requirements provided in the NAPD. If there is any doubt as to whether the aggregation switches are provided by Oracle or the customer, contact My Oracle [Support](#page-235-0) (MOS) and ask for assistance.

Make sure no IPM activity is occurring or will occur during the execution of this procedure.

#### *Needed Material*:

- HP Misc firmware ISO image
- Release Notes of the HP Solutions [Firmware](#page-5-0) Upgrade Pack, version 2.x.x [\[2\]](#page-5-0)
- Application specific documentation (documentation that referred to this procedure)
- Template xml files in an application ISO on application media

Check off  $(\sqrt{)}$  each step as it is completed. Boxes have been provided for this purpose under each step number.

If this procedure fails, contact My Oracle [Support](#page-235-0) (MOS) and ask for assistance.

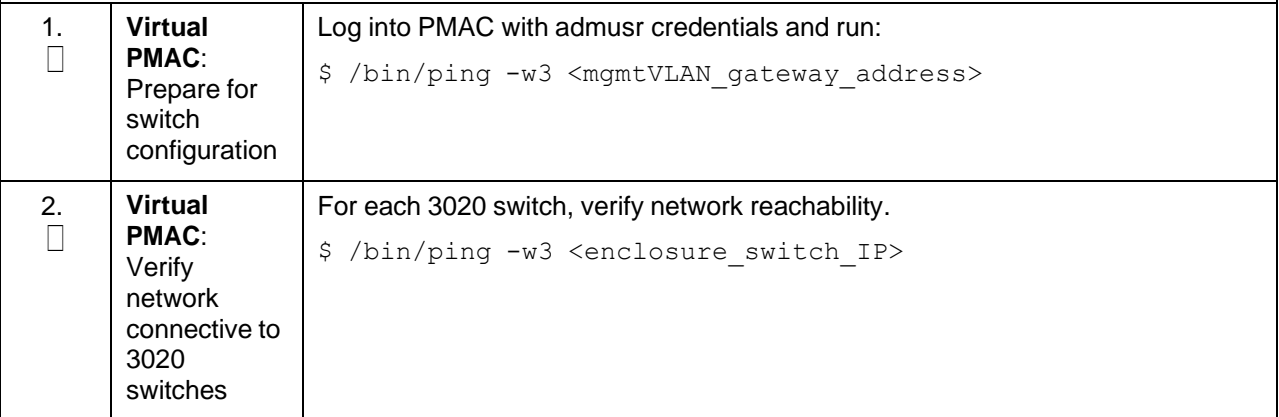

<span id="page-110-2"></span><span id="page-110-1"></span><span id="page-110-0"></span>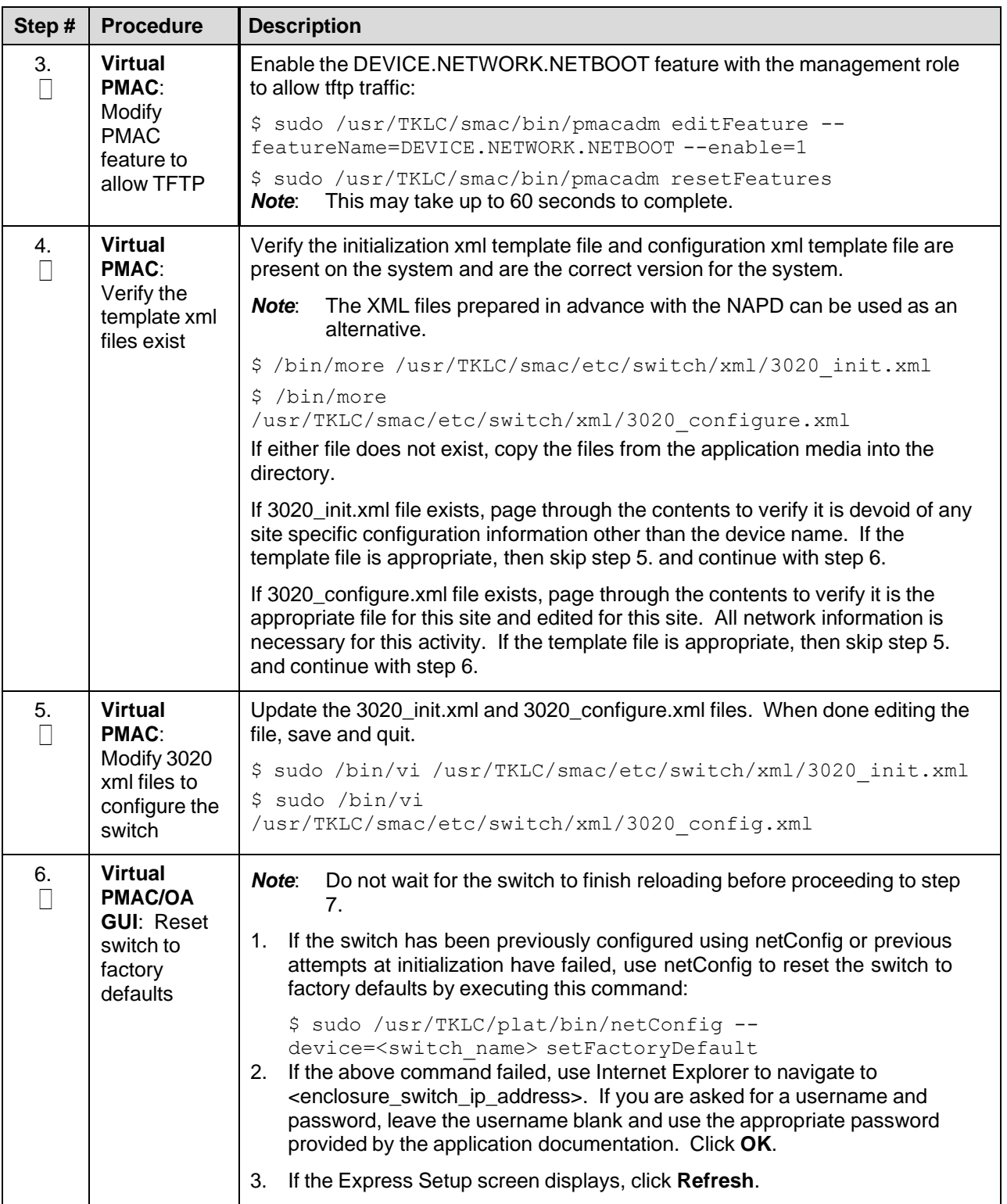

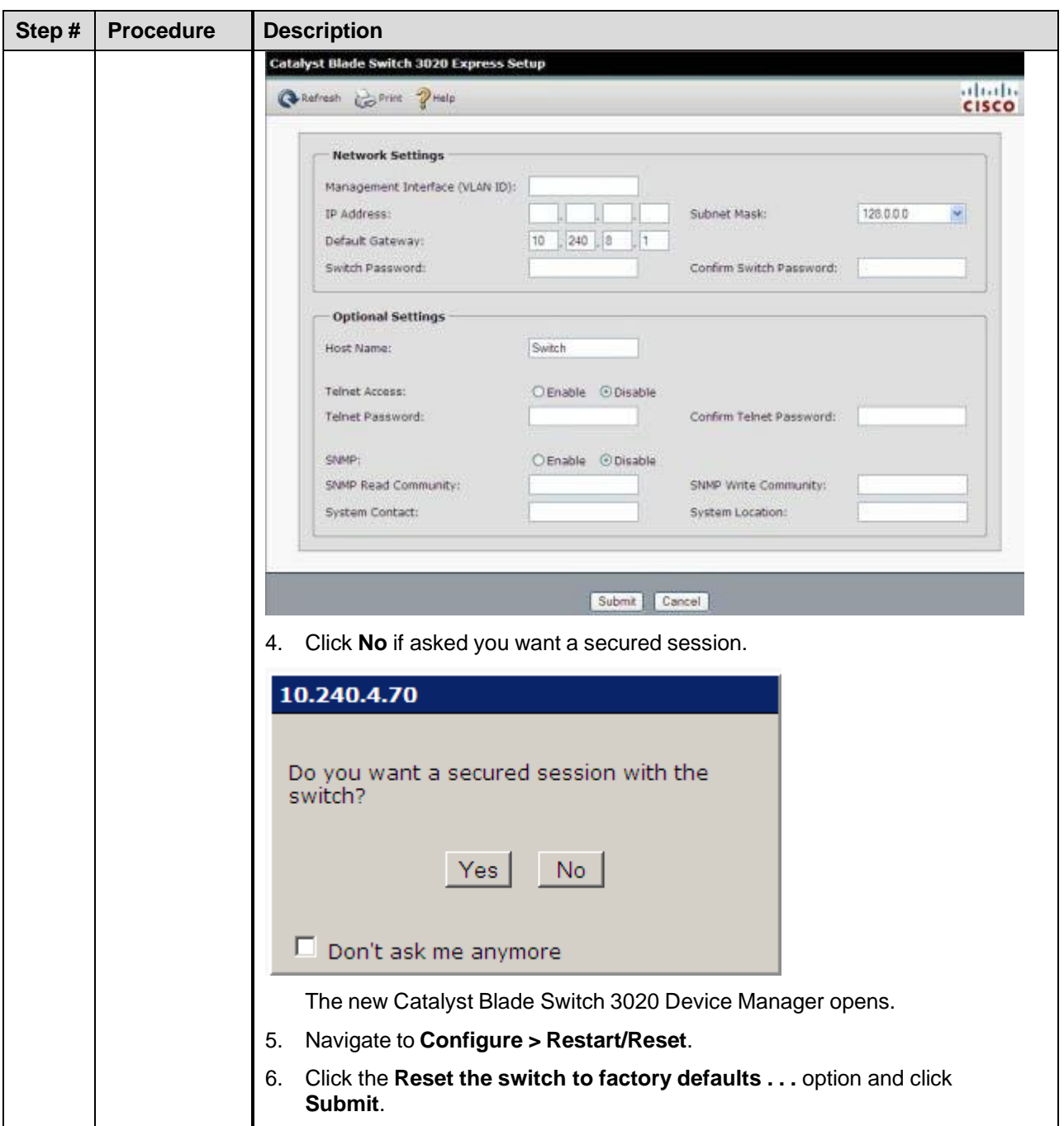

<span id="page-112-0"></span>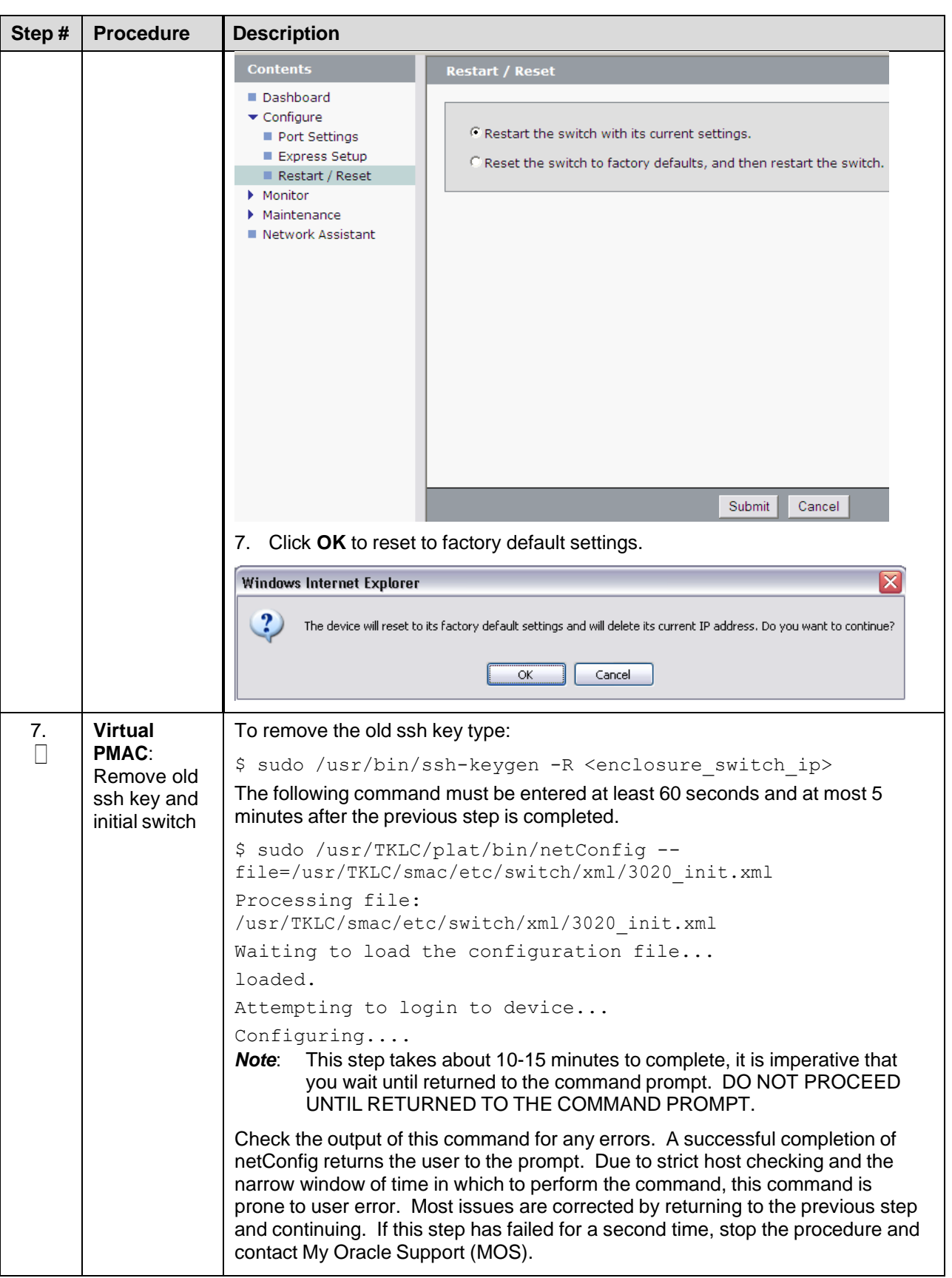

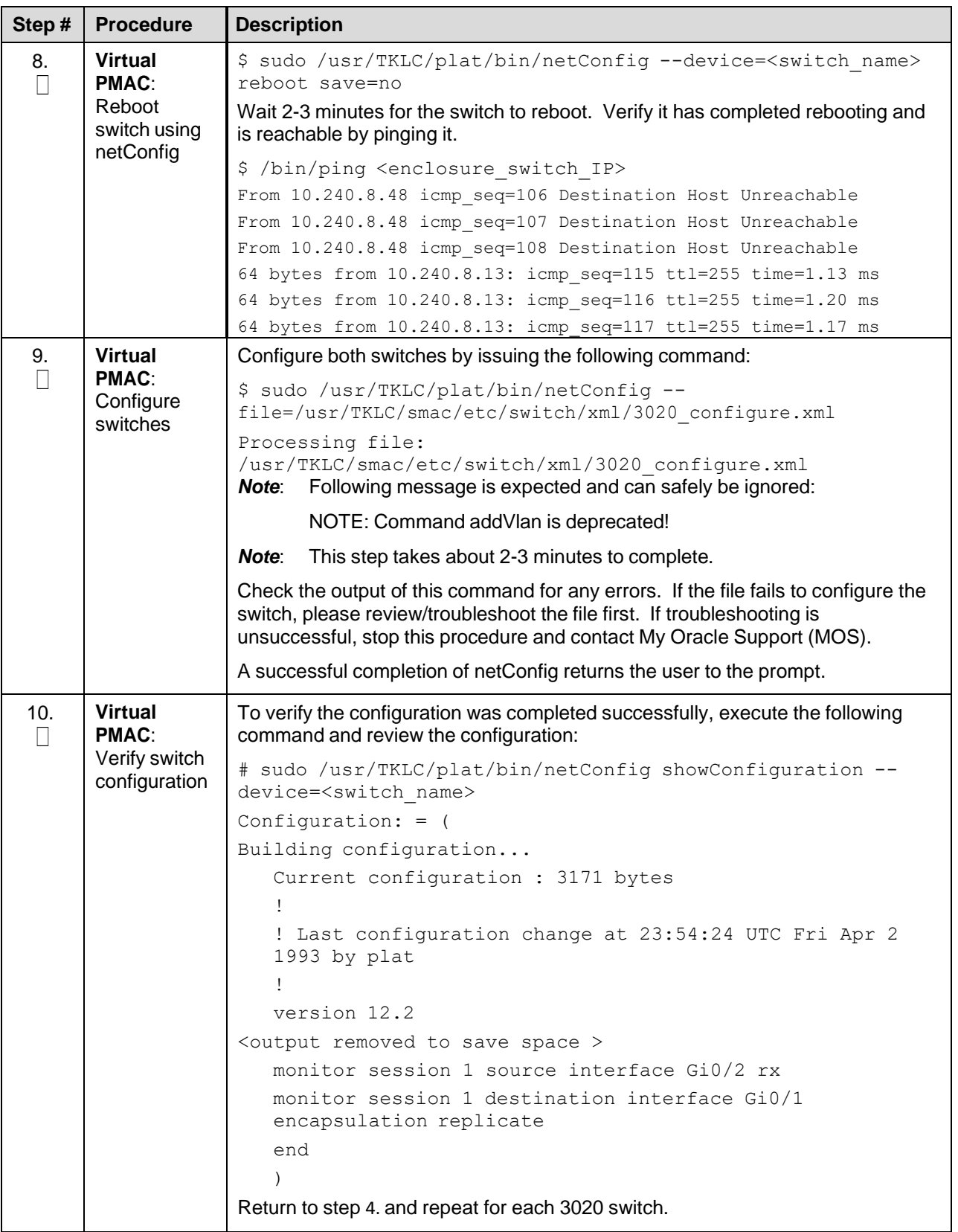

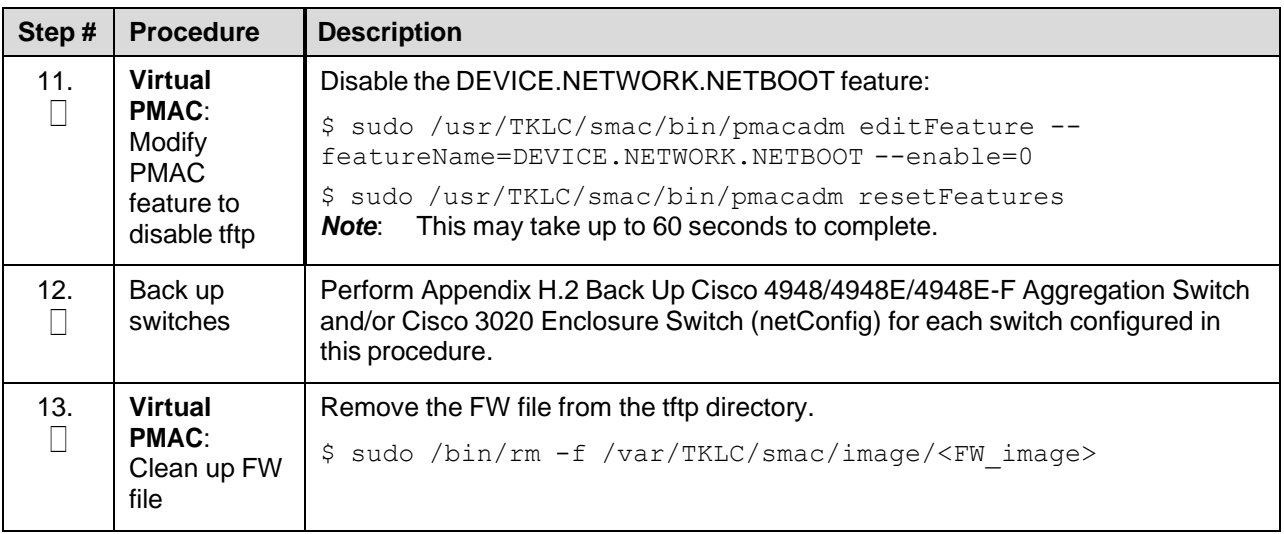

#### Procedure 11. Configure HP 6120XG Switch (netConfig)

<span id="page-114-0"></span>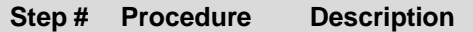

This procedure configures HP 6120XG switches from the PMAC server and the command line using templates included with an application.

The HP 6120XG enclosure switch supports configuration of IPv6 addresses, but it does not support configuration of a default route for those IPv6 interfaces. Instead, the device relies on router advertisements to obtain default route(s) for those interfaces. For environments where IPv6 routes are needed (NTP, etc.), router advertisements need to be enabled either on the aggregation switch or customer network.

#### *Needed Material*:

- HP Misc firmware ISO image
- Release Notes of the HP Solutions [Firmware](#page-5-0) Upgrade Pack, version 2.x.x [\[2\]](#page-5-0)
- Application specific documentation (documentation that referred to this procedure)
- Template xml files in an application ISO on application media

Check off  $(\sqrt{)}$  each step as it is completed. Boxes have been provided for this purpose under each step number.

If this procedure fails, contact My Oracle [Support](#page-235-0) (MOS) and ask for assistance.

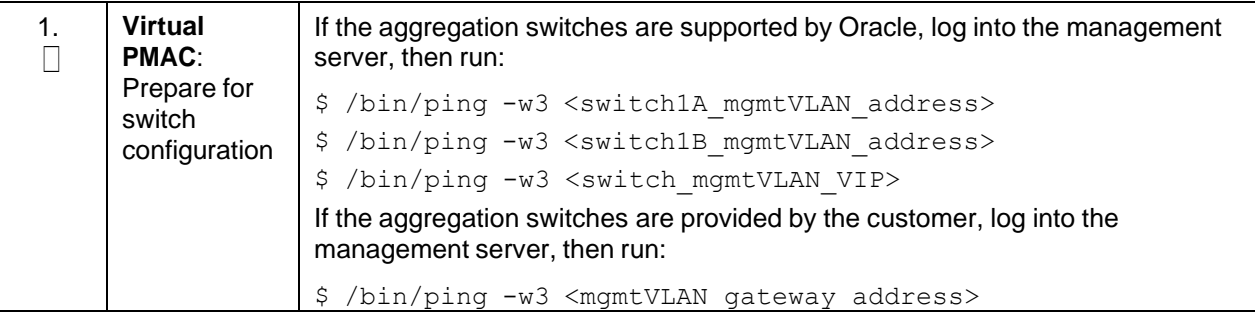

<span id="page-115-0"></span>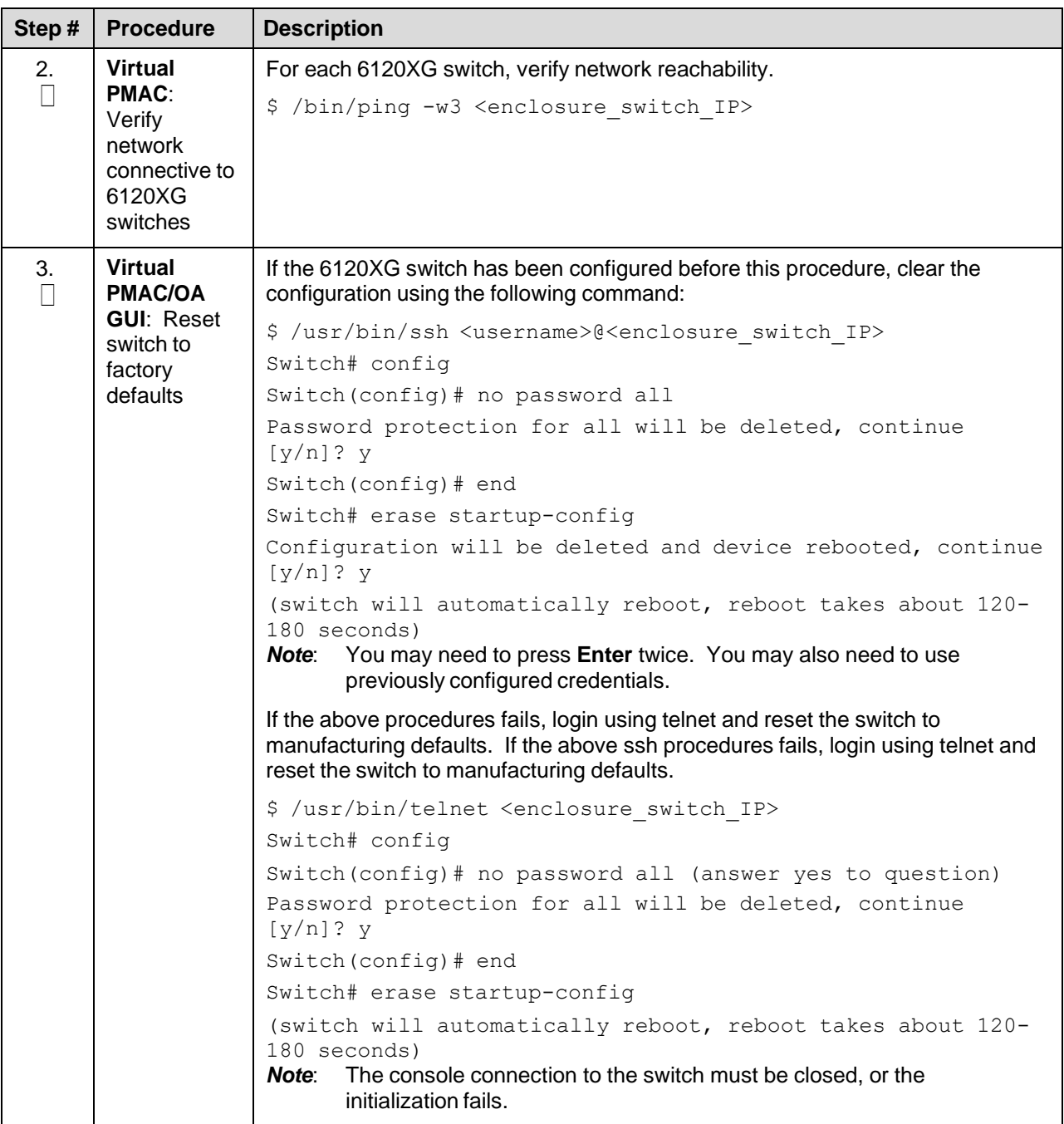

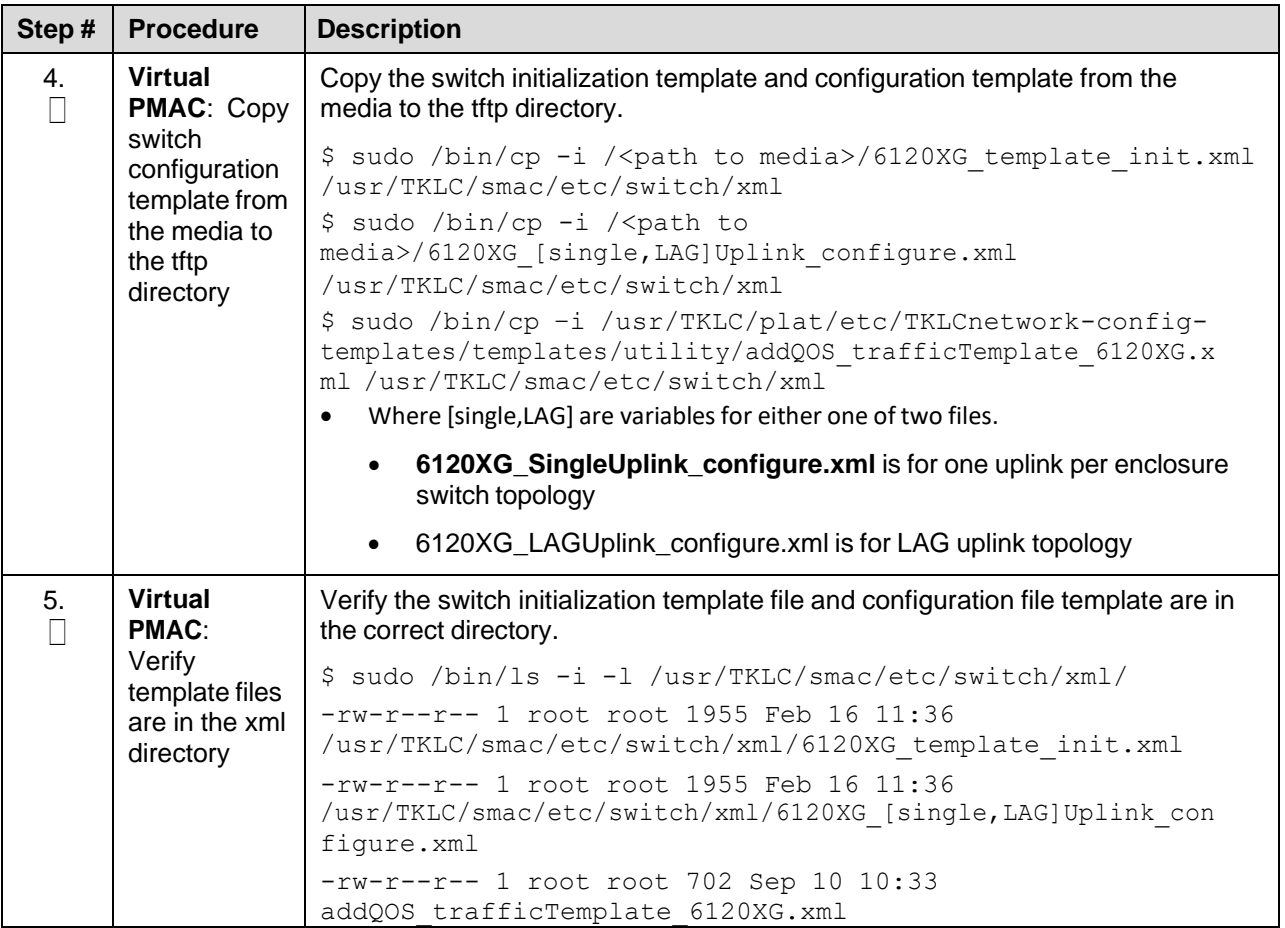

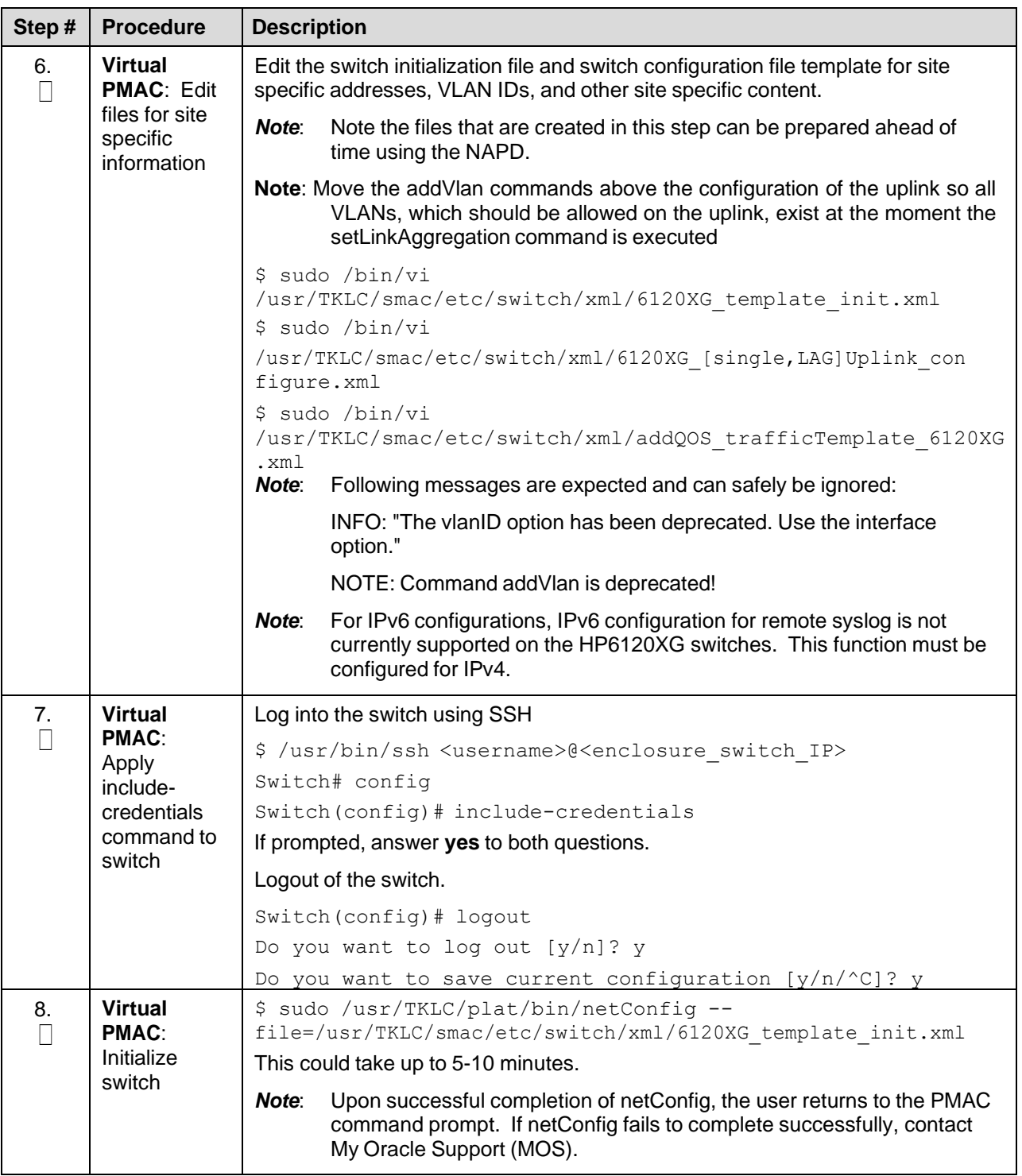

<span id="page-118-0"></span>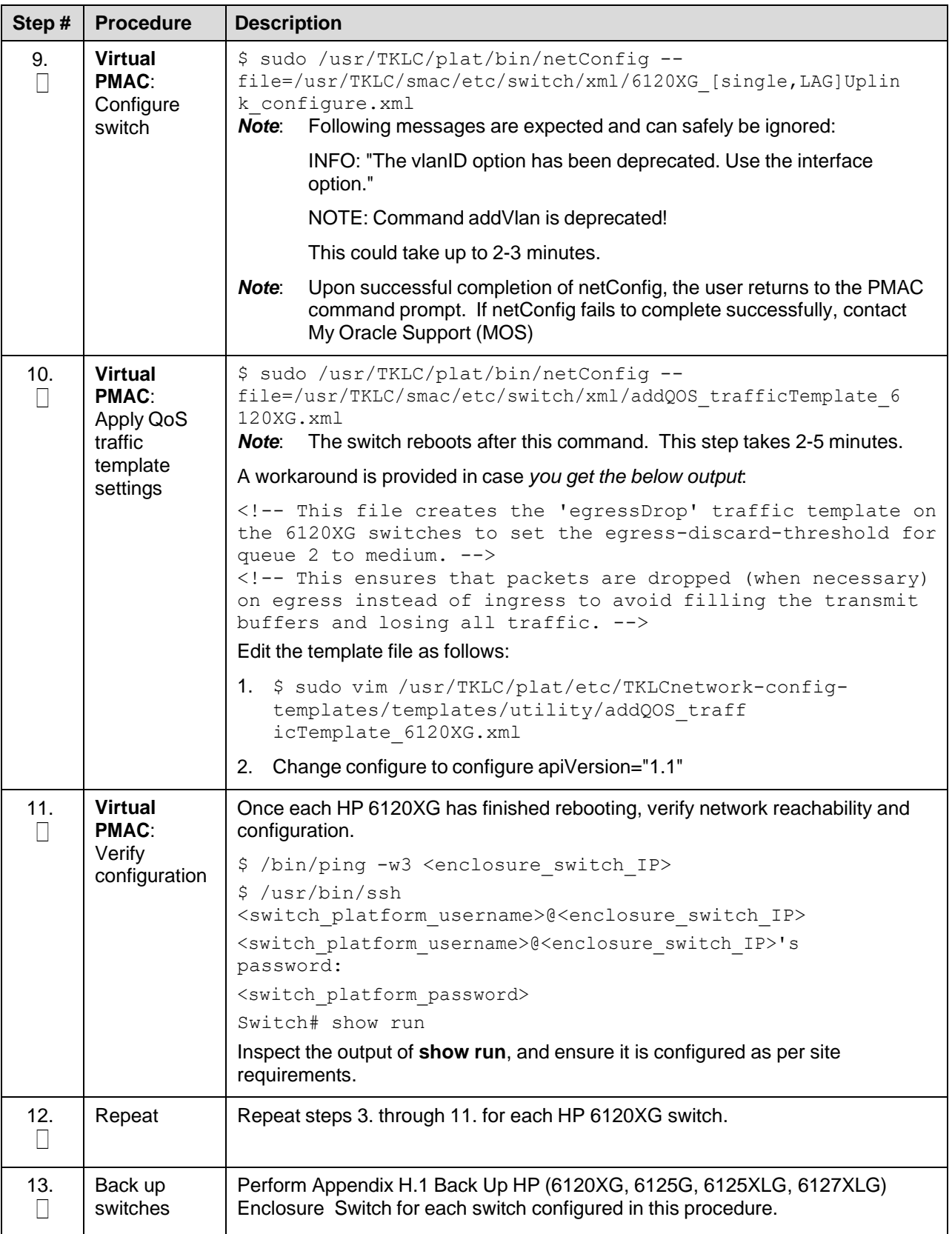

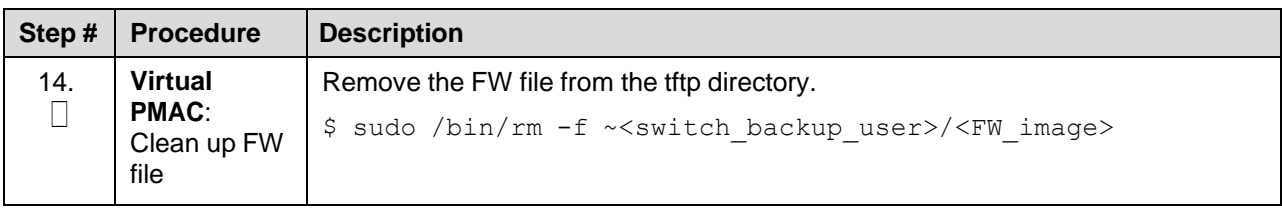

# Procedure 11. Configure HP 6125G Switch (netConfig)

<span id="page-119-0"></span>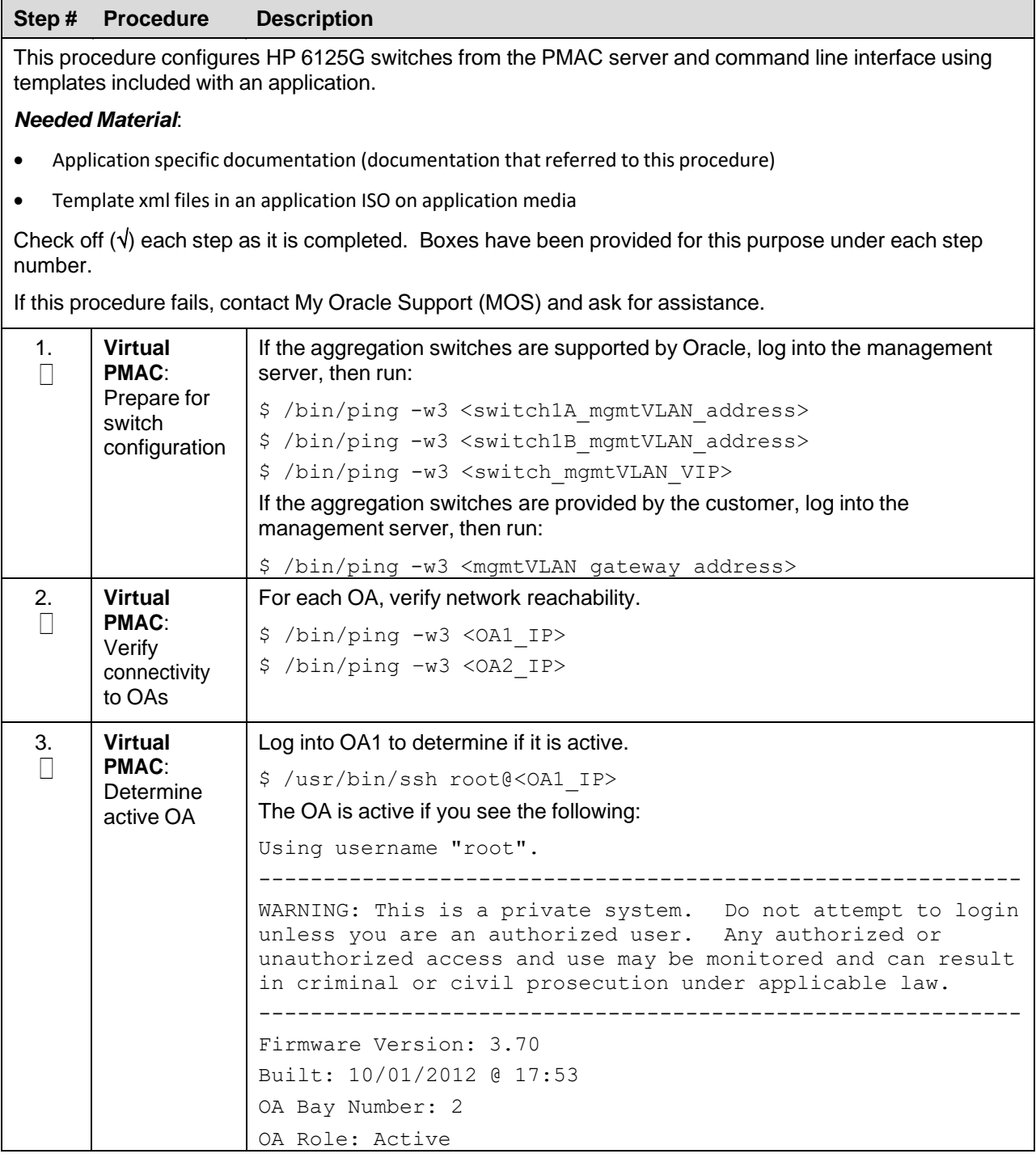

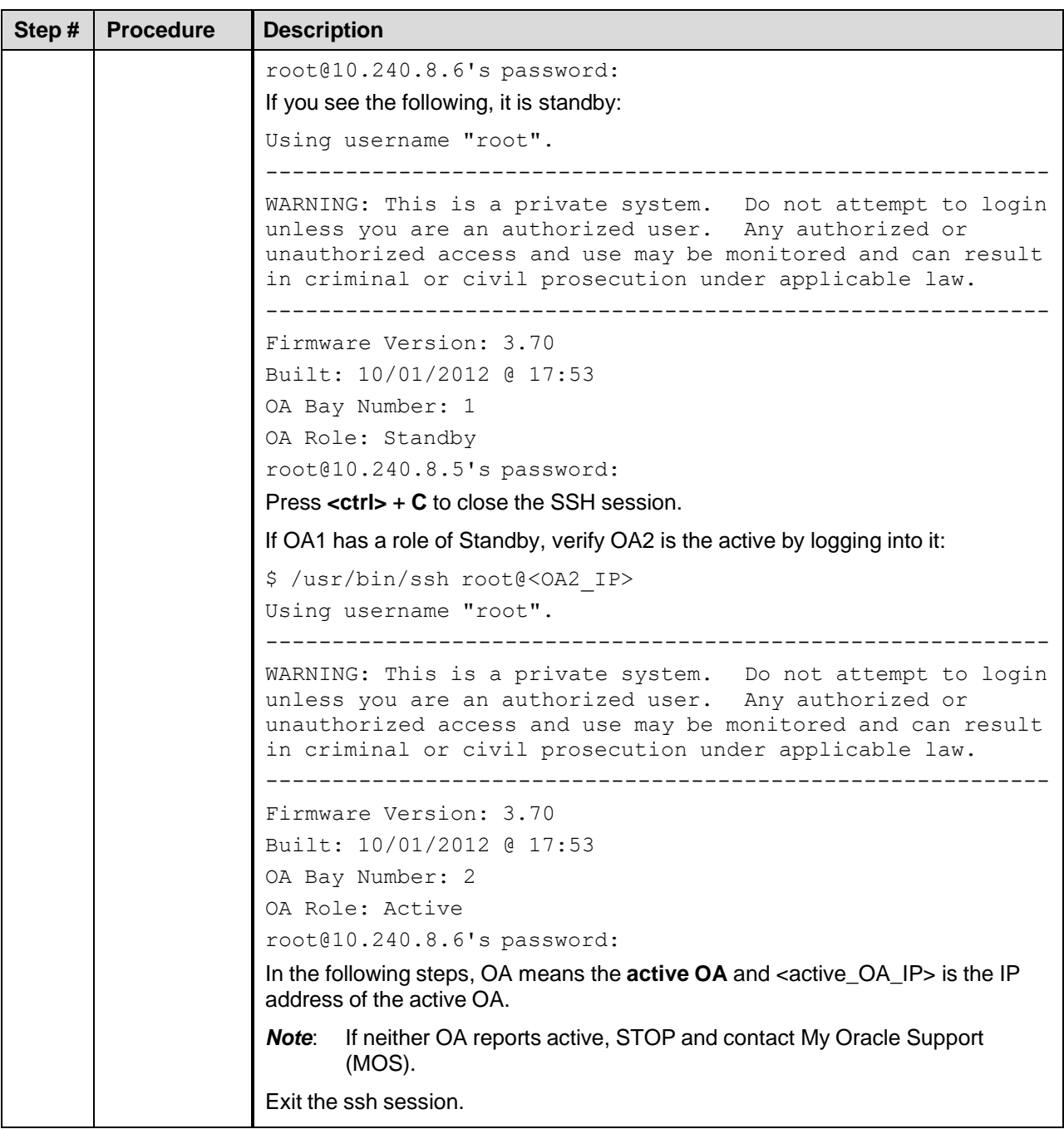

<span id="page-121-0"></span>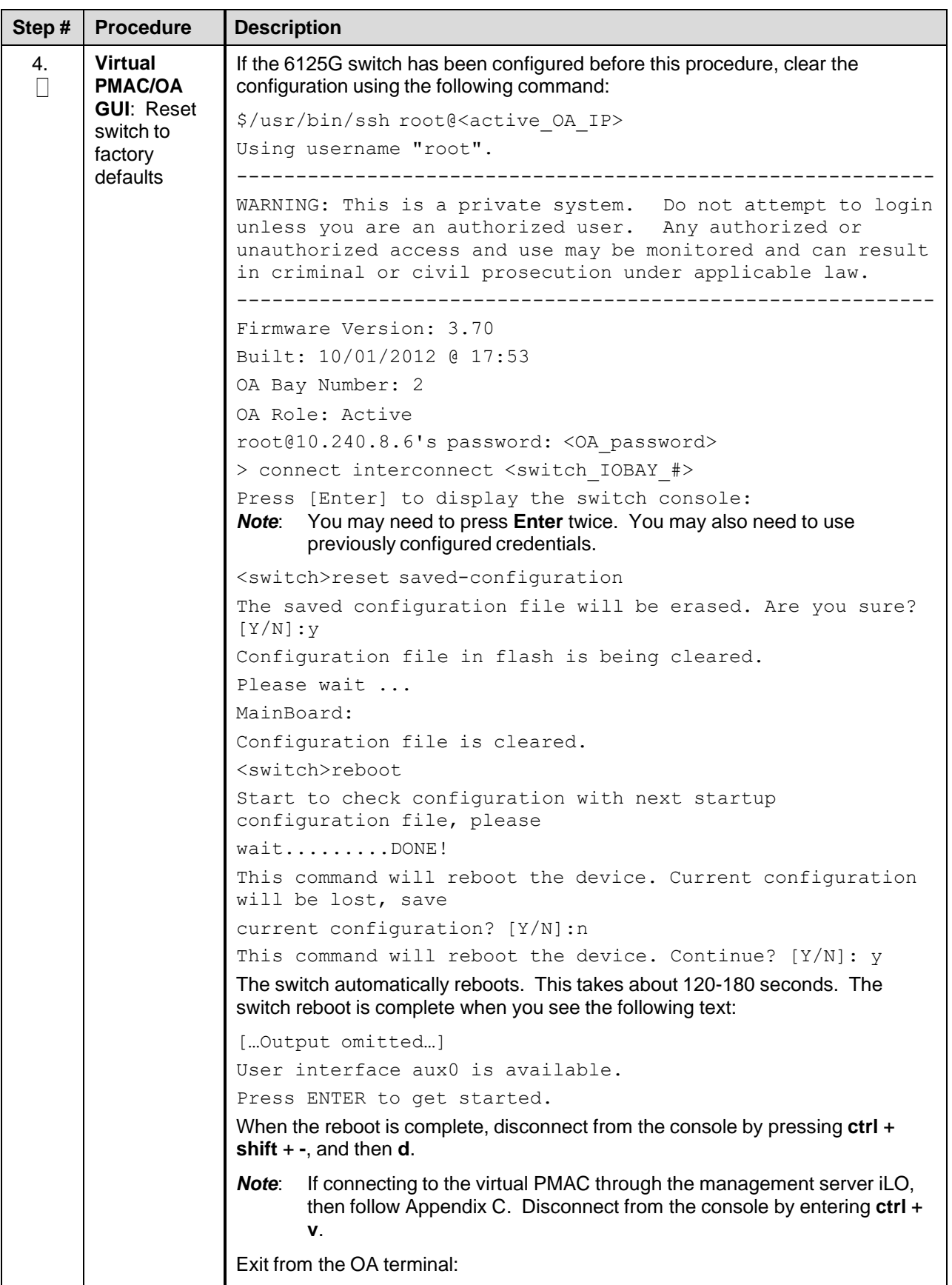

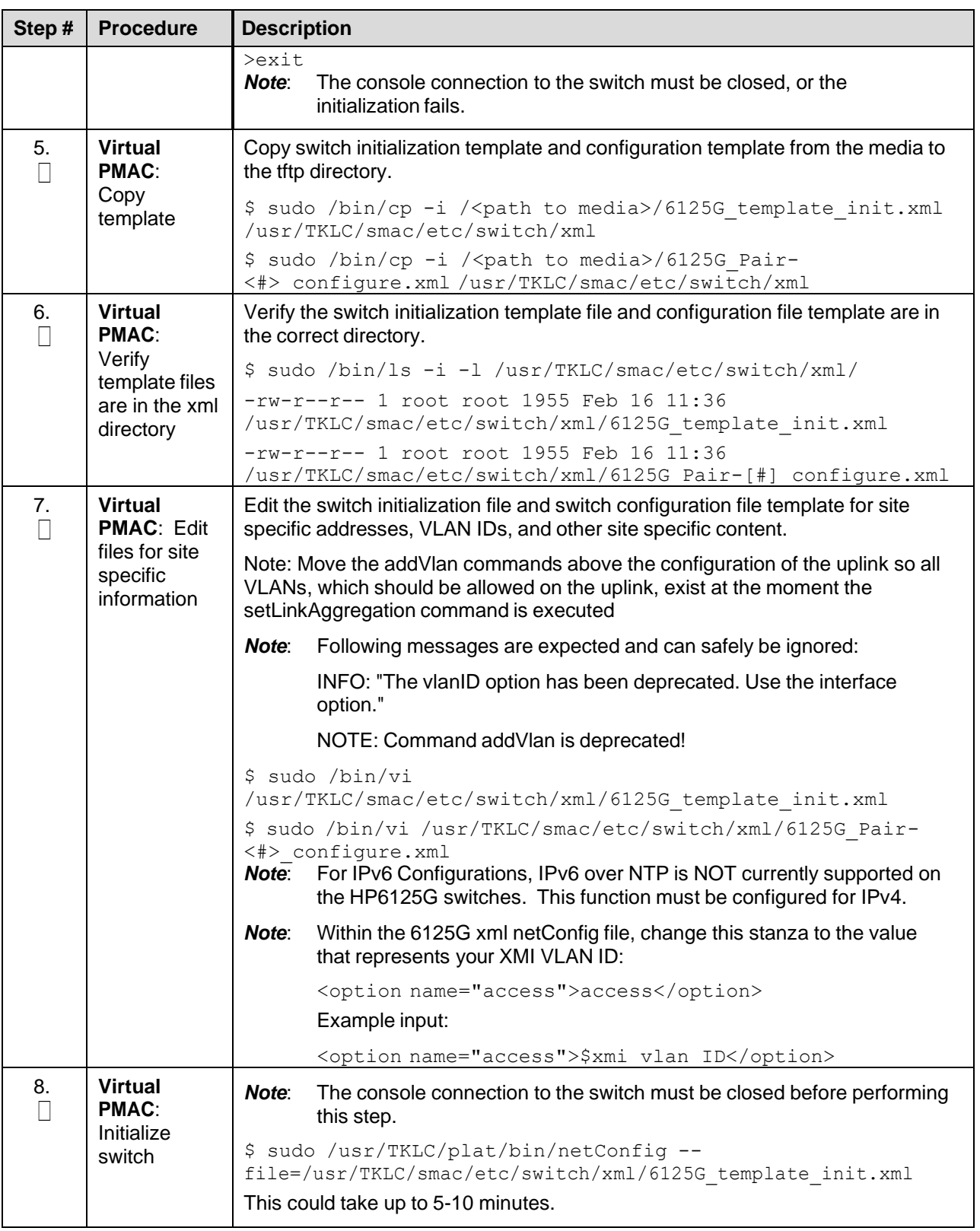

<span id="page-123-0"></span>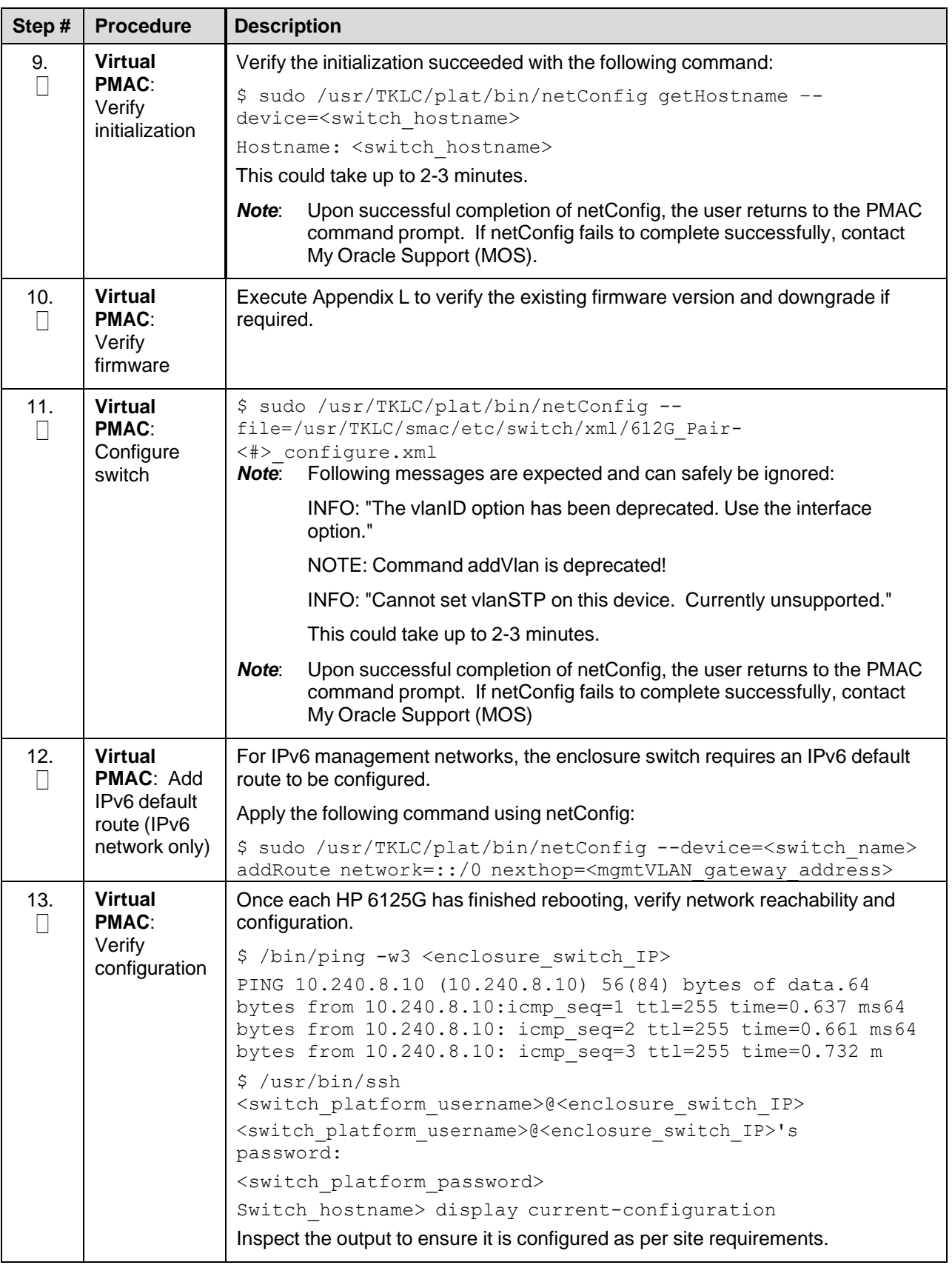

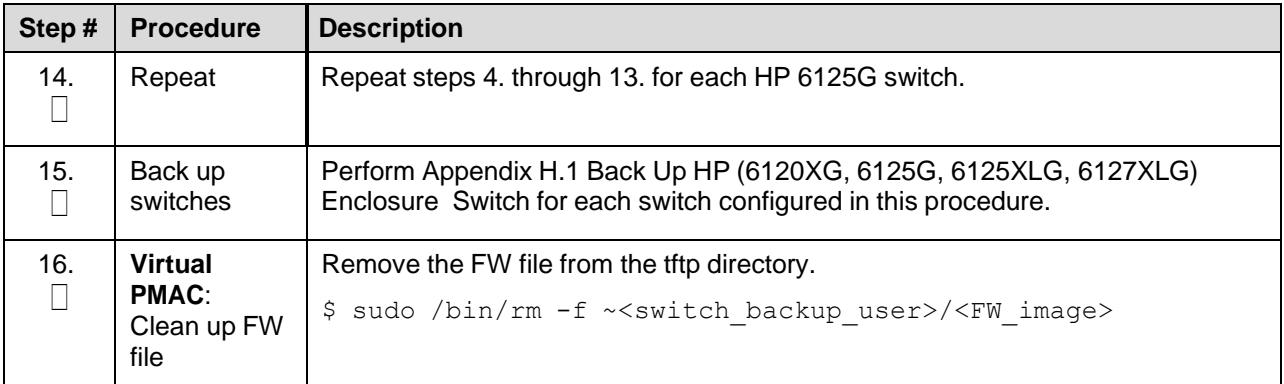

### Procedure 10. Configure HP 6125XLG Switch (netConfig)

<span id="page-124-0"></span>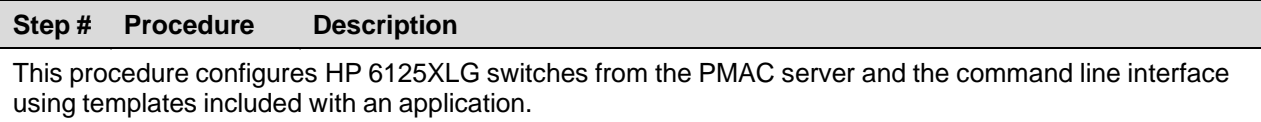

#### *Needed Material*:

- Application specific documentation (documentation that referred to this procedure)
- Template xml files in an application ISO on application media

Check off  $(\sqrt{)}$  each step as it is completed. Boxes have been provided for this purpose under each step number.

If this procedure fails, contact My Oracle [Support](#page-235-0) (MOS) and ask for assistance.

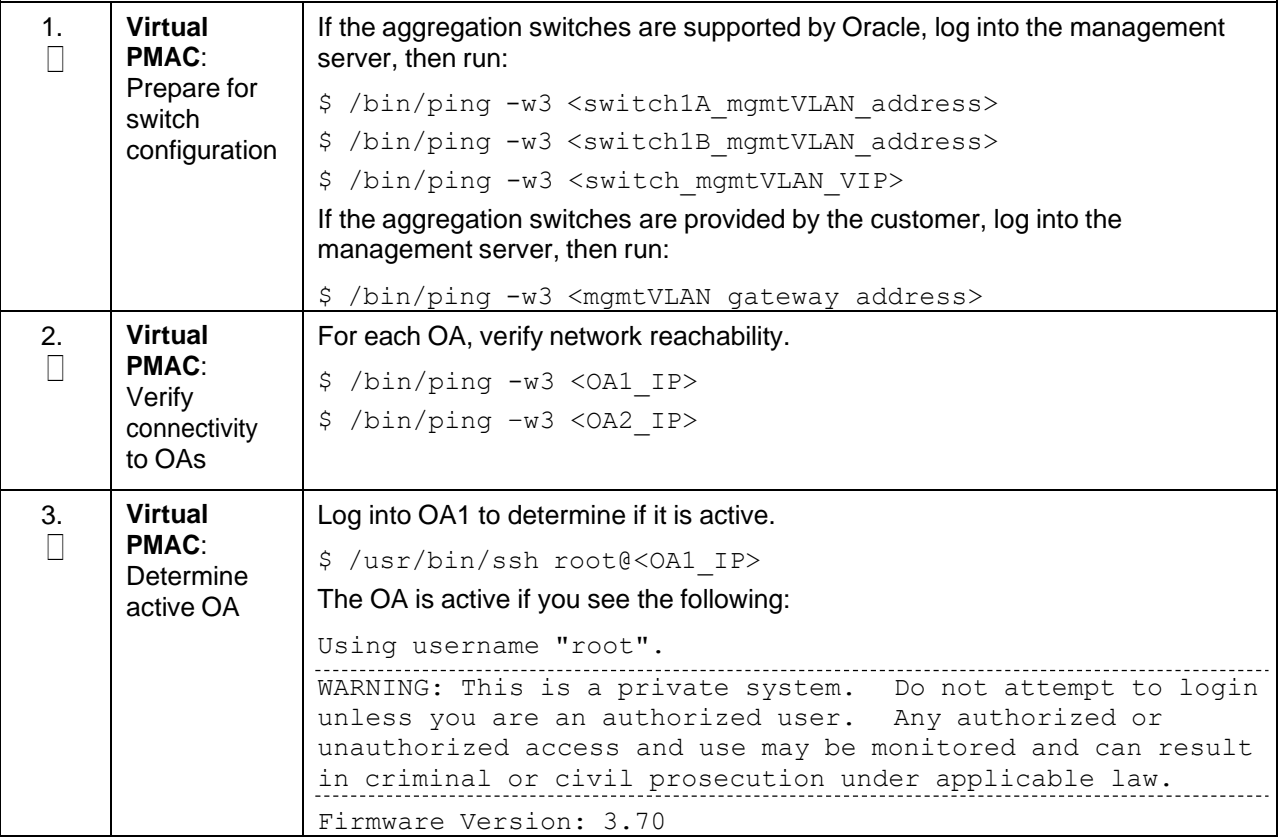

<span id="page-125-0"></span>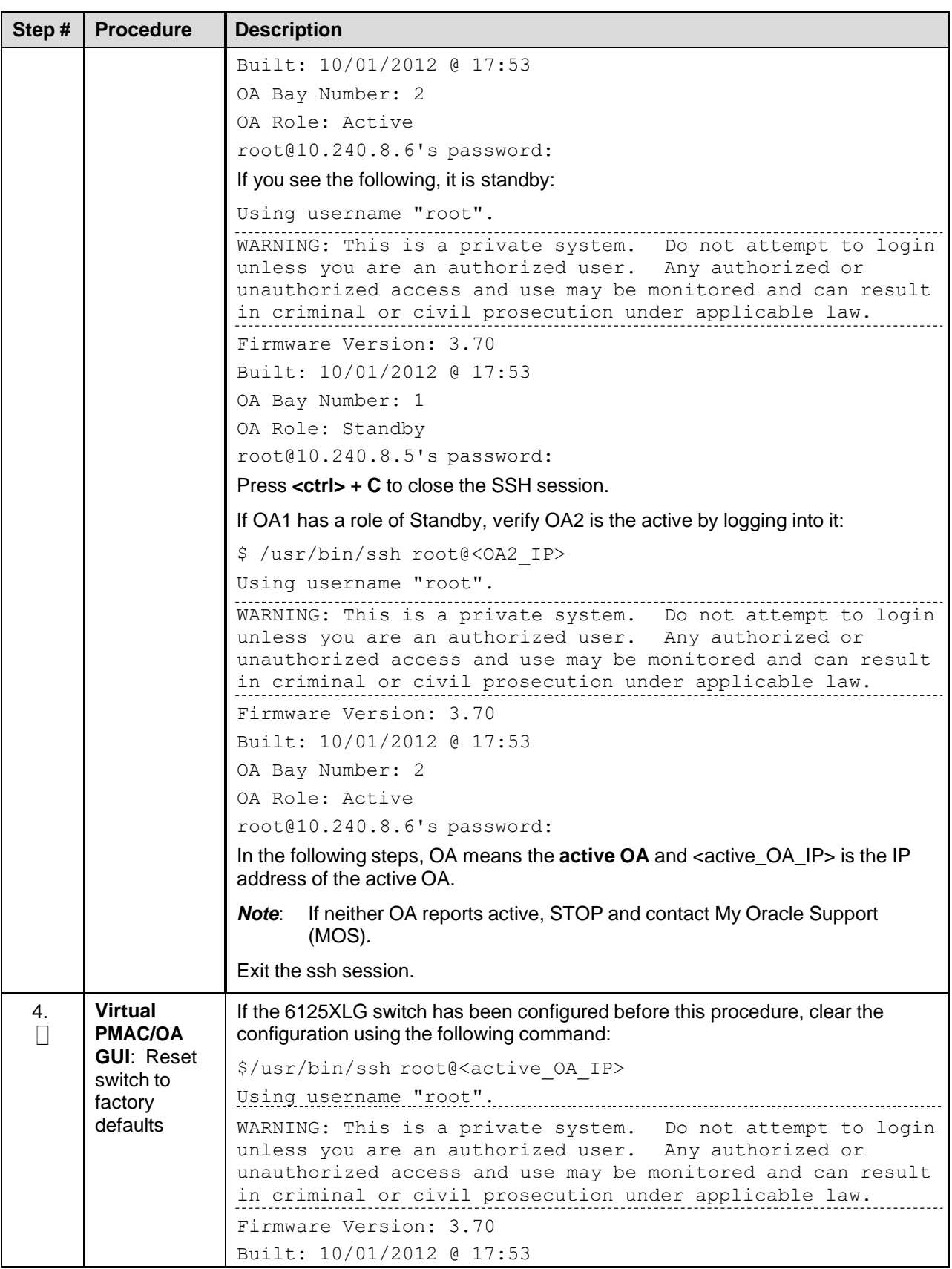

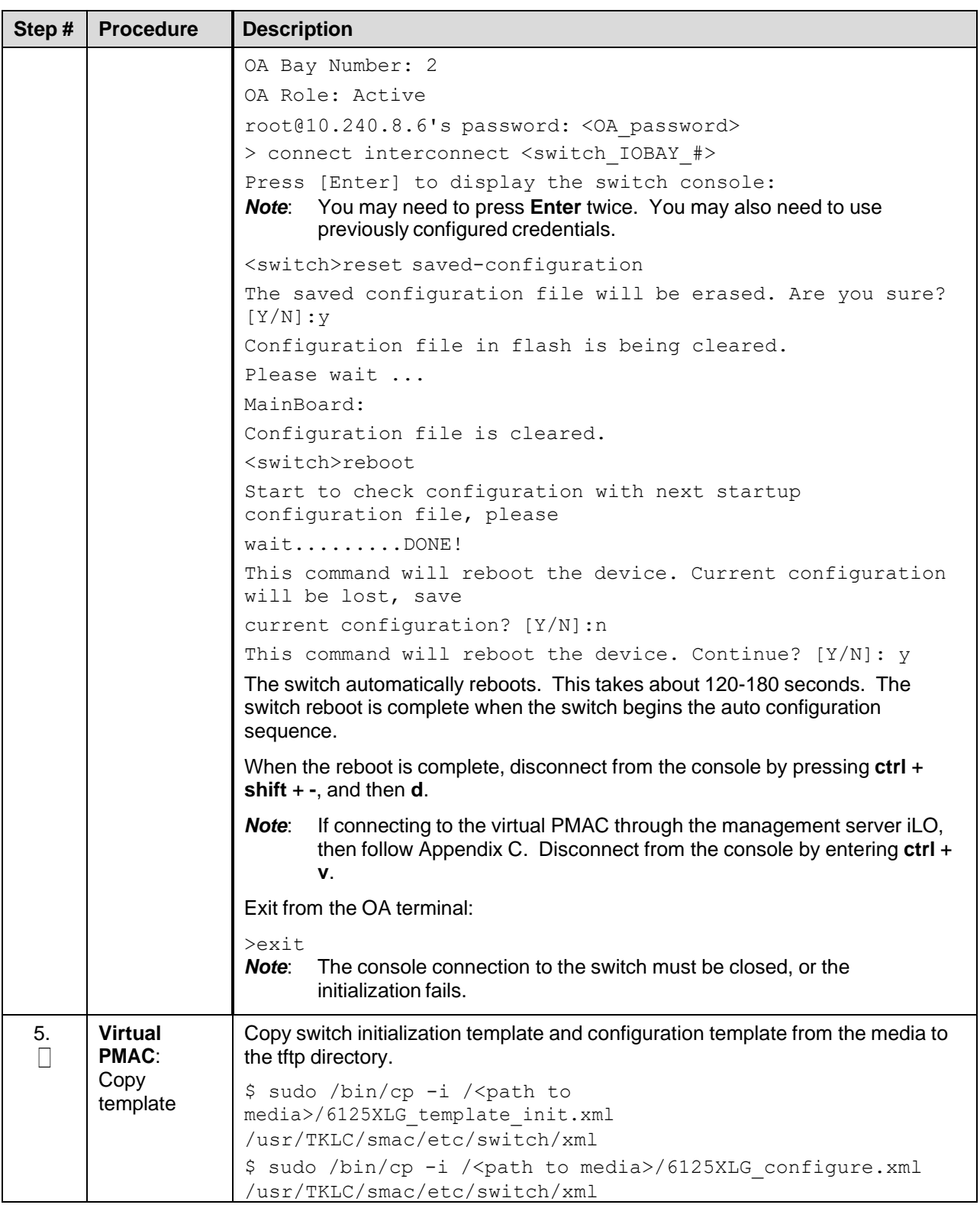

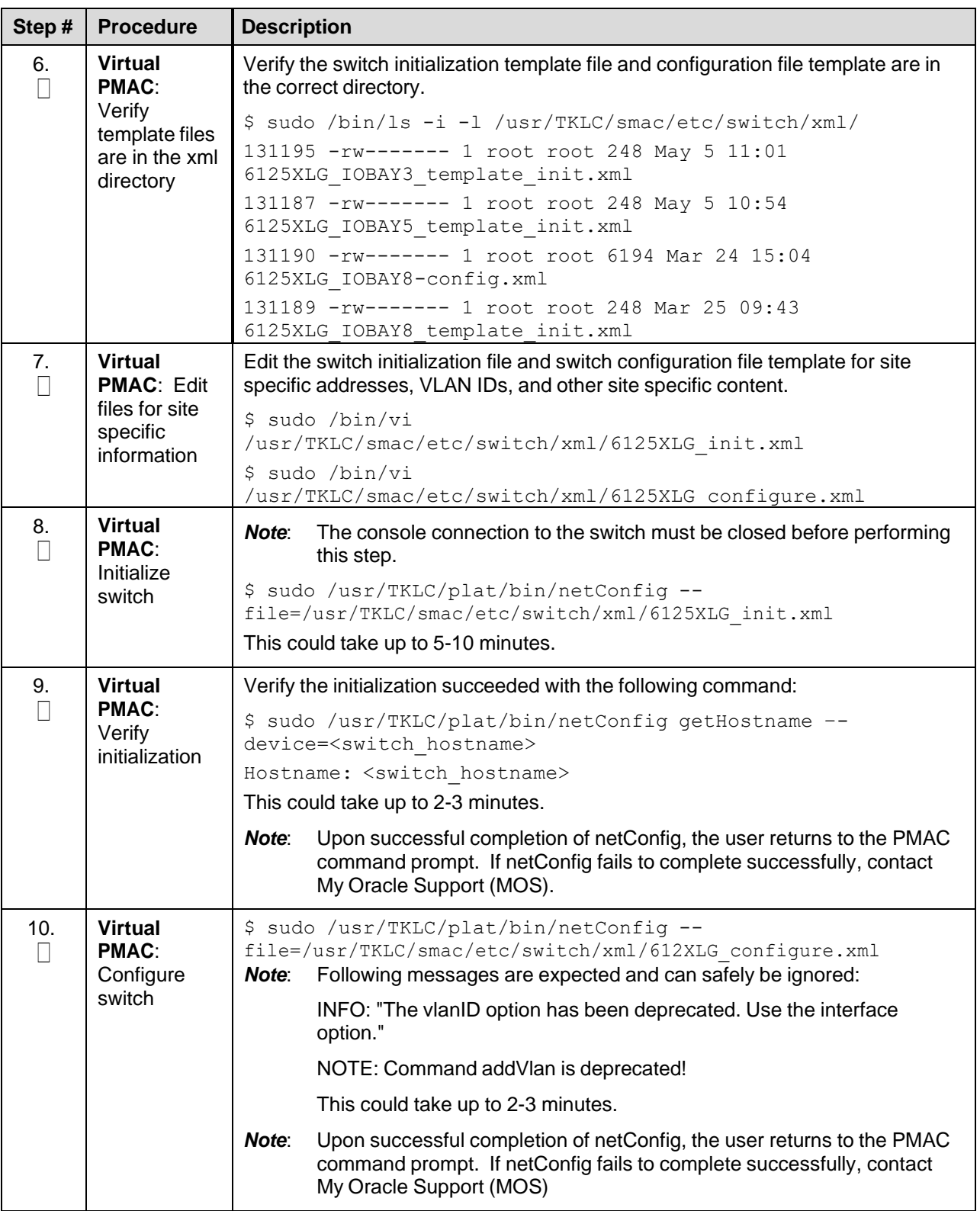

<span id="page-128-0"></span>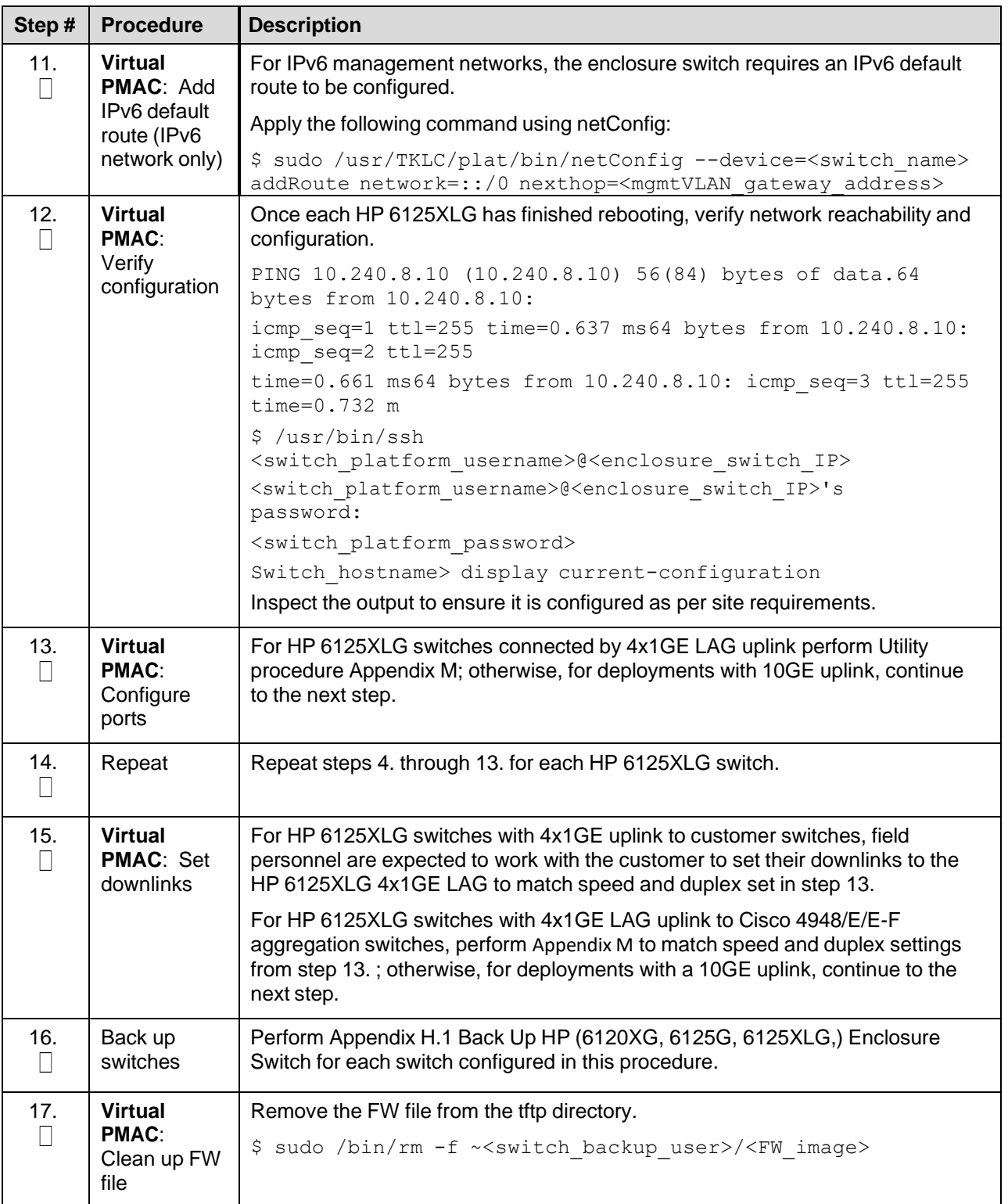

#### <span id="page-129-0"></span>Procedure 24**. Configure HP 6127XLG Switch (netConfig)**

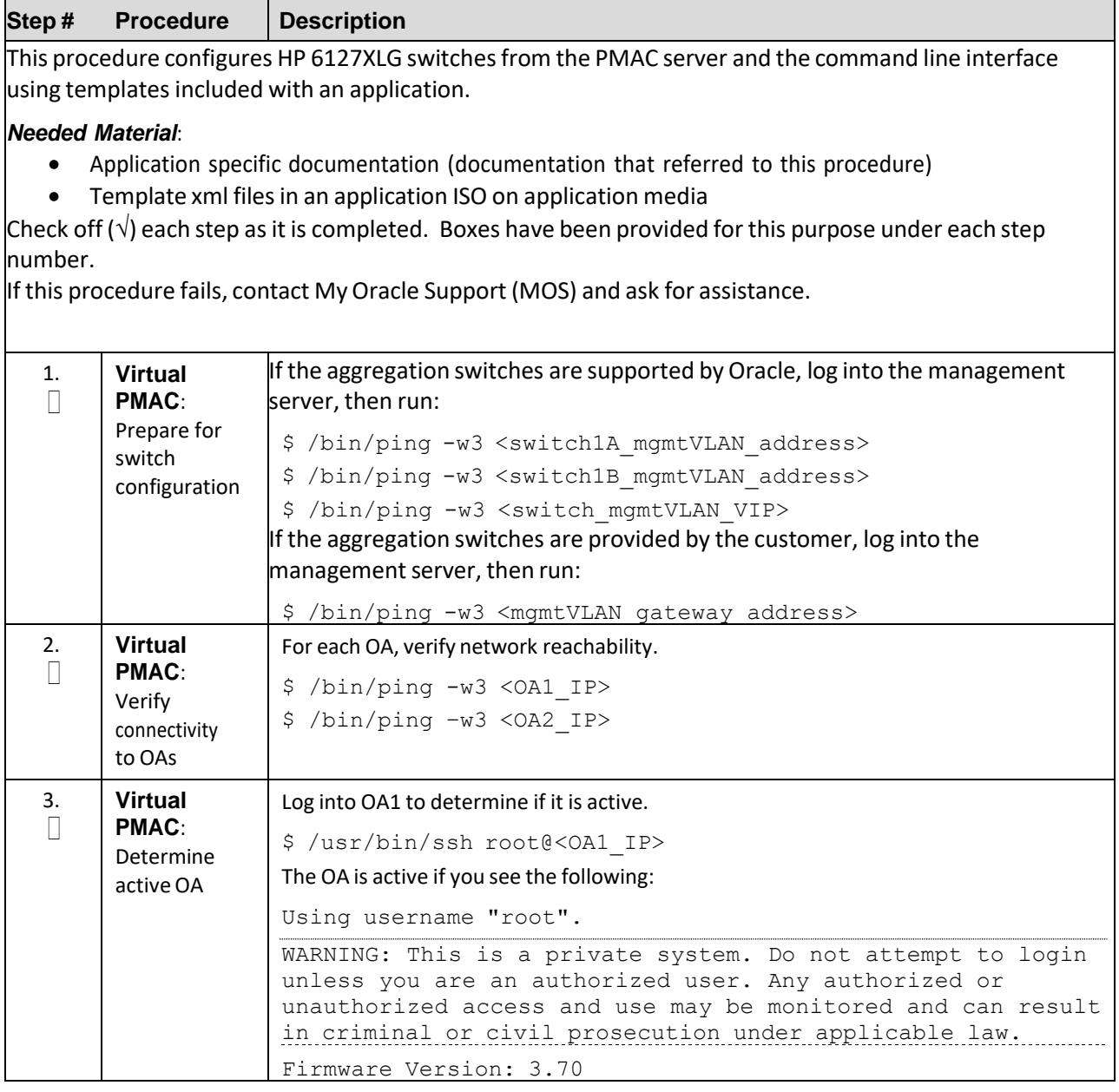

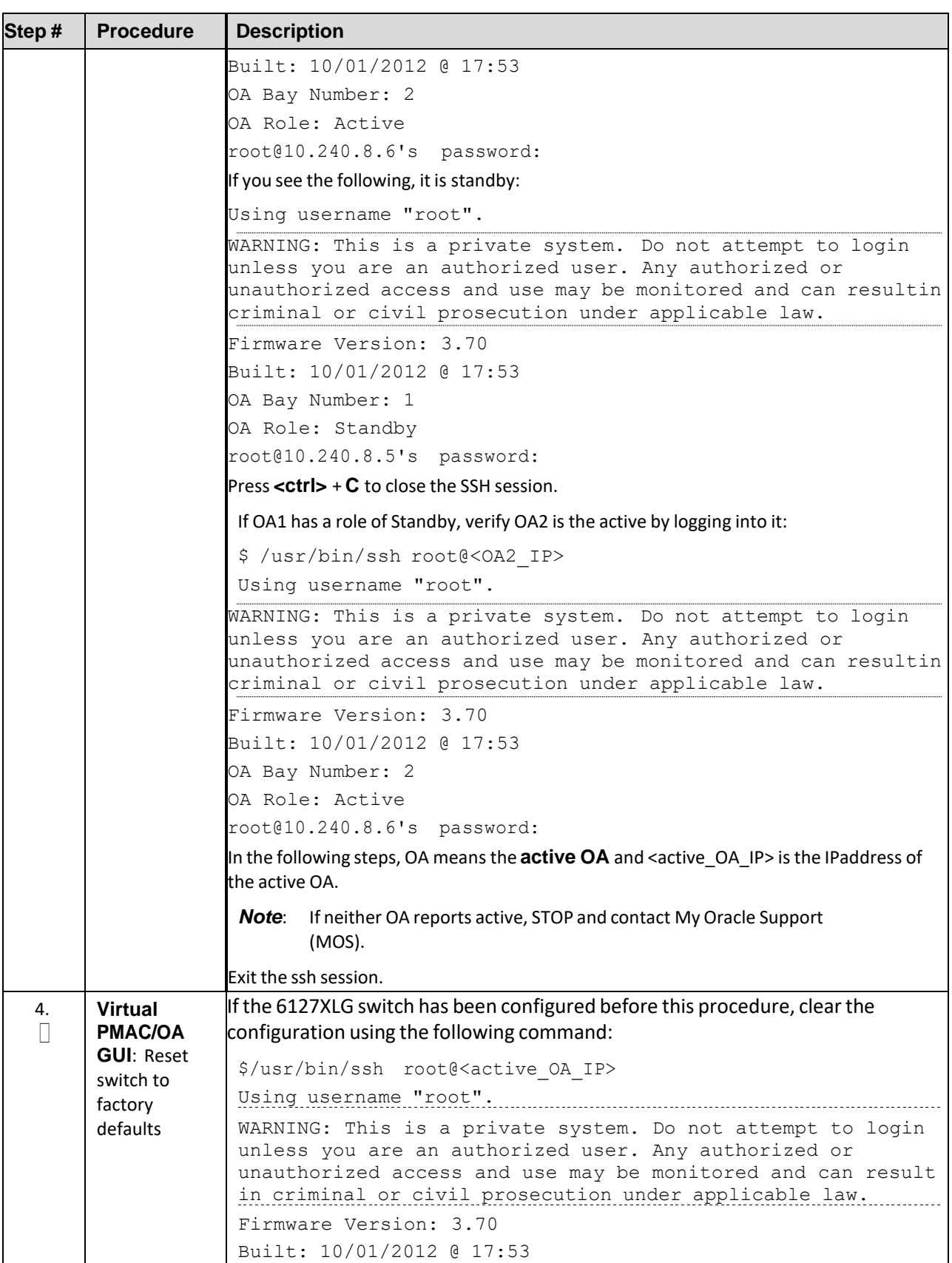

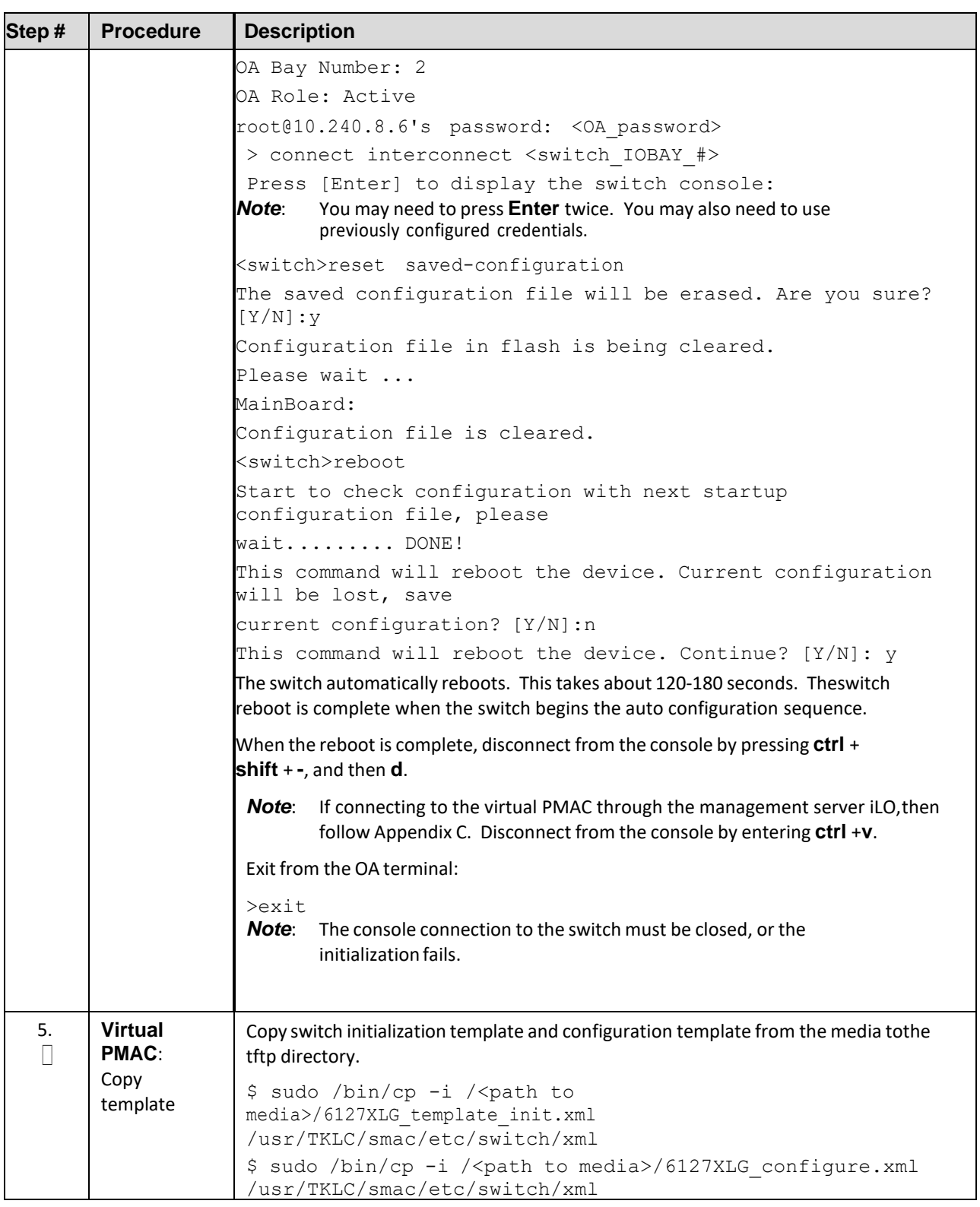

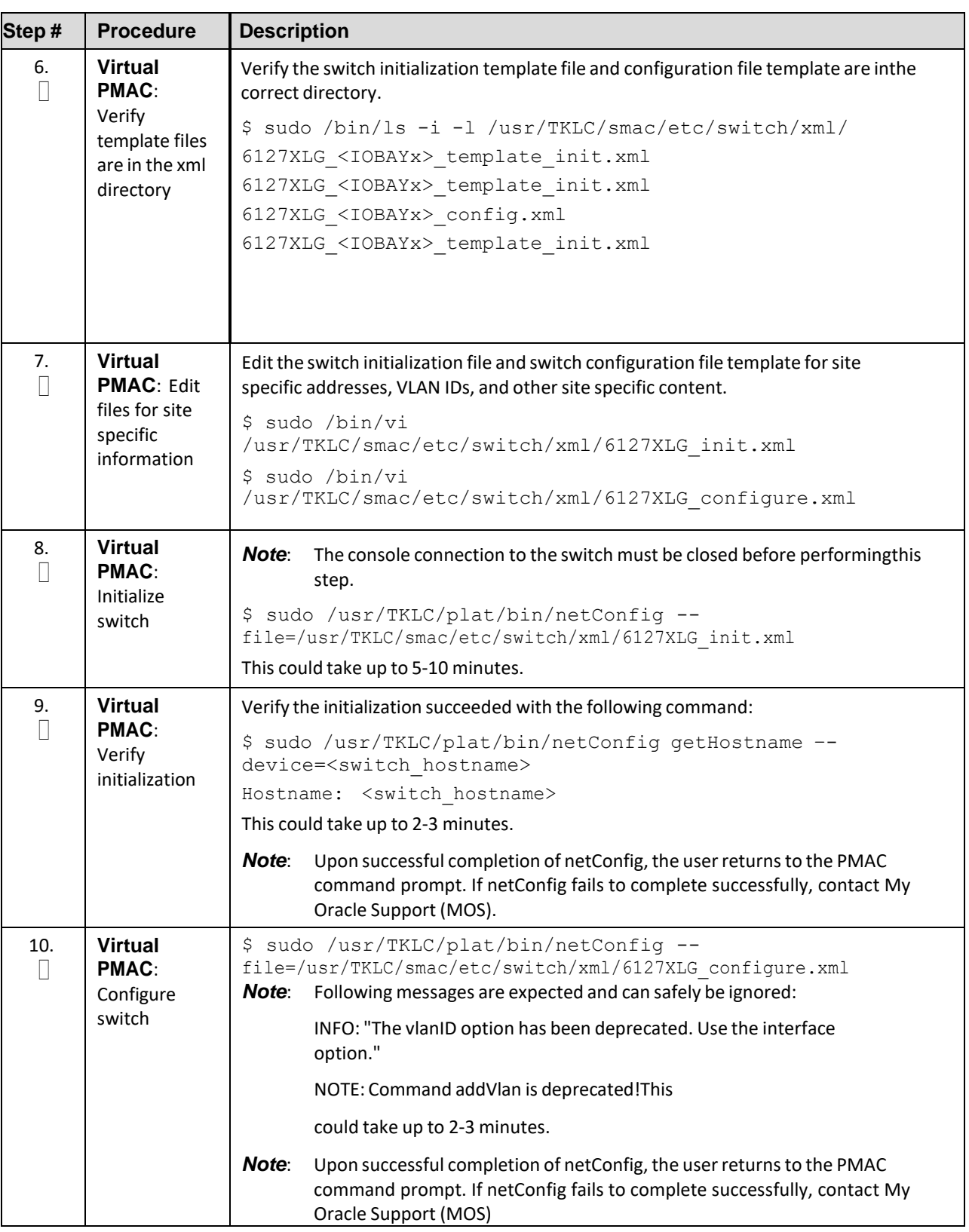

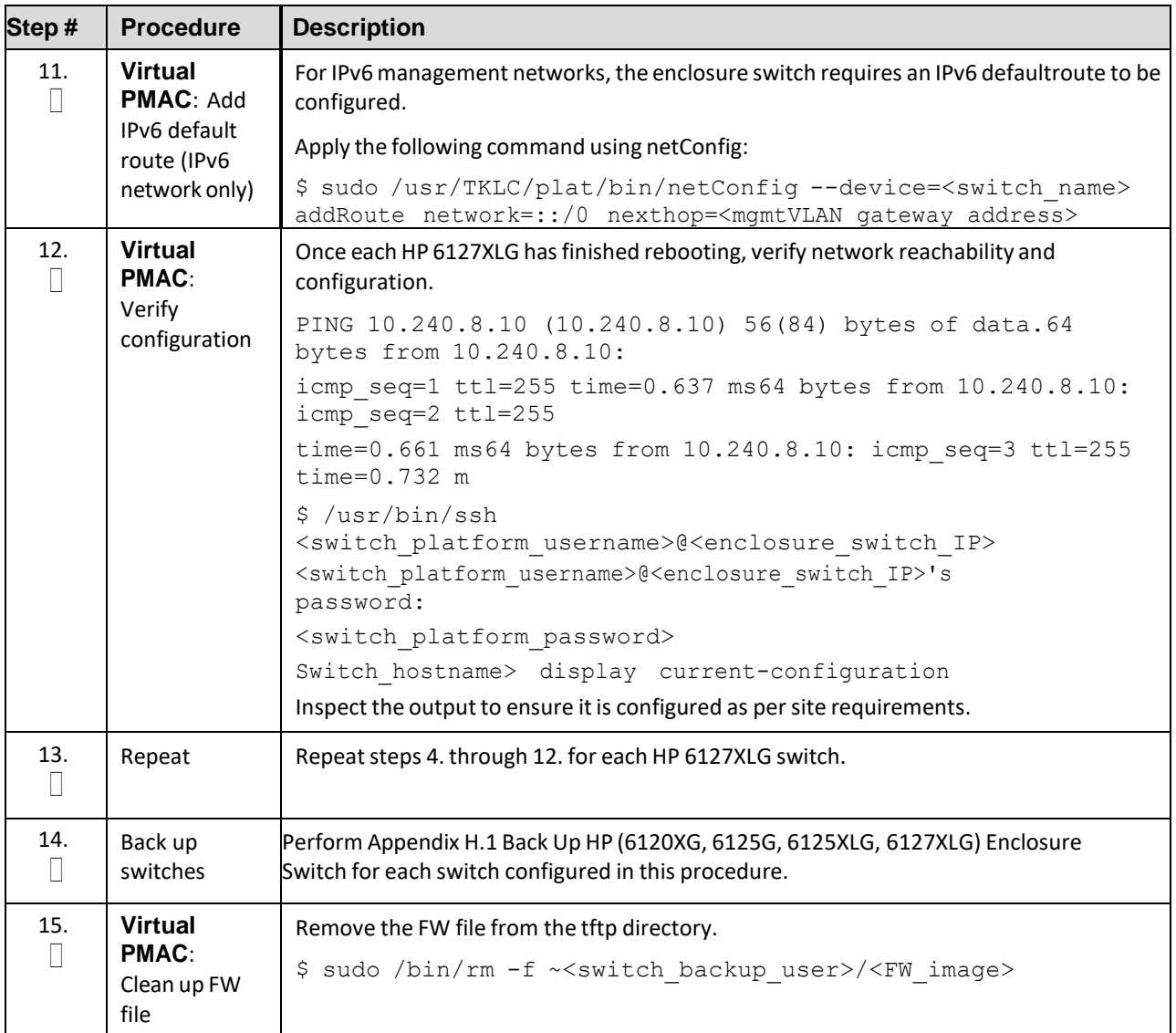

# **4.8 Server Blades Installation Preparation**

#### **4.8.1 Upgrade Blade Server Firmware**

**Software Centric Customers**: If Oracle Consulting Services or any other Oracle Partner is providing services to a customer that includes installation and/or upgrade, then, as long as the terms of the scope of those services include that Oracle Consulting Services is employed as an agent of the customer (including update of Firmware on customer provided services), Oracle consulting services can install FW they obtain from the customer who is licensed for support from HP.

*Note*: This procedure uses a custom SPP version that cannot be obtained from the customer and, therefore, cannot be used for a Software Centric Customer. Software Centric Customers must ensure their firmware versions match those detailed in the *HP Solutions Firmware Upgrade Pack, Software Centric Release Notes* document.

The HP Support Pack for ProLiant installer automatically detects the firmware components available on the target server and only upgrades those components with firmware older than what is on the current ISO.

#### Procedure 11. Upgrade Blade Server Firmware

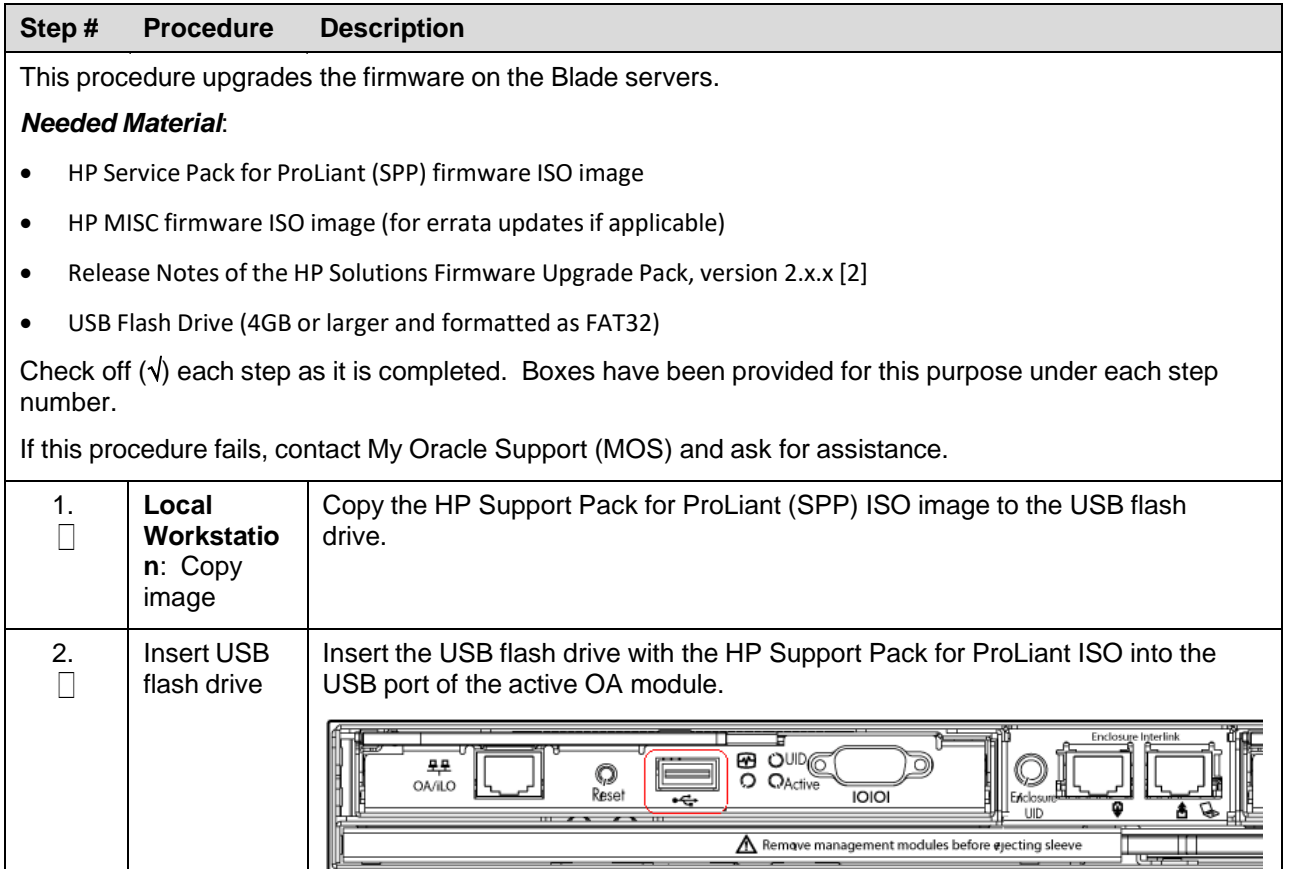

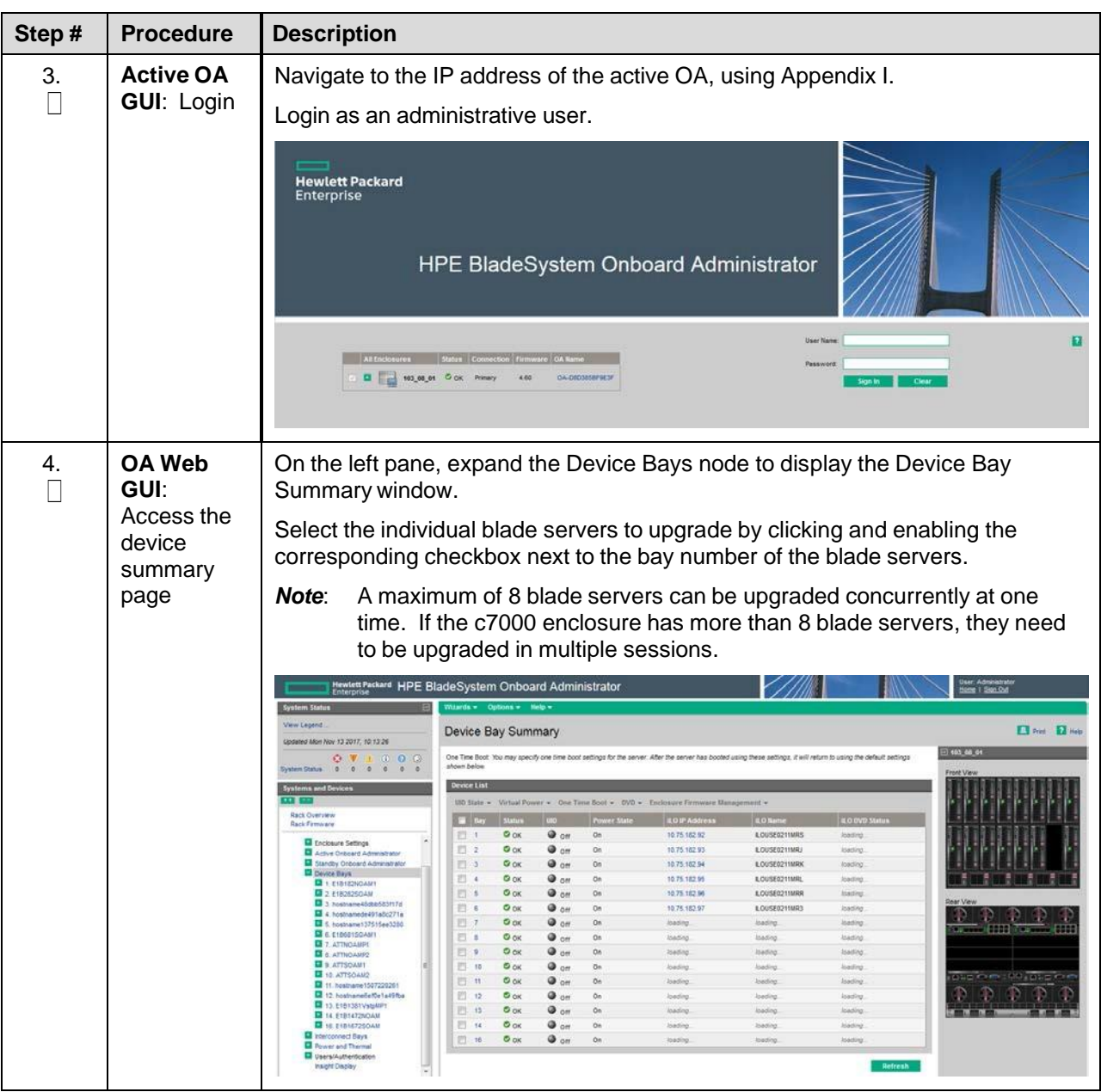

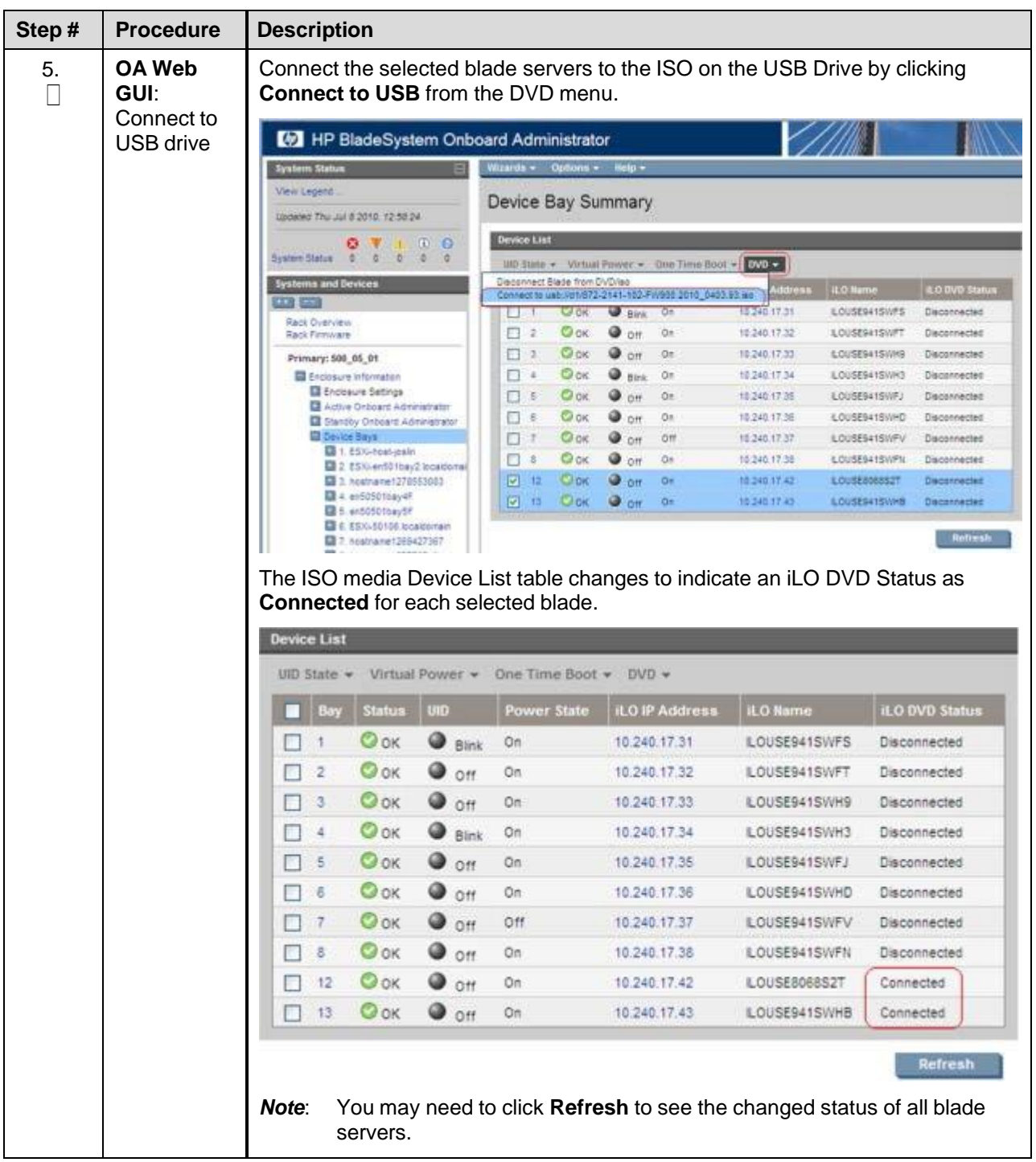

<span id="page-137-0"></span>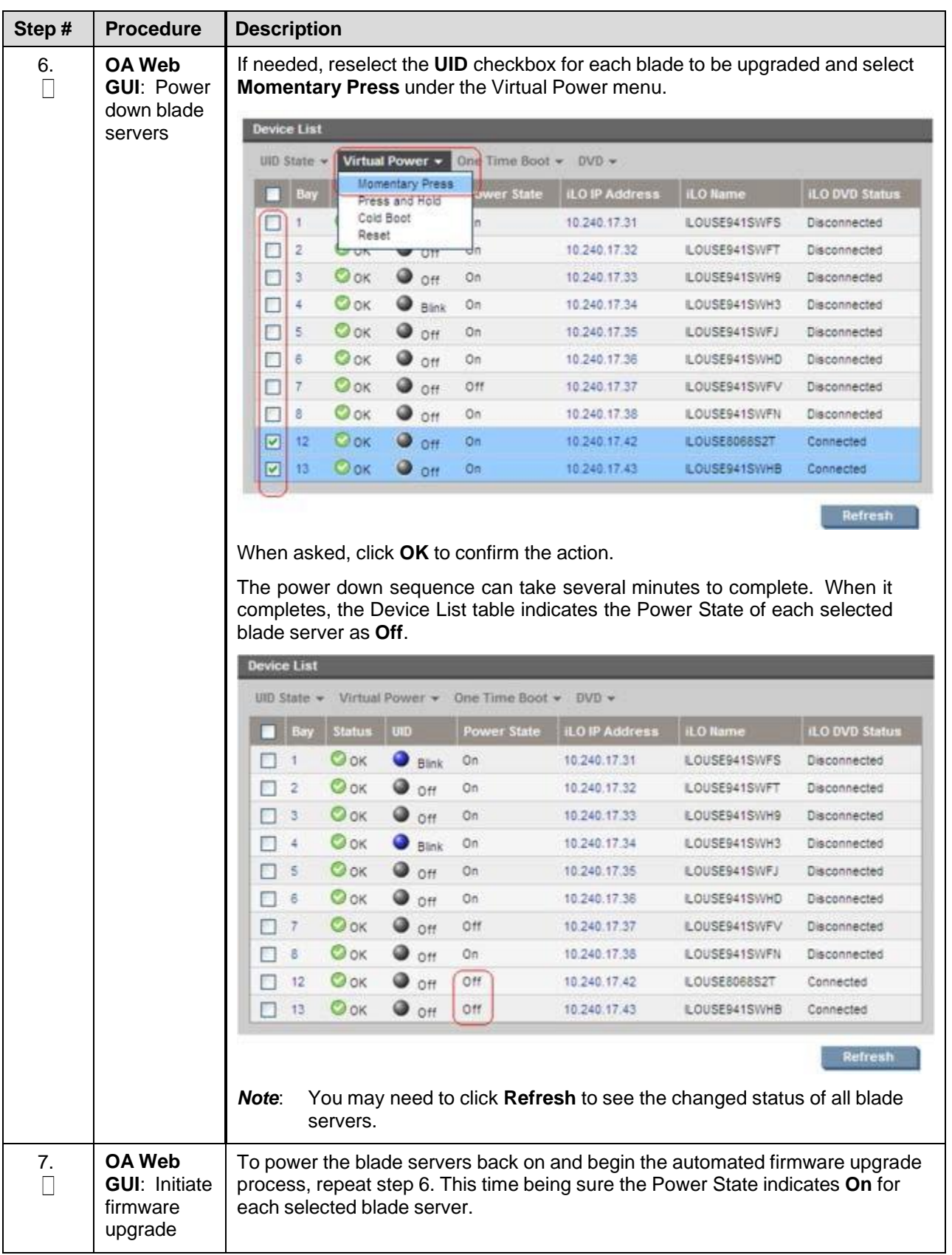

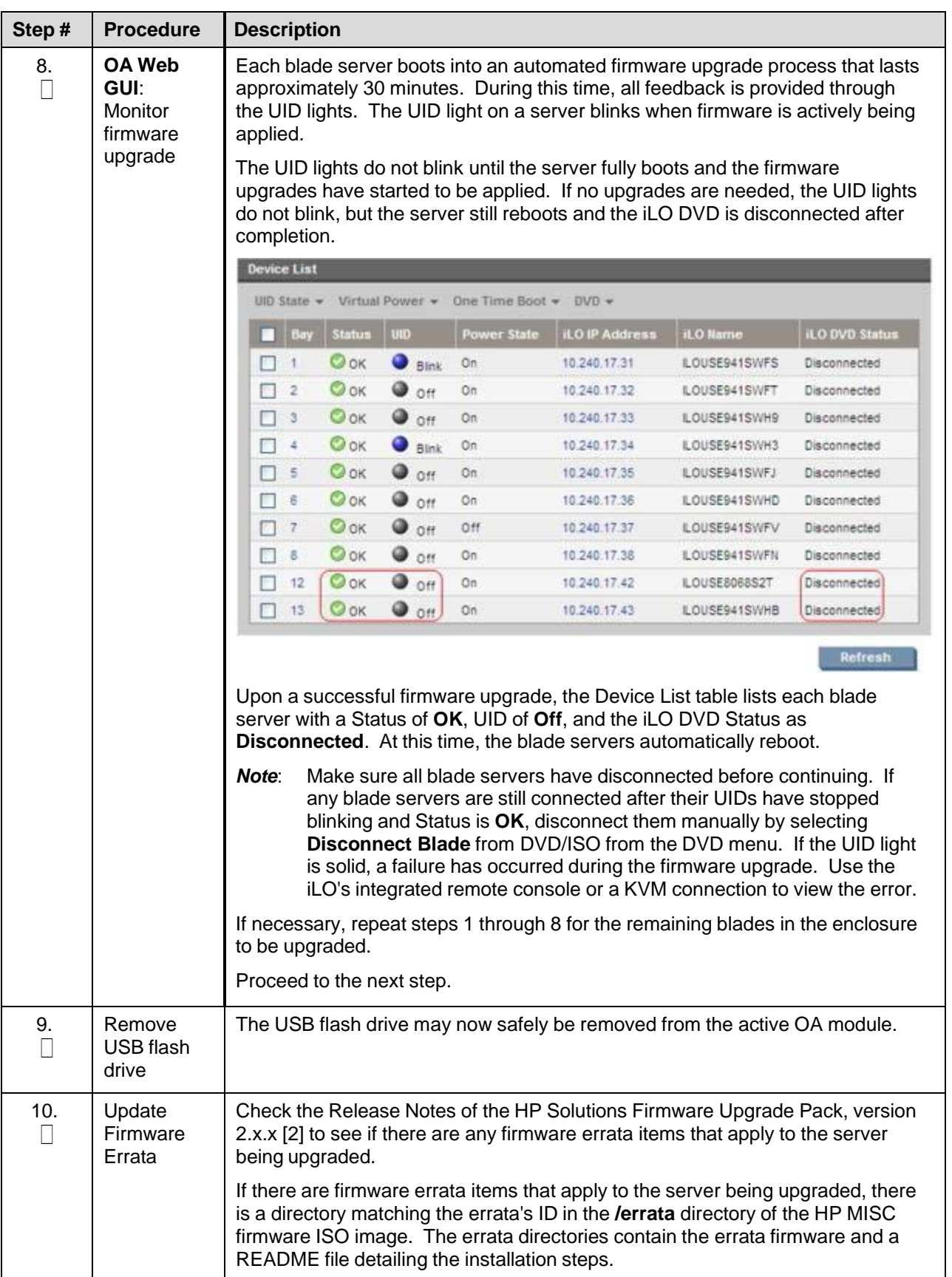

# <span id="page-139-0"></span>**4.8.2 Confirm/Upgrade Blade Server BIOS Settings**

# Procedure 10. Confirm/Upgrade Blade Server BIOS Settings

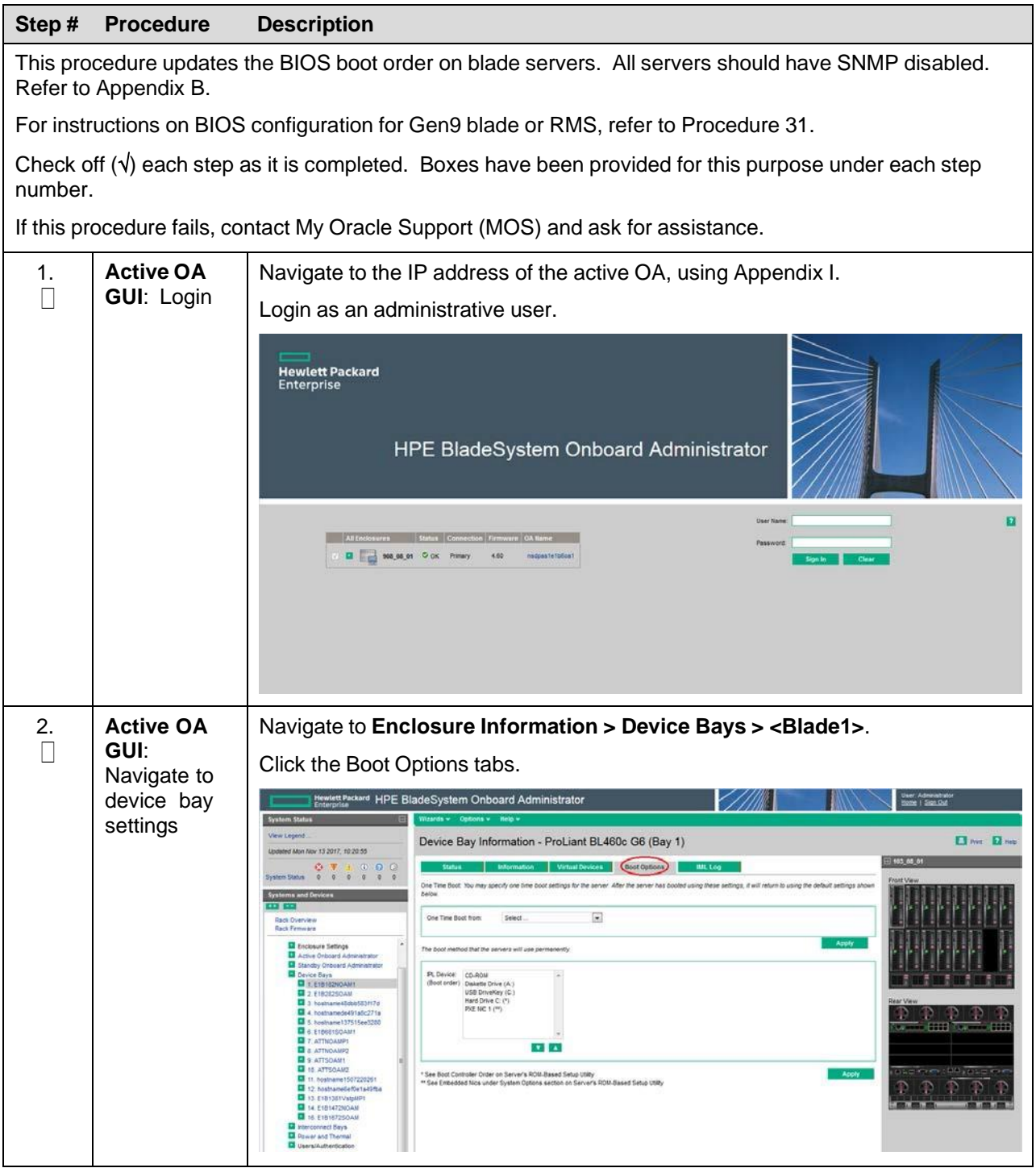

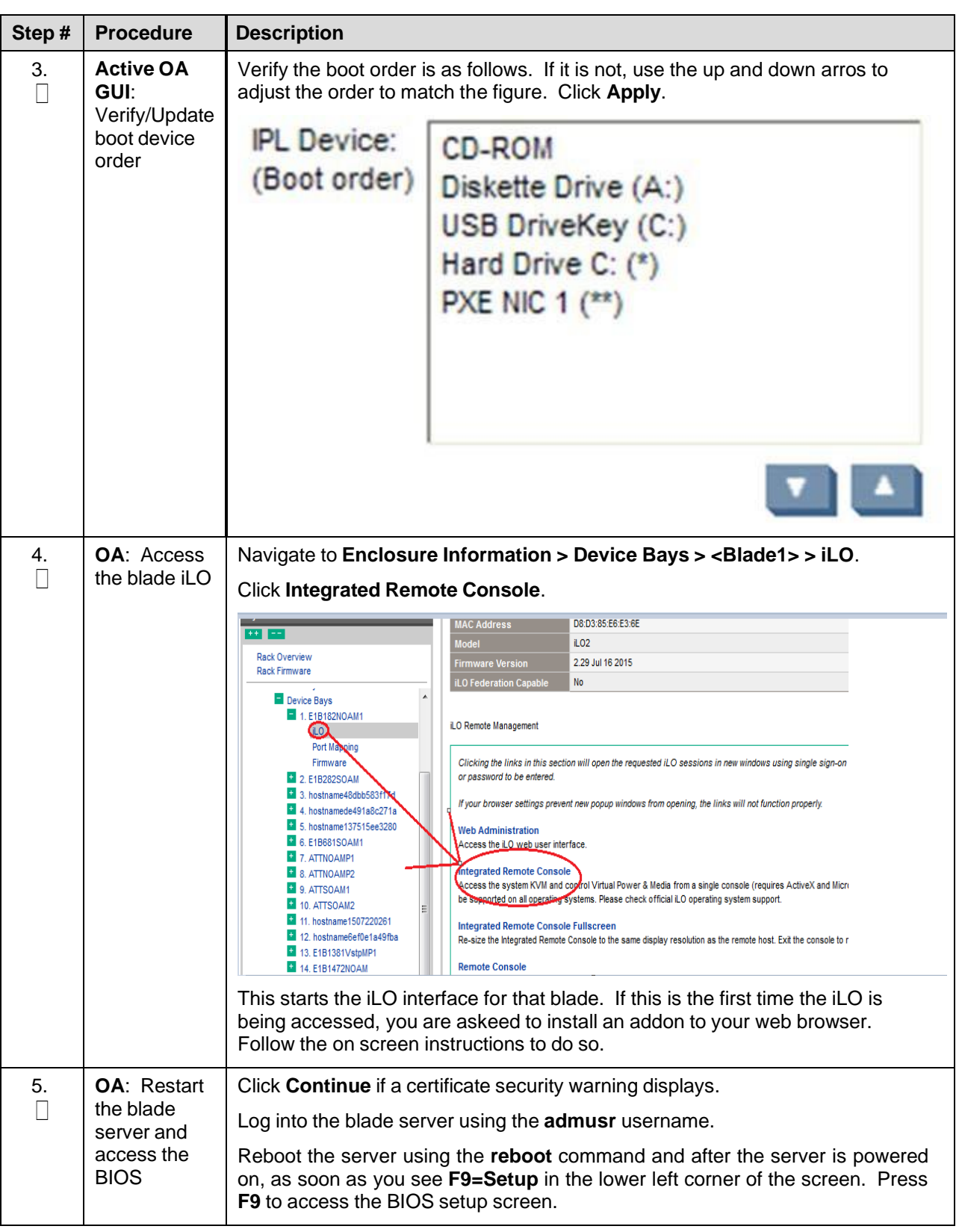

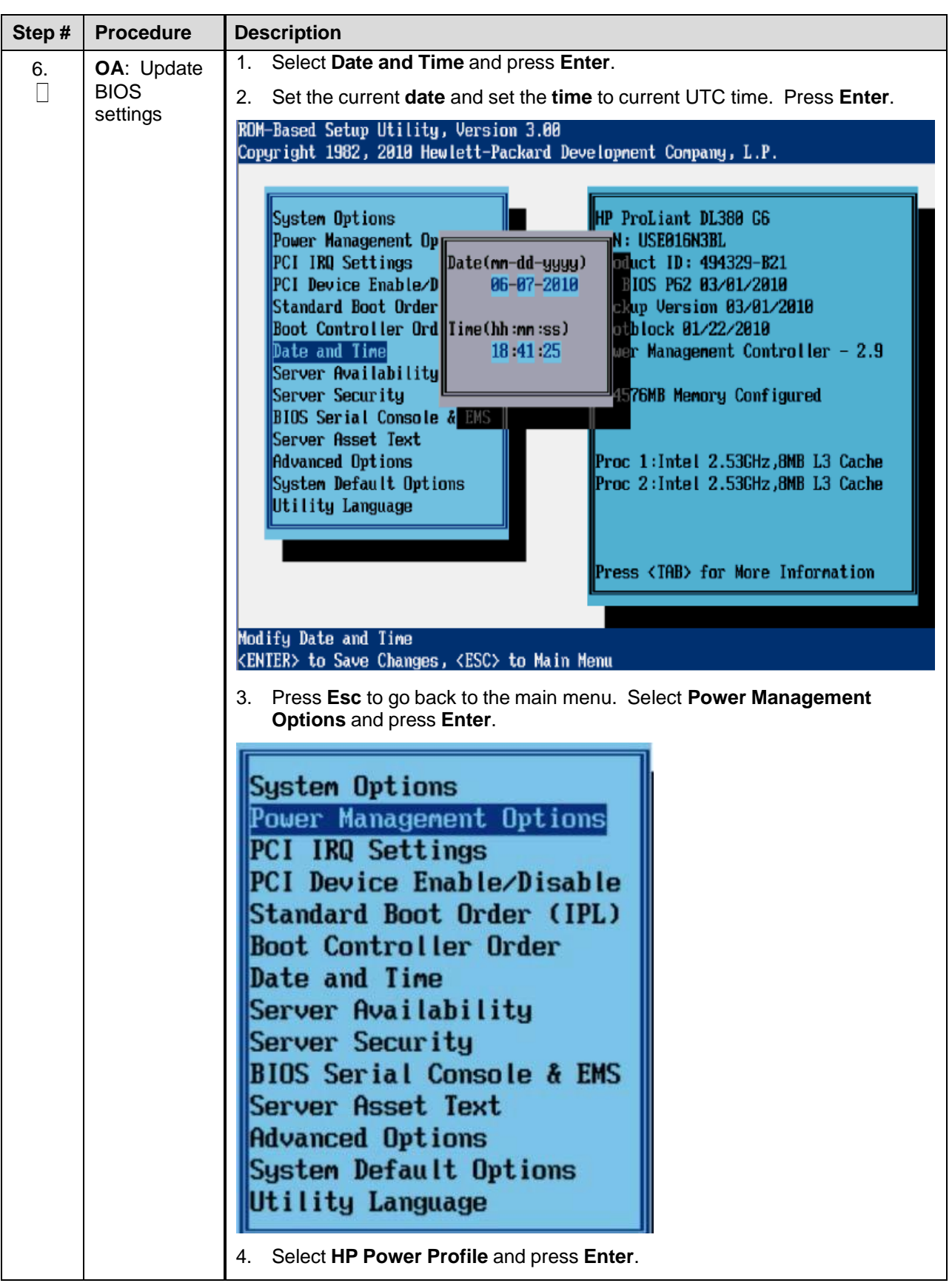

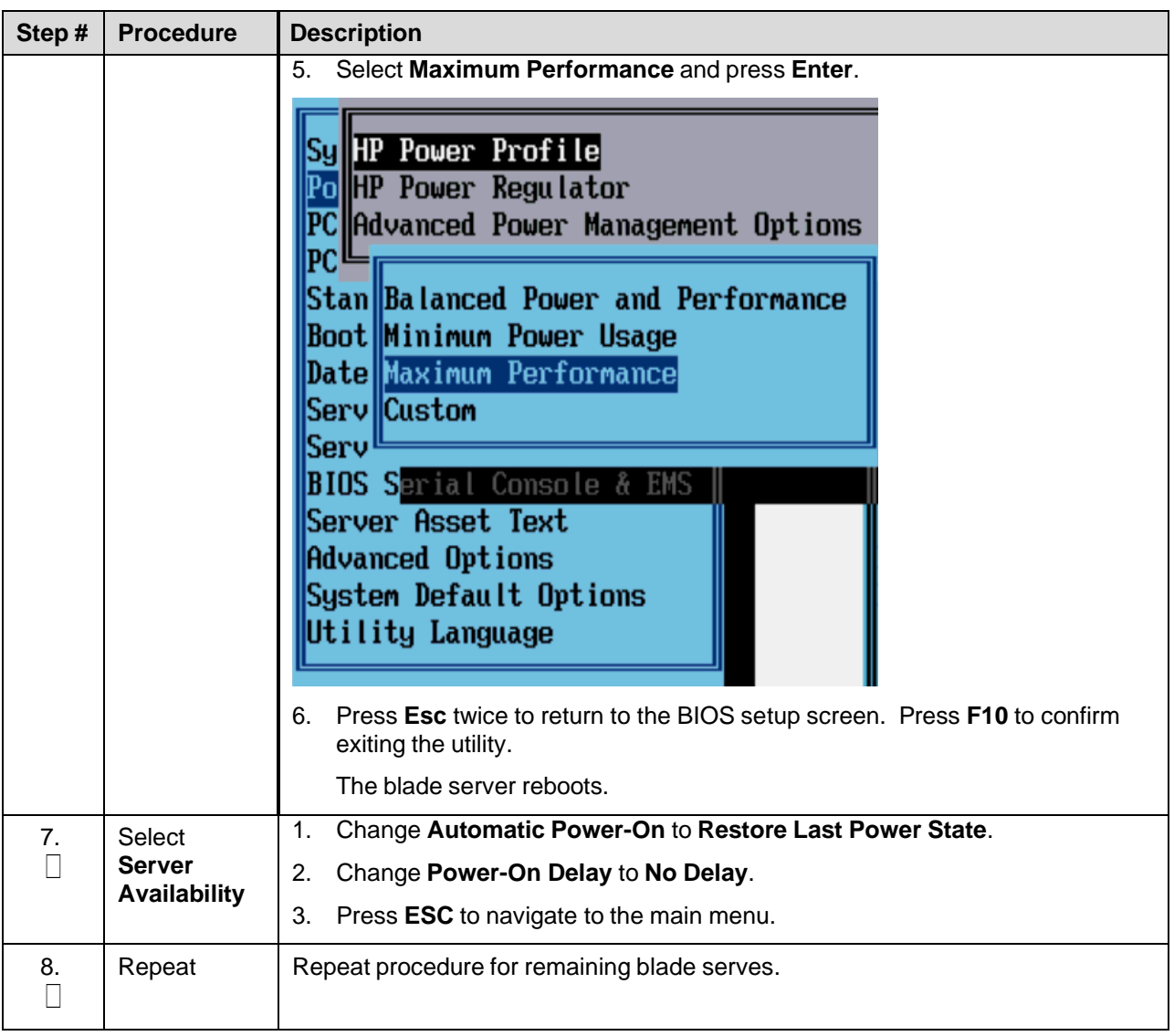

# <span id="page-142-0"></span>**4.9 Install TVOE on Rack Mount Servers**

This procedure is specific to RMS servers that are manage by PMAC and do not yet have a TVOE environment configured. It requires the RMS server be on the PMAC control network (that is, it is able to receive a DHCP IP address from PMAC on the 192.168.1.0 network).

This is an IPM activity for a server that will be a virtual host.

# **4.9.1 Add Rack Mount Server to PMAC System Inventory**

# Procedure 10. Add Rack Mount Server to PMAC System Inventory

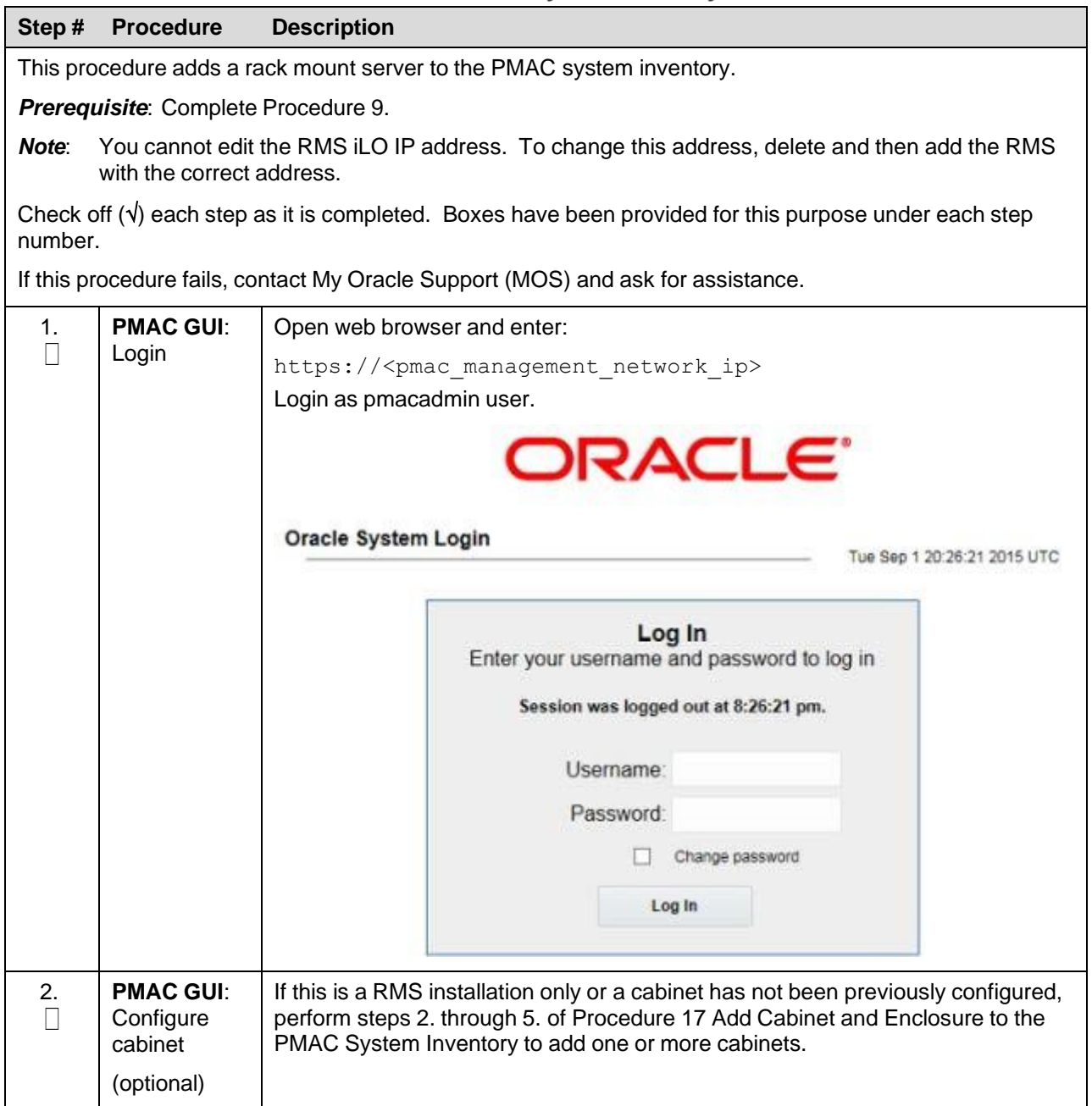
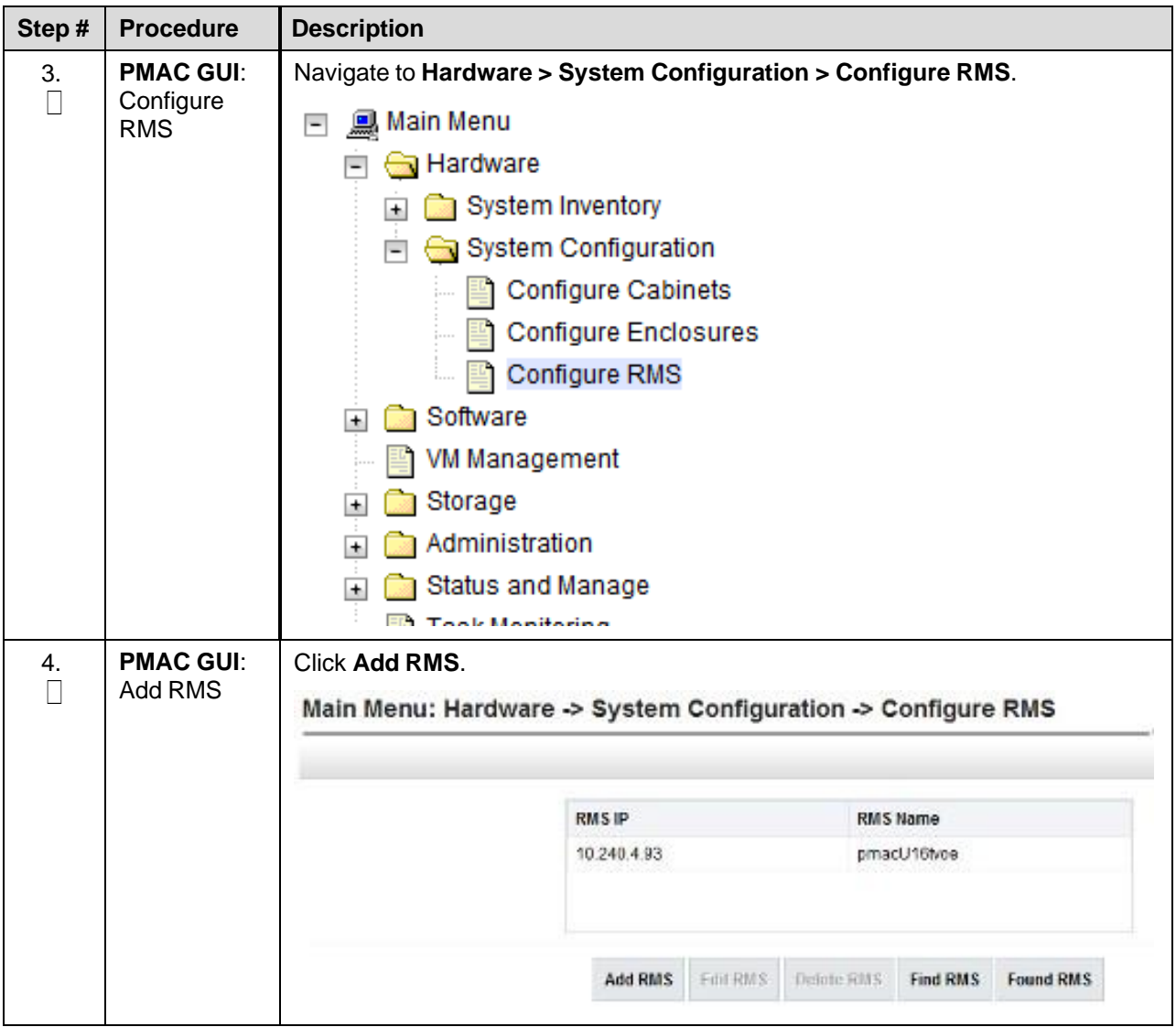

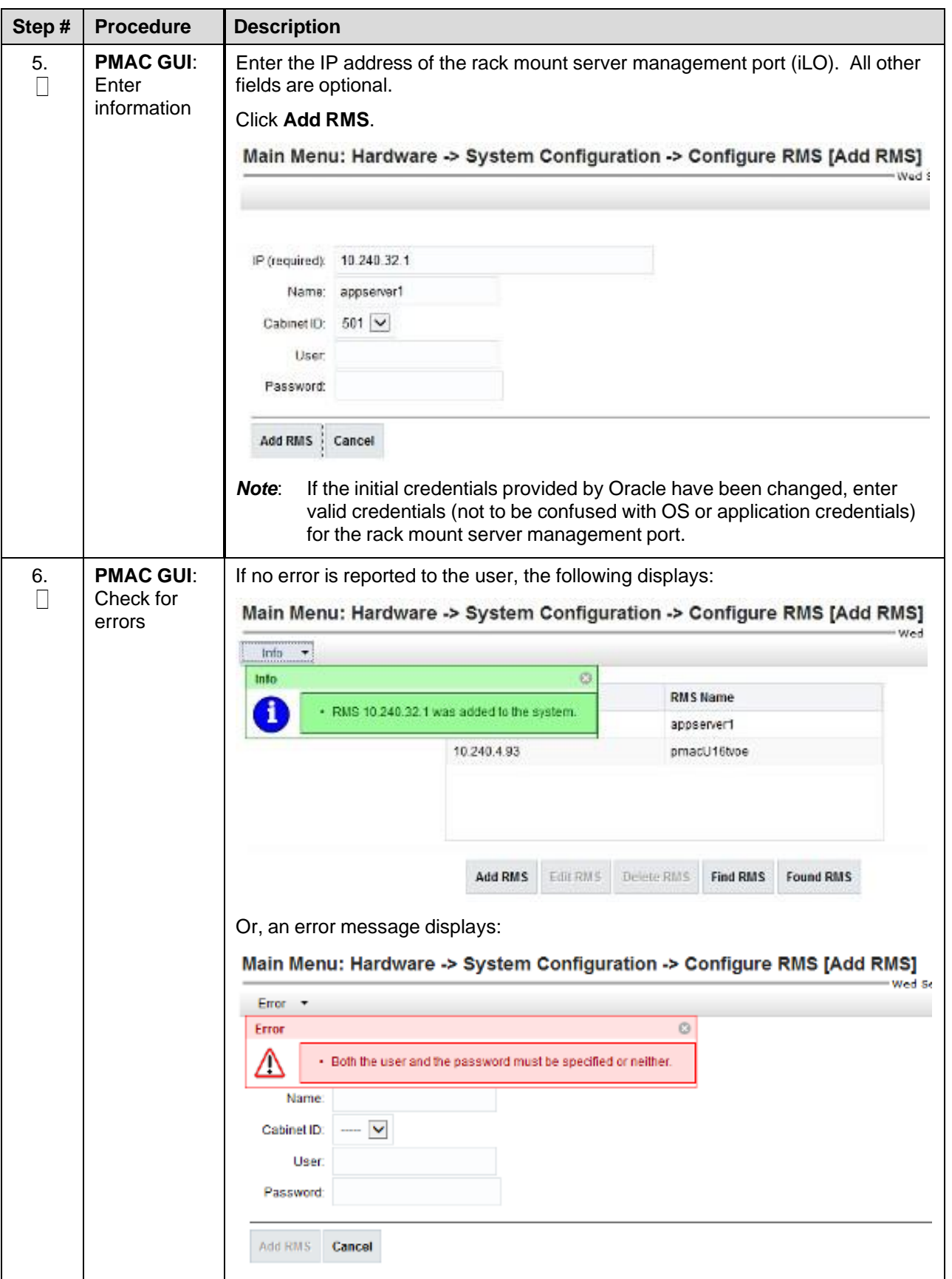

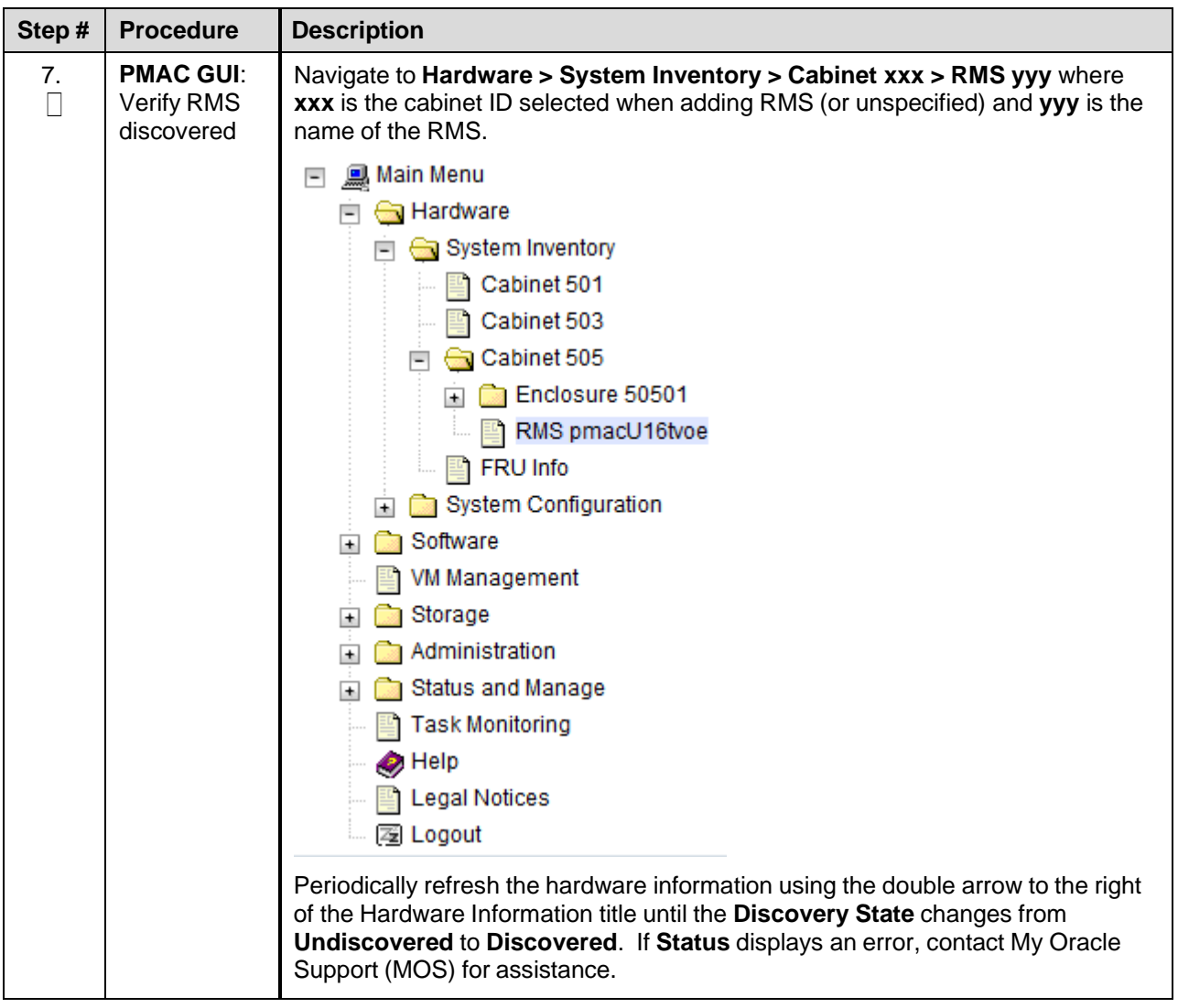

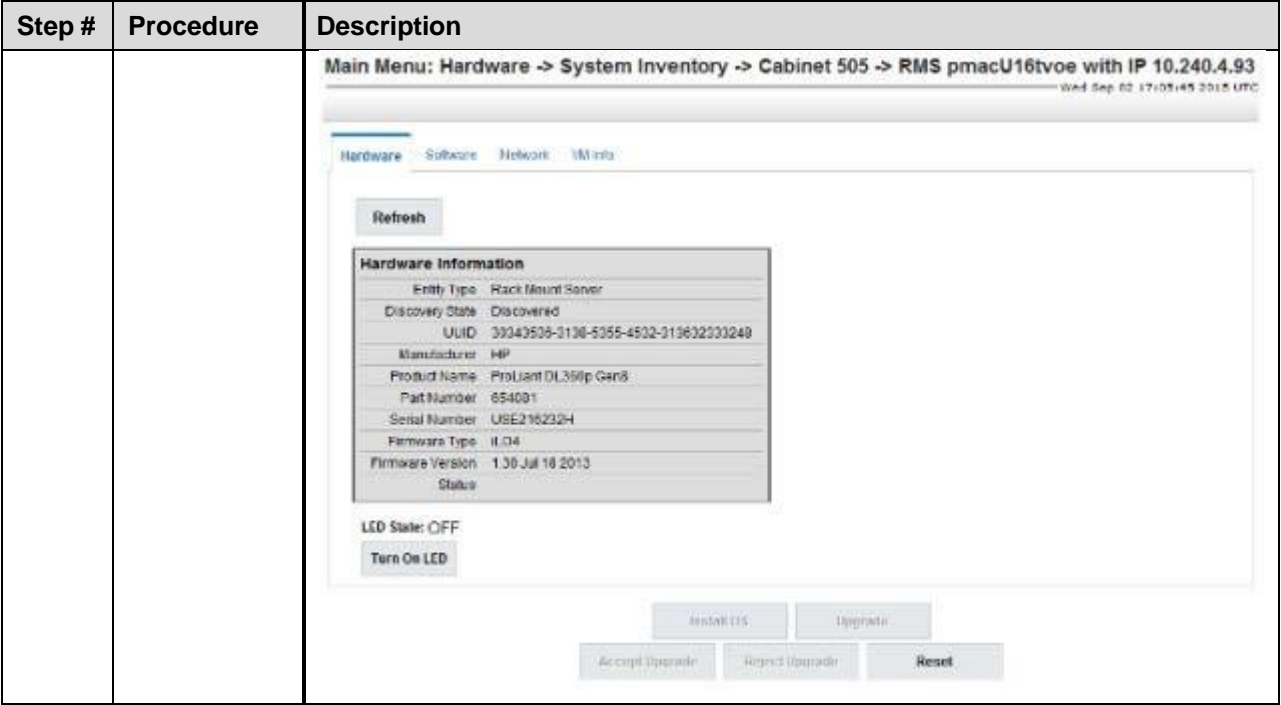

### <span id="page-148-1"></span>**4.9.2 Add ISO Images to the PMAC Image Repository**

If the Rack Mount Server (RMS) or blade server is to be configured as a TVOE hosting application guest, then execute this procedure using the applicable TVOE ISO as the image to add.

### Procedure 11. Add ISO Images to the PMAC Image Repository

<span id="page-148-0"></span>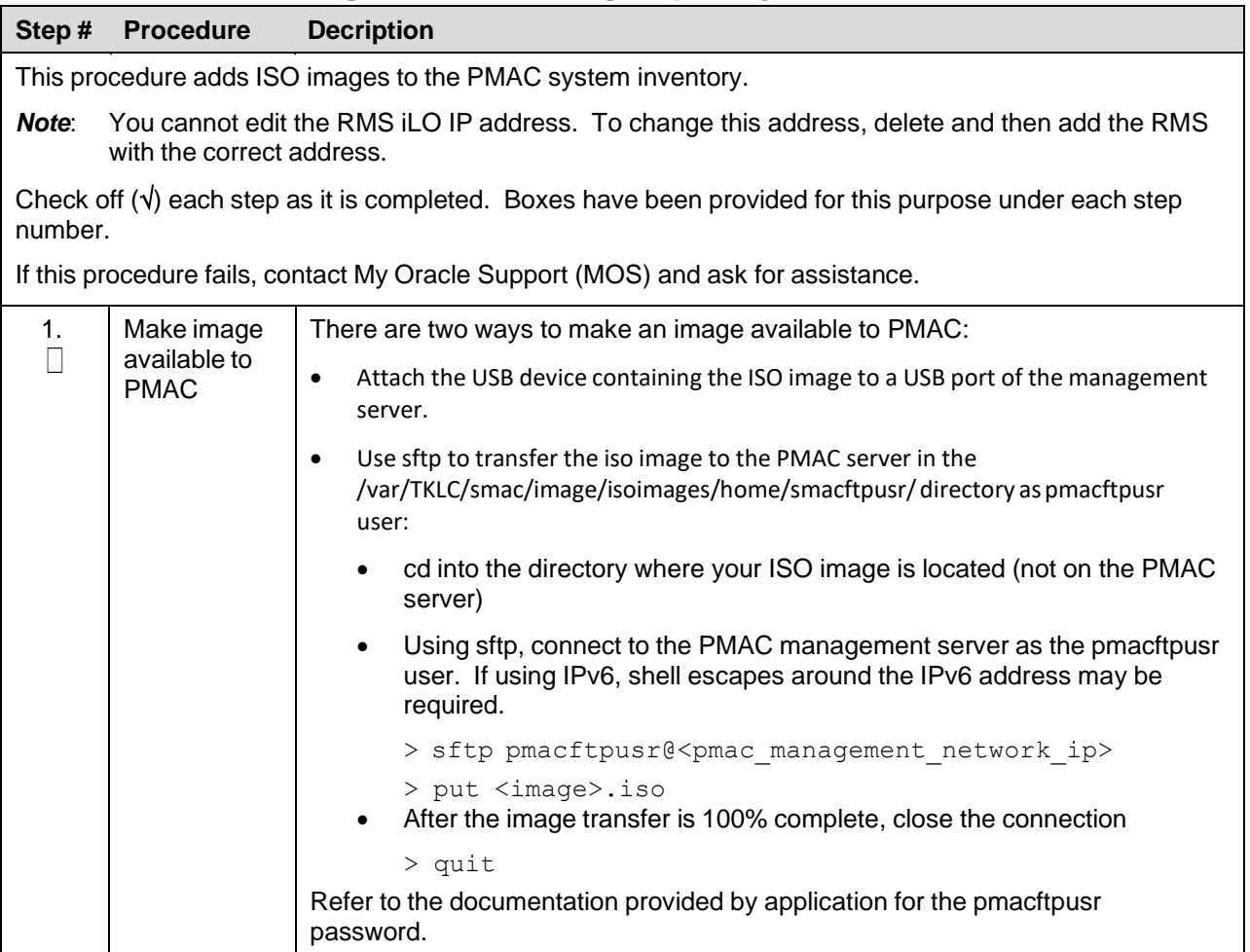

<span id="page-149-0"></span>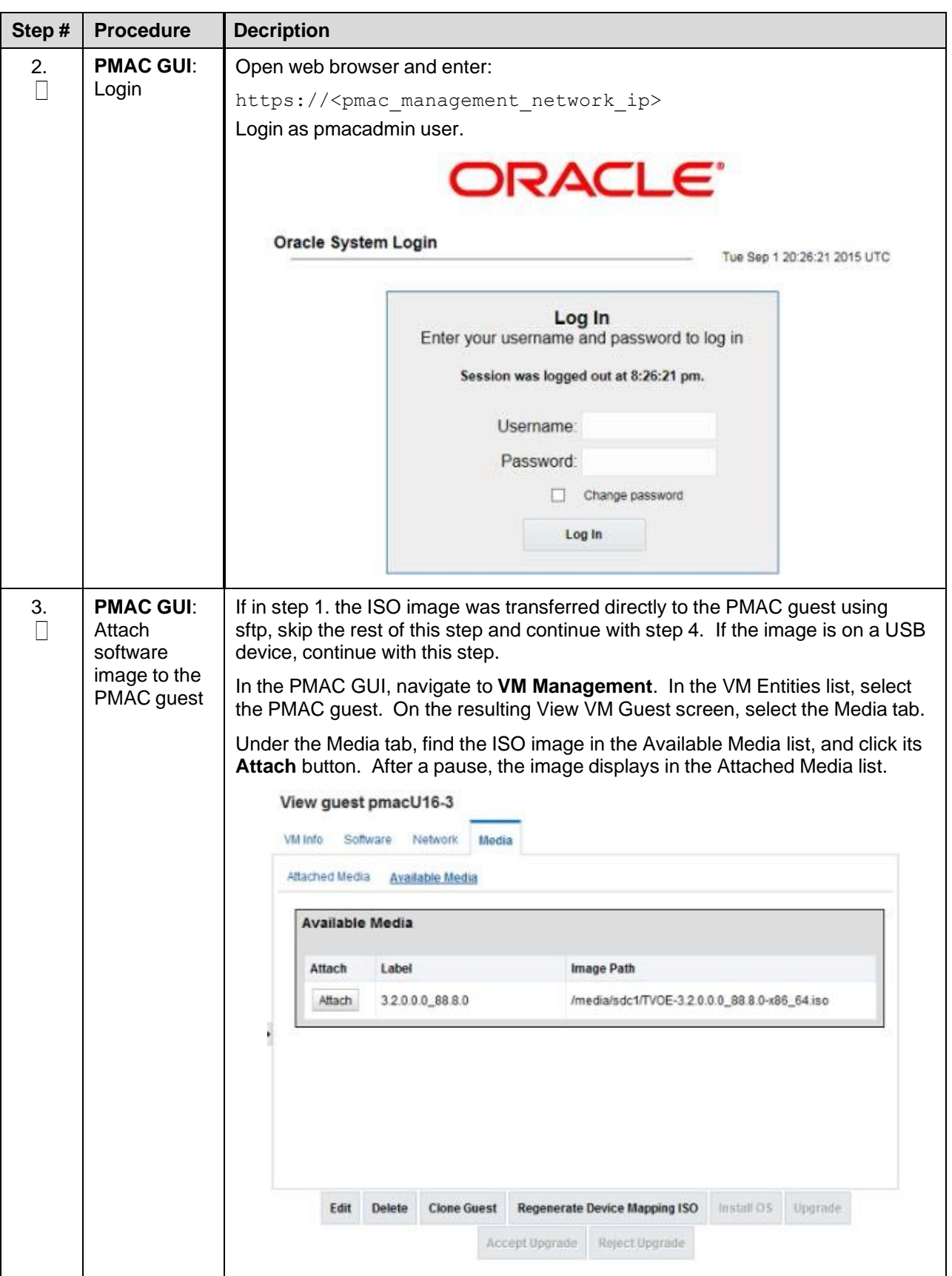

<span id="page-150-0"></span>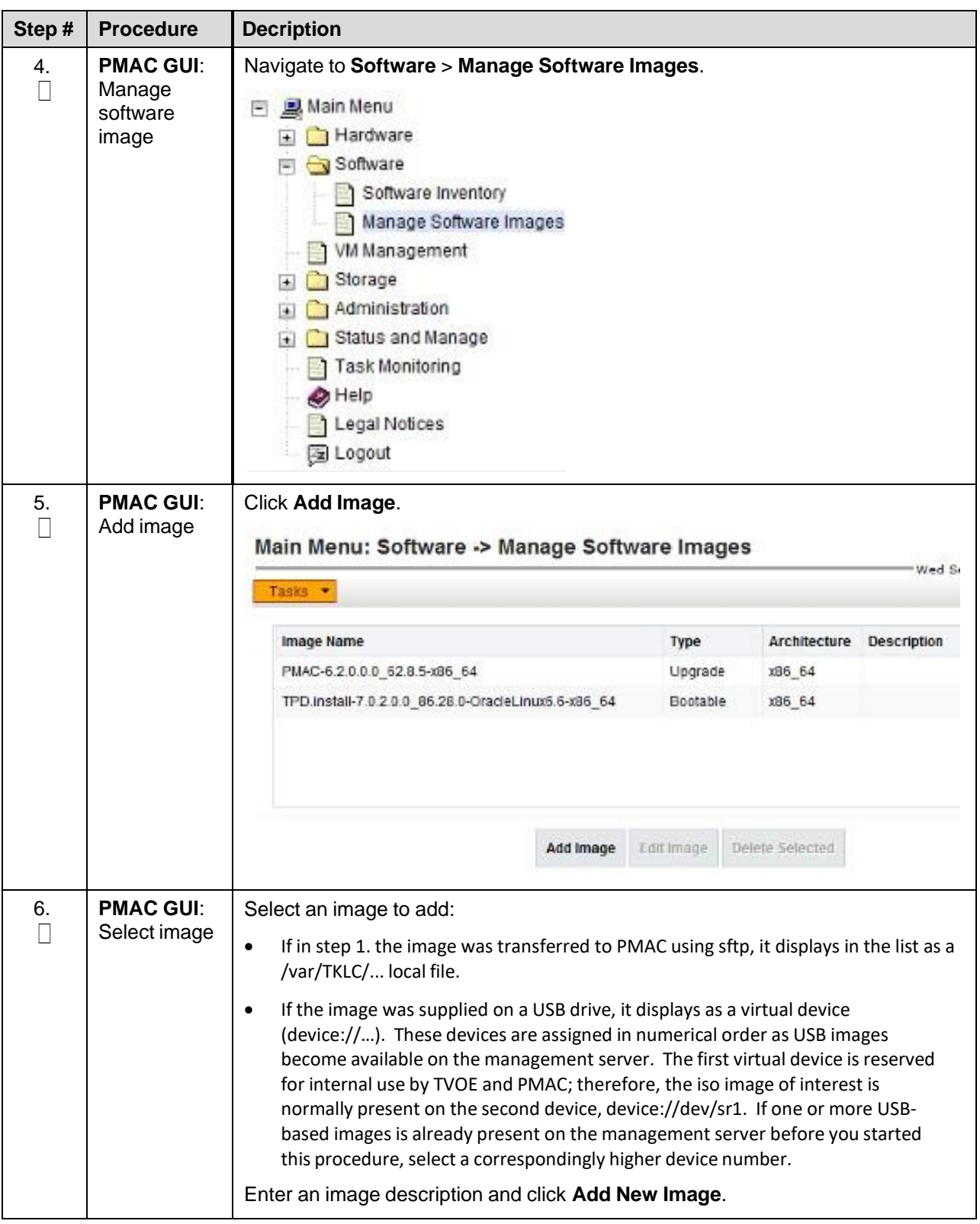

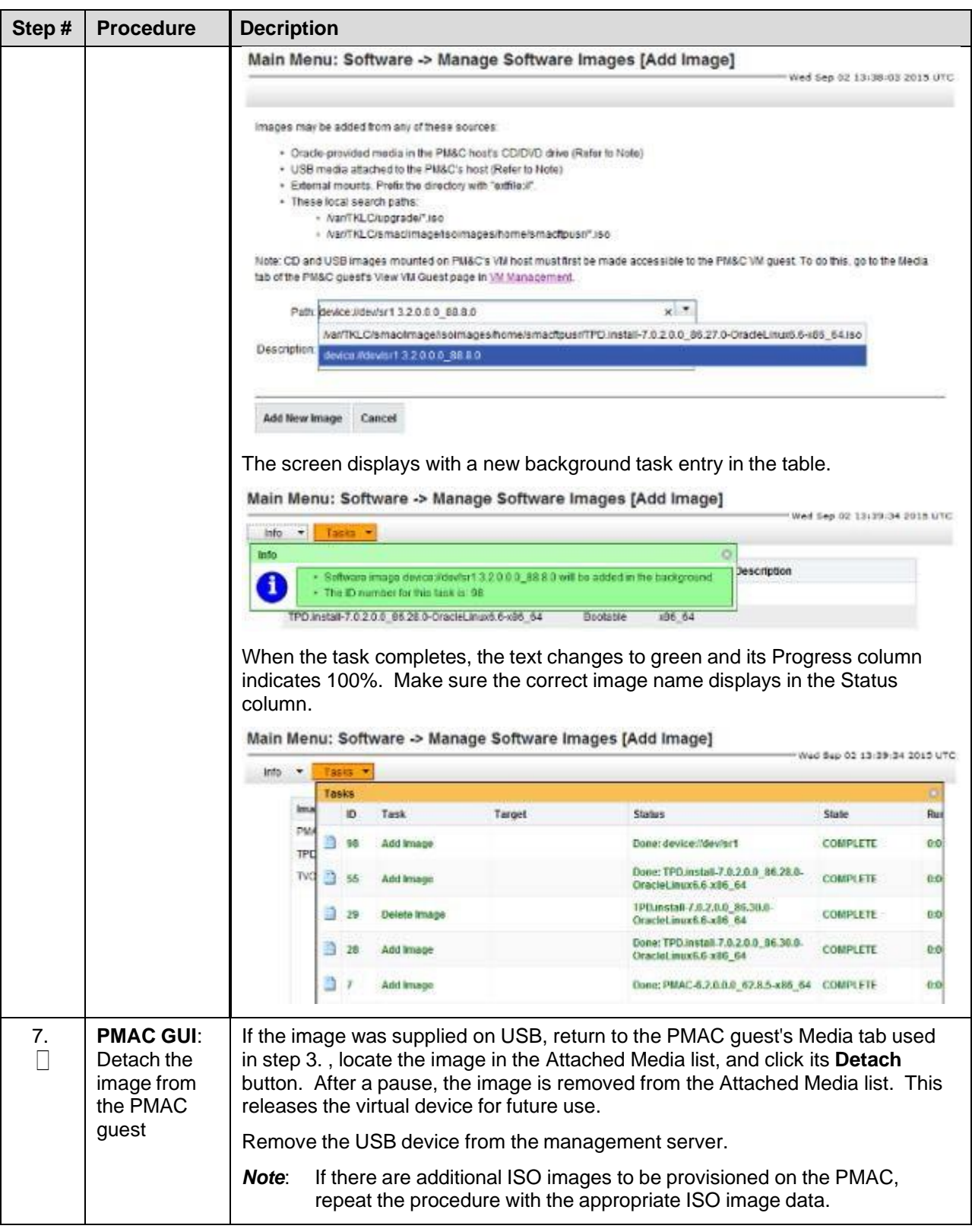

# <span id="page-152-0"></span>**4.9.3 IPM Servers Using PMAC Application**

# Procedure 18. IPM Servers Using PMAC Application

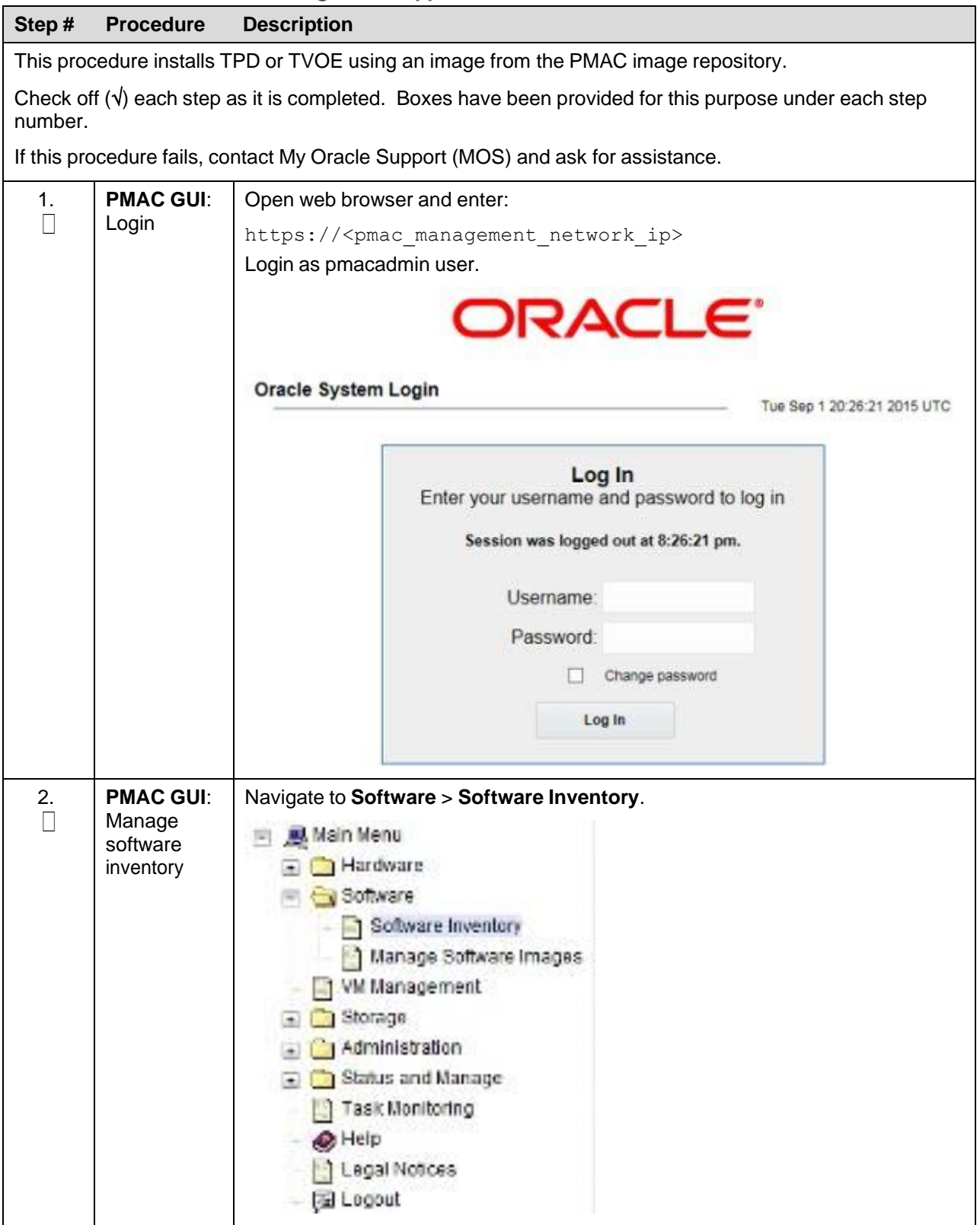

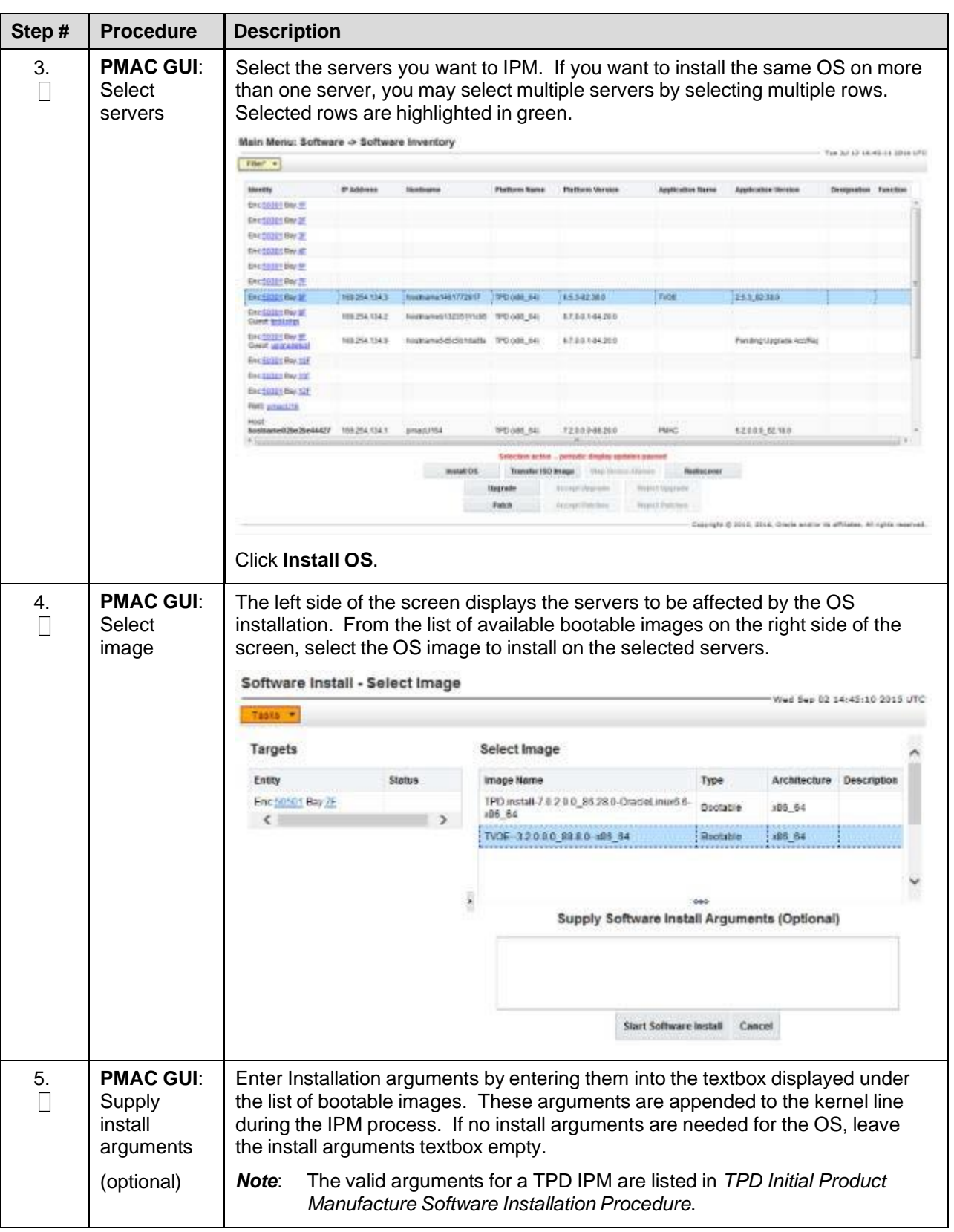

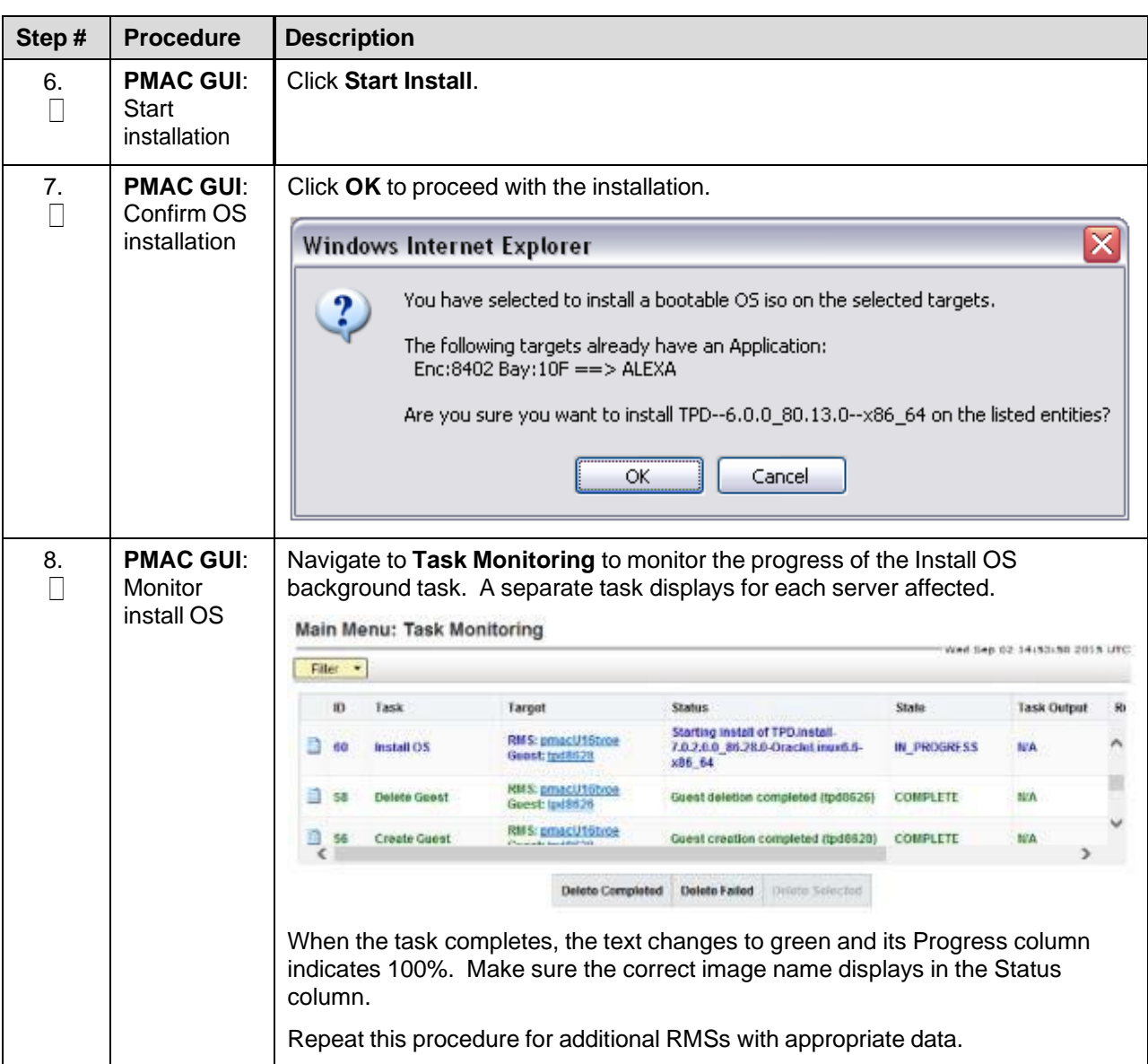

#### **4.9.4 Add SNMP Trap Destination on TPD-Based Application**

#### Procedure 18. Add SNMP Trap Destination on TPD-Based Application

#### **Step # Procedure**

This procedure configures an SNMP trap destination to a server running on TVOE, based on TPD. All alarm information is sent to the NMS located at the destination.

*Note*: Refer to section [3.3](#page-11-0) SNMP [Configuration.](#page-11-0)

Check off  $(\sqrt{)}$  each step as it is completed. Boxes have been provided for this purpose under each step number.

If this procedure fails, contact My Oracle [Support](#page-235-0) (MOS) and ask for assistance.

1.  $\Box$ Login as platcfg user on the server.

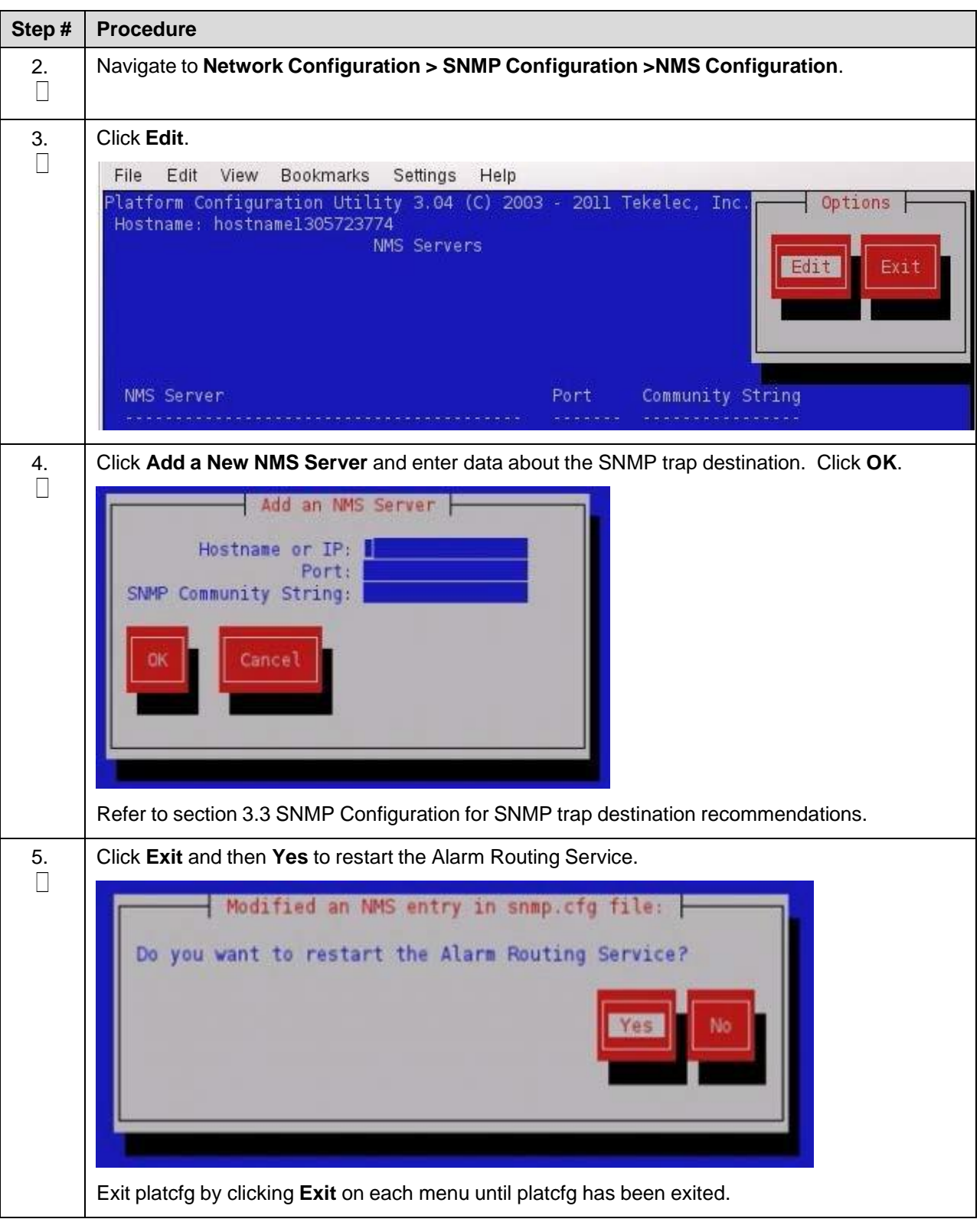

#### **4.10 Install TVOE on Blade Servers**

Install the TVOE hypervisor platform on blade servers. Perform section [4.9.2](#page-148-1) To add the TVOE ISO image to the PMAC Image Repository and then section [4.9.3](#page-152-0) IPM Servers Using PMAC [Application](#page-152-0) to install TVOE on a blade server.

#### **Appendix A. Initial Product Manufacture of RMS and Blade Server**

#### **Appendix A.1 Set Server's CMOS Clock**

The date and time in the server's CMOS clock must be set accurately before running the IPM procedure. There are a number of different ways to set the server's CMOS clock.

*Note*: The IPM installation process managed by PMAC for blade servers automatically sets the server's CMOS clock, so there is no need to set the server CMOS clock when using PMAC.

#### **Appendix A.2 Configure BIOS Settings**

Follow these steps to configure HP DL380 server BIOS settings for supported models of Gen8 and Gen9 servers.

#### Procedure 10. Configure HP DL380 RMS Server BIOS Settings

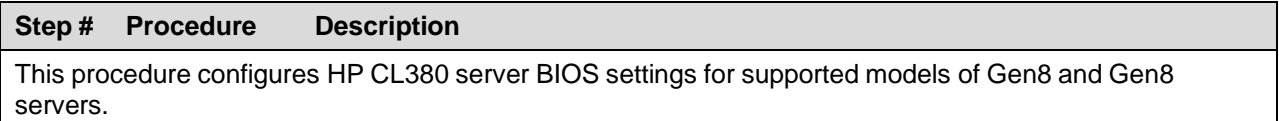

Check off  $(\sqrt{)}$  each step as it is completed. Boxes have been provided for this purpose under each step number.

If this procedure fails, contact My Oracle [Support](#page-235-0) (MOS) and ask for assistance.

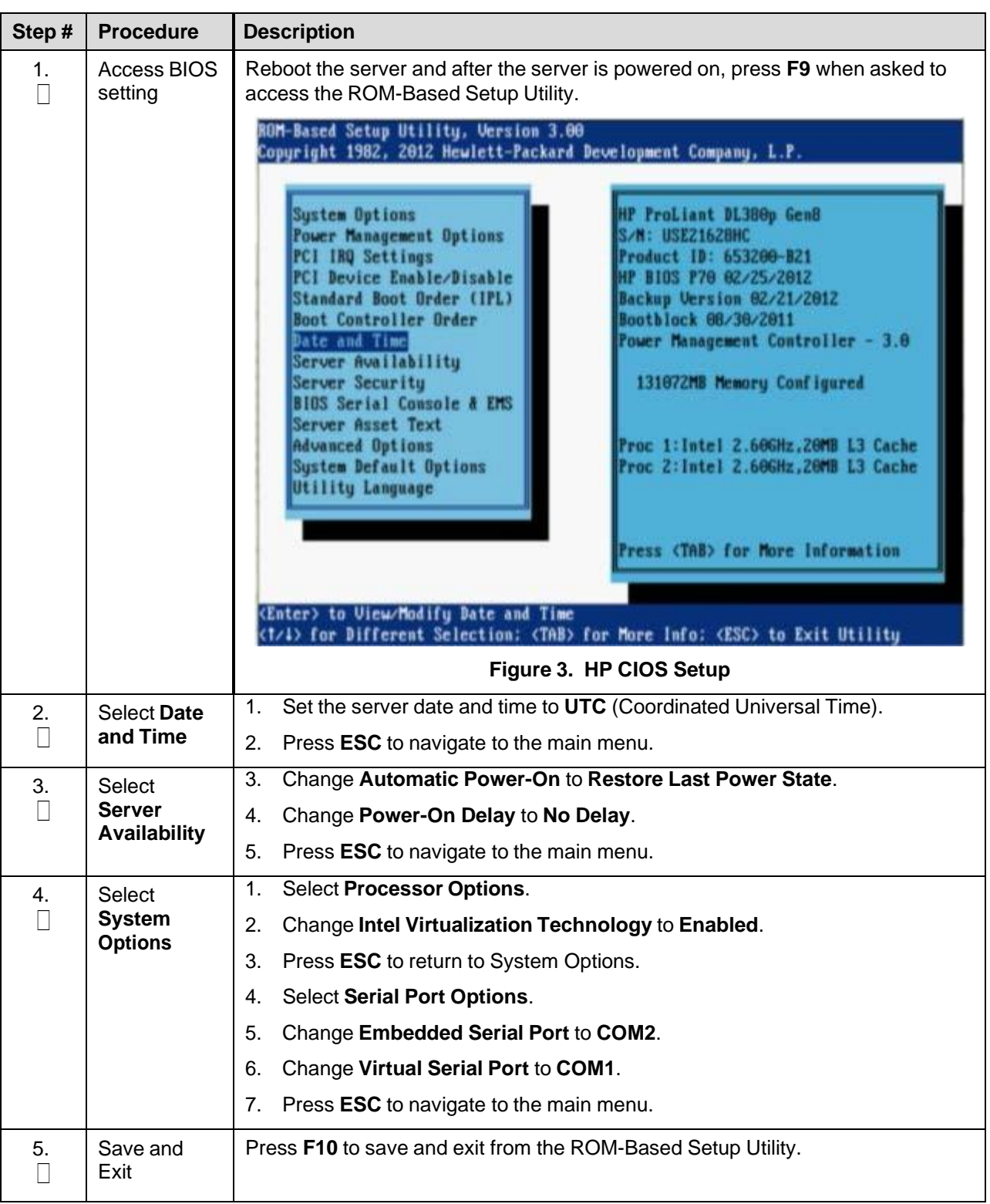

# Procedure 10. Configure HP Gen9 RMS and Blade Server BIOS Settings

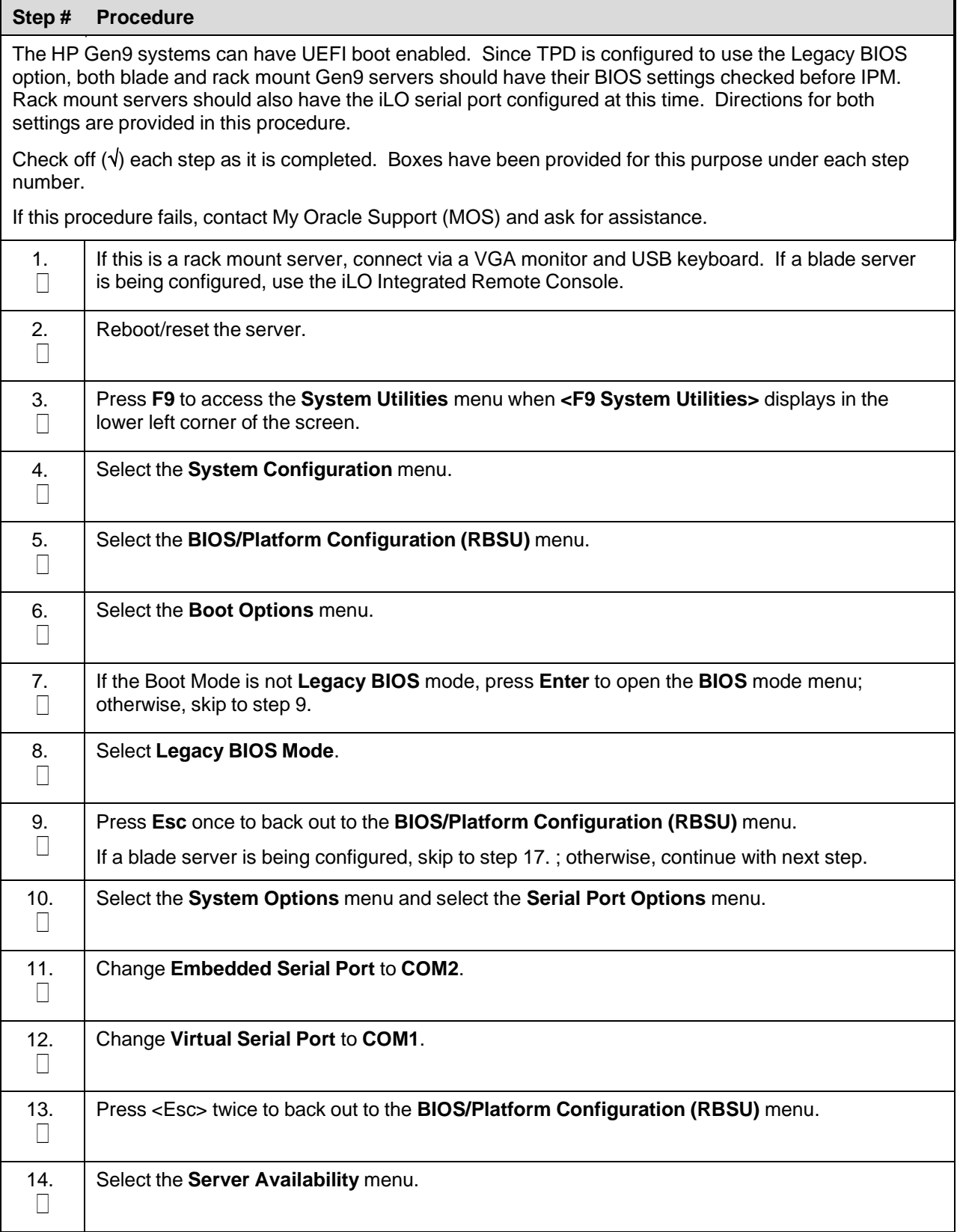

<span id="page-159-0"></span>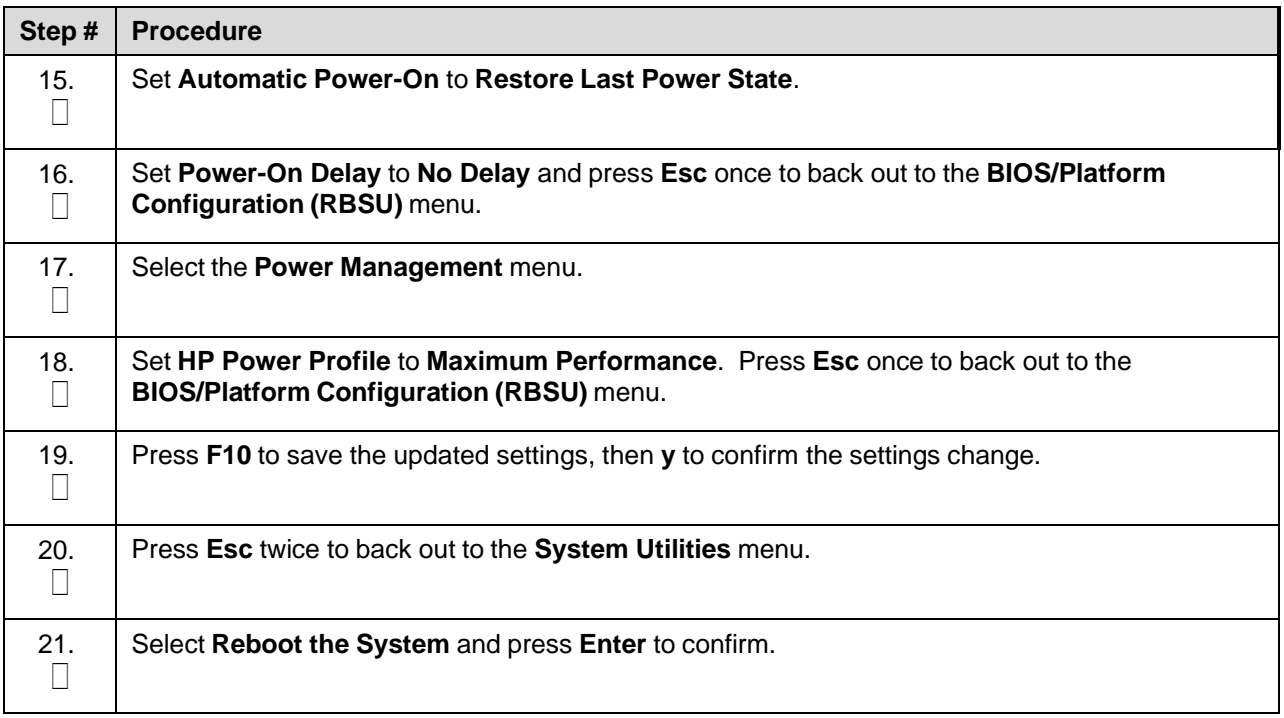

#### <span id="page-159-1"></span>**Appendix A.3 OS IPM Installation for HP Rack Mount Servers**

Insert the IPM installation media into the system. Installation begins by resetting (or power cycling) the system so the BIOS can find and boot from the IPM installation media. The reboot steps are different for the different rack mount servers.

*Note*: You can either configure an IP address on the iLO/ILOM and access the console using the iLO/ILOM, or use the VGA monitor and keyboard. You can also use the remote media function of the iLO/ILOM to access to the installation media.

#### Procedure 10. Install OS IPM for HP Rack Mount Servers

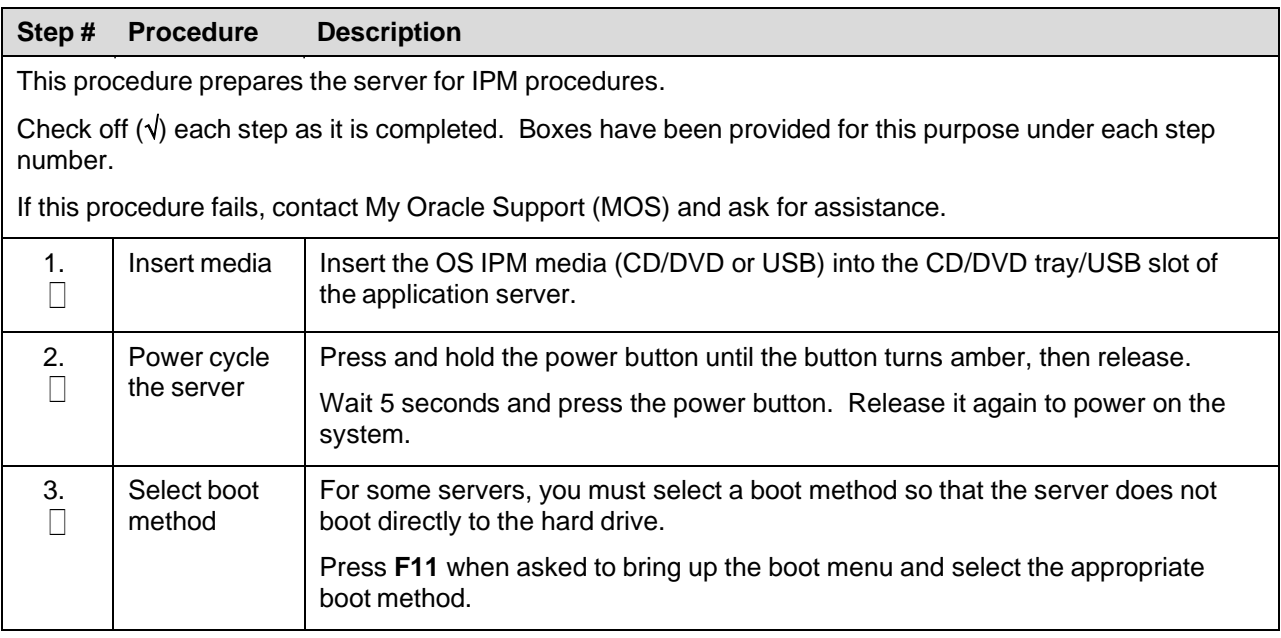

# **Appendix A.4 IPM Command Line Procedures**

### Procedure 10. Install OS IPM for HP Rack Mount Servers

<span id="page-160-0"></span>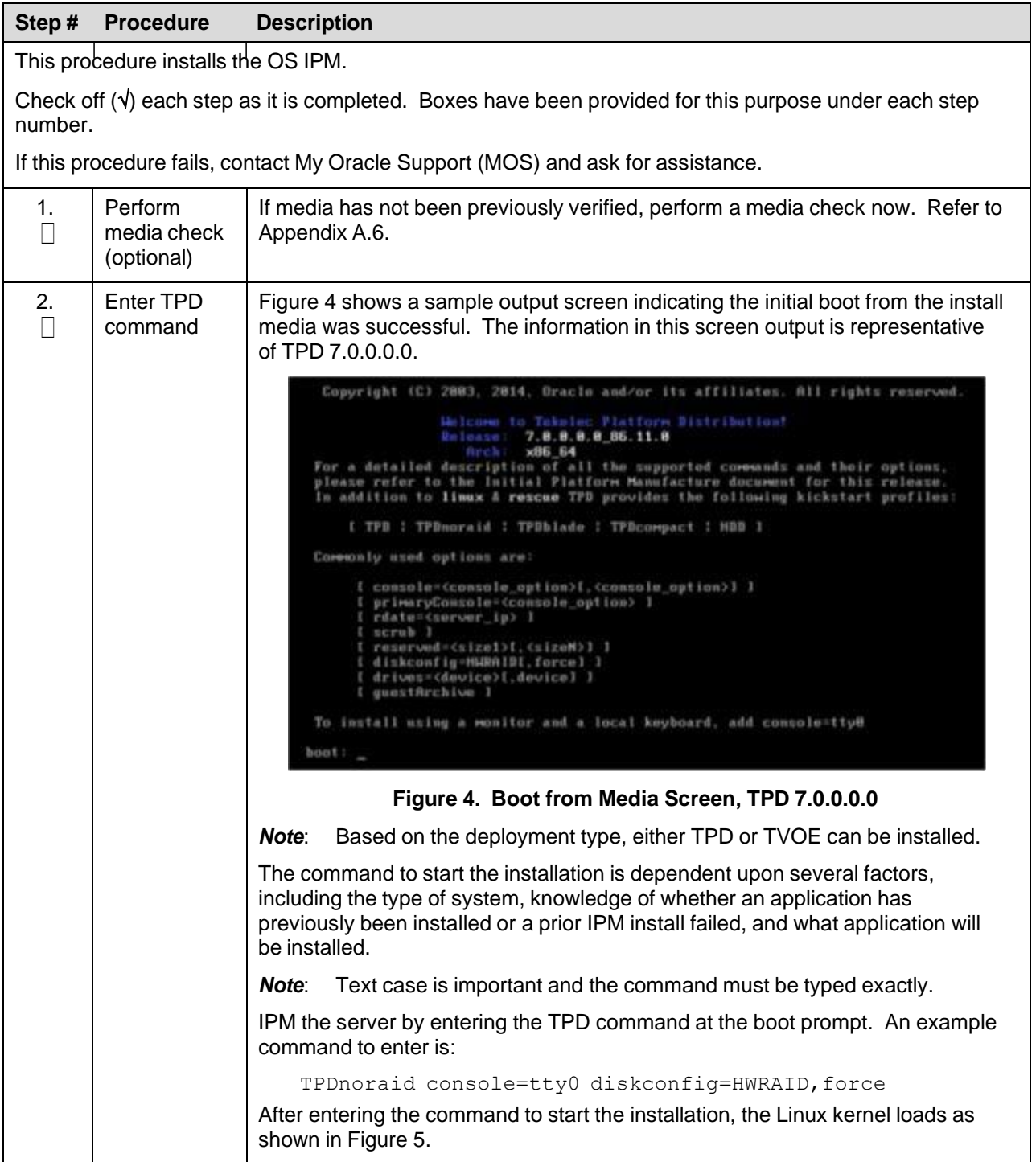

<span id="page-161-1"></span><span id="page-161-0"></span>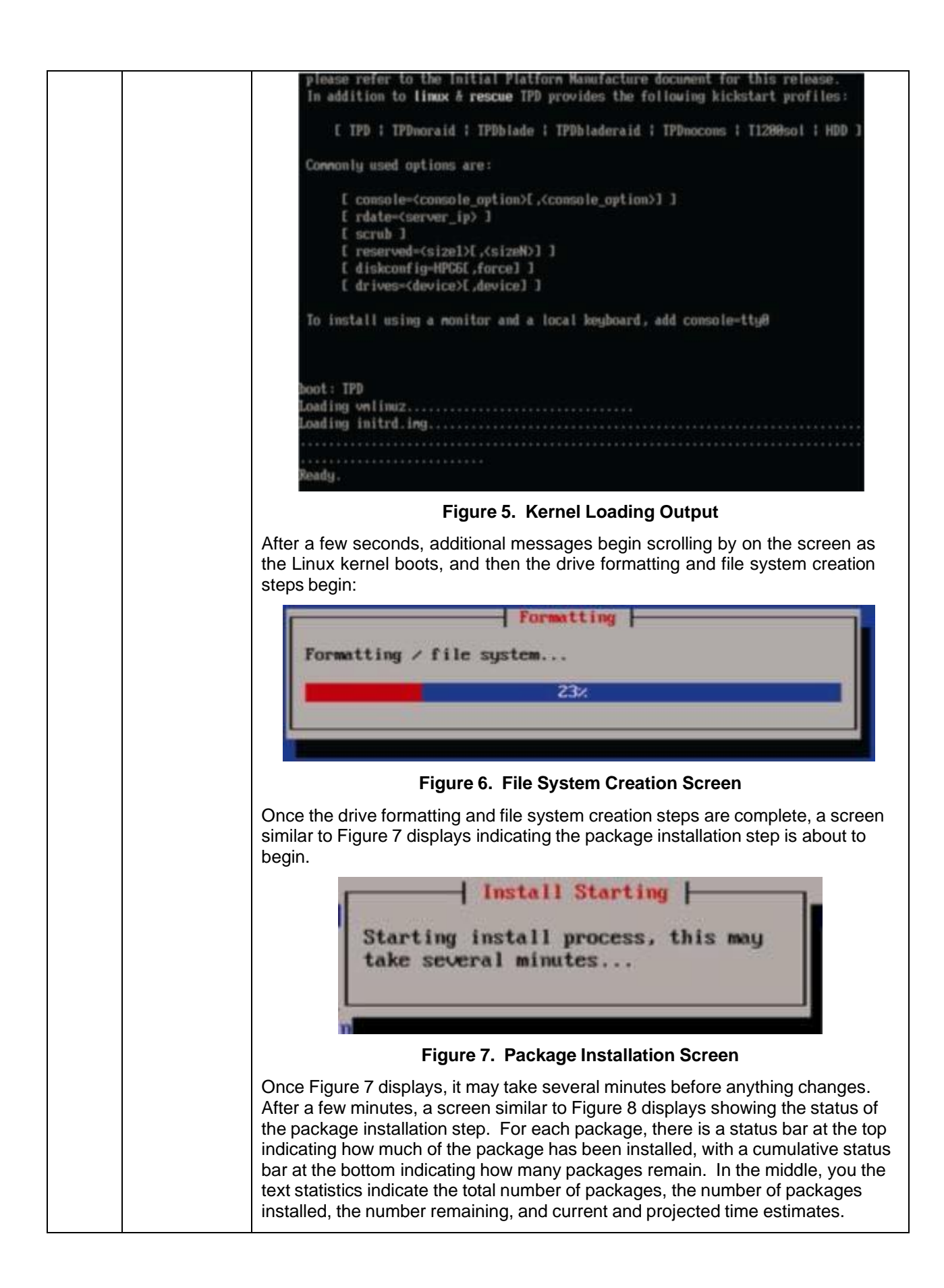

<span id="page-162-1"></span><span id="page-162-0"></span>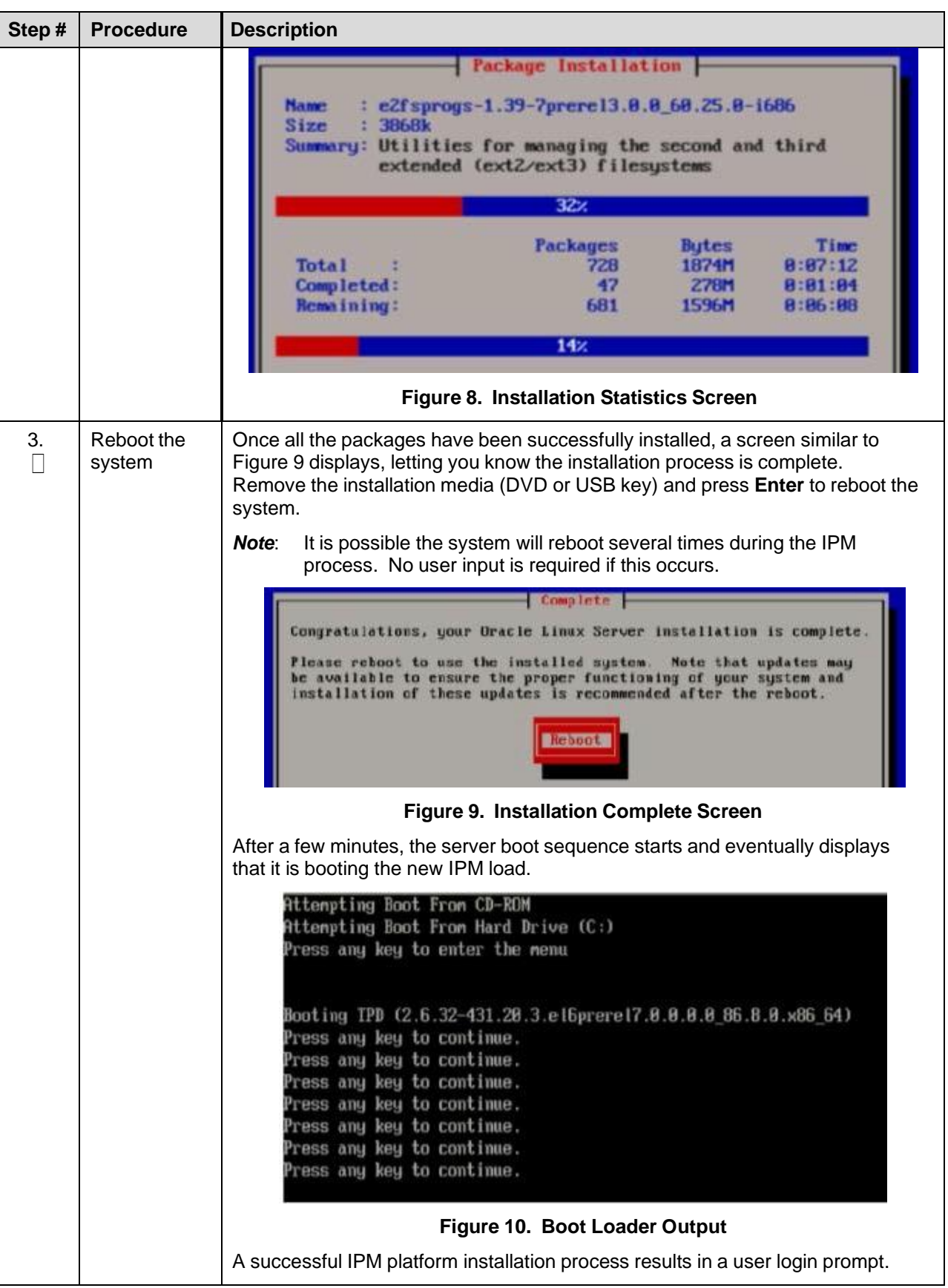

# **Appendix A.5 Post Installation Processing**

### Procedure 10. Post Installation Health Check

<span id="page-163-0"></span>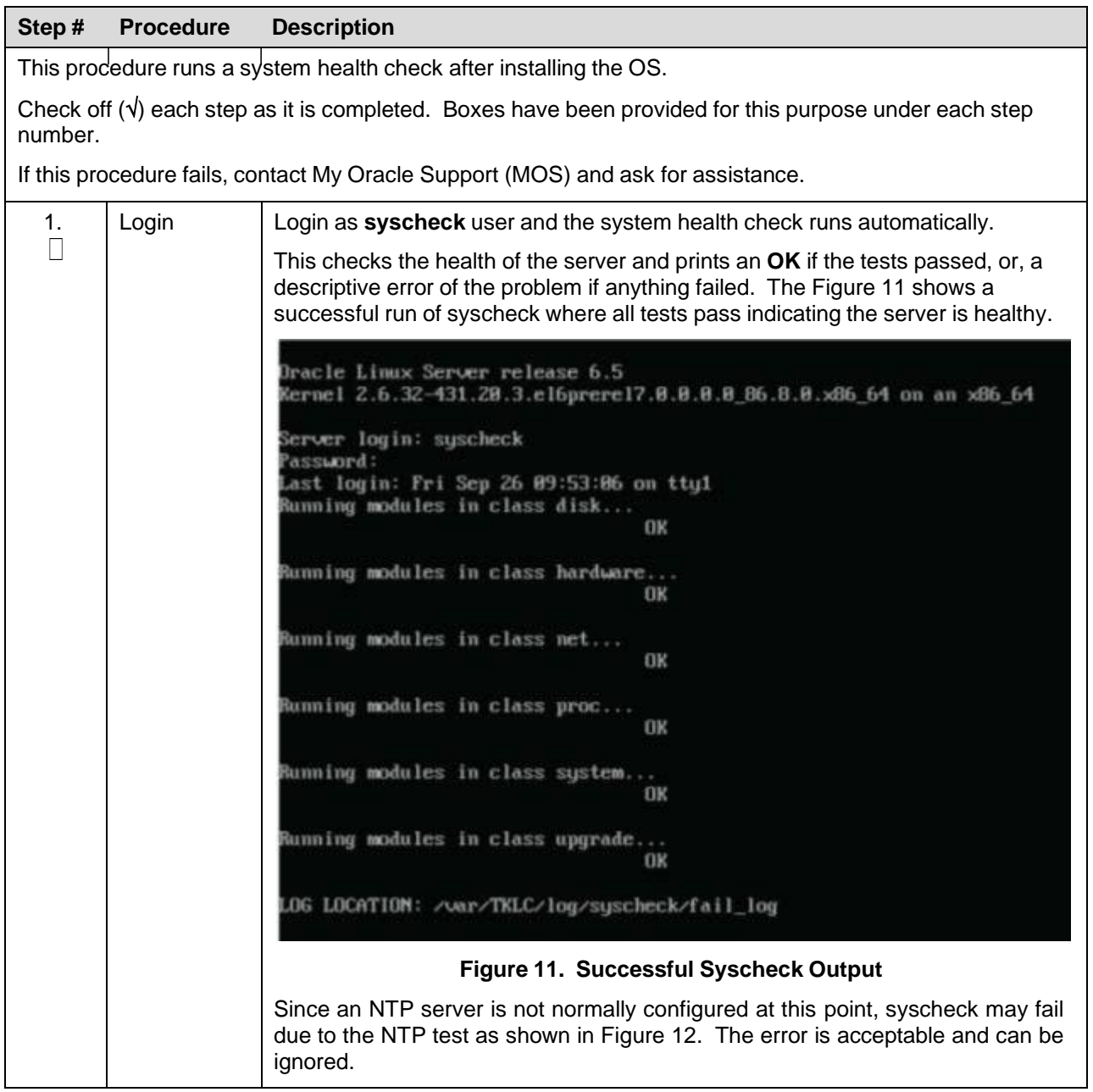

<span id="page-164-1"></span><span id="page-164-0"></span>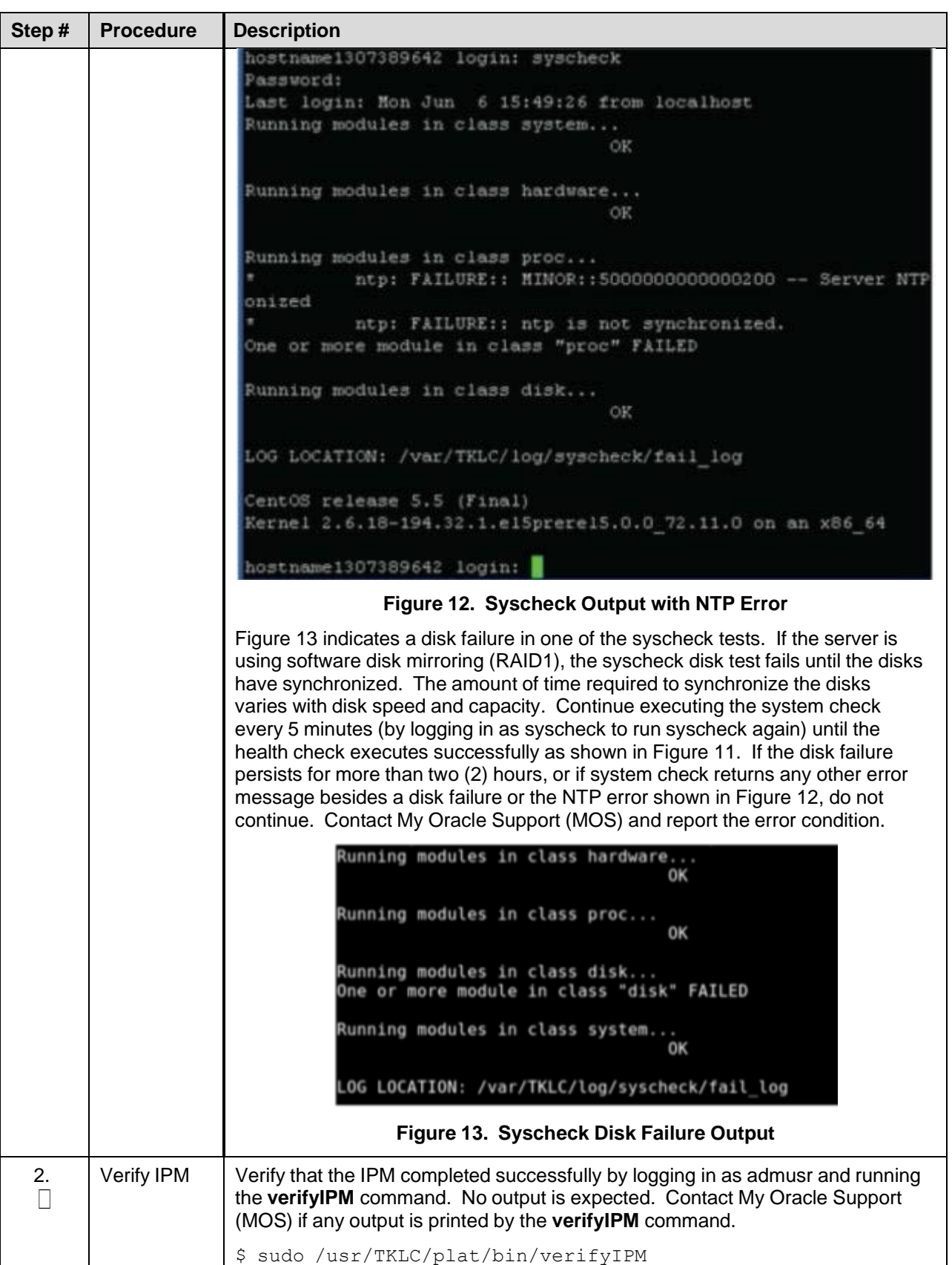

# <span id="page-165-0"></span>**Appendix A.6 Media Check**

Media check only works on CDs/DVDs. Validate USB media when it is created since the validation steps depend on how it was created.

#### Procedure 10. Post Installation Health Check

<span id="page-165-1"></span>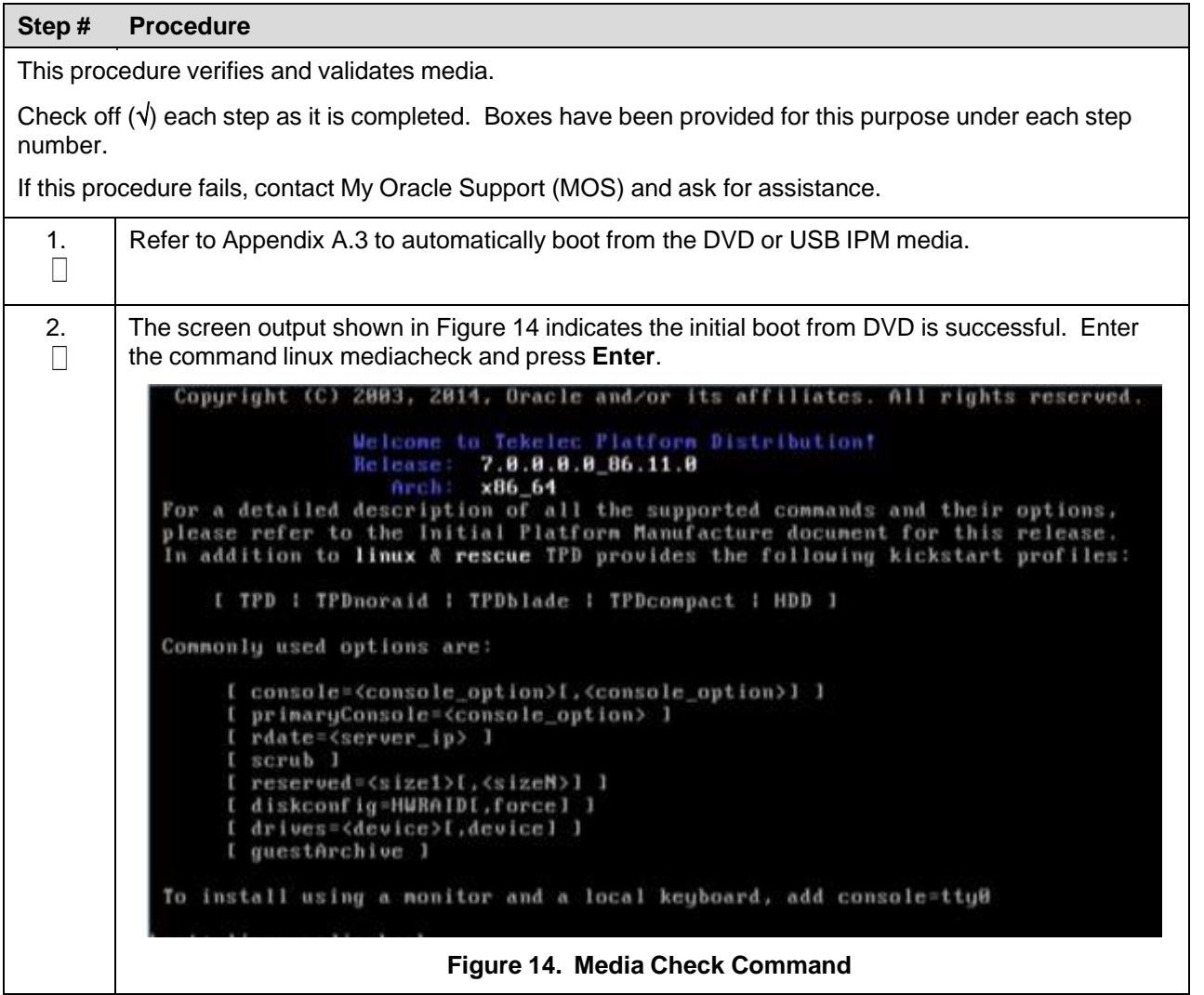

<span id="page-166-0"></span>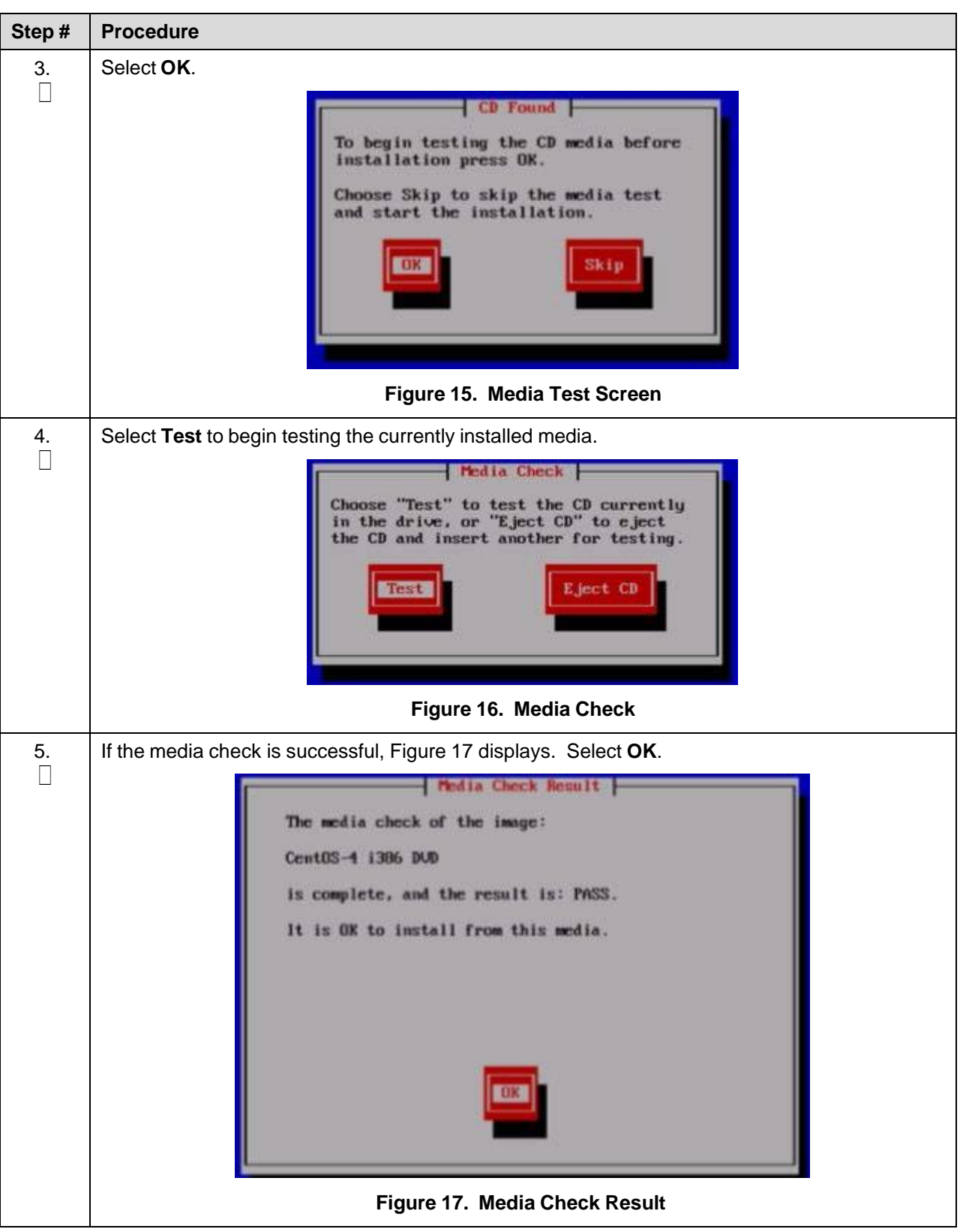

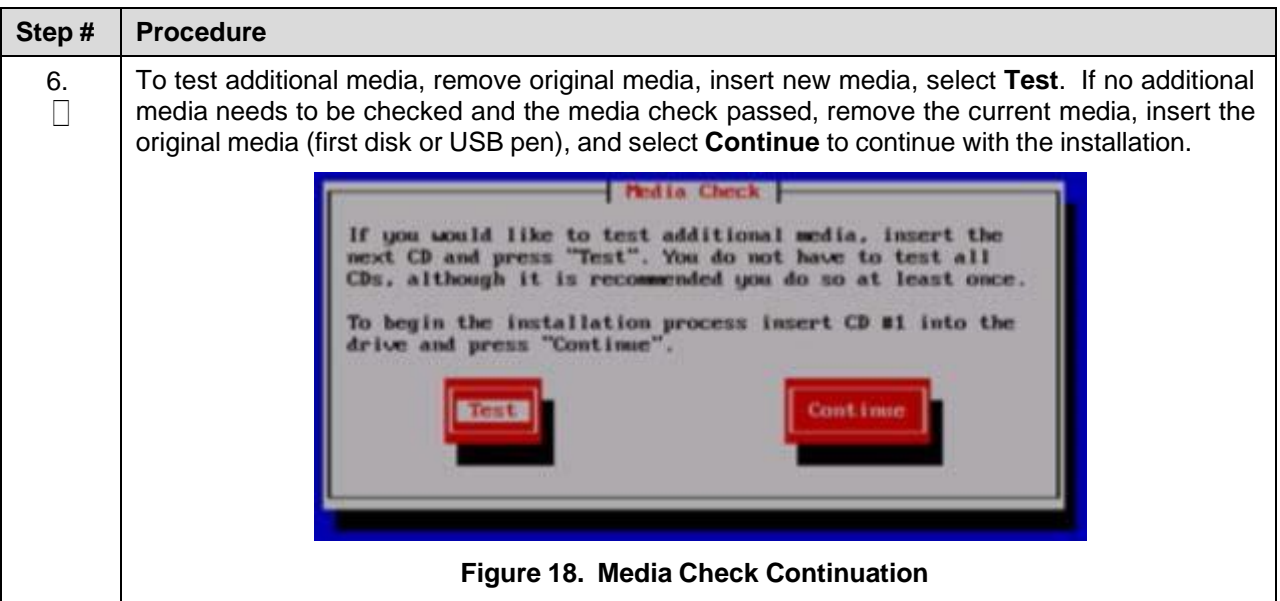

# **Appendix B. Change SNMP Configuration Settings for iLO**

Perform this procedure for every iLO4 device on the network. For instance, for every HP ProLiant Blade and rack mount server.

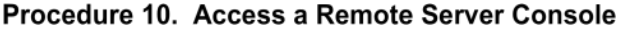

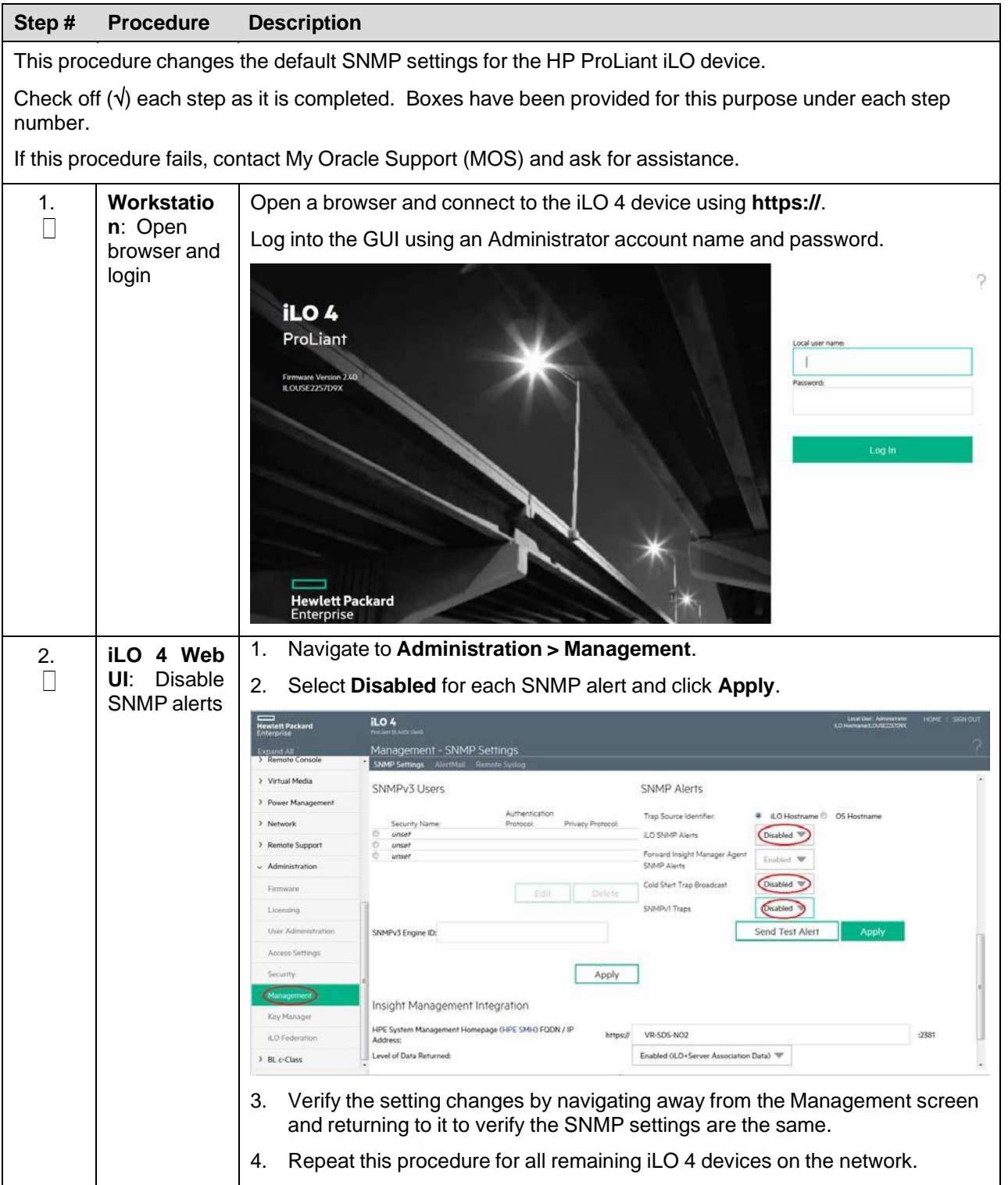

# **Appendix C. Access a Server Console Remotely Using iLO**

### Procedure 10. Access a Remote Server Console Using iLO

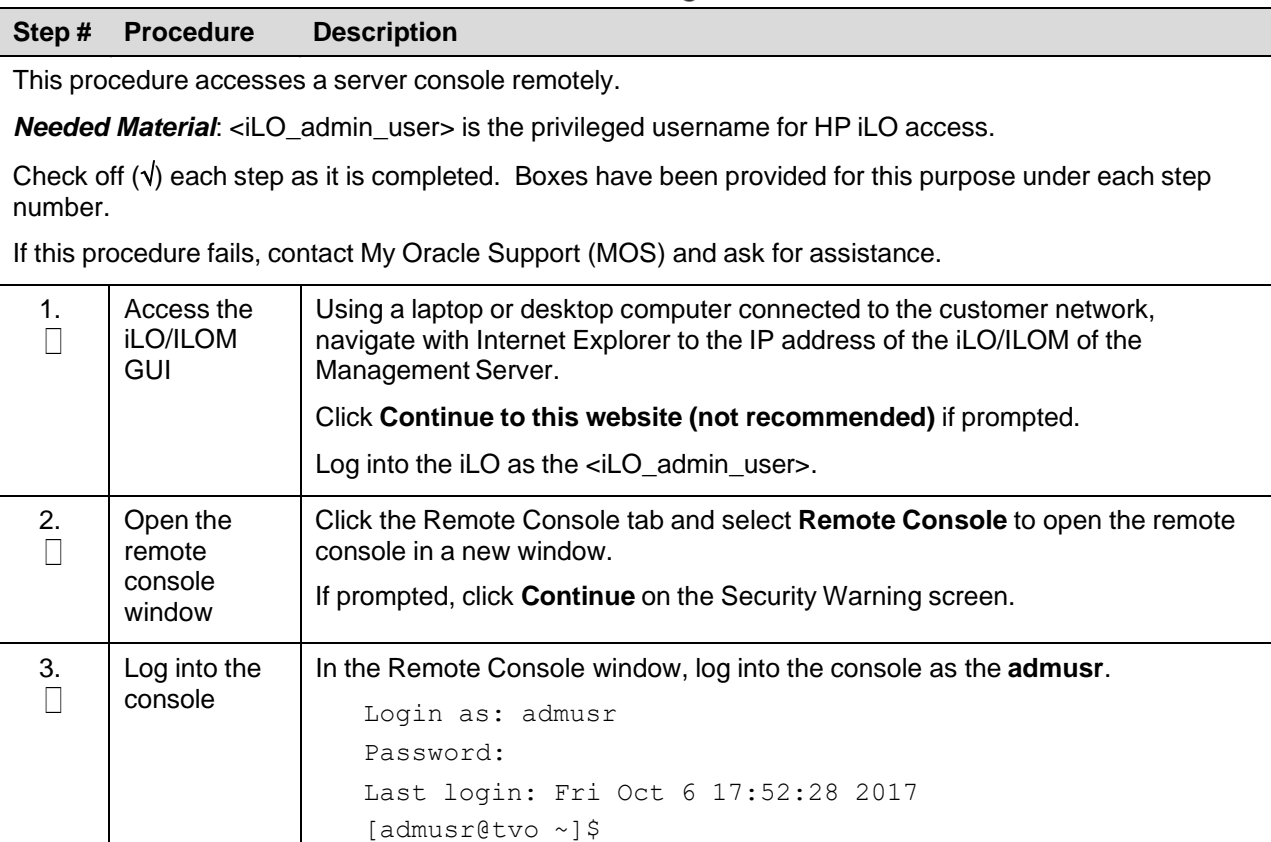

# **Appendix D. Install NetBackup Client on TVOE Server (Optional)**

This optional procedure includes all information necessary to install the NetBackup software on the TVOE host. This must be done after the Aggregate Switches are properly configured. This procedure assumes all necessary NetBackup network configuration has been completed from [4.1](#page-14-0) [Configure](#page-14-0) and IPM the [Management](#page-14-0) Server.

*Note*: Once the NetBackup Client is installed on TVOE, the NetBackup Master should be configured to back up the following files from the TVOE host:

/var/TKLC/bkp/\*.iso

#### Procedure 18. Set Up and Install NetBackup Client

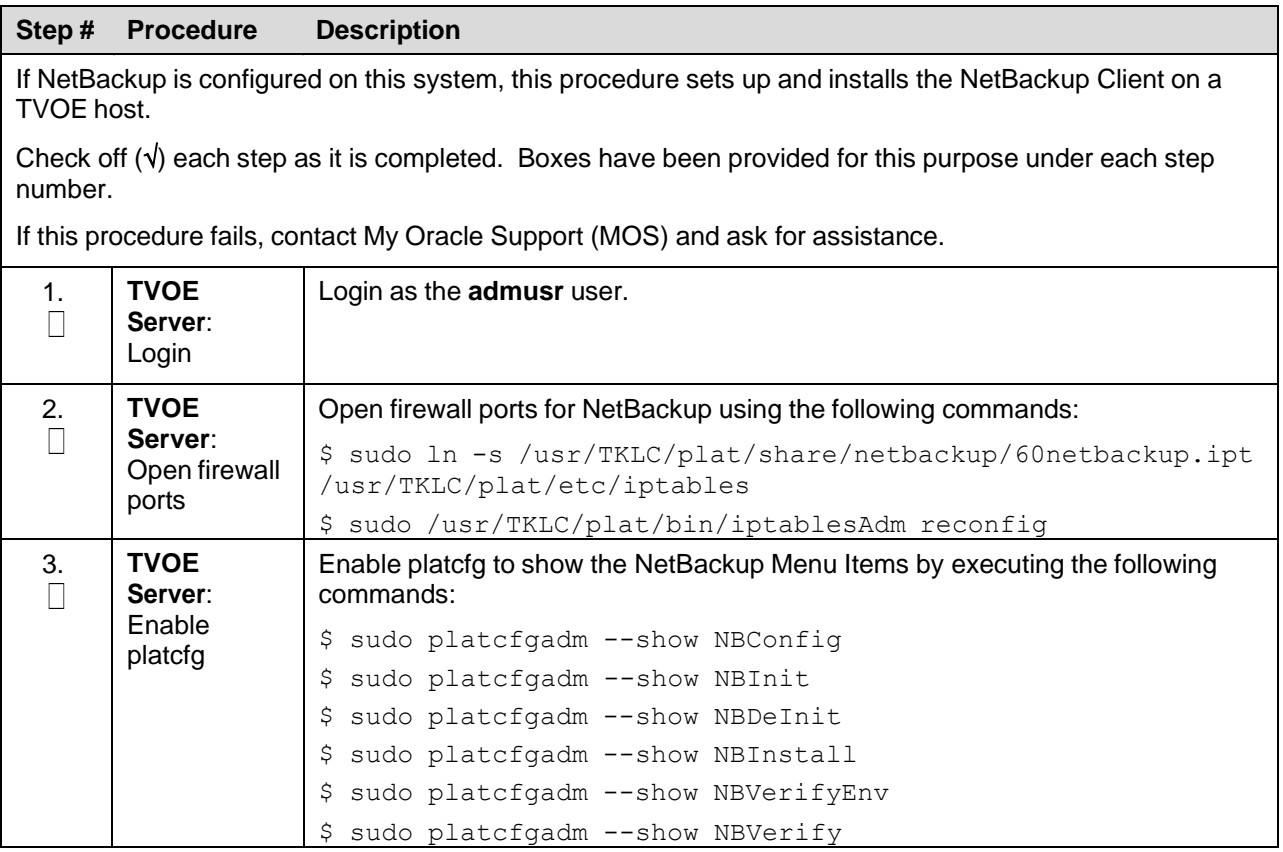

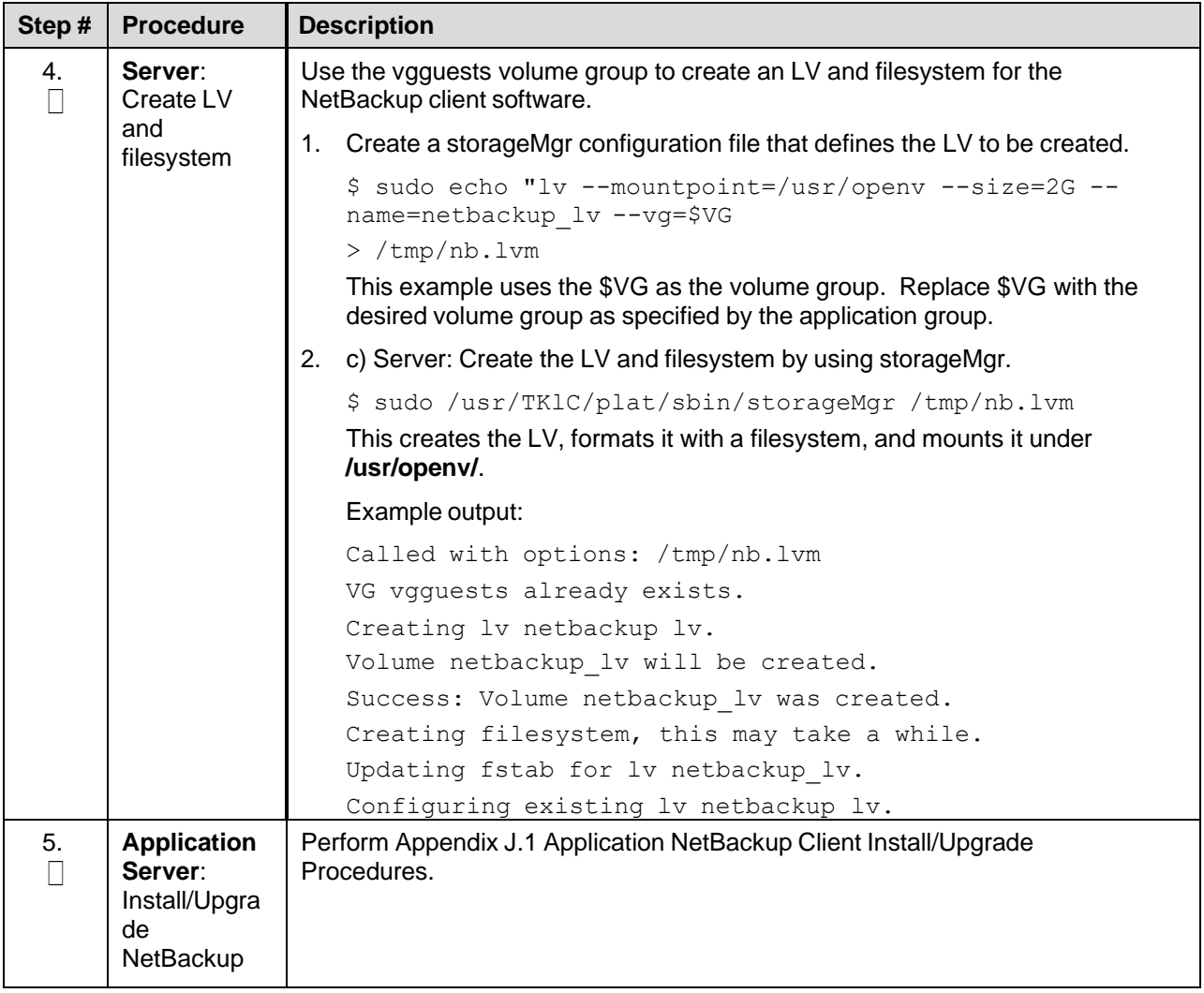

# **Appendix E. Uninstall NetBackup Client on TVOE Server (Optional)**

In this procedure, target server refers to the TPD or TVOE server where the NetBackup client is installed. In the case of TPD, this is the application server. In the case of TVOE, this is the base server hosting the application virtual machines.

#### **Prerequisites:**

- The TPD NetBackup RPM is installed on the server.
- The contents of the NetBackup client configuration file are known if one exists. Depending on the version of NetBackup, a configuration file may not exist.
- The firewall rules implementation is known. Depending on the application, the implementation of firewall rules vary. Do not proceed without understanding the appropriate steps to remove the rules for your application. Reference the documentation for your specific application. The steps presented in this procedure are for a TVOE server and may not apply to a TPD application server.
- The server health checks return no issues.

#### Procedure 18. Uninstall Symantec NetBackup Client

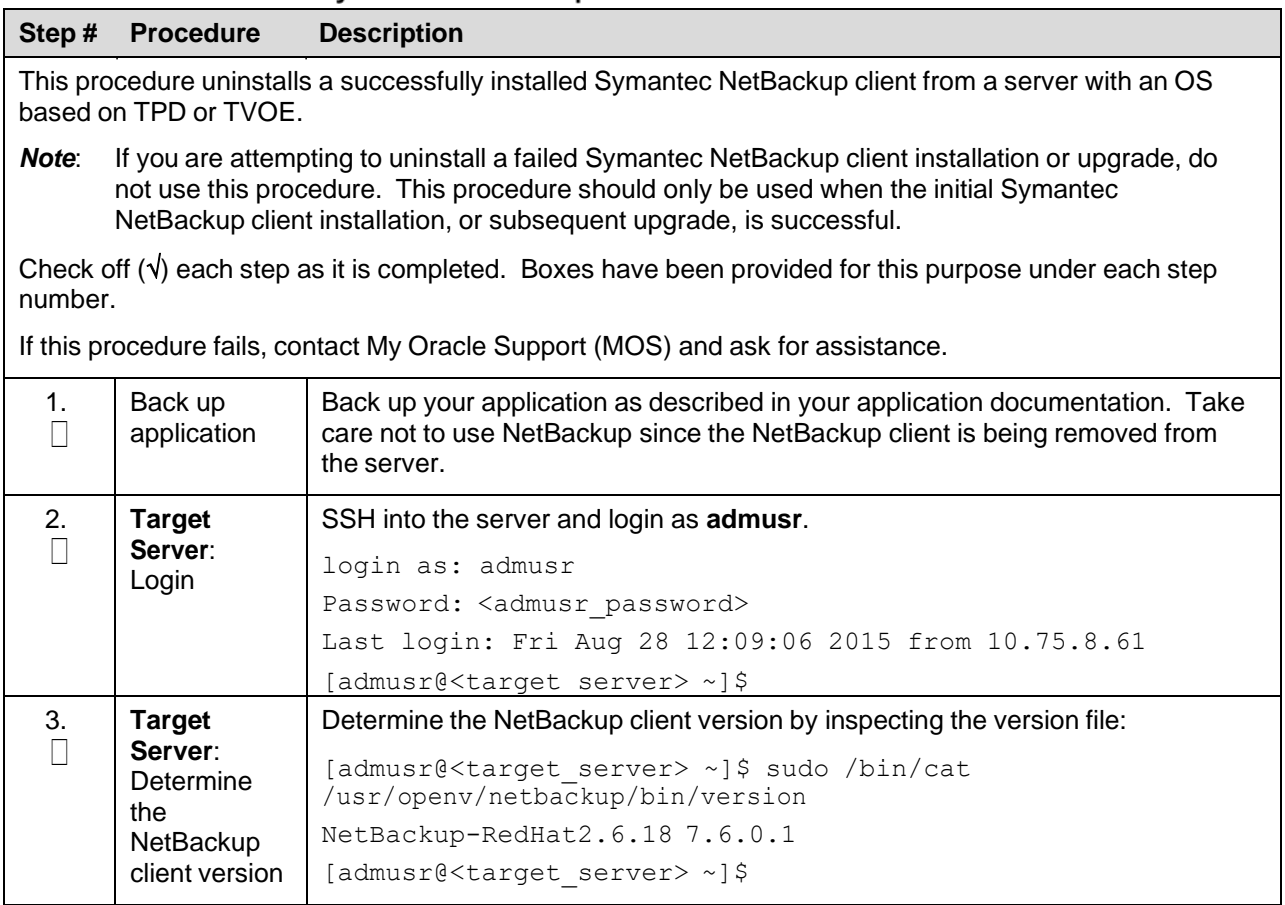

<span id="page-173-1"></span><span id="page-173-0"></span>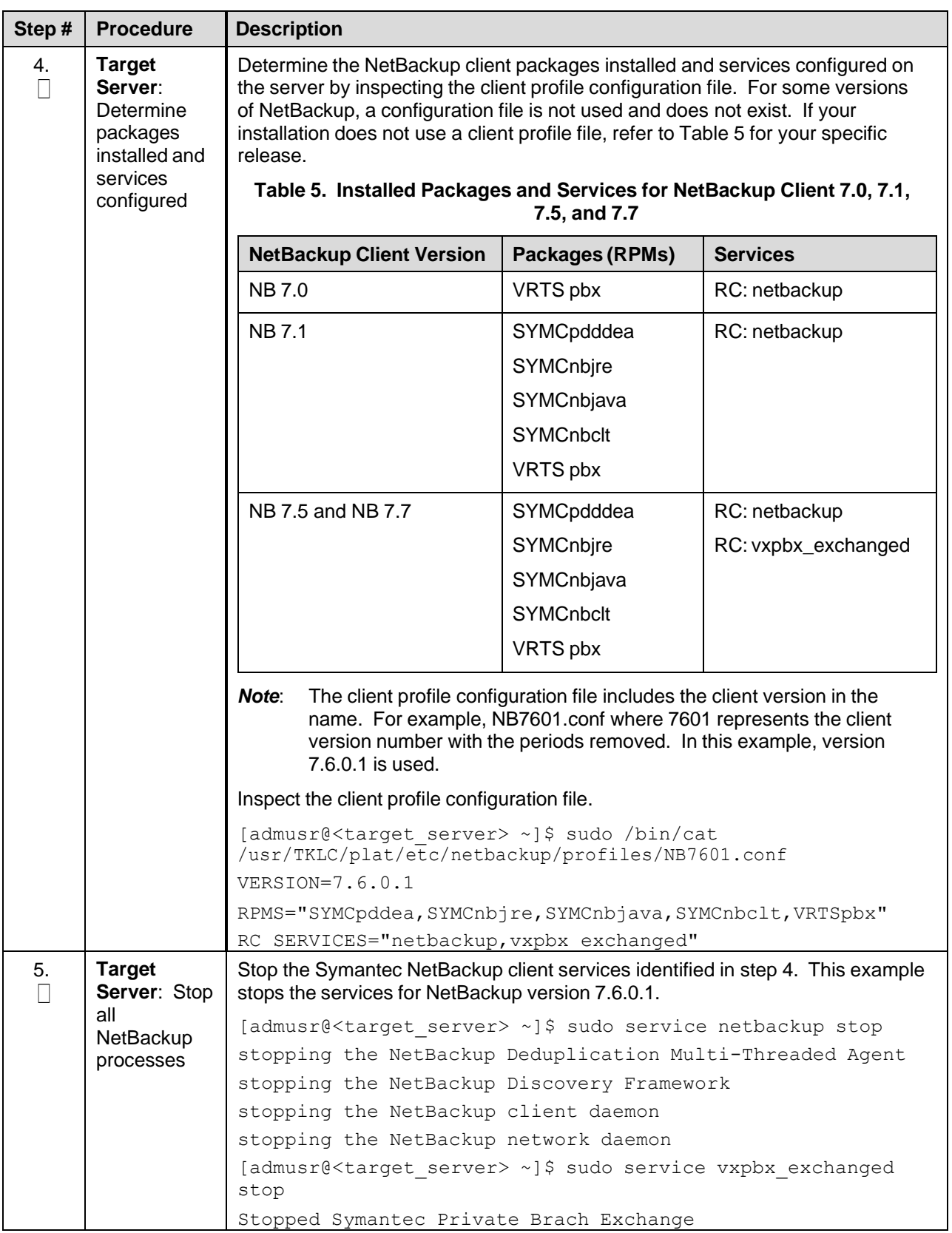

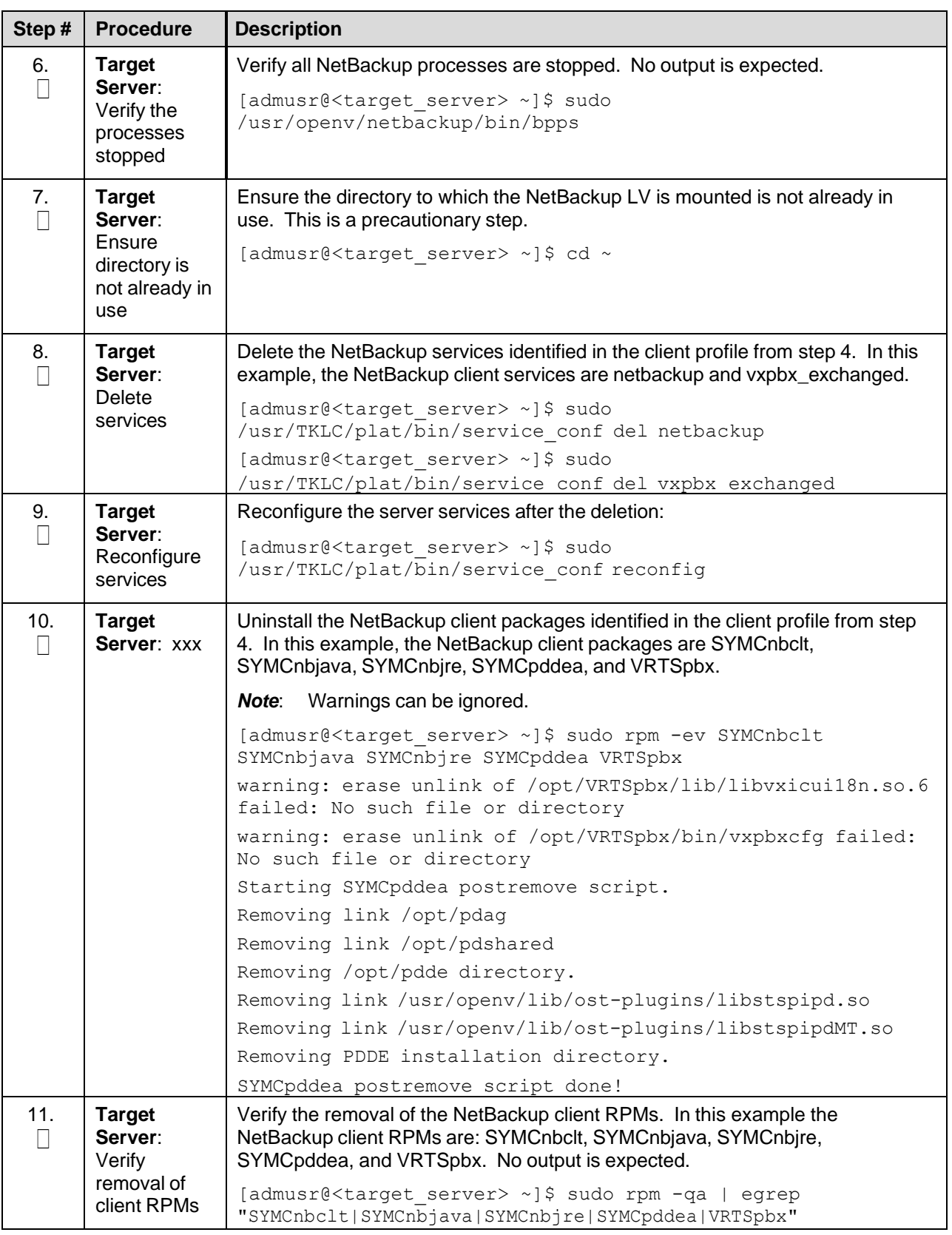

<span id="page-175-0"></span>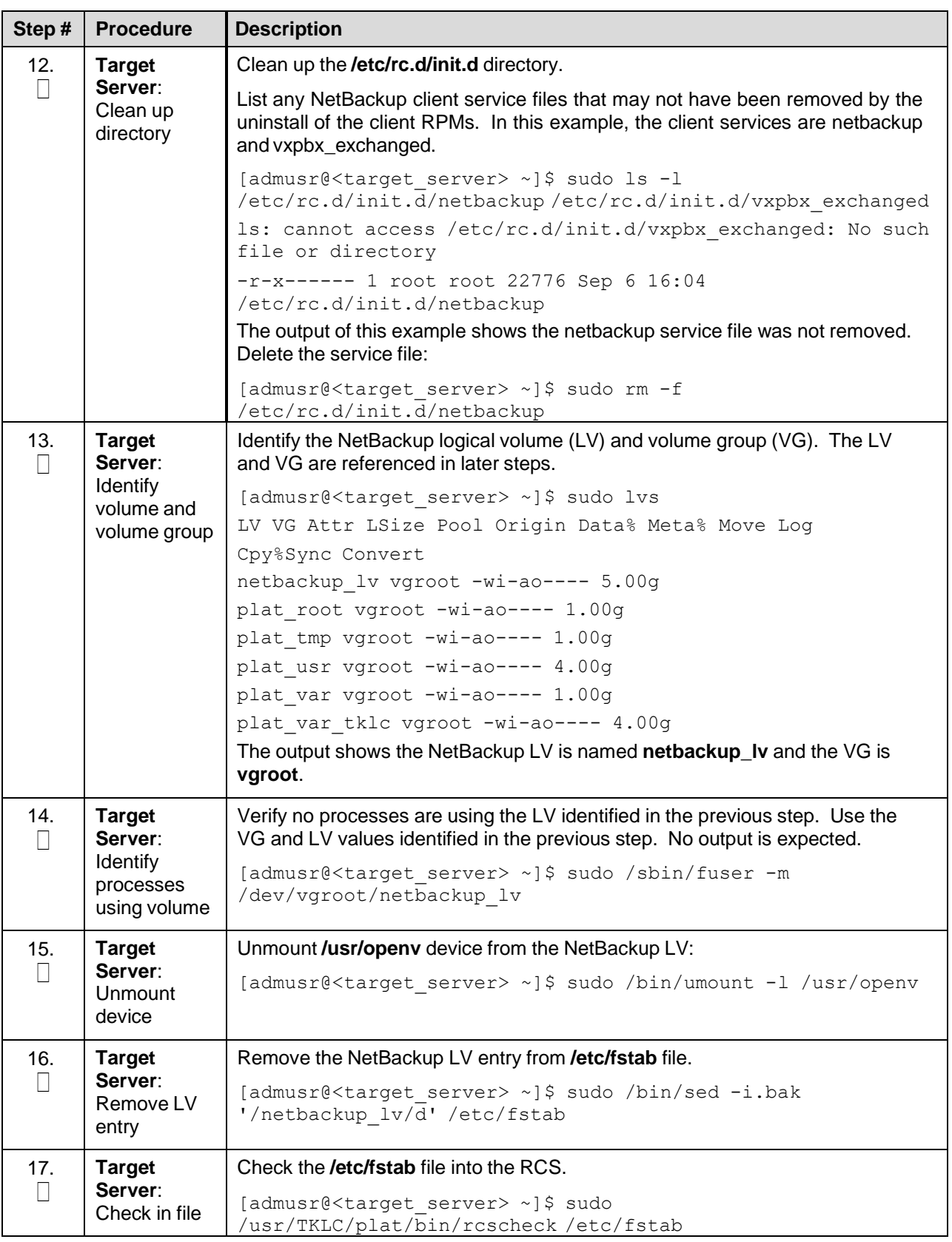

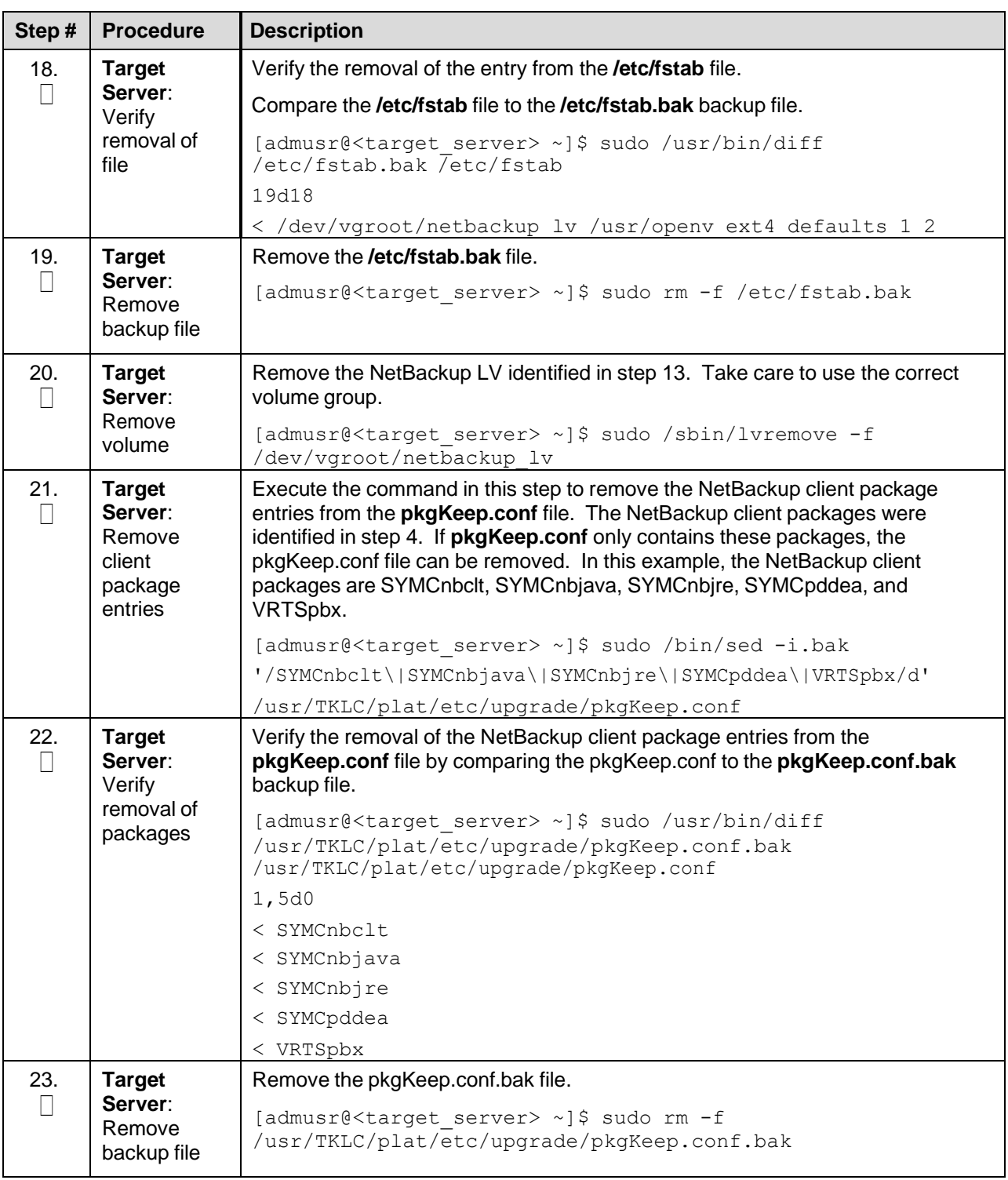

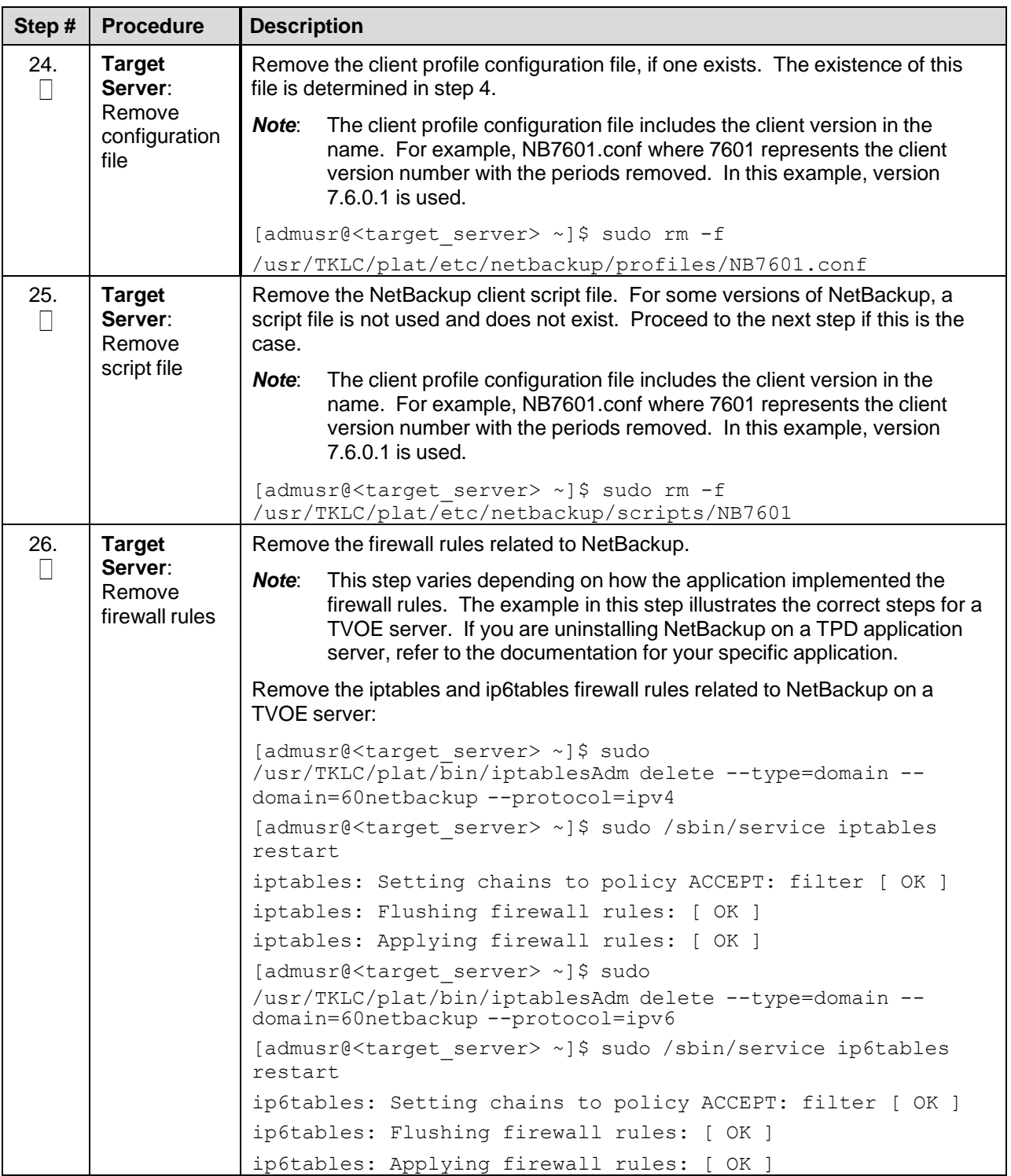

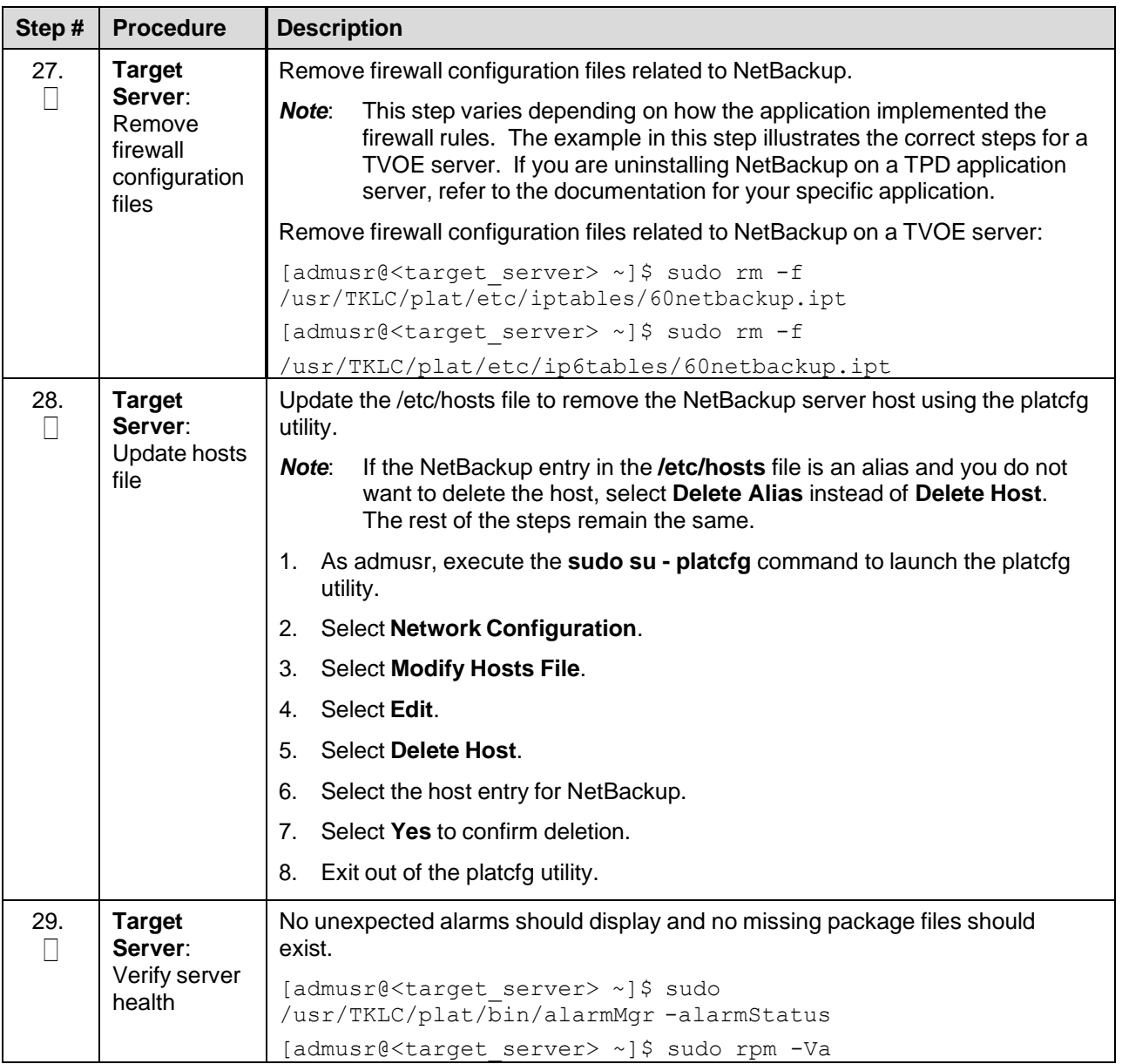

# **Appendix F. Using WinSCP**

# Procedure 10. Copy a File from the Management Server to the PC Desktop

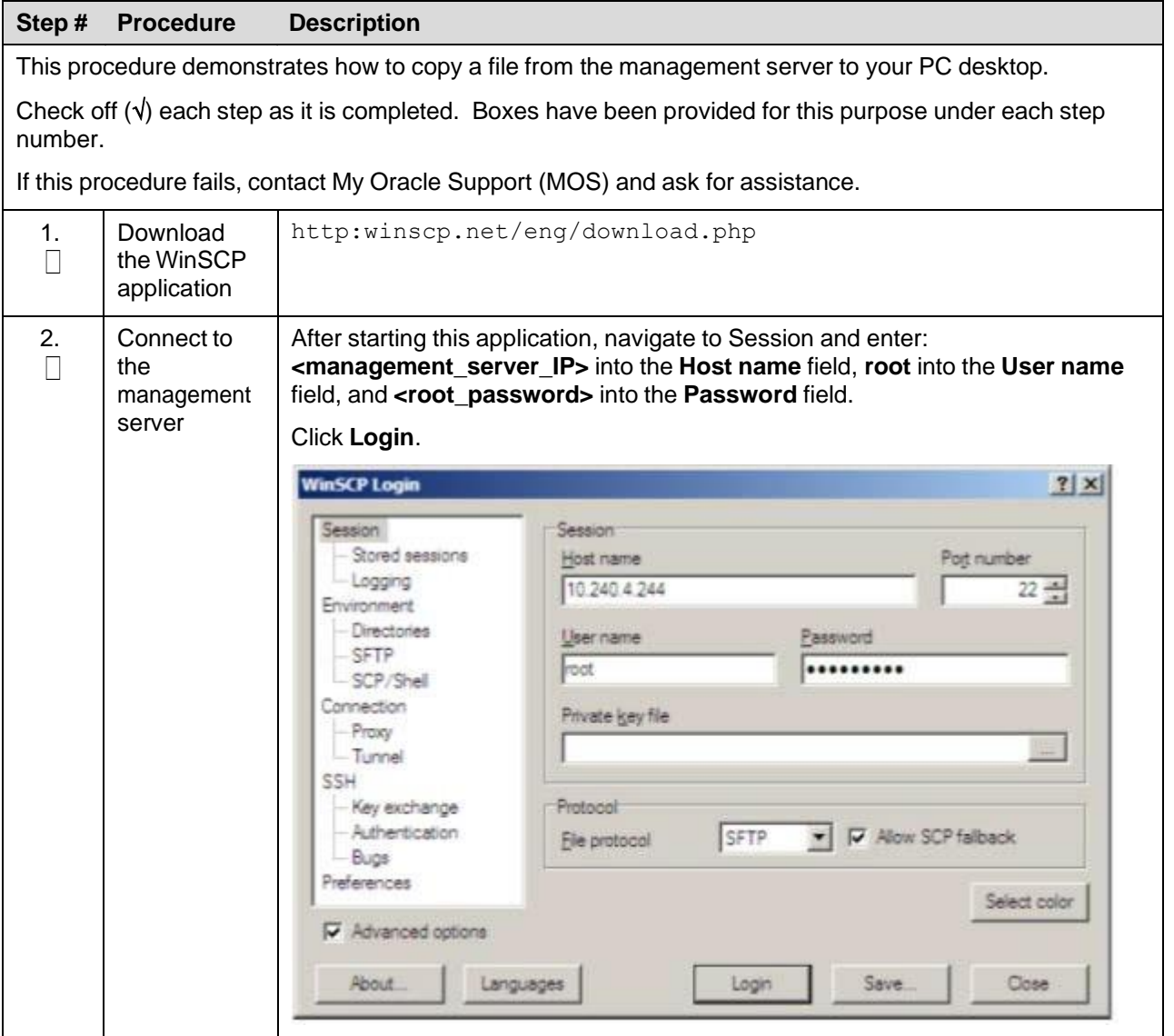
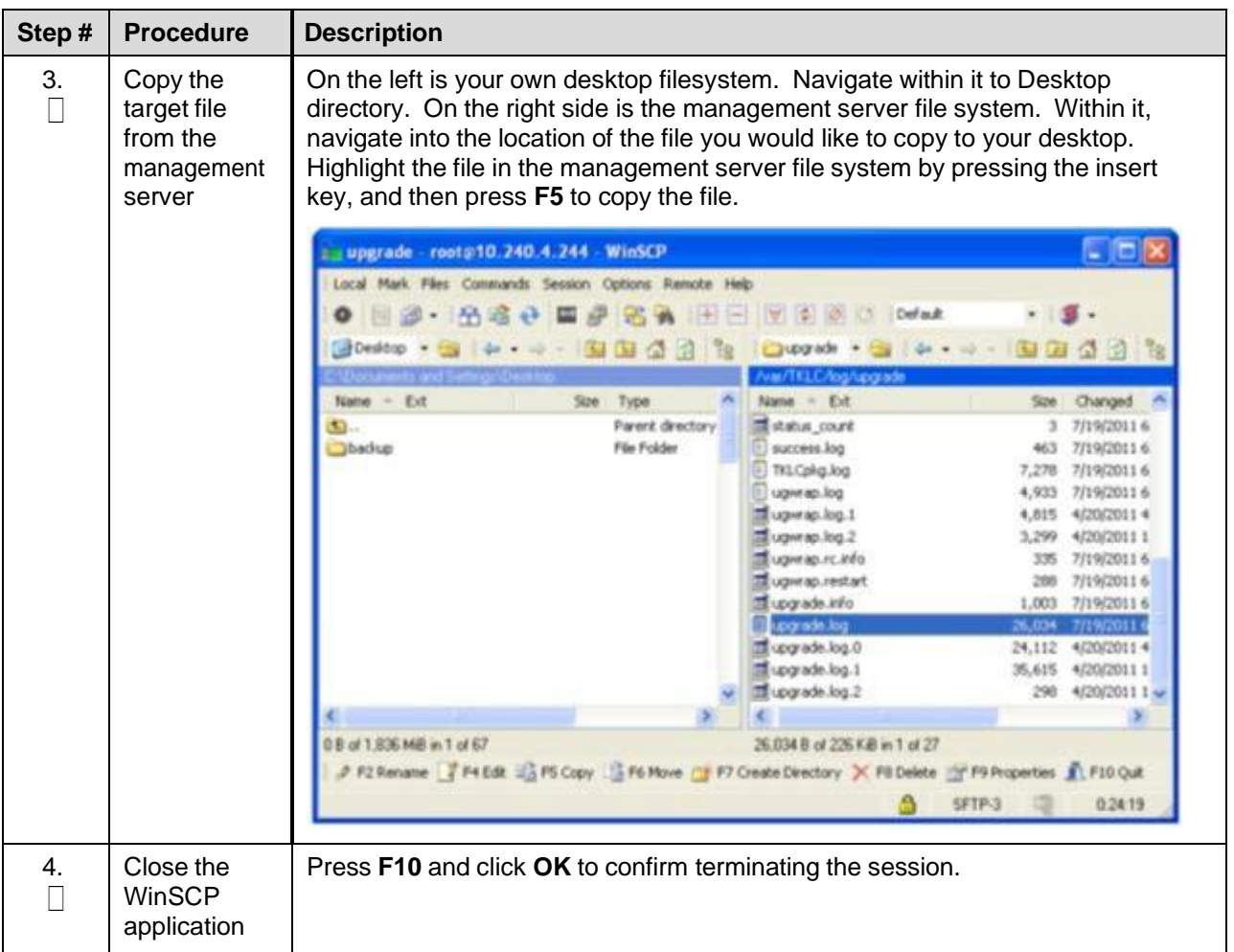

# **Appendix G.Upgrade Cisco 4948 PROM**

### Procedure 11. Upgrade Cisco 4948 PROM

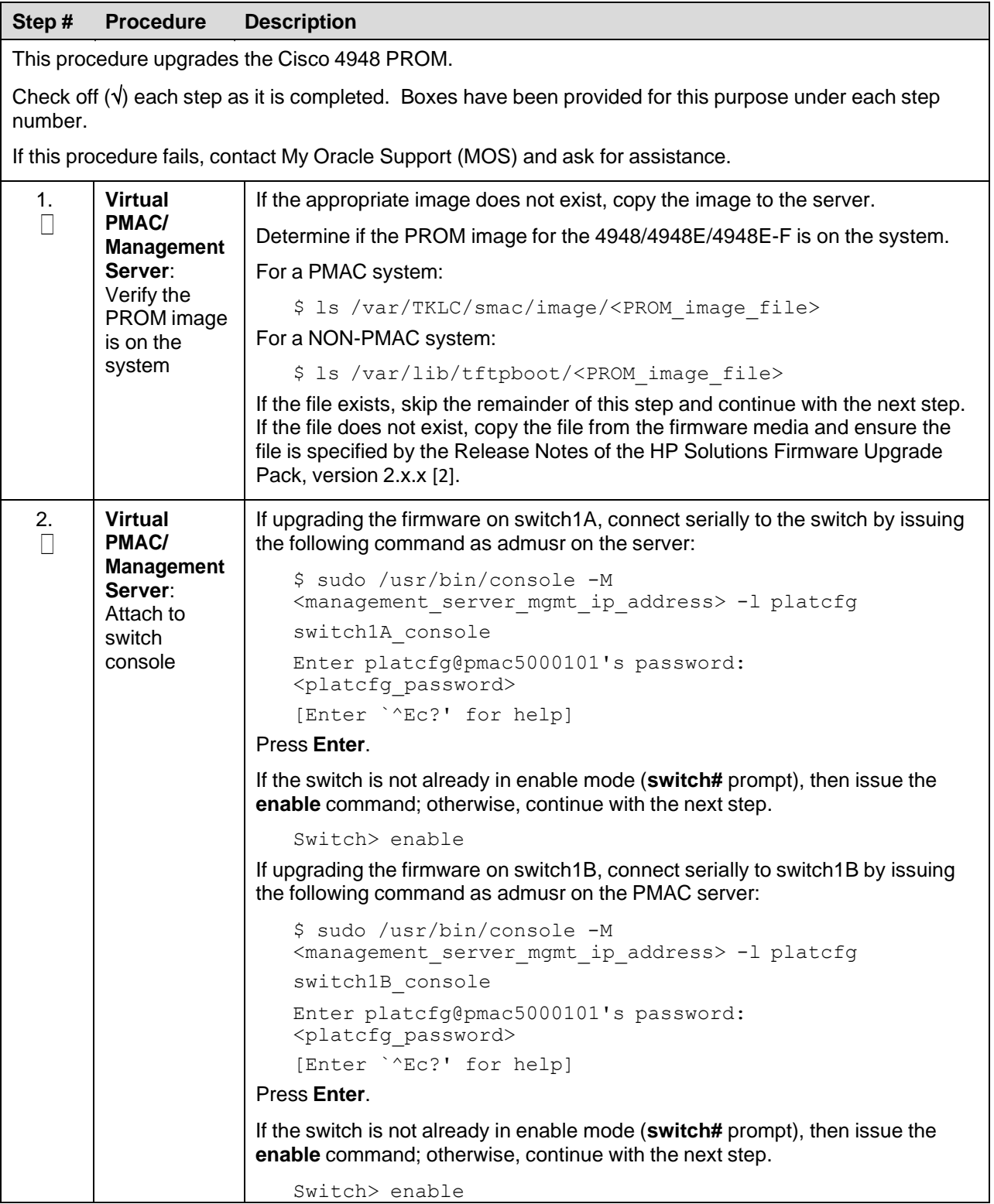

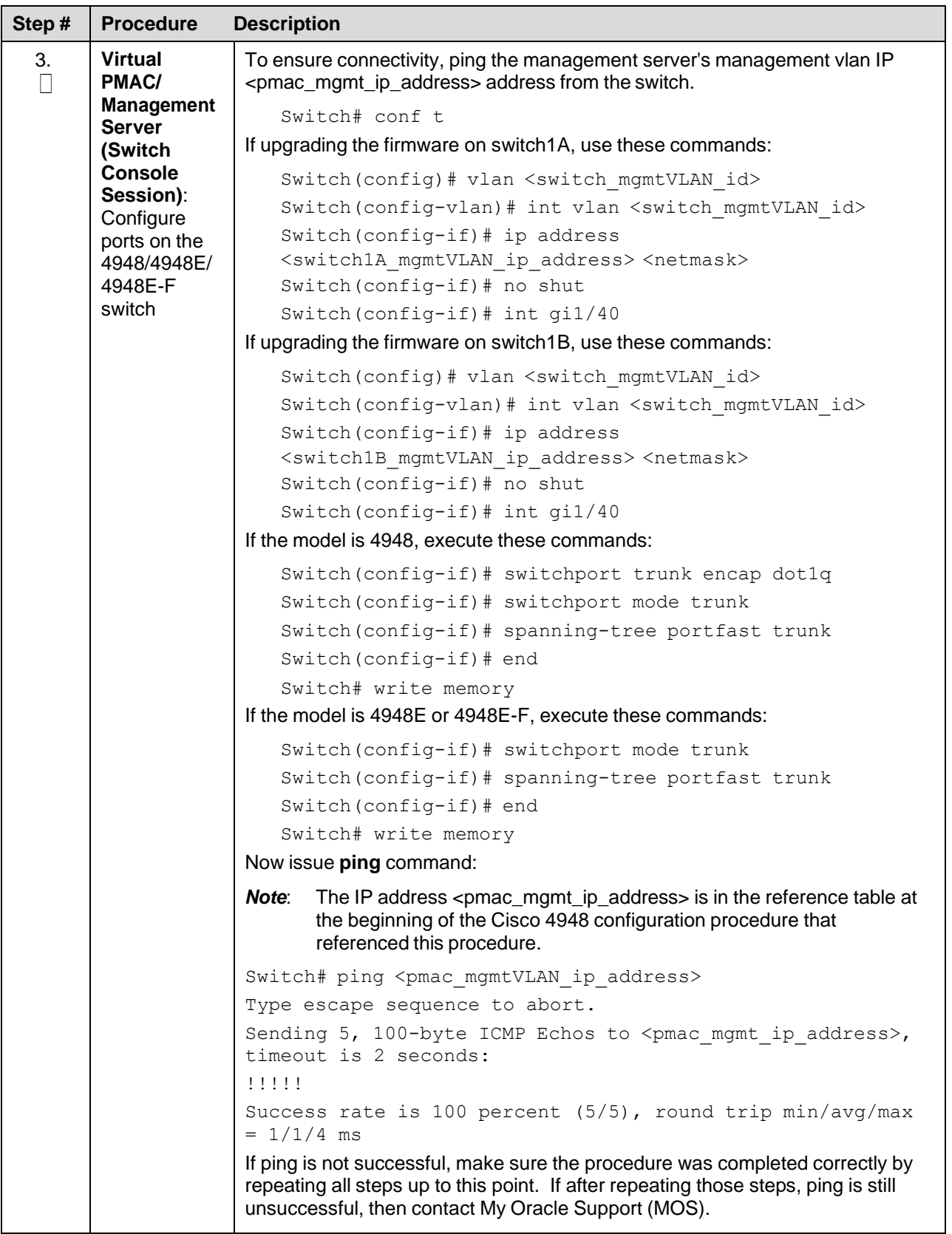

<span id="page-183-0"></span>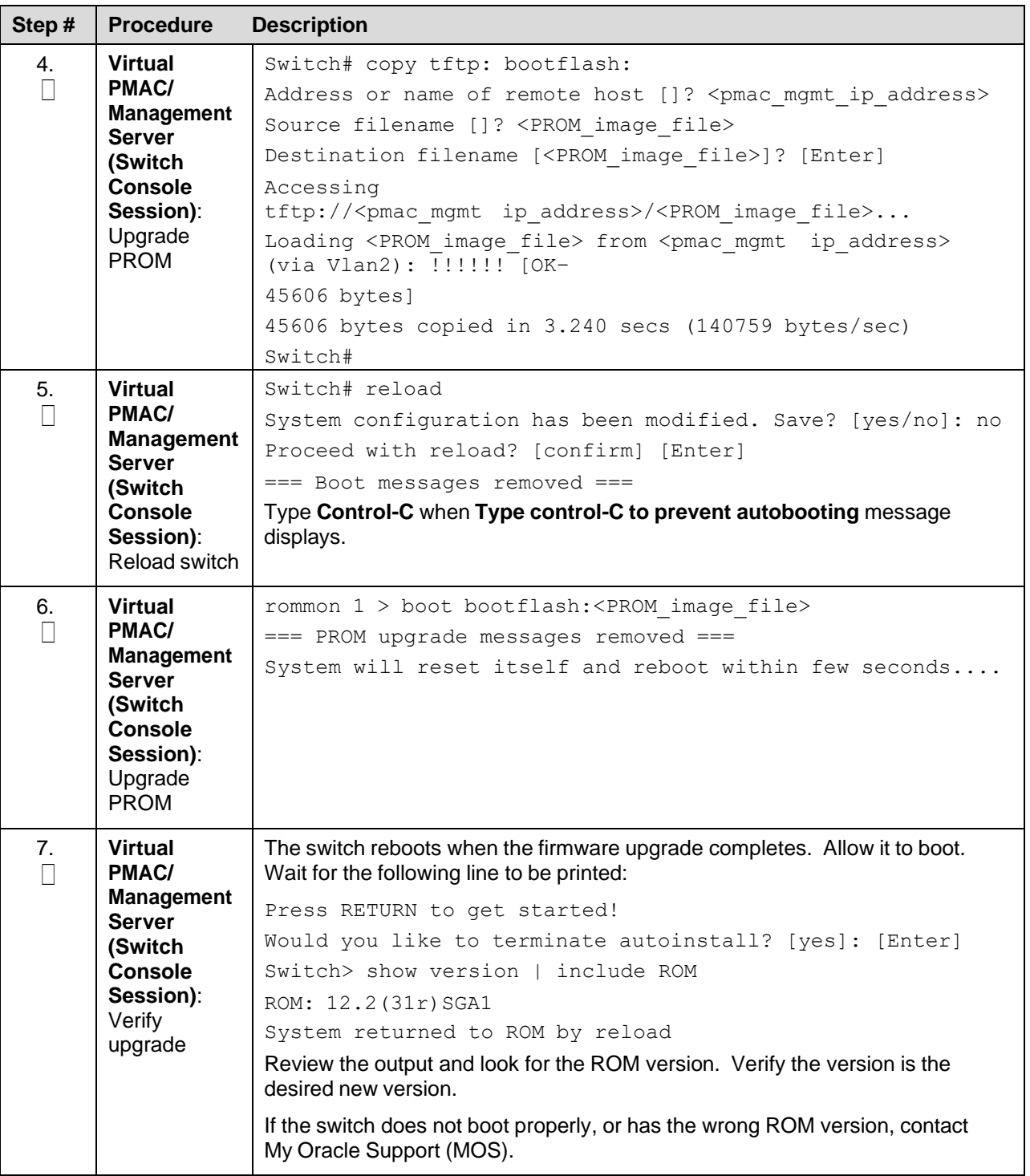

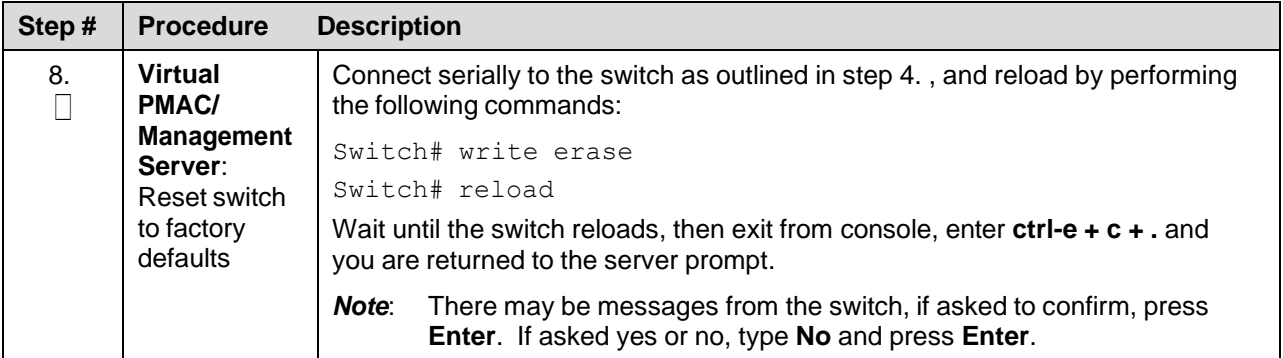

### **Appendix H. Backup Procedures**

### **Appendix H.1 Back Up HP (6120XG, 6125G, 6125XLG, 6127XLG) Enclosure Switch**

Execute this procedure after every change to the switch configuration after completing [Procedure](#page-114-0) 21, [Procedure](#page-119-0) 22, and/or [Procedure](#page-124-0) 23.

#### **Prerequisites:**

- Install TVOE on the [Management](#page-14-0) Server (section [4.1.1\)](#page-14-0)
- [Deploy](#page-35-0) PMAC (section [4.2.1\)](#page-35-0) must be completed
- Configure 3020 Switches [\(netConfig\)](#page-109-0) [\(Procedure](#page-109-0) 20)
- Configure HP 6120XG Switch [\(netConfig\)](#page-114-0) [\(Procedure](#page-114-0) 21)
- Configure HP 6125G Switch [\(netConfig\)](#page-119-0) [\(Procedure](#page-119-0) 22)
- Configure HP 6127XLG Switch [\(netConfig\)](#page-128-0) [\(Procedure](#page-129-0) 24)

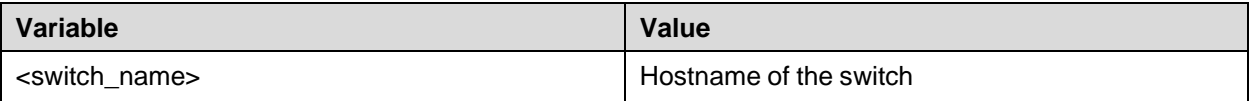

#### Procedure 11. Back Up the HP Enclosure Switch

#### **Step # Procedure**

This procedure backs up the HP enclosure switch.

Check off  $(\sqrt{)}$  each step as it is completed. Boxes have been provided for this purpose under each step number.

If this procedure fails, contact My Oracle [Support](#page-235-0) (MOS) and ask for assistance.

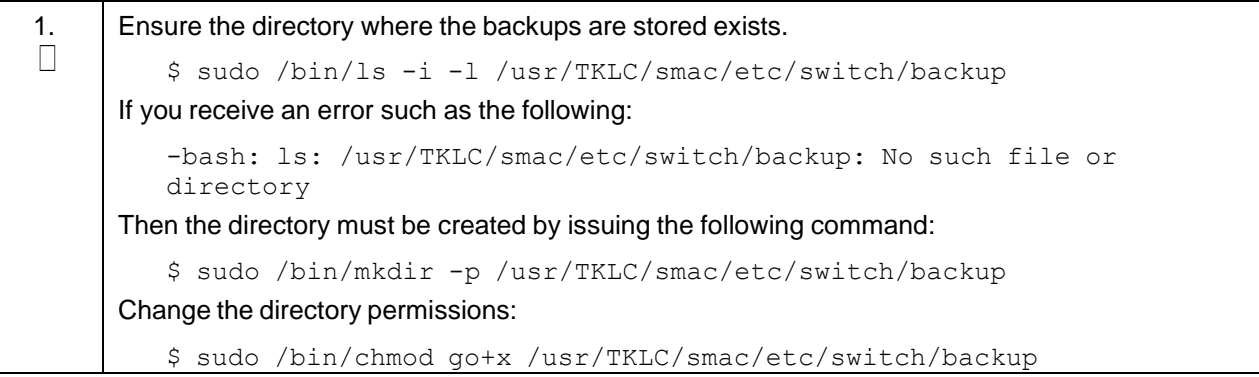

<span id="page-185-1"></span><span id="page-185-0"></span>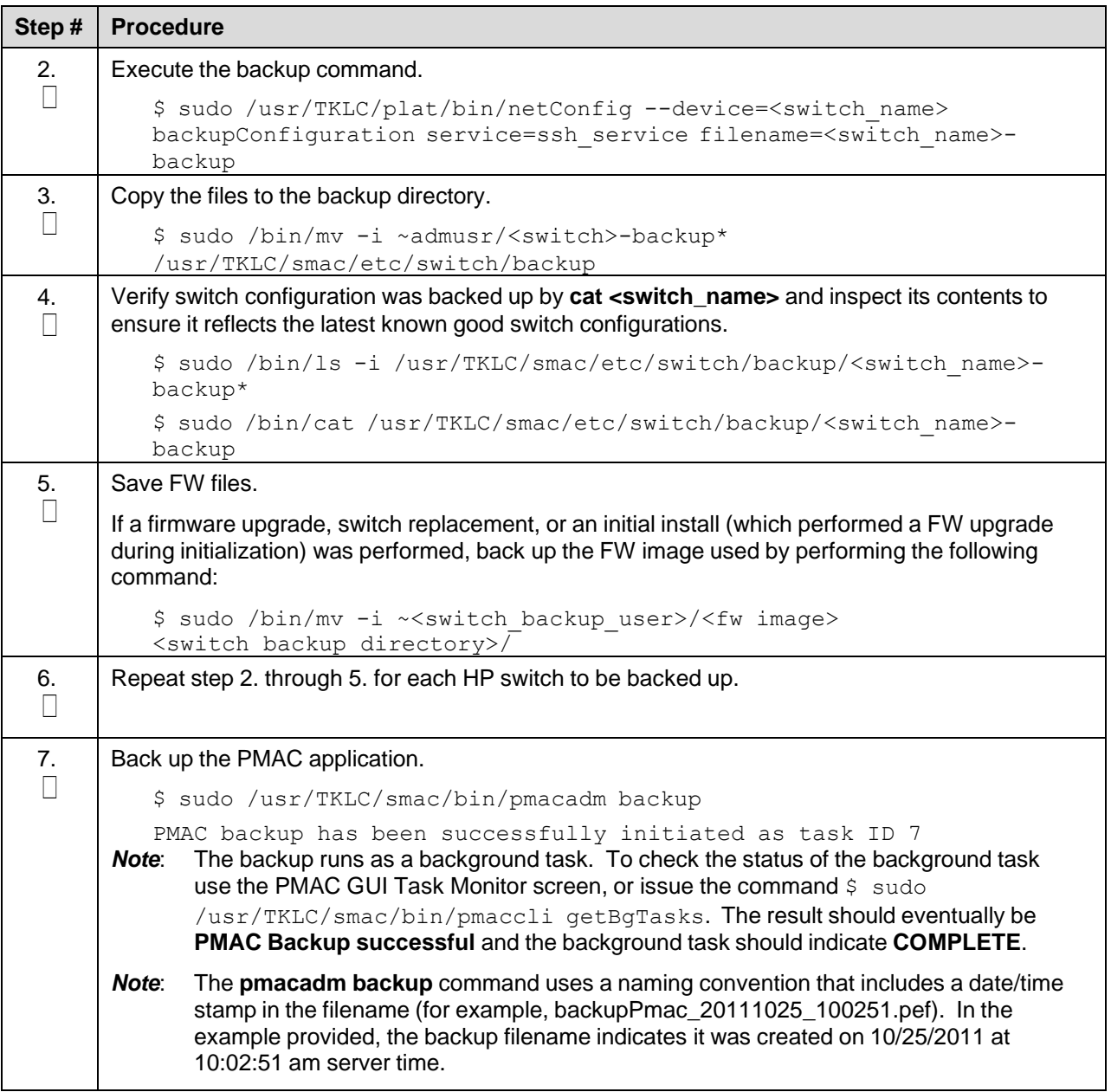

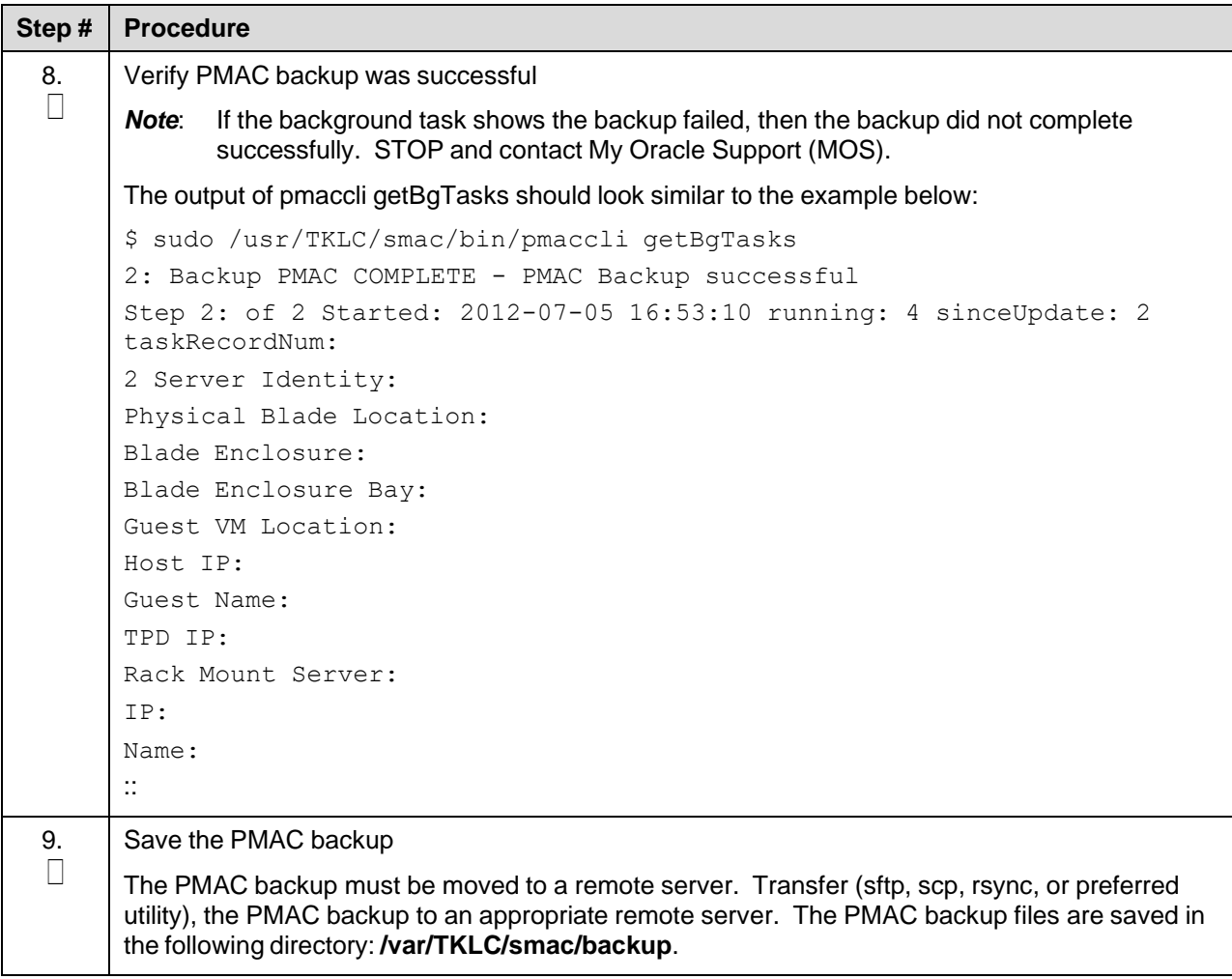

### **Appendix H.2 Back Up Cisco 4948/4948E/4948E-F Aggregation Switch and/or Cisco 3020 Enclosure Switch (netConfig)**

#### *Prerequisites* **for RMS system aggregation switch**:

- Step 2 of [4.1.1](#page-14-0) Install TVOE on the [Management](#page-14-0) Server to install the IPM DL380 server.
- [Configure](#page-23-0) TVOE Network (section [4.1.4\)](#page-23-0)
- Configure [Aggregation](#page-64-0) Switches(section [4.3.1\)](#page-64-0)

#### *Prerequisites* **for Cisco 3020 enclosure switch**:

- Install TVOE on the [Management](#page-14-0) Server (section [4.1.1\)](#page-14-0)
- [Configure](#page-23-0) TVOE Network (section [4.1.4\)](#page-23-0)
- [Deploy](#page-35-0) PMAC (section [4.2.1\)](#page-35-0) must be completed
- Configure 3020 Switches [\(netConfig\)](#page-109-0) [\(Procedure](#page-109-0) 20)

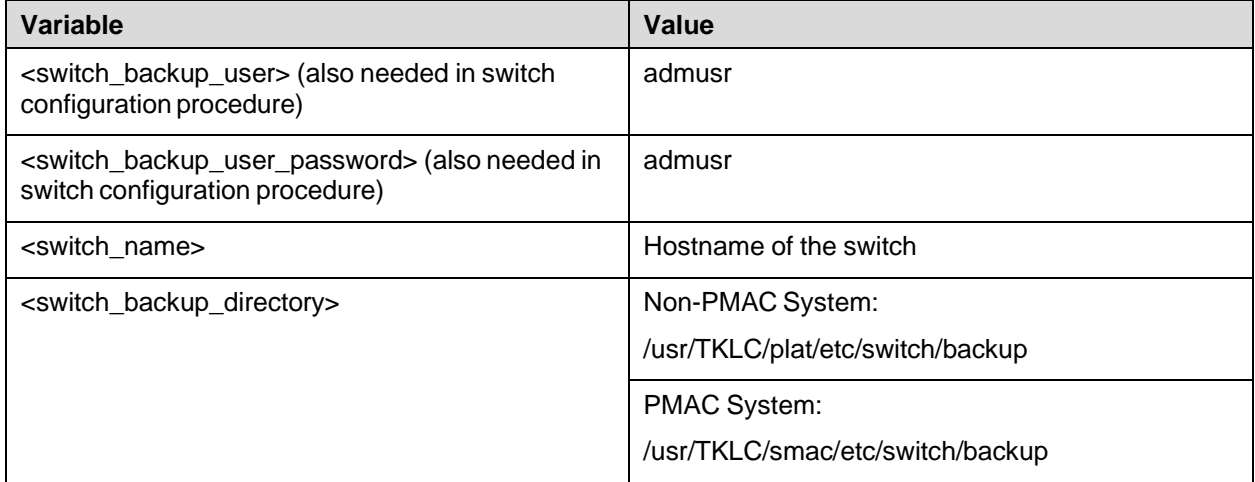

#### Procedure 10. Back Up the Cisco Switch

<span id="page-187-0"></span>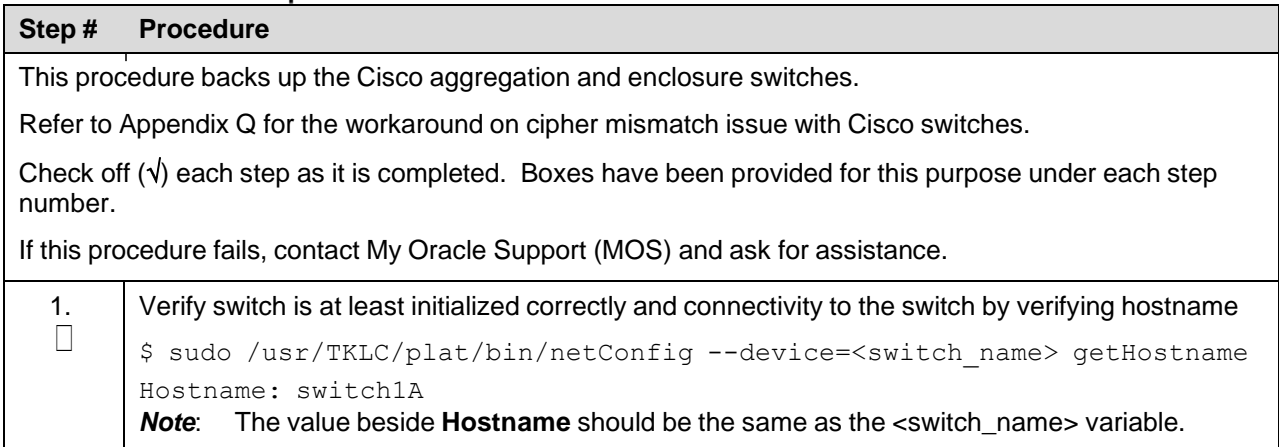

<span id="page-188-0"></span>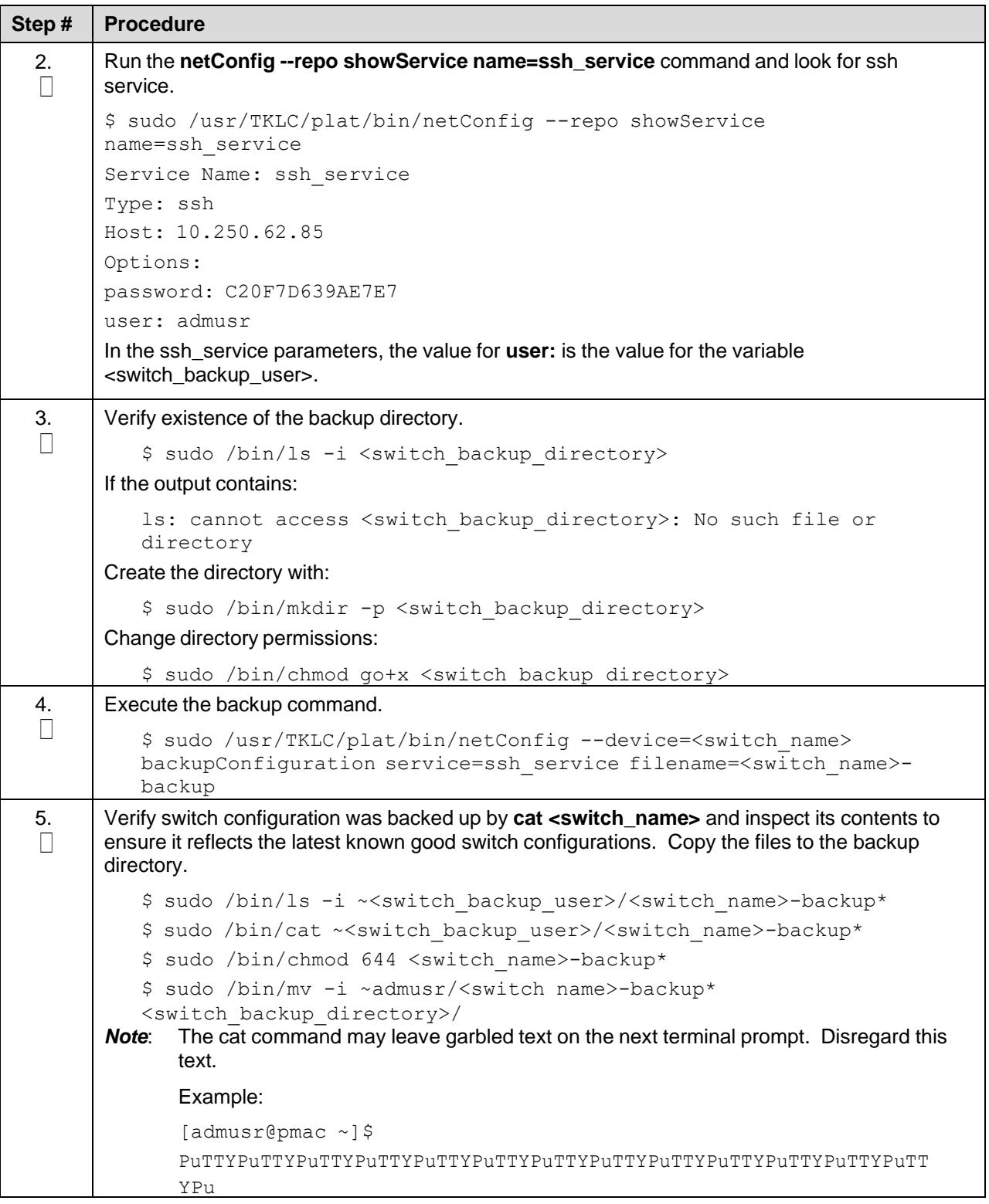

<span id="page-189-0"></span>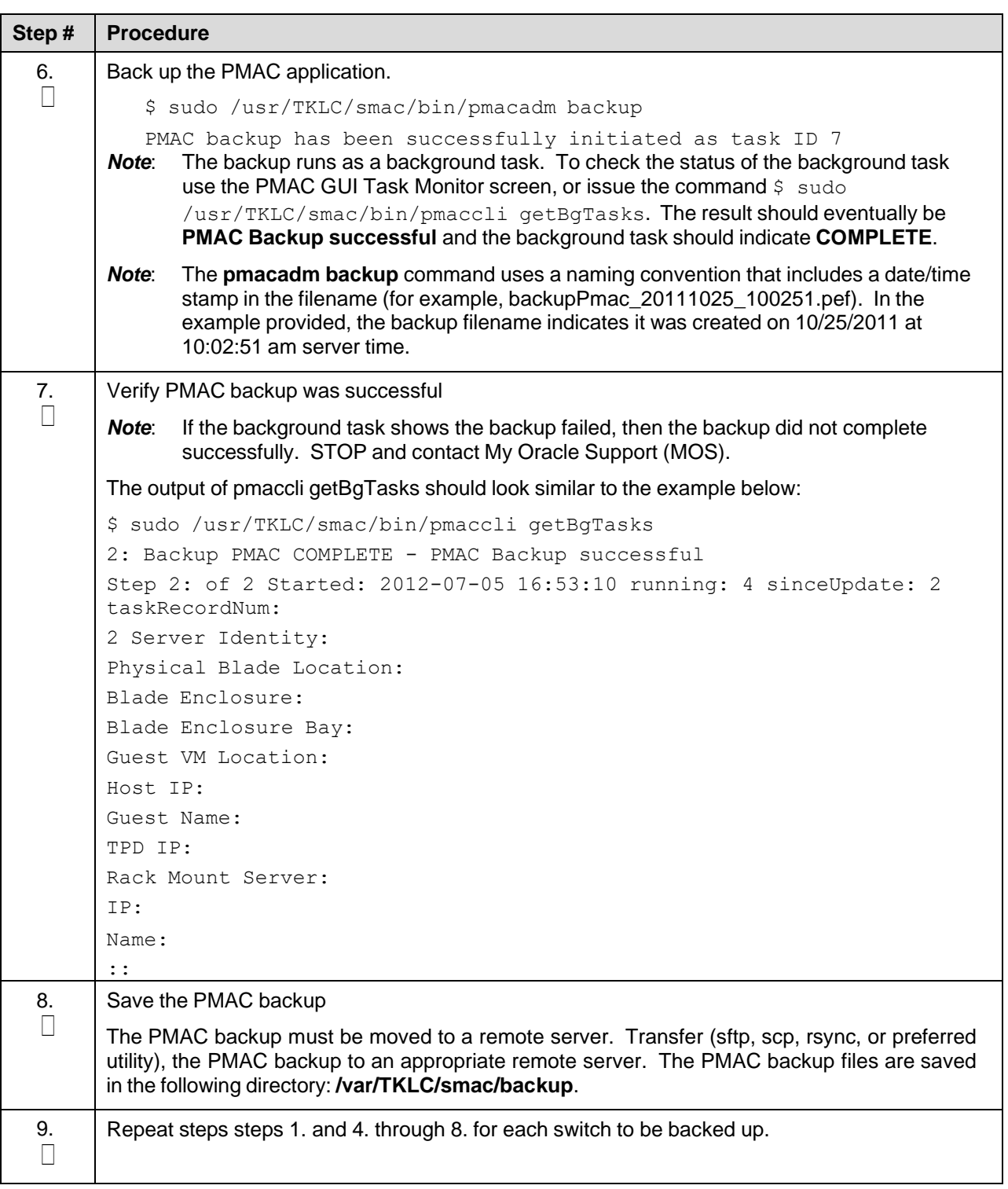

## **Appendix I. Determine which Onboard Administrator is Active**

### Procedure 11. Determine which Onboard Administrator is Active

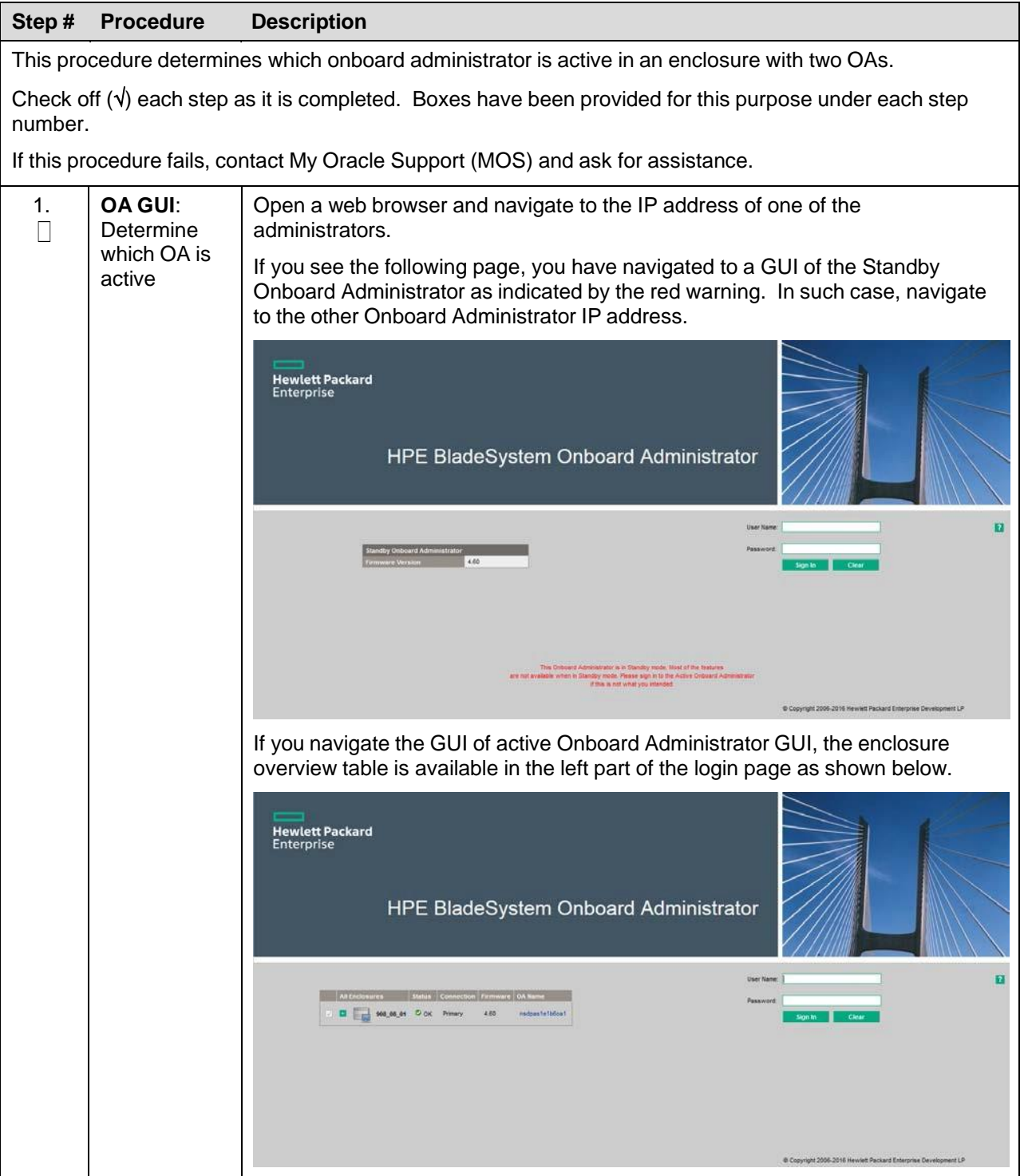

## **Appendix J. NetBackup Procedures (Optional)**

### **Appendix J.1 Application NetBackup Client Install/Upgrade Procedures**

The NetBackup is a utility used to manage backups and recover remote systems. The NetBackup suite supports disaster recovery at the customer site.

### **Notes**

- Platform 7.0.0 only supports NetBackup 7.1 and 7.5 clients, while Platform 7.0.1 only supports NetBackup 7.1, 7.5, and 7.6 clients. Platform 7.4 supports NetBackup 7.7. If the NetBackup client being installed is not supported, contact My Oracle [Support](#page-235-0) (MOS) for guidance on creating a configuration file that allows for installing unknown NetBackup clients. Use [Appendix](#page-201-0) J.4 Create NetBackup Client [Configuration](#page-201-0) File once the contents of the configuration file are known.
- Failure to install the NetBackup client properly (that is, by neglecting to execute this procedure) may result in the NetBackup client being deleted during an Oracle software upgrade.

Procedure 10. Install/Upgrade NetBackup Client Software on an Application Server

| Step#                                                                                                    | <b>Procedure</b>                                             | <b>Description</b>                                                                                                    |
|----------------------------------------------------------------------------------------------------|--------------------------------------------------------------|----------------------------------------------------------------------------------------------------|
| This procedure installs and configures the NetBackup client software on an application server.                           |                                                              |                                                                                                    |
| Check off $(\sqrt{})$ each step as it is completed. Boxes have been provided for this purpose under each step<br>number. |                                                              |                                                                                                    |
| If this procedure fails, contact My Oracle Support (MOS) and ask for assistance.                                         |                                                              |                                                                                                    |
| 1.<br>П                                                                                                    | Select and<br>perform<br>NetBackup<br>client<br>installation | There are two different ways to install NetBackup Client. Perform one of the<br>following methods.                                                                                                    |
|                                                                                                    |                                                              | If a customer has a way of transferring and installing the NetBackup client without<br>the aid of TPD tools, then use Appendix J.2 NetBackup Client Install/Upgrade with<br>nbAutoInstall. This is not common and if the answer to the previous question is<br>not known then do not use Appendix J.2. |
|                                                                                                    |                                                              | If you do not use Appendix J.2, use Appendix J.3 NetBackup Client Install/Upgrade<br>$\bullet$<br>with platcfg.                                                                                                    |
| 2.<br>П                                                                                                    | <b>Application</b><br>Console:<br>Modify host<br>file        | Use platform configuration utility (platcfg) to modify hosts file with the<br>NetBackup server alias.                                                                                                    |
|                                                                                                    |                                                              | Note:<br>If the NetBackup client has successfully been installed, then you can<br>find the NetBackup server's hostname in the<br>/usr/openv/netbackup/bp.conf file. It is identified by the SERVER<br>configuration parameter as shown in the following output:                                        |
|                                                                                                    |                                                              | 1. List NetBackup servers hostname:                                                                                                    |
|                                                                                                    |                                                              | \$ sudo cat /usr/openv/netbackup/bp.conf                                                                                                    |
|                                                                                                    |                                                              | $SERVER = nb70server$                                                                                                    |
|                                                                                                    |                                                              | CLIENT NAME = $pmacDev8$<br>In the case of nbAutoInstall, the NetBackup client may not yet be<br>Note:<br>installed. For this situation, the /usr/openv/netbackup/bp.conf<br>command cannot be used to find the NetBackup server alias.                                                                |
|                                                                                                    |                                                              | Use platform configuration utility (platcfg) to update application<br>hosts file with NetBackup Server alias.                                                                                                    |
|                                                                                                    |                                                              | \$ sudo su - platcfg                                                                                                    |

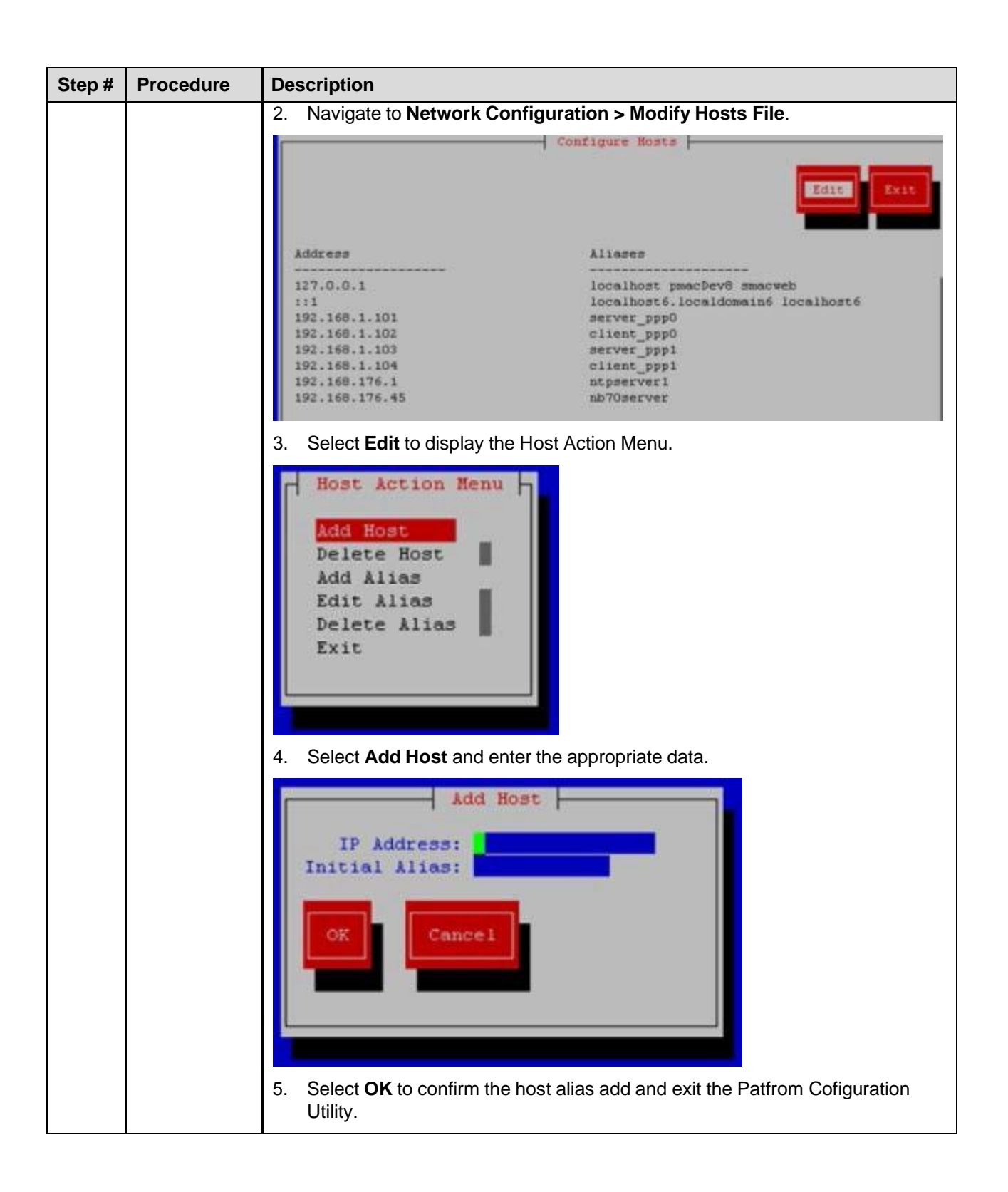

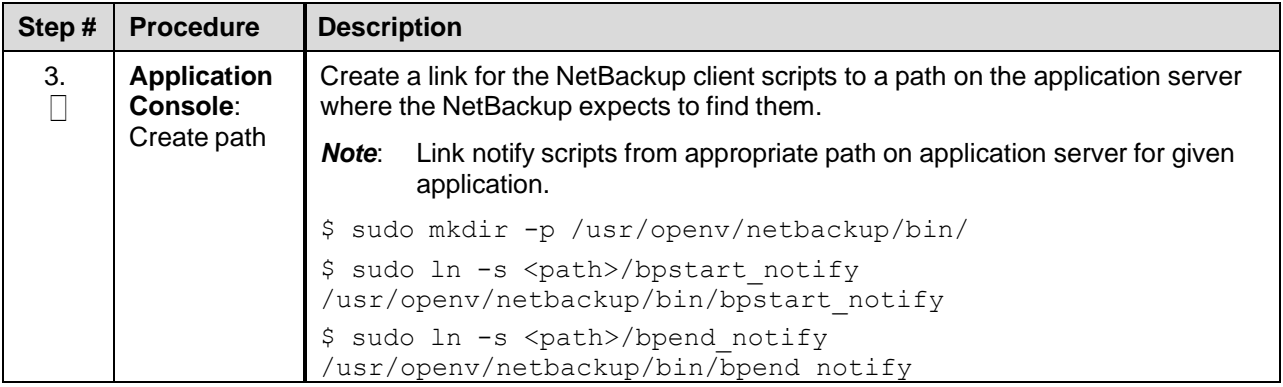

#### <span id="page-193-0"></span>Appendix J.2 NetBackup Client Install/Upgrade with nbAutoInstall

#### Procedure 10. Install/Upgrade NetBackup Client with nbAutoInstall

#### **Step # Procedure**

This procedure enables TPD to detect when a NetBackup client is installed and completes TPD tasks needed for NetBackup client operation.

#### *Notes*:

- The NetBackup client installation (pushing the client and performing the installation) is the responsibility of the customer and is not covered in this procedure. If the customer does not have a way to push and install the NetBackup client, use [Appendix](#page-194-0) J.3.
- Execute this procedure before the customer does the NetBackup client installation.

Check off  $(\sqrt{})$  each step as it is completed. Boxes have been provided for this purpose under each step number.

If this procedure fails, contact My Oracle [Support](#page-235-0) (MOS) and ask for assistance.

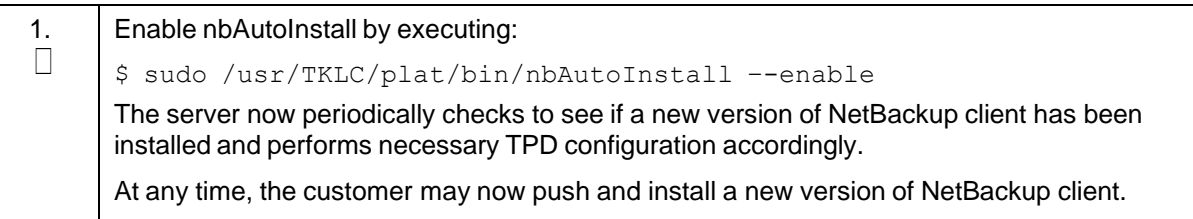

## <span id="page-194-0"></span>**Appendix J.3 NetBackup Client Install/Upgrade with platcfg**

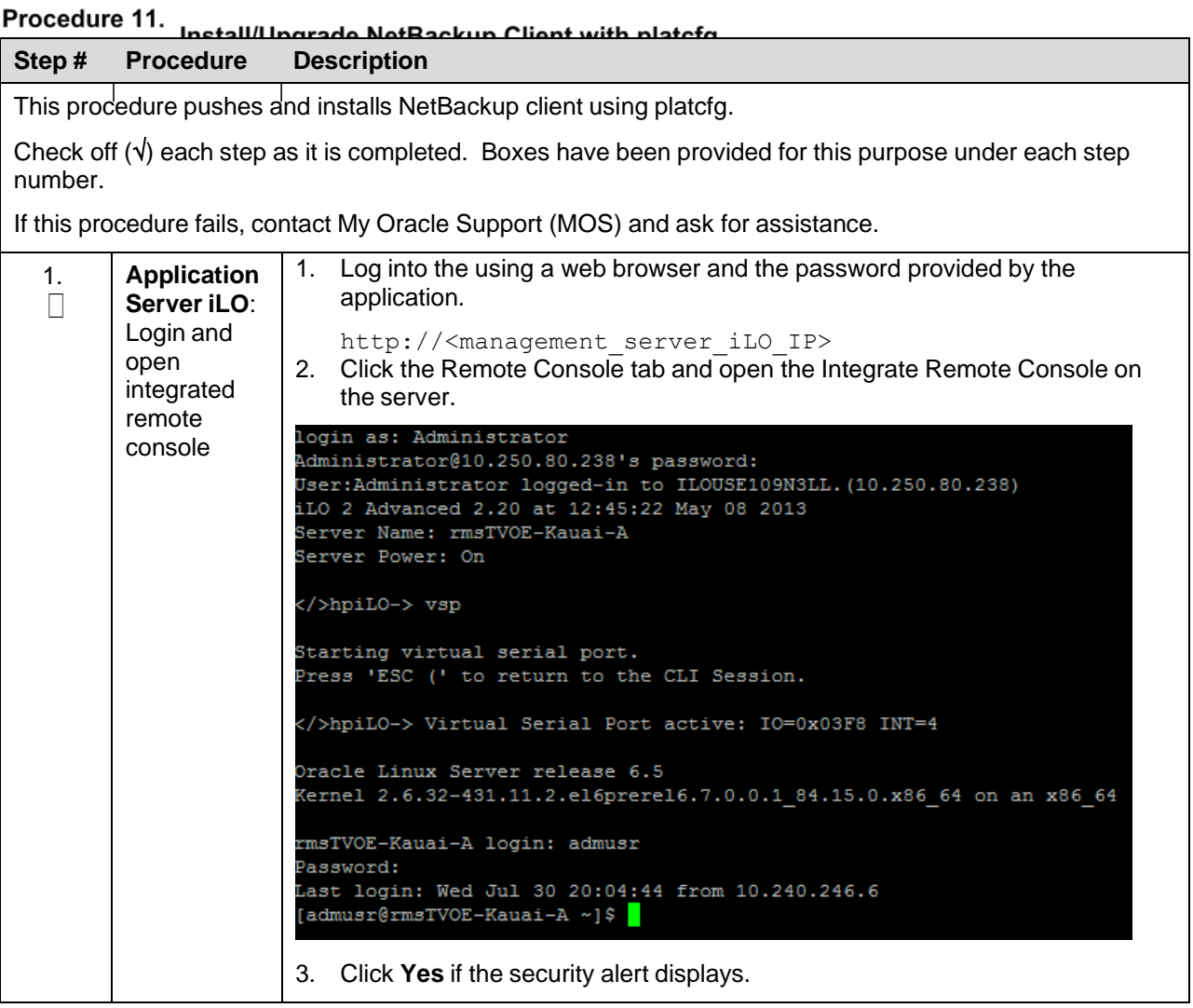

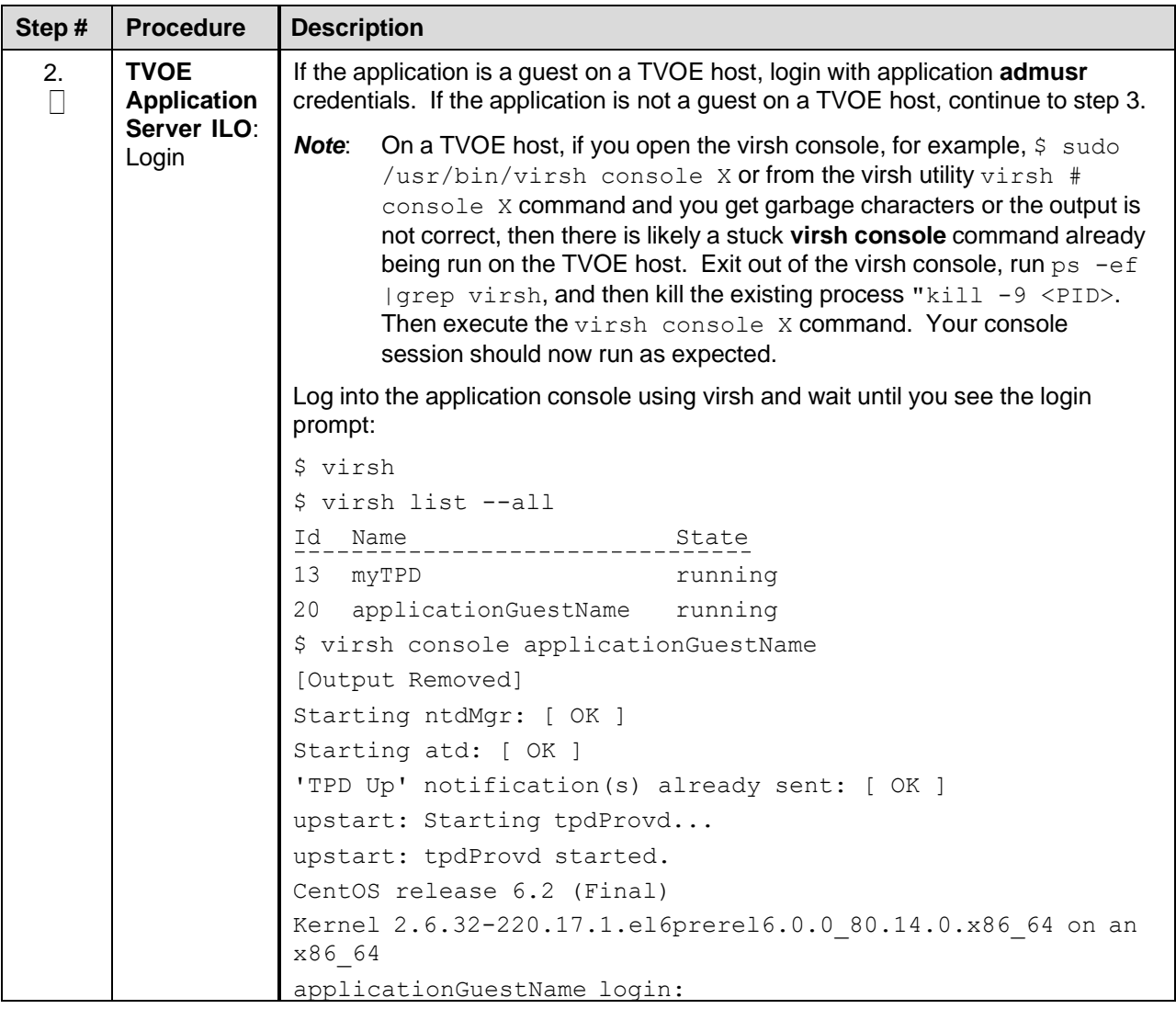

<span id="page-196-0"></span>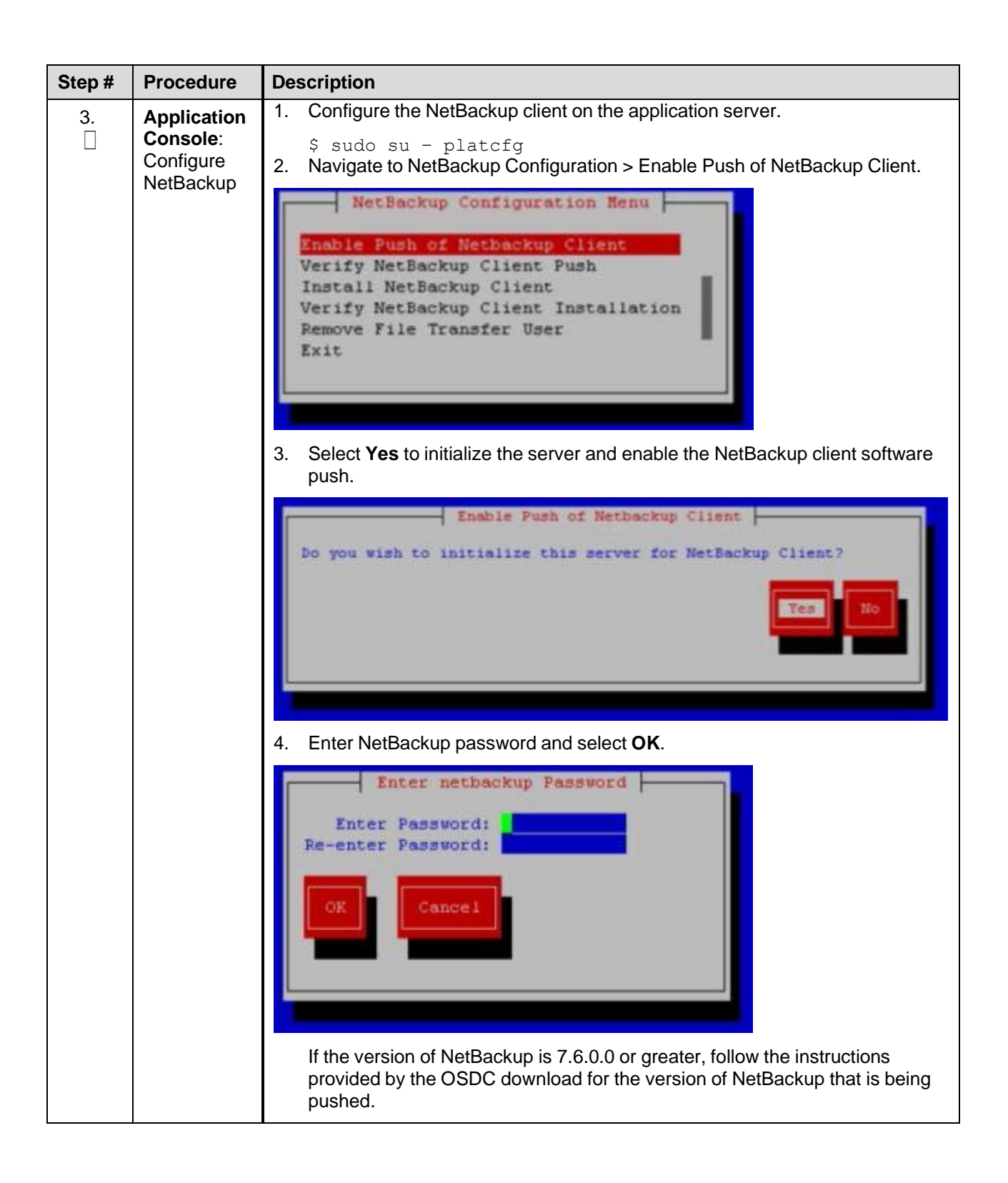

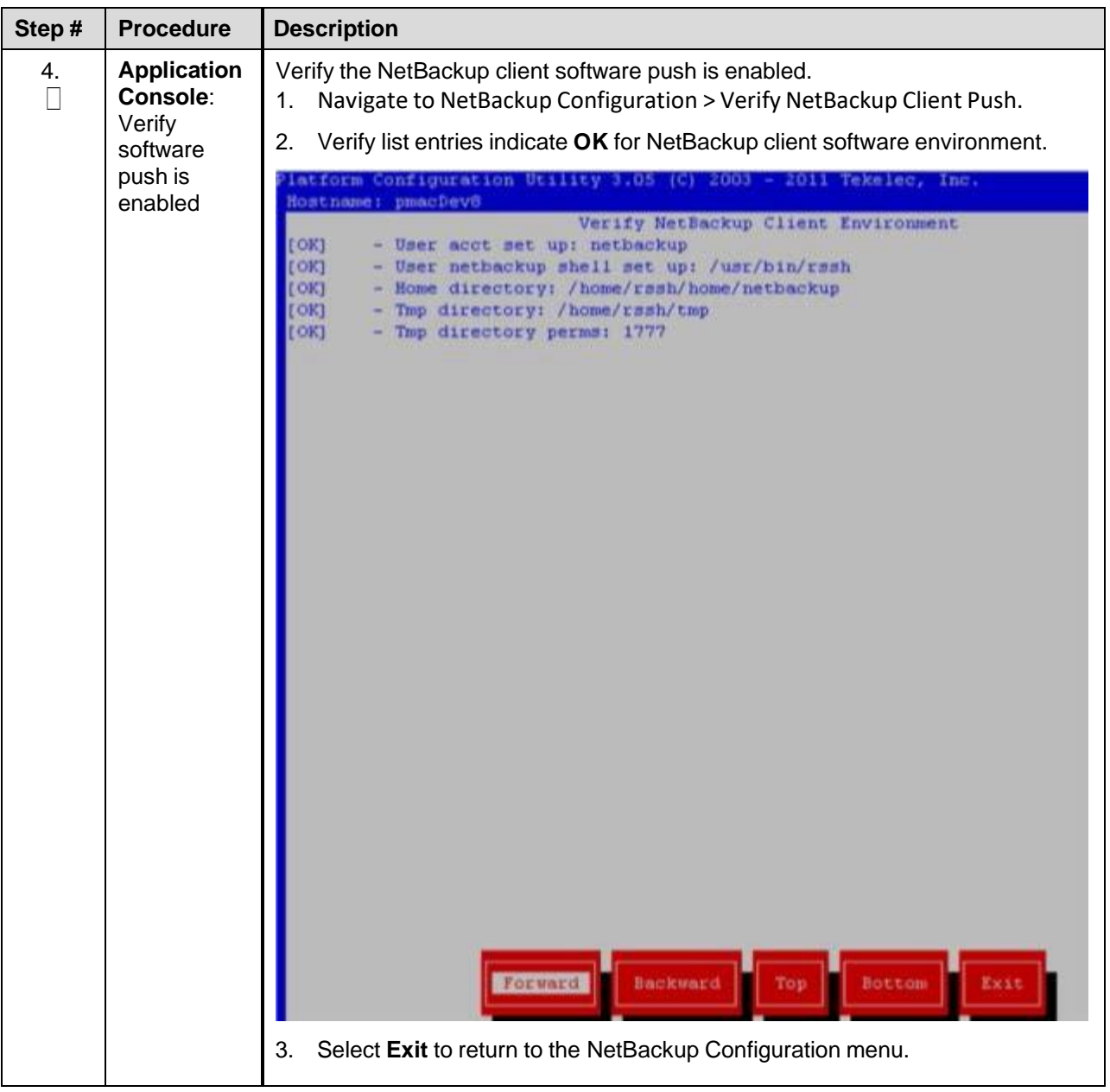

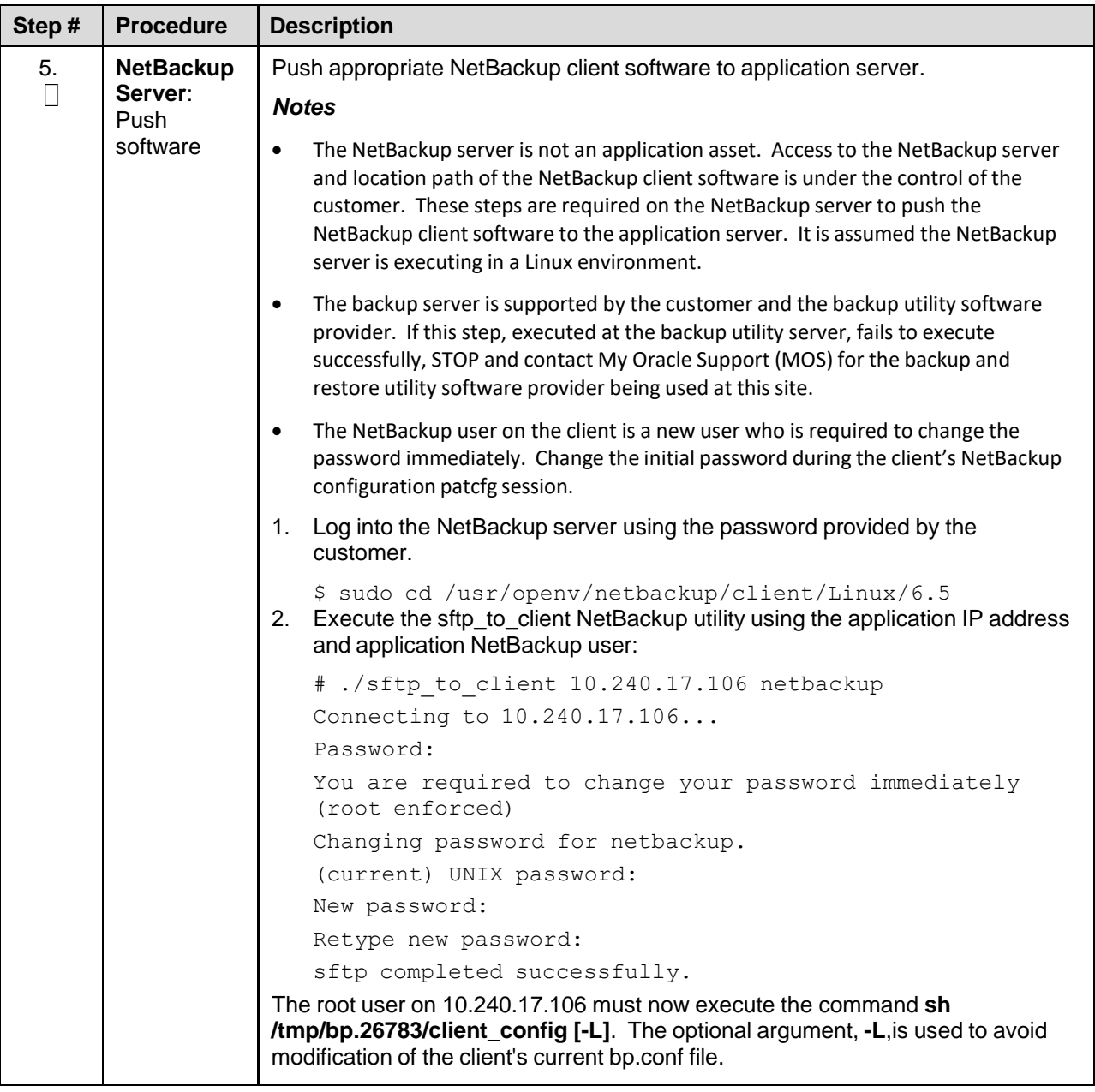

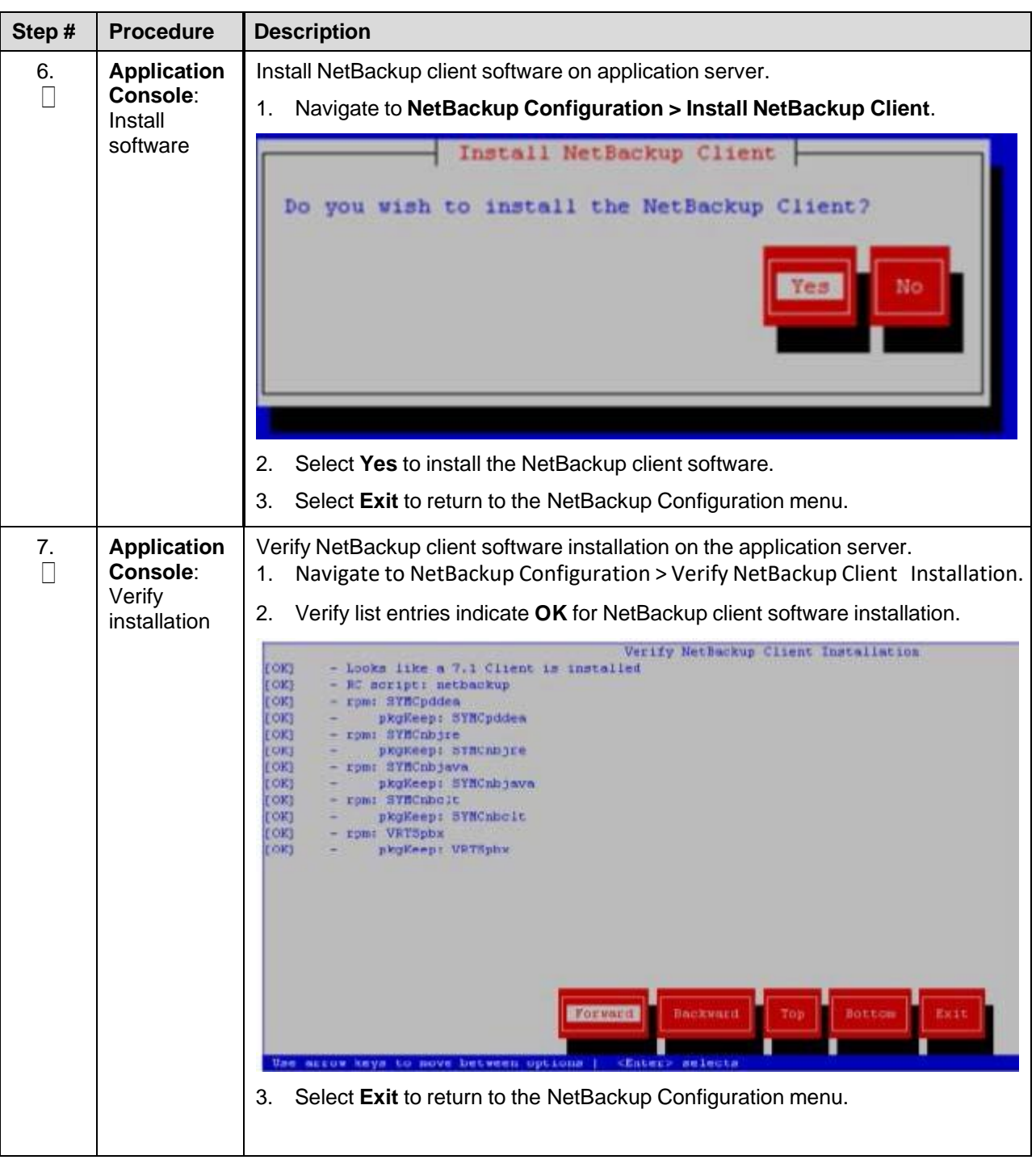

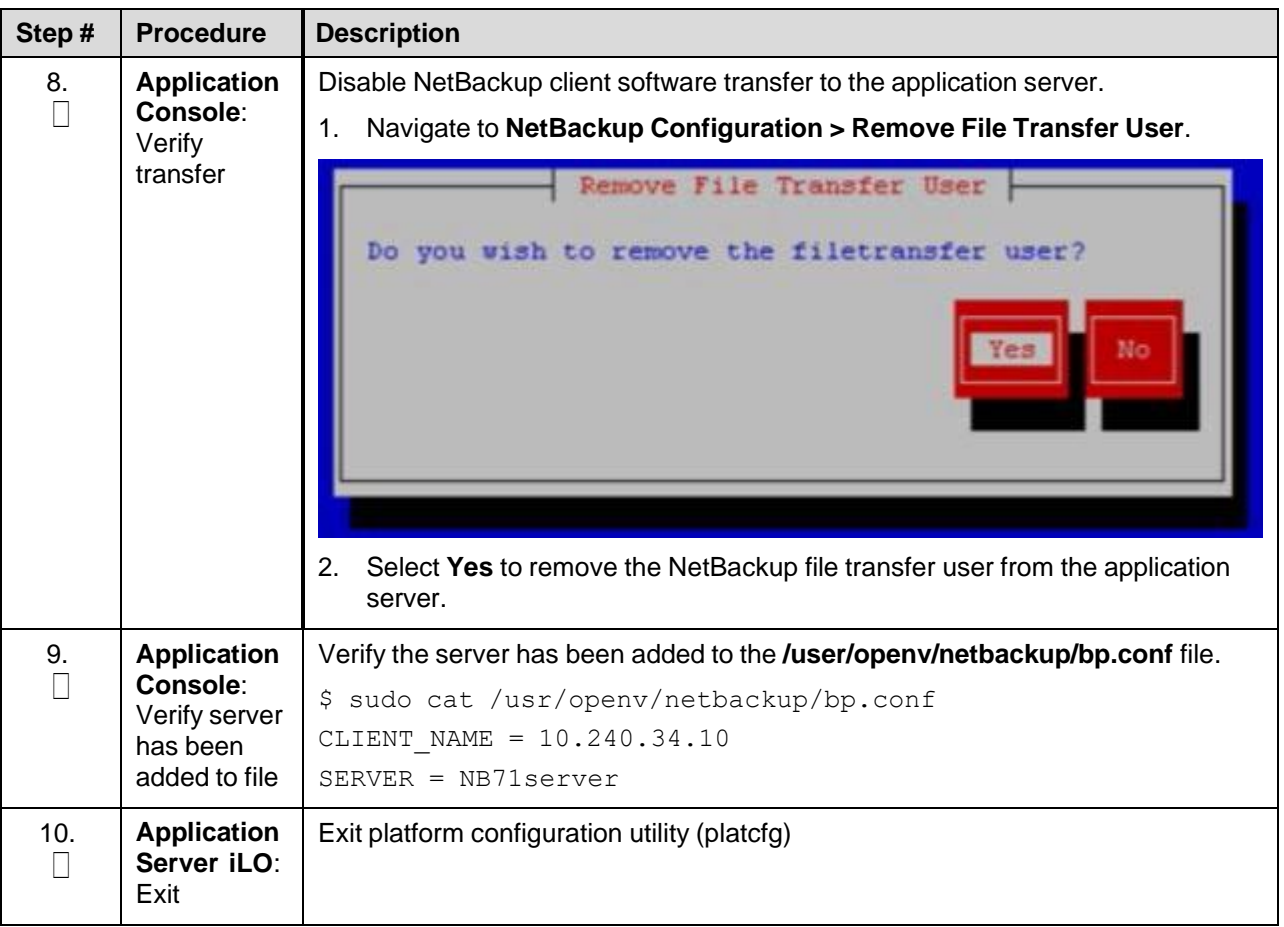

### <span id="page-201-0"></span>**Appendix J.4 Create NetBackup Client Configuration File**

## Procedure 18. Create NetBackup Client Configuration File

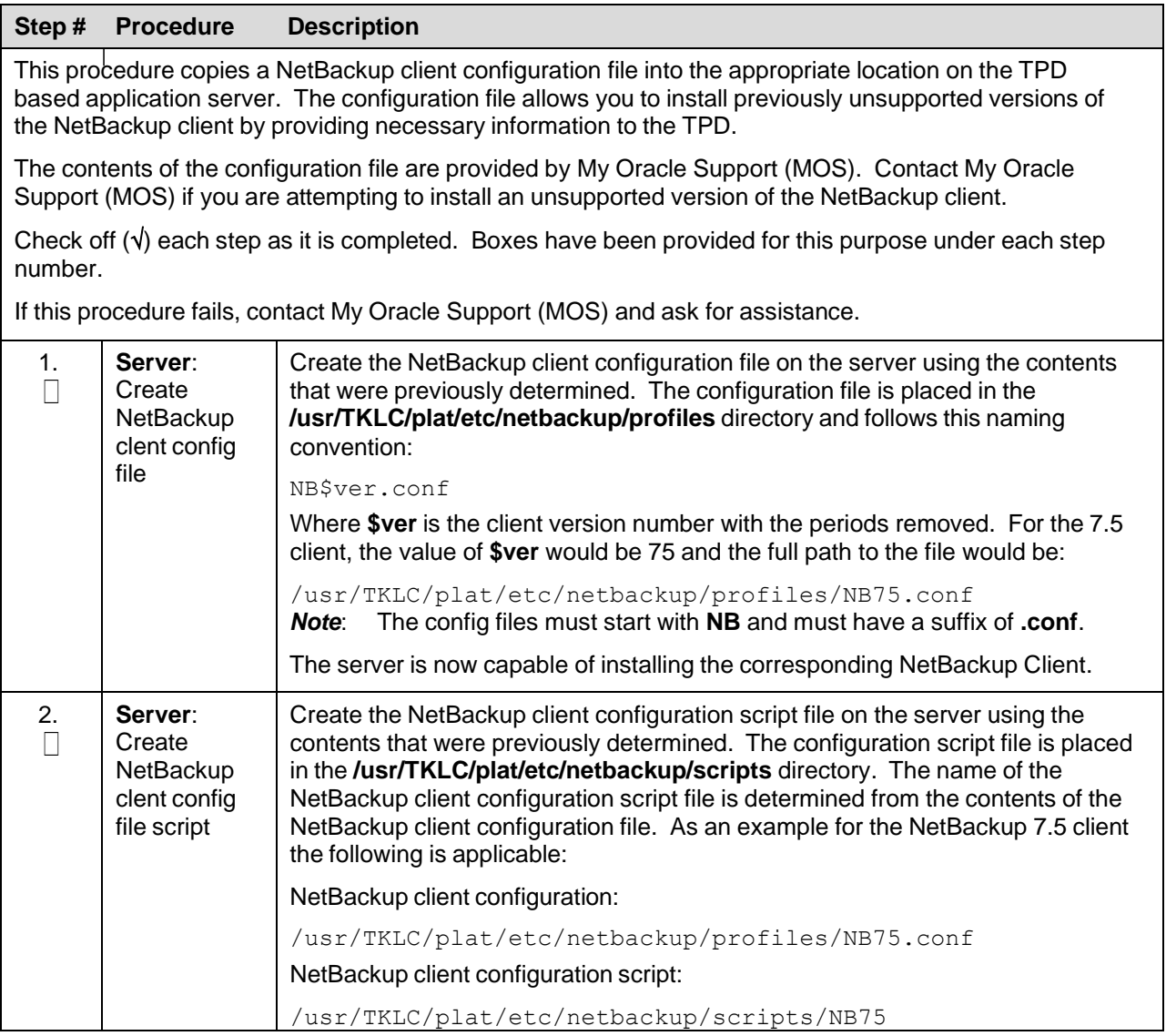

# **Appendix J.5 Configure PMAC Application Guest NetBackup Virtual Disk**

### Procedure 18. Configure PMAC Application Guest NetBackup Virtual Disk

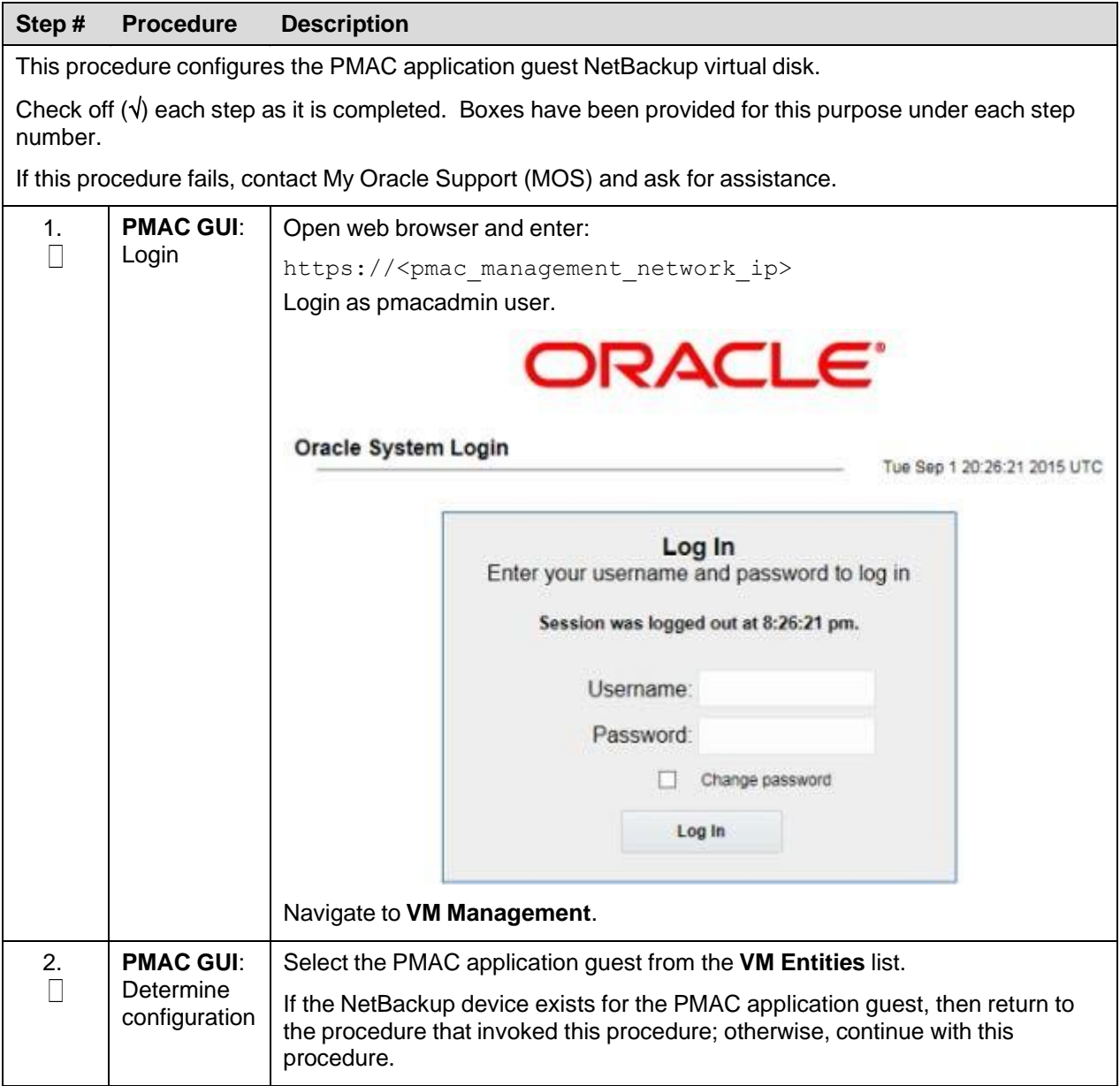

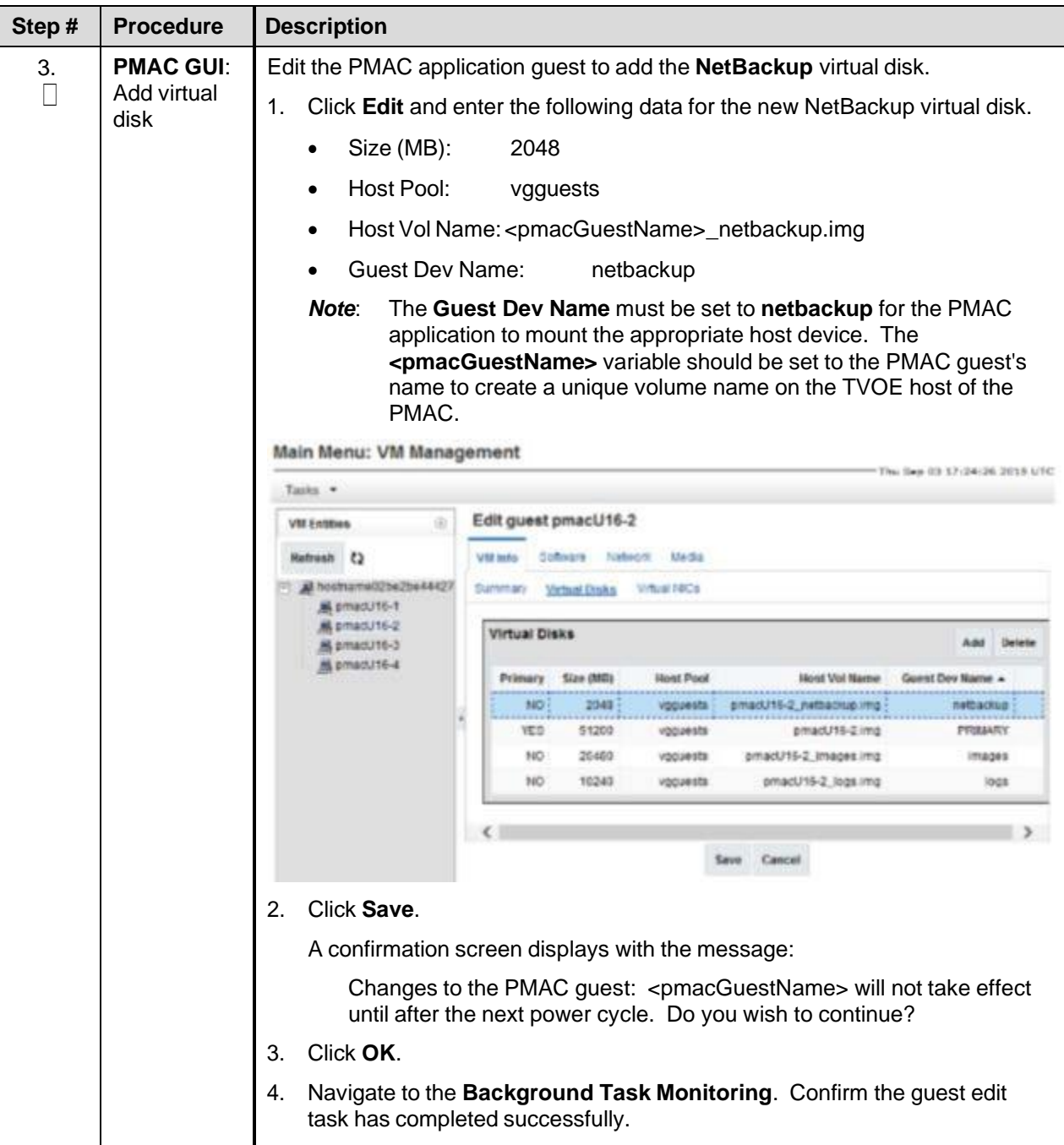

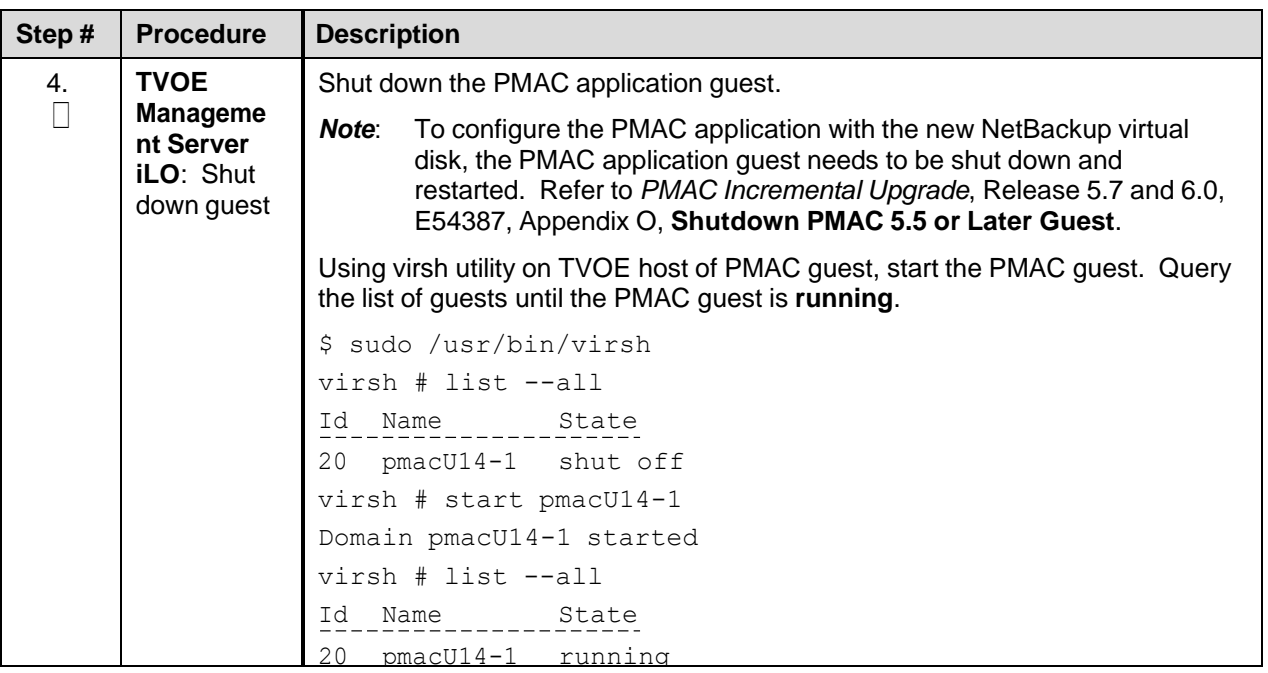

# **Appendix K. Disable SNMP on the OA**

### Procedure 10. Disable SNMP on the OA

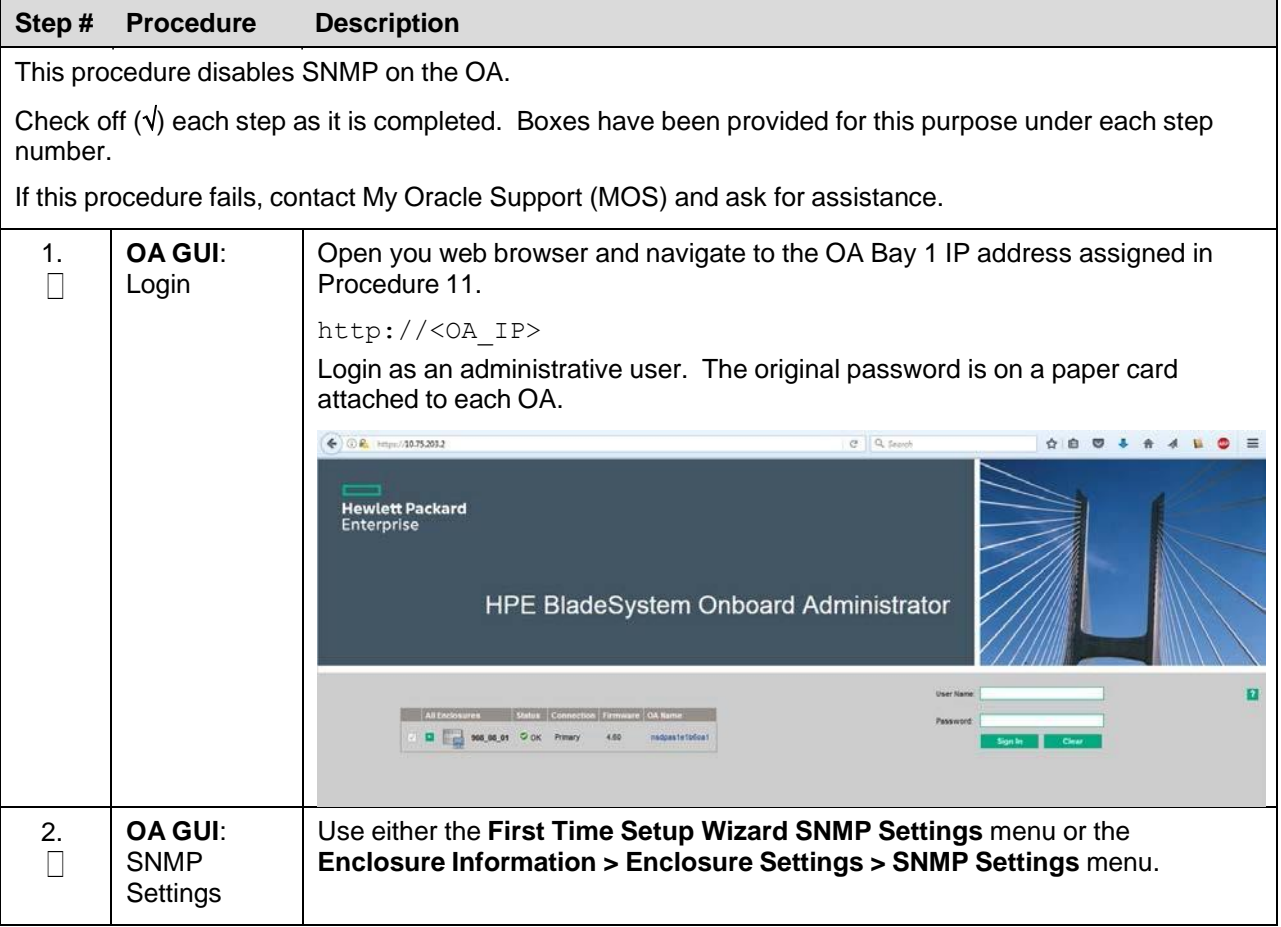

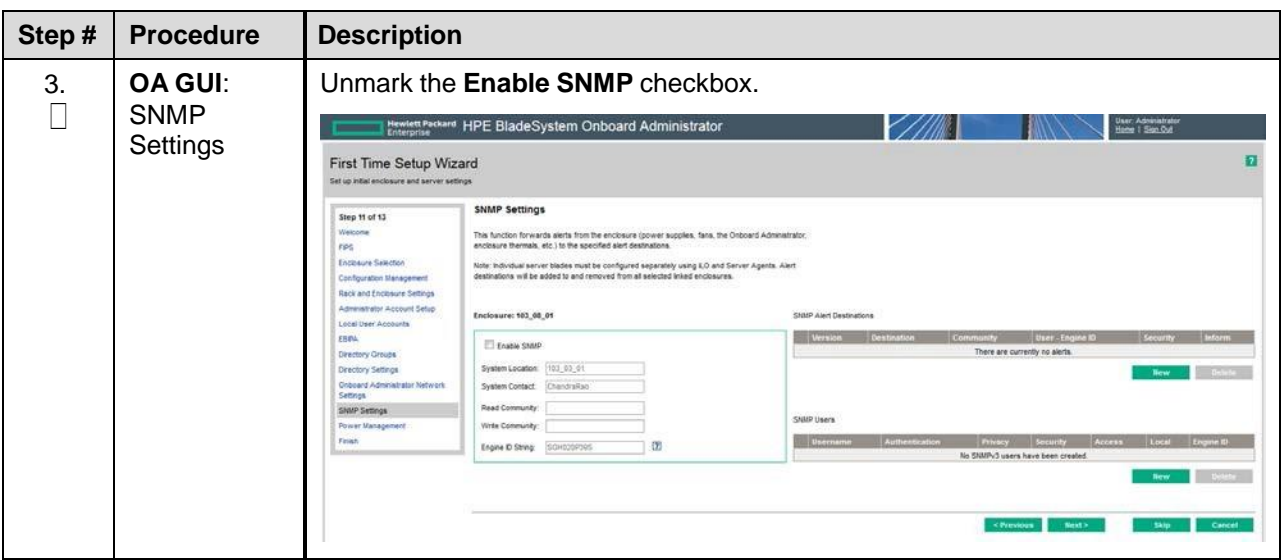

# <span id="page-205-0"></span>**Appendix L. Downgrade Firmware on a 6125 Switch**

### Procedure 10. Downgrade Firmware on a 6125 Switch

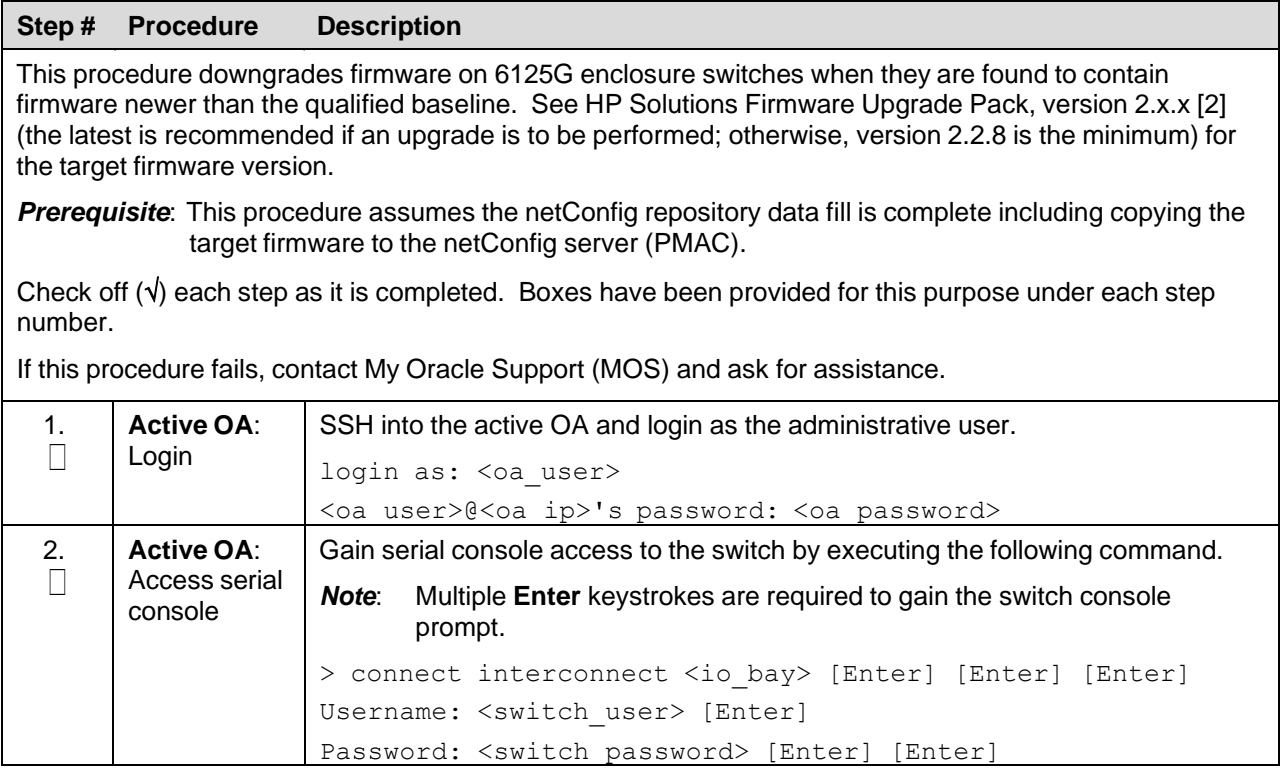

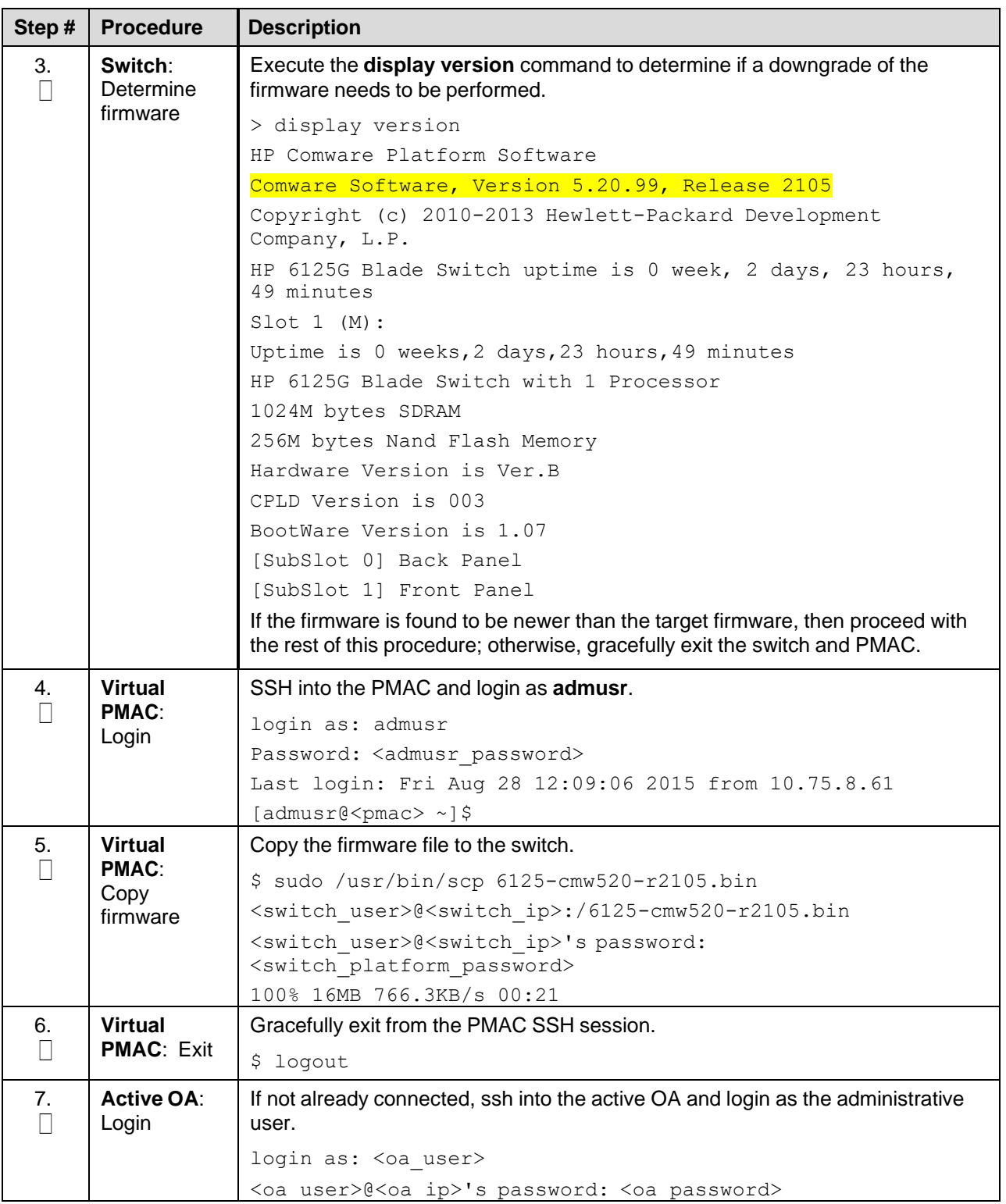

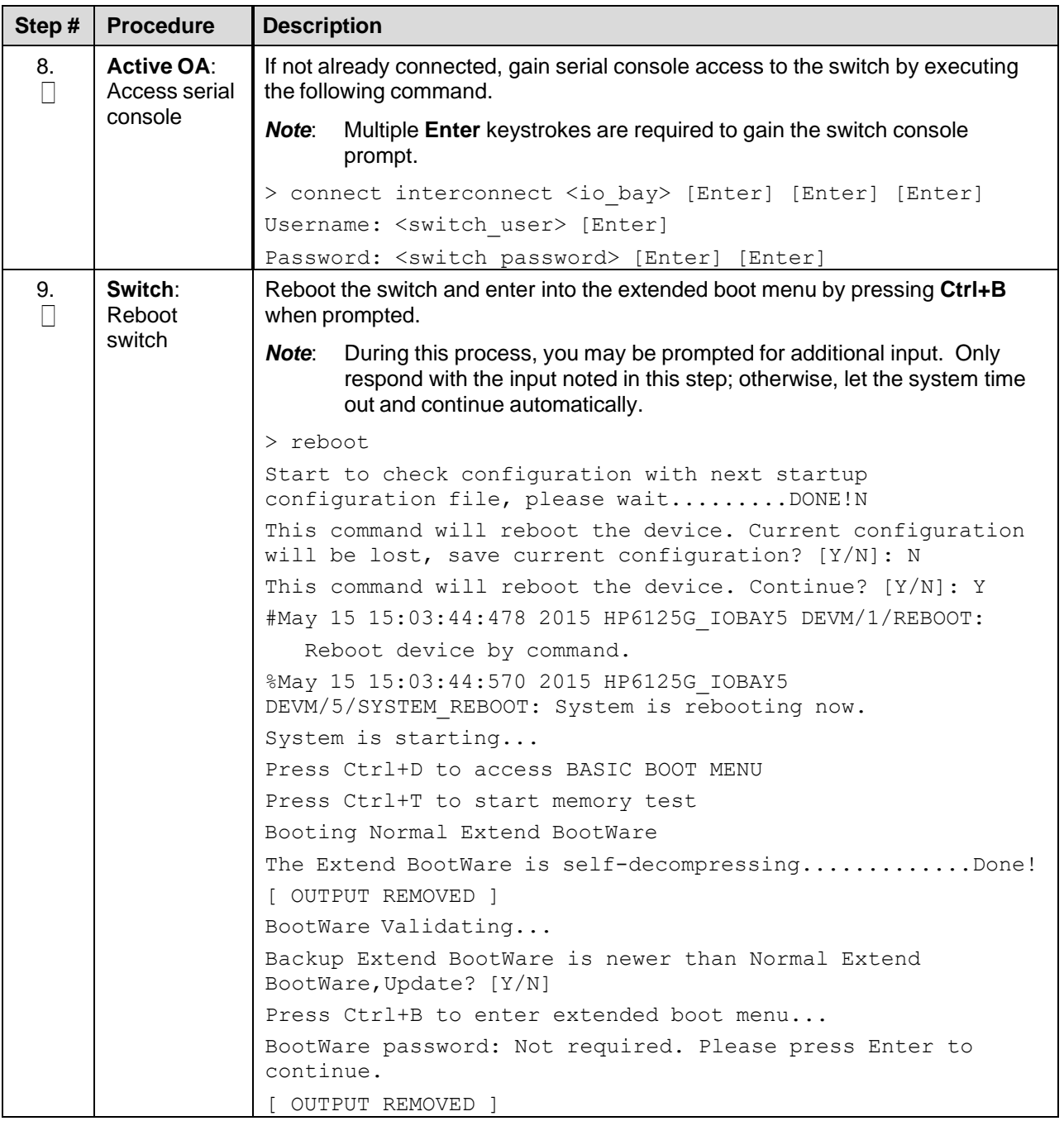

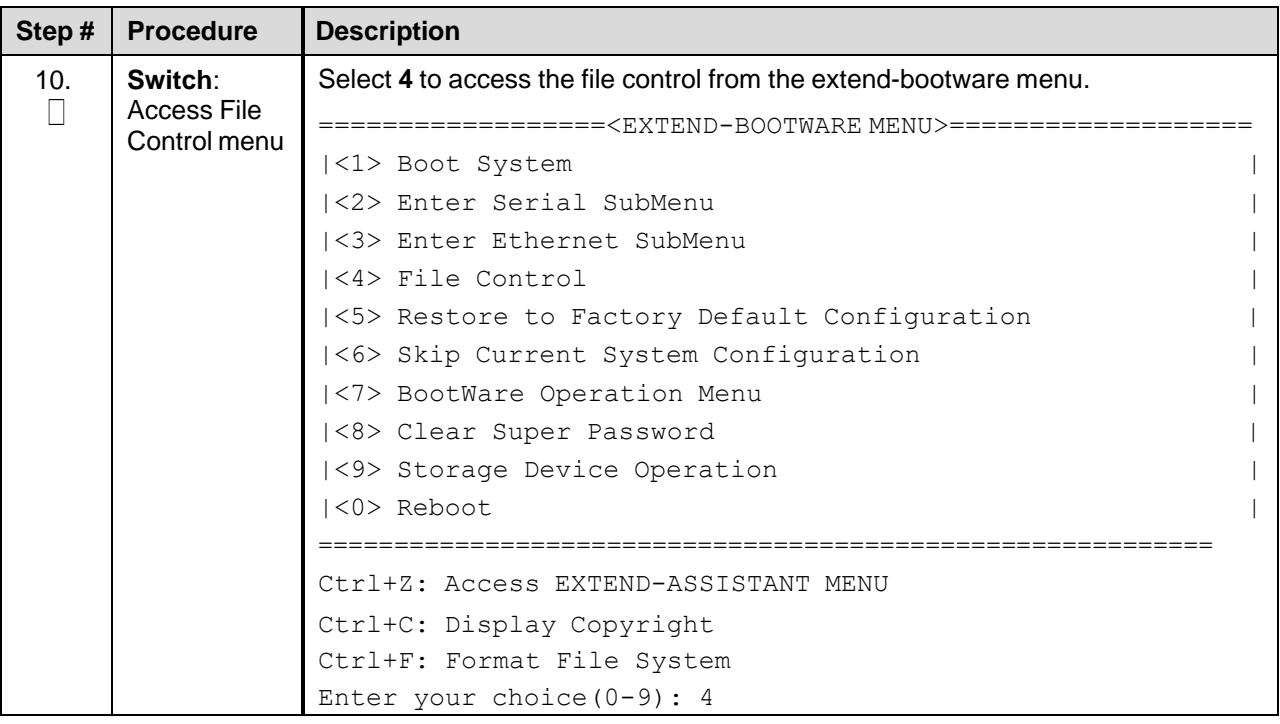

<span id="page-209-0"></span>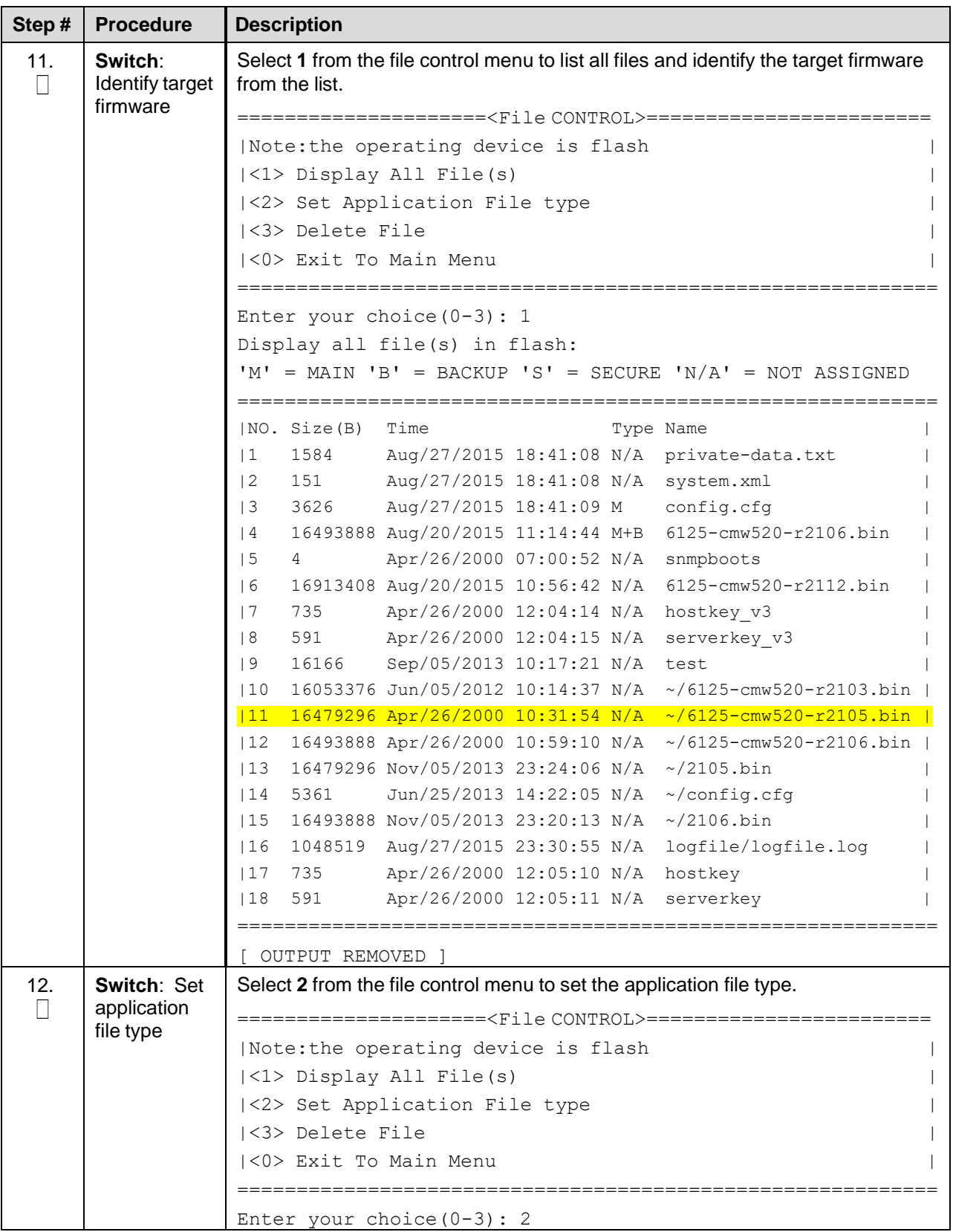

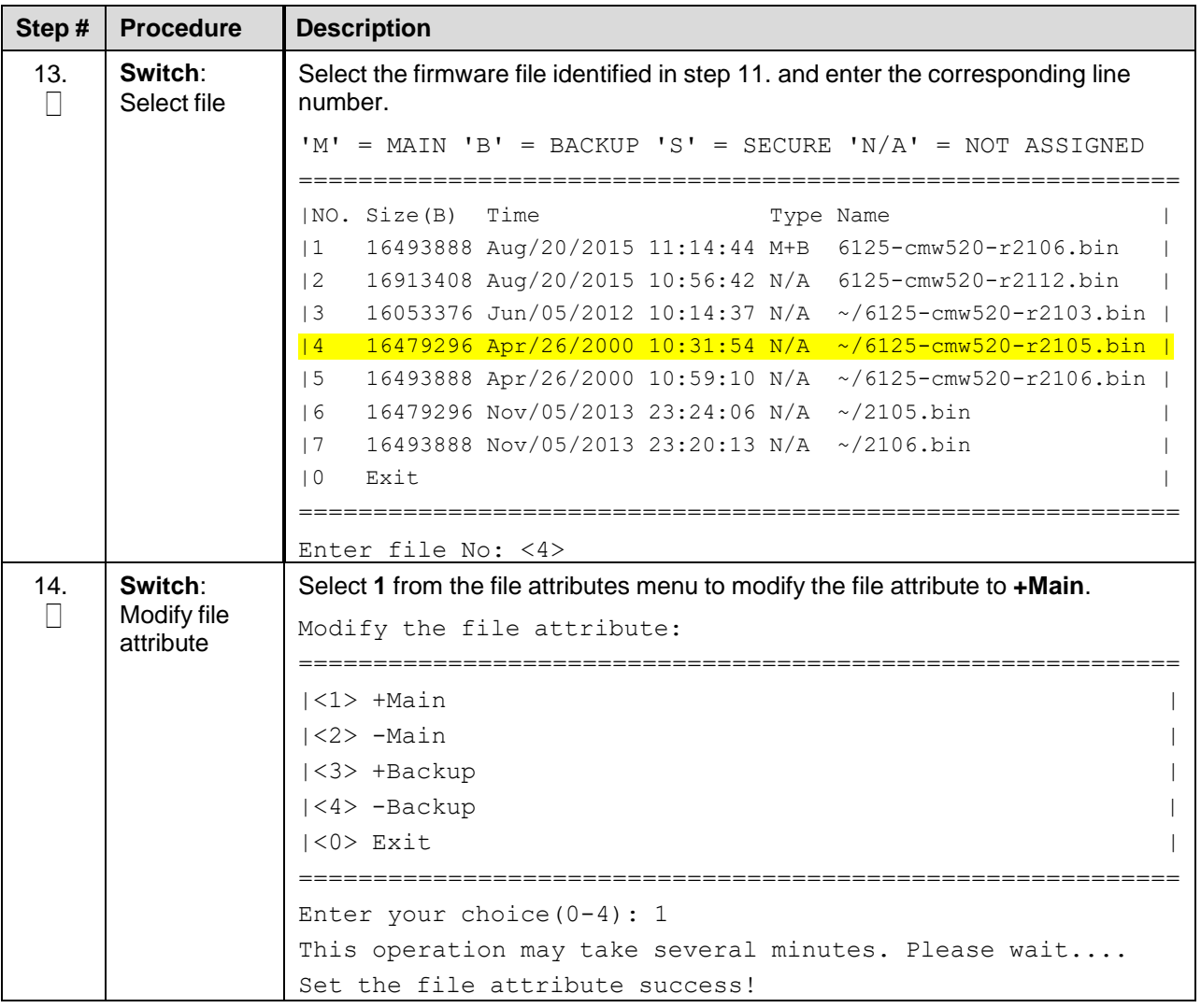

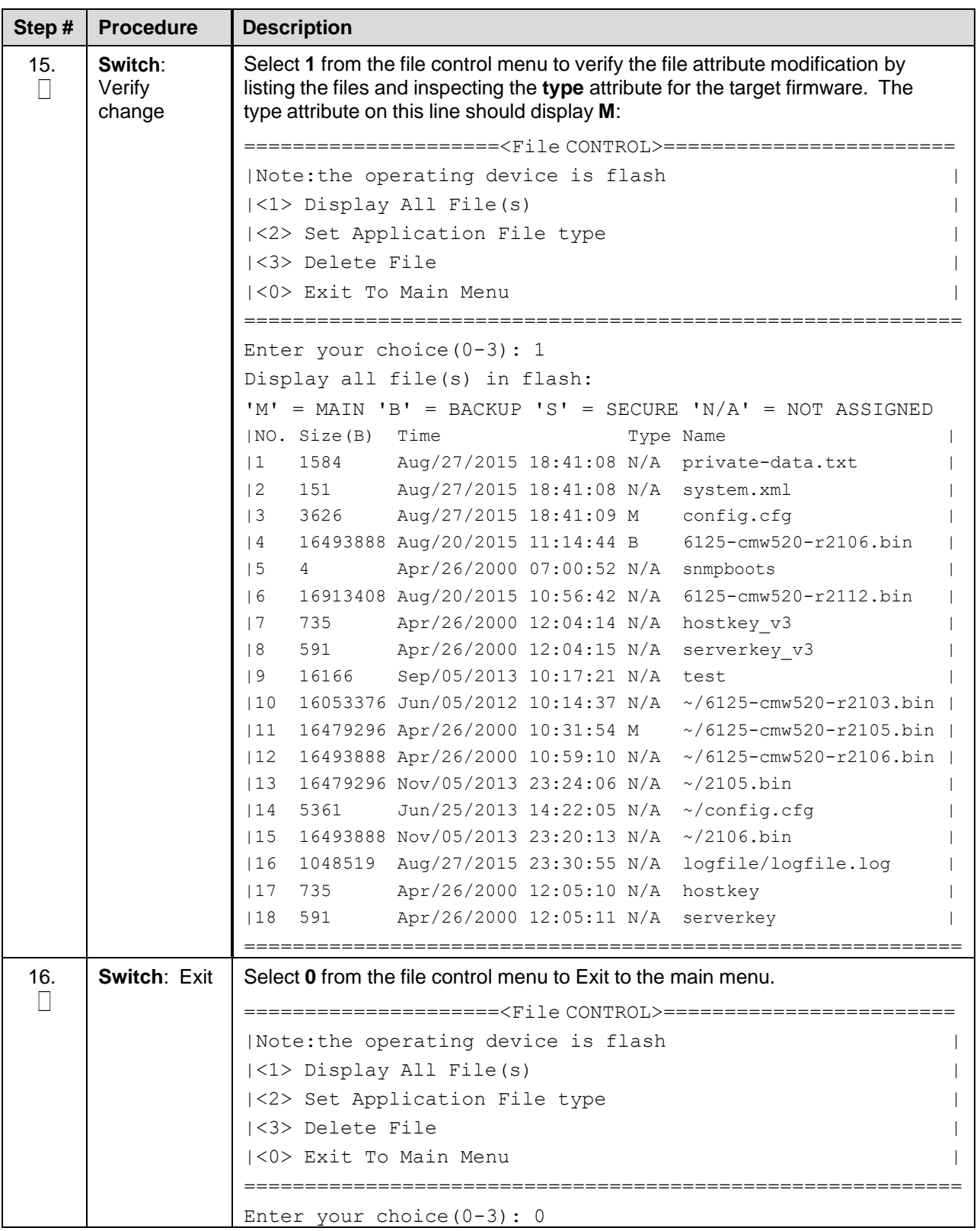

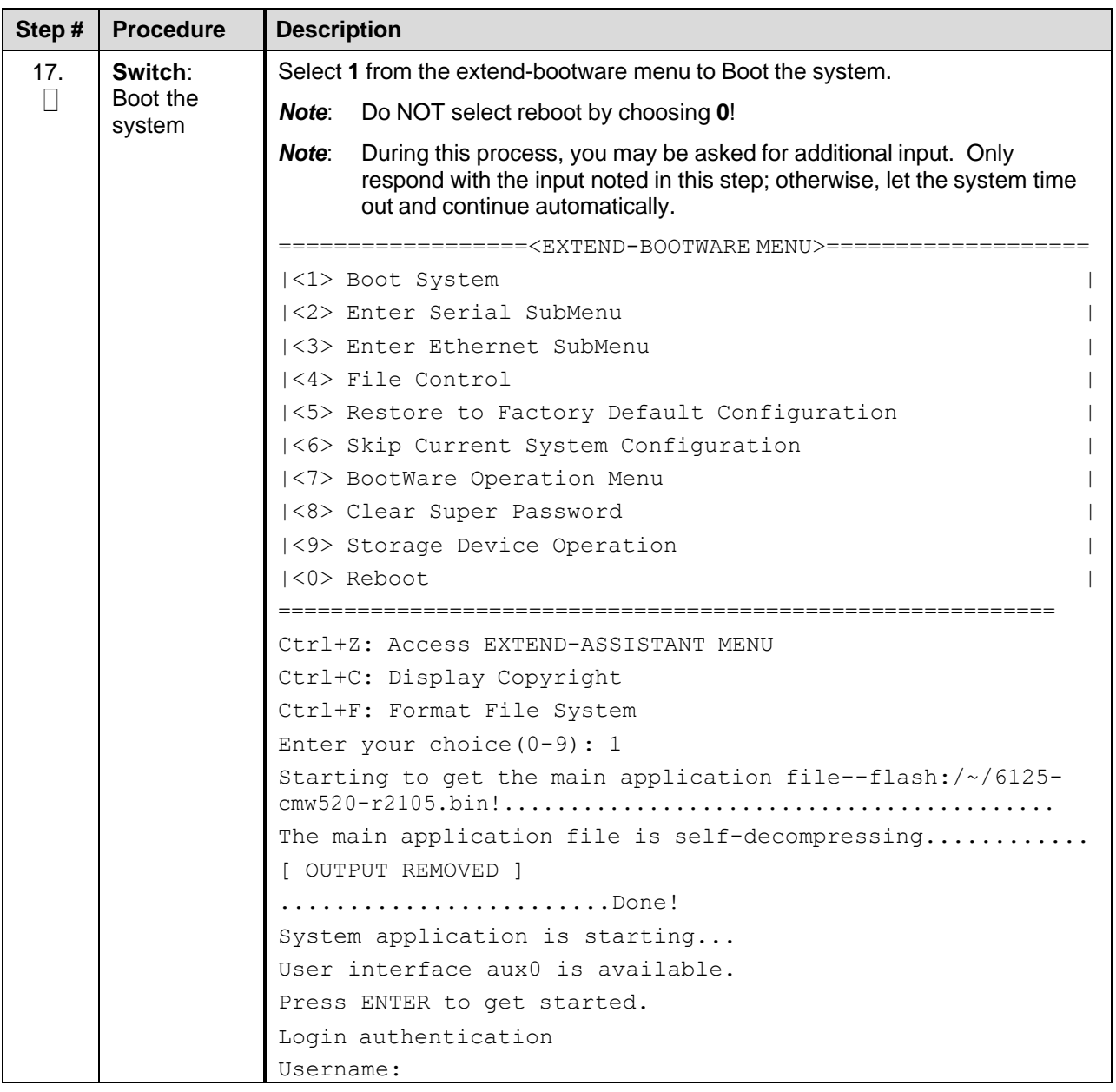

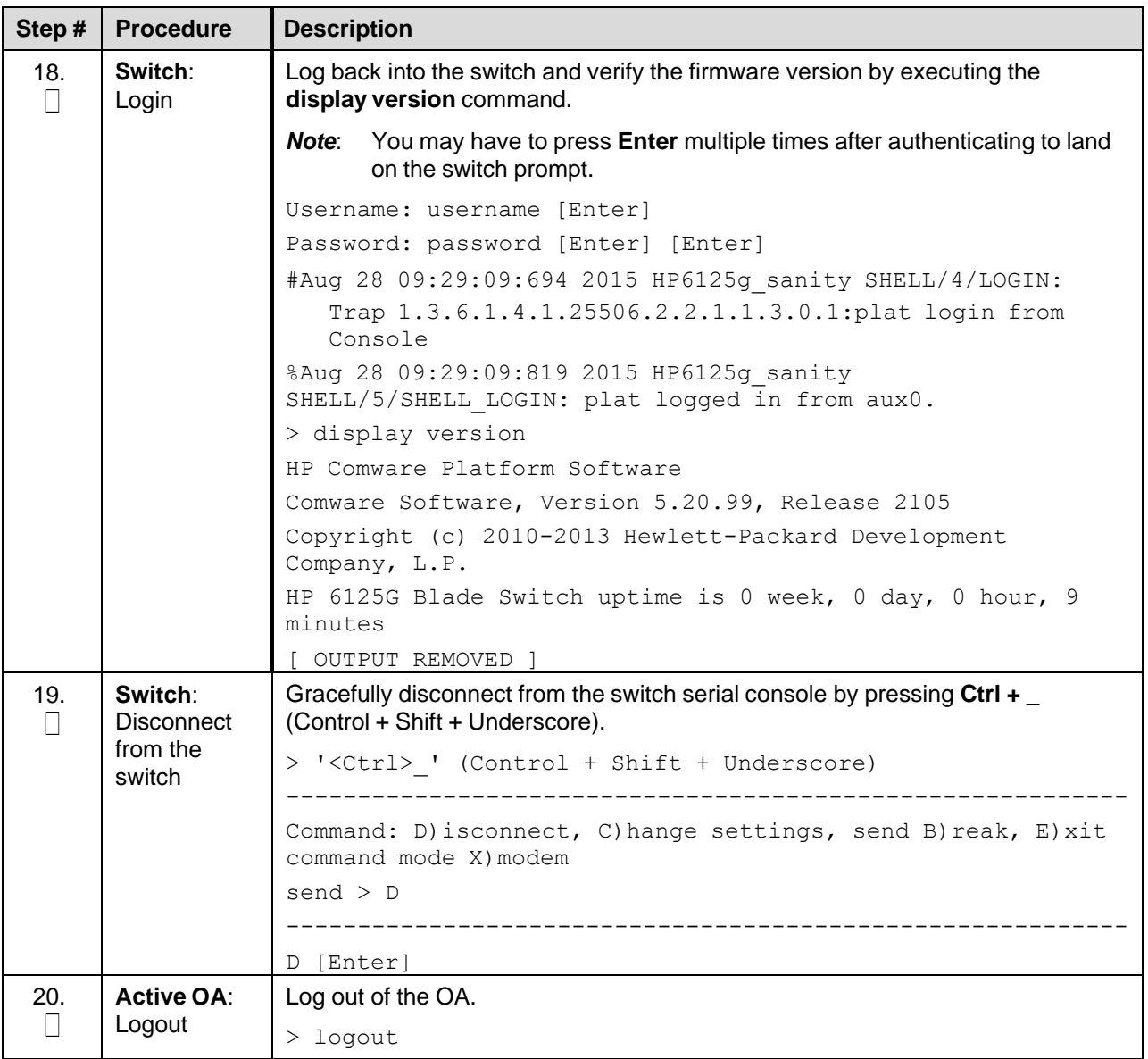

# **Appendix M. Configure Speed and Duplex for 6125XLG LAG Ports (netConfig)**

### Procedure 10. Configure Speed and Duplex for 6125XLG LAG Ports (netConfig)

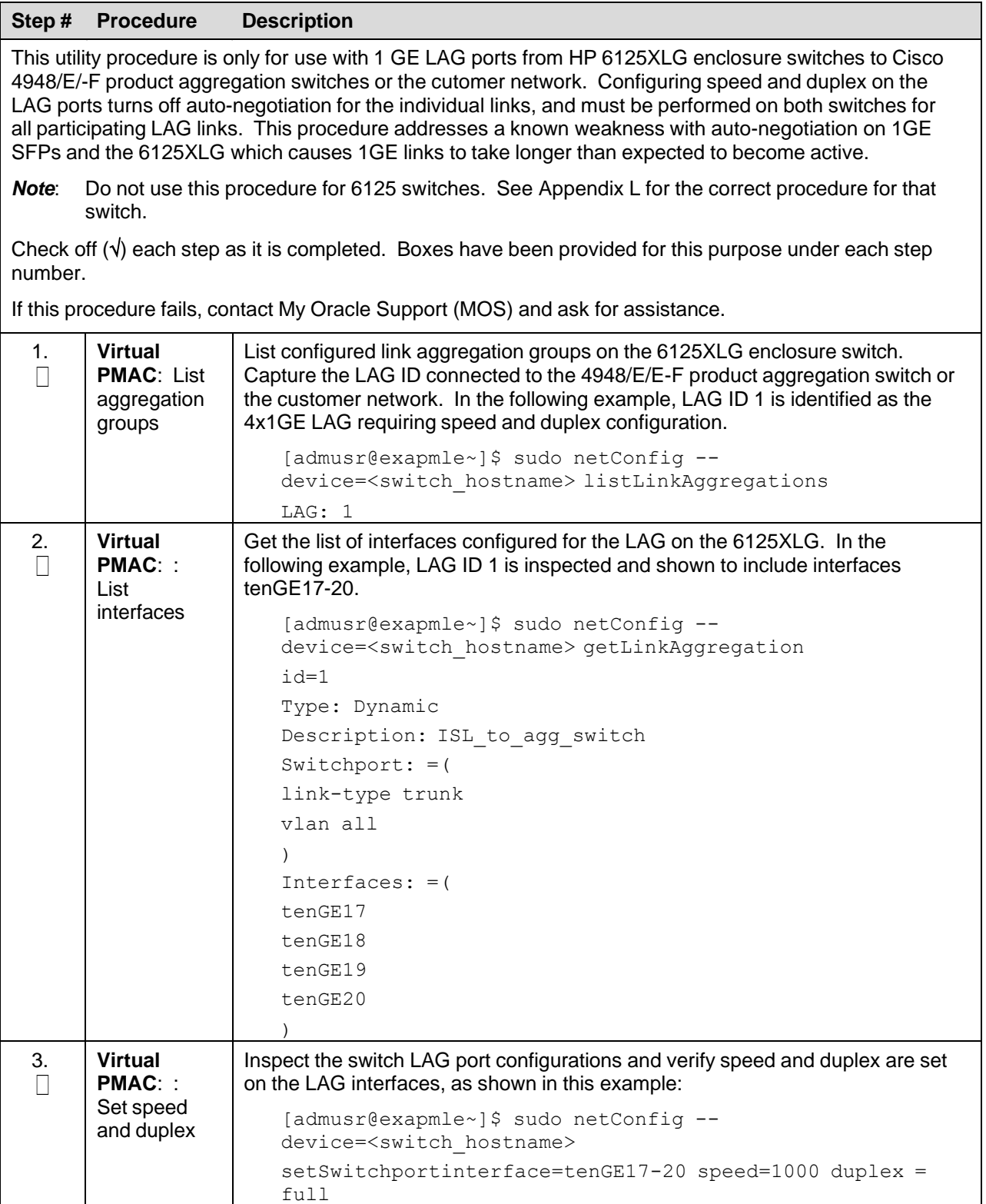

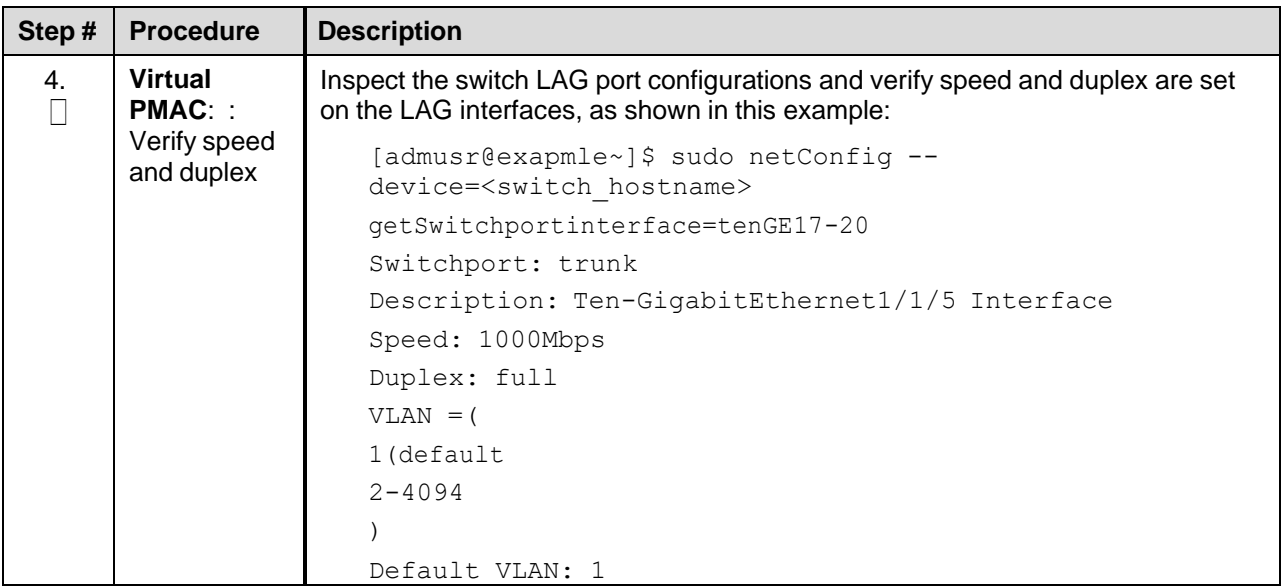

### **Appendix N. RPM Installation of Switch 6127XLG for PMAC**

This section provides the procedure to download the required patch and install RPMs.

- 1. To retrieve RPMs, do the following:
	- a. Go to My Oracle Support [\(http://support.oracle.com/\)](http://support.oracle.com/).
	- b. Download the following patch:

```
Patch: 34319403 - Patch for Oracle Communications DSR 8.6.0.1.0 PMAC 6.7 
netconfig 3.7.0
```

```
Platform = Tekelec
Product = Oracle Communications Diameter Signaling Router (DSR)
Version = 8.6.0.1.0
```
- c. When the patch is downloaded, extract the zip file to retrieve the following files:
- README.txt
- TKLCnetwork-config-3.7.0-0.67694.x86\_64.rpm
- TKLCnetwork-config-templates-3.7.0-0.67694.noarch.rpm
- TKLCnetwork-config-utilities-3.7.0-0.67694.noarch.rpm

**Note:** One of the Oracle Server patches is not subject to the same rigorous level of testing as done for Oracle Server patch sets. Operator can choose to install and test this patch in a test environment prior to full production implementation.

- 2. To install the RPMs, do the following:
	- a. Copy the retrieved rpm files to the following PMAC path: /var/TKLC/upgrade/patch/
	- b. In the PMAC Linux terminal, run the following command:

```
sudo su – platcfg
```
The **Main Menu** window appears.
C-Class Hardware and Software Installation Guide

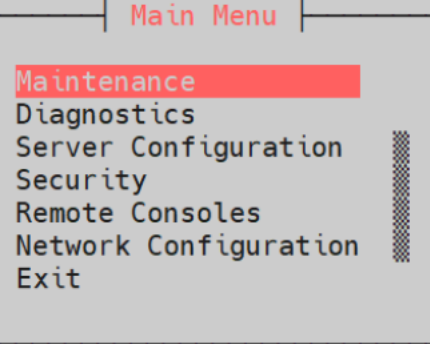

- c. Select **Maintenance**, and then **Patching.**
- d. Click **Initiate Patch**.

The **Choose Patch Media** Menu window appears.

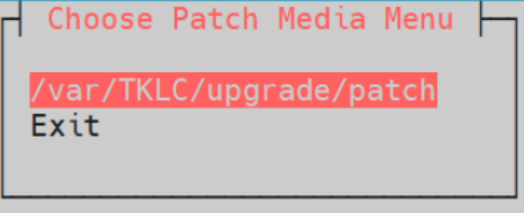

- e. Select /var/TKLC/upgrade/patch.
- f. Select **NO** in the next two windows.

The installation process is initiated and the following output is received on the terminal.

```
1661990166: Verifying RPMs were installed
1661990166: Preserving files so that verifyUpgrade can run.
1661990167: Transitioning to runlevel 4
=== Window terminated (Wed Aug 31 19:56:13 2022) ===
```
g. To close the terminal, enter **q**. This task might exit from vim.

The following message is appears:

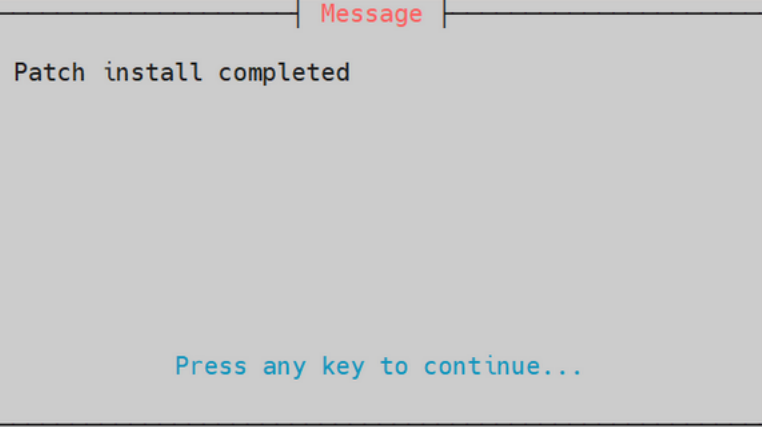

- h. Press any key to continue, and then select **exit** until it returns to the command line. When it is complete, the support to the switch 6127XLG is enabled.
- 3. To verify the installation, run the following command:

```
rpm -qa | grep TKLCnetwork
    The following aforementioned RPMs are listed.[admusr@p3Pmac4 ~]$ rpm -qa | grep TKLCnetwork
TKLCnetwork-config-templates-3.7.0-0.67694.noarch
TKLCnetwork-config-utilities-3.7.0-0.67694.noarch
TKLCnetwork-config-3.7.0-0.67694.x86_64
```
#### Netconfig 6127XLG support

Netconfig is a PMAC tool that can be used to configure network devices. This section describes how to add support to a new switch model and usage of the new support.

#### **Initialization and Configuration of Switch 6127XLG**

Netconfig is initialized through an init netconfig file.

- To initialize, run the following command: sudo netConfig - file=/usr/TKLC/smac/etc/switch/xml/6127XLG\_<device\_name>\_init.xml
- To configure, run the following command: sudo netConfig - file=/usr/TKLC/smac/etc/switch/xml/6127XLG\_<device\_name>\_configure.xml

**Note:** The init and configure xml files are composed to contain all the corresponding configurations required for DSR traffic.

## **6127XLG Templates**

```
The templates are located at /usr/TKLC/plat/etc/TKLCnetwork-config-
 templates/templates/init/Enclosure/. In this case the device must be changed for the device 
 network hostname.
Example for 6127XLG_<device_name>_init.xml:
<!-- TKLCnetwork-config-templates-3.5.0 -->
<configure apiVersion="1.1">
<procedure mode="init" access="oob">
         <!-- 6127XLG Initialization Template File -->
         <name>6127XLG Switch Initialization File</name>
         <device>6127</device>
</procedure>
</configure>
Example for 6127XLG_<device_name>_configure.xml:
<!-- TKLCnetwork-config-templates-2.0.9 -->
<configure>
<procedure>
         <!-- 6127XLG Layer 2 Template File -->
\langle!-- Begin 6127XLG -->
         <!-- Hostname must not exceed 20 characters -->
         <device> name_6127XLG_xyz </device>
         <!-- GENERAL SWITCH SECTION -->
        \langle !-- set the clock -->
        <task> <command>setClock</command>
         <!-- 'name' option has been removed, timezone is UTC with offset -->
         <option name="offsetHour">0</option>
        \langletask>
         <!-- This enables and configures NTP parameters -->
         <task>
         <command>addNTP</command>
         <option name="server">10.31.128.254</option>
        \langle/task>
         <!-- This only configures the SNMP community info, other SNMP "commands" 
are needed -->
         <task>
```
#### C-Class Hardware and Software Installation Guide

```
 <command>addSNMP</command>
         <option name="community">tklcuser</option>
        \langle/task>
         <!-- This configures the SNMP server to send informs/traps to -->
        <task> <command>addSNMPNotify</command>
         <!-- If host is specified, then auth aka community name must be specified 
-->
         <option name="host">10.155.225.10</option>
         <option name="auth">tklcuser</option>
         <!-- Not required options -->
         <option name="version">2c</option>
         <!-- Enables all of the Platform 6 supported SNMP traps -->
         <option name="trap">Plat6</option>
        \langle/task>
         <!-- This configures STP on the device -->
         <task>
         <command>enableSTP</command>
         <option name="type">rstp</option>
         <option name="vlanSTP">1 to 4094</option>
        \langle -- This must be a multiple of 4096 -->
         <option name="priority">53248</option>
        \langletask>
\lt ! -- <task>
         <command>addRemoteLogging</command>
         <option name="server">$logging_server_ip</option>
        \langle/task>
--&> <!-- CREATE VLANS SECTION -->
         <!-- Control vlan creation -->
        <task> <command>addVlan</command>
         <option name="name">control</option>
         <option name="id">1</option>
        \langle/task>
         <!-- Platform management vlan creation -->
        <task> <command>addVlan</command>
         <option name="name">management</option>
         <option name="id">3030</option>
        \langle/task>
         <!-- APPNET1 vlan creation -->
         <task>
         <command>addVlan</command>
         <option name="name">IMI</option>
         <option name="id">4</option>
        \langle/task>
         <!-- APPNET2 vlan creation -->
         <task>
         <command>addVlan</command>
         <option name="name">XSI-1</option>
         <option name="id">3031</option>
        \langle/task>
         <!-- APPNET3 vlan creation -->
         <task>
         <command>addVlan</command>
         <option name="name">XSI-2</option>
```

```
C-Class Hardware and Software Installation Guide
 Page | 215 F70196-01
         <option name="id">3032</option>
         </task>
         <!-- CREATE SWITCHPORTS & LAG SECTION -->
         <!-- ISL to mate switch -->
        <task> <command>addLinkAggregation</command>
         <option name="id">1</option>
         <option name="description">ISL_to_agg_switch</option>
         <!-- Default LAG Mode: Active. Uncomment the below line to use a static 
LAG \leftarrow <!-- <option name="mode">static</option> -->
        \langle/task>
         <task>
         <command>setLinkAggregation</command>
         <option name="id">1</option>
         <option name="description">ISL_to_agg_switch</option>
         <option name="interface">GE19-22</option>
         <!-- User can define access or trunk for access option -->
         <option name="access">trunk</option>
         <option name="vlanMembership">1 to 4094</option>
         </task>
        <task> <command>addSTP</command>
         <option name="interface">LAG1</option>
         <option name="edgeport">yes</option>
         </task>
         <!-- The following command DISABLES BPDUs on the uplink port -->
         <!-- If the customer does not allow BPDUs (STP) on their network -->
         <!-- and there are no TKLC aggregation switches in this deployment -->
        \langle -- then uncomment the following command and there are no \rightarrow <!--aggregation switches in this deployment, otherwise -->
         <!-- leave as it is! -->
        <! -- <task>
          <command>addSTP</command>
          <option name="interface">LAG1</option>
          <option name="bpduFilter">on</option>
         \langletask>
         -->
         <!-- CREATE SWITCHPORTS SECTION -->
         <!-- Ethernet Management Interface -->
        <task> <command>setSwitchport</command>
         <option name="interface">management</option>
         <option name="linkstate">up</option>
        \langle/task>
         <!-- Connection to enclosure blades -->
        <task> <command>setSwitchport</command>
         <option name="interface">GE1-16</option>
         <option name="description">bayX.ethY</option>
         <!-- User can define access or trunk for type option -->
         <option name="type">trunk</option>
         <!-- Multiple VLANs can be entered by stringing the VLANs in the
```

```
C-Class Hardware and Software Installation Guide
vlanMembership option Ex. 1 to 5 or 1 2 3 4 5 \rightarrow <option name="vlanMembership">1 to 4094</option>
         <!-- Uncomment the next line for a Tagged Control Vlan Deployment -->
        <!-- <option name="vlanDefault">$control vlan_id</option> -->
         <option name="linkstate">up</option>
        \langle/task>
        <task> <command>addSTP</command>
         <option name="interface">GE1-16</option>
         <option name="edgeport">yes</option>
         </task>
         <!-- Unused Ports -->
         <task>
         <command>setSwitchport</command>
         <option name="interface">GE17-18</option>
         <option name="description">unused</option>
         <!-- User can define access or trunk for type option -->
         <option name="type">access</option>
         <option name="vlanMembership">1 to 4094</option>
         <option name="linkstate">down</option>
        \langle/task>
        <task> <command>setSwitchport</command>
         <option name="interface">tenGE1-2</option>
         <option name="description">unused_shutdown</option>
         <!-- User can define access or trunk for type option -->
         <option name="type">access</option>
         <option name="linkstate">down</option>
         </task>
        <task> <command>setSwitchport</command>
         <option name="interface">tenGE17</option>
         <option name="description">unused_shutdown</option>
         <!-- User can define access or trunk for type option -->
         <option name="type">access</option>
         <option name="linkstate">down</option>
        \langle/task>
         <!-- CREATE LINK STATE TRACKING SECTION -->
        <task> <command>enableLinkStateTracking</command>
         <option name="id">1</option>
         <option name="interface">LAG1</option>
        \langle/task>
         <task>
         <command>addLinkStateTracking</command>
         <option name="id">1</option>
         <option name="interface">GE1-16</option>
        \langle/task>
         <!-- Uncomment the following section if the management interface is IPv6 
--&>\langle !-- IPV6 ROUTING -->
         <!-- $ip6_remote_network_id_with_prefix should look like this 
IPv6address/prefix -->
         <!-- If the nexthop is a link-local address (FE80::XYZ) specify a link-
local interface with the network option as seen below: -->
```
Page | 216 F70196-01 F70196-01 F70196-01 F70196-01 F70196-01 F70196-01 F70196-01

C-Class Hardware and Software Installation Guide

```
 <!-- address/prefix%mgmt -->
        <!-- <task>
         <command>addRoute</command>
        <option name="network">$ip6 remote network id with prefix</option>
         <option name="nexthop">$ip6_next_hop_gateway</option>
        \langle/task> -->
        <!-- End 6125G --></procedure>
</configure>
```
**Note:** The **6127XLG\_<device\_name>\_configure.xml** configuration files are composed according to the topology used. The templates are located at **/usr/TKLC/plat/etc/TKLCnetwork-configtemplates/templates/config**

```
Run the following command to view this topology.
sudo ls /usr/TKLC/plat/etc/TKLCnetwork-config-templates/templates/config
Generic Topo1 Topo2 Topo3 Topo4 Topo5 Topo6 Topo7 Topo8
```
**Note:** While configuring the network devices, update the proper values as required.

## **Appendix O. Operational Dependencies on Platform Account Passwords**

This appendix describes the operational dependencies on platform account passwords to provide guidance in cases when the customer insists on modifying a default password. Note that changing passwords should be attempted only on systems that are fully configured and stable. Modifying passwords during system installation is strongly discouraged.

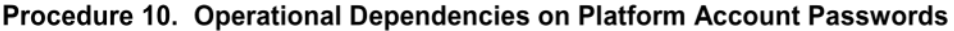

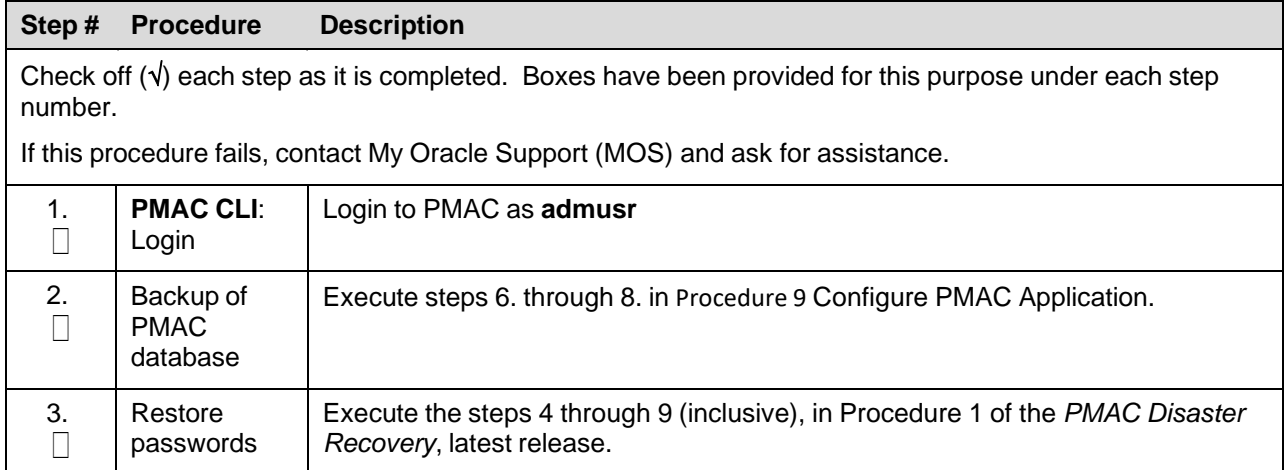

## **Appendix O.1 PMAC Credentials for Communication with Other System Components**

This section covers the credentials that can be changed using the PMAC updateCredentials utility and the Platform dependencies users must be aware of to keep PMAC fully functional. Only the credentials that PMAC considers to be user accessible are listed here.

• oaUSer

PMAC uses these credentials to communicate with OAs for all enclosures it monitors. Therefore, all active OAs must be updated to have the new credentials and then the updateCredentials should be

used to match the credentials PMAC uses. Lastly, all enclosures already provisioned in the PMAC must be rediscovered.

- To update the credentials on the OA's, log into the active OA GUI. On the left hand side of the OA GUI, navigate to **Users/Authentication > Local Users > pmacadmin**. After supplying the new password, click on **Update User**.
- To update the credentials on the PMAC, execute the following on the UI:

\$ sudo/usr/TKLC/smac/bin/updateCredentials --type=oaUser

- To rediscover an enclosure already provisioned in the PMAC inventory, log into the PMAC GUI and navigate to **Hardware** > **System Inventory** > **Cabinet XXX** > **Enclosure XXXXX** and click **Rediscover Enclosure**.
- tpdPlatCfg
	- To update the tpdPlatcfg credentials on the PMAC, log into the PMAC server shell with the rootcredentials and execute:

\$ passwd

- The Storage Configuration functionality on the PMAC uses the TPD platcfg credentials when communicating with its TVOE host. If the tpdPlatcfg credentials are changed on the PMAC TPD OS, it must also be changed on the PMAC application using this command.
- To update the credentials on the PMAC, execute the following in the UI:

\$sudo/usr/TKLC/smac/bin/updateCredentials--type=tpdPlatCfg

• tvoeUser

TVOE administrator passwords need to be changed for all TVOE hosts PMAC is expected to communicate with and then the updateCredentials should be used to match the credentials PMAC uses. Note each time a new TVOE is installed its default password has to be updated to match.

• To update the credentials, log into the TVOE UI with the admusr credentials and execute:

\$ passwd

• To update the credentials on the PMAC, execute the following on the UI:

\$ sudo /usr/TKLC/smac/bin/updateCredentials --type=tvoeUser

• backupPassword

PMAC backup images are encrypted. The passphrase to encrypt the backup files may be changed. This only changes the encryption for future backups; prior backups cannot be restored without changing to the original pass phrase as shown below. A restore task that fails with a "Failed to decrypt backup file" reason is an indication of this condition.

• To update the passphrase on a PMAC, exceute the following in the UI:

\$ sudo /usr/TKLC/smac/bin/updateCredentials --type=backupPassword

• remoteBackupUser

If pmacop credentials are changed on a redundant PMAC, the updateCredentials should be used to match credentials the primary PMAC uses.

• To update the credentials on a redundant PMAC, log into the redundant PMAC UI with the pmacop credentials and execute:

\$ passwd

• To update the credentials on the primary PMAC, execute the following in primary PMAC UI:

\$ sudo /usr/TKLC/smac/bin/updateCredentials --type=remoteBackupUser

• oobUser

These credentials are used to communicate with the iLO of RMS, when no other credentials have been specified when the RMS was provisioned in PMAC. So the user has the option to modify this default password, or the RMS can be edited/added in the GUI with its specific credentials.

- To update the credentials on an RMS iLO, log into the iLO GUI and navigate to **Administration > User Administration**. Check the box next to root password and click the Edit button. After the password is changed, click **Update User**.
- To modify the default oobUser credentials on the PMAC, execute the following in the UI:

\$ sudo /usr/TKLC/smac/bin/updateCredentials --type=oobUser

- To add a RMS to PMAC system inventory with its unique iLO password, refer to [4.9.1](#page-143-0) Add [Rack](#page-143-0) Mount Server to PMAC System [Inventory.](#page-143-0)
- To edit iLO password of a specific RMS already in PMAC system inventory, refer to [Appendix](#page-225-0) O Edit Rack Mount Server in the PMAC [System Inventory.](#page-225-0)
- tpdProvd
	- The tpdProvd credentials are used to allow tpdProvd communication between the PMAC and servers on its control network. The procedure for updating the tpdProvd password has changed as of PMAC 66.5.0. The user can now enter multiple passwords, which can be matched to one or more individual servers. The update of the password on the PMAC does not use the updateCredentials script in this case. It uses two new commands under the pmacadm cli interface: addProvdCredentials and deleteProvdCredentials.

## **Expected Behaviors**

- 1. If a tpdProvd password is changed on a non-discovered provisioned server (seen in the Main Menu->Software=>Software Inventory page but no data is associated to it) on both the server side and the **PMAC side**, after a few minutes, the IPv6 address will appear in the "Address" field and the server will self discover. The server can also be fully discovered if that server is selected in the grid and the **Rediscover** button is selected.
- 2. If a tpdProvd password is changed on an existing discovered server but not updated on the **PMAC side**, that server will remain discovered in the Main Menu->Software->Software Inventory page until a **sentry restart** is performed. Once performed, the server will no longer show as discovered in the Software Inventory page. Once the tpdProvd password has been updated on the **PMAC**, the behavior in number 1 will occur.

#### **Procedure**

- 1. Update the password on a given server or group of servers (assuming all passwords are the same for the group) either using the linux passwd command on the server(s) or by some other means.
- 2. From a PMAC shell, use the following command to add the password(s) to the PMAC database and update the PMAC messaging interface. This command will prompt the user for the password and echo asterisks as characters are entered.
- *Note*: --flushBAs can be set to "no" if entering multiple passwords and set to "yes" on the last password add. If --flushBAs is not set to "yes" on the last password entry, a **sentry restart** must be performed on the PMAC to flush out all the Broker Agents (server interfaces) in the PMAC messaging system and rebuild them using the new passwords.

/usr/bin/sudo /usr/TKLC/smac/bin/pmacadm addProvdCredentials - flushBAs=yes

1. The new password can be verified using the following command (this should return a valid response with a password. If it fails, there may be a tpdProvd password mismatch issue betweent he PMAC and the server):

```
/usr/bin/sudo /usr/TKLC/smac/bin/pmaccli getHostCommStr --
ip=<ipv4 address of the server> --accessType=ro
```
2. If a password must be removed (and the exact spelling of the password is known), it can be deleted from the PMAC database and messaging system using the following command (again note that the user is prompted for the password):

```
/usr/bin/sudo /usr/TKLC/smac/bin/pmacadm deleteProvdCredentials -
-flushBAs=yes
```
## **Appendix O.2 GUI Account Credentials**

Modification of any of the PMAC GUI accounts has no system impact.

Procedure 10. GUI account credentials

| Step#                                                                                                    | <b>Procedure</b>               | <b>Description</b>                                                                                                    |
|----------------------------------------------------------------------------------------------------|--------------------------------|----------------------------------------------------------------------------------------------------|
| Check off $(\sqrt{ } )$ each step as it is completed. Boxes have been provided for this purpose under each step<br>number. |                                |                                                                                                    |
| If this procedure fails, contact My Oracle Support (MOS) and ask for assistance.                                           |                                |                                                                                                    |
| 1.                                                                                                    | <b>PMAC CLI:</b><br>Login      | Login to PMAC as admusr                                                                                                    |
| 2.                                                                                                    | Select Users                   | Navigate to $\text{Administration} > \text{Users}$ . Select the user from<br>the first Username list and click Set Password. |
| 3.                                                                                                    | <b>Setting New</b><br>Password | In Set Password window, enter the new password twice. Click<br>Continue.                                                     |

## **Appendix O.3 PMAC Linux User Account Credentials**

Modification of any PMAC Linux user account has no system impact with the exception of the **pmacop** user and **admusr** credentials. If pmacop credentials are changed on a redundant PMAC, use the updateCredentials to match the credentials the primary PMAC uses. If admusr credentials are changed after configuration of the netconfig repository, then delete netconfig services and re-add using the new credentials.

• To update the pmacop credentials on a redundant PMAC, log into the redundant PMAC UI with the pmacop credentials and execute:

\$ passwd

To update the pmacop credentials the primary PMAC uses to communicate with the redundant PMAC, execute the following in primary PMAC UI:

\$ sudo /usr/TKLC/smac/bin/updateCredentials --type=pmacop

## <span id="page-225-0"></span>**Appendix P.Edit Rack Mount Server in the PMAC System Inventory**

## Procedure 55. Edit Rack Mount Server in the PMAC System Inventory

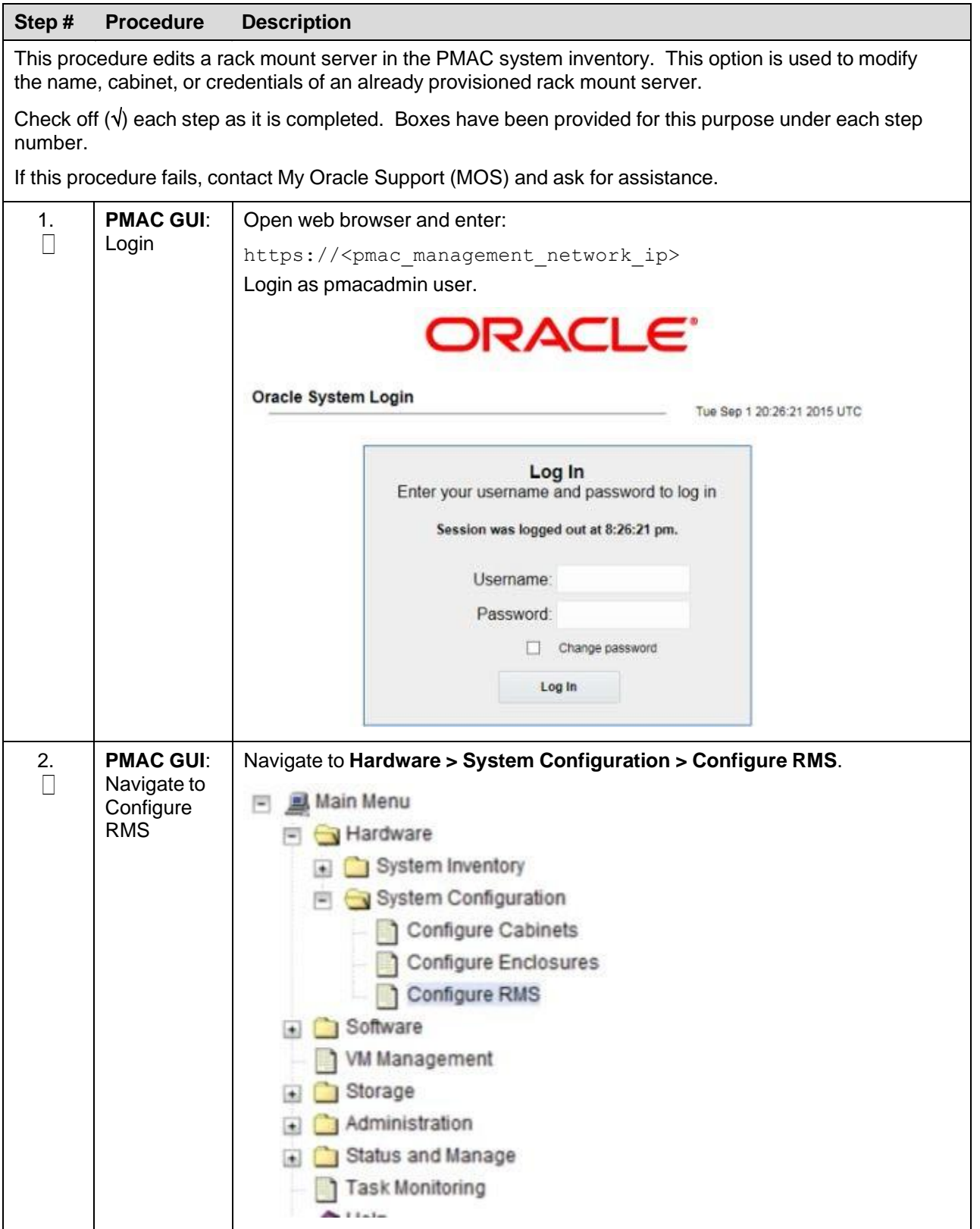

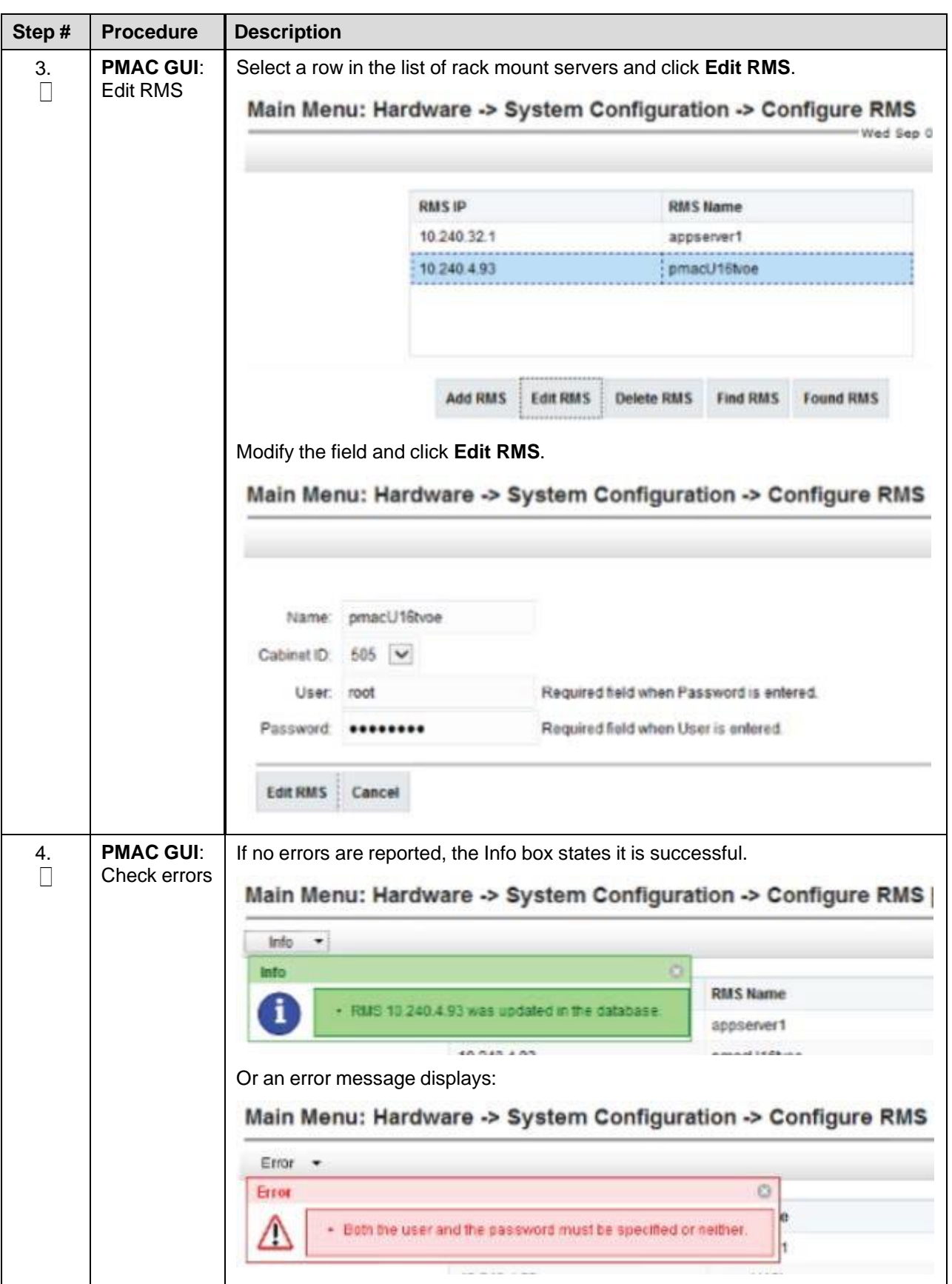

## **Appendix Q. Increase the PMAC NetBackup File System Size**

This appendix describes how to increase the PMAC NetBackup file system to accommodate upgrading to NetBackup 7.7 or greater. Currently, the recommended filesystem size for NetBackup 7.7 is 5GB. This filesystem is mounted to a logical volume maintained on the TVOE host. **Prerequisites:**

#### There is a volume defined on the TVOE host called <pmac guest name> netback.img and set to 2GB.

- There is a filesystem on the PMAC guest at /dev/<device\_name> mounted to /usr/openv' and sized to 2GB.
- The NetBackup filesystem on the PMAC must be type ext2/3/4.

This procedure assumes there is an entry in the /etc/fstab file for the mounted /usr/openv filesystem.

#### **Notes:**

- The  $\leq$  device name> used can differ from /dev/vdd. This can be determined by issuing the df -h command on the PMAC prior to starting this procedure and searching for the /usr/openv NetBackup filesystem. Once NetBackup has been enabled and configured on a PMAC, there should be a softlink defined, called  $/$ dev $/$ netbackup, which points to the actual device. Usually this points to  $/$ dev $/$ vdd. If that is available then all references to /dev/vdd can be replaced with /dev/netbackup and the user does not have to know what actual device is used for the filesystem. The procedure below assumes this to be true.
- The commands listed below require root access to execute them. sudo is used to elevate the user permissions to be able to execute the commands. Any command that is not prefixed with sudo does not require elevation to execute.
- All commands are executed from a PMAC shell or from a TVOE shell.
- Performing this procedure increases the size of the NetBackup filesystem to 5GB. You can use this procedure to increase the NetBackup volume to any size that can be accommodated by the TVOE host. 5GB is the required size for NetBackup 7.7.
- Each step in this procedure begins by identifying the target server on which the command is to be executed. In this procedure, commands are executed on either the TVOE host or the PMAC.

## Procedure 10. Increase the PMAC NetBackup Files System Size

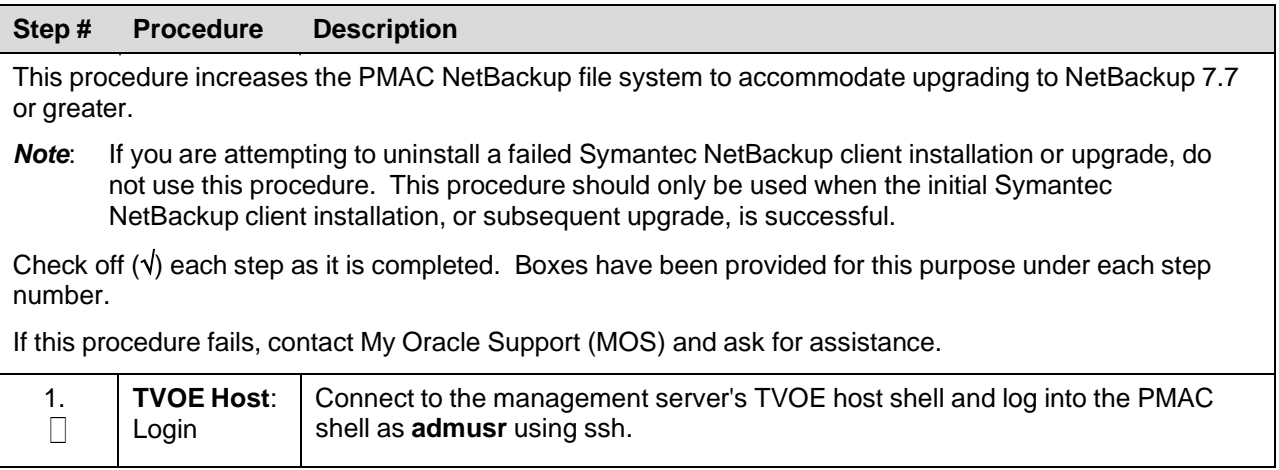

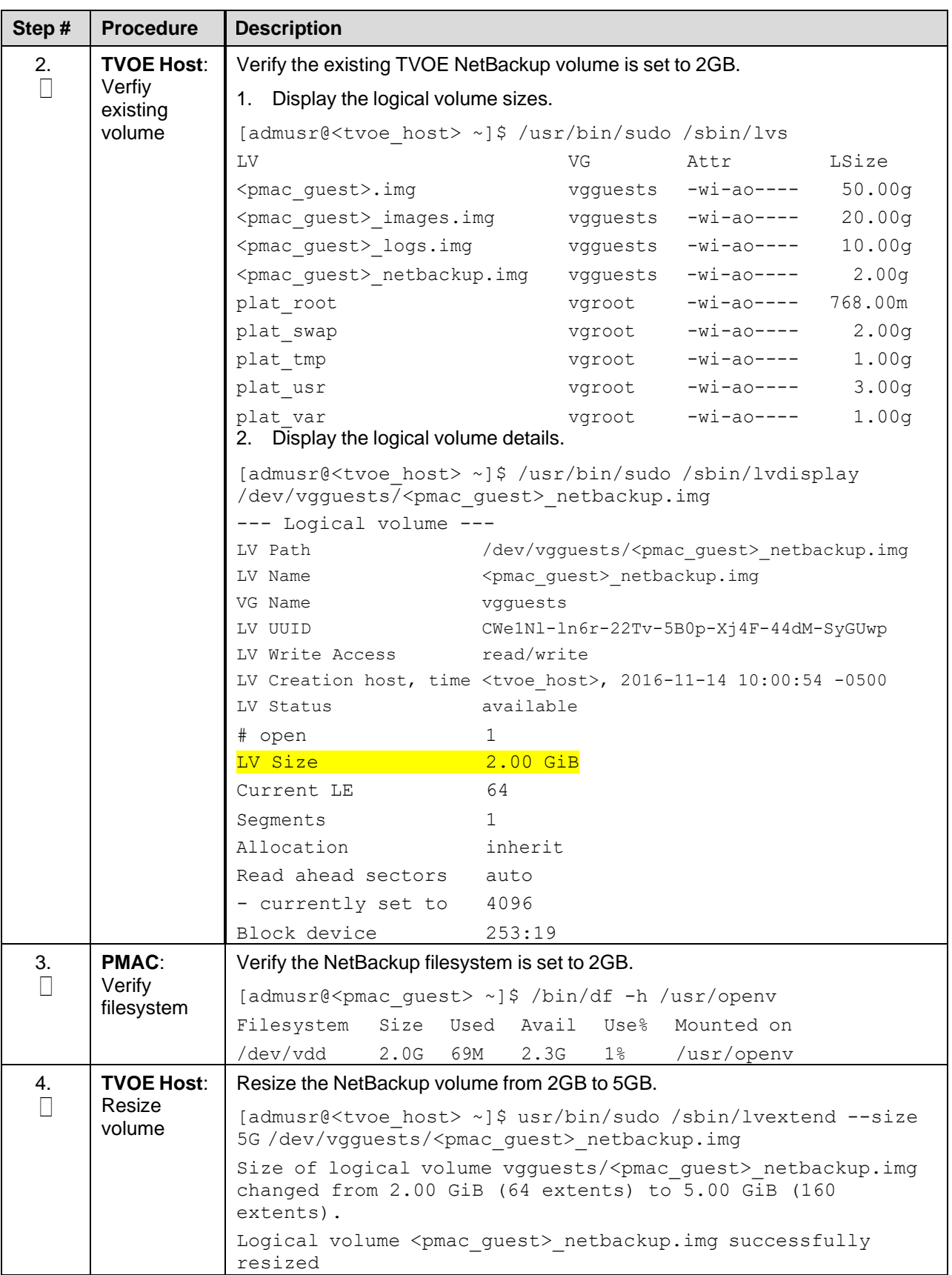

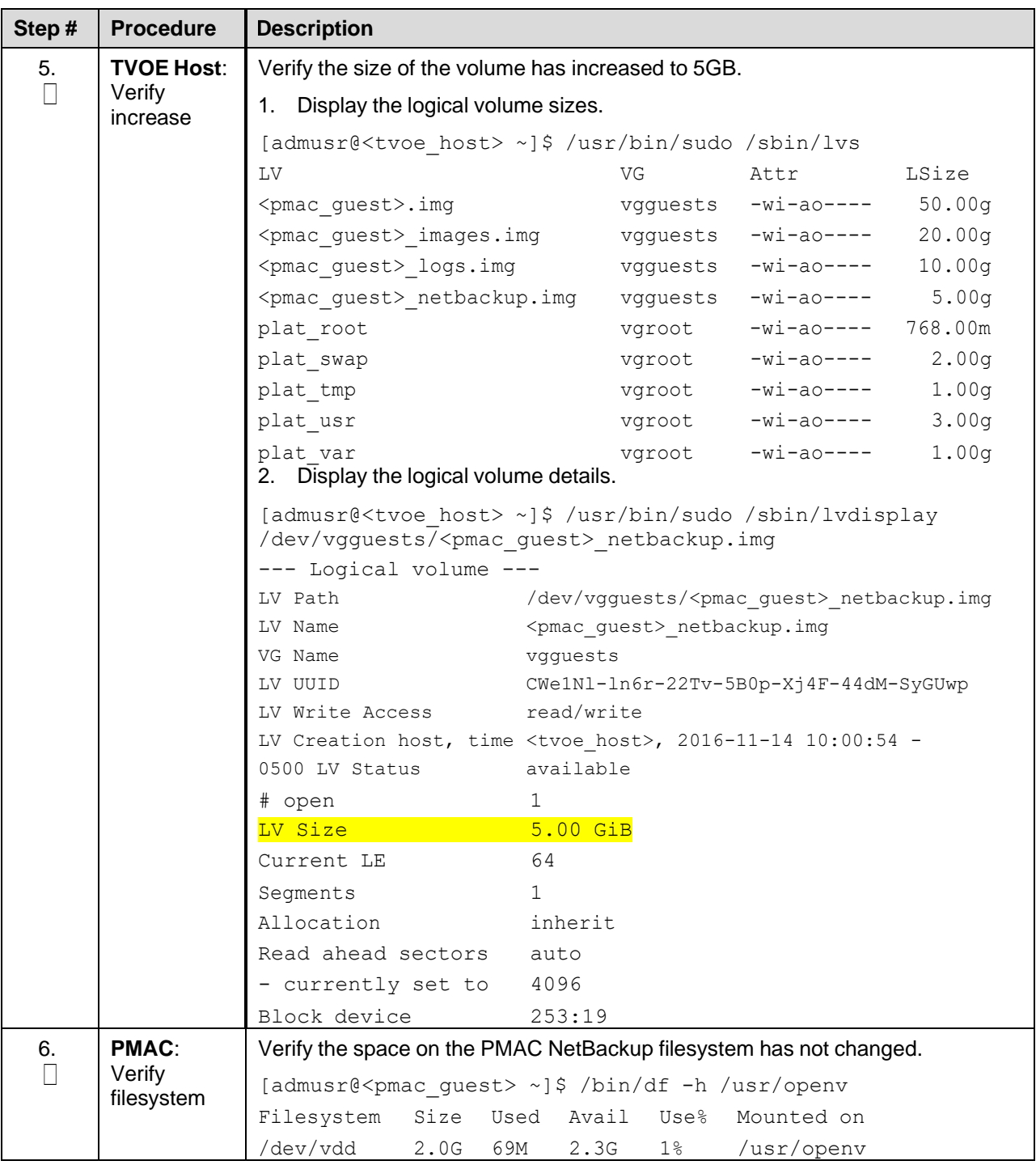

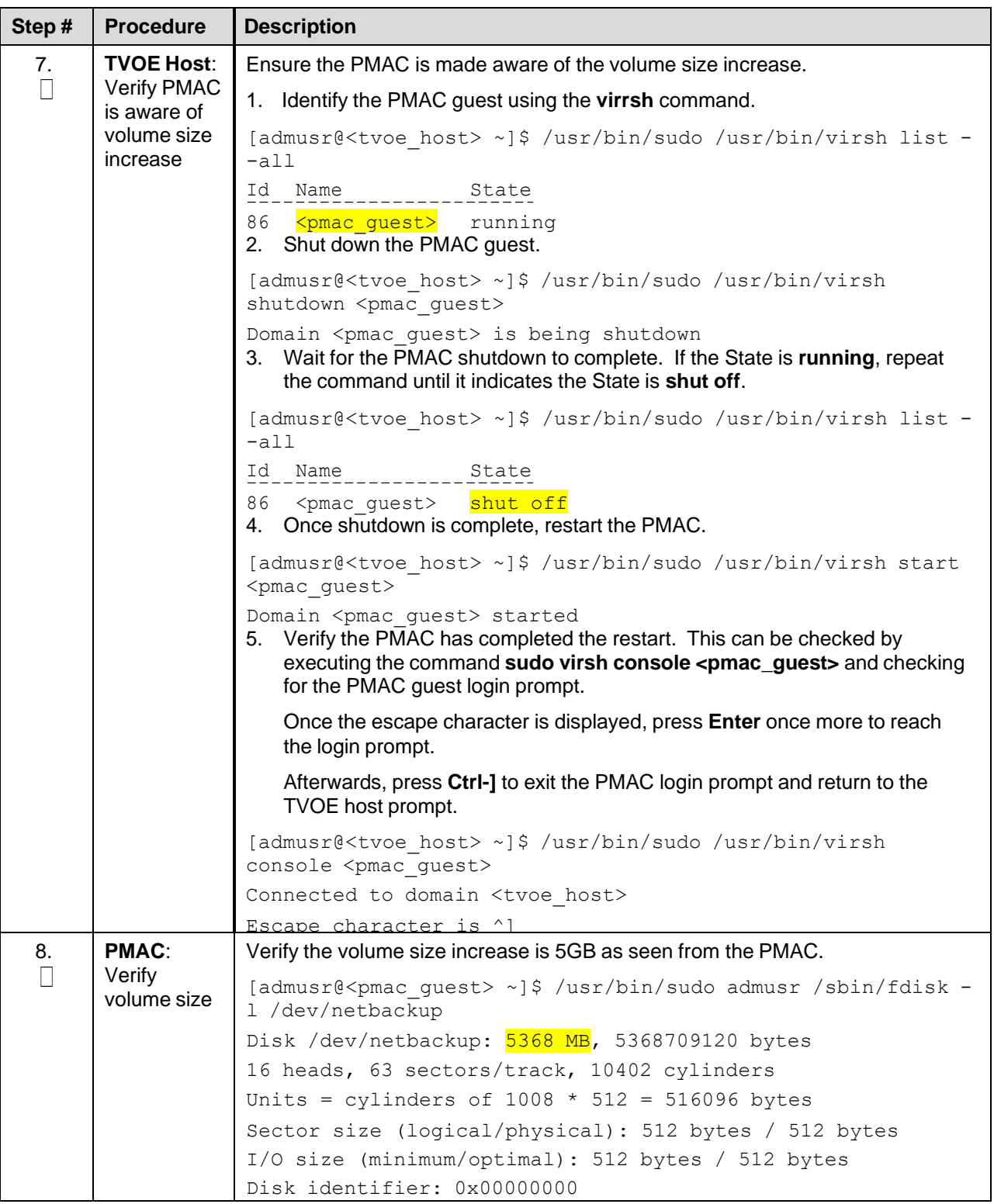

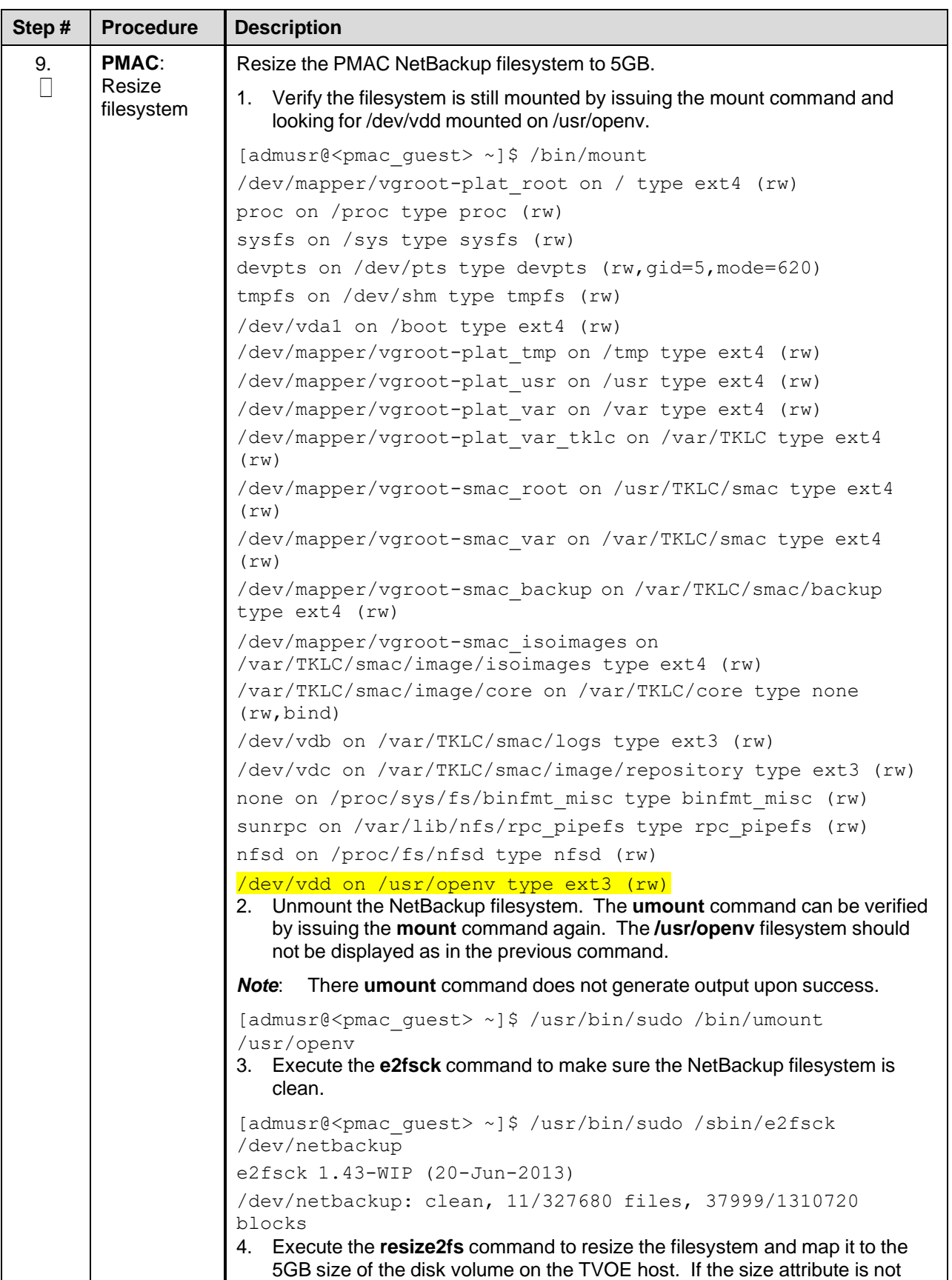

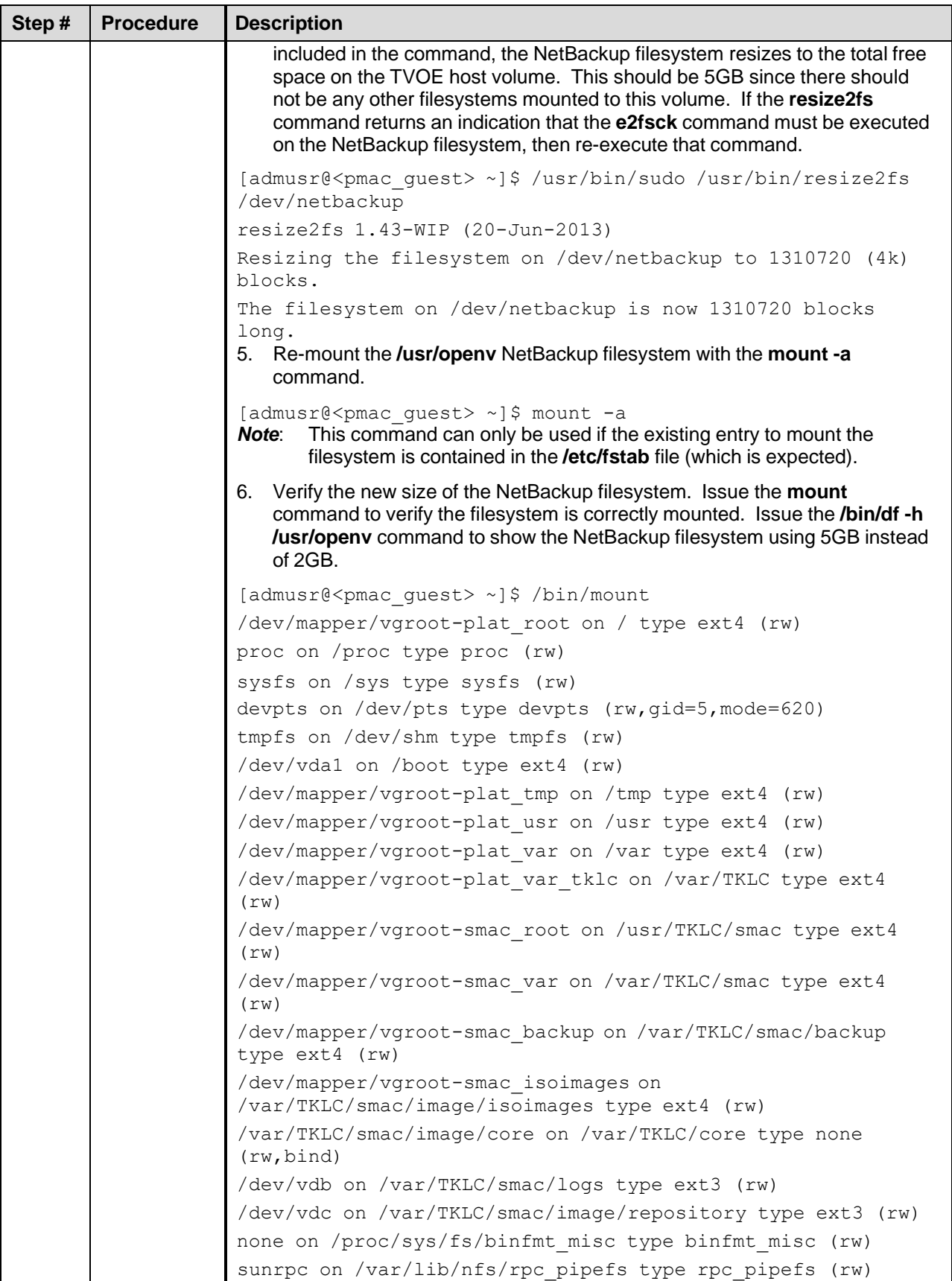

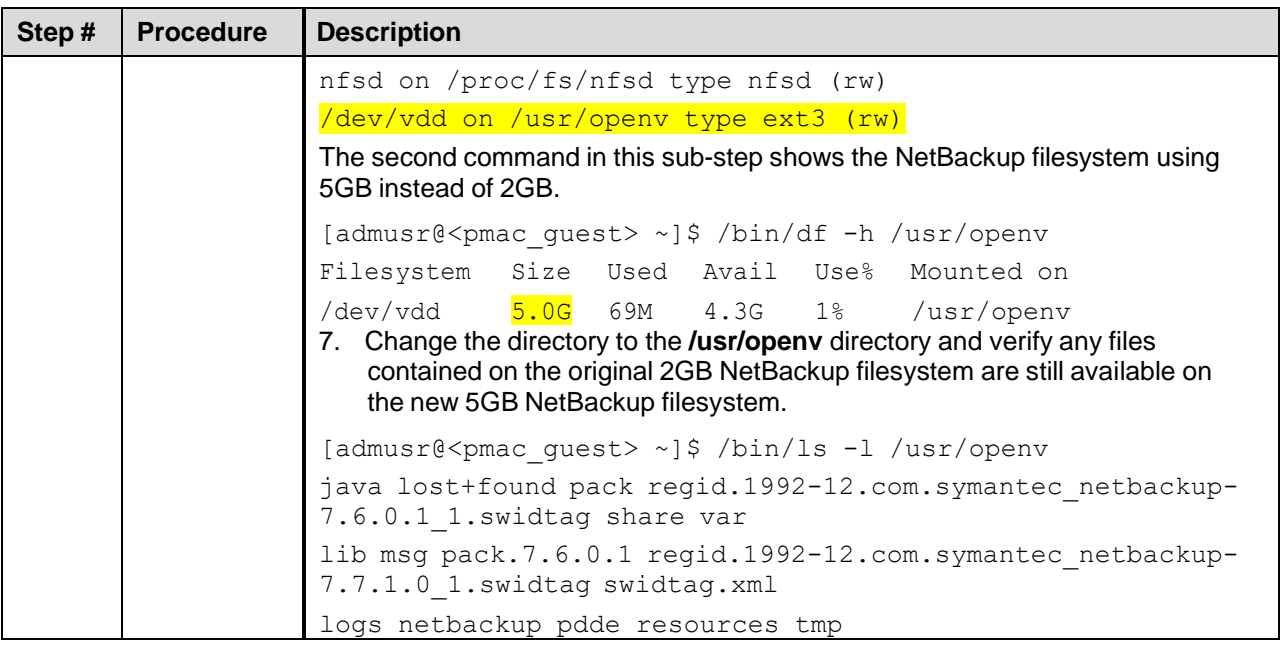

## **Appendix R.netConfig backup Configuration/restoreConfiguration/upgradeFirmware with TPD Cipher Change**

Beginning with TPD 7.7.0.0.0-88.68.0, the cipher list is restricted to allow only a limited number of ciphers for ssh access to the servers. As a result, netConfig backup and restore operations are not functional with Cisco switches (3020, 4948s) since these switches use other ciphers. Executing these commands with the restricted ciphers would fail as shown here:

```
[admusr@p5-pmac ~]$ sudo netConfig --device=3020_ip backupConfiguration
service=ssh_ip filename=backup
Command failed: backupConfiguration
Error saving to SSH service
[admusr@p5-pmac ~]$
```
To avoid this issue while maintaining a focus on improved security, the [Procedure](#page-234-0) 57 must be executed before and after netConfig backup and restore operations.

# Procedure 55. Turn Off Cipher List Before<br>backupConfiguation/restoreConfiguration/upgradeFirmware Command

<span id="page-234-0"></span>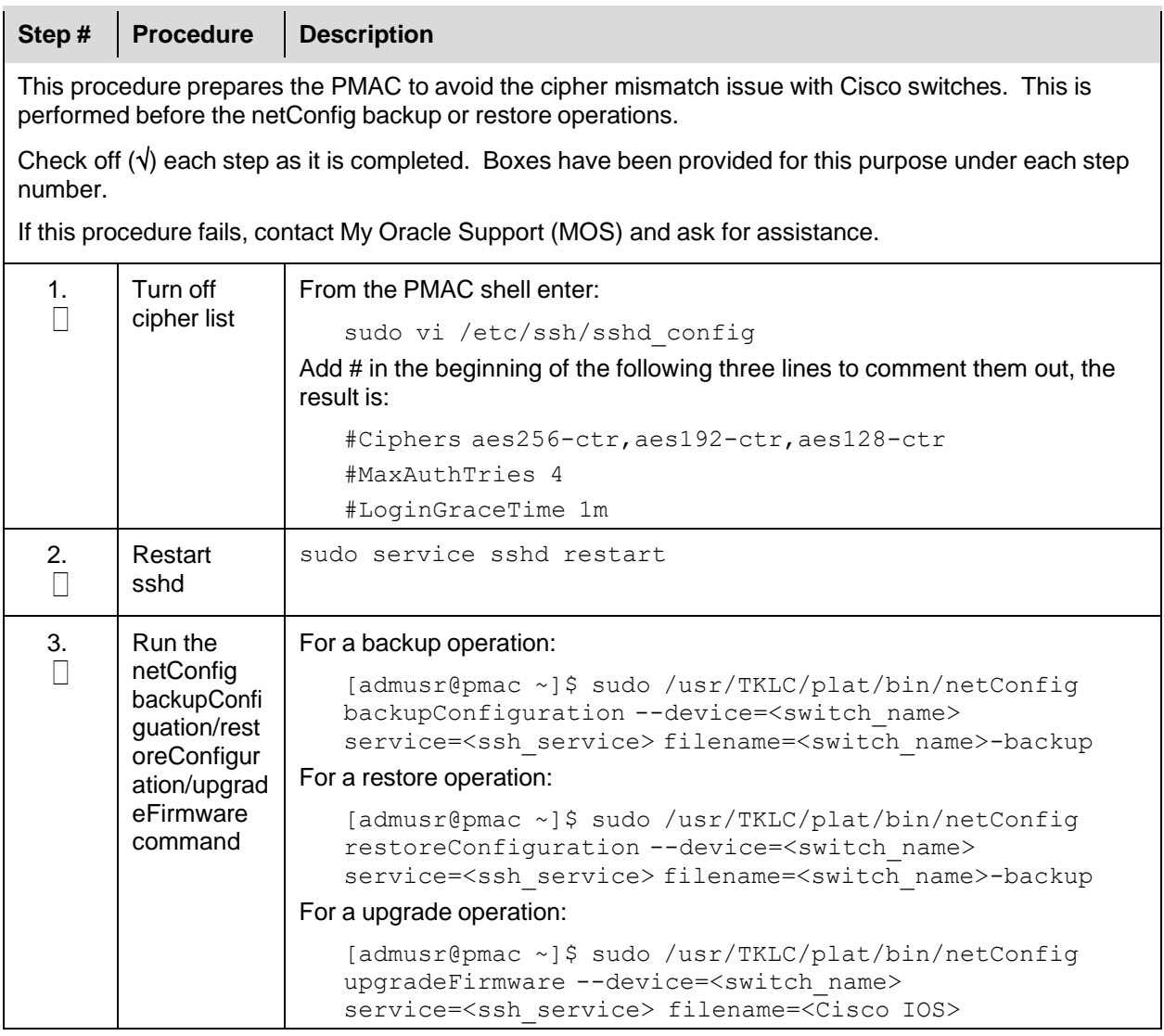

## Procedure 18. Resume Cipher List After backupConfiguation/restoreConfiguration/upgradeFirmware Command

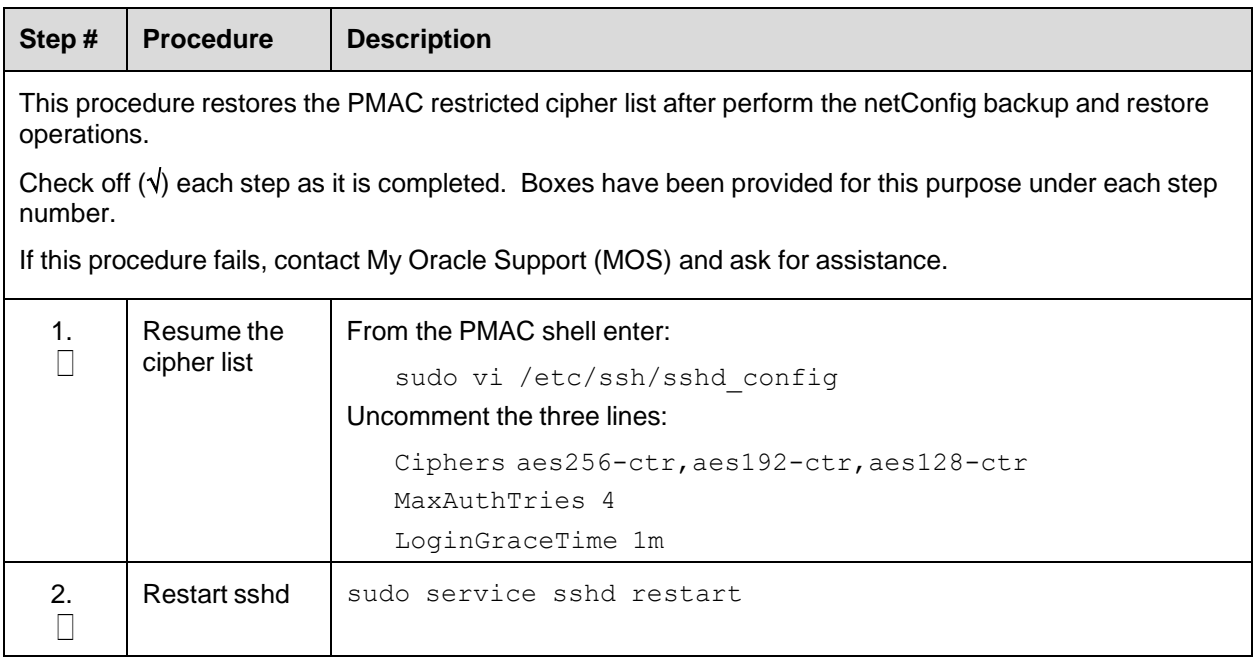

## <span id="page-235-0"></span>**Appendix S. My Oracle Support (MOS)**

MOS [\(https://support.oracle.com\)](https://support.oracle.com/) is your initial point of contact for all product support and training needs. A representative at Customer Access Support (CAS) can assist you with MOS registration.

Call the CAS main number at **1-800-223-1711** (toll-free in the US), or call the Oracle Support hotline for your local country from the list at [http://www.oracle.com/us/support/contact/index.html.](http://www.oracle.com/us/support/contact/index.html) When calling, make the selections in the sequence shown below on the Support telephone menu:

- 1. Select 2 for New Service Request.
- Select **3** for Hardware, Networking and Solaris Operating System Support.
- Select one of the following options:
	- For technical issues such as creating a new Service Request (SR), select 1.
	- For non-technical issues such as registration or assistance with MOS, select 2.

You are connected to a live agent who can assist you with MOS registration and opening a support ticket. MOS is available 24 hours a day, 7 days a week, 365 days a year.

## **Emergency Response**

In the event of a critical service situation, emergency response is offered by the CAS main number at 1-800-223-1711 (toll-free in the US), or by calling the Oracle Support hotline for your local country from the list at **<http://www.oracle.com/us/support/contact/index.html>**. The emergency response provides immediate coverage, automatic escalation, and other features to ensure the critical situation is resolved as rapidly as possible.

A critical situation is defined as a problem with the installed equipment that severely affects service, traffic, or maintenance capabilities, and requires immediate corrective action. Critical situations affect service and/or system operation resulting in one or several of these situations:

- A total system failure that results in loss of all transaction processing capability
- Significant reduction in system capacity or traffic handling capability
- Loss of the system's ability to perform automatic system reconfiguration
- Inability to restart a processor or the system
- Corruption of system databases that requires service affecting corrective actions
- Loss of access for maintenance or recovery operations
- Loss of the system ability to provide any required critical or major trouble notification

Any other problem severely affecting service, capacity/traffic, billing, and maintenance capabilities may be defined as critical by prior discussion and agreement with Oracle.

## **Locate Product Documentation on the Oracle Help Center**

Oracle Communications customer documentation is available on the web at the Oracle Help Center (OHC) site, [http://docs.oracle.com.](http://docs.oracle.com/) You do not have to register to access these documents. Viewing these files requires Adobe Acrobat Reader, which can be downloaded at [http://www.adobe.com.](http://www.adobe.com/)

- 1. Access the **Oracle Help Center** site at [http://docs.oracle.com.](http://docs.oracle.com/)
- 2. Click Industries.
- 3. Under the **Oracle Communications** subheading, click the **Oracle Communications documentation** link. The Communications Documentation page appears. Most products covered by these documentation sets display under the headings N**etwork Session Delivery and Control Infrastructure** or **Platforms**.

Click on your Product and then the Release Number. A list of the entire documentation set for the selected product and release displays. To download a file to your location, right-click the PDF link, select Save target as (or similar command based on your browser), and save to a local folder.